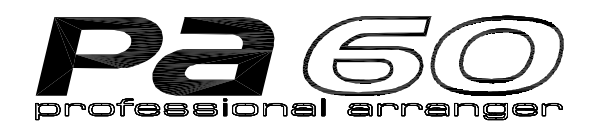

# **MODE D'EMPLOI**

**FRANÇAIS Ver. 1.05 MAN0001082**

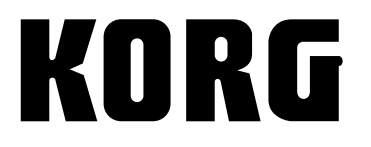

G

**Instructions concernant les risques d'incendie, d'électrocution ou de blessure**

## **INSTRUCTIONS DE SÉCURITÉ IMPORTANTES**

**ATTENTION** — Lors de l'utilisation d'instruments électriques, il faut nécessairement prendre des précautions dont les suivantes:

- **1.** Lisez toutes les instructions avant d'utiliser l'instrument.
- **2.** En aucun cas l'instrument ne doit être en contact avec de l'eau — Ne pas l'utiliser près d'une baignoire, d'un évier, d'un endroit humide ou près d'une piscine, etc.
- **3.** Le Fabricant recommande d'utiliser cet instrument avec le support ou le pupitre conseillé.
- **4.** L'écoute prolongée de l'instrument, tant seul que combiné à un amplificateur, haut-parleurs ou enceintes amplifiées représente un danger certain pour l'ouïe. Ne pas l'utiliser à fort volume pendant de longues périodes, ce qui pourrait provoquer des troubles de l'audition et nécessiterait par la suite la consultation d'un médecin.
- **5.** Positionnez l'instrument de manière à lui assurer une parfaite ventilation.
- **6.** Utilisez l'instrument loin de toutes sources de chaleur tels que radiateurs, climatiseurs à air chaud ou autres dispositifs de réchauffement.
- **7.** Utilisez uniquement le type d'alimentation conseillé dans le mode d'emploi ou indiqué sur l'instrument.
- **8.** Lors d'une non utilisation prolongée, veillez à débrancher du secteur le câble d'alimentation.
- **9.** Ne pas renverser des liquides ou autres objets sur et dans l'instrument.
- **10.** L'appareil doit être confié à un technicien agréé lorsque : A. Le câble d'alimentation ou la prise ont été endommagés; ou

B. Des objets ou des liquides ont pénétré ou sont tombés dans l'instrument; ou

C. L'instrument a été exposé à la pluie; ou

D. Ses performances semblent s'être modifiées; ou

E. L'instrument a subi un choc en tombant ou son boîtier a été endommagé.

**11.** Ne pas essayer d'intervenir sur l'instrument au-delà des instructions fournies par ce mode d'emploi. Toute autre intervention doit être effectuée sous le contrôle d'un Service technique Agréé.

## **CONSERVER LE MODE D'EMPLOI NETTOYER UNIQUEMENT AVEC UN CHIFFON SEC**

#### WARNING:

TO REDUCE THE RISK OF FIRE OR ELECTRIC SHOCK DO NOT EXPOSE THIS PRODUCT TO **RAIN OR MOISTURE.** 

**ATTENTION:** NE PAS EXPOSER L'INSTRUMENT A LA PLUIE OU A L'HUMIDITE POUR EVITER TOUT RISQUE DE FEU OU D'ELECTROCUTION.

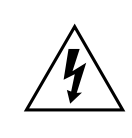

L'éclair à l'interne d'un triangle équilatéral signale à l'utilisateur de la présence d'une tension électrique dangereuse à l'intérieur de l'instrument. Cette tension peut être suffisante pour provoquer un risque d'électrocution.

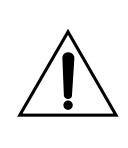

Le point d'exclamation à l'intérieur d'un triangle équilatéral est destiné à prévenir l'utilisateur de la présence d'instructions importantes et spécifiques concernant le matériel et sa maintenance. Ces instructions se trouvent dans le mode d'emploi ou documents annexés à ce produit.

#### **INSTRUCTIONS DE MISE À LA TERRE**

Cet instrument doit être connecté à une prise à la terre. En cas de mauvais fonctionnement ou de court-circuit, la mise à la terre permet de réduire le risque d'électrocution. Cet appareil est doté d'un cordon d'alimentation comportant un fil de terre connecté à la fiche. Cette fiche doit être connectée à une prise secteur correctement installée et branchée au circuit de terre, conformément aux lois et à la normalisation en vigueur dans le pays.

**DANGER** – En cas d'équipement électrique ayant un circuit de mise à la terre défectueux, il y a risque d'électrocution. Faites vérifier votre équipement électrique par un spécialiste, si vous avez le moindre doute. Ne pas modifier la fiche fournie avec l'instrument – si elle ne correspond pas à votre prise secteur, adressez-vous à un électricien spécialisé pour modifier votre prise secteur murale.

#### **THE FCC REGULATION WARNING (FOR THE U.S.A. AND CANADA ONLY)**

This equipment has been tested and found to comply with the limits for a Class B digital device, pursuant to Part 15 of the FCC Rules. These limits are designed to provide reasonable protection against harmful interference in a residential installation. This equipment generates, uses, and can radiate radio frequency energy and, if not installed and used in accordance with the instructions, may cause harmful interference to radio communications. However, there is no guarantee that interference will not occur in a particular installation. If this equipment does cause harmful interference to radio or television reception, which can be determined by turning the equipment off and on, the user is encouraged to try to correct the interference by one or more of the following measures:

- Reorient or relocate the receiving antenna.
- Increase the separation between the equipment and receiver.
- Connect the equipment into an outlet on a circuit different from that to which the receiver is connected.
- Consult the dealer or an experienced radio/TV technician for help.

#### **CANADA**

THIS APPARATUS DOES NOT EXCEED THE "CLASS B" LIMITS FOR RADIO NOISE EMISSIONS FROM DIGI-TAL APPARATUS SET OUT IN THE RADIO INTERFE-RENCE REGULATION OF THE CANADIAN DEPARTMENT OF COMMUNICATIONS.

LE PRESENT APPAREIL NUMERIQUE N'EMET PAS DE BRUITS RADIOELECTRIQUES DEPASSANT LES LIMI-TES APPLICABLES AUX APPAREILS NUMERIQUES DE LA "CLASSE B" PRESCRITES DANS LE REGLEMENT SUR LE BROUILLAGE RADIOELECTRIQUE EDICTE PAR LE MINISTERE DES COMMUNICATIONS DU CANADA.

#### **MARQUE CE POUR L'HARMONISATION DES STANDARDS EUROPEENS**

La marque CE est estampillée depuis le 31 décembre 1996 sur nos produits qui utilisent la tension AC, conformément à la Directive EMC (89/336/CEE) et à la Directive sur la marque CE (93/68/CEE).

Et la marque CE estampillée depuis le 1<sup>er</sup> janvier 1997 est conforme aux Directives EMC (89/336/CEE), sur la marque CE (93/68/CEE) et à la Directive concernant la Basse Tension (73/23/EEC).

De même, la marque CE estampillée sur nos batteries est conforme à la Directive EMC (89/336/CEE) et à la Directive sur la marque CE (93/68/EEC).

#### **SAUVEGARDE DES DONNÉES**

L'utilisateur peut involontairement provoquer la perte des données stockées dans la mémoire. On conseille de conserver les données importantes sur disquette. Korg décline toute responsabilité envers des dommages suite à perte de données.

#### **ECRAN LCD**

Certaines pages du mode d'emploi illustrent des affichages détaillant des fonctions et des opérations. Les noms des sons, des paramètres et les valeurs ne sont indiqués qu'à titre d'exemple et peuvent ne pas correspondre à l'affichage sur lequel vous travaillez.

#### **MARQUES ENREGISTRÉES**

Macintosh est une marque enregistrée de Apple Computer, Inc. MS-DOS et Windows sont des marques enregistrées de Microsoft Corporation. Toutes les marques ou marques enregistrées appartiennent aux respectifs producteurs.

#### **RÉCLAMATIONS**

Les informations contenues dans cette publication ont été soigneusement préparées et vérifiées. Vu nos efforts constants pour améliorer nos produits, les spécifications peuvent être différentes de celles détaillées dans le mode d'emploi. Korg n'assume aucune responsabilité envers les éventuelles différences qui peuvent se présenter entre les spécifications et le texte de ce mode d'emploi - les spécifications sont sujettes à modifications sans préavis.

#### **RESPONSABILITÉ**

Les produits KORG sont fabriqués conformément aux plus strictes spécifications prévues par chaque pays. Ces produits sont garantis par le distributeur KORG dans le pays où ils ont été vendus. Le fabricant/distributeur décline toute responsabilité ou garantie envers tout produit KORG vendu démuni de garantie ou de numéro de série. Ceci afin de mieux garantir la protection et la sécurité de l'acheteur.

#### **SERVICE D'ASSISTANCE**

Contacter le Service d'Assistance Agréé KORG le plus proche. Le revendeur Agréé KORG est à votre disposition pour toute ultérieure information concernant les produits, les logiciels et les accessoires pour le clavier.

#### **PA60 SUR LE WEB**

Consulter notre site web pour des informations détaillées: [www.korgpa.com](http://www.korgpa.com) ou [www.korgfr.com](http://www.korgfr.com).

*Copyright © 2002 Korg Italy Spa. Imprimé en Italy.*

## **LE CURSEUR BALANCE**

Lors de la mise sous tension de l'instrument, vérifiez que le curseur BALANCE est réglé à mi-course. Sur cette position, ce curseur règle les deux Séquenceur 1 (SEQ1) et Séquenceur 2 (SEQ2) à leur niveau maximum. Cette opération vous évitera de lancer la reproduction d'un morceau et de ne rien entendre.

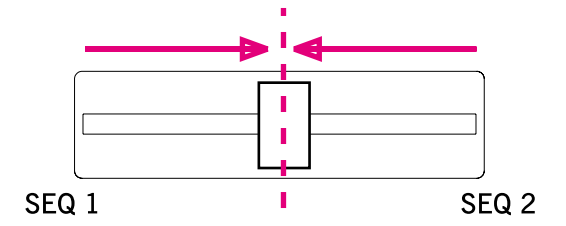

## **COMMENT…**

#### *Clavier*

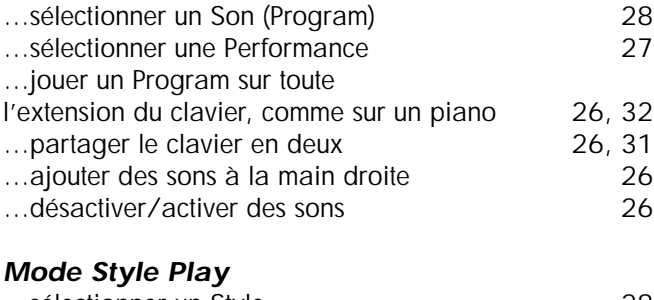

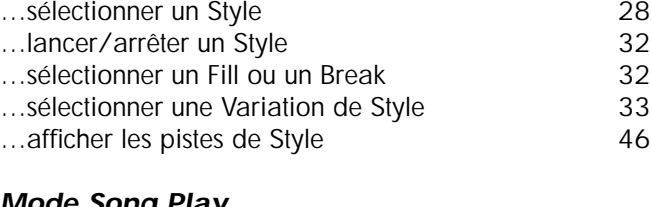

#### *Mode Song Play* …reproduire un Morceau (Song) (Fichier Standard MIDI) [29](#page-30-0)

…afficher les Textes (Lyrics) [78](#page-79-0)<br>…afficher les pistes du Morceau 77 …afficher les pistes du Morceau [77](#page-78-0) …lancer simultanément les deux Séquenceurs [19](#page-20-0), [29,](#page-30-0) [74](#page-75-0) *Mode Backing Sequence* …enregistrer une nouvelle Backing Sequence (Song) [89](#page-90-0) *Mode Song* …éditer un Fichier Standard MIDI [93](#page-94-0) *En général* …couper les haut-parleurs [133](#page-134-0) …changer la polarité du Damper [135](#page-136-0) …sélectionner une Gamme Arabe [37](#page-38-0)

# **SOMMAIRE**

#### **[Introduction](#page-8-0)**

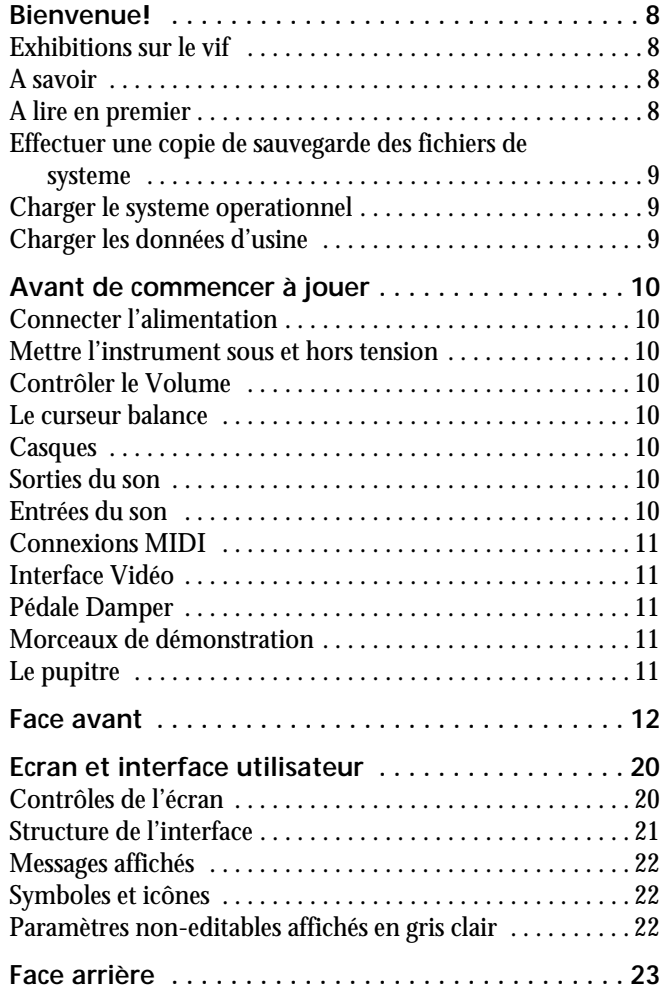

#### **[Guide de l'utilisateur](#page-26-0)**

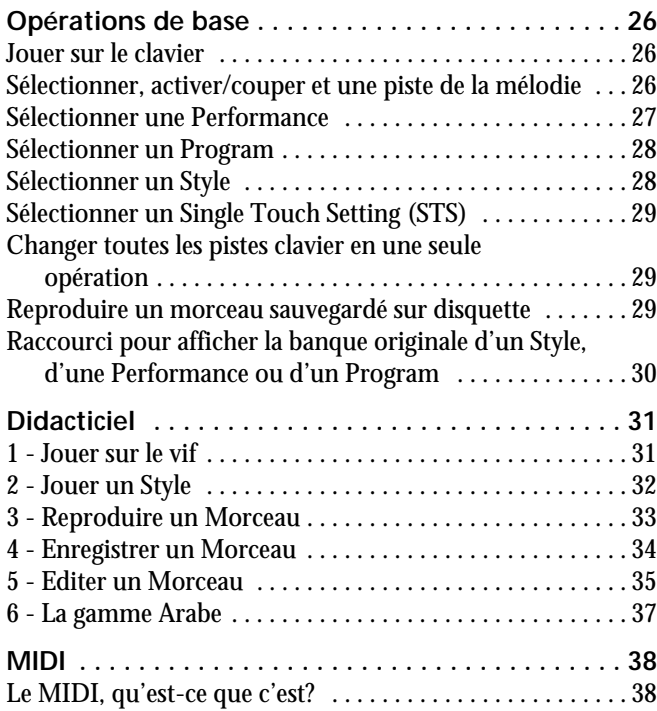

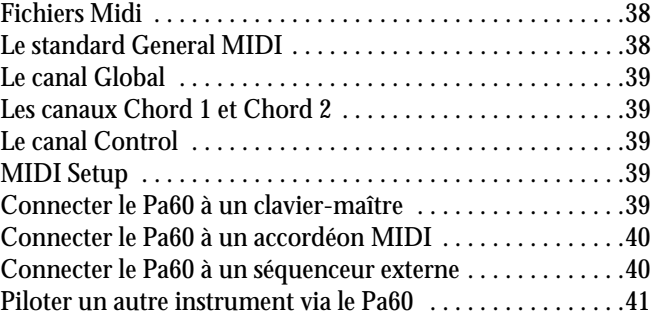

## **[Guide de Reference](#page-44-0)**

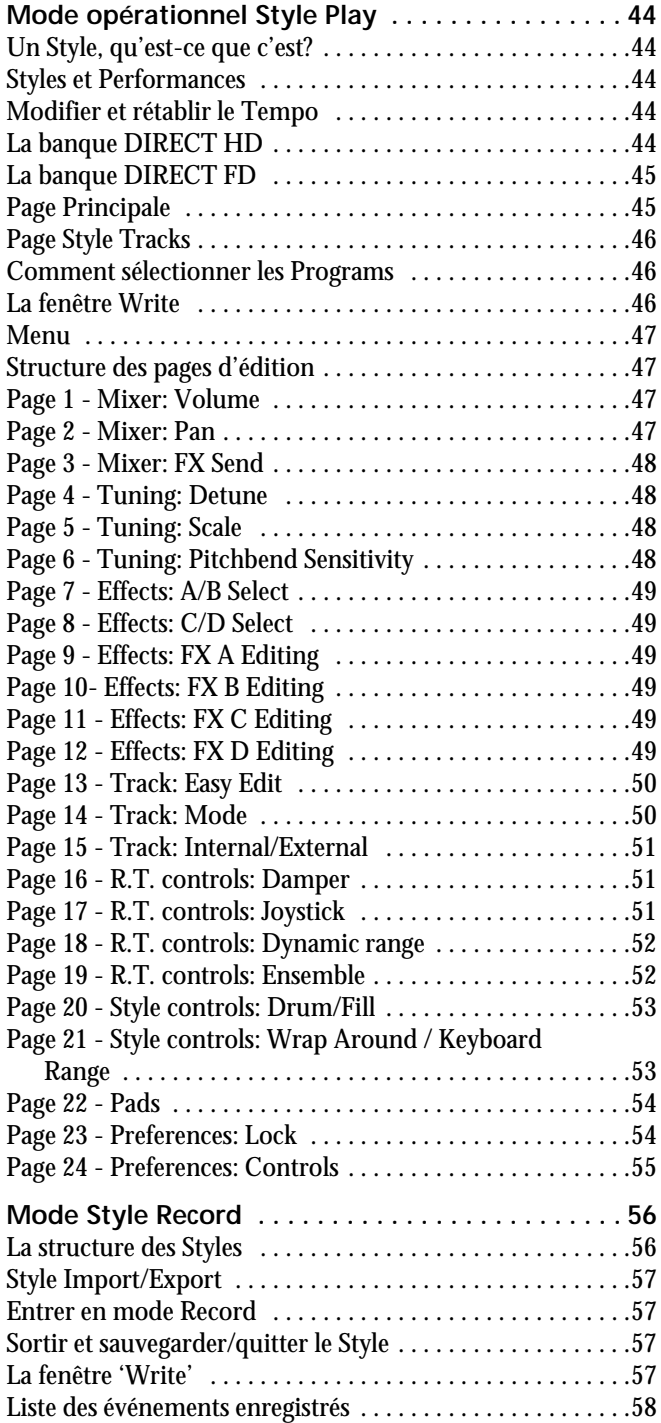

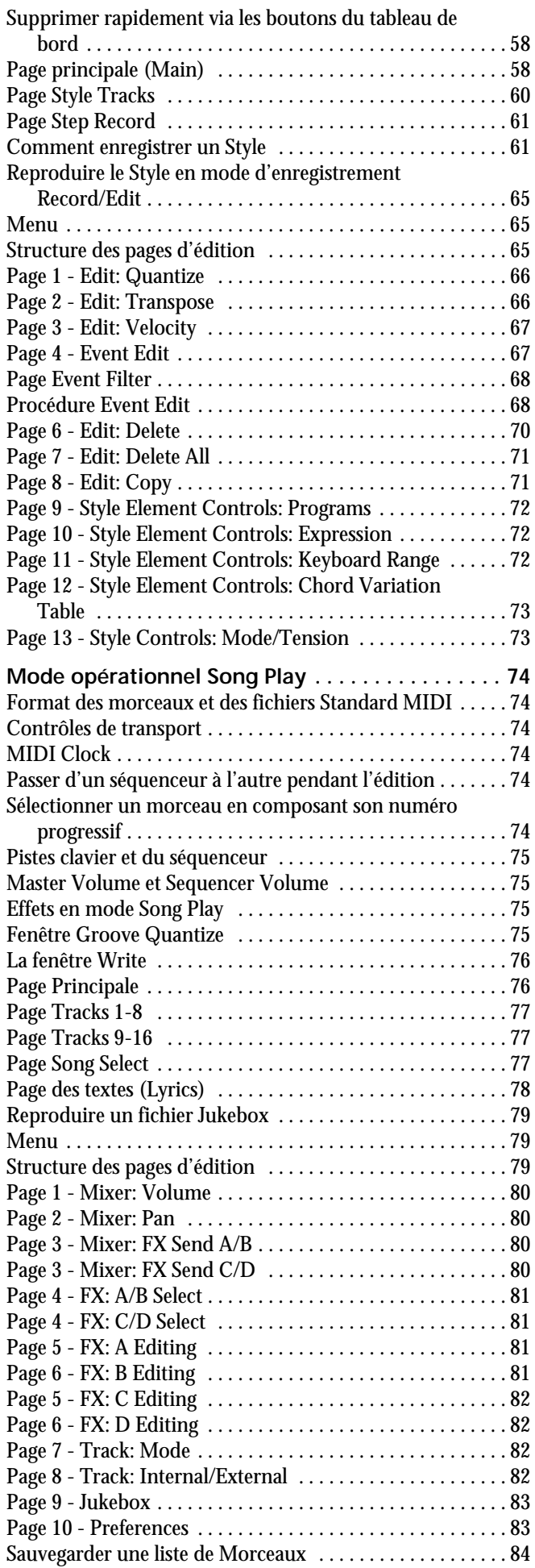

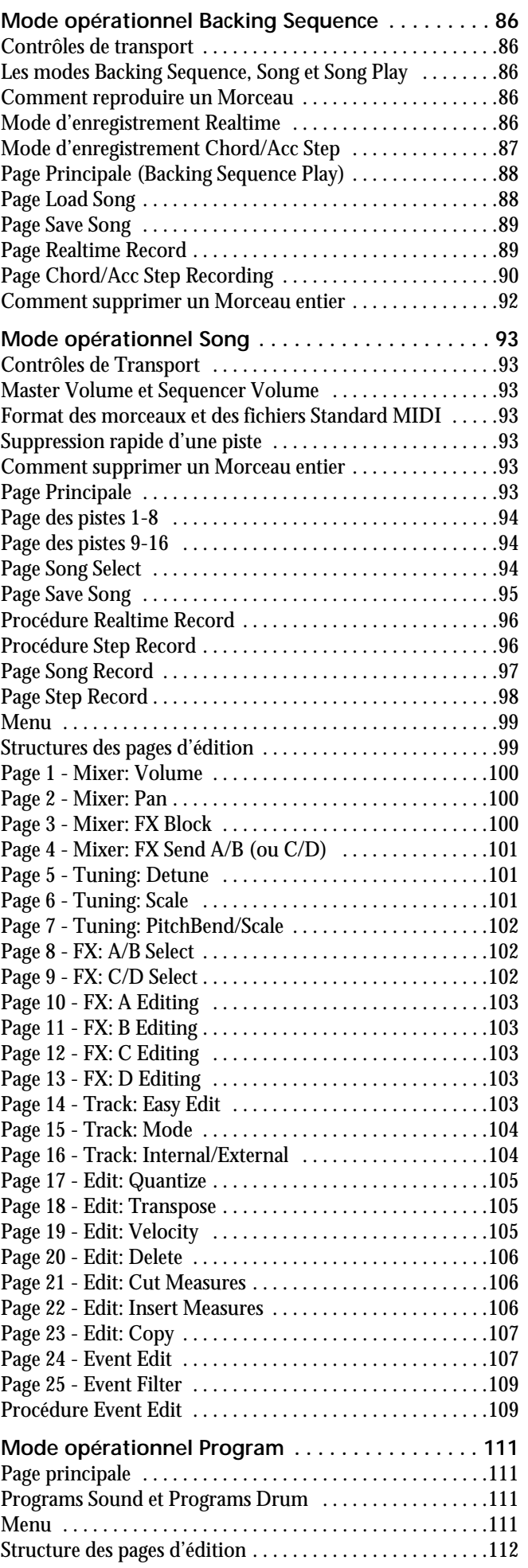

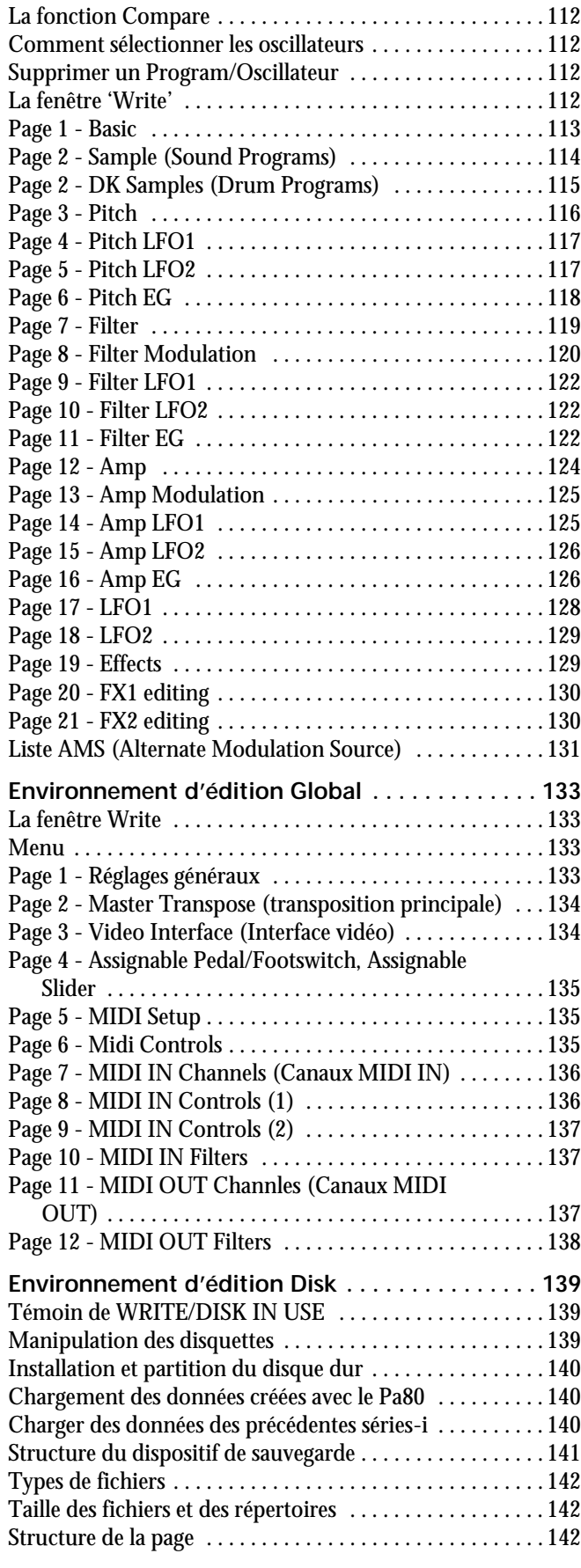

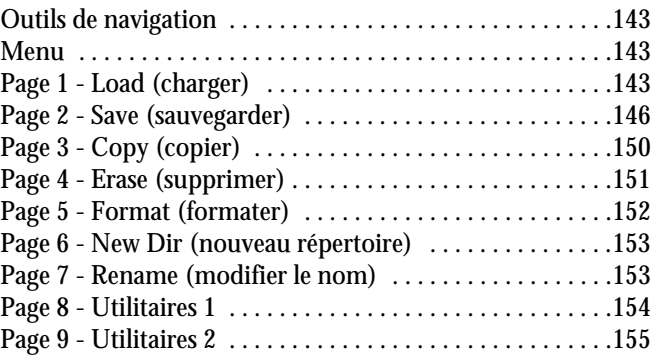

## **[Appendice](#page-158-0)**

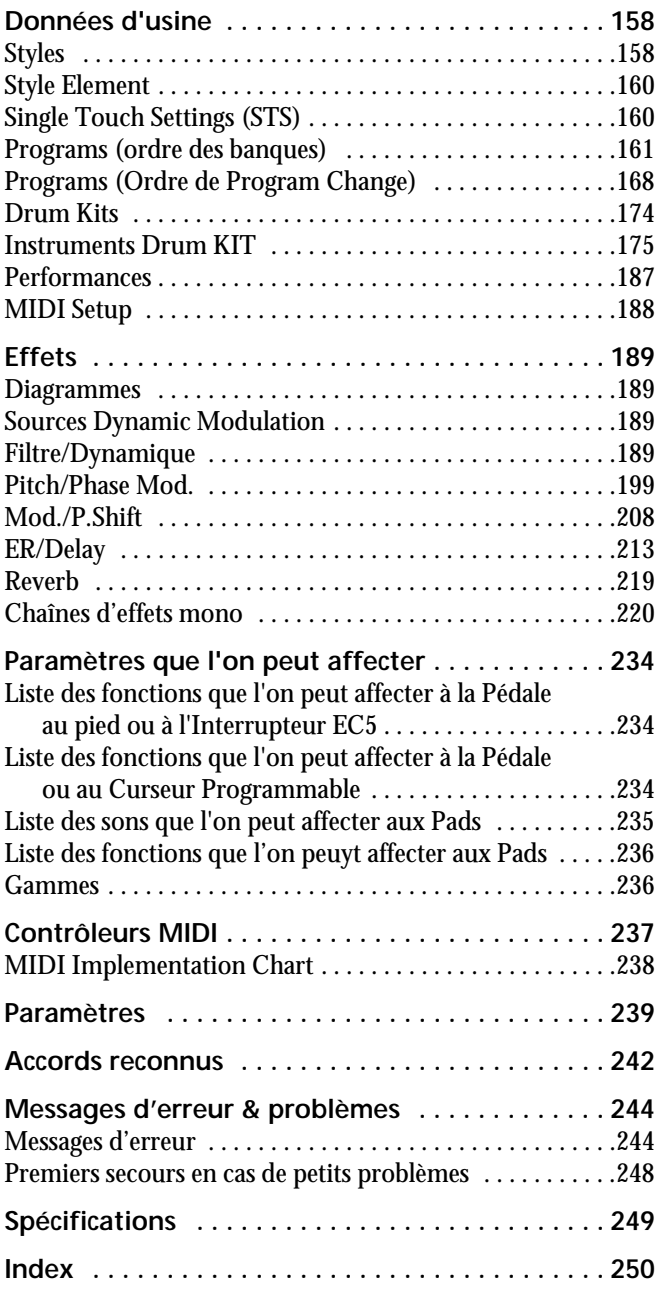

# *INTRODUCTION*

- <span id="page-8-0"></span>
- 
- 
- 
- 
- 
- 

## <span id="page-9-0"></span>**1. BIENVENUE!**

Bienvenue dans le monde de KORG Pa60 Professional Arranger! Nous vous remercions d'avoir opté pour le Pa60, l'arrangeur le plus puissant actuellement disponible sur le marché, idéal pour les professionnels et les passionnés.

Ci-dessous, quelques caractéristiques de votre nouvel instrument :

- Système de génération des sons HI (Hyper Integrated) KORG, comme dans nos meilleurs synthétiseurs professionnels.
- OPOS (Objective Portable Operating System) système opérationnel multitâche : vous pouvez jouer de votre instrument et simultanément charger un autre fichier.
- Mises à jour du système opérationnel en chargeant de nouvelles fonctions. Rajeunissez continuellement votre instrument !
- Expansions des dispositifs connectés, afin d'ajouter un écran externe et un disque dur interne. Vous en avez toujours plus pour votre argent !
- Solid State Disk (SSD) : c'est à dire comment mettre continuellement à jour votre instrument, en remplaçant facilement la mémoire ROM.
- Accès direct aux Styles soit sur disquette, soit sur disque dur.
- Compatible avec les 2 niveaux de sons du General MIDI.
- Plus de 660 Sons (Programs).
- 4 processeurs multieffet, chacun contenant 89 types d'effets.
- 160 Performances et 1216 Single Touch Settings, pour programmer rapidement les sons et les effets du clavier. • 304 Styles.
- Double Séquenceur XDS doté de Crossfader.
- Style Record et Edit
- Séquenceur complet de toutes les fonctions (Song Record et Edit)
- Amplificateur numérique avec réglage Auto Loudness, pour une reproduction fidèle du son.
- Grand écran.

#### <span id="page-9-1"></span>**EXHIBITIONS SUR LE VIF**

Le Pa60 a été conçu pour des exhibitions sur le vif. L'expression "en temps réel" assume toute sa signification avec cet instrument. Les **Performances** vous permettent de sélectionner instantanément les pistes du clavier et le Style adapté ; les **STS** sélectionnent immédiatement les pistes clavier et les **Styles** sont effectivement les camarades de votre groupe qui jouent avec vous sur le vif.

#### <span id="page-9-2"></span>**A SAVOIR**

Votre revendeur Korg de confiance ne vend pas seulement ce clavier, mais également une vaste gamme d'accessoires, de matériels et de logiciels. Demandez-lui des nouveaux sons (Programs), des Styles ou tout autre matériel musical dont vous avez besoin.

Chaque distributeur Korg est en mesure de vous fournir beaucoup d'informations utiles. Il suffit de les appeler pour obtenir une réponse. En français, voilà les adresses à contacter:

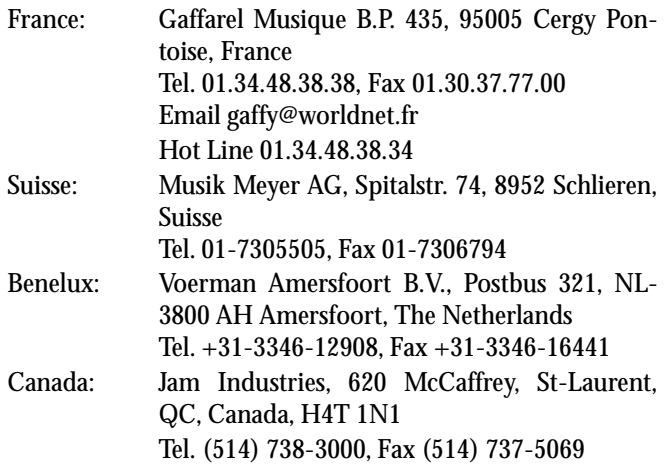

Néanmoins, plusieurs distributeurs Korg ont également un site web sur Internet. Contactez ces sites pour obtenir des informations et des logiciels. La page web en français est la suivante:

#### [www.korgfr.com](http://www.korgfr.com)

Pour la mise à jour du système opérationnel et des fichiers de système (par exemple la sauvegarde de toutes les données d'usine) contactez le site suivant :

#### [www.korgpa.com](http://www.korgpa.com)

D'autres pages web disponibles dans le mode entier sont :

[www.korg.co.jp](http://www.korg.co.jp) [www.jam-industries.com](http://www.jam-industries.com) [www.korg.com](http://www.korg.com) [www.korg.co.uk](http://www.korg.co.uk) [www.korg.de](http://www.korg.de) [www.korg.it](http://www.korg.it)

#### <span id="page-9-3"></span>**A LIRE EN PREMIER**

Ce mode d'emploi est divisé en trois parties :

- Le **Guide de l'utilisateur** qui présente l'instrument de manière générale et contient une série de guides pratiques dénommés "Didacticiels".
- Le **Guide de Référence** qui est l'analyse détaillée de chaque page.
- L'**Appendice** : une liste de données et d'informations utiles dédié aux programmateurs musicaux.

Glossaire des abréviations de ce mode d'emploi :

- **>PERF** Appuyez sur WRITE pour sauvegarder le paramètre dans la Performance.
- Appuyez sur WRITE pour sauvegarder le para-▶**STYLE** mètre dans la Style Performance en cours de session.
- ▶STS Appuyez sur WRITE pour sauvegarder le paramètre dans un Single Touch Setting.
- Le paramètre peut être sauvegardé dans Global  $\triangleright$  GBL en accédant à l'environnement Global et en appuyant sur WRITE.

#### <span id="page-10-0"></span>**EFFECTUER UNE COPIE DE SAUVEGARDE DES FICHIERS DE SYSTEME**

Avant d'utiliser votre Pa60, on conseille d'effectuer une copie de sauvegarde de toutes les données de système, au cas où elles s'endommageraient.

Pour effectuer une copie de sauvegarde du Système Opérationnel, voir "Save OS" dans le chapitre "Disk".

Pour effectuer une copie de sauvegarde des Données d'usine (Styles, Programs, etc.), voir "Backup Data" dans le chapitre "Disk".

#### <span id="page-10-1"></span>**CHARGER LE SYSTEME OPERATIONNEL**

Le Pa60 peut continuellement être mis à jour par le biais de nouvelles versions du système opérationnel. Vous pouvez télécharger ces nouvelles versions directement du site [www.korgpa.com](http://www.korgpa.com). Attention, lisez le fichier Readme fourni avec le système opérationnel.

Maintenez enfoncé le bouton SHIFT et appuyez simultanément sur ENTER et sur EXIT pour afficher la version du système opérationnel installée sur votre Pa60. Appuyez sur EXIT pour quitter cette fenêtre de message.

Pour charger un nouveau système, procédez comme suit :

- **1.** Copiez les trois fichiers du système opérationnel dans une disquette formatée MS-DOS®, du type HD. Les fichiers nécessaires sont les suivants :
	- OSPA60.LZX
	- BPA60.SYS
	- NBPA60.SYS
- **2.** Mettez l'instrument hors tension et insérez la disquette dans le lecteur.
- **3.** Mettez l'instrument sous tension. L'écran affiche un message vous demandant de charger le système opérationnel.
- **4.** Appuyez sur ENTER pour le charger, sur EXIT pour quitter l'opération de chargement. Si vous appuyez sur ENTER, attendez la fin de l'opération de chargement. Lorsque le chargement du système opérationnel est terminé, l'écran affiche un message vous demandant d'enlever la disquette du lecteur et d'appuyer sur un bouton quelconque.
- **5.** Enlevez la disquette et appuyez sur un bouton.

#### <span id="page-10-2"></span>**CHARGER LES DONNÉES D'USINE**

Si le contenu de la mémoire interne s'est endommagé, vous pouvez charger les données d'usine à l'aide des copies de sauvegarde stockées sur disquette. Voir "Restore Data" dans le chapitre "Disk".

## <span id="page-11-0"></span>**2. AVANT DE COMMENCER À JOUER**

#### <span id="page-11-1"></span>**CONNECTER L'ALIMENTATION**

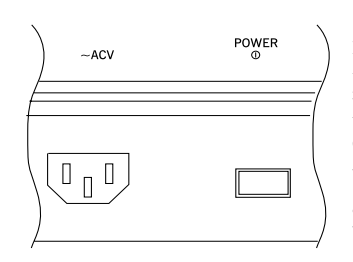

Connectez le cordon d'alimentation fourni à la borne prévue sur la face arrière de l'instrument. Connectez ensuite la fiche à la prise secteur. Le Pa60 étant doté d'un adaptateur universel, nul besoin de vérifier la tension.

#### <span id="page-11-2"></span>**METTRE L'INSTRUMENT SOUS ET HORS TENSION**

- Appuyez sur l'interrupteur POWER sur la face arrière pour mettre l'instrument sous tension. L'écran s'allume en affichant un message de bienvenue.
- Appuyez de nouveau sur POWER sur la face arrière pour mettre l'instrument hors tension.

*Attention: Lors de la mise hors tension de l'instrument, toutes les données stockées dans la mémoire RAM (mémoire volatile destinée à l'édition des Morceaux) sont perdues, tandis que celles sauvegardées dans le disque SSD (mémoire tampon destinée aux données d'usine et utilisateur) sont conservées.*

#### <span id="page-11-3"></span>**CONTRÔLER LE VOLUME**

• Utilisez le curseur MAS-TER VOLUME pour régler le volume général de l'instrument. Ce curseur règle le volume du son sur les haut-parleurs internes, sur les bornes principales OUTPUTS (L/MONO & RIGHT) et sur la borne HEADPHONES.

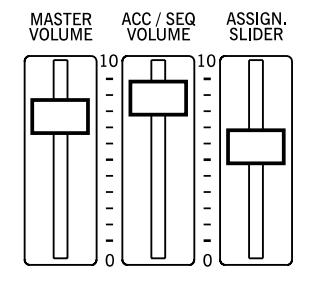

*Note : Commencez à faible volume et ensuite augmenter MASTER VOLUME. Un volume trop élevé durant longtemps peut endommager l'ouïe.*

- Utilisez le curseur ACC/SEQ VOLUME pour régler le volume des pistes de Style (drums, percussions, bass…). Ce curseur règle également les pistes des deux Séquenceurs, à l'exception des pistes clavier.
- Par défaut, vous pouvez utiliser ASSIGN.SLIDER pour contrôler le volume des pistes clavier. La fonction de ce curseur dépend de l'utilisateur, mais par défaut il est réglé sur le paramètre Keyboard Expression.

#### <span id="page-11-4"></span>**LE CURSEUR BALANCE**

Le curseur BALANCE règle le volume des deux séquenceurs internes (Séquenceur 1 et Séquenceur 2).

Le déplacer tout à gauche pour régler le Séquenceur 1 au niveau maximum et le Séquenceur 2 à zéro.

Le déplacer tout à droite pour régler le Séquenceur 1 à zéro et le Séquenceur 2 au niveau maximum.

Le positionner à mi-course pour régler les deux Séquenceurs au même niveau.

*Note : Lors de la mise sous tension de l'instrument, positionnez ce curseur à mi-course afin d'éviter que le Morceau ne soit reproduit au niveau maximum.*

#### <span id="page-11-5"></span>**CASQUES**

Connectez un casque à la borne PHONES (dans le panneau arrière). Vous pouvez utiliser des casques ayant impédance 16-200Ω (conseillé 50Ω). Utilisez un distributeur de casques pour connecter plus d'un casque.

#### <span id="page-11-6"></span>**SORTIES DU SON**

Le son peut être adressé à un système d'amplification externe, plutôt qu'aux haut-parleurs internes. C'est une fonction particulièrement pratique lors d'un enregistrement ou lorsque vous jouez sur le vif.

**Stéréo.** Connectez deux câbles mono aux bornes principales OUTPUTS (L/MONO, RIGHT). Connectez l'autre extrémité du câble au canal stéréo de votre table de mixage, à deux retours de scène amplifiés, ou aux entrées TAPE/AUX de vos enceintes. Ne jamais utiliser les bornes PHONO des enceintes !

**Mono.** Connectez un câble mono à la borne OUTPUT L/ MONO. Connectez l'autre extrémité du câble au canal mono de votre table de mixage, à un retour de scène amplifié, ou à un canal d'entrée TAPE/AUX de votre système hi-fi (vous n'entendrez que ce canal, même si votre ampli est prédisposé en mode Mono).

#### <span id="page-11-7"></span>**ENTRÉES DU SON**

Aux bornes INPUTS disponibles en face arrière, vous pouvez brancher un autre instrument musical électronique, la sortie d'une table de mixage (non amplifiée) ou un reproducteur CD. Ces bornes réagissent à un signal de niveau de ligne. Pour brancher un microphone, vous devez posséder un microphone préamplifié dédié ou une table de mixage. Réglez le gain d'entrée à l'aide des contrôles de volume du dispositif branché. Après avoir branché le dispositif externe, jouez-en pour vérifier le comportement du témoin SIGNAL :

- si le témoin reste *vert*, vous pouvez augmenter le niveau du gain de sortie du dispositif branché.
- s'il vire à *l'orange*, le volume est un peu faible, mais çà va bien.
- s'il vire quelquefois au *rouge*, vous avez atteint le niveau optimal.
- s'il vire trop souvent au *rouge*, vous devez légèrement diminuer le niveau du gain, jusqu'à ce que le témoin vire quelquefois au rouge, pendant les pics de signal.

#### <span id="page-12-0"></span>**CONNEXIONS MIDI**

Vous pouvez reproduire les sons internes de votre Pa60 en le pilotant via un contrôleur externe, par ex. un claviermaître, une guitare MIDI, un wind controller, un accordéon MIDI ou un piano numérique.

- **1.** Utilisez un câble standard MIDI pour connecter la borne MIDI OUT de votre contrôleur à la borne MIDI IN de votre Pa60.
- **2.** Sélectionnez le canal de transmission MIDI sur l'instrument pilote. Certains contrôleurs, tels les accordéons MIDI, transmettent généralement sur plusieurs canaux (voir des informations détaillées dans le chapitre dédié au MIDI).
- **3.** Sur votre Pa60, sélectionnez le Setup MIDI qui s'adapte le mieux au type d'instrument pilote (voir "MIDI Setup" dans le mode Global).

#### <span id="page-12-1"></span>**INTERFACE VIDÉO**

Votre Pa60 peut posséder une interface vidéo vous permettant de brancher un monitor ou un appareil de télévision. Pour installer l'Interface Vidéo (VIF2), contactez votre revendeur Korg de confiance.

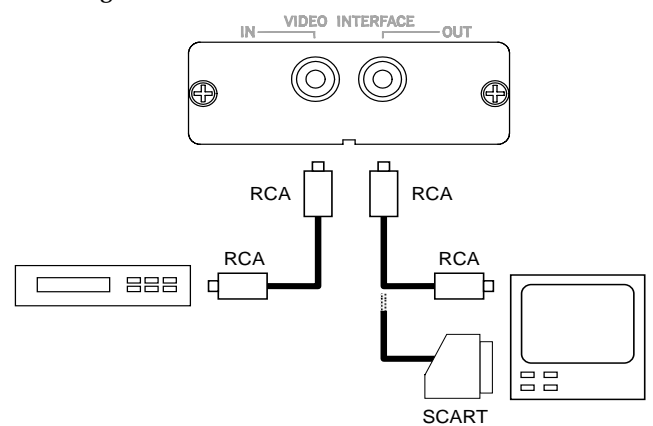

- **1.** Connecter la sortie vidéo de l'instrument à l'entrée vidéo du poste de télévision. Selon le type de poste de télévision, on peut utiliser un câble du type "de RCA à RCA" (si le poste est doté d'entrée Vidéo Composite) ou "de RCA à SCART" (si le poste est doté de prise SCART). Voir chez les revendeurs d'appareils TV les câbles nécessaires.
- **2.** Mettre l'instrument sous tension et appuyer sur GLO-BAL pour accéder à l'environnement Global. Afficher "Page 3 - Interface Vidéo" (voir page 14-3 du Mode d'emploi) et sélectionner le standard vidéo PAL ou

NTSC, en fonction de la carte installée (VIF1-PAL ou VIF1-NTSC).

- **3.** Pour sauvegarder les programmations mémorisées, appuyer sur WRITE. L'écran affiche la fenêtre Write Global (voir Mode d'emploi, page 14-1). Appuyer sur l'un des boutons VOLUME/VALUE A
- **4.** Allumer le poste de télévision et le régler sur les canaux AV1 ou AV2. Si l'image en provenance du PA80 n'apparaît pas sur ces canaux, essayer avec d'autres canaux et d'autres fréquences
- **5.** Toujours dans la page Global, utiliser le paramètre Colors pour sélectionner les couleurs préférées pour le texte et le fond. Setup #6 permet d'avoir en tant que fond l'image en provenance d'un magnétoscope connecté entre le PA80 et le poste de télévision.

#### <span id="page-12-2"></span>**PÉDALE DAMPER**

Connectez une Pédale Damper à la borne DAMPER sur la face arrière. Utilisez un interrupteur à pédale Korg PS1, PS2 ou DS1H ou compatible. Pour modifier la polarité de la pédale Damper, voir le mode Global.

#### <span id="page-12-3"></span>**MORCEAUX DE DÉMONSTRATION**

Ecoutez la reproduction des Morceaux de démonstration pour découvrir les formidables performances de votre instrument. Seize morceaux sont disponibles.

- **1.** Appuyez simultanément sur les boutons STYLE PLAY et SONG PLAY. Leurs témoins commencent à clignoter. *N'appuyez sur aucun autre bouton, les Morceaux de démonstration sont reproduits en succession.*
- **2.** Sélectionnez une page en appuyant sur les boutons PAGE. La page Demo présente deux pages.
- **3.** Sélectionnez un Morceau de démonstration en appuyant sur les correspondants boutons VOLUME/ VALUE disposés autour de l'écran. Le Morceau de démonstration est automatiquement reproduit.
- **4.** Appuyez sur START/STOP pour arrêter la reproduction des Morceaux de démonstration.
- **5.** Quittez le mode Demo en appuyant sur EXIT ou sur l'un des boutons MODE.

#### <span id="page-12-4"></span>**LE PUPITRE**

Le Pa60 est fourni d'usine d'un pupitre. Insérez l'instrument dans les deux perçages prévus sur la face arrière.

## <span id="page-13-0"></span>**3. FACE AVANT**

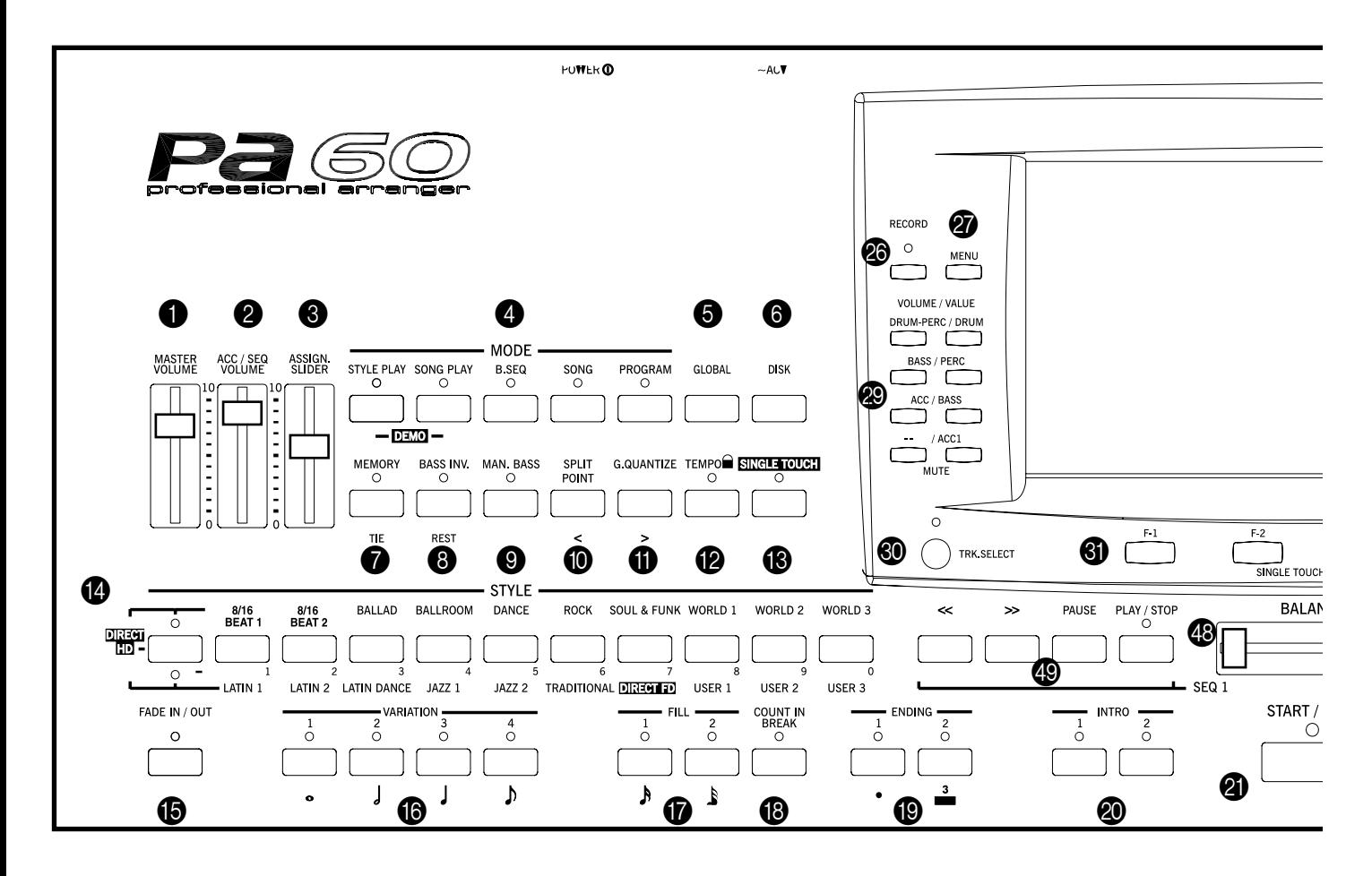

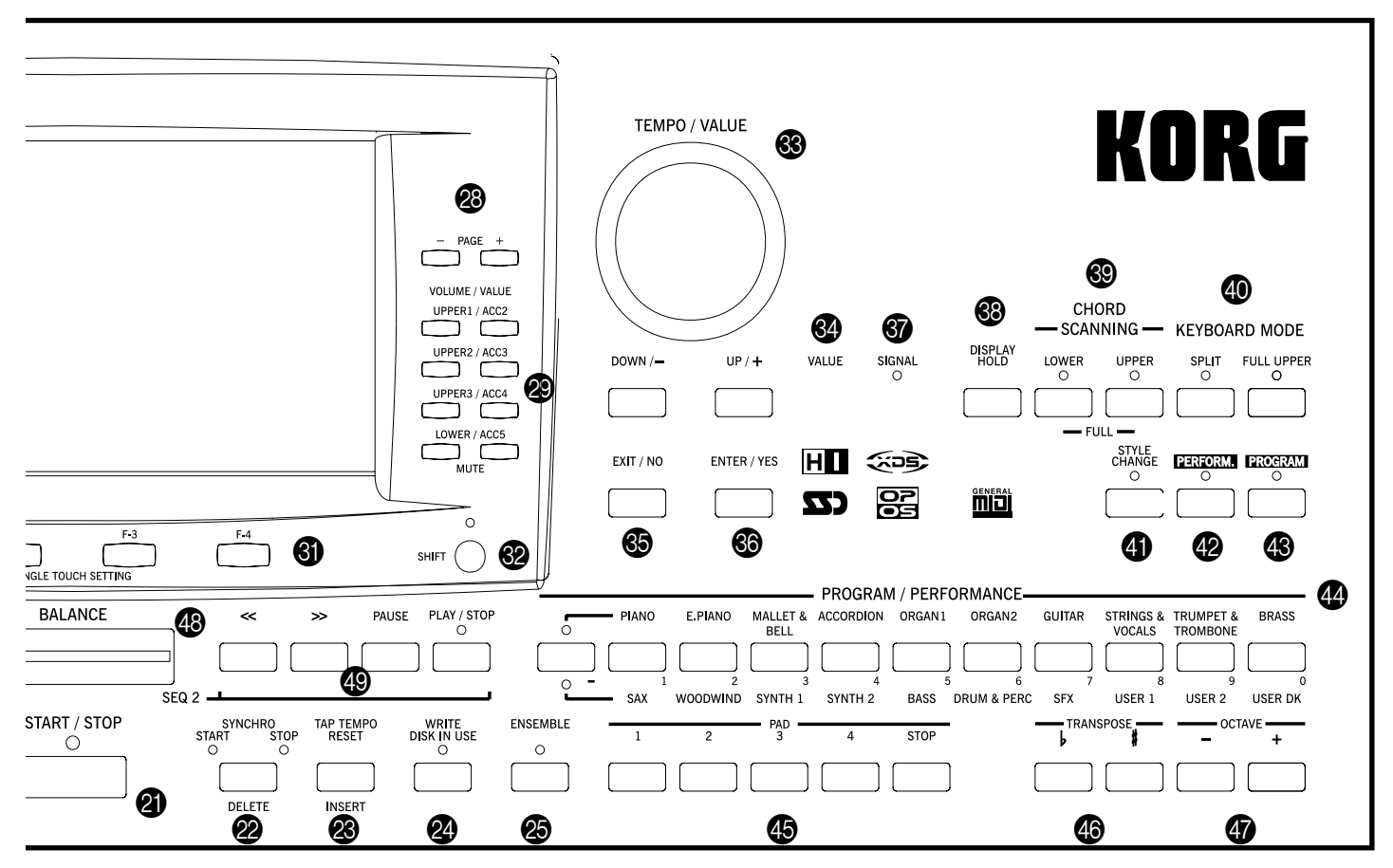

#### **1** MASTER VOLUME

Contrôle le volume général de l'instrument, des deux hautparleurs internes, des bornes L/MONO et RIGHT et de la borne PHONES.

*Attention : Si réglés au niveau maximum, les haut-parleurs internes peuvent distordre des Morceaux particulièrement riches en Styles ou en Programs (sons) pendant les pics de signal. Si cela se vérifie, diminuez le volume à l'aide du curseur Master Volume.*

#### **2** ACC/SEQ VOLUME

Règle le volume de l'accompagnement automatique (mode Style Play) ou des pistes du Song (Morceau), à l'exception de celui des pistes clavier (modes Song et Song Play). C'est un réglage secondaire dont la valeur maximum effective est déterminée par la position du curseur MASTER VOLUME.

#### 3 **Curseur ASSIGN.SLIDER**

C'est un curseur librement programmable (voir Global). D'usine, il fonctionne en tant que contrôle du volume des pistes claviéer (contrôle Keyboard Expression).

#### 4 **Section MODE**

Les boutons de cette section activent les modes opérationnels de l'instrument. Chaque mode exclut les autres.

#### **STYLE PLAY**

Active le mode Style Play qui permet de jouer les Styles (accompagnements automatiques) et/ou de jouer d'une à quatre pistes sur le clavier.

Les pistes clavier sont affichées sur la moitié droite de la page principale. Appuyez sur EXIT pour afficher la page principale à partir de n'importe quelle page d'édition Style Play. Tandis qu'à partir d'un mode opérationnel différent, il faut appuyer sur STYLE PLAY pour afficher le mode Style Play. Si le témoin de TRK SELECT est allumé, appuyez sur TRK SELECT pour l'éteindre et afficher ainsi les pistes clavier.

Ce mode opérationnel est automatiquement activé lors de la mise sous tension de l'instrument.

#### **SONG PLAY**

Active le mode Song Play. Ce mode permet de reproduire directement 16 morceaux musicaux stockés sous format de Fichiers Standard Midi (SMF). Vous pouvez reproduire des fichiers avec extension ".MID" et ".KAR" directement depuis disquette ou disque dur. Vous pouvez même reproduire deux Morceaux simultanément et les mixer à l'aide du curseur BALANCE car le Pa60 est doté de deux séquenceurs.

Outre les pistes du Song, vous pouvez également jouer une (ou les quatre) pistes clavier en accompagnement  $au(x)$  Morceau $(x)$ . Les pistes clavier sont affichées sur la moitié droite de la page principale. Appuyez sur EXIT pour afficher la page principale à partir de n'importe quelle page d'édition Song Play.Tandis qu'à

partir d'un mode opérationnel différent, il faut appuyer sur SONG PLAY pour afficher le mode Song Play. Si le témoin de TRK SELECT est allumé ou clignotant, appuyez une ou deux fois sur TRK SELECT pour l'éteindre et afficher les pistes clavier.

- **B.SEQ** Active le mode Backing Sequence. Ce mode permet d'enregistrer un nouveau Morceau basé sur les accompagnements automatiques réalisés à l'aide des Styles et de le sauvegarder sous forme de nouveau Fichier Standard MIDI.
- **SONG** Active le mode Song. Ce mode permet de jouer, enregistrer, ou de modifier un Morceau.
- **PROGRAM** Active le mode Program. Ce mode permet de reproduire des sons (Sound Programs) individuels sur le clavier.
- **DEMO** Appuyez simultanément sur SYTLES PLAY et SONG PLAY pour activer le mode Demo et reproduire ainsi les morceaux de démonstration. Vous découvrirez les performances de votre Pa60 !.

#### **6** GLOBAL

Ce bouton active l'environnement Global où vous pouvez effectuer plusieurs réglages généraux. Cet environnement se superpose à tous les autres modes opérationnels car il est toujours activé en tâche de fond. Appuyez sur EXIT pour retourner au mode opérationnel précédent.

#### 6 **DISK**

Ce bouton active le mode d'environnement Disk où vous pouvez effectuer les opérations sur disquette et sur disque dur (Load/charger, Save/sauvegarder, Format/formater, etc.). Cet environnement se superpose à tous les autres modes opérationnels car il est toujours activé en tâche de fond. Appuyez sur EXIT pour retourner au mode opérationnel précédent.

#### *MEMORY (TIE)*

Ce bouton active/désactive les fonctions de Lower et Chord Memory. Affichez ["Page 24 - Preferences: Controls" à page 55](#page-56-1) (mode Style Play), sélectionnez la fonction à affecter à ce bouton: soit seulement Chord Memory, soit Lower/Chord Memory. Lorsque prédisposé en Lower/Chord Memory, ce bouton fonctionne comme suit:

- ON Maintient le son joué à la gauche du point de partage du clavier, ainsi que l'accord de l'accompagnement automatique joué, quand on relâche les touches du clavier.
- OFF Le son et les accords ne sont pas maintenus lorsque l'on soulève les mains du clavier.

4 Ce bouton fonctionne également en tant que **TIE** en mode Song et en mode Backing Sequence (voir chapitres 11 et 12).

#### **8** BASS INVERSION (REST)

Ce bouton active/désactive la fonction Bass Inversion.

ON La note la plus grave d'un accord inverti est toujours reconnue comme la note fondamentale de l'accord. Ainsi, vous pouvez spécifier à l'arrangeur des accords tels que : Am7/g ou "F/ C".

OFF La note la plus grave est reconnue comme partie de l'accord et n'est pas toujours considérée la note fondamentale.

4 Ce bouton fonctionne également en tant que **REST** en mode Song et en mode Backing Sequence (voir chapitres 11 et 12).

#### 9 **MANUAL BASS**

Ce bouton active/désactive la fonction Manual Bass.

*Note: En appuyant sur le bouton MANUAL BASS, le volume de la piste Bass est automatiquement réglé au maximum. Le volume se rétablit automatiquement à sa valeur originale lorsqu'on désactive le bouton MANUAL BASS.*

- ON L'accompagnement automatique s'arrête (à l'exception des pistes Drum et Percussions) et vous pouvez jouer manuellement la piste Bass sur la partie Lower du clavier. Pour activer de nouveau l'accompagnement automatique, il suffit d'appuyer sur l'un des boutons CHORD SCANNING.
- OFF La piste Bass est automatiquement jouée par le Style.

0 **SPLIT POINT (<)**

 $\triangleright$  GBL

Maintenez enfoncé ce bouton pour afficher la fenêtre Split Point. Lorsque cette fenêtre est affichée, vous pouvez régler le point de partage du clavier simplement en jouant la note devant fonctionner en tant que point de partage sur le clavier. Ensuite, relâchez le bouton SPLIT POINT.

Pour mémoriser la note du point de partage, appuyez sur le bouton GLOBAL et ensuite sur celui de WRITE pour sauvegarder le réglage dans la mémoire de Global (voir ["La fenêtre](#page-134-5) [Write" à page 133\)](#page-134-5).

4 Ce bouton fonctionne également en tant que **PREVIOUS EVENT** en mode Song et en mode Backing Sequence (voir chapitres 11 et 12).

#### $\bullet$  G.QUANTIZE  $(>)$

Appuyez sur ce bouton pour ouvrir la fenêtre Groove Quantize et sélectionner sur le vif la quantité de quantification à appliquer au Morceau (uniquement Séquenceur 1). Voir ["Fenêtre Groove Quantize" à page 75](#page-76-4).

4 Ce bouton fonctionne également en tant que **NEXT EVENT** en mode Song et en mode Backing Sequence (voir chapitres 11 et 12).

#### $\bullet$  **TEMPO**  $\bullet$  (= LOCK)

Ce bouton active/désactive la fonction Tempo Lock.

- ON Le tempo ne change pas lorsque vous sélectionnez un Style différent ou une autre Performance. Vous pouvez toujours le modifier à l'aide de la molette DIAL ou en appuyant sur les boutons TEMPO.
- OFF La valeur de tempo mémorisée est automatiquement sélectionnée lorsque vous sélectionnez un Style différent ou une autre Performance.

#### **B** SINGLE TOUCH

Ce bouton active/désactive la fonction Single Touch.

- ON Lorsque vous sélectionnez un nouveau Style (ou de nouveau le même), un Single Touch Setting (STS1) est automatiquement sélectionné ; ainsi, les pistes clavier et les effets changent quand vous changez de piste de Style d'effet.
- OFF Lorsque vous sélectionnez un nouveau Style (ou de nouveau le même), les pistes du Style et les effets changent, tandis que les pistes clavier ne changent pas.

#### D **Section STYLE (PAVE NUMERIQUE)**

Appuyez sur ces boutons pour ouvrir la fenêtre Style Select et y sélectionner un Style. Voir ["Sélectionner un Style" à](#page-29-1) [page 28](#page-29-1).

Le dernier bouton de gauche sélectionne la rangée supérieure ou inférieure des banques de Style ou les banques de Style DIRECT HD (uniquement si le disque dur est installé). Appuyez plusieurs fois sur ce bouton pour sélectionner l'une des rangées. (Après avoir allumé les deux témoins, appuyez de nouveau sur le bouton pour les éteindre).

Témoin supérieur allumé

Rangée supérieure des Styles sélectionnée.

Témoin inférieur allumé

Rangée inférieure des Styles sélectionnée.

Les deux témoins allumés

Styles DIRECT HD sélectionnés (s'il y en a). On accède aux Styles HD Direct en appuyant sur les boutons [1-9].

**A savoir sur les banques de Style et les noms.** Les Styles de "8/16 BEAT" à "WORLD 3" et de "LATIN1" à "TRADITIO-NAL" sont de Styles standard que l'utilisateur peut normalement éditer en les chargeant (à condition d'enlever la protection; voir Global).

Les Styles "DIRECT FD" sont des Styles directement accessibles depuis disquette (pas besoin de les charger dans le disque dur). Voir mode Style Play.

Les Styles "DIRECT HD" sont directement accessibles depuis le disque, si installé (comme ci-dessus, pas besoin de les charger). Voir mode Style Play.

Les Styles de "USER1" à "USER3" sont des emplacements sur lesquels vous pouvez charger de nouveaux Styles depuis disquette.

Chaque bouton (banque de Style) présente 2 pages, chacune contenant 8 Styles au maximum. Déroulez les Styles en appuyant sur les boutons PAGE.

**Raccourci pour afficher la banque originale d'un Style.** Vous pouvez afficher la banque originale dans laquelle le Style est sauvegardé. Il suffit d'enfoncer le bouton SHIFT et d'appuyer sur le dernier bouton de gauche de la section STYLE. Une fenêtre s'ouvre à l'écran en indiquant le nom de la banque d'origine. Pour quitter la fenêtre, relâchez le bouton SHIFT.

**Raccourci pour afficher toutes les pages de la banque sélectionnée.** Pour aficher l'une après l'autre toutes les pages de la banque sélectionnée, appuyez plusieurs fois sur le bouton de la banque.

4 Ces boutons fonctionnent également en tant que **pavé numérique** dans certaines pages (voir Song Play).

#### E **FADE IN/OUT {->Style}**

Si le Style est à l'arrêt, ce bouton lance le Style avec une augmentation progressive (le volume passe progressivement de zéro au maximum).

Si le Style est en reproduction, il l'arrête avec une diminution progressive (le volume passe progressivement du maximum au zéro).

Il ne faut pas appuyer sur START/STOP pour lancer ou arrêter l'accompagnement du Style.

#### **6** Boutons VARIATION 1-4 (LONGUEUR DE LA NOTE) ▶PERF ▶STYLE

Chacun de ces boutons sélectionne l'une des quatre variations disponibles pour chaque Style. Les modèles représentatifs, ainsi que les sons de chaque variation peuvent changer.

4 Ces boutons fonctionnent également en tant que **LON-GUEUR DE NOTE (NOTE LENGHT)** en mode Song et en mode Backing Sequence (voir chapitres 11 et 12).

#### G **Boutons FILL 1-2 (LONGUEUR DE NOTE)**

#### ▶PERF ▶STYLE

Ces deux boutons introduisent un fill-in (passage). Appuyezles deux fois (témoins clignotants) pour reproduire le passage de manière circulaire (loop) et sélectionnez un élément quelconque du Style (Fill, Intro, Variation…) pour quitter la répétition.

4 Ces boutons fonctionnent également en tant que **LON-GUEUR DE NOTE (NOTE LENGHT)** en mode Song et en mode Backing Sequence (voir chapitres 11 et 12).

#### **B** COUNT IN / BREAK

Avec le Style à l'arrêt, appuyez sur ce bouton et ensuite sur START/STOP pour introduire une mesure initiale de compte à rebours, ensuite le Style démarre.

Avec le Style en reproduction, ce bouton introduit une pause (une mesure vide commençant avec un kick + un crash). Appuyez-le deux fois pour reproduire le passage de manière circulaire (loop) et sélectionnez un élément quelconque du Style (Fill, Intro, Variation…) pour quitter la répétition.

#### **ID** Boutons ENDING 1-2 (DOT, TRIPLET)

#### *NPERF NSTVLE*

Avec le Style en reproduction, appuyez sur ces deux boutons pour introduire une Ending (fin) et arrêtez le Style. Appuyez sur l'un des deux et le Style s'arrêtera en exécutant une Ending. Si appuyés avec le Style à l'arrêt, ils introduisent une paire d'Intros (introductions).

Appuyez-les deux fois (témoins clignotants) pour une reproduction circulaire (loop) et sélectionnez un élément quelconque du Style (Fill, Intro, Variation…) pour quitter la répétition.

4 ENDING 1 fonctionne également en tant que **DOT** et ENDING 2 en tant que **TRIPLET** que vous pouvez utiliser dans les modes Song et Backing Sequence (voir chapitres 11 et 12).

*Note : Ending 1 reproduit une séquence courte de différents accords, tandis qu'Ending 2 joue sur la base du dernier accord reconnu.*

#### **20 Boutons INTRO 1-2** PERF PSTYLE

Ces deux boutons règlent l'arrangeur en mode Intro. Après avoir appuyé sur l'un de ces boutons, lancez le Style qui commencera avec l'introduction sélectionnée. Le témoin de INTRO s'éteint automatiquement à la fin de l'introduction.

Appuyez-les deux fois (témoins clignotants) pour une reproduction circulaire (loop) et sélectionnez un élément quelconque du Style (Fill, Intro, Variation…) pour quitter la répétition.

*Note : Intro 1 reproduit une séquence courte de différents accords, tandis qu'Intro 2 joue sur la base du dernier accord reconnu.*

#### **ED** START/STOP

Lance ou arrête le Style.

**(SHIFT)** Vous pouvez remettre à zéro toutes les notes "gelées" et les contrôleurs du Pa60, ainsi que tout instrument branché à son MIDI OUT, en utilisant la fonction "Panic". Appuyez sur SHIFT + START/STOP pour arrêter toutes les notes et rétablir tous les contrôleurs.

#### **2** SYNCHRO START / STOP (DELETE)

Ce bouton active/désactive les fonctions Synchro Start et Synchro Stop. Appuyez-le plusieurs fois pour activer/désactiver ces fonctions. Le cycle du témoin est, dans l'ordre, le suivant : START  $\rightarrow$  START+STOP  $\rightarrow$  OFF.

Témoin de START allumé

Lorsque le témoin est allumé, il suffit de jouer un accord dans la zone de reconnaissance d'accords (généralement en dessous du point de partage, voir CHORD SCANNING en mode Style Play) pour lancer automatiquement le Style. Vous pouvez également insérer l'une des introductions INTRO avant de lancer le Style.

Témoins de START+STOP allumés

Lorsque les deux témoins sont allumés, il suffit de relâcher les touches pour arrêter le Style. Ensuite, il suffit de jouer de nouveau un accord pour lancer le Style qui recommence à jouer.

OFF Toutes les fonctions Synchro sont désactivées.

4 Ce bouton fonctionne en tant que **DELETE** Song et en mode Backing Sequence (voir chapitres 11 et 12).

On l'utilise également pour supprimer le caractère sélectionné lors de l'édition d'un texte.

#### **<sup>8</sup>** TAP TEMPO/RESET (INSERT)

Ce bouton fonctionne de deux manières différentes, selon l'état du Style (stop/play).

**Tap Tempo :** Avec le Style à l'arrêt, vous pouvez "battre" le tempo sur ce bouton. Ensuite, la reproduction de l'accompagnement commence avec le tempo ainsi prédisposé.

**Reset :** Lorsque vous appuyez sur ce bouton avec le Style en reproduction, le modèle représentatif du Style retourne au battement précédent.

4 Ce bouton fonctionne également en tant que **INSERT** Song et en mode Backing Sequence (voir chapitres 11 et 12).

On l'utilise également pour insérer un caractère sur la position du curseur lors de l'édition d'un texte.

#### 29 WRITE/DISK IN USE

En mode Style Play, ce bouton ouvre la fenêtre Write où sauvegarder toutes les pistes dans une Performance, les pistes clavier dans un Single Touch Setting (STS) ou les pistes de l'accompagnement dans une Style Performance. (Voir ["La](#page-47-4) [fenêtre Write" à page 46\)](#page-47-4).

Dans l'environnement d'édition Global, il sauvegarde les paramètres Global dans la mémoire. (Voir ["La fenêtre Write"](#page-134-5) [à page 133](#page-134-5)).

4 Le témoin de ce bouton fonctionne également en tant qu'indicateur **DISK IN USE**, en clignotant si la disquette ou le disque dur sont utilisés.

#### **25** ENSEMBLE PERF PSTS

Ces boutons activent/désactivent la fonction Ensemble. Si activés, les accords d'harmonisation joués à la main gauche s'ajoutent à la mélodie de la main droite.

*Note : La fonction Ensemble est activée uniquement si le clavier est prédisposé en mode SPLIT et que le mode LOWER Chord Scanning est sélectionné.*

#### **28** RECORD

Ce bouton prédispose l'instrument en mode Record (en fonction du mode opérationnel en cours).

#### **<sup><sup>2</sup>**</sup> MENU

Ce bouton ouvre la page du Menu du mode opérationnel en cours ou l'environnement d'édition. Après avoir ouvert un menu, vous pouvez aller directement à l'une des pages d'édition en appuyant sur les correspondants boutons VOLUME/ VALUE ou dérouler les pages en appuyant sur les boutons PAGE. Pour retourner à la page principale du mode opérationnel en cours ou pour fermer l'environnement d'édition, appuyez sur EXIT.

Voir le chapitre dédié à chaque mode opérationnel ou environnement d'édition pour une lecture détaillée.

#### <span id="page-17-1"></span>**28** PAGE -/+

Après avoir appuyé sur MENU pour ouvrir un menu, appuyez sur ces boutons pour dérouler les pages d'édition d'un mode opérationnel ou d'un environnement d'édition. Appuyez sur EXIT pour retourner à la page principale du mode opérationnel en cours à partir d'une page d'édition ou pour quitter l'environnement d'édition Global ou Disk. En outre, ces boutons permettent de sélectionner une page différente dans une fenêtre Style Select ou Program Select.

#### <span id="page-17-0"></span>**8** Boutons VOLUME/VALUE (MUTE) A-H

Dans ce mode d'emploi, chaque paire de bouton est distinguée par une lettre de l'alphabet (A-H). Voir chapitre ["Ecran](#page-21-2) [et interface utilisateur" à page 20.](#page-21-2)

Le nom de la piste correspondante est estampillée au-dessus de chaque paire de boutons. Ces noms correspondent à la piste affectée par cette paire de bouton dans la page principale du mode Style Play.

La moitié de gauche est dédiée à la page principale qui affiche les pistes clavier et les pistes de Style qui sont groupées :

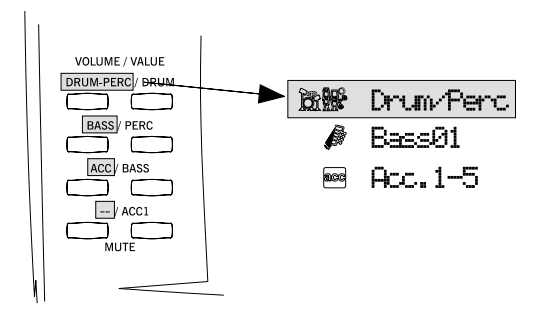

• La moitié de droite est dédiée à la page des pistes du Style qui affiche l'accompagnement de chaque piste :

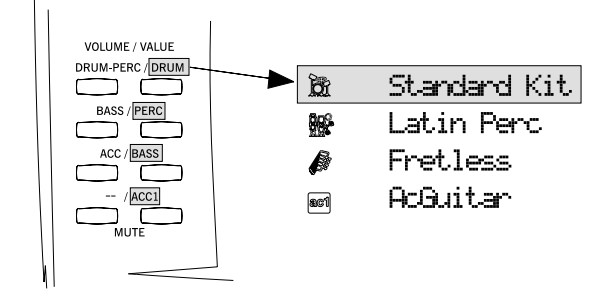

Voir ["Symboles et icônes" à page 22.](#page-23-3)

Utilisez ces boutons pour effectuer diverses opérations sur les commandes et les fonctions affichées à l'écran. **SELECTIONNER** 

> Appuyez sur ces boutons pour sélectionner le correspondant paramètre à l'écran (par ex. une piste, un paramètre ou une commande). Utilisez indifféremment celui de droite ou celui de gauche.

- VOLUME Dans les pages principales de chaque mode opérationnel, sélectionnez une piste et appuyez sur ces boutons pour modifier le volume de la piste. Appuyez sur celui de gauche pour le diminuer, sur celui de droite pour l'augmenter.
- MUTE Appuyez sur la paire de boutons pour couper la piste correspondante. Appuyez de nouveau sur cette paire de bouton pour la réactiver.
- SOLO **SHIFT** Dans les modes Style Play, Song Play et Song, vous pouvez jouer la mélodie d'une seule des pistes. Enfoncez le bouton SHIFT et appuyez sur les deux boutons de VOLUME/ VALUE correspondants à la piste dont vous voulez jouer la mélodie.

Pour quitter ce mode, enfoncez de nouveau le bouton SHIFT et appuyez sur les deux boutons de VOLUME/VALUE correspondants à la piste mise en "solo".

VALUE Appuyez sur ces boutons pour modifier la valeur du paramètre. Le bouton de gauche la diminue, celui de droite l'augmente.

#### **60** TRK SELECT

Ce bouton permet de parcourir l'affichage de plusieurs pistes, en fonction du mode opérationnel sélectionné.

#### STYLE PLAY MODE

Appuyez sur ce bouton pour afficher soit les pistes clavier, soit les pistes de Style.

SONG PLAY MODE

Dans la page principale (affichant les pistes clavier), appuyez sur ce bouton pour afficher les pistes 1-8 du Song et les pistes 9-16 du Song.

SONG MODE

Dans la page principale, appuyez sur ce bouton pour afficher alternativement les pistes 1-8 et 9-16 du Song et la page principale même.

- Le témoin de TRK SELECT indique la page où vous êtes :
- Off Page principale (pistes clavier ou contrôles du Song)
- On 2ème page (pistes du Style ou pistes 1-8 du Song)

<span id="page-18-0"></span>Clignotant 3ème page (pistes 9-16 du Song)

#### **60** Boutons SINGLE TOUCH SETTING (touches de **fonction F1-F4)**

Dans la page principale des modes Style Play ou Backing Sequence, ces boutons sélectionnent chacun un Single Touch Setting. Chaque Style contient au maximum quatre Single Touch Settings (STS) permettant de programmer automatiquement les pistes clavier et les effets, simplement en jouant une note. Lorsque le témoin de SINGLE TOUCH est allumé, un STS est automatiquement sélectionné quand vous sélectionnez un Style.

4 En mode Edit, ces boutons fonctionnent également en tant que **touches de fonction**, pour sélectionner les paramètres correspondants à l'écran.

#### **<sup><sup>2</sup>**</sup> SHIFT

Si l'on maintient enfoncé ce bouton pendant que l'on appuie sur d'autres, il active la deuxième fonction du bouton appuyé.

#### **&** Section TEMPO/VALUE

Vous pouvez utiliser la molette DIAL et les boutons DOWN/ et UP/+ soit pour contrôler le tempo, soit pour affecter une valeur différente au paramètre affiché à l'écran, soit pour dérouler la liste des fichiers dans les pages Song Select et Disk. Le témoin de VALUE indique l'état de cette section.

- DIAL Tournez la molette pour augmenter la valeur du tempo. La tourner dans la direction contraire pour diminuer la valeur ou le tempo.
- DOWN/- et UP/+ DOWN/- diminue la valeur ou le tempo ; UP/ + augmente la valeur ou le tempo.
- SHIFT Maintenez enfoncé le bouton SHIFT et appuyez soit sur DOWN/-, soit sur UP/+ pour rétablir le Tempo à la valeur mémorisée dans le Style sélectionné.

#### X **Témoin de VALUE**

Ce témoin indique l'état de la molette DIAL et des boutons DOWN/- et UP/+ .

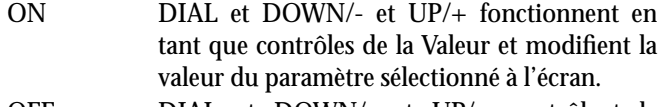

OFF DIAL et DOWN/- et UP/+ contrôlent le Tempo de l'arrangeur.

#### **S** EXIT/NO

Ce bouton a différentes fonctions :

- quitter une fenêtre de dialogue
- répondre "Non" aux questions affichées à l'écran
- quitter la fenêtre Menu
- retourner à la page principale du mode opérationnel en cours
- quitter les environnements d'édition Global ou Disk et retourner à la page principale du mode opérationnel en cours
- quitter une fenêtre de Style, de Performance ou de Program Select

#### $\circledR$  **ENTER/YES**

Ce bouton a différentes fonctions :

- répondre "Oui" aux questions affichées à l'écran
- confirmer une commande

#### $\mathbf$  **T**émoin de SIGNAL

Ce témoin indique par le biais de trois couleurs le niveau audio du signal en entrée sur les bornes INPUT. .

- OFF Aucun signal en entrée.
- Vert Le niveau du signal en entrée est faible-moyen. Si le témoin s'éteint trop souvent, le niveau du gain en entrée est trop faible. Augmentez le niveau d'entrée à l'aide des contrôles de volume du dispositif branché.
- Orange Niveau optimal. Essayez de maintenir le volume en entrée à ce niveau.
- Rouge Occasionnellement clignotant. Si le témoin vire quelquefois au rouge durant les pics de signal, aucun problème ; néanmoins, s'il vire au rouge trop souvent, le niveau est trop élevé et il faut le réduire à l'aide des contrôles de volume du dispositif connecté.

Voir [page 23](#page-24-1) les informations détaillées des bornes INPUT.

#### **8** DISPLAY HOLD

Ce bouton active/désactive la fonction Display Hold.

- ON Lorsque vous ouvrez une fenêtre temporisée (par ex. la fenêtre Program Select), elle reste ouverte à l'écran tant que vous n'appuyez pas sur le bouton EXIT/NO ou sur le bouton d'un mode opérationnel.
- OFF Toutes les fenêtres temporisées se referment après le délai prévu ou après avoir sélectionné un paramètre de la fenêtre.

#### **89** Section CHORD SCANNING PERF PSTS

En modes Style Play et Backing Sequence, ces boutons déterminent de quelle manière l'arrangeur reconnaît les accords.

LOWER Reconnaissance d'accords en dessous du point de partage du clavier. Le nombre de notes que vous devez jouer pour former un accord est

déterminé par le paramètre Chord Scanning Mode (voir mode Style Play).

UPPER Reconnaissance d'accords au-dessus du point de partage du clavier. Il faut toujours jouer au moins trois notes ou plus pour que l'arrangeur puisse reconnaître l'accord.

#### FULL (les deux témoins allumés)

Reconnaissance d'accords sur toute l'extension du clavier. Il faut toujours jouer au moins trois notes ou plus pour que l'arrangeur puisse reconnaître l'accord. (Vous pouvez utiliser le mode Full Chord Scanning lorsque Split Keyboard Mode est sélectionné. Ainsi, les accords joués sont reconnus sur toute l'extension du clavier, même si celui-ci est partagé entre les sons Upper et Lower).

OFF Aucune reconnaissance d'accords. Après avoir appuyé sur START/STOP, uniquement les pistes d'accompagnement Drum et Percussion sont reproduites.

#### **40** Section KEYBOARD MODE PERF PSTS

Ces boutons déterminent la disposition des quatre pistes clavier.

- SPLIT La piste Lower joue en dessous du point de partage, tandis que les pistes Upper 1, Upper 2 et Upper 3 jouent au-dessus du point de partage. D'usine, lorsque vous sélectionnez ce mode clavier, le mode Lower chord scanning est automatiquement activé (voir mode Style Play).
- FULL UPPER

Les pistes Upper 1, Upper 2 et/ou Upper 3 jouent sur toute l'extension du clavier. La piste Lower n'est pas reproduite. D'usine, lorsque vous sélectionnez ce mode clavier, le mode Full chord scanning est automatiquement activé (voir mode Style Play).

#### **4** STYLE CHANGE

Ces boutons activent/désactivent la fonction Style Change.

- ON Lorsque vous sélectionnez une Performance, le Style peut changer en fonction du numéro de Style mémorisé dans la Performance.
- OFF Lorsque vous sélectionnez une Performance, le Style et les réglages des pistes du Style ne changent pas. Uniquement les réglages des pistes clavier sont modifiés.

#### **<sup><sup>2</sup>**</sup> PERFORM.

Appuyez sur ce bouton pour sélectionner une Performance par le biais de la section PROGRAM/PERFORMANCE .

#### **B** PROGRAM

Appuyez sur ce bouton pour sélectionner un Program (son) et l'affecter à la piste sélectionnée par le biais de la section PROGRAM/PERFORMANCE.

#### **49** Section PROGRAM/PERFORMANCE

#### **▶ PERF ▶ STYLE ▶ STS**

Appuyez sur ces boutons pour ouvrir la fenêtre de Program Select ou de Performance Select et sélectionnez un Program ou une Performance. Voir ["Sélectionner un Program" à](#page-29-0) [page 28](#page-29-0), ou ["Sélectionner une Performance" à page 27](#page-28-0).

Le dernier bouton de gauche sélectionne les rangées supérieure ou inférieure des banques de Program ou Performance banques. L'appuyez plusieurs fois pour sélectionner l'une des rangées (après avoir allumé les deux témoins, appuyez de nouveau sur ce bouton pour les éteindre) :

Témoin supérieur allumé

La rangée supérieure de Programs ou Performance est sélectionnée.

Témoin inférieur allumé

La rangée inférieure de Programs ou Performance est sélectionnée.

Sur la face avant, les **banques de Program** sont identifiées par les noms de l'instrument, tandis que les **banques de Performance** sont identifiées par des numéros (1-10 ; 0=banque 10).

**A savoir sur les banques de Program et les noms.** Les Programs de "PIANO" à "SFX" sont des Programs standards que l'utilisateur peut modifier directement.

Les Programs "USER1" et "USER2" sont des emplacements sur lesquels vous pouvez charger de nouveaux Programs depuis disquette.

"USER DK" est l'emplacement sur lequel vous pouvez charger de nouveaux drum kits.

Chaque banque de Program présente plusieurs pages, chacune contenant à son tour 8 Programs. Appuyez sur les boutons PAGE pour dérouler ces pages.

**Raccourci pour afficher la banque originale d'une Performance ou d'un Program.** Vous pouvez afficher la banque originale dans laquelle une Performance ou un Program sont sauvegardés. Enfoncez le bouton SHIFT et appuyez sur le dernier bouton de gauche de la section PROGRAM/PER-FORMANCE. L'écran affiche une fenêtre indiquant le nom de la banque d'origine. Pour quitter cette fenêtre, relâchez le bouton SHIFT.

**Raccourci pour afficher toutes les pages de la banque sélectionnée.** Pour afficher l'une après l'autre toutes les pages de la banque sélectionnée, appuyez plusieurs fois sur le bouton de la banque.

#### **45** PADS (1-4, STOP) PERF PSTS

Ces boutons programmables permettent de rappeler un effet de son. Appuyez sur STOP pour arrêter un son cyclique. (Voir la liste des effet assignable dans l'Appendice) Chaque Pad (bouton) correspond à une piste Pad dédiée.

#### **49** TRANSPOSE PERF PSTS

Ces boutons modifient la transposition (décalage) de l'instrument par pas de demi-tons (Master Transpose). La valeur de la transposition est affichée en haut à droite à l'écran (sous forme de nom de la note).

Appuyez sur les deux boutons simultanément pour rétablir Master Transpose à zéro.

*Note: Master Transpose ne fonctionne pas sur les pistes prédisposées en mode Drum (et même si réglé différemment, sur les pistes Drum et Percussion). Voir "Track mode" dans les chapitres "Style Play" et "Song Play".*

- b Diminue Master Transpose d'un demi-ton.
- # Augmente Master Transpose d'un demi-ton.

#### **G** OCTAVE **DERE** >STYLE >STS

Ces boutons modifient la transposition de la piste sélectionnée par pas d'octave (12 demi-tons, max. +/- 2 octaves). La valeur de la transposition est affichée en haut à droite à l'écran (sous forme d'octave).

Appuyez sur les deux boutons simultanément pour rétablir Octave Transpose à zéro.

*Note : Octave Transpose ne fonctionne pas sur les pistes prédisposées en mode Drum (et même si réglé différemment, sur les pistes Drum et Percussion).*

- Diminue d'une octave la piste sélectionnée.
- + Augmente d'une octave la piste sélectionnée.

#### **49 Curseur BALANCE**

En mode Song Play, ce curseur égalise le volume des deux séquenceurs internes. En position totalement déplacée vers la gauche, on entend uniquement le Séquenceur 1, en position totalement vers la droite, on entend uniquement le Séquenceur 2, à mi-course, les deux séquenceurs jouent à plein volume.

#### <span id="page-20-0"></span>**49 CONTROLES DE SEQUENCER TRANSPORT - SEQ1 et SEQ2**

Cet instrument est doté de deux séquenceurs (Séquenceur 1 et Séquenceur 2)ayant chacun leurs propres contrôles de transport.

**<<** et **>>** Commandes Retourne en arrière et Avance rapidement. Si vous les appuyez lorsqu'un Morceau est en reproduction, il retourne en arrière ou avance.

> Si vous les appuyez de nouveau, le morceau se positionne sur la mesure précédente ou successive. Si vous les maintenez enfoncés, le Morceau avance ou retourne en arrière tant que vous ne les relâchez.

> **SHIFT**) En mode Jukebox (Séquenceur 1), maintenez enfoncé le bouton SHIFT et appuyez sur ces boutons pour dérouler la liste des Morceaux du Jukeboxt (voir mode Song Play).

- **PAUSE** Arrête le Morceau sur la position en cours. Appuyez sur PAUSE ou sur PLAY/STOP pour relancer la reproduction du Morceau.
- **PLAY/STOP** Lance ou arrête le Morceau en reproduction. Lorsque vous arrêtez le Morceau, la Song Position se rétablit sur la mesure 1.

**SHIFT** En mode Song Play, appuyez sur ce bouton tout en maintenant enfoncé SHIFT pour lancer les deux séquenceurs simultanément.

## <span id="page-21-2"></span><span id="page-21-0"></span>**4. ECRAN ET INTERFACE UTILISATEUR**

L'écran affiche l'état du Pa60, ainsi que ses paramètres d'édition et ses performances. Appuyez sur les boutons VOLUME/ VALUE (A-H) situés à côté de l'écran pour sélectionner un paramètre ou sur les boutons F1-F4 pour sélectionner une

commande de page affichée sur la dernière ligne de l'écran. Vous pouvez modifier la plupart des valeurs des paramètres en appuyant sur les boutons gauche (-) ou droit (+) de chaque paire.

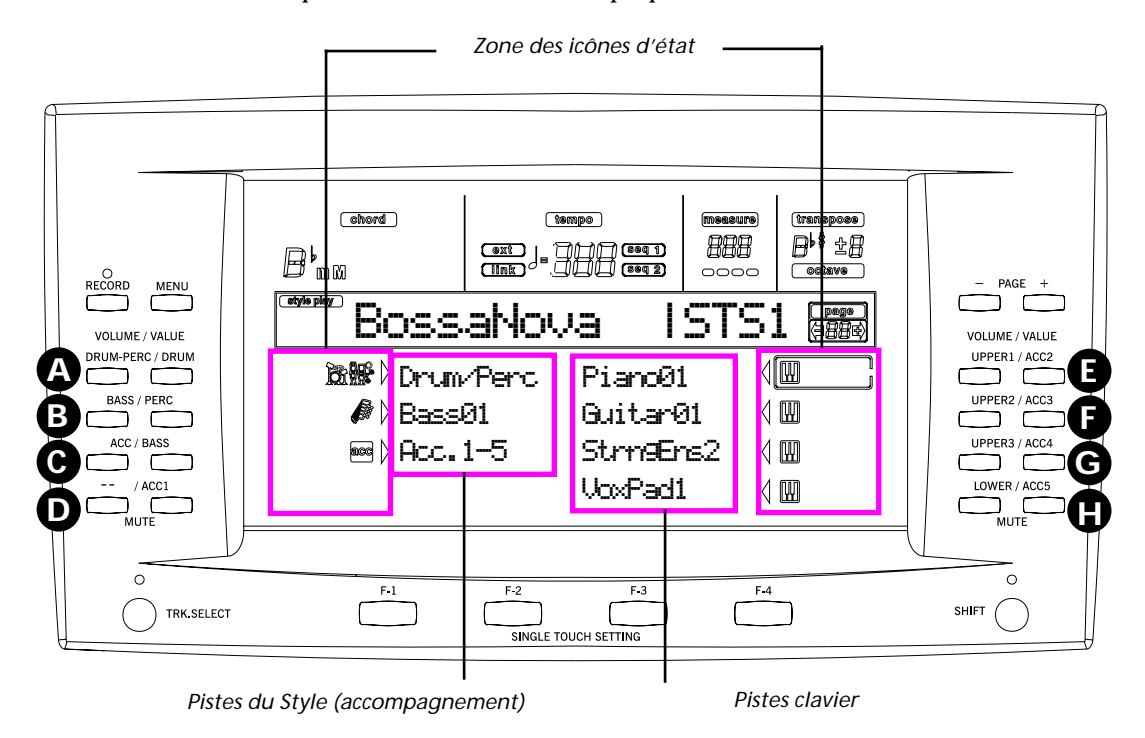

## <span id="page-21-1"></span>**CONTRÔLES DE L'ÉCRAN**

#### **Boutons VOLUME/VALUE (A-H) et paramètres affi-**

**chés à l'écran.** Ces boutons permettent de sélectionner les correspondants paramètres ou commandes affichés à l'écran, pour modifier la valeur du paramètre ou le volume de la piste correspondante.

Dans la page principale, ces boutons sélectionnent une piste, modifient le volume de la piste ou coupent/activent une piste. Voir ["Boutons VOLUME/VALUE \(MUTE\) A-H" on page 16](#page-17-0).

**Boutons F1-F4.** Dans une page d'édition, vous pouvez utiliser ces boutons lorsque quatre paramètres sont affichés sur une ligne, comme dans l'exemple suivant:

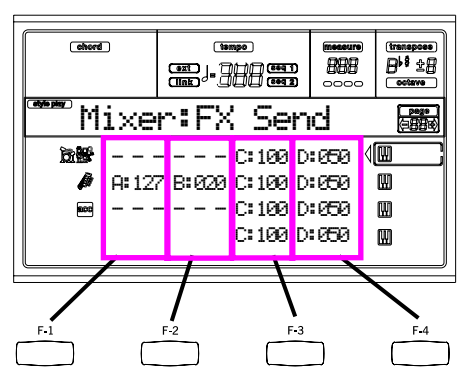

Sélectionnez d'abord la ligne en appuyant sur les boutons VOLUME/VALUE (A-H), ensuite appuyez sur les touches de fonction F1-F4 pour sélectionner une colonne.

Dans l'environnement Disk, vous pouvez utiliser les boutons F1-F4 également pour sélectionner une commande de page affichée sur la dernière ligne de l'écran.

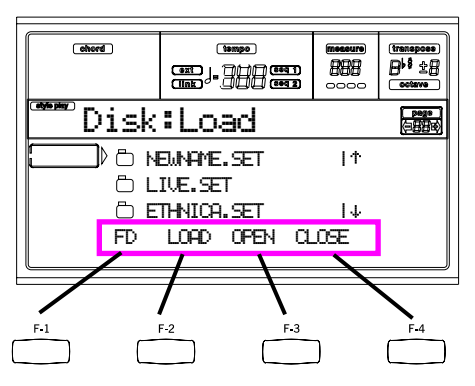

Voir ["Boutons SINGLE TOUCH SETTING \(touches de fonc](#page-18-0)[tion F1-F4\)" on page 17](#page-18-0).

**PAGE.** Les boutons PAGE sélectionnent la page d'édition précédente ou successive. Lors de la sélection d'un Style ou d'un Program, ils sélectionnent une page différente de Styles ou de Programs. Voir ["PAGE -/+" on page 16](#page-17-1).

**MENU.** Le bouton MENU ouvre le mode opérationnel en cours de session ou le Menu de l'environnement d'édition. Dans un Menu, appuyez sur les boutons VOLUME/VALUE pour sélectionner une page d'édition à laquelle vous désirez accéder.

**TRK SELECT.** Le nombre de pistes de chaque mode opérationnel est différent :

Style Play 4 pistes clavier, 8 pistes de Style, 4 Pads

Song Play 4 pistes clavier, 2 x 16 pistes Song, 4 Pads Backing Sequence

4 pistes clavier, 4 pistes Pads, 8 pistes de Style Song 16 pistes Song.

Uniquement 8 pistes à la fois sont affichées à l'écran. Appuyez sur TRK SELECT pour afficher les pistes cachées. Par exemple, en mode Style Play, appuyez sur ce bouton pour afficher alternativement les pistes clavier et les pistes de Style.

#### <span id="page-22-0"></span>**STRUCTURE DE L'INTERFACE**

Grâce à son système opérationnel multitâche, l'interface utilisateur du Pa60 est structurée en "superposition", c'est à dire avec plusieurs niveaux toujours activés. En partant depuis le premier niveau :

- modes opérationnels (Style Play, Backing Sequence, Song Play, Song, Program)
- environnements d'édition (Global, Disk)
- fenêtres de sélection (Style Select, Song Select, Program Select, Performance Select).

Lorsque vous ouvrez un environnement d'édition ou une page de sélection, le mode opérationnel en cours de session reste activé en tâche de fond.

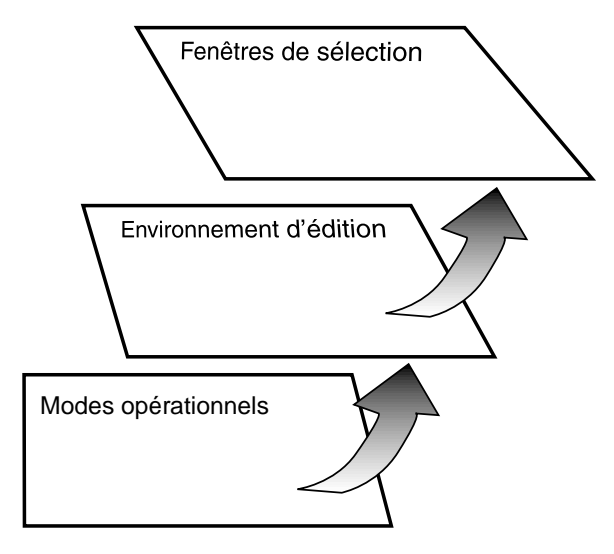

**Modes opérationnels.** (Voir le diagramme illustré en bas de la page) Un mode opérationnel est toujours activé au niveau le plus bas. Le mode opérationnel en cours de session est indiqué par les témoins allumés des boutons de STYLE PLAY, B.SEQ, SONG PLAY, SONG ou de PROGRAM dans la section MODE. L'icône correspondante s'allume à l'écran.

Un mode opérationnel (c'est à dire l'environnement où généralement vous jouez un Style, un Morceau ou un Program) se divise en page principale, en menu et en une série de pages d'édition.

Appuyez sur MENU pour afficher Menu. Appuyez sur les boutons MENU et PAGE pour dérouler les différentes pages d'édition disponibles. Appuyez sur EXIT pour retourner à la page principale.

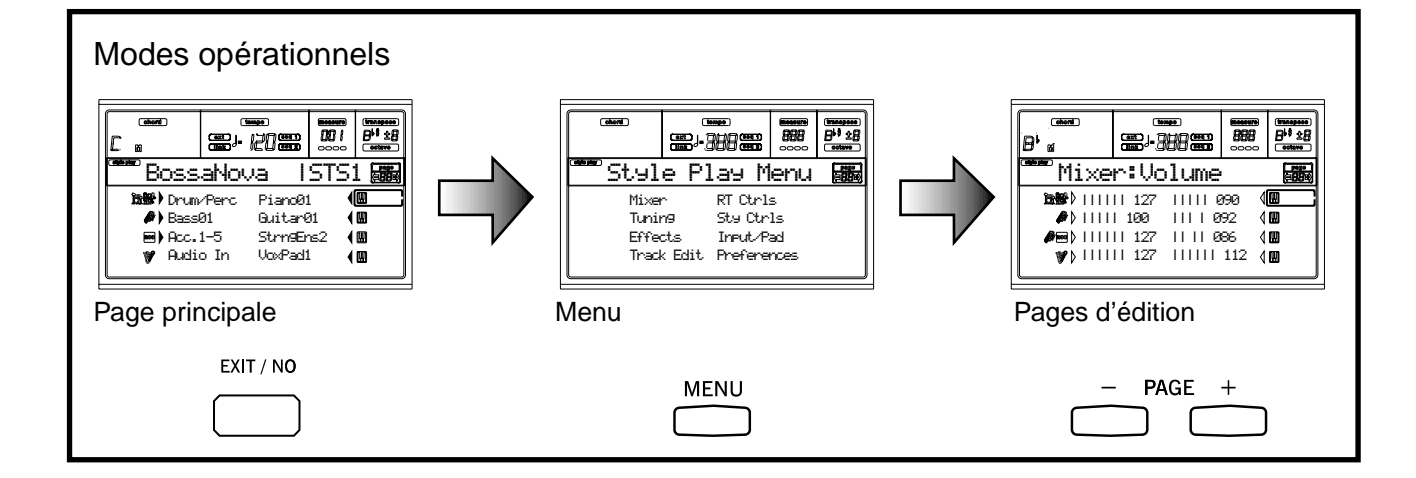

**Environnement d'édition.** (Voir le diagramme en bas de la page) Lorsque vous appuyez sur GLOBAL ou sur DISK, un environnement d'édition se superpose au mode opérationnel en cours. Appuyez sur EXIT pour retourner au mode opérationnel en cours de session.

Un environnement d'édition est composé d'un menu et d'une série de pages d'édition. Appuyez sur les boutons MENU et PAGE pour dérouler les différentes pages d'édition.

**Fenêtres de sélection.** Lorsque vous appuyez sur l'un des boutons de STYLE ou de PROGRAM/PERFORMANCE, vous ouvrez une fenêtre de sélection. La fenêtre se referme après avoir sélectionné l'un des paramètres ou en appuyant sur EXIT.

Si le témoin de DISPLAY HOLD est allumé, la fenêtre ne se referme pas après avoir sélectionné un paramètre. Appuyez sur EXIT pour fermer la fenêtre et retourner à la page sousjacente.

#### <span id="page-23-0"></span>**MESSAGES AFFICHÉS**

Parfois, l'écran affiche un message attirant votre attention ou indiquant une erreur ou une opération erronée.

 Not a StandardMIDI File

Appuyez sur ENTER ou sur EXIT pour quitter ces affichages. D'autres messages nécessitent d'une réponse, comme par exemple "Are you sure? (Sûr?)":

```
Are you sure?
ENTER=0k, EXIT=Cancel
```
Appuyez sur ENTER/YES pour répondre Oui, sur EXIT/NO pour répondre Non.

#### <span id="page-23-3"></span><span id="page-23-1"></span>**SYMBOLES ET ICÔNES**

Plusieurs icônes et symboles de l'écran affichent l'état du paramètre ou des informations détaillées.

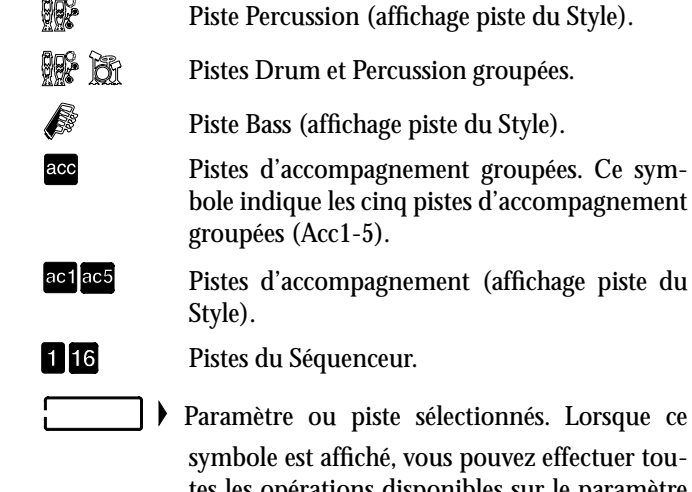

nnés. Lorsque ce vez effectuer toutes les opérations disponibles sur le paramètre sélectionné.

#### *(aucune icône)*

M

Y. **QQ&** 

> La piste est coupée et ne peut pas être reproduite sur le clavier.

#### <span id="page-23-2"></span>**PARAMÈTRES NON-EDITABLES AFFICHÉS EN GRIS CLAIR**

Piste clavier (Upper 1-3, Lower).

Piste Drum (affichage piste du Style).

Les paramètres non-editables sont affichés en "gris" à l'écran, c'est à dire rétro-inversés. L'illustration suivante est un paramètre affiché en gris clair comparé avec un paramètre normal :

Bottom:G-1 Top:CS

*Texte sur fond noir*

<u>Atemā i</u>r Tertū *Texte en gris clair*

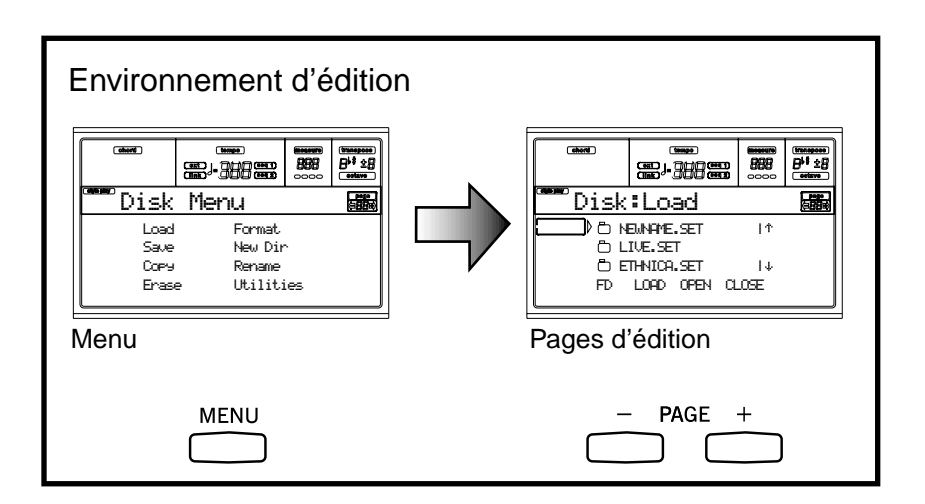

## <span id="page-24-0"></span>**5. FACE ARRIÈRE**

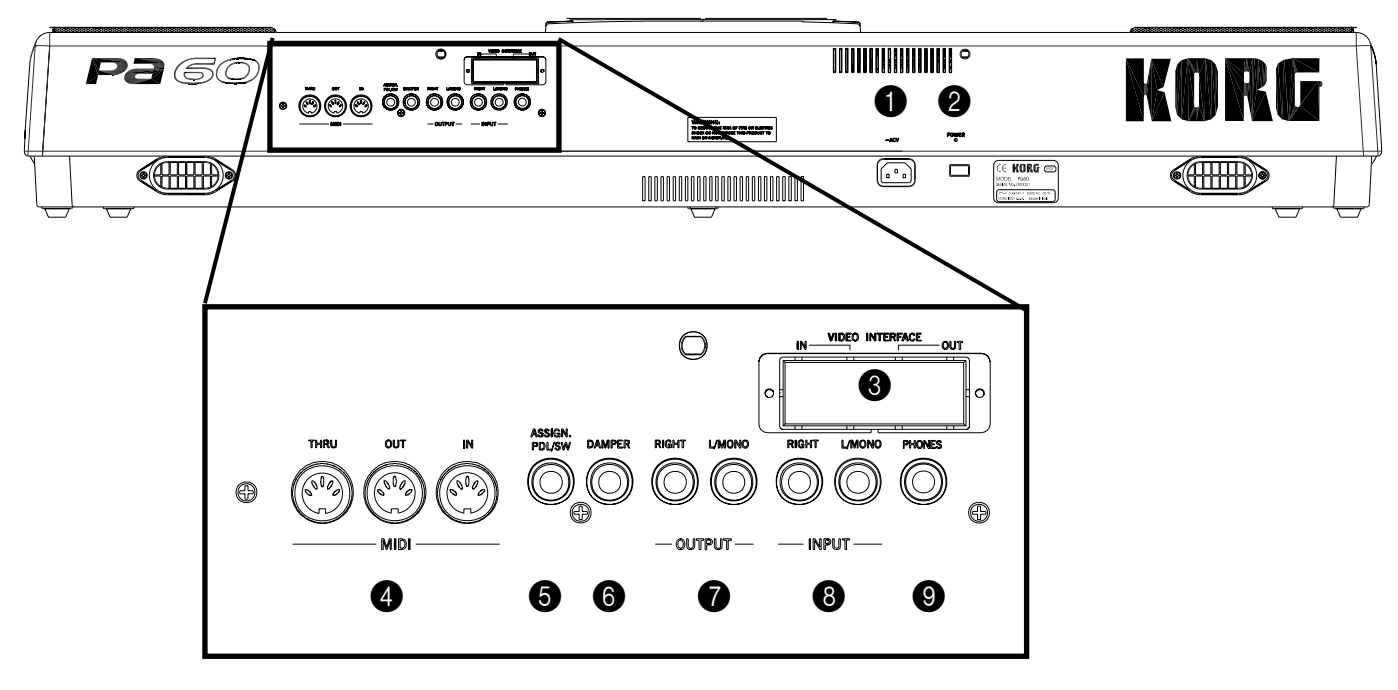

#### **1 BORNE DU CABLE D'ALIMENTATION AC**

Introduisez dans cette borne le câble AC fourni.

#### 2 **Interrupteur POWER**

Interrupteur de mise sous tension et hors tension de l'instrument.

#### 3 **VIDEO INTERFACE (VIF2, en option)**

Si installée, cette borne vidéo permet de connecter le Pa60 à un appareil de télévision ou à un écran externe. Pour les réglages, voir ["Page 3 - Video Interface \(Interface vidéo\)" à](#page-135-2) [page 134](#page-135-2).

*Note : L'installation de l'Interface Vidéo n'est pas du ressort de l'utilisateur. Pour l'installation, contactez votre revendeur Korg de confiance.*

#### 4 **BORNES MIDI**

L'interface MIDI permet de connecter le Pa60 à un contrôleur externe (clavier maître, guitare MIDI, wind controller, accordéon MIDI, etc.), à un expandeur ou à un ordinateur contrôlant un séquenceur ou un éditeur. Pour des informations détaillées de l'interface MIDI, voir le chapitre "MIDI".

- IN Cette borne reçoit les données MIDI adressées par un ordinateur ou un contrôleur. On l'utilise pour connecter l'instrument à la borne MIDI OUT d'un ordinateur ou d'un contrôleur externe.
- OUT Cette borne transmet les données MIDI générées par le clavier du Pa60 à d'autres contrôleurs ou au séquenceur interne. On l'utilise pour connecter l'instrument au MIDI IN d'un expandeur ou d'un ordinateur.
- THRU Cette borne transmet l'exacte copie des données reçues sur la borne IN. On utilise cette

borne pour connecter en cascade le Pa60 à d'autres instruments MIDI.

#### **6** ASSIGNABLE PEDAL/FOOTSWITCH

Cette borne permet de connecter une pédale continue ou au pied, telle que Korg EXP2 ou XVP10. Pour la programmer, voir le Global.

#### 6 **DAMPER**

Cette borne permet de connecter une pédale Damper, telle que Korg PS ou DS1H. Pour modifier la polarité, voir le Global.

#### **2** OUTPUTS

Ces bornes permettent d'adresser le signal audio (son) à une table de mixage, à un système PA, à un ensemble de retours de scène amplifiés ou à votre système hi-fi. Utilisez le curseur MASTER VOLUME pour régler la sortie.

#### <span id="page-24-1"></span>**8 INPUT 1 et 2**

Aux bornes INPUTS disponibles en face arrière, vous pouvez brancher un autre instrument musical électronique, la sortie d'une table de mixage (non amplifiée) ou un reproducteur CD. Ces bornes réagissent à un signal de niveau de ligne. Pour brancher un microphone, vous devez posséder un microphone préamplifié dédié ou une table de mixage. Réglez le gain d'entrée à l'aide des contrôles de volume du dispositif branché. Après avoir branché le dispositif externe, jouez-en pour vérifier le comportement du témoin SIGNAL :

#### **9 PHONES**

Sur ces bornes, vous pouvez connecter un casque. Vous pouvez utiliser un casque ayant une impédance de 16-200? (50? conseillé). Installez une prise multiple pour casques pour utiliser plusieurs casques à la fois.

# <span id="page-26-0"></span>*GUIDE DE L'UTILISATEUR*

## <span id="page-27-2"></span>**6. OPÉRATIONS DE BASE**

### <span id="page-27-3"></span><span id="page-27-0"></span>**JOUER SUR LE CLAVIER**

Jouez sur le clavier et écoutez tout de suite les pistes clavier. Il y a quatre pistes clavier: Upper 1-3 et Lower.Elles peuvent soit jouer toutes ensemble, soit l'une à la fois, soit quelques unes, selon leur état Mute. Si une piste n'est pas reproduite, vérifiez si elle est en Mute (coupée).

Les pistes peuvent être réglées de plusieurs manières : utilisez la section KEYBOARD MODE pour sélectionner les réglages du clavier.

• Appuyez sur FULL UPPER pour jouer les pistes Upper 1-3 sur toute l'extension du clavier, exactement comme avec un piano.

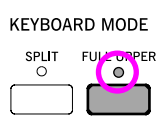

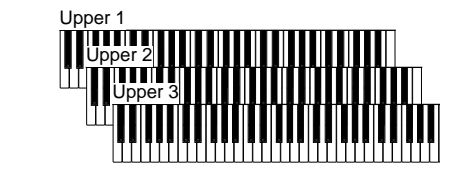

• Appuyez sur SPLIT pour jouer les pistes Upper 1-3 à la droite du point de partage (Split Point) et la piste Lower à gauche..

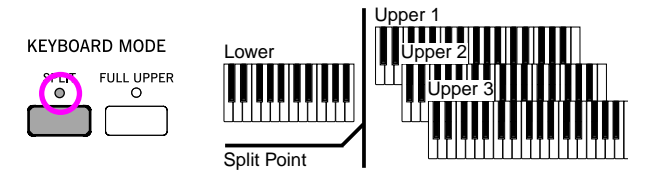

• Maintenez enfoncé le bouton SPLIT POINT et jouez sur le clavier la note qui doit fonctionner en tant que point de partage, en divisant ainsi le clavier en deux parties: Upper et Lower.

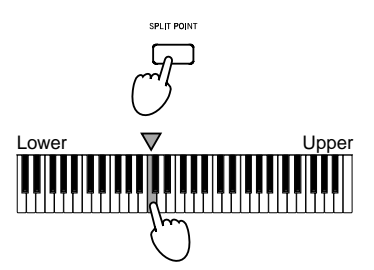

Pour mémoriser le point de partage, appuyez sur le bouton GLOBAL et ensuite sur celui WRITE pour sauvegarder Global dans la mémoire.

#### <span id="page-27-4"></span><span id="page-27-1"></span>**SÉLECTIONNER, ACTIVER/COUPER ET UNE PISTE DE LA MÉLODIE**

**Sélectionner.** Appuyez sur les boutons VOLUME/VALUE (A-H) pour sélectionner une piste.

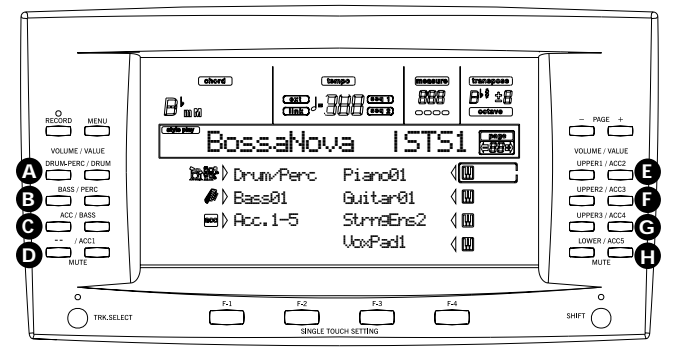

La piste sélectionnée est identifiée par un rectangle qui entoure l'icône d'état.

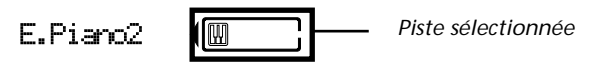

Si la piste désirée n'est pas affichée, appuyez sur TRK SELECT pour défiler vers le haut ou vers le bas les pistes et ainsi trouver celles cachées.

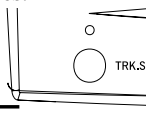

**Activer/couper.** Appuyez sur les deux boutons VOLUME/ VALUE (A-H) pour activer ou couper la piste. Par exemple, si la page principale est affichée lors de la mise sous tension de l'instrument et vous désirez couper la piste Upper 1, appuyez simultanément sur les deux boutons de la section E (UPPER1/ACC2).

L'état activé/coupé d'une piste est signalé à l'écran par l'icône correspondante :

厕 Etat Play ; la piste est reproduite sur le clavier. *(aucune icône)*

> Etat Mute; la piste n'est pas reproduite sur le clavier.

**Solo.** Dans les modes Style Play, Song Play et Song, vous pouvez mettre en "solo" l'une des pistes. Pour ce faire, enfoncez SHIFT et appuyez sur les deux boutons VOLUME/ VALUE correspondants à la piste qui doit jouer en "solo".

Pour quitter le mode Solo, enfoncez de nouveau SHIFT et appuyez sur les deux boutons VOLUME/VALUE correspondants à la piste mise en "solo".

#### <span id="page-28-1"></span><span id="page-28-0"></span>**SÉLECTIONNER UNE PERFORMANCE**

Une Performance est une série de Programs (sons) et de réglages pour le clavier et les pistes de Style qui permettent de sélectionner rapidement et facilement des combinaisons complexes. Lorsque le témoin de STYLE CHANGE est allumé, la Performance peut également sélectionner un Style différent.

On conseille de toujours utiliser les Performances, plutôt que des Programs (sons) individuels, même si l'on joue un son soliste car la Performance permet de sélectionner les effets, la transposition et beaucoup d'autres paramètres associés aux Programs.

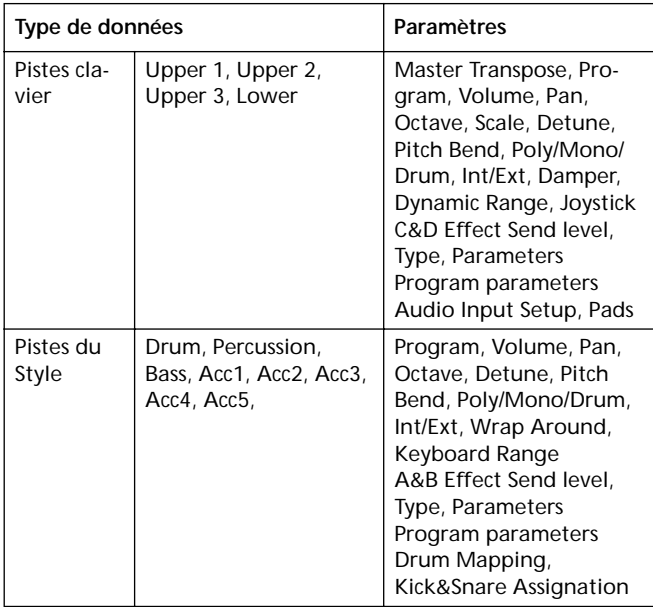

D'autres paramètres de "performance" sont sauvegardés dans Global.

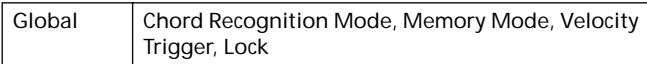

**1.** Appuyez sur PERFORM. Cette opération transforme la section PROGRAM/PERFORMANCE en un sélecteur de Performance.

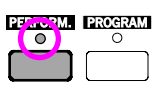

**2.** Appuyez sur le dernier bouton de gauche de la section PROGRAM/PERFORMANCE pour sélectionner la

première rangée de dix banques (1-10, le témoin supérieur s'allume) ou la seconde rangée de dix banques (11-20, le témoin inférieur s'allume).

**3.** Appuyez sur l'un des boutons 1-0 pour sélectionner la banque PROGRAM/PERFORMANCE qui contient la Performance que vous cherchez.

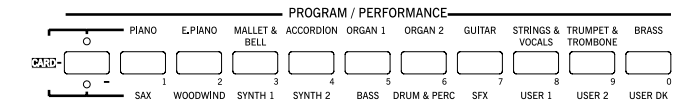

La fenêtre de sélection des Performances (Performance Select) s'ouvre. Il y a 8 Performances dans chaque banque.

*Dernière Performance sélectionné*

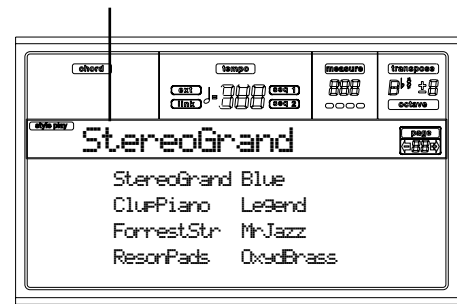

- **4.** Sélectionnez une Performance en appuyant sur les boutons VOLUME/VALUE (A-H).
- **5.** Si le témoin de DISPLAY HOLD est allumé, appuyez sur EXIT pour quitter cette fenêtre.

#### **Le bouton STYLE CHANGE**

Lorsque vous sélectionnez une Performance, le Style peut changer ou rester le même, en fonction de l'état du bouton STYLE CHANGE. (Lors de la sauvegarde d'une Performance, le numéro de Style en cours de session est toujours mémorisé).

- Si le témoin de STYLE CHANGE est allumé, le Style mémorisé dans la Performance sera sélectionné.
- Si le témoin de STYLE CHANGE est éteint, le Style ne change pas.

#### <span id="page-29-2"></span><span id="page-29-0"></span>**SÉLECTIONNER UN PROGRAM**

Vous pouvez sélectionner un Program différent (par ex. un son) à reproduire sur le clavier. Avant de sélectionner un Program, vous devez sélectionner la piste à laquelle affecter le Program.

*Note : Pour affecter des Programs différents aux pistes de Style, appuyez sur TRK SELECT pour afficher les pistes de Style. Si vous sélectionnez un Program avec une multipiste (Drum/Percussion ou ACC) sélectionnée, le Program sera affecté à la dernière piste sélectionnée.*

*Chaque Elément du Style (Variations, Fills, etc.) peut avoir différents Programs, par conséquent, votre sélection peut être automatiquement désactivée lorsque vous sélectionnez un Elément différent. Pour éviter cette désactivation, voir "Program" dans le mode Style Play (["Page 21 - Style controls: Wrap Around / Key](#page-54-2)[board Range" à page 53](#page-54-2)).*

**1.** Appuyez sur les boutons VOLUME/VALUE (E-H) situés à droite de l'écran pour sélectionner la piste clavier à laquelle vous désirez affecter un Program différent.

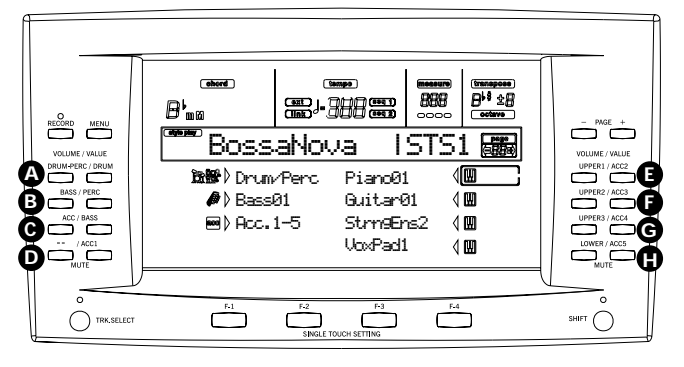

**2.** Appuyez sur le bouton PROGRAM. Cette opération transforme la section PROGRAM/PERFORMANCE en un sélecteur de Program.

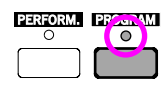

**3.** Appuyez sur le dernier bouton de gauche de PRO-GRAM/PERFORMANCE pour sélectionner une rangée

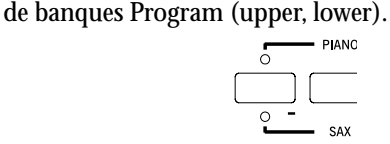

**4.** Sélectionnez la banque PROGRAM/PERFORMANCE où est sauvegardé le Program désiré (les banques de Programs sont identifiées par le nom des instruments).

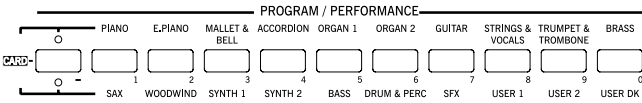

La fenêtre de sélection des Programs (Program Select) s'ouvre. Voir la liste détaillée des Programs fournis d'usine dans l'Appendice.

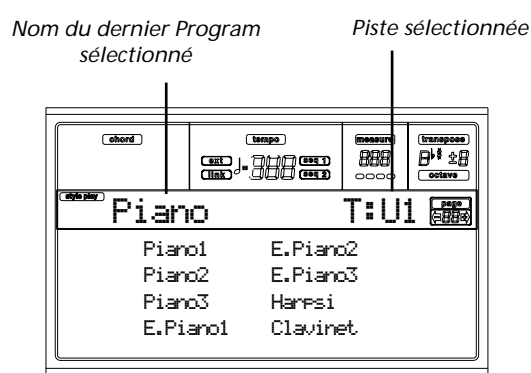

- **5.** Déroulez tous les Programs présents dans la banque sélectionnée en appuyant sur les boutons PAGE. Chaque banque peut être composée de plusieurs pages, chacune contenant jusqu'à 8 Programs.
- **6.** Lorsque vous trouvez le Program désiré, sélectionnez-le en appuyant sur les boutons de la section VOLUME/ VALUE (A-H).
- **7.** Si le témoin de DISPLAY HOLD est allumé, appuyez sur EXIT pour quitter cette fenêtre.

#### <span id="page-29-3"></span><span id="page-29-1"></span>**SÉLECTIONNER UN STYLE**

Un Style est une série de rythmes et de modèles d'accompagnement. Vous pouvez sélectionner un Style soit dans la mémoire interne de l'instrument, soit sur disquette (DIRECT FD), soit dans le disque dur (DIRECT HD)

**1.** Appuyez sur le dernier bouton de gauche de la section STYLE pour sélectionner une rangée de banques de Styles (upper, lower, DIRECT HD).

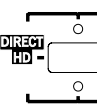

**2.** Sélectionnez la banque STYLE où est sauvegardé le Style désiré.

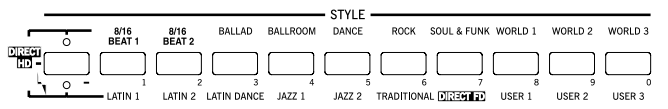

La fenêtre de sélection des Styles (Style Select) s'ouvre.

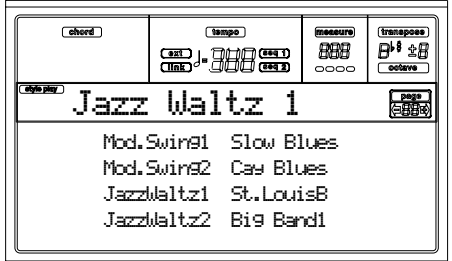

- **3.** Chaque banque présente 2 pages de Styles, chacune contenant à son tour 8 Styles. Appuyez sur les boutons PAGE pour sélectionner une page.
- **4.** Lorsque vous trouvez le Style désiré, sélectionnez-le en appuyant sur les boutons de la section VOLUME/ VALUE (A-H).

*Note: La reproduction du nouveau Style commence sur la mesure successive.*

**5.** Si le témoin de DISPLAY HOLD est allumé, appuyez sur EXIT pour quitter cette fenêtre.

#### **Le bouton SINGLE TOUCH**

Lorsque vous sélectionnez un Style, les pistes clavier peuvent changer ou rester les mêmes.

- Si le témoin de SINGLE TOUCH est allumé, Single Touch Setting (STS) #1 est automatiquement sélectionné et les pistes clavier changent. Les Programs et le Keyboard Mode peuvent également changer.
- Si le témoin de SINGLE TOUCH est éteint, les pistes clavier ne changent pas.

#### <span id="page-30-4"></span><span id="page-30-1"></span>**SÉLECTIONNER UN SINGLE TOUCH SETTING (STS)**

Un Single Touch Setting (STS) contient des réglages de pistes clavier. Quatre STS sont inclus dans chaque Style et on les rappelle en appuyant sur les boutons SINGLE TOUCH SET-TING (F1-F4) situés sous l'écran.

*Note: Vous pouvez sélectionner un STS uniquement dans la page principale des modes opérationnels Style Play ou Backing Sequence.*

#### <span id="page-30-2"></span>**CHANGER TOUTES LES PISTES CLAVIER EN UNE SEULE OPÉRATION**

Sélectionnez une Performance ou un Single Touch Setting (boutons F1-F4 dans la page principale de Style Play) pour modifier les Programs et les effets du clavier simplement en appuyant sur un bouton.

#### <span id="page-30-3"></span><span id="page-30-0"></span>**REPRODUIRE UN MORCEAU SAUVEGARDÉ SUR DISQUETTE**

- **1.** Insérez la disquette où est sauvegardé le morceau (Song) dans le lecteur.
- **2.** Appuyez sur le bouton SONG PLAY pour afficher le mode Song Play.

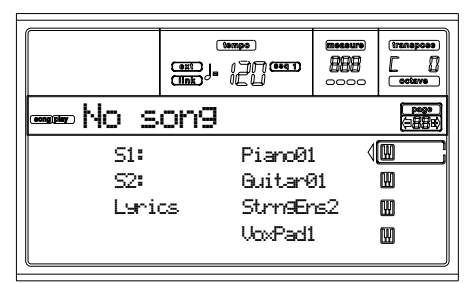

**3.** Appuyez sur le bouton A (S1:) VOLUME/VALUE pour ouvrir la fenêtre de sélection des Morceaux (Song Select).

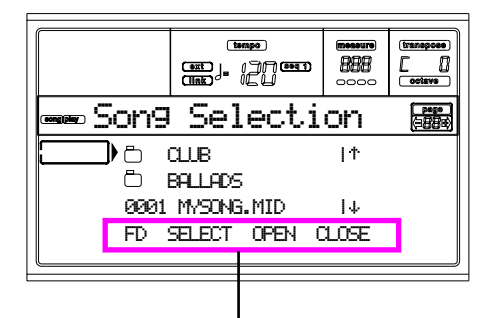

*Commandes de la page*

*Note: Vous pouvez afficher la fenêtre Song Select également en appuyant sur le bouton PAGE+ dans la page principale. Quittez cette fenêtre en appuyant sur EXIT ou sur PAGE-.*

- **4.** Appuyez sur F1 pour sélectionner le lecteur de disquette (FD). Le contenu de la disquette est affiché.
- **5.** Appuyez sur les boutons VOLUME/VALUE (E-H) pour dérouler la liste. Les boutons E-F la déroulent vers le haut  $(+)$ , les boutons G-H vers le bas  $(+)$ .

Positionnez le fichier désiré sur la **première ligne** de l'écran.

**6.** Si le fichier désiré est sauvegardé dans un répertoire (répertoire dont le

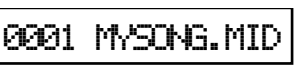

nom commence par "\*"), positionnez le répertoire sur la première ligne de l'écran, ensuite sélectionnez F3 (OUVRIR). Sélectionnez F4 (FERMER) pour fermer le répertoire et retourner au niveau supérieur.

- **7.** Lorsque le fichier désiré est positionné sur la première ligne de l'écran, appuyez sur F2 (SELECTIONER).
- **8.** Lorsque le Morceau est affiché sur la ligne S1 dans la page principale du mode

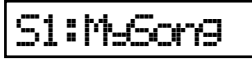

Song Play, appuyez sur le bouton (SEQ 1) PLAY/STOP de gauche pour lancer la reproduction.

*Note: Si le curseur BALANCE est positionné tout à droite, le volume du Séquenceur 1 est réglé au minimum et on ne peut pas l'entendre.*

- **9.** Pour reproduire simultanément un morceau différent sur le Séquenceur 2, appuyez sur B (S2:) VOLUME/ VALUE (appuyez-le deux fois si le Morceau destiné au Séquenceur 2 est déjà sélectionné) et répétez les opérations détaillées plus haut pour sélectionner le deuxième morceau destiné au Séquenceur 2. Appuyez sur le bouton (SEQ 2) PLAY/STOP de droite pour lancer le deuxième morceau. Déplacez le curseur BALANCE pour passer du Séquenceur 1 au Séquenceur 2.
- **10.** Arrêtez le(s) Morceau(x) en appuyant sur le bouton PLAY/STOP du Séquenceur correspondant.

### <span id="page-31-0"></span>**RACCOURCI POUR AFFICHER LA BANQUE ORIGINALE D'UN STYLE, D'UNE PERFORMANCE OU D'UN PROGRAM**

Maintenant, vous pouvez afficher la banque originale d'un Style, d'une Performance ou d'un Program. Pour ce faire,

enfoncez SHIFT et appuyez sur le dernier bouton de gauche de la section STYLE ou PROGRAM/PERFORMANCE. L'écran affiche une fenêtre qui visualise le nom de la banque originale.

## <span id="page-32-1"></span>**7. DIDACTICIEL**

Ce chapitre est totalement dédié aux instructions détaillées pas à pas pour vous permettre de saisir sur le champ les opérations de base.

#### <span id="page-32-2"></span>**1 - JOUER SUR LE VIF**

Dès que vous mettez le Pa60 sous tension, il se prédispose en mode Style Play et vous pouvez ainsi jouer sur le vif. On commence !

#### **1** Jouez sur le clavier.

Lors de la mise sous tension du Pa60, la Performance 1-1 ("StereoGrand") est automatiquement sélectionnée. Elle prédispose les pistes clavier afin que vous puissiez les jouer. Dans ce cas (sauf si vous avez modifié la Performance auparavant), la piste Upper 1 joue sur toute l'extension du clavier, avec le Program (son) Grand Piano sélectionné.

Quatre pistes clavier sont disponibles : Upper 1-3 et Lower. Les pistes clavier Upper peuvent être jouées le long de toute l'extension du clavier (le MODE KEYBOARD doit être réglé à FULL UPPER). Sinon, la piste Lower joue à la gauche du Split Point (point de partage du clavier) et les pistes Upper à droite (le MODE KEYBOARD doit être réglé à SPLIT).

Si cette prédisposition de démarrage ne vous plaît pas, il suffit de sélectionner une Performance différente. Ou de modifier les réglages des pistes—comme nous le verrons successivement dans ce didacticiel—et les sauvegarder dans la Performance 1-1. Procédons !

#### 2 **Sélectionnez une Performance différente.**

Le témoin de PERFORM est-il allumé ?

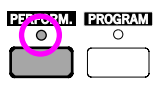

Si oui, appuyez sur l'un des boutons de la section PRO-GRAM/PERFORMANCE et sélectionnez une Performance en appuyant sur les boutons VOLUME/VALUE (à côté de l'écran).

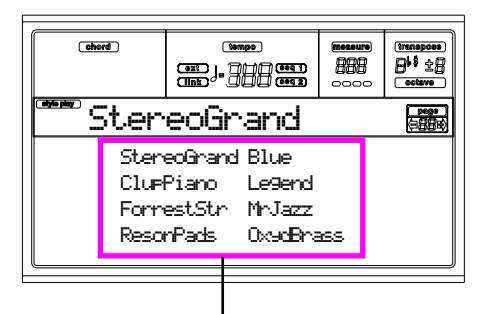

*Sélectionnez une Performance en appuyant sur les boutons VOLUME/VALUE*

Jouez avec la nouvelle Performance. Votre Pa60 en a 160 différentes à votre disposition. Essayez-les !

#### 3 **Sélectionnez de nouveau la Performance 1-1 ("Grand Piano").**

Comme plus haut : appuyez sur la banque de Performance 1 et ensuite sur les boutons A de la section VOLUME/VALUE pour sélectionner la Performance 1-1.

#### 4 **Activez la piste Upper 2.**

Appuyez sur les deux boutons F de la section VOLUME/VALUE. La piste Upper 2 est ainsi sélectionnée et activée. L'icône de

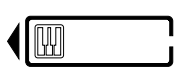

Play est affichée, entourée par le cadre de la "piste sélectionnée", avec une flèche pointée. Maintenant, c'est le Program (son) Dark Pad qui joue avec Grand Piano.

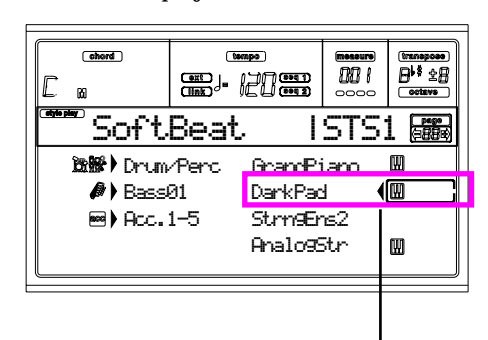

*Appuyez sur les boutons F de VOLUME/VALUE*

#### <span id="page-32-0"></span>5 **Appuyez sur SPLIT dans la section KEYBOARD MODE et jouez.**

Maintenant, le clavier est partagé en deux : la partie Lower à gauche et la partie Upper à droite. Le Program (son) AnalogStr joue sur la partie Lower, tandis que les sons Grand Piano et Dark Pad jouent sur la partie Upper.

#### 6 **Réglez le point de partage.**

Le point de partage actuel ne vous satisfait pas? Maintenez enfoncé le bouton SPLIT POINT et jouez sur le clavier la touche qui doit fonctionner en tant que nouveau point de partage. Ce réglage peut être sauvegardé dans la mémoire (voir "La fenêtre Write" dans le mode Style Play).

#### 7 **Coupez/activez plusieurs pistes.**

Appuyez sur les deux boutons H de la section VOLUME/ VALUE. La piste Lower est coupée

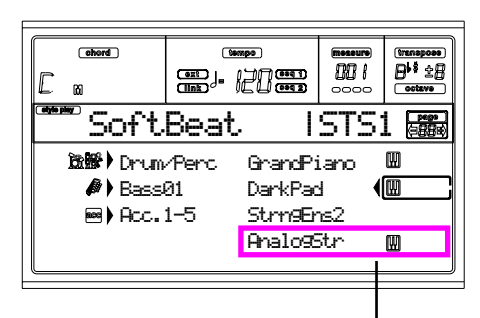

*Appuyez sur les boutons H de VOLUME/VALUE*

Appuyez de nouveau sur ces boutons pour activer la piste Lower.

Procédez de même pour les pistes Upper, en appuyant sur les boutons E, F et G de la section VOLUME/VALUE. Ecoutez les changements du son, en fonction du nombre de pistes coupées ou activées.

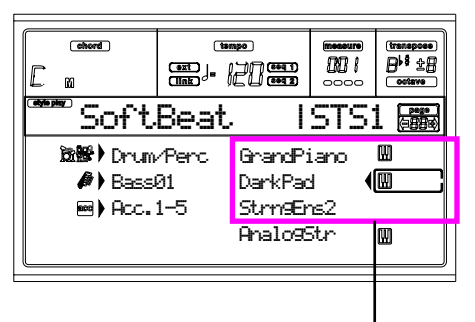

*Appuyez sur les boutons E-G de VOLUME/VALUE*

#### 8 **Réglez le volume des pistes clavier.**

Vous réglez le volume des pistes clavier en appuyant sur chaque paire de boutons E-H de la section VOLUME/VALUE. Appuyez sur un bouton de VOLUME/VALUE pour sélectionner la piste. Ensuite, appuyez sur celui de droite pour augmenter le volume, sur celui de gauche pour le diminuer.

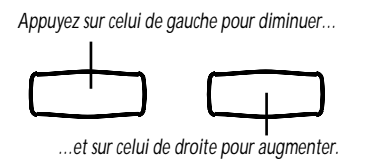

#### <span id="page-33-2"></span>9 **Appuyez sur FULL UPPER dans la section KEY-BOARD MODE et jouez.**

Les pistes Upper jouent de nouveau sur toute l'extension du clavier.

#### 0 **Sauvegardez les réglages des pistes dans une Performance.**

Lorsque vous avez obtenu le son désiré, appuyez sur le bouton WRITE pour sauvegarder les réglages effectués dans une Performance, dans un Single Touch Setting (STS) ou dans une Style Performance. La Performance est un raccourci pour sauvegarder les pistes clavier. Voir "La fenêtre Write" dans le mode Style Play.

#### <span id="page-33-3"></span>**2 - JOUER UN STYLE**

Le Style est pour vous un groupe virtuel qui accompagne vos meilleures exhibitions solistes. Sélectionnez l'un des 304 Styles dont votre instrument dispose…

#### 1 **Sélectionnez votre Style musical favori.**

Vous avez beaucoup de Styles à votre disposition. On commence avec un Style de Jazz—"Jazz Brush".

Sélectionnez la deuxième rangée de Styles. Appuyez sur le dernier bouton STYLE de gauche ; le témoin s'allume.

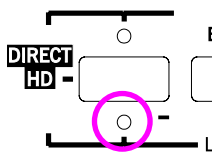

Maintenant, appuyez sur le bouton numéro 4 qui correspond à "JAZZ 1". La fenêtre Style Select est affichée à l'écran.

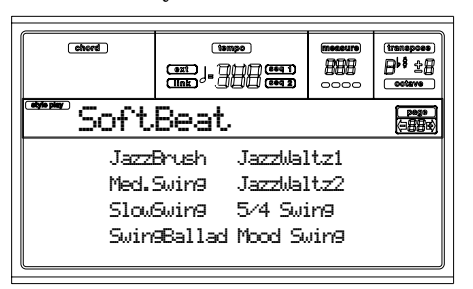

Appuyez sur l'un des boutons A de la section VOLUME/ VALUE pour sélectionner "Jazz Brush".

#### 2 **Insérez une Introduction.**

Vous pouvez prédisposer votre instrument à jouer une Intro (introduction) avant le Style. Appuyez sur INTRO1 ou INTRO2. La première introduction joue librement, sans tenir compte de vos accords. La seconde introduction vous permet de jouer une progression d'accords pendant la reproduction.

#### <span id="page-33-0"></span>3 **Lancez le Style.**

Jouez un accord et appuyez sur le bouton START/STOP. Ensuite, commencez à jouer (lorsque le témoin de SPLIT s'allume), les accords sont reconnus en dessous du point de partage, par ex. sur la partie Lower du clavier. En mode Chord Scanning UPPER ou FULL , vous devez jouer au moins trois notes pour que l'accord soit reconnu.

#### 4 **Jouez les accords et la mélodie.**

Si vous avez acheté le Pa60, c'est certainement parce que vous savez que c'est un dispositif très sophistiqué de reconnaissance d'accords. Les accords reconnus sont affichés à l'écran.

#### <span id="page-33-1"></span>5 **Insérez un remplissage—dénommé également "fill"?**

Lorsque vous jouez, vous pouvez introduire un remplissage correspondant à une mesure. Essayons :

#### **APPUYEZ SUR BREAK**

Ecoutez ? La musique s'arrête pendant une mesure. Maintenant, elle recommence. Continuons avec quelque chose de différent…

#### **APPUYEZ SUR FILL1 OU SUR FILL2**

Ecoutez le Pa60 qui cette fois reproduit un passage complexe. FILL1 est le plus simple, tandis que FILL2 est plus sophistiqué. Généralement, vous sélectionnerez FILL1 lorsque vous jouerez avec les Variations 1 et 2 (les plus faciles), FILL2 avec les Variations 3 et 4 (plus complexes).

#### <span id="page-34-0"></span>6 **Sélectionnez des Variations différentes.**

Il y a quatre boutons VARIATION. Ce sont quatre versions différentes du même Style. Essayez-les !

Vous pouvez introduire une Variation après un Fill. Il suffit d'appuyer sur le bouton FILL et immédiatement après sur un bouton VARIATION.

#### 7 **Arrêtez de jouer.**

Vous pensez qu'il suffit d'appuyer de nouveau sur le gros bouton rouge START/STOP ?

C'est vrai, c'est la façon la plus facile de procéder. Néanmoins, il y en a d'autres :

#### **APPUYEZ SUR ENDING1 OU SUR ENDING2**

Une fin (ending) est immédiatement insérée ; le Style termine avec un final coloré. ENDING1 est pré-programmé, tandis que vous devez jouer une progression d'accords pour ENDING2.

#### **En Synchro**

Jouez sans nécessité d'appuyer sur START/STOP. Le bouton SYNCHRO est là pour çà.

1 **Avec le Style à l'arrêt, appuyez sur le bouton SYNCHRO.**

Le témoin de SYNCHRO-START commence à clignoter. La fonction Synchro Start est activée.

#### **2** Jouez un accord sur le clavier.

Vous devez jouer un accord pour la reconnaissance d'accords. Généralement, vous devez le jouer à la gauche du point de partage du clavier, toutefois ce n'est pas toujours vrai, en fonction de l'état de la section CHORD SCANNING. Le Style démarre.

3 **Arrêtez le Style à votre gré.**

C'est simple, non ?

#### **Des informations détaillées ?**

Consultez le chapitre "Style Play". Le Guide de Référence détaille toutes les informations nécessaires.

#### <span id="page-34-1"></span>**3 - REPRODUIRE UN MORCEAU**

Rien de plus facile avec votre Pa60. Vous ne devez même pas le charger depuis un dispositif de sauvegarde.

#### 1 **Positionnez le curseur BALANCE à mi-course.**

Cette opération règle les deux séquenceurs internes au même niveau.

#### 2 **Insérez dans le lecteur la disquette contenant le Morceau.**

Vérifiez que la disquette est formatée DOS. C'est le format typique de Window et vous pouvez réaliser ce type de disquette également sur Mac en sélectionnant l'option "DOS" lors de l'initialisation d'une disquette.

#### 3 **Appuyez sur SONG PLAY pour afficher le mode Song Play.**

L'affichage est le suivant :

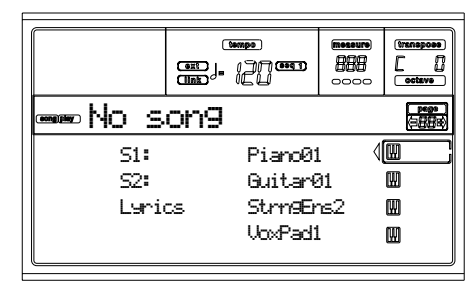

#### 4 **Sélectionnez un Morceau (Song).**

Cette opération est tout autant facile. Appuyez sur le bouton A (S1:) VOLUME/VALUE pour ouvrir la fenêtre Song Select.

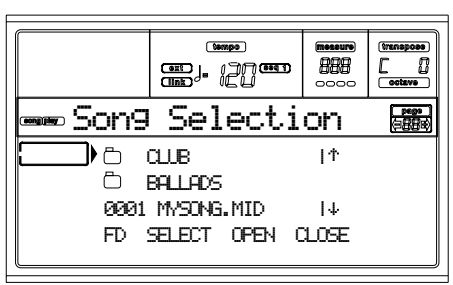

Appuyez sur F1 pour sélectionner le lecteur de disquette. La liste des fichiers stockés sur la disquette est affichée. Les Morceaux (Songs) sont des fichiers ayant extension ".MID" ou ".KAR". Le Pa60 filtre tous les autres types de fichiers que vous ne pouvez pas lire.

Utilisez les contrôles de la section TEMPO/VALUE ou appuyez sur les boutons de la section VOLUME/VALUE (E-H) pour dérouler la liste. Les boutons de E à F déroulent la liste vers le haut  $(†)$ , tandis que ceux de G à H la déroulent vers le bas  $(4)$ .

Positionnez le Morceau que vous désirez reproduire sur la première ligne de l'écran. Ensuite, appuyez sur F2 (SELECT).

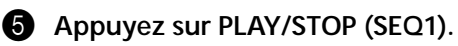

La reproduction commence.

#### 6 **Sélectionnez à votre gré un Morceau également pour le Séquenceur 2.**

Appuyez sur B (S2:) VOLUME/VALUE et procédez comme détaillé auparavant pour sélectionner le Morceau destiné au Séquenceur 2. Appuyez sur le bouton (SEQ 2) PLAY/STOP de droite pour lancer/arrêter le deuxième Morceau. Le curseur

BALANCE permet de mixer le Séquenceur 1 et le Séquenceur 2.

7 **Arrêtez la reproduction en introduisant une pause.**

Appuyez sur PAUSE pour arrêter la reproduction sans retourner sur la première mesure. Le témoin de PAUSE commence à clignoter.

Appuyez de nouveau sur PAUSE pour lancer la reproduction à partir de la position sur laquelle vous l'aviez arrêtée.

#### 8 **Arrêtez la reproduction.**

Bien sûr le Morceau s'arrête lorsqu'il arrive à la fin, mais si vous désirez l'arrêter avant la fin, appuyez de nouveau sur PLAY/STOP.

#### <span id="page-35-0"></span>**4 - ENREGISTRER UN MORCEAU**

Le mode Backing Sequence est une manière rapide d'enregistrer un nouveau Morceau, en exploitant toutes les caractéristiques du mode Style Play. Alors, allumez votre magnétophone et jouez avec les Styles—le morceau sera prêt en quelques secondes !

#### 1 **Affichez d'abord le mode Backing Sequence.**

Appuyez sur B.SEQ pour afficher le mode Backing Sequence. Les pistes clavier sont les mêmes de celles que vous aviez sélectionné en mode Style Play.

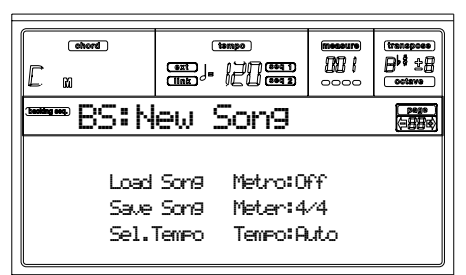

Ne vous cassez pas la tête en regardant cet affichage: vous n'avez pas encore besoin de tout savoir. L'explication de cet affichage est détaillée dans le Guide de Référence (voir le chapitre "Backing Sequence").

Il vous suffit de savoir que c'est la page de Backing Sequence Play où vous pouvez charger, jouer ou sauvegarder un Morceau.

#### 2 **Maintenant, appuyez sur RECORD.**

You are prompted to select either the Realtime recording mode, or the Chord/Acc Step recording mode.

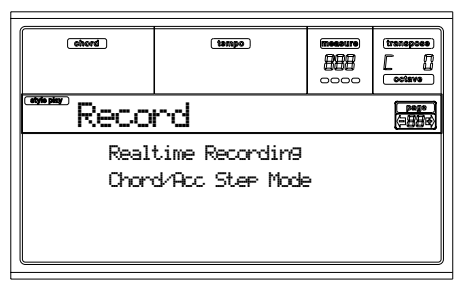

#### **8** Select the Realtime recording mode.

Simply press one of the A VOLUME/VALUE buttons. The Record page appears.

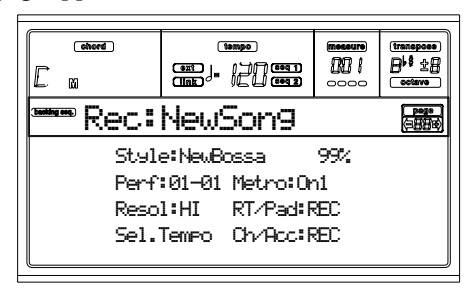

#### 4 **Si vous pensez que le Style sélectionné n'est pas adapté à vos pistes backing, sélectionnez-en un différent.**

Nous allons voir comment (voir ["Sélectionner un Style" on](#page-29-1) [page 28](#page-29-1)). Résumons d'abord le suivant:

- **1.** Sélectionnez l'une des rangées de Styles de la section STYLE en appuyant sur le dernier bouton de gauche.
- **2.** Sélectionnez une Banque de Styles en appuyant sur l'un des boutons de la section STYLE.
- **3.** Sélectionnez une page en appuyant sur les boutons PAGE.
- **4.** Sélectionnez un Style en appuyant sur les boutons VOLUME/VALUE (A-H).

La Banque de Styles et le numéro sont affichés à côté du paramètre "Style" à l'écran.

#### 5 **Et pour modifier la Performance ou le Single Touch Setting ?**

Comme plus haut, les explications détaillées dans (voir ["Sélectionner une Performance" on page 27,](#page-28-0) ou ["Sélec](#page-30-4)tionner un Single Touch Setting  $(STS)^"$  on page 29). Mais pour la Performance, voyons d'abord le résumé suivant:

- **1.** Appuyez sur le bouton PERFORM pour prédisposer la section PROGRAM/PERFORMANCE à fonctionner en tant que sélecteur de Performances.
- **2.** Sélectionnez une Banque de Performances en appuyant sur les boutons de la section PROGRAM/PERFOR-MANCE.
- **3.** Sélectionnez une Performance en appuyant sur les boutons VOLUME/VALUE (A-H).
- …et pour les Single Touch Settings (STS) :
- Appuyez sur l'un des boutons SINGLE TOUCH SET-TING.

#### 6 **On peut commencer.**

Les pistes RT et Ch/Acc sont maintenant prédisposées en mode RECord. Cela signifie que vous pouvez enregistrer tout ce que vous jouez sur le vif avec les Styles. Par conséquent,

#### **APPUYEZ SUR START/STOP ATTENDEZ LE COMPTE A REBOURS D'UNE MESURE ET COMMENCEZ A JOUER !**

#### **2** Jouez comme sur le vif.

Pas de différences : jouez comme avec les Styles ! Vous pouvez sélectionner un Style, une Performance, un STS différents ou une Variation, un Fill, un Ending, etc. différents.
Vous pouvez même faire débuter votre enregistrement avec une Introduction : il suffit d'appuyer sur les boutons INTRO avant d'appuyer sur START/STOP pour lancer l'enregistrement.

# 8 **Arrêtez le Morceau.**

Pour arrêter le Morceau, vous pouvez appuyer soit sur START/STOP, soit sur l'un des boutons ENDING. Le Morceau s'arrête, mais la fonction Recording est encore activée. Ainsi, vous pouvez enregistrer un autre Morceau pendant la même session (recommencez depuis le paragraphe 5, si vous le voulez).

Sinon, terminez l'enregistrement en passant au paragraphe suivant.

# 9 **Terminez l'enregistrement.**

Pour ce faire :

# **APPUYEZ SUR PLAY/STOP (SEQ1)**

et l'état Recording est désactivé. Les pistes Backing Sequence (RT et Ch/Acc) se prédisposent en état PLAY.

# 10**Reproduction du Morceau.**

Lorsque vous êtes de nouveau dans la page Backing Sequence Play, appuyez sur PLAY/STOP (SEQ1) pour reproduire le nouveau Morceau.

Si le Morceau va bien, vous pouvez passer au mode Song et effectuer des modifications. Vous pouvez le sauvegarder (voir successivement) et le reproduire en mode Song Play.

# 0 **Et… si vous voulez supprimer et enregistrez de nouveau les pistes ou même le Morceau entier ?**

C'est facile !

**1.** Appuyez de nouveau sur RECORD pour afficher le mode Record.

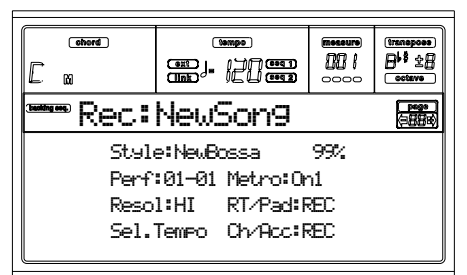

- **2.** Sélectionnez la piste que vous désirez supprimer et enregistrez-la de nouveau en état REC.
- **3.** Prédisposez la piste que vous désirez reproduire pendant l'enregistrement en état PLAY. Si vous ne désirez ni la supprimer, ni la reproduire, la prédisposer en état MUTE.
- **4.** Recommencez à enregistrer. Si vous enregistrez la piste RT, vous ne pouvez pas utiliser les contrôles du Style.
- **5.** Appuyez sur PLAY/STOP (SEQ1) pour arrêter le Morceau et quitter le mode d'enregistrement Recording.

0 **Est-il temps de sauvegarder le Morceau ?**

Si vous ne sauvegarder pas votre Morceau, il sera perdu lors de la mise hors tension de l'instrument ou lorsque vous accédez au mode Song Play. Sauvegardez-le donc sur un dispositif de sauvegarde. Voir ["Page Save Song" on page 89.](#page-90-0)

# **Des informations détaillées ?**

Consultez le chapitre "Backing Sequence". Le Guide de Référence détaille toutes les informations nécessaires.

# **5 - EDITER UN MORCEAU**

Vous pouvez éditer (modifier) vos propres Morceaux composés en mode Backing Sequence et également les Morceaux sous format de Fichiers Standard MIDI achetés. Remplacez les ennuyeux sons General MIDI par les splendides sons originaux KORG ! Faites-le—en mode Song.

# 1 **Appuyez sur SONG pour afficher le mode Song.** C'est l'atelier plein d'outils pour affiner votre Morceau.

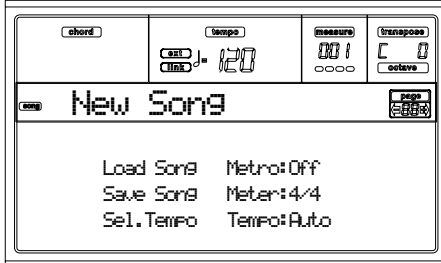

2 **Insérez dans le lecteur la disquette où est stocké le fichier Midi que vous désirez éditer.**

Les fichiers Midi sont créés à l'aide d'un séquenceur d'ordinateur ou d'un instrument musical, généralement après conversion. Par exemple, si vous travaillez à l'ordinateur, il y a une commande dont le nom ressemble à "Convert to (convertir à) .MID". Les fichiers Midi ont toujours une extension ".MID" ou ".KAR".

# **6** Chargez le Morceau.

Appuyez sur l'un des boutons B de la section VOLUME/ VALUE (correspondant à la commande Load Song). La page Load est affichée.

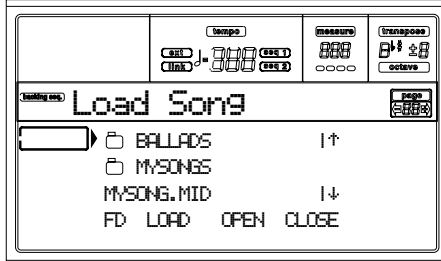

Si le dispositif de sauvegarde n'est pas sélectionné, appuyez sur F1 pour sélectionner FD (Floppy Disk, soit disquette).

Positionnez le fichier Midi que vous désirez charger sur la première ligne de l'écran. Utiliser le DIAL ou les boutons UP et DOWN pour dérouler la liste ou appuyez sur les boutons E-F (En haut) ou G-H (En bas) de VOLUME/VALUE .

Lorsque le fichier Midi est positionné sur la première ligne de l'écran, appuyez sur F2 (Load) pour le charger. Le message "Are you sure? (Sûr ?)" est affiché à l'écran. Appuyez sur ENTER pour confirmer.

*Note : Lors du chargement d'un Fichier Standard MIDI, les premiers événements MIDI sont convertis en événements Song Performance. Ils seront affichés tout comme les réglages Programs, Volume, Pan, Effect affectés aux pistes.*

# 4 **Reproduction du Morceau.**

Après le chargement, l'affichage se rétablit en mode Song

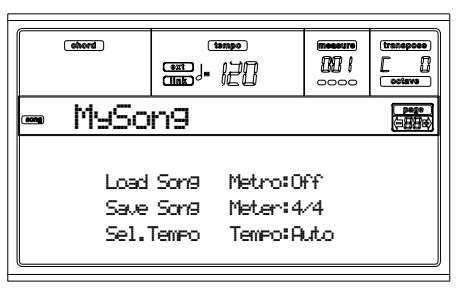

Appuyez sur PLAY/STOP (SEQ1) pour lancer le Morceau. Le témoin de ce bouton commence à clignoter.

La reproduction est-elle correcte ? Oui, si c'est un fichier Midi compatible General MIDI. Toutefois, nous pouvons l'améliorer.

# 5 **Arrêtez la reproduction du Morceau.**

Cà c'est facile : appuyez sur PLAY/STOP (SEQ1). Le témoin de PLAY/STOP s'éteint.

**Très important : rappelez-vous ! Toute modification du Morceau doit s'effectuer avec le séquenceur à l'arrêt. Sinon, une commande Stop supprimera toutes les modifications.** (Pas très amusant, n'est-ce pas ?)

6 **Sélectionnez des Programs différents.**

Vous pouvez remplacer les Programs General MIDI par les Programs KORG. Votre Morceau en sera amélioré.

**1.** Appuyez sur TRK SELECT pour afficher les pistes 1-8. Le témoin s'allume.

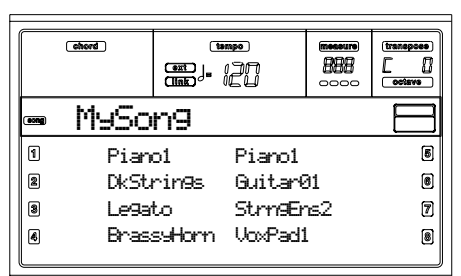

Si les pistes 1-8 sont affichées, vous pouvez afficher celles 9-16 en appuyant de nouveau sur TRK SELECT.

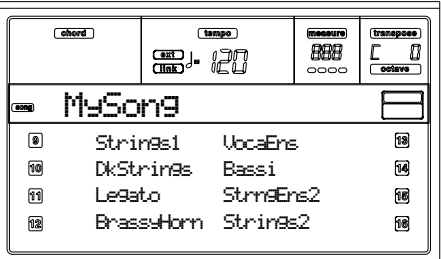

Si vous appuyez encore une fois sur TRK SELECT, vous retournez à la page principale. Appuyez DE NOUVEAU sur TRK SELECT pour afficher les pistes 1-8…

**2.** Sélectionnez la piste à laquelle vous désirez affecter un Program différent en appuyant sur les boutons VOLUME/VALUE. Appuyez sur l'un des boutons correspondant à la piste désirée. Par exemple, l'un des boutons A sélectionne la piste 1 :

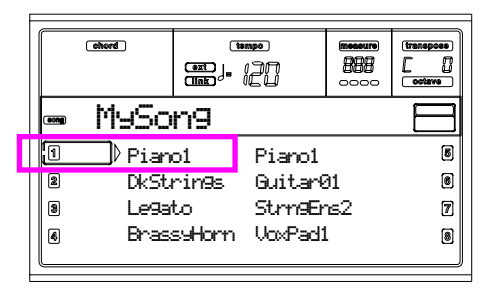

**3.** Sélectionnez un Program. Si vous ne vous rappelez pas la procédure, retournez en arrière au chapitre ["Opéra](#page-27-0)[tions de base"](#page-27-0), section ["Sélectionner un Program",](#page-29-0) [page 28](#page-29-0).

Quel Program choisir ? Avec plus de 660 Programs à disposition, vous êtes certains de trouver le bon. Déroulez toutes les banques de Program et écoutez leur reproduction. Allumez le témoin de DISPLAY HOLD afin que la fenêtre temporisée ne se referme qu'après avoir trouvé le bon Program. (Ensuite, appuyez sur EXIT ou sur DIS-PLAY HOLD pour quitter cette fenêtre.)

**4.** Effectuez toutes les modifications que vous désirez, sur toutes les pistes.

# 7 **Modifiez le volume.**

C'est une autre modification à effectuer. Appuyez sur MENU pour ouvrir la fenêtre d'édition du menu.

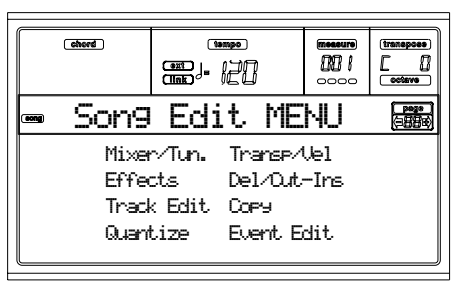

Appuyez sur l'un des boutons A de la section VOLUME/ VALUE pour sélectionner le paramètre Mixer/Tuning. La page d'édition de Volume est affichée.

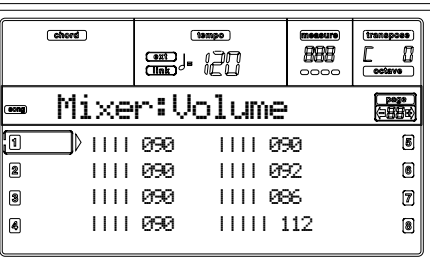

Sélectionnez une piste et utilisez le DIAL, les boutons UP et DOWN ou les boutons de VOLUME/VALUE pour modifier le volume de la piste.

Modifiez le volume de toutes les pistes désirées.

# 8 **Sauvegardez le Morceau.**

Vos modifications sont perdues si vous chargez un nouveau Morceau, si vous accédez au mode Song Play ou si vous mettez l'instrument hors tension. Pour le sauvegarder, appuyez sur EXIT de manière à afficher la page principale du mode Song.

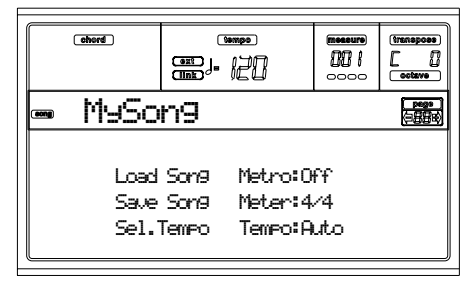

Appuyez sur l'un des boutons C de la section VOLUME/ VALUE pour sélectionner la commande Save Song. Sauvegardez votre Morceau en lui donnant un nouveau nom. Pour ce faire, consultez les opérations détaillées à [page 95](#page-96-0) [\("Page Save](#page-96-0) [Song"](#page-96-0)).

*Note : Lors de la sauvegarde d'un Morceau, les événements de Song Performance (réglages initiaux de Program, Volume, Pan, Effect Send) sont sauvegardés au début du Fichier Standard MIDI. Les réglages des effets sont sauvegardés sous forme d'événements Pa60 SysEx qui sont ignorés par des instruments musicaux différents.*

# **Modifications diverses**

Le Volume n'est pas le seul paramètre que vous pouvez éditer. Vous pouvez modifier bien plus : le Pan, les Effets, le Tuning, etc. Quatre effets sont à votre disposition (A-D Internal FX Processors), mais attention, ils ne sont reproduits que si vous lisez le Morceau avec votre Pa60 car les autres instruments compatibles General MIDI n'utilisent que deux effets.

# **Des informations détaillées ?**

Consultez le chapitre "Song". Le Guide de Référence détaille toutes les informations nécessaires.

# **6 - LA GAMME ARABE**

Vous pouvez programmer en temps réel une gamme Arabe en affectant à une pédale au pied, ou à un pad la fonction "Quarter tone".

Vous pouvez également modifier la gamme en l'affectant à une Performance, un STS ou une Style Performance, néanmoins on conseille de modifier la hauteur en temps réel.

# 1 **Affectez la fonction Quart de ton à la pédale au pied, ou à un pad.**

Accédez à l'environnement Global et affichez ["Page 4 - Assi](#page-136-0)[gnable Pedal/Footswitch, Assignable Slider".](#page-136-0) Dans cette page, vous trouvez les paramètre "P/S (Pedal/Switch)" et auxquels affecter la fonction Quart de ton.

Appuyez sur WRITE pour sauvegarder l'état de Global dans la mémoire (voir ["La fenêtre Write" on page 133](#page-134-0)).

# 2 **Diminuez la hauteur de certaines notes.**

Maintenez enfoncée la pédale à laquelle vous avez affecté la fonction Quart de ton. Le clavier n'émet aucun son. Jouez les notes que vous désirez décaler d'un quart de ton. Relâchez la pédale.

3 **Jouez la nouvelle gamme.**

Les notes précédemment réglées jouent maintenant décalées d'un quart de ton.

# 4 **Pour rétablir la gamme originale.**

Appuyez de nouveau sur la pédale à laquelle vous avez affecté la fonction Quart de ton. Toutes les hauteurs sont rétablies à leurs valeurs originales et c'est la gamme sélectionnée par la Performance, le STS ou la Style Performance qui est rappelée.

# **Des informations détaillées ?**

Vous pouvez donc affecter une gamme alternative à une Performance, à un STS ou à un Style. Voir les informations détaillées à ["Page 5 - Tuning: Scale" on page 48](#page-49-0) et aux paramètres de "Scale Mode" [\("Page 24 - Preferences: Controls" on](#page-56-0) [page 55\)](#page-56-0) dans le chapitre "Style Play".

# **8. MIDI**

# **LE MIDI, QU'EST-CE QUE C'EST?**

Voici un bref résumé du MIDI, en fonction du Pa60. Si des informations détaillées vous intéressent, consultez les magazines et les livres spécialisés.

# **En général**

MIDI signifie Musical Instruments Digital Interface (Interface musicale pour instruments numériques). Cette interface vous permet de connecter deux instruments musicaux, ou un ordinateur ou plusieurs autres instruments

Physiquement, le MIDI présente trois bornes. La borne MIDI IN pour recevoir les données adressées par un autre dispositif; la borne MIDI OUT pour transmettre des données à un dispositif connecté et la borne MIDI THRU pour renvoyer les données reçues sur MIDI IN (très utile en cas de connexion de plusieurs instruments).

# **Canaux et messages**

Le câble MIDI transmet 16 canaux de données. Pensez à un canal MIDI comme à une chaîne de télévision : le récepteur doit être réglé sur le même canal du transmetteur. C'est ce qui se vérifie avec les messages MIDI : lorsque vous adressez un message de Note On sur le canal 1, il sera reçu sur le canal 1 du dispositif connecté. Voilà la fonction multitimbre : plus d'un son peut être reproduit simultanément par le même instrument MIDI.

Les messages MIDI sont nombreux, mais les suivants sont les plus utilisés :

**Note On** – Ce message adresse une activation de note sur un canal spécifique. Les notes sont identifiées tant par leur nom (C4 correspondant au centre C) que par leur numéro (60 équivaut à C4). Le message de Note Off signifie que la touche a été relâchée et que la note ne joue plus. Parfois on utilise également le message de Note On avec valeur "0".

Le message de Note On transmet également une valeur de Velocity. Cette valeur indique à l'autre instrument la dynamique (le toucher) de reproduction de la note.

**Pitch Bend (PB)** – Vous pouvez générer ce message en activant la manette (mouvement X). La hauteur est transposée vers le haut ou vers le bas.

**Program Change (PC)**– Lorsque vous sélectionnez un Program, un message de Program Change (changement de son) est généré sur le canal. Utilisez ce message avec celui de Control Change (changement de contrôle) 00 et 32 pour la sélection distante des données du Pa60 depuis un séquenceur ou un clavier-maître.

**Control Change (CC)** – C'est une vaste série de messages en mesure de contrôler la plupart des paramètres de l'instrument. Ci-dessous quelques exemples :

• CC00, ou Bank Select MSB, et CC32, ou Bank Select LSB. On utilise cette paire de message, avec celui de Program Change, pour sélectionner un Program.

- CC01, ou Modulation. Ce message correspond au déplacement de la manette vers le haut. C'est normalement un effet de vibrato.
- CC07, ou Master Volume. Ce contrôleur permet de régler le volume du canal.
- CC10, ou Pan. Ce contrôleur règle la position du canal dans le panoramique stéréo.
- CC64, ou Damper Pedal. Utilisez ce contrôleur pour simuler la pédale Damper.

# **Tempo**

Tempo est un message global du MIDI et il n'est pas dédié à un canal spécifique. Chaque Morceau inclut des données de Tempo.

# **Textes (Lyrics)**

Le texte sur la musique n'est pas un événement standard MIDI. Votre Pa60 est en mesure de lire la plupart de ces types de fichiers disponibles sur le marché.

# **FICHIERS MIDI**

Les fichiers Midi, ou Fichiers Standard MIDI (SMF), sont pratiques pour échanger des morceaux entre instruments musicaux. Le Pa60 est prédisposé d'usine pour lire les SMF et peut donc lire un morceau composé à l'ordinateur ou sauvegardé un morceau de manière à ce que le logiciel d'un ordinateur puisse le lire.

Les séquenceurs du Pa60 sont compatibles avec les SMF sauvegardés sous format 0 (toutes les données dans une piste; c'est le format le plus diffus) et 1 (multipiste). L'instrument peut lire les SMF en mode Song Play et les modifier/sauvegarder en mode Song. Il est aussi en mesure de sauvegarder un Morceau sous forme SMF format 0 en mode Backing Sequence ou Song.

En mode Song Play, le Pa60 affiche les textes SMF sous format Solton, M-Live (Midisoft), Tune1000 et formats compatibles (Edirol, GMX, HitBit, XF) et les abbréviaitons des accords SMF sous format Solton, M-live (Midisoft), GMX et XF.

# **LE STANDARD GENERAL MIDI**

Le monde des instruments s'est donné, il y a quelques années, des règles standardisées. Le Standard General MIDI (GM) en est une conséquence. Cette extension établit les nouvelles règles de compatibilité MIDI entre instruments:

- Au minimum 16 canaux MIDI.
- Impérativement au moins 128 Programs (sons) de base, correctement ordonnés.
- Un ordre standard pour le Drum Kit.
- Le canal 10 dédié au Drum Kit.

Une extension plus récente est le GM2, qui développe la base de données des Programs. Le Pa60 est compatible du point de vue de la gamme de sons avec le standard GM2.

# **LE CANAL GLOBAL**

Tout canal auquel l'option Global est affectée (voir ["Page 7 -](#page-137-0) [MIDI IN Channels \(Canaux MIDI IN\)" à page 136](#page-137-0)) est en mesure de simuler le clavier intégré du Pa60. Lorsque le Pa60 est connecté à un clavier-maître, la transmission peut s'effectuer sur le canal Global du Pa60.

Les boutons de la section KEYBOARD MODE, ainsi que le partage du clavier affectent les messages MIDI reçus sur le canal Global (mais non ceux reçus sur un canal standard). Par conséquent, si le témoin de SPLIT est allumé, les notes transmises au Pa60 via ce canal sont réparties par le point de partage sur les sections Upper (au-dessus du point de partage) et Lower (en dessous du point de partage).

Les notes qui arrivent sur le canal Global sont utilisées pour la reconnaissance d'accords de l'accompagnement automatique. Si KEYBOARD MODE est prédisposé en SPLIT, uniquement les notes en dessous du point de partage seront utilisées. Ces notes seront combinées avec les canaux spéciaux Chord 1 et Chord 2.

# **LES CANAUX CHORD 1 ET CHORD 2**

Deux canaux spéciaux Chord peuvent être prédisposés (voir Global ["Page 8 - MIDI IN Controls \(1\)" à page 136\)](#page-137-1) pour transmettre au Pa60 des notes de reconnaissance d'accords. Les notes seront combinées aux notes en arrivée sur le canal prédisposé en Global (les notes de Global ne sont reconnues que sous le point de partage, si le témoin de SPLIT est allumé).

Les canaux Chord ne sont affectés ni par le point de partage du clavier, ni par la section KEYBOARD MODE du tableau de commande. Toutes les notes – tant celles au-dessus que celles en dessous du point de partage – seront adressées à la reconnaissance d'accords.

Les boutons de la section CHORD SCANNING fonctionnent de manière spécifique sur les canaux Chord :

- si LOWER est sélectionné, le mode de reconnaissance d'accords est prédisposé sur le paramètre "Chord Recognition Mode" en mode Style Play;
- si UPPER ou FULL sont sélectionnés, le mode de reconnaissance d'accords correspond toujours à Fingered 2 (vous devez jouer au moins trois notes pour composer l'accord).

Ces deux canaux sont particulièrement utiles pour les accordéonistes qui peuvent ainsi affecter un canal Chord différent aux accords et à la basse joués à la main gauche. De cette manière, les accords et la basse contribuent à la création d'accords pour la reconnaissance d'accords de l'accompagnement automatique.

# **LE CANAL CONTROL**

Vous pouvez régler le canal MIDI IN en tant que canal Control (voir [page 136](#page-137-2)), pour sélectionner les Styles et les Performance d'un dispositif externe. Voir dans l'Appendix la liste des messages correspondants aux données internes du Pa60.

# **MIDI SETUP**

Vous pouvez piloter votre Pa60 via un contrôleur externe, de manière à l'utiliser uniquement en tant que source de génération de sons. Pour vous faciliter la tâche de programmation des canaux MIDI, nous avons prédisposé une série de Setups MIDI. Affichez le mode Global pour sélectionner celui qui correspond à vos nécessités MIDI. (Voir ["Page 5 - MIDI](#page-136-1) [Setup" à page 135\)](#page-136-1).

Considérez chaque Setup MIDI comme un point de départ pour votre libre interprétation. Lorsque vous avez sélectionné le Setup MIDI le plus adapté à la connexion, vous pouvez modifier les paramètres à votre gré et sauvegarder le Global dans la mémoire à l'aide de la fonction Write (voir ["La fenê](#page-134-0)[tre Write" à page 133](#page-134-0)).

# **CONNECTER LE PA60 À UN CLAVIER-MAÎTRE**

Vous pouvez piloter votre Pa60 à l'aide d'un clavier-maître ou d'un dispositif MIDI. Pour ce faire, connectez la borne MIDI OUT du clavier-maître à la borne MIDI IN du Pa60.Le clavier-maître fonctionne ainsi en tant que clavier intégré du Pa60 s'il transmet sur le même canal programmé en tant que Global sur le Pa60.

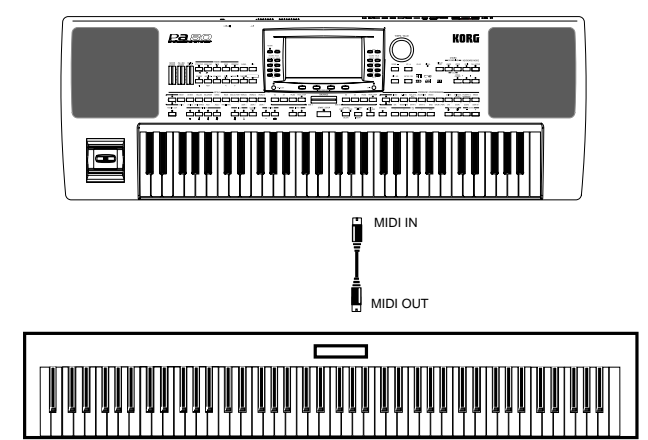

Si le clavier-maître transmet sur le canal Global du Pa60, le point de partage et l'état de la section KEYBOARD MODE du tableau de commande affectent les notes transmises par le clavier-maître.

# **Connexions et réglages**

Pour connecter le clavier-maître au Pa60, procédez comme suit :

- **1.** Connectez la borne MIDI OUT du clavier-maître à la borne MIDI IN du Pa60.
- **2.** Réglez le clavier-maître de manière à transmettre sur le canal Global du Pa60 (voir ["Page 7 - MIDI IN Channels](#page-137-0) [\(Canaux MIDI IN\)" à page 136\)](#page-137-0). En ce qui concerne la programmation du clavier-maître, consultez le relatif mode d'emploi.
- **3.** Appuyez sur GLOBAL pour accéder au mode Global et ensuite affichez ["Page 5 - MIDI Setup" à page 135](#page-136-1)).
- **4.** Sélectionnez Master Keyboard Setup. *Note: Le réglage peut être modifié lors du chargement de nouvelles données. Pour protéger les réglages envers tout chargement, appliquez la fonction Global Protect (voir ["Page 9 - Utilitaires 2" à page 155](#page-156-0)).*
- **5.** Appuyez sur WRITE, sélectionnez Global et appuyez sur ENTER pour sauvegarder Global. Le message "Are you sure? (Sûr ?)" est affiché à l'écran. Appuyez sur ENTER pour confirmer ou sur EXIT pour quitter.
- **6.** Appuyez sur l'un des boutons de la section MODE pour afficher le mode opérationnel désiré.

# **CONNECTER LE PA60 À UN ACCORDÉON MIDI**

Il y a plusieurs types d'accordéons MIDI et une prédisposition spécifique du Pa60 est prévue pour chaque type. Sélectionnez l'un des Setups MIDI "Accordion" pour régler correctement la connexion.

# **Connexions et réglages**

Pour connecter un accordéon au Pa60, procédez comme suit :

- **1.** Connectez la borne MIDI OUT de l'accordéon à la borne MIDI IN du Pa60.
- **2.** Appuyez sur GLOBAL pour accéder au mode Global et ensuite affichez ["Page 5 - MIDI Setup" à page 135](#page-136-1).
- **3.** Sélectionnez l'un des Setups Accordion. *Note: Le réglage peut être modifié lors du chargement de nouvelles données. Pour protéger les réglages envers tout chargement, appliquez la fonction Global Protect (voir ["Page 9 - Utilitaires 2" à page 155](#page-156-0)).*
- **4.** Appuyez sur WRITE, sélectionnez Global et appuyez sur ENTER pour sauvegarder Global. Le message "Are you sure? (Sûr ?)" est affiché à l'écran. Appuyez sur ENTER pour confirmer ou sur EXIT pour quitter.
- **5.** Appuyez sur l'un des boutons de la section MODE pour afficher le mode opérationnel désiré.

# **CONNECTER LE PA60 À UN SÉQUENCEUR EXTERNE**

Vous pouvez composer un nouveau Morceau sur un dispositif externe en utilisant le Pa60 en tant qu'expandeur multitimbre.

# **Connexions et réglages**

Pour connecter le Pa60 à un ordinateur, votre ordinateur doit être doté d'une interface MIDI.

**1.** Connectez le Pa60 et l'ordinateur comme illustré.

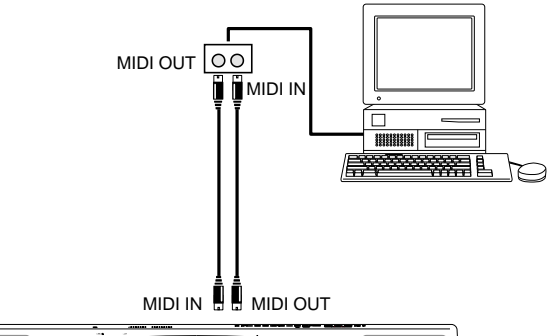

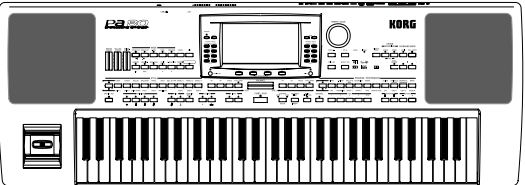

- **2.** Appuyez sur GLOBAL et ensuite affichez ["Page 6 Midi](#page-136-2) [Controls" à page 135.](#page-136-2) Réglez le paramètre Local à Off.
- **3.** Affichez ["Page 5 MIDI Setup" à page 135](#page-136-1). Sélectionnez le Setup Ext.Seq.

*Note: Le réglage peut être modifié lors du chargement de nouvelles données. Pour protéger les réglages envers tout chargement, appliquez la fonction Global Protect (voir ["Page 9 - Utilitaires 2" à page 155\)](#page-156-0).*

- **4.** Appuyez sur WRITE, sélectionnez Global et appuyez sur ENTER pour sauvegarder Global. Le message "Are you sure? (Sûr ?)" est affiché à l'écran. Appuyez sur ENTER pour confirmer ou sur EXIT pour quitter.
- **5.** Réglez la piste Upper 1 en reproduction (play) et appuyez sur FULL UPPER dans la section KEYBOARD MODE. Vous pouvez ainsi transmettre au séquenceur externe en jouant sur toute l'extension du clavier.
- **6.** Les notes jouées par la piste 1 sont transmises, via le MIDI OUT du Pa60, au MIDI IN de l'ordinateur/interface MIDI.

Les notes créées par l'ordinateur (par ex. un Morceau reproduit par son séquenceur) sont transmises via le MIDI OUT de l'interface MIDI au MIDI IN du Pa60.

# **Local Off**

Lorsque le Pa60 est connecté à un séquenceur externe, on conseille de prédisposer le Pa60 en mode Local Off (voir le paramètre "Local" à ["Page 6 - Midi Controls" à page 135](#page-136-2)) afin d'éviter que des notes soient reproduites simultanément par le clavier et par les événements MIDI adressés par le séquenceur externe.

Lorsque le Pa60 est réglé à Local Off, le clavier du Pa60 transmets des données au séquenceur externe, mais non à la génération de sons interne. Le séquenceur reçoit les notes jouées sur le clavier du Pa60 (Upper 1) et les adresses à la piste sélectionnée du Morceau. La piste adresse les données à la génération de sons interne du Pa60.

*Note : Pour adresser des données à la génération de sons du Pa60, la fonction "MIDI Thru" doit être activée sur le séquenceur externe (normalement activée ; le nom peut être différent en fonction du type de séquenceur). Consultez le mode d'emploi du séquenceur pour des informations détaillées.*

# **Les Programs (sons)**

Le Morceau reproduit par le séquenceur de l'ordinateur est en mesure de sélectionner les Programs du Pa60 par le biais des messages MIDI Bank Select MSB et Bank Select LSB (sélection de la banque, deux messages) et Program Change (sélection de sons). Voir la liste des Programs et des valeurs MIDI dans l'Appendice.

Un conseil pour ceux qui composent leurs morceaux à l'ordinateur : Même si ce n'est pas fondamental, on conseille de régler la basse sur le canal 2, la mélodie sur le canal 4, le drum kit sur le canal 10, le contrôle de l'harmoniseur vocal du Pa60 sur le canal 5.

# **PILOTER UN AUTRE INSTRUMENT VIA LE PA60**

Vous pouvez utiliser le Pa60 en tant que contrôleur pilote de votre setup MIDI.

- **1.** Connectez le MIDI OUT du Pa60 au MIDI IN de l'autre instrument.
- **2.** Réglez les pistes de l'autre instrument sur les mêmes canaux sur lesquels vous désirez jouer depuis le Pa60. Par exemple, pour jouer les pistes Upper 1 et Upper 2 avec les sons d'un autre instrument, prédisposez l'autre instrument à recevoir sur les mêmes canaux des pistes Upper 1 et Upper 2 (d'usine, canaux 1 et 2).
- **3.** Réglez le volume général de l'autre instrument à l'aide de ses propres contrôles de volume.
- **4.** Coupez/activez chaque piste directement sur le Pa60. Réglez le volume de chaque piste à l'aide des contrôles VOLUME/VALUE du Pa60.
- **5.** Jouez sur le clavier du Pa60.

# **Le Clavier**

Le clavier physique du Pa60 peut piloter 4 pistes via le MIDI OUT (Upper 1-3 et Lower). Les sorties des canaux MIDI sont réglées en mode Global (voir ["Page 11 - MIDI OUT Channles](#page-138-0) [\(Canaux MIDI OUT\)" à page 137](#page-138-0)).

Sauf modification (Setup d'usine), chaque piste clavier du Pa60 transmet sur ces canaux :

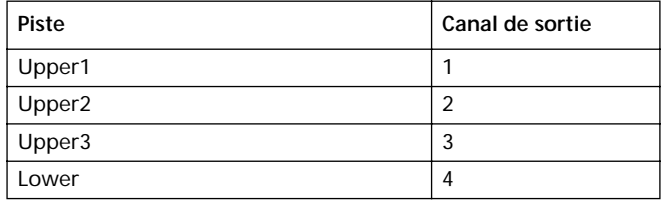

Lorsqu'une piste est coupée, elle ne peut transmettre aucune donnée MIDI à un expandeur externe ou à un séquenceur connecté au MIDI OUT du Pa60.

Pour reproduire uniquement les sons de l'expandeur, vous pouvez diminuer le volume à l'aide du MASTER VOLUME du Pa60 ou réglez les pistes clavier en External (voir ["Page 15](#page-52-0) [- Track: Internal/External" à page 51](#page-52-0) dans le chapitre "Style Play").

# **Le Séquenceur**

Chaque piste du Séquenceur peut piloter un canal sur un instrument externe. Pour régler le canal de sortie de chaque piste MIDI, affichez voir ["Page 11 - MIDI OUT Channles](#page-138-0) [\(Canaux MIDI OUT\)" à page 137.](#page-138-0)

Pour reproduire uniquement les sons de l'expandeur, vous pouvez diminuer le volume à l'aide du MASTER VOLUME du Pa60 ou réglez les pistes du Morceau en External (voir ["Page 8 - Track: Internal/External" à page 82](#page-83-0) dans le chapitre "Song Play").

Sélectionnez le Setup MIDI Sequencer 1 ou Sequencer 2 (selon le séquenceur utilisé sur le Pa60) pour régler les canaux de la manière suivante.

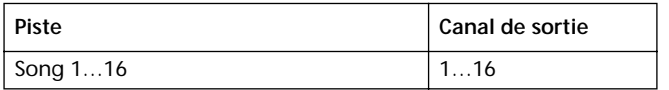

# **L'Arrangeur**

L'un des aspects les plus intéressants du MIDI est que vous pouvez utiliser votre Pa60 pour jouer un instrument externe via son arrangeur interne. C'est vrai que la qualité du son de votre Pa60 est inégalable, mais si vous désirez utiliser votre vieux synthé…

Pour affecter des pistes de Style du Pa60 à un instrument externe, vous devez les prédisposer en External (voir ["Page 15](#page-52-0) [- Track: Internal/External" à page 51\)](#page-52-0).

Sélectionnez le Setup Default MIDI pour régler les canaux comme suit (c'est l'état original du Pa60).

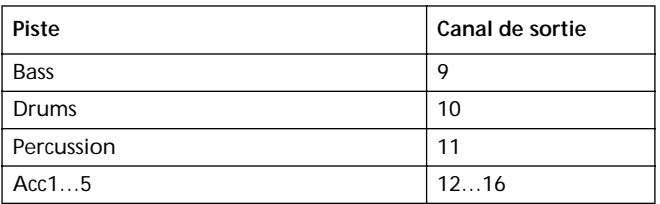

# *GUIDE DE REFERENCE*

# **9. MODE OPÉRATIONNEL STYLE PLAY**

Le mode Style Play est le mode opérationnel de démarrage. Dans ce mode, vous jouez les Styles (par ex. les accompagnements automatiques) ou l'une des quatre pistes clavier (Upper 1…3 et Lower).

# **UN STYLE, QU'EST-CE QUE C'EST?**

Un Style est une structure rythmique d'accompagnement qui simule un groupe supportant vos parties solistes.

D'une manière *verticale*, il est composé de 8 pistes différentes (Drums, Percussion, Bass et 5 différents instruments harmoniques ou mélodiques). Sur le clavier, vous pouvez jouer jusqu'à 4 pistes clavier *(*Upper 1-3 et Lower).

D'une manière *horizontal***e**, c'est une série d'*Eléments de Style* (par ex. les différents jeux de modèles pour chaque accord et pour chaque Intro, Variation, Fill, Break et Ending.

# **STYLES ET PERFORMANCES**

Les Styles et les Performances sont liés de plusieurs manières.

- Lorsque le témoin de SINGLE TOUCH est allumé et que vous sélectionnez un Style, vous modifiez également les pistes clavier (un Single Touch Setting est sélectionné). Les réglages de la Performance sont remplacés.
- Lorsque le témoin de STYLE CHANGE est allumé, la sélection d'une Performance provoque la sélection d'un Style (celui dont le numéro est mémorisé dans la Performance).
- En appuyant sur le bouton WRITE, vous pouvez sauvegarder les réglages des pistes soit dans la Performance, soit dans la Style Performance soit dans un Single Touch Setting (STS).

# **MODIFIER ET RÉTABLIR LE TEMPO**

Vous pouvez modifier le Tempo, dans la page principale du mode Style Play, par le biais du DIAL ou des boutons DOWN/- et  $UP/_{+}$ .

Après avoir modifié le Tempo, vous pouvez rappeler le Tempo mémorisé dans le Style en cours en appuyant sur le bouton SHIFT et sur l'un des boutons DOWN/- ou UP/+.

# **LA BANQUE DIRECT HD**

Vous pouvez développer la mémoire interne User Styles en ajoutant neuf banques supplémentaires résidantes sur le disque dur (en option). Lorsque les deux témoins du bouton STYLE tout à gauche sont allumés, les banques DIRECT HD sont sélectionnées. Aucun chargement n'est nécessaire.

Utilisez le premier des neuf boutons STYLE pour sélectionner ces banques. Chaque banque peut inclure 16 Styles; déroulez-les en appuyant sur les boutons PAGE.

Les Styles DIRECT HD sont stockés dans trois répertoires mémorisés sur le disque dur. Ces répertoires, qui sont automatiquement créés par le Pa60, ont des noms fixes:

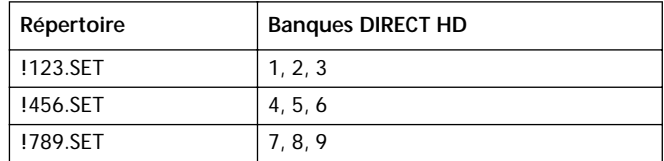

# **Comment créer les banques DIRECT HD?**

Pour créer les banques DIRECT HD, il suffit de sauvegarder un Style dans les répertoires DIRECT HD. Voir le chapitre Disque pour des informations détaillées relativement aux procédures du disque.

*Note: Les procédures suivantes prévoient le remplacement des banques User Styles. Sauvegardez ces banques avant de procéder afin de ne pas provoquer la perte de données importantes.*

- **1.** Enlevez l'éventuelle disquette insérée dans le lecteur.
- **2.** Appuyez sur DISK et affichez la page Load.

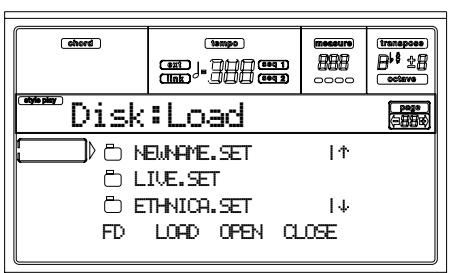

- **3.** Chargez trois banques de Styles à transformer en banques DIRECT HD 1, 2 et 3, en banques USER01, USER 02 et USER03.
- **4.** Affichez la page Save.

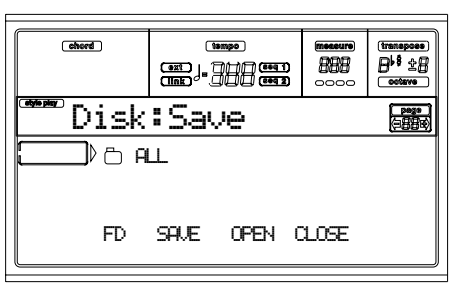

- **5.** Avec le paramètre "ALL" sélectionné, appuyez sur F3 (Open) pour l'ouvrir.
- **6.** Utilisez les boutons E-F (En haut) et G-H (En bas) de VOLUME/VALUE (ou les contrôles de TEMPO/ VALUE) pour positionner le paramètre "STYLE" sur la première ligne de l'écran et appuyez sur F2 (Save).
- **7.** Appuyez sur F1 pour sélectionner le disque dur.
- **8.** Le répertoire du disque dur est affiché à l'écran. Utilisez les boutons E-F (En haut) et G-H (En bas) de VOLUME/VALUE (ou les contrôles de TEMPO/ VALUE) pour dérouler le contenu du disque. Positionnez le répertoire "!123.SET" sur la première ligne de l'écran.
- **9.** Appuyez deux fois sur ENTER pour sauvegarder les banques.
- **10.** Chargez d'autres Styles dans les banques USER01- USER03. Sauvegardez-les dans le répertoire "!456.SET".
- **11.** Chargez d'autres Styles dans les banques USER01- USER03. Sauvegardez-les dans le répertoire "!789.SET".

# **LA BANQUE DIRECT FD**

Outre les Styles de la mémoire interne et de DIRECT HD, vous avez également des Styles DIRECT FD accessibles directement depuis disquette.

Il suffit d'insérer une disquette et d'appuyer sur la banque Style DIRECT FD. Le lecteur lit le premier (dans l'ordre alphabétique) répertoire ".SET" contenu dans la disquette en vous permettant d'accéder directement aux Styles qui y sont stockés (aucun chargement n'est nécessaire).

Déroulez les Styles DIRECT FD en appuyant sur les boutons PAGE. Une disquette peut présenter jusqu'à 6 pages et contenir 48 Styles DIRECT FD.

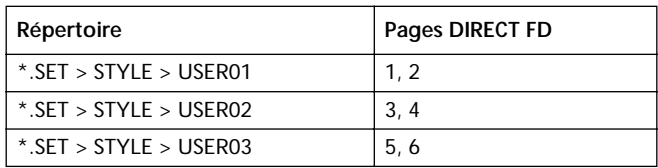

*Note: La lecture depuis disquette est un peu plus lente de celle depuis la mémoire interne ou depuis le disque dur. Avant que le Style DIRECT HD ne joue, il se peut que vous deviez attendre quelques instants. Le Style démarre au début de la mesure successive.*

# **Comment créer une banque DIRECT FD?**

Pour créer une banque DIRECT FD, sauvegardez vos Styles dans le premier répertoire de la disquette. La lecture des répertoires s'effectue par ordre alphabétique.

*Note: Les procédures suivantes prévoient le remplacement des banques User Styles. Sauvegardez ces banques avant de procéder afin de ne pas provoquer la perte de données importantes.*

- **1.** Enlevez l'éventuelle disquette insérée dans le lecteur.
- **2.** Appuyez sur DISK et affichez la page Load.

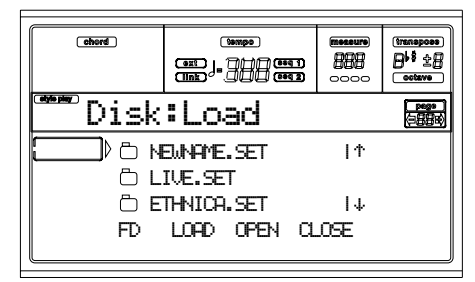

- **3.** Utilisez le bouton F1 (dispositif Disk) pour sélectionner le dispositif FD (Disquette).
- **4.** Chargez trois banques de Styles à transformer en banques DIRECT FD.

**5.** Affichez la page Save.

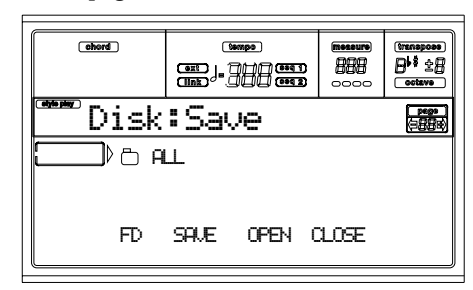

- **6.** Avec le paramètre "ALL" sélectionné, appuyez sur F3 (Open) pour l'ouvrir.
- **7.** Utilisez les boutons E-F (En haut) et G-H (En bas) de VOLUME/VALUE (ou les contrôles de TEMPO/ VALUE) pour positionner le paramètre "STYLE" sur la première ligne de l'écran et appuyez sur F2 (Save).
- **8.** Appuyez sur F1 pour sélectionner la disquette (FD).
- **9.** Le répertoire de la disquette est affiché à l'écran. Utilisez les boutons E-F (En haut) et G-H (En bas) de VOLUME/VALUE (ou les contrôles de TEMPO/ VALUE) pour dérouler le contenu du disque. Positionnez le premier répertoire sur la première ligne de l'écran.
- **10.** Appuyez deux fois sur ENTER pour sauvegarder les banques.

# **PAGE PRINCIPALE**

C'est la page affichée lors de la mise sous tension de l'instrument.

Pour afficher cette page depuis un autre mode opérationnel, appuyez sur le bouton STYLE PLAY.

Pour retourner à cette page depuis l'une des pages d'édition du mode Style Play, appuyez sur EXIT/NO.

Pour passer alternativement des pistes clavier aux pistes de Style, appuyez sur le bouton TRK SELECT.

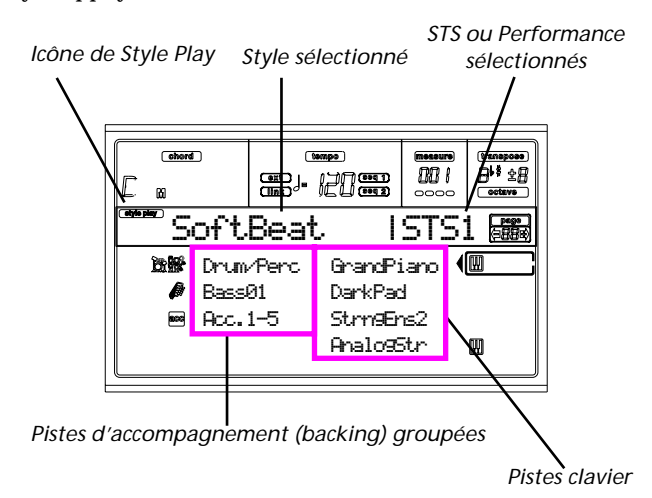

#### **Icône de Style Play**

Si allumée, cette icône indique que l'instrument est prédisposé en mode Style Play.

**Style sélectionné**

Nom du Style sélectionné.

**STS ou Performance sélectionnés**

Le dernier Single Touch Setting (STS) sélectionné ou la dernière Performance sélectionnée.

#### **A (Drum/Perc)**

Appuyez sur ces boutons pour sélectionner, couper/activer ou modifier simultanément le volume des deux pistes Drum et Percussion (groupées). Pour couper ces pistes, appuyez sur les deux boutons VOLUME/VALUE. Pour les activer, appuyez de nouveau sur ces deux boutons. Pour modifier le volume, sélectionnez la piste et maintenez enfoncé l'un de ces boutons.

#### **B (Nom du Program de la piste Bass)**

Nom du Program (son) affecté à la piste d'accompagnement Bass. Appuyez sur ces boutons pour sélectionner, couper/ activer ou modifier simultanément le volume de la piste Bass. Pour couper cette piste, appuyez sur les deux boutons VOLUME/VALUE. Pour l'activer, appuyez de nouveau sur ces deux boutons. Pour modifier le volume, sélectionner la piste et maintenez enfoncé l'un de ces boutons.

#### **C (Acc.1-5)**

Appuyez sur ces boutons pour sélectionner, couper/activer ou modifier le volume des pistes d'accompagnement instrumental (pistes 1-5, diverses de Bass, Drum et Percussion). Pour couper ces pistes, appuyez sur les deux boutons VOLUME/VALUE. Pour les activer, appuyez de nouveau sur ces deux boutons. Pour modifier le volume, sélectionnez la piste et maintenez enfoncé l'un de ces boutons.

**E (Upper 1 Program), F (Upper 2 Program), G (Upper 3 Program), H (Lower)**

Nom des Programs affectés aux pistes clavier. Appuyez sur ces boutons pour couper/activer ou modifier le volume des pistes correspondantes.

# **PAGE STYLE TRACKS**

Pour afficher et éditer les pistes de Style, appuyez sur TRK SELECT dans la page principale. Le témoin de TRK SELECT s'allume.

Appuyez de nouveau sur TRK SELECT pour retourner à la page principale.

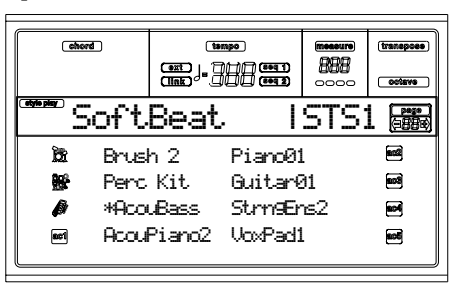

# **A-H (Style Track Programs)**

Nom des Programs affectés aux pistes de Style. Appuyez sur ces boutons pour couper/activer ou modifier le volume des pistes correspondantes.

# **COMMENT SÉLECTIONNER LES PROGRAMS**

Vous pouvez affecter un Program différent à chacune des pistes clavier et de Style. Voir ["Sélectionner un Program" à](#page-29-0) [page 28](#page-29-0) for more information.

Après avoir sélectionné un nouveau Program, sauvegardez vos modifications dans une Performance, un Style ou un STS (voir la section suivante, ["La fenêtre Write"](#page-47-0)).

# <span id="page-47-0"></span>**LA FENÊTRE WRITE**

Appuyez sur le bouton WRITE pour afficher cette fenêtre. Vous pouvez y sauvegarder les réglages des pistes dans une Performance, les réglages des pistes clavier dans un Single Touch Setting ou les réglages des pistes de Style dans la Style Performance en cours de session.

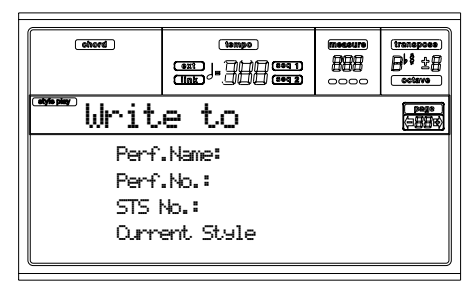

- **1.** Sélectionnez le type de paramètre dans lequel vous désirez sauvegarder vos pistes.
	- Sélectionnez la ligne "Perf No." pour sauvegarder toutes les pistes (et les réglages du Style sélectionné en cours de session) dans une Performance. Appuyez sur les correspondants boutons de VOLUME/VALUE ou sur les contrôles de la section VALUE pour sélectionner un emplacement de Performance dans la mémoire. Le nom de la Performance cible est affiché à l'écran.
	- Sélectionnez la ligne "STS No." pour sauvegarder les pistes clavier dans un Single Touch Setting (STS). Appuyez sur les correspondants boutons de VOLUME/ VALUE ou sur les contrôles de la section VALUE pour sélectionner un numéro de Single Touch Setting.

• Sélectionnez la ligne Current Style, pour sauvegarder les pistes de Style dans la Style Performance en cours de session.

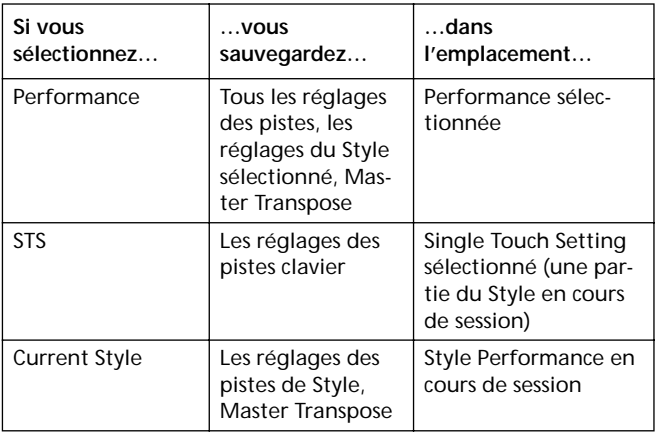

- **2.** Si vous sauvegardez une Performance, vous pouvez en modifier le nom. Sélectionnez la ligne "Perf name". Déplacez le curseur de saisie sur le caractère que vous désirez éditer en appuyant sur les boutons DOWN/- et UP/+. Modifiez le caractère sur la position du curseur à l'aide du DIAL.
- **3.** Appuyez sur ENTER pour sauvegarder les réglages dans la mémoire. L'écran affiche le message "Are you sure? (Sûr?)". Appuyez sur ENTER pour confirmer, sur EXIT pour quitter.

# **MENU**

Appuyez sur MENU dans n'importe quelle page pour afficher le menu d'édition Style Play. Ce menu permet d'afficher les diverses sections d'édition de Style Play.

Dans le menu, sélectionnez une section d'édition en appuyant sur les boutons VOLUME/VALUE (A-H), sélectionnez une page d'édition en appuyant sur PAGE + ou appuyez sur EXIT pour quitter le menu.

Dans une page d'édition, appuyez sur EXIT pour retourner à la page principale du mode opérationnel Style Play.

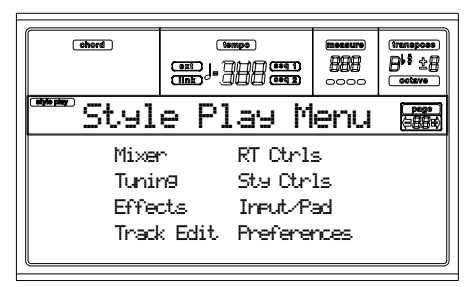

Chaque paramètre de ce menu correspond à une section d'édition. Chaque section d'édition présente à son tour plusieurs pages.

# **STRUCTURE DES PAGES D'ÉDITION**

Sélectionnez une section d'édition dans le Menu et/ou appuyez sur les boutons PAGE pour afficher la page désirée. Appuyez sur EXIT pour retourner à la page principale du mode Style Play.

Toutes les pages d'édition présentent la même structure.

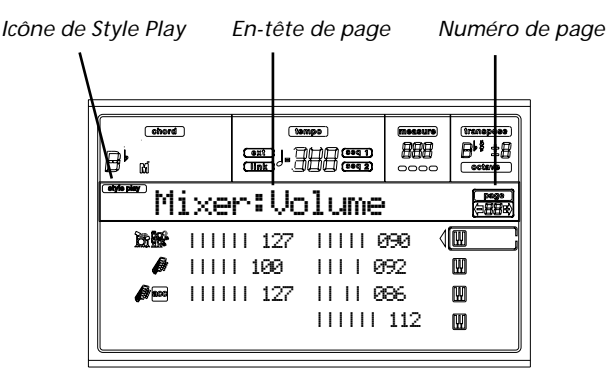

# **Icône de Style Play**

Si allumée, cette icône indique que l'instrument est prédisposé en mode Style Play.

#### **En-tête de page**

L'en-tête affiche le nom de la page d'édition sélectionnée. Normalement, l'en-tête est formé de deux mots, le premier identifiant le nom de la section (par ex. "Mixer:FX Send" est une page de la section "Mixer") et le second se référant au nom de la page (par ex. "FX Send").

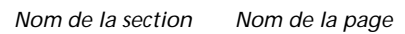

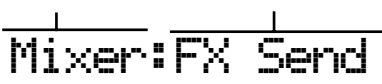

**Numéro de la Page**

Cette zone affiche le numéro de page en cours.

# **A-H**

Chaque paire de boutons de VOLUME/VALUE sélectionne un paramètre de commande, en fonction de la page d'édition. Après avoir sélectionné un paramètre, vous pouvez en modifier la valeur en appuyant sur la paire de boutons correspondante.

# <span id="page-48-0"></span>**PAGE 1 - MIXER: VOLUME**

Dans cette page vous réglez le volume de chacune des pistes clavier ou pistes de Style.

Appuyez sur TRK SELECT pour afficher alternativement les pistes clavier et les pistes de Style.

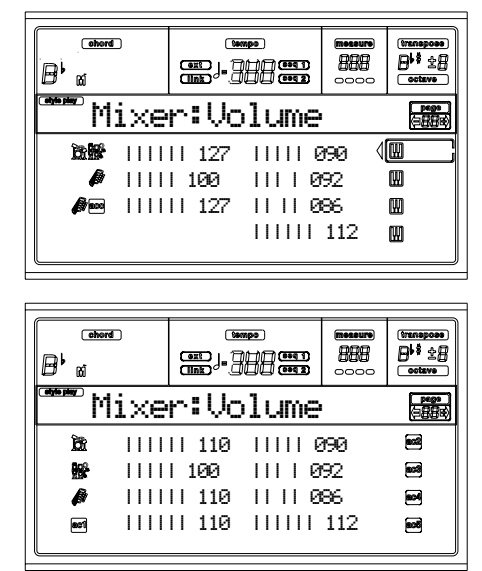

Volume des pistes.

0…127 Valeur MIDI du volume des pistes.

# **PAGE 2 - MIXER: PAN**

Dans cette page, vous réglez la position panoramique (position dans le panoramique stéréo) de chaque piste.

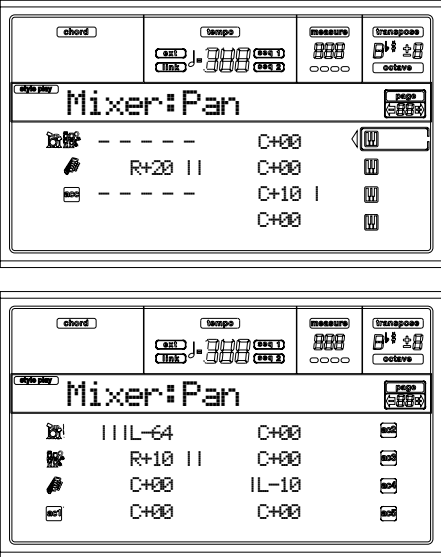

**Pan**

-64 Tout à gauche.

+00 Au centre.

**Volume** ▶ PERF ▶ STYLE ▶ STS

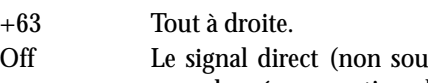

omis aux effets) n'est pas adressé aux sorties ; la piste ne reproduit que le signal FX.

# **PAGE 3 - MIXER: FX SEND**

Dans cette page, vous réglez le niveau du signal direct (non soumis aux effets) des pistes adressé aux processeurs Internal FX. Les processeurs d'effets dont est doté le Pa60 sont connectés en parallèle et vous pouvez donc choisir le pourcentage de signal direct qui doit être soumis aux effets:

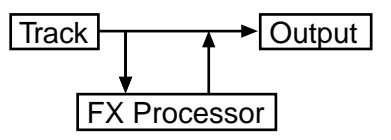

En mode Style Play, il y a quatre processeurs Internal FX. Vous pouvez leur affecter tous types d'effets. Néanmoins, nous les avons prédisposés de la manière suivante pour tous les Styles inclus dans le Pa60 :

- A Processeur de réverbération pour les pistes de Style.
- B Processeur FX de modulation pour les pistes de Style.
- C Processeur de réverbération pour les pistes clavier.
- D Processeur FX de modulation pour les pistes clavier.

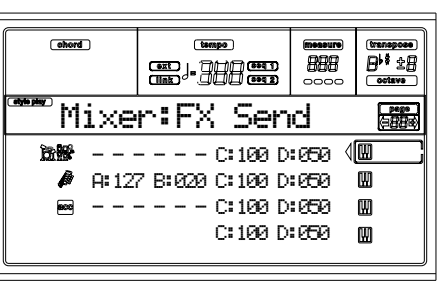

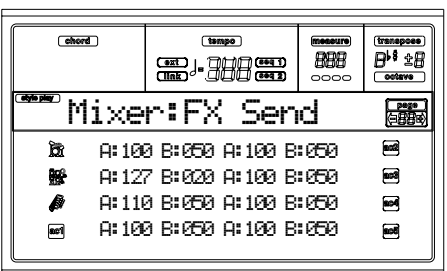

Pour sélectionner un paramètre et éditer sa valeur, procédez comme suit :

- **1.** Appuyez sur les boutons VOLUME/VALUE (A-H) pour sélectionner une piste.
- **2.** Appuyez sur les boutons F1-F4 pour sélectionner un paramètre pour la piste sélectionnée.
- **3.** Appuyez sur les boutons TEMPO/VALUE pour modifier la valeur du paramètre.

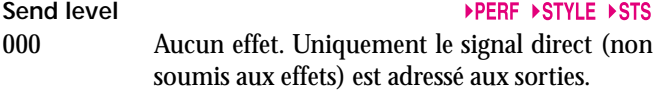

127 Effet au 100%. Le signal direct (non soumis aux effets) et les signaux soumis aux effets sont adressés aux sorties avec le même niveau.

# **PAGE 4 - TUNING: DETUNE**

Dans cette page, vous réglez le désaccordage de chaque piste.

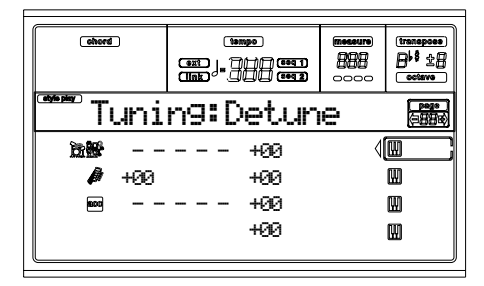

**Detune**

C'est le désaccordage fin.

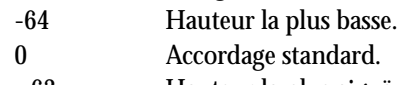

+63 Hauteur la plus aiguë.

# <span id="page-49-0"></span>**PAGE 5 - TUNING: SCALE**

Dans cette page, vous programmez la gamme alternative des pistes sélectionnées. Les pistes restantes utilisent la Gamme prédisposée en mode Global (voir ["Scale Mode" à page 55](#page-56-1)).

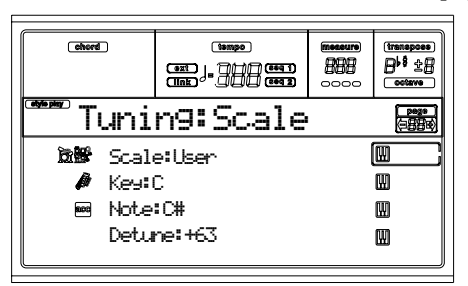

# **Scale**

Gamme sélectionnée pour les pistes clavier. Voir ["Gammes" à](#page-237-0) [page 236](#page-237-0) pour la liste des gammes disponibles.

# **Key**

Paramètre nécessaire pour certaines Gammes (Scales), lorsque vous devez régler une clé préférée.

# **Note**

Note en édition. Ce paramètre est affiché lorsqu'une User Scale (Gamme Utilisateur) est sélectionnée.

# **Detune**

Variation de la note par rapport à l'accordage standard (standard Equal tuning). Ce paramètre est affiché lorsqu'une User Scale est sélectionnée.

# **PAGE 6 - TUNING: PITCHBEND SENSITIVITY**

Dans cette page, vous programmez la plage d'action du Pitchbend sur les pistes clavier.

Ces paramètres indiquent la plage de Pitch Bend de chaque piste, par pas de demi-tons.

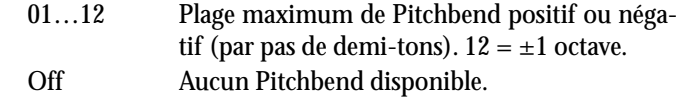

# **PAGE 7 - EFFECTS: A/B SELECT**

Dans cette page, vous sélectionnez les effets A et B ; l'effet A est un effet de réverbération, tandis que l'effet B est un effet modulant pour les pistes du Style.

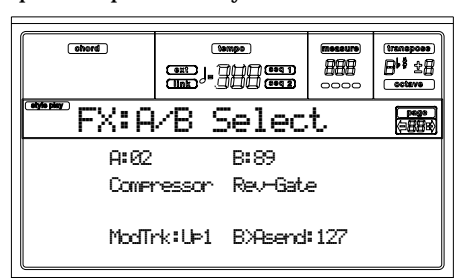

#### **A, B**

Effets affectés aux processeurs d'effets A et B. Normalement, A correspond à l'effet de réverbération et B à l'effet modulant (chorus, flanger, delay…). Voir la liste des effets disponibles dans ["Effets" à page 189](#page-190-0).

# **ModTrk (Modulating Track)**

Piste source pour les messages modulants MIDI. Vous pouvez moduler un paramètre d'effet par le biais d'un message MIDI généré par un contrôleur physique.

# **B>Asend (B>A Send)**

Quantité d'effet B renvoyé à l'entrée de l'effet A.

# **PAGE 8 - EFFECTS: C/D SELECT**

Dans cette page, vous sélectionnez les effets C et D. Généralement l'effet C correspond à un effet de réverbération, tandis que l'effet D à un effet modulant pour les pistes clavier.

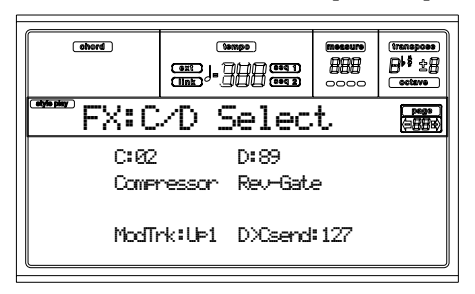

#### **C, D**

Effets affectés aux processeurs d'effets C et D. Normalement, C correspond à l'effet de réverbération et D à l'effet modulant (chorus, flanger, delay…). Voir la liste des effets disponibles dans ["Effets" à page 189](#page-190-0).

# **ModTrk (Modulating Track)**

Piste source pour les messages modulants MIDI. Vous pouvez moduler un paramètre d'effet par le biais d'un message MIDI généré par un contrôleur physique.

**D>Csend (D>C Send)**  Quantité d'effet D renvoyé à l'entrée de l'effet C.

# <span id="page-50-0"></span>**PAGE 9 - EFFECTS: FX A EDITING**

Cette page affiche les paramètres d'édition de l'effet A (généralement une réverbération pour les pistes de Style).

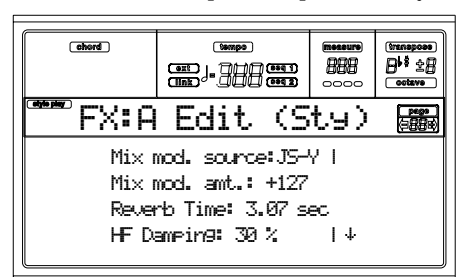

Appuyez sur les paires de boutons E-H de la section VOLUME/VALUE pour dérouler la liste des paramètres.

#### **Paramètres**

Voir la liste des paramètres disponibles pour chaque effet dans ["Effets" à page 189.](#page-190-0)

# **PAGE 10- EFFECTS: FX B EDITING**

Cette page affiche les paramètres d'édition de l'effet B (généralement un effet modulant pour les pistes de Style). Voir les informations détaillées dans le paragraphe précédent ["Page 9](#page-50-0) [- Effects: FX A Editing"](#page-50-0).

**Paramètres** 

# **PAGE 11 - EFFECTS: FX C EDITING**

Cette page affiche les paramètres d'édition de l'effet C (généralement une réverbération pour les pistes clavier). Voir les informations détaillées dans le paragraphe précédent ["Page 9](#page-50-0) [- Effects: FX A Editing"](#page-50-0).

**Paramètres** 

# **PAGE 12 - EFFECTS: FX D EDITING**

Cette page affiche les paramètres d'édition de l'effet D (généralement un effet modulant pour les pistes clavier). Voir les informations détaillées dans le paragraphe précédent ["Page 9](#page-50-0) [- Effects: FX A Editing"](#page-50-0).

**Paramètres** 

# <span id="page-51-0"></span>**PAGE 13 - TRACK: EASY EDIT**

Dans cette page, vous éditez les paramètres principaux des Programs (sons) affectés à chaque piste.

*Note: Toutes les valeurs sont relatives à la valeur originale du Program.*

Vous pouvez également modifier le volume de chaque classe de Drums et de Percussions, si la piste sélectionnée est prédisposée en mode Drum (voir successivement ["Page 14 - Track:](#page-51-1) [Mode"](#page-51-1)).

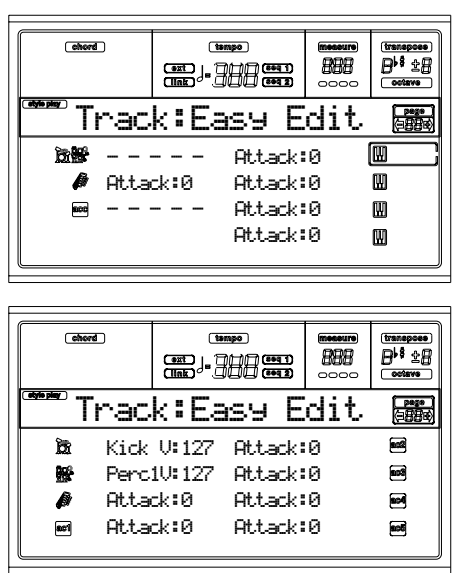

Procédez comme suit :

- **1.** Appuyez sur les boutons VOLUME/VALUE (A-H) pour sélectionner une piste.
- **2.** Appuyez sur les boutons F1-F4 pour sélectionner un paramètre du son ou sa valeur. (Voir la section "Drum tracks" pour les pistes Drum et Percussion).
- **3.** Appuyez sur les boutons TEMPO/VALUE pour modifier le paramètre du son ou sa valeur.

#### **Paramètres**

- Attack Délai d'attaque. Spécifie le volume du son qui part de 0 (c'est à dire quand vous appuyez sur la touche) jusqu'à son niveau maximum.
- Decay Délai de chute. Spécifie la vitesse entre le niveau final de l'Attack et le commencement du Release (relâchement).
- Release Délai de relâchement. Spécifie le temps requis pour la transition du volume de la phase de maintien (ou du Decay) au niveau zéro. La fonction Release est activée en relâchant une touche.
- Cutoff Filtre de coupure. Règle le brillant du son.
- Resonance Utilisez le Filtre de Résonance pour régler l'ampleur de la plage de fréquence affectée au Filtre.
- Vibrato Rate Vitesse du Vibrato.

Vibrato Depth

Intensité du Vibrato.

Vibrato Delay

Spécifie le délai qui doit s'écouler avant que le Vibrato ne commence, ensuite le son démarre.

# **Pistes Drum**

Lorsqu'une piste est prédisposée en Mode Drum (comme les pistes Drum et Percussion), vous pouvez régler le volume de chaque catégorie de Drum et de Percussion.

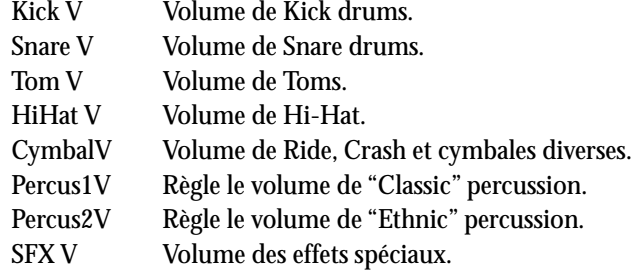

# **Reset**

Vous pouvez rétablir la valeur du paramètre en maintenant enfoncé le bouton SHIFT et en appuyant simultanément sur le bouton VOLUME/VALUE de la piste sélectionnée. Lorsque vous appuyez sur la susdite combinaison de boutons, la fenêtre Reset est affichée à l'écran :

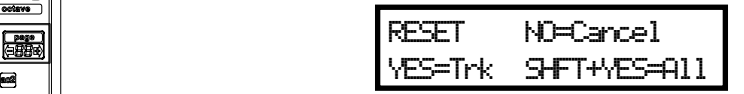

Appuyez sur ENTER/YES pour rétablir la piste sélectionnée. Maintenez enfoncé SHIFT et appuyez sur ENTER/YES pour rétablir toutes les pistes. Appuyez sur EXIT/NO pour quitter et laisser les paramètres inchangés.

# <span id="page-51-1"></span>**PAGE 14 - TRACK: MODE**

Dans cette page, vous réglez le mode polyphonique de chaque piste.

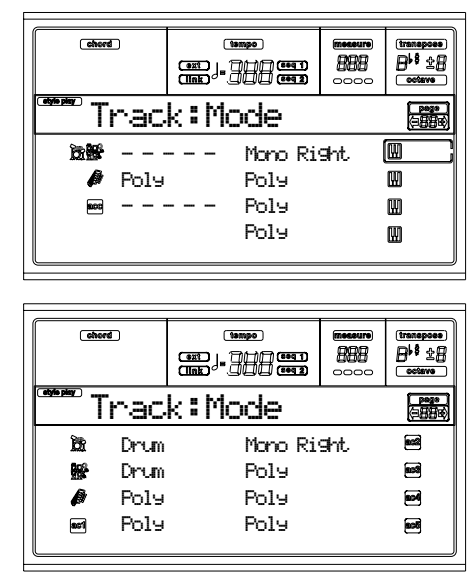

**Paramètres**

Drum C'est une piste Drum/Percussion Vous ne pouvez affecter ni une fonction Master Transpose, ni octave Transpose à ces pistes. Vous pouvez régler le volume pour chaque classe d'instruments de percussion (["Page 13 - Track: Easy](#page-51-0) [Edit" à page 50](#page-51-0)).

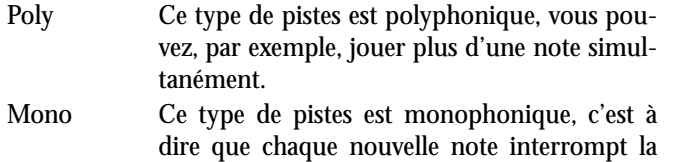

Mono Right C'est une piste mono mais dont la priorité est affectée à la note la plus aiguë jouée.

# <span id="page-52-0"></span>**PAGE 15 - TRACK: INTERNAL/EXTERNAL**

précédente.

Dans cette page, vous réglez l'état Internal ou External de chaque piste. Très pratique pour piloter un expandeur externe par le biais d'une piste de Style ou pour jouer sur un piano numérique l'une des pistes clavier du Pa60.

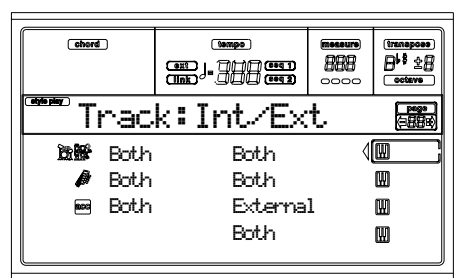

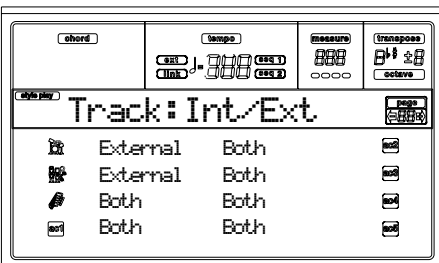

**Paramètres**

- Internal La piste joue les sons générés par le dispositif de sons interne. Elle ne reproduit pas un instrument externe connecté à la borne MIDI OUT.
- External La piste reproduit un instrument externe connecté à la borne MIDI OUT. Elle ne reproduit pas les sons internes, ceux qui sauvegardent la polyphonie.

Lorsqu'une piste est réglée sur "External", les données de Control Change et Program Change transmises sont affichées à la place du nom du Program affecté à la piste. Dans l'exemple suivant, **CC#0** correspond au Control Change 0 (Bank Select MSB), **CC#32** correspond au Control Change 32 (Bank Select LSB), **PC** correspond à Program Change..

$$
\begin{array}{ccccc}\n121 & -3 & 0 \\
\downarrow & & \downarrow & \downarrow \\
cc^{40} & & 0 & 0\n\end{array}
$$

Both La piste reproduit tant les sons internes que ceux d'un instrument externe connecté à la borne MIDI OUT.

# **PAGE 16 - R.T. CONTROLS: DAMPER**

Dans cette page, vous activez/désactivez la pédale Damper sur chaque piste clavier.

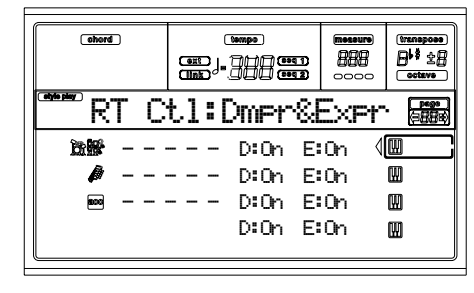

#### **D (Damper)**

▶PERF ▶STS

Ces paramètres permettent d'activer/couper (on/off) le contrôle Damper.

- On Lorsque vous appuyez sur la pédale Damper et vous relâchez les touches, le son des pistes est soutenu.
- Off La pédale Damper est désactivée sur toutes les pistes ainsi réglées.

#### **E (Expression)**

▶PERF ▶STS

Ces paramètres permettent d'activer/couper (on/off) le contrôle de l'Expression sur chaque piste clavier (Realtime). Le contrôle de l'Expression est un contrôle relatif du niveau qui est toujours soustrait de la valeur du Volume de la piste.

Par exemple, imaginez d'avoir un timbre de Piano affecté à la piste Upper 1 et un timbre de Strings affecté à Upper 2. Si vous réglez à On l'Expression de Upper 2 et à Off celle de Upper 1, vous pouvez utiliser une pédale uniquement pour contrôler le volume du timbre Strings, tandis que celui de Piano reste inchangé.

Pour programmer une pédale ou "Assignable Slider" à fonctionner en tant que contrôle de l'Expression, voir ["Page 4 -](#page-136-0) [Assignable Pedal/Footswitch, Assignable Slider" à page 135.](#page-136-0) Cette fonction peut être affectée uniquement à une pédale du type volume et non pas à un interrupteur au pied. Affectez l'option "KB Expression" à la pédale de Assignable Slider et ensuite appuyez sur WRITE pour sauvegarder le réglage dans Global.

# **PAGE 17 - R.T. CONTROLS: JOYSTICK**

Dans cette page, vous activez/désactivez la Manette sur chaque piste clavier.

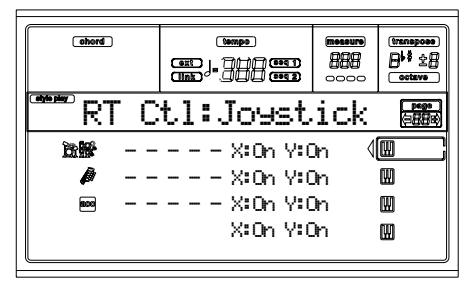

Procédez comme suit :

- **1.** Appuyez sur les boutons VOLUME/VALUE (E-H) pour sélectionner une piste.
- **2.** Appuyez sur les boutons F3-F4 pour sélectionner le paramètre X ou Y pour la piste.

**3.** Appuyez sur les contrôles de TEMPO/VALUE pour modifier l'état.

#### **X** ▶ PERF

Active/désactive le mouvement gauche/droit de la Manette (Pitch Bend et parfois certains paramètres de contrôle du son).

#### **Y** ▶PERF

Active/désactive le mouvement en avant/en arrière de la Manette (Y+ : Modulation et parfois certains paramètres de contrôle du son ; Y- : Contrôles divers ou désactivée).

# **PAGE 18 - R.T. CONTROLS: DYNAMIC RANGE**

Dans cette page vous réglez la plage de dynamique sur chaque piste clavier. Très pratique pour créer un son composé de trois différents niveaux de dynamique, en affectant une plage de dynamique différente à chaque piste Upper.

Vous pouvez, par exemple, affecter le Program El. Piano1 à la piste Upper 1 et le Program El. Piano 2 à la piste Upper 2. Ensuite, réglez Upper 1 à L=0, H=80 et Upper 2 à L=81, H=127. La piste Upper 1 jouera avec un toucher léger, tandis que la piste Upper 2 jouera avec un toucher plus lourd.

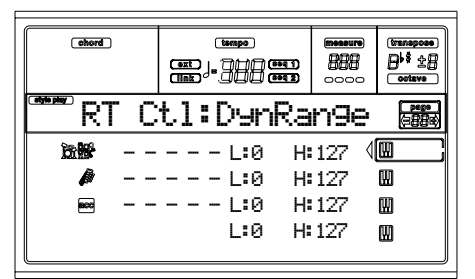

Procédez comme suit :

- **1.** Appuyez sur les boutons VOLUME/VALUE (E-H) pour sélectionner une piste.
- **2.** Appuyez sur les boutons F3-F4 pour sélectionner le paramètre L ou H pour la piste.
- **3.** Appuyez sur les contrôles de TEMPO/VALUE pour modifier la valeur du paramètre.

#### **L/H**

Cette paire de paramètres règle la plage la plus haute et la plus basse de dynamique sur chaque piste.

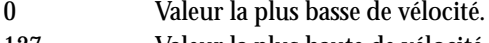

127 Valeur la plus haute de vélocité.

# **PAGE 19 - R.T. CONTROLS: ENSEMBLE**

Dans cette page, vous programmez la fonction Ensemble. Cette fonction harmonise la mélodie jouée à la main droite avec les accords reconnus joués à la main gauche.

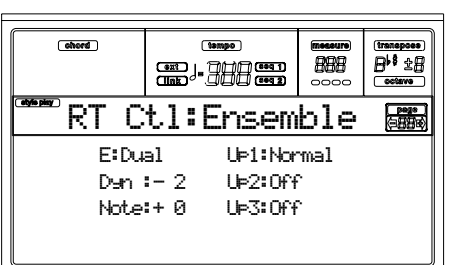

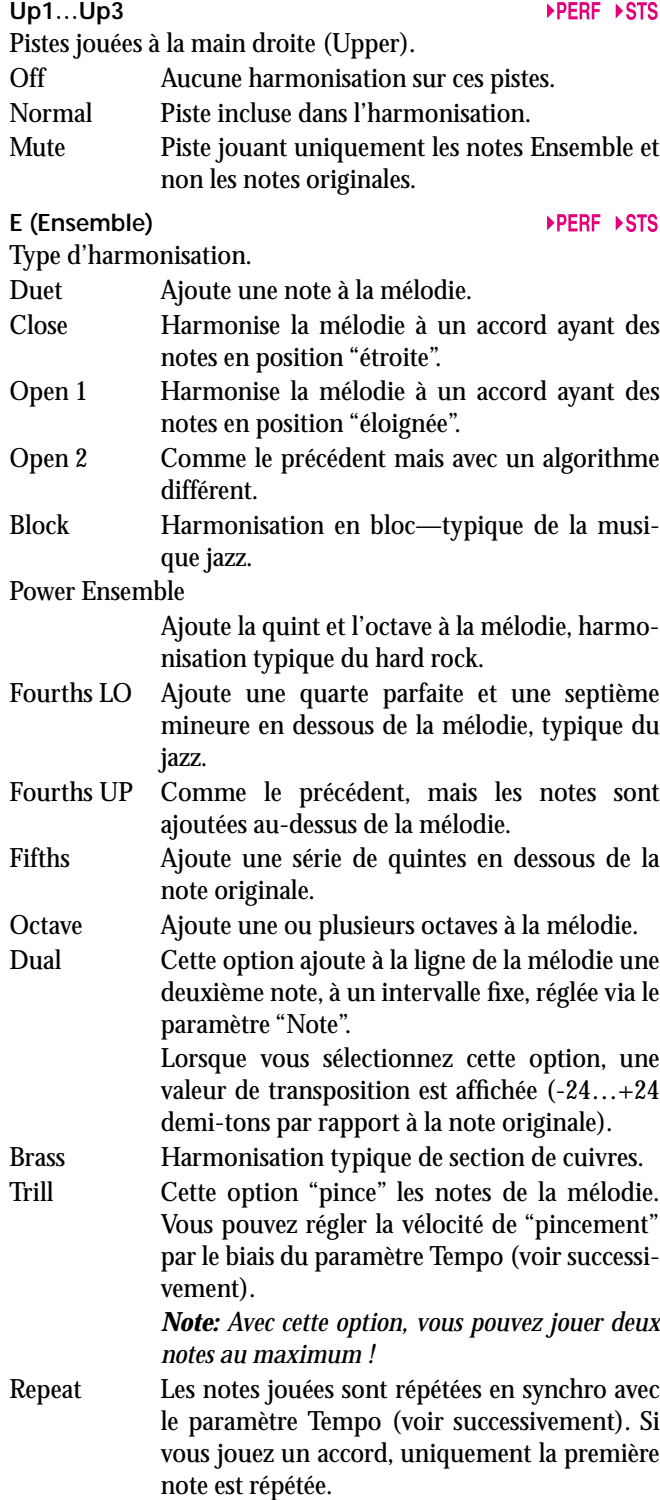

Echo Comme l'option Repeat, mais avec les notes répétées qui se dissolvent en fonction du délai prédisposé dans le paramètre Feedback (voir successivement).

#### **Dyn (Dynamics)**

Ce paramètre règle la différence de vélocité entre la mélodie jouée à la main droite et les notes d'harmonisation ajoutées. -10…0 Valeur de vélocité soustraite.

Tempo **Definition in the Contract of Contract Contract of Contract On the PERF DISTS** 

*Note: Ce paramètre est affiché uniquement quand l'une des options Trill, Repeat ou Echo est sélectionnée.*

Valeur de note pour les options Trill, Repeat ou Echo Ensemble, en synchro avec le Tempo du Métronome.

# **Feedback**

*Note: Ce paramètre est affiché uniquement quand l'option Echo est sélectionnée.*

Ce paramètre règle le nombre de fois que la note originale ou l'accord original est répété dans l'option Echo.

# **PAGE 20 - STYLE CONTROLS: DRUM/FILL**

Dans cette page, vous réglez plusieurs paramètres généraux du Style.

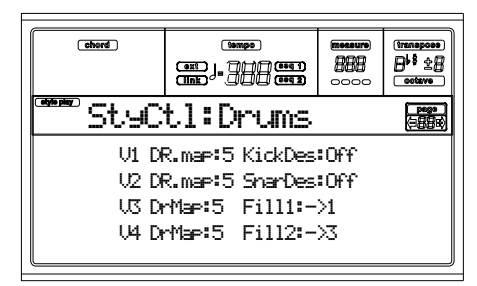

#### **V1-V4 Drum Map**

La fonction Drum Mapping permet de sélectionner une disposition alternative des instruments de percussion pour le Drum Kit sélectionné, sans devoir effectuer une programmation. Il suffit de sélectionner une Drum Map et certains instruments de la batterie seront remplacés par d'autres instruments.

0…7 Numéro de Drum Map. Le numéro 0 correspond à la disposition standard.

**KickDes (Kick Designation)** 

La fonction Kick Designation remplace le son original Kick (Bass Drum) par un différent Kick du même Drum Kit.

Off, 1...3 Kick remplaçant celui original. Off correspond au Kick original.

**SnarDes (Snare Designation)**  La fonction Snare Designation remplace le son original Snare Drum par un différent Snare du même Drum Kit.

Off, 1…3 Snare remplaçant celui original. Off correspond au Snare original.

#### **Fill1/2**

#### ▶PERF ▶STYLE

Ces paramètres règlent la Variation qui sera automatiquement sélectionnée à la fin du Fill.

- Off La même Variation, jouant avant la sélection du Fill, sera de nouveau sélectionnée.
- 1&2…3&4 Les Variations définies seront sélectionnées alternativement. Par exemple, si l'option "1&2"

est sélectionnée, la Variation 1 et la Variation 2 seront alternativement sélectionnées après la fin du Fill.

- Up/Down C'est la Variation ayant un numéro successif ou précédent qui sera sélectionnée, en cycle. Après la Variation 4, la commande Up sélectionne la Variation 1. Après la 1, la commande Down sélectionne la Variation 4.
- Inc/Dec C'est la Variation ayant un numéro successif ou précédent qui sera sélectionnée. Lorsque la Variation 4 est atteinte, la commande Inc sélectionne de nouveau la Variation 4. Lorsque la Variation 1 est atteinte, la commande Dec sélectionne de nouveau la Variation 1.
- $-51...-54$  "Fill to Variation".  $(-51, -52, -53, -54)$ sélectionne automatiquement l'une des quatre Variations de Style disponibles et la positionne à la fin du remplissage.

# **PAGE 21 - STYLE CONTROLS: WRAP AROUND / KEYBOARD RANGE**

Dans cette page, vous réglez la fonction Wrap Around et la Keyboard Range (limite d'extension) des pistes du Style.

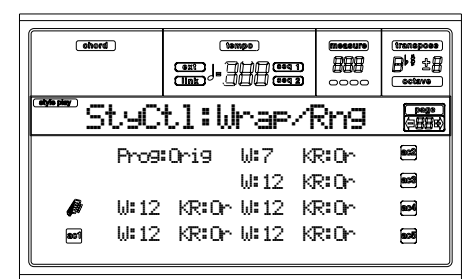

Procédez comme suit :

- **1.** Appuyez sur les boutons VOLUME/VALUE (A-H) pour sélectionner une piste.
- **2.** Appuyez sur les boutons F3-F4 pour déplacer le curseur alternativement entre l'état du paramètre et sa valeur.
- **3.** Appuyez sur les contrôles de TEMPO/VALUE pour modifier l'état ou la valeur du paramètre.

#### **Prog (Program)**

Ce paramètre permet de sélectionner un Program (son) différent de celui enregistré dans le Style Element (Variations, Fills, Intros, Endings).

*Note: Le paramètre "Prog (Program)" est automatiquement activé (On) chaque fois que vous affectez un Program à l'une des pistes de Style, si on le sélectionne sur le clavier ou on le sélectionne via MIDI.*

- Original Les pistes du Style utilisent toujours les Programs originaux. Si vous affectez un Program différent à une piste de Style, c'est celui original qui sera rétabli lors de la sélection d'un Style Element différent.
- On Vous pouvez affecter des Programs différents à chaque piste du Style et les sauvegarder dans la Performance ou dans la Style Performance. Elles deviennent les seules pistes Program de tous les Style Elements.

#### **W (Wrap Around)**

Le wrap-around est la limite supérieure d'extension des pistes d'accompagnement. Les modèles représentatifs (pattern) d'accompagnement sont décalés conformément à l'accord joué sur le clavier. Si l'accord est trop aigu, il se peut que les pistes d'accompagnement jouent dans un registre trop aigu et donc tout à fait irréel. Néanmoins, si elles atteignent le point de wrap-around, elles sont automatiquement décalées une octave plus bas.

Vous pouvez programmer le wrap-around, pour chaque piste, par intervalles de demi-tons, jusqu'à un maximum de 12 demi-tons, relativement à la note clé de l'accord. Cette valeur représente l'intervalle entre la clé spécifiée par le Style Element et le point de wrap-around.

1…12 Décalage maximum (par pas de demi-tons) de la fonction par rapport à la clé originale du modèle.

#### **KR (Keyboard Range)**

Ce paramètre est un interrupteur on/off du paramètre Key Range mémorisé dans le Style.

- Or(iginal) La fonction Keyboard Range est utilisée. Lorsque la piste dépasse la limite supérieure ou inférieure programmée par ce paramètre (caché), elle est décalée de manière à jouer dans la plage programmée.
- Off La fonction Keyboard Range n'est pas disponible.

# **PAGE 22 - PADS**

Dans cette page, vous sélectionnez une fonction différente pour chacun des quatre boutons PAD.

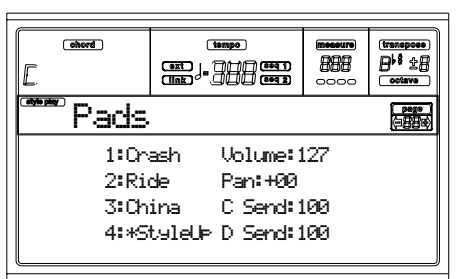

**1-4** 

Chacun des quatre boutons PAD. Voir ["Liste des sons que](#page-236-0) [l'on peut affecter aux Pads" à page 235](#page-236-0) et ["Liste des fonctions](#page-237-1) [que l'on peuyt affecter aux Pads" à page 236.](#page-237-1)

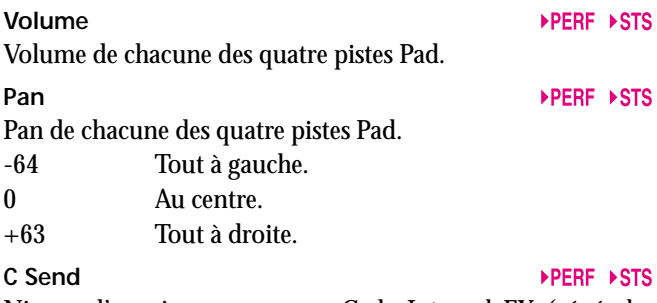

Niveau d'envoi au processeur C de Internal FX (généralement une réverbération) de chacune des quatre pistes Pad.

**D Send** 

Niveau d'envoi au processeur D de Internal FX (généralement un effet modulant) de chacune des quatre pistes Pad.

# **PAGE 23 - PREFERENCES: LOCK**

Vous pouvez "verrouiller" certaines fonctions, de manière à éviter qu'elles ne soient modifiées lorsque vous sélectionnez une Performance, un Style ou un Single Touch Setting différents.

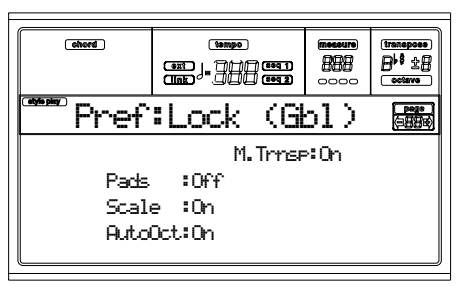

*Astuce: Lors de la mise sous tension de l'instrument, c'est la Performance 1 qui est automatiquement sélectionnée. Si vous désirez sauvegarder tous les paramètres avant la mise hors tension, sauvegardez-les en tant que réglages prédisposés dans la Performance 1 (voir ["La fenêtre Write" à page 46](#page-47-0)).*

*Note: Ces réglages sont sauvegardés dans le fichier Global. Pour les mémoriser, appuyez sur le bouton WRITE pour sauvegarder Global dans la mémoire (voir ["La fenêtre Write" à page 133](#page-134-0)).*

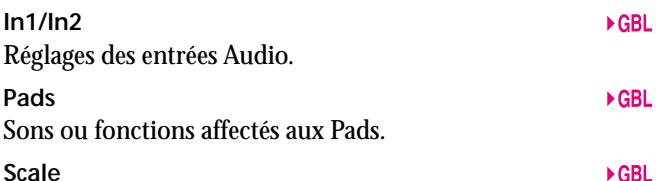

Lorsque la fonction de verrouillage est activée, les paramètres de Scale ne sont pas modifiés quand vous sélectionnez une Performance, un Style ou un Single Touch Setting différents.

#### **Auto Octave**

Ce réglage permet à l'instrument de transposer automatiquement les pistes Upper lorsque vous commutez les modes FULL UPPER et SPLIT Keyboard.

- On Lorsque vous commutez du mode FULL UPPER au mode SPLIT Keyboard ou viceversa, la transposition des pistes Upper ne change pas.
- Off Lorsque vous commutez du mode FULL UPPER au mode SPLIT Keyboard ou viceversa, le paramètre des pistes Upper Octave Transpose est automatiquement réglé à "0".

Lorsque vous commutez au mode SPLIT Keyboard, le paramètre des pistes Upper Octave Transpose est automatiquement réglé à "-1".

#### **M.Trnsp (Master Transpose)**  $\triangleright$  GBL. La valeur de Master Transpose est mémorisée dans la Perfor-

mance ou la Style Performance. Pour empêcher le changement automatique de Master Transpose lors de la sélection d'un Style ou d'une Performance, ce "verrouillage" doit être réglé sur On.

- On (Par défaut) Le "verrouillage" est activé. Lors de la sélection d'un Style ou d'une Performance, Master Transpose ne change pas.
- Off Le "verrouillage" est désactivé. Lors de la sélection d'un Style ou d'une Performance, la valeur de Master Transpose peut être modifiée, en fonction des données mémorisées dans la Performance ou dans la Style Performance.

**EGRI** 

 $\triangleright$  GBL

**EGRI** 

# <span id="page-56-0"></span>**PAGE 24 - PREFERENCES: CONTROLS**

Dans cette page, vous réglez des paramètres divers du Style.

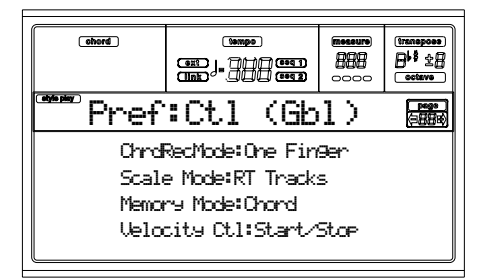

*Note: Ces réglages sont sauvegardés dans le fichier Global. Pour les mémoriser, appuyez sur le bouton WRITE pour sauvegarder Global dans la mémoire (voir ["La fenêtre Write" à page 133](#page-134-0)).*

#### **Chord Recognition Mode**

Ce paramètre règle le mode de reconnaissance des accords du dispositif d'accompagnement automatique. Attention : en mode Full ou Upper Chord Scanning, vous devez jouer au moins trois notes pour que l'accord soit reconnu.

- Fingered 1 Jouez une ou plusieurs notes, en fonction du mode Chord Scanning sélectionné. Un accord Majeur est reconnu même si vous ne jouez qu'une seule note.
- Fingered 2 Vous devez jouer au moins trois notes ou plus pour que l'accord soit reconnu. Si vous n'en jouez qu'une, c'est une union qui joue. Si vous jouez une quinte suspendue, c'est accord suspendu qui joue. L'accord entier n'est reconnu que si vous jouez au moins trois notes.
- Fingered 3 Vous devez jouer au moins trois notes ou plus pour que l'accord soit reconnu.
- One Finger Vous pouvez également composer un accord en utilisant une technique de jeu d'accords simplifiée :

• Si vous ne jouez qu'une note, c'est un accord majeur qui est reconnu.

• Jouez la note fondamentale et une touche blanche à gauche pour jouer une septième. Ex.:  $C3 + B2$ .

• Jouez la note fondamentale et une touche noire à gauche pour jouer un accord mineur. Ex.: C3 + Bb2.

• Jouez la note fondamentale et une touche blanche et une touche noire à gauche pour un accord mineur de septième. Ex.: C3 + B2 + Bb2.

#### <span id="page-56-1"></span>**Scale Mode**

Ce paramètre détermine quelles pistes seront utilisées par la gamme alternative sélectionnée (voir ["Gammes" à page 236](#page-237-0)). Pistes clavier

> La gamme affecte uniquement les pistes clavier.

# Pistes Upper

La gamme affecte uniquement les pistes clavier Upper 1-3.

Toutes les pistesLa gamme affecte toutes les pistes (clavier, accompagnement, Pads).

#### **Memory Mode**

Ce paramètre détermine le fonctionnement du bouton MEMORY.

Chord Lorsque son témoin est allumé, le bouton MEMORY sauvegarde l'accord reconnu dans la mémoire. Lorsque son témoin est éteint, l'accord est rétabli lorsque vous relâchez les touches.

Chord + Lower

Lorsque son témoin est allumé, le bouton MEMORY sauvegarde l'accord reconnu dans la mémoire et maintient la piste Lower tant qu'une nouvelle note ou un nouvel accord ne sont joués. Lorsque son témoin est éteint, l'accord est rétabli lorsque vous relâchez les touches et la piste Lower n'est pas maintenue.

Lower Lorsque son témoin est allumé, le bouton MEMORY maintient la piste Lower tant qu'une nouvelle note ou un nouvel accord ne sont joués. Lorsque son témoin est éteint, la piste Lower n'est pas maintenue lorsque vous relâchez les touches. L'accord est toujours sauvegardé dans la mémoire.

**Velocity Control**

Réglez ce paramètre pour introduire un Fill ou un Break simplement en jouant plus fort sur les touches à la main gauche. Lorsque vous jouez la piste Lower avec une vélocité supérieure à 95, le Style Element sélectionné démarre. Pour que cette fonction soit activée, il faut que les modes SPLIT Keyboard et LOWER Chord Scanning soient sélectionnés.

Off La fonction est désactivée.

Break, Fill 1, Fill 2

Si la vélocité appliquée en jouant la piste Lower est supérieure à 95, l'élément sélectionné démarre automatiquement.

Start/Stop Vous pouvez lancer et arrêter le Style en appliquant un toucher lourd en jouant sur le clavier.

# **10. MODE STYLE RECORD**

# <span id="page-57-0"></span>**LA STRUCTURE DES STYLES**

Le mot "Style" identifie des séquences automatiques que l'arrangeur de Pa60 produit automatiquement. Le Style consiste d'un certain nombre de **Style Elements (E)** prédéfinis (le Pa60 est doté de dix Style Elements différents : Variation 1-4, Intro 1-2, Fill 1-2, Ending 1-2). Lorsque vous jouez, vous pouvez directement sélectionner ces Style Elements en appuyant sur les correspondants boutons du tableau de bord. Pour expliquer la structure du Style, nous l'avons décomposé dans le diagramme suivant :

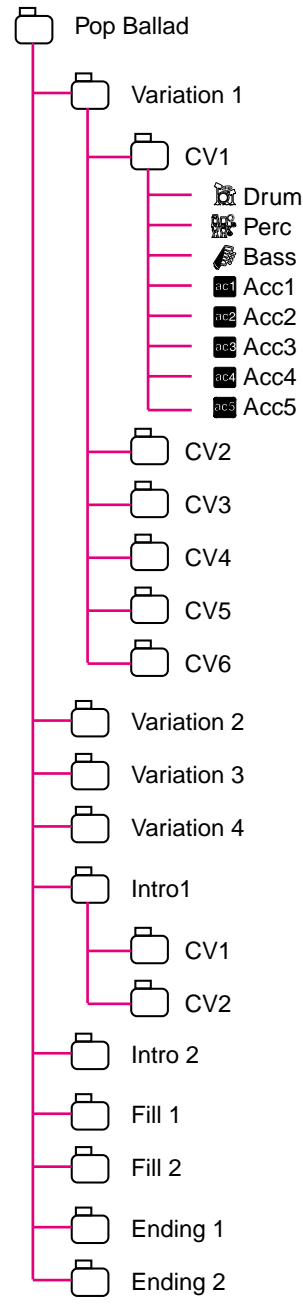

Lorsque vous jouez dans la zone de reconnaissance d'accords (Lower, Upper ou Full, déterminés par la section Chord Scanning du tableau de bord), l'arrangeur détecte les notes jouées sur le clavier et détermine quel accord vous êtes en train de jouer. Ensuite, selon le Style Element défini, il détermine quelle Chord Variation (CV) sera produite pour l'accord détecté. Le type de Chord Variation affecté à chaque accord détecté est un réglage du Style : le tableau **Chord Variation Table**. Chaque Style Element contient un Chord Variation Table, dont le prototype est le suivant :

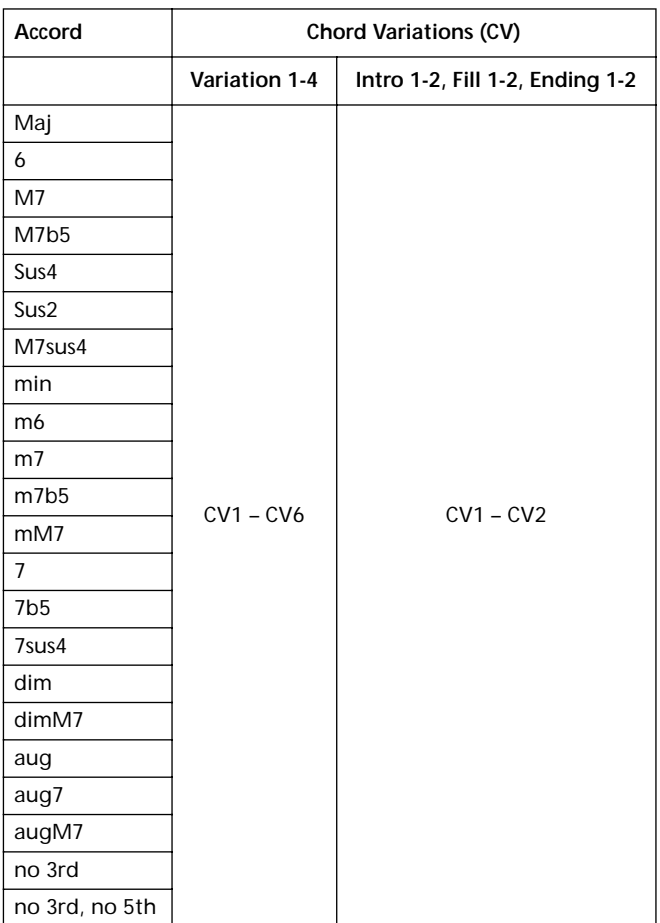

Après avoir déterminé la CV, l'arrangeur reproduit la bonne séquence pour chaque piste. Du fait que chaque séquence est écrite dans une clé spécifique (par exemple CMajor, GMajor ou Emin), l'arrangeur la transpose en fonction de l'accord détecté. Les notes de la séquence sont justement transposées via les tableaux **Note Transposition Tables (NTT)**, qui décalent finement tous les accords reconnus. Les NTT vous permettent de n'enregistrer que quelques Chord Variations et les notes seront reproduites fidèlement, sans désaccord, en transposant les modèles de notes en notes de l'accord détecté. En approfondissant la structure du Style, on voit que chaque Chord Variation est formée de **Track Sequences** et le Pa60 supporte pistes différentes. DRUM et PERC sont utilisées pour les séquences de batterie et de percussion, BASS pour la basse et ACC1-5 pour les séquences de mélodie (instruments à cordes, guitare, piano, etc.).

Chaque Style Element est formé d'unités plus petites, dénommées **Chord Variations (CV),** bien que les Styles Elements n'aient pas tous le même nombre de CV. Les Variations 1-4 sont formées chacune de 6 CV, tandis que les autres Style Elements ne sont formés que de deux 2 CV.

En fait, lorsque vous jouez un accord dans la zone de reconnaissance d'accords, l'arrangeur détermine le type de Style Element utilisé, ensuite le type de Chord Variation qui doit être affectée à l'accord joué et, pour finir, les séquences de Style pour chaque piste ; les Chord Variation étant transposées sur chacune de ces pistes de l'accord original à l'accord détecté via les NTT, ceci chaque fois que vous jouez un accord.

*Note : Break et Count In ne sont pas des Style Elements et ne peuvent pas être programmés par l'utilisateur. En mode d'enregistrement/édition, le bouton BREAK/COUNT IN ne produit aucun effet.*

# **Que faut-il enregistrer ?**

Un Style, c'est l'enregistrement de pistes, dans une série de Chord Variations, dans une série de Style Elements, dans le Style lui-même.

Aucun besoin d'enregistrer toutes les Chord Variations pour tous les Style Elements. La plupart des fois, il suffit d'enregistrer une seule Chord Variation pour chaque Style Element. Exception faite pour Intro 1 et Ending 1, pour lesquels on suggère d'enregistrer les Chord Variations Major et minor.

# **STYLE IMPORT/EXPORT**

L'application **Korg Style To Midi** permet d'échanger des Styles entre un ordinateur et le Pa60 via le format Fichier Standard MIDI (SMF). L'application est fournie gratuitement en contactant le site [www.korgpa.com](http://www.korgpa.com). Lire les instructions qui y sont fournies.

# **ENTRER EN MODE RECORD**

Avec le mode opérationnel Style Play affiché, appuyer sur RECORD. L'écran affiche la page suivante :

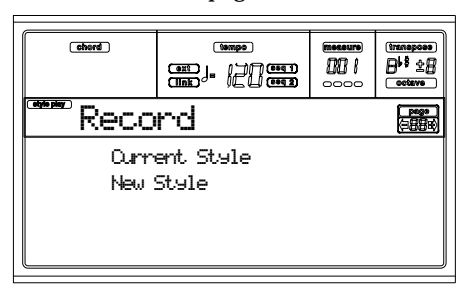

• **Current Style** définit le Style en cours. Si le Style est un Style d'usine, vous ne pouvez pas le sauvegarder sur son emplacement d'origine ; vous devez le sauvegarder à la place d'un User Style.

Lors de l'édition d'un Style existant, la Style Performance originale est rappelée, mais les paramètres suivants sont rétablis à leurs valeurs d'usine : Drum Mapping (0), Snare & Kick Designation (Off), Program (Original), Keyboard Range (Original). Par conséquent, il se peut que des différences se manifestent entre le Style reproduit et le même Style en édition ; par exemple, le rétablissement de Drum Mapping à sa valeur d'usine peut provoquer une différente disposition de certains instruments sur le clavier.

Après avoir édité le Style, il est vivement conseillé de le sauvegarder (voir ["Sortir et sauvegarder/quitter le Style"](#page-58-0)

dans les paragraphes successifs). Ensuite, éditer la Style Performance pour procéder aux réglages des pistes (Tempo, Volume, Pan, FX Send… voir [page 47](#page-48-0) et suivantes) et la sauvegarder en appuyant sur WRITE.

• **New Style** sélectionne un nouveau Style vide sur lequel travailler. Une Style Performance d'usine sera rappelée. Lorsque l'enregistrement est terminé, il faut sauvegarder le nouveau Style dans un emplacement User Style.

Après avoir édité le Style, il est vivement conseillé de le sauvegarder (voir ["Sortir et sauvegarder/quitter le Style"](#page-58-0) dans les paragraphes successifs). Ensuite, éditer la Style Performance pour procéder aux réglages des pistes (Tempo, Volume, Pan, FX Send… voir [page 47](#page-48-0) et suivantes) et la sauvegarder en appuyant sur WRITE.

*Note : Après une opération d'enregistrement ou d'édition, le Style est réécrit dans la mémoire. En appuyant sur START/ STOP, la reproduction du Style ne démarre pas immédiatement. Plus la taille des Styles est grande, plus l'attente sera longue.*

*Note : En mode Record, tous les interrupteurs au pied et la pédale EC5 sont coupés.*

# <span id="page-58-0"></span>**SORTIR ET SAUVEGARDER/QUITTER LE STYLE**

Lorsque l'édition est terminée, vous pouvez sauvegarder le Style dans la mémoire ou quitter sans mémoriser les changements effectués. Appuyer sur WRITE ou RECORD pour afficher la page (voir ["La fenêtre 'Write'" à page 57](#page-58-1)).

*Note : Lors de la sauvegarde du Style dans la mémoire, le Pa60 procède automatiquement à une compression afin d'en réduire la taille et de préserver la taille de la mémoire.*

*Astuce : Lorsque vous enregistrez, procédez souvent à une sauvegarde afin d'éviter la perte accidentelle de votre Style.*

# <span id="page-58-1"></span>**LA FENÊTRE 'WRITE'**

Cette page est affichée en appuyant sur WRITE ou RECORD en mode Record. Ici vous sauvegardez dans la mémoire le Style enregistré ou édité.

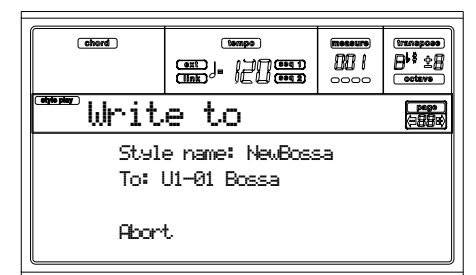

- Pour sauvegarder le Style dans la mémoire interne, appuyer sur les boutons A ou B de VOLUME/VALUE et ensuite sur ENTER. L'écran affiche le message "Are you sure message? (Sûr ?)". Appuyer sur ENTER pour confirmer, sur EXIT pour quitter.
- Pour retourner à la page Style Record précédente, sans changement et sans sauvegarde du Style, appuyer sur EXIT.
- Pour supprimer tous les changements apportés au Style, appuyer sur l'un des boutons D de VOLUME/VALUE pour sélectionner la commande Abort. L'écran affiche le message "Are you sure message? (Sûr ?)". Appuyer sur

ENTER pour confirmer la suppression, sur EXIT pour retourner à la page Write.

# **Style name**

Ce paramètre modifie le nom du Style. Appuyer sur le bouton A de droite de VOLUME/VALUE pour l'éditer et modifier le nom en appuyant sur les boutons En haut/En bas pour déplacer le curseur et tourner le DIAL pour sélectionner un caractère. Appuyer sur INSERT pour insérer un caractère sur la position du curseur ou sur DELETE pour le supprimer.

#### **To (Style number)**

Appuyer sur les boutons B de VOLUME/VALUE ou sur les contrôles de la section VOLUME/VALUE pour sélectionner un emplacement User Style diffèrent dans la mémoire.

*Note : Uniquement les emplacements User sont disponibles.* **Abort**

Cette commande supprime tous les changements apportés au Style.

# <span id="page-59-1"></span>**LISTE DES ÉVÉNEMENTS ENREGISTRÉS**

Le mode Style Record ne filtre pas certains événements qui peuvent endommager la création du Style. Ce tableau liste les événements enregistrés et les événements les plus importants qui ne sont pas filtrés.

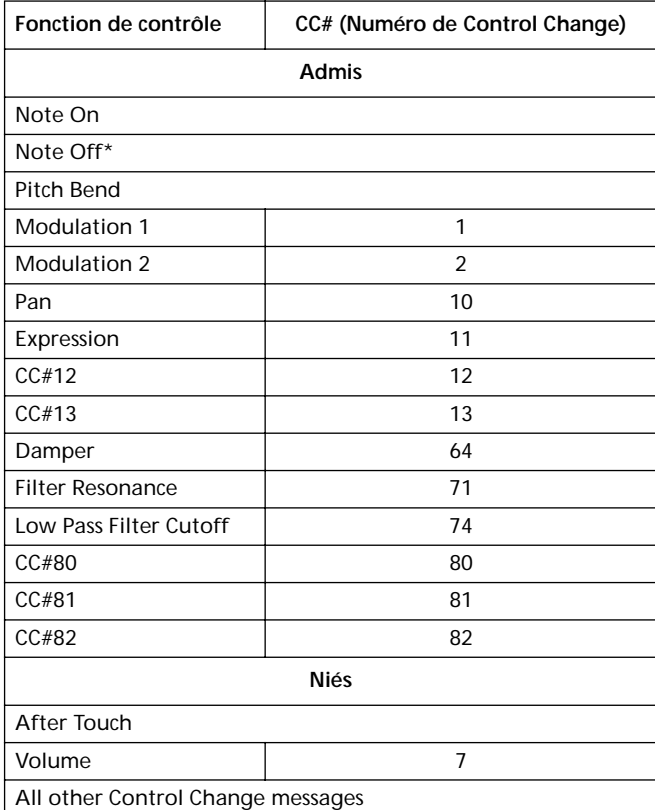

(\*) Un paramètre Note Off est toujours inséré à la fin de la Chord Variation.

*Note : Certains messages de Control Change ne sont pas directement enregistrés via les contrôles intégrés du Pa60.* 

# **SUPPRIMER RAPIDEMENT VIA LES BOUTONS DU TABLEAU DE BORD**

Dans les pages Main ou Style Tracks, les boutons du tableau de bord permettent de supprimer plusieurs éléments du Style

#### **DELETE + note**

:

Cette séquence de bouton + note supprime une note individuelle ou un instrument de percussion individuel dans la piste sélectionnée.

Si le Style est en reproduction, ce raccourci supprime l'instrument uniquement lorsque la touche est enfoncée, les autres notes de la piste restant inchangées.

#### **DELETE + Track**

Dans la page Style Tracks, ce raccourci permet de supprimer toute la piste. Enfoncer le bouton DELETE, ensuite appuyer sur le bouton de VOLUME/VALUE correspondant à la piste à supprimer. L'écran affiche le message "Are you sure? (Sûr ?)". Appuyer sur ENTER pour confirmer, sur EXIT pour quitter.

# <span id="page-59-0"></span>**PAGE PRINCIPALE (MAIN)**

Après avoir appuyé sur RECORD et sélectionné le Style à enregistrer/éditer, la page Principale du mode Style Record est affichée.

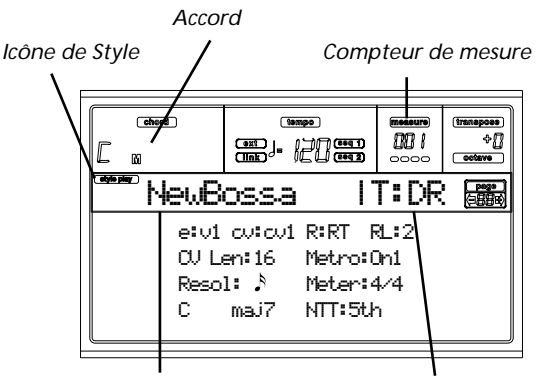

*Nom du Style Piste en enregistrement/*

#### **Icône de Style Play**

Lorsque cette icône est affichée, l'instrument est prédisposé en mode Style Play ou Style Record.

#### **Chord (accord)**

Dans les pages Main et Style Tracks, cette case indique la clé/ accord originale "Original Key/Chord" (voir ["Clé/accord" à](#page-60-0) [page 59](#page-60-0)) de la piste sélectionnée.

**Style name (nom du style)**

Nom du Style en enregistrement/édition.

**Measure counter (compteur de mesure)**

Ce compteur indique le numéro de la mesure en enregistrement. Le paramètre "RecLen" détermine la plage de la mesure (voir ["RL \(Recording Length\)" à page 59\)](#page-60-1).

#### **Track in record/edit (piste en enregistrement/édition)**

La plupart des modifications de ce mode d'édition s'effectuent sur une piste individuelle. Dans la page principale, la piste couramment sélectionnée est indiquée en haut à droite de l'écran. Les abréviation sont les suivantes : DR (Drums), PC (Percussion), BS (Bass), A1…A5 (Accompaniment 1…5). Pour sélectionner la piste à éditer, appuyer sur TRK SELECT pour passer à la page Style Tacks (voir ["Page Style Tracks" à](#page-61-0)

[page 60](#page-61-0)) et appuyer sur les boutons de VOLUME/VALUE pour la sélectionner.

### <span id="page-60-2"></span>**E (Style Element)**

Appuyer sur les boutons A de VOLUME/VALUE pour sélectionner la ligne et sur F1 pour sélectionner ce paramètre.

Ce paramètre détermine le Style Element à éditer. Chaque Style Element correspond à l'un des boutons flanqué du même nom sur le tableau de bord.

*Note : Lorsque ce paramètre et la valeur affectée sont écrits en lettres minuscules (e:v1), le Style Element est vide ; si en lettres majuscules (E:V1), il a été enregistré.*

- V1…V4 Variation 1 to Variation 4
- $I1...I2$  Intro 1 to Intro 2
- F1...F2 Fill 1 to Fill 2

E1...E2 Ending 1 to Ending 2

# <span id="page-60-3"></span>**CV (Chord Variation)**

Appuyer sur les boutons A de VOLUME/VALUE pour sélectionner la ligne et sur F1 pour sélectionner ce paramètre.

Ce paramètre détermine la Chord Variation à éditer, après avoir sélectionné le Style Element, cette Chord Variation lui est dédiée.

*Note : Lorsque ce paramètre et la valeur affectée sont écrits en lettres minuscules (cv:cv1), la Chord Variation est vide ; si en lettres majuscules (CV:CV1), elle a été enregistrée.*

SE:V1…V4 6 Chord Variations disponibles pour l'édition.

SE:I1…E4 Sélectionnez l'une des 2 Chord Variations à éditer.

# **R (Recording mode)**

Ces paramètres permettent de sélectionner les modes d'enregistrement Realtime et Step. Appuyez sur l'un des boutons de la section VOLUME/VALUE E et sur la touche de fonction F3 pour sélectionner ce paramètre. Changez l'état du paramètre en appuyant sur les boutons de la section VOLUME/VALUE E ou sur les contrôles de TEMPO/VALUE.

RT Realtime Recording.

Stp Step Record. Cette méthode vous permet de saisir les événements l'un après l'autre. Voir plus bas ["Procédure Step Record".](#page-64-0)

# <span id="page-60-1"></span>**RL (Recording Length)**

Détermine la longueur de l'enregistrement (en mesures) de la piste sélectionnée. Sa valeur est toujours égale à Chord Variation Length (voir paramètre suivant) ou correspond à une division de ce paramètre.

Cette longueur ne correspond pas à la longueur totale de la Chord Variation, seulement à la piste en cours. Par exemple, vous pouvez avoir une Chord Variation de huit mesures de longueur, avec un modèle e batterie se répétant chaque deux mesures. Dans ce cas, il faut déterminer le paramètre CV Len à "8" et le paramètre RecLen à "2" avant de commencer l'enregistrement de la piste Drum. Lors de la sauvegarde du Style, ou lors d'une opération quelconque d'édition du Style, le modèle composé de 2 mesures sera développé sur les 8 mesures de longueur de la Chord Variation.

*Attention : Si la valeur de CVLen est inférieure à RecLen, la valeur de RecLen n'est pas immédiatement mise à jour. La valeur est mise à jour uniquement après la pression de START/STOP lançant l'enregistrement et ensuite de nouveau sur START/STOP arrêtant l'enregistrement. Toutes les mesures successives à cette valeur sont supprimées.*

# **CVLen (Chord Variation Length)**

Détermine la longueur totale (en mesures) de la Chord Variation sélectionnée. En jouant un Style, ce paramètre correspond à la longueur du modèle de la mélodie en cycle, lorsque l'accord affecté à Chord Variation est détecté sur le clavier.

# *Attention : Si vous réduisez Chord Variation Length après l'enregistrement, toutes les mesures successives à la longueur sélectionnée seront supprimées.*

#### **Metro (Metronome)**

C'est le mouvement du métronome que l'on entend pendant l'enregistrement.

- Off Aucun click du métronome n'est émis pendant l'enregistrement. Une mesure de compte à rebours sera jouée avant le début de l'enregistrement.
- On1 Métronome enclenché, avec une mesure de compte à rebours avant le début de l'enregistrement.
- On2 Métronome enclenché, avec deux mesures de compte à rebours avant le début de l'enregistrement.

# **Resol (Resolution)**

Ce paramètre définit la quantification pendant l'enregistrement.

 $\sqrt[3]{(1/32)...}$   $(1/8)$ 

Résolution de la grille, exprimée en valeurs musicales. Par exemple, si vous sélectionnez 1/ 16, toutes les notes sont déplacées sur la division 1/16 la plus proche ; de même si vous sélectionnez 1/8, toutes les notes sont déplacées sur la division1/8 la plus proche.

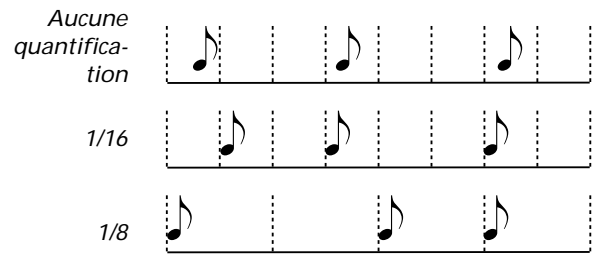

# **Meter**

C'est la métrique (ou time signature) du Morceau. Ce paramètre peut être réglé uniquement si le Style est vide, on ne peut pas, par exemple, enregistrer quelque chose avant le début.

# <span id="page-60-0"></span>**Clé/accord**

Ce paramètre correspond à la clé et à l'accord originaux de la piste. Appuyer sur les boutons D de VOLUME/VALUE pour sélectionner la ligne et sur F1 et F2 pour afficher alternativement le nom de clé/accord et le type de clé/accord (Maj, min…).

En mode Style Play, cet accord sera reproduit exactement tel qu'il a été enregistré, sans traitement NTT (voir successivement). Pour enregistrer une seule Chord Variation pour un Style Element, la clé/accord originale conseillée est "maj7". Rappelez-vous de jouer la septième (7th+) (par exemple, si la clé/accord est "Cmaj7ème", le B/Si) de manière à éviter les notes clairsemées ou une conversion erronée de la part du NTT lorsque vous jouerez des accords différents.

*Note : Les spécifications Korg prévoient l'enregistrement des deux Chords Variations "Major" et "minor" pour les Style Elementse Intro 1 et Ending 1.*

En sélectionnant une piste, la clé/accord originale affectée à la piste sélectionnée sera activée. Toutes les pistes enregistrées seront reproduites avec cette clé/accord. Par exemple, si la clé/

accord originale de la piste Acc1 est A7ème, lorsque vous sélectionnerez les pistes Acc1, toutes les autres pistes restantes joueront dans la clé/accord A7ème.

Dans l'exemple ci-dessus, vous enregistrerez la piste Acc1 dans la clé AMajor, en jouant des notes conformes à l'accord

A7ème. C'est le modèle qui sera rappelé tel quel il a été enregistré lorsque vous jouerez un accord A7ème.

**Fonction de copie de la clé sur les autres pistes de la même Chord Variation.** Dans cette page, vous pouvez enfoncer le bouton SHIFT et appuyer sur l'un des boutons de la section VOLUME/VALUE [D] pour copier la clé de la piste sélectionnée sur toutes les pistes de la même Chord Variation. Cette fonction rend plus rapide la programmation des modèles (pattern) en évitant ainsi d'avoir des pistes avec des clés différentes dans la même Chord Variation.

# **NTT**

Le tableau Note Transposition Table (NTT) détermine comment l'arrangeur transposera les modèles de notes lorsque vous jouerez un accord qui ne correspond pas exactement à l'accord original de Chord Variation pour l'accord de CMaj, lorsqu'un CMaj7 est détecté sur le clavier, l'arrangeur doit

transposer des notes pour créer la 7ème manquante.

*Note : Les spécifications Korg prévoient NTT réglé à "No Transpose" sur Intro 1 et Ending 1.*

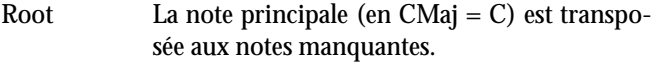

- 5th La  $5^{\text{ème}}$  note (en CMaj = G) est transposée aux notes manquantes.
- i-Series Tous les modèles originaux doivent être programmés en accords "Maj7" ou "min7". Lors du chargement d'instruments de la précédente série Korg i-Series, cette option est automatiquement sélectionnée.
- No Transp Aucune transposition n'est appliquée. Le modèle correspond toujours à celui enregistré. C'est le réglage standard de Intro 1 et Ending 1 dans les Styles originaux Korg.

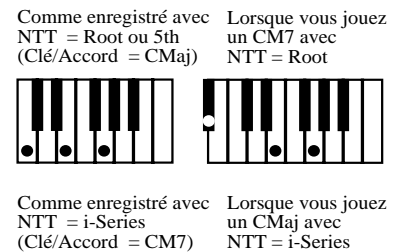

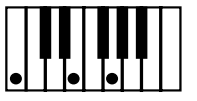

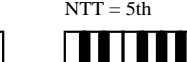

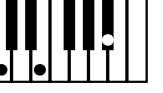

Lorsque vous jouez un CM7 avec

Lorsque vous jouez un CM7 avec  $NTT = i-Series$ 

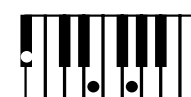

# <span id="page-61-0"></span>**PAGE STYLE TRACKS**

Dans la page Style Record, appuyer sur TRK SELECT pour afficher cette page. Elle visualise et sélectionne toutes les pistes de Style.

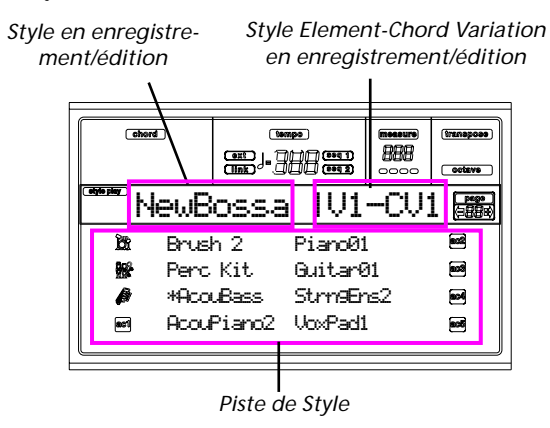

# **Program name (nom du Program)**

Sélectionner une piste en appuyant sur les boutons de VOLUME/VALUE. Sélectionner un Program en appuyant sur les boutons de PROGRAM/PERFORMANCE.

Dans cette page, régler le volume des pistes en appuyant sur les boutons de VOLUME/VALUE. Vu que le volume des pistes est mémorisé dans la Style Performance et non pas dans le modèle, ce réglage ne sera ni enregistré, ni sauvegardé. Cependant, cela vous permettra de reproduire à plus fort volume la piste de référence ou la piste en enregistrement.

# **Track status (état de la piste)**

La page Style Tracks affiche la piste qui peut être prédisposée en trois états.

- Play *(Icône d'état visible).* Cet état est valable uniquement pour les pistes non sélectionnées. Lorsqu'elle joue, la piste peut reproduire le modèle enregistré.
- Mute *(Icône d'état non visible).* Si la piste est ainsi prédisposée, elle peut être jouée sur le clavier, mais elle ne peut pas être enregistrée. C'est très pratique si l'on veut effectuer des tests préliminaires, avant de lancer l'enregistrement.

Pour couper une piste, il faut la sélectionner et ensuite appuyer sur les correspondants boutons de VOLUME/VALUE pour cacher son icône d'état. Pour définir de nouveau la piste à l'enregistrement, appuyer de nouveau sur les correspondants boutons de VOLUME/VALUE buttons.

Record *(Icône d'état clignotante).* Lorsque la piste est prédisposée dans cet état, elle est prête à l'enregistrement. Il suffit de sélectionner une piste pour la mettre en état d'enregistrement.

# <span id="page-62-0"></span>**PAGE STEP RECORD**

Vous affichez cette page dans la page principale du mode Style Record, en sélectionnant le mode d'enregistrement "Stp" (paramètre "R") et en appuyant sur START/STOP.

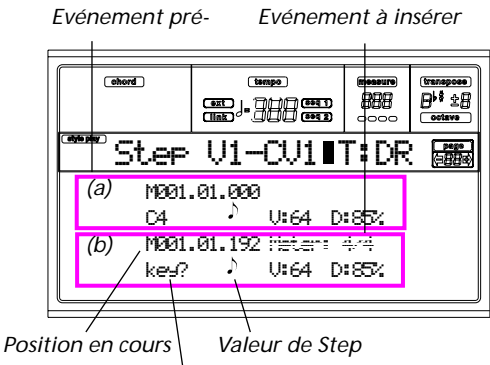

*J'attends que tu joues une note…*

### **(a) section**

Evénement inséré précédemment. Vous pouvez supprimer cet événement et l'éditer à nouveau en appuyant sur le bou $ton <$ .

#### **(b) section**

Evénement à insérer. Voir les paramètres suivants pour des informations détaillées relativement à chaque élément de cette section.

#### **M (Measure)**

C'est la position de l'événement (note, silence ou accord) qui doit être inséré.

#### **Meter**

Métrique de la mesure en cours. Ce paramètre ne peut pas être modifié. Vous pouvez régler le paramètre Meter dans la page principale du mode Style Record, avant de lancer l'enregistrement (voir les informations détaillées au point 5 à la [page 63](#page-64-1)).

#### **key?**

C'est un "prompt" qui vous demande de jouer une note ou un accord sur le clavier, pour entrer l'événement sur la position en cours.

#### **Step value**

Longueur de l'événement que l'on veut insérer. Pour modifier cette valeur, utilisez les boutons de NOTE VALUE disponibles en bas à gauche sur le tableau de bord.

 $\bullet \cdots \bullet$ Valeur de la note.

Dot (.) Augmente de moitié de sa valeur la note sélectionnée.

Triplet (3) Modifie la note sélectionnée en triolet (triplet note).

#### <span id="page-62-1"></span>**V (Velocity)**

Il faut régler ce paramètre avant d'insérer une note ou un accord. Cette valeur influence la manière de jouer (par ex. valeur de vélocité) de l'événement que l'on veut insérer (toucher lourd).

KBD Clavier. Vous pouvez sélectionner ce paramètre, en tournant le Dial dans le sens contraire des aiguilles d'une montre. Lorsque cette option est sélectionnée, le toucher lourd des notes jouées est reconnu et enregistré.

1…127 Valeur de Vélocité. L'événement sera inséré avec cette valeur de vélocité et le toucher lourd actuel de la note jouée sur le clavier sera ignoré.

# <span id="page-62-2"></span>**D (Duration)**

Durée de la note insérée. Le pourcentage correspond toujours à la valeur du pas.

- 50% Staccato.
- 85% Articulation ordinaire.

100% Legato.

#### **Boutons utilisés en mode Step Record**

**Bouton TIE** Lie la note à insérer à la précédente. **Bouton REST** Insère un silence. **Boutons NOTE VALUE** Sélectionnent la valeur du pas. **Bouton START/STOP** Quitte le mode Step Record.

# **COMMENT ENREGISTRER UN STYLE**

On peut enregistrer un Style de deux manières différentes : soit en Realtime, soit en Step.

- En mode Realtime Recording, vous pouvez enregistrer les modèles du Style en temps réel.
- En mode Step Recording, vous pouvez créer un nouveau Style en jouant des notes ou des accords individuels dans chaque piste. Ce mode est très pratique si vous devez transcrire une partition existante ou si votre morceau est très détaillé ; particulièrement indiqué pour créer les pistes de batterie et de percussions.

#### **Préparation à l'enregistrement**

- **1.** Pour éditer un Style existant, sélectionner le Style.
- **2.** Appuyer sur RECORD pour entrer en mode Style Record. Maintenant, vous pouvez soit sélectionner le Style en cours (Current Style), soit un nouveau Style (New Style).

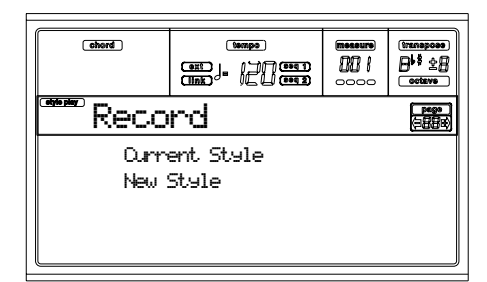

Sélectionner "Current Style" pour éditer le Style en cours ou créer un nouveau Style à partir d'un Style existant. Sélectionner "New Style" pour travailler avec un Style vide.

**3.** After you select your preferred option, the Main page of the Style Record mode will appear. Maintenant vous pouvez préparer votre enregistrement (voir les opérations détaillées dans le paragraphe ["Page principale](#page-59-0) [\(Main\)" à page 58](#page-59-0)).

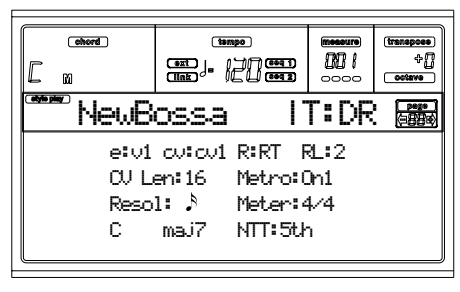

**4.** Appuyez sur les boutons de la section VOLUME/VALUE A et sur les touches de fonction F1 et F2 pour sélectionner les paramètres E (Style Element) et CV (Chord Variation).

*Note : Voir les informations détaillées des paramètres Style Elements et Chord Variations et de la structure du Style en général à [page 56.](#page-57-0)*

- **5.** Utilisez le paramètre RL (Recording Length longueur d'enregistrement) pour régler la longueur (en mesures) du modèle d'enregistrement pas à pas. Sélectionnez ce paramètre en appuyant sur les boutons de la section VOLUME/VALUE E et sur la touche de fonction F4. Utilisez les contrôles de TEMPO/VALUE pour régler la valeur.
- **6.** Utilisez le paramètre Meter pour régler la métrique du Style. Ce paramètre peut être modifié uniquement si vous avez sélectionné l'option New Style en entrant en mode Record.
- **7.** Définir le tempo. Enfoncer SHIFT et utiliser les contrôles de TEMPO/VALUE pour régler le tempo.
- **8.** Maintenant, si vous voulez procéder à un enregistrement en Realtime Recording, lisez attentivement le paragraphe suivant ["Procédure Realtime Record".](#page-63-0) Si vous préférez utiliser le mode Step Record, lisez le paragraphe ["Procédure Step Record" à page 63.](#page-64-0)

# <span id="page-63-0"></span>**Procédure Realtime Record**

**1.** Dans la page principale du mode Style Record, appuyez sur l'un des boutons E de la section VOLUME/VALUE pour sélectionner le paramètre "R". Appuyez sur ces boutons ou sur les contrôles de TEMPO/VALUE pour sélectionner le mode d'enregistrement "RT" (Realtime).

# R:RT

**2.** Appuyer sur TRK SELECT pour afficher la page Style Tracks. Dans cette page, affecter le bon Program à chaque piste de Style. (Voir les informations détaillées dans le paragraphe ["Page Style Tracks" à page 60](#page-61-0)).

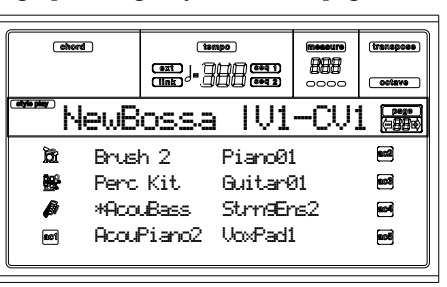

- **3.** Dans cette page, on peut de nouveau ajuster le tempo via les contrôles de TEMPO/VALUE.
- **4.** Affecter un Program à chaque piste via les boutons de la section PROGRAM/PERFORMANCE.
- **5.** Si nécessaire, définir la fonction Octave Transpose de chaque piste. *Note : La fonction Octave Transpose affecte uniquement les notes en provenance du clavier et non celles de l'arrangeur.*
- **6.** Sélectionner la piste à enregistrer. Son icône d'état commence à clignoter.

*Note : Lorsqu'on entre en mode Record, la dernière piste sélectionnée est prédisposée en enregistrement. Lorsque vous appuyez sur START/STOP après avoir entré le mode Record, vous pouvez immédiatement commencer l'enregistrement.*

Vous pouvez essayer votre jeu avant de commencer l'enregistrement :

• coupez la piste en appuyant sur les correspondants boutons de VOLUME/VALUE ; l'icône d'état disparaît ;

• appuyez sur START/STOP pour reproduire les autres pistes, si enregistrées, et exercez-vous sur le clavier ;

• lorsque vous êtes prêt à enregistrer, appuyez sur START/STOP pour arrêter l'arrangeur et activez la piste en appuyant sur les correspondants boutons de VOLUME/VALUE ; la piste est de nouveau prédisposée à l'enregistrement.

**7.** Lorsque l'icône d'état clignote, appuyer sur START/ STOP pour lancer l'enregistrement. En fonction de l'option "Metro" (métronome) précédemment déterminée, l'enregistrement peut commencer avec 1 ou 2 mesures de compte à rebours. Lorsque l'enregistrement commence, jouer librement. La valeur RecLen détermine le modèle qui dure quelques mesures et ensuite redémarre.

Si l'enregistrement s'effectue en mode overdub, vous pouvez ajouter des notes à chaque passage successif. C'est très pratique pour enregistrer plusieurs sessions d'instruments de percussion à chaque cycle des pistes Drum ou Percussion.

*Note : Le paramètre Keyboard Range (voir [page 72\)](#page-73-0) est ignoré pendant l'enregistrement et la piste joue sur toute l'étendue du clavier. Le paramètre Local (voir [page 135](#page-136-3)) est automatiquement déterminé à On afin de pouvoir jouer sur tout le clavier.*

**8.** Lorsque l'enregistrement est terminé, appuyer sur START/STOP pour arrêter l'arrangeur. Sélectionner une autre piste et procéder à l'enregistrement de toute la Chord Variation.

*Note : Vous pouvez sélectionner une piste uniquement avec l'arrangeur à l'arrêt.*

**9.** Lorsque l'enregistrement de la Chord Variation est terminé, sélectionner une autre Chord Variation ou un autre Style Element et procéder à l'enregistrement de tout le Style.

**10.** Lorsque l'enregistrement du nouveau Style est terminé, appuyer sur WRITE ou RECORD pour le sauvegarder dans la mémoire. L'écran affiche la page Write :

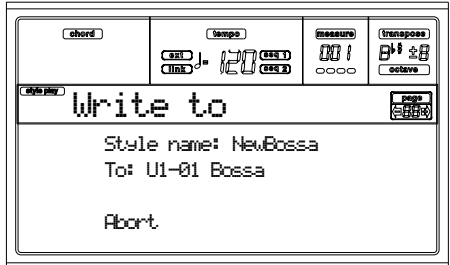

• Pour modifier le nom du Style : appuyer sur le bouton A de droite de VOLUME/VALUE pour l'éditer et modifier le nom en appuyant sur les boutons En haut/En bas pour déplacer le curseur et tourner le DIAL pour sélectionner un caractère. Appuyer sur INSERT pour insérer un caractère sur la position du curseur ou sur DELETE pour le supprimer.

• Pour sélectionner un emplacement différent dans la mémoire, appuyer sur l'un des boutons B de VOLUME/ VALUE, sélectionner l'emplacement via ces boutons ou les contrôles de TEMPO/VALUE.

Appuyer sur ENTER pour confirmer ou sur l'un des boutons D (Abort) de VOLUME/VALUE pour ne pas procéder à la sauvegarde. L'écran affiche le message "Are you sure? (Sûr ?)". Appuyer sur ENTER pour confirmer, sur EXIT pour quitter. En appuyant sur ENTER, on quitte le mode Record.

En appuyant sur EXIT dans la page Write, on retourne à la page précédente du mode Style Record, sans effectuer de changements.

# <span id="page-64-0"></span>**Procédure Step Record**

- **1.** Dans la page principale du mode Style Play, appuyez sur RECORD pour afficher le mode Style Record.
- **2.** Maintenant, vous pouvez soit sélectionner le Style en cours (Current Style), soit un nouveau Style (New Style). Lorsque l'option a été sélectionnée, la page principale du mode Style Record est affichée.

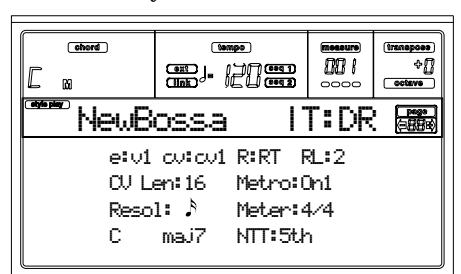

**3.** Appuyez sur les boutons de la section VOLUME/VALUE A et sur les touches de fonction F1 et F2 pour sélectionner les paramètres E (Style Element) et CV (Chord Variation).

*Note : Voir les informations détaillées des paramètres Style Elements et Chord Variations et de la structure du Style en général à [page 135.](#page-136-3)*

**4.** Utilisez le paramètre RL (Recording Length - longueur d'enregistrement) pour régler la longueur (en mesures) du modèle d'enregistrement pas à pas. Sélectionnez ce paramètre en appuyant sur les boutons de la section

VOLUME/VALUE E et sur la touche de fonction F4. Utilisez les contrôles de TEMPO/VALUE pour régler la valeur.

- <span id="page-64-1"></span>**5.** Utilisez le paramètre Meter pour régler la métrique du Style. Ce paramètre peut être modifié uniquement si vous avez sélectionné l'option New Style en entrant en mode Record.
- **6.** Toujours dans la page principale du mode Style Record, appuyez sur l'un des boutons de la section VOLUME/ VALUE E pour sélectionner le paramètre "R". Utilisez encore ces boutons ou les contrôles de TEMPO/VALUE pour sélectionner le mode d'enregistrement "Stp".

# R:Stp

**7.** Appuyez sur START/STOP : le témoin s'allume et affichez la page Step Record. (Voir les informations détaillées de chaque paramètre de cette page dans ["Page](#page-62-0) [Step Record" à page 61](#page-62-0)).

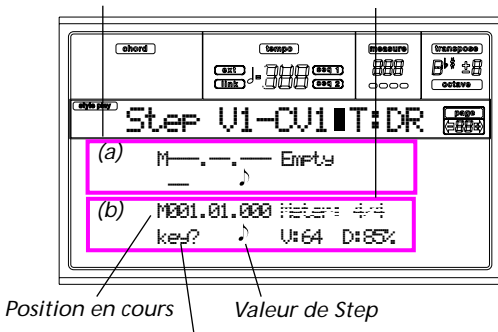

*Evénement précédent Evénement à insérer*

Les deux premières lignes (a) correspondent aux der-*J'attends que tu joues une note....*

niers événements insérés. Les deux autres lignes (b) correspondent à l'événement en cours d'édition, prêt à être inséré.

L'événement "Empty" marque le commencement du Morceau, si aucun événement n'est inséré. Il est automatiquement inséré lorsque vous lancez l'enregistrement. Il est supprimé lorsque vous introduisez un événement.

**8.** Le paramètre "Maaa.bb.ccc" affiché dans (b) correspond à la position en cours. C'est l'emplacement sur lequel sera insérée la note en édition.

*• Si vous ne désirez pas insérer une note sur cette position, insérez un silence, comme détaillé au point 10. • Pour passer à la mesure suivante, remplissez les temps successifs avec des silences en appuyant sur le bouton >>.*

**9.** Pour modifier la valeur du pas (step), utilisez les boutons NOTE VALUE situés en bas à gauche du tableau de

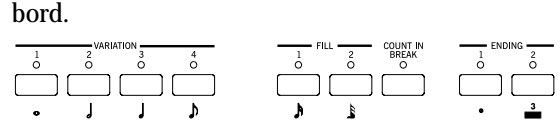

**10.** Insérez une note, un silence ou un accord sur la position en cours

• Pour insérer une seule note, il suffit de la jouer sur le clavier. La longueur de la note insérée correspond à la longueur du pas. Vous pouvez modifier sa vélocité et sa

durée en éditant les paramètres V (Velocity) et D (Duration). Voir ["V \(Velocity\)"](#page-62-1) et ["D \(Duration\)" à page 61.](#page-62-2) • Pour insérer une pause, il suffit d'appuyer sur le bouton REST. Sa longueur correspondra à la valeur du pas.

• Pour lier la note à insérer à la précédente, appuyez sur le bouton TIE. Une note sera insérée, liée à la première et ayant exactement le même nom. Vous ne devez pas la jouer de nouveau sur le clavier.

• Pour insérer un accord ou un deuxième timbre, voir le paragraphe ["Accords et deuxième timbre"](#page-65-0) détaillé ciaprès.

- **11.** Après avoir inséré un nouvel événement, vous pouvez retournez en arrière en appuyant sur le bouton <. Cela supprime l'événement inséré précédemment et rétablit le pas en édition.
- **12.** Lorsque vous arrivez à la fin du modèle, l'écran affiche l'événement "End Loop" (Fin de la boucle) sur les deux premières lignes de l'écran (a) et l'enregistrement recommence à partir de la position "M001.01.000". Toute note qui excède la longueur du modèle, insérée à sa fin, sera éliminée afin de respecter la longueur totale du modèle.

Maintenant, vous pouvez procéder en insérant de nouveaux événement en mode Overdub (de manière que les événements précédemment enregistrés ne soient pas supprimés). C'est très utile lorsque vous enregistrez une piste de batterie ou de percussion et que vous désirez enregistrer la bass drum sur le premier cycle, la snare drum sur le second cycle et le charleston et les cymbales sur les cycles suivants.

**13.** Lorsque l'enregistrement est terminé, appuyez sur START/STOP pour éteindre le témoin. L'écran affiche de nouveau la page principale du mode Style Record.

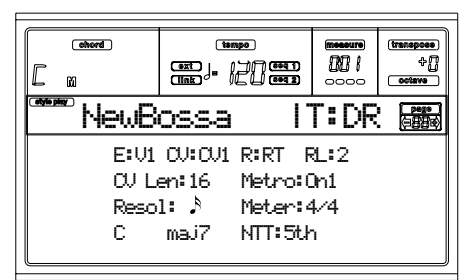

**Si installé, le mode d'enregistrement "RT" est automatiquement sélectionné.** Pour reproduire le Style, appuyez sur START/STOP. Appuyez de nouveau sur START/STOP pour arrêter la reproduction.

Pour lancer de nouveau le mode Step Record, sélectionnez le mode d'enregistrement "Stp" et appuyez sur START/STOP.

**14.** Dans la page principale du mode Style Record, appuyez sur RECORD pour quitter le mode Record. Vous devez donner un nouveau nom au Style et sélectionnez un emplacement de la mémoire où le sauvegarder. Voir les informations détaillées de la sauvegarde du Style dans le paragraphe ["La fenêtre 'Write'" à page 57.](#page-58-1)

# <span id="page-65-0"></span>**Accords et deuxième timbre**

Le Pa60 vous permet d'insérer simultanément plusieurs notes sur la piste. Il y a différentes manières d'insérer des accords ou deux timbres. En voici quelques unes.

**Insérer un accord.** Lorsque l'écran affiche le "prompt" "key?", jouez un accord au lieu d'une note individuelle. Le nom de l'événement sera celui de la première note de l'accord composé, suivi de "…".

$$
\mathsf{C4} \text{ ... } \mathsf{D} \text{ \textbf{U:64 } D:85\%}
$$

**Insérer un accord dont les notes ont une différente valeur de vélocité.** Vous pouvez jouer de manière à ce que la note la plus aiguë ou la plus grave de l'accord corresponde à la note fondamentale. Voilà comment insérer un accord de trois notes :

- 1. Editez la valeur de Vélocité de la première note.
- 2. Jouez la première note et gardez-la enfoncée.
- 3. Editez la valeur de Vélocité de la seconde note.
- 4. Jouez la deuxième note et gardez-la enfoncée.
- 5. Editez la valeur de Vélocité de la troisième note.
- 4. Jouez la troisième note et finalement relâchez toutes les notes.

**Insérer un deuxième timbre.** Vous pouvez insérer un passage où une note est gardée enfoncée pendant qu'un deuxième timbre joue librement.

*Ex. 1 :*

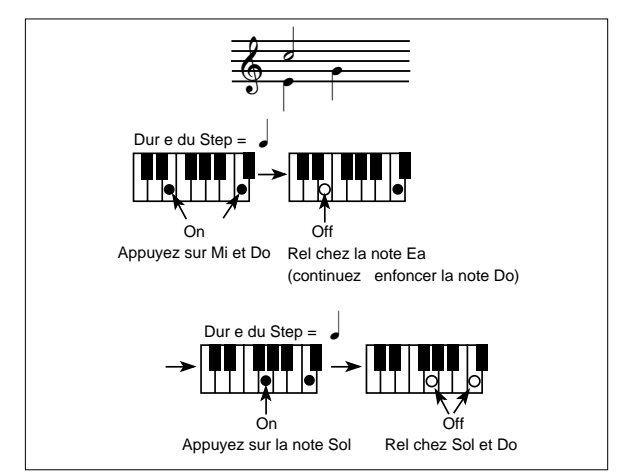

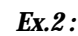

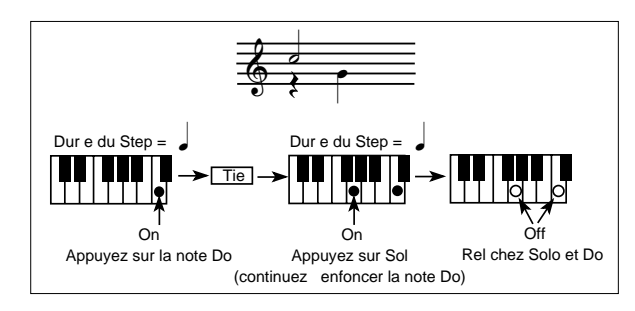

*Ex.3 :*

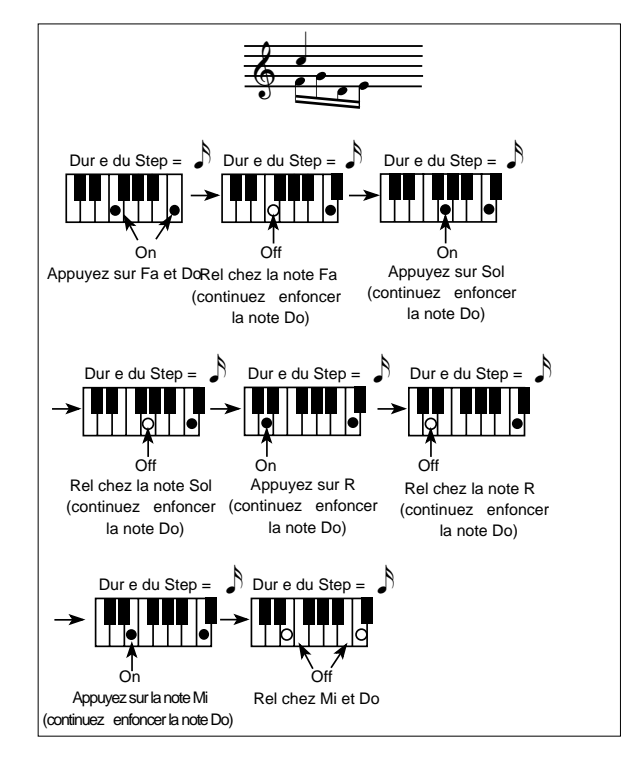

# **REPRODUIRE LE STYLE EN MODE D'ENREGISTREMENT RECORD/EDIT**

**En mode d'enregistrement Record/Edit, vous pouvez reproduire la Chord Variation ou tout le Style, selon la page affichée.**

- **Dans les pages Quantize, Transpose, Velocity ou Delete, vous pouvez reproduire la Chord Variation. Appuyez sur START/STOP pour vérifier le résultat de votre jeu. Appuyez de nouveau sur START/STOP pour arrêter la reproduction.**
- **Dans les pages Delete All, Copy, Style Element Controls ou Style Control, vous pouvez reproduire tout le Style. Appuyez sur START/STOP et jouez quelques accords pour procéder à un essai (le mode Fingered 3 Chord Scanning est automatiquement déterminé). Sélectionnez un Style Element quelconque en appuyant sur les boutons du tableau de bord (VARIA-TION 1-4, INTRO 1-2, FILL 1-2, ENDING 1-2). Appuyez de nouveau sur START/STOP pour arrêter la reproduction.**

### **MENU**

Dans n'importe quelle page du mode Style Record, appuyer sur MENU pour afficher le menu d'édition de Style Record. Ce menu permet d'accéder aux diverses sections d'édition de Style Record

*Note : Lorsque le Style est en reproduction, vous ne pouvez pas accéder aux pages Edit de la page principale (Main) et de la page Style Tracks (voir [page 58](#page-59-0) et [page 60\)](#page-61-0). Arrêtez la reproduction avant d'appuyer sur MENU.*

Dans le menu, sélectionner une section d'édition en appuyant sur les boutons (A-H) de VOLUME/VALUE ,

sélectionner une page d'édition en appuyant sur PAGE + ou appuyer sur EXIT pour quitter le menu.

Dans une page d'édition, appuyer sur EXIT pour retourner à la page principale (ou à la page Style Tracks) du mode Style Record.

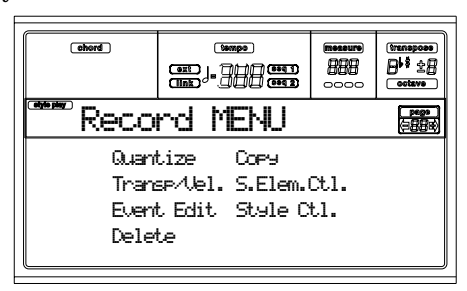

Chaque paramètre de ce menu correspond à une section d'édition. Chaque section d'édition groupe plusieurs pages.

*Note : Lorsque vous passez d'une page d'une section Edit (Quantize, Transpose, Velocity, Delete) aux autres pages, ou vice-versa, le Style (si en reproduction) s'arrête automatiquement.*

# **STRUCTURE DES PAGES D'ÉDITION**

Sélectionner une section d'édition dans Menu et/ou appuyer sur les boutons PAGE pour afficher la page désirée.

Appuyer sur EXIT pour retourner à la page principale du mode Style Record.

Toutes les pages d'édition présentent la même structure.

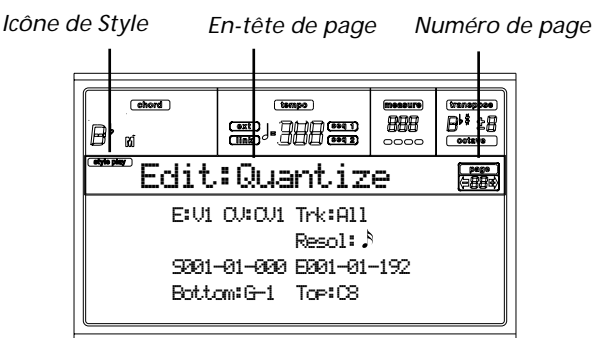

#### **Icône de Style Play**

Si allumée, l'icône indique que l'instrument est réglé en mode Style Play.

#### **En-tête de page**

L'en-tête affiche le nom de la page d'édition sélectionnée. Normalement, l'en-tête est formé de deux mots, le premier identifiant le nom de la section (par ex. "Edit:Quantize" est une page d'une section "Edit") et le second se référant au nom de la page (par ex. "Quantize").

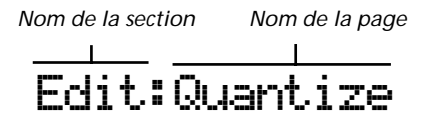

#### **Numéro de page**

Cette case affiche le numéro de la page en cours.

**A-H**

Chaque paire de boutons de VOLUME/VALUE sélectionne une piste différente, un paramètre de commande, en fonction de la page d'édition. Après avoir sélectionné un paramètre, modifier sa valeur en appuyant sur l'un des deux boutons ou utiliser les contrôles de TEMPO/VALUE.

# **PAGE 1 - EDIT: QUANTIZE**

La fonction de quantification permet de corriger les erreurs de rythme commises pendant l'enregistrement ou de donner plus d'incision au modèle.

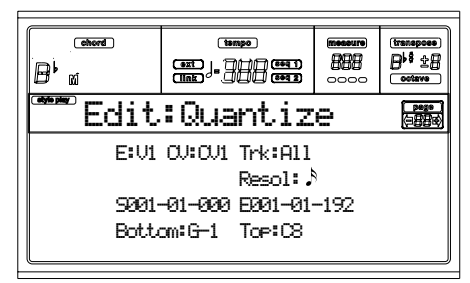

Après avoir réglé les différents paramètres, appuyer sur ENTER pour les exécuter. L'écran affiche le message "Are you sure? (Sûr ?)". Appuyer sur ENTER pour confirmer, sur EXIT pour quitter.

# **E/CV (Style Element/Chord Variation)**

*(Non editable)* Ces paramètres de seule lecture visualisent le Style Element et la Chord Variation sélectionnés pour l'édition. Voir les paramètres ["E \(Style Element\)"](#page-60-2) et ["CV \(Chord](#page-60-3) [Variation\)"](#page-60-3) de la page principale à [page 59](#page-60-3) relativement à la sélection des divers Style Element et Chord Variation.

# **Trk (Track)**

Définir ce paramètre pour sélectionner une piste.

- All Toutes les pistes sélectionnées.
- 1…16 Piste sélectionnée.

# **Resol (Resolution)**

Ce paramètre définit la quantification après l'enregistrement. Si vous sélectionnez, par exemple, 1/8a, toutes les notes sont déplacées sur la division 1/8 la plus proche. En sélectionnant 1/4, toutes les notes sont déplacées sur la division 1/4 la plus proche.

*Aucune quantifica-*

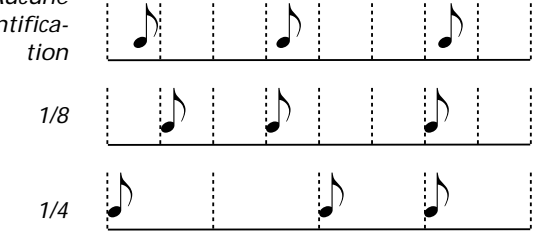

1/32…1/4 Résolution de grille exprimée sous forme de valeurs musicales. La lettre "a" après la valeur signifie qu'aucun swing n'est appliqué. Les lettres "b…f" après la valeur signifient qu'un swing-quantization est appliqué.

#### **S / E (Start/End)**

Ces paramètres définissent le début (S) et la fin (E) de la plage de quantification.

Pour sélectionner une séquence de quatre mesures commençant au début du Morceau, Start doit être réglé à 1.01.000 et End à 5.01.000.

#### **Bottom / Top**

Ces paramètres définissent les limites inférieure et supérieure de la plage de quantification du clavier. Si la même note est sélectionnée dans les paramètres Bottom et Top, on peut sélectionner un instrument de percussion individuel dans une piste Drum.

*Note : Ces paramètres sont disponibles uniquement si une piste Drum est sélectionnée.*

# **PAGE 2 - EDIT: TRANSPOSE**

Dans cette page, vous transposez (décalez) la/les piste(s) sélectionnée(s).

*Note : Après la transposition, se rappeler d'ajuster le paramètre ["Clé/accord"](#page-60-0) dans la page Style Record (voir [page 59](#page-60-0)).*

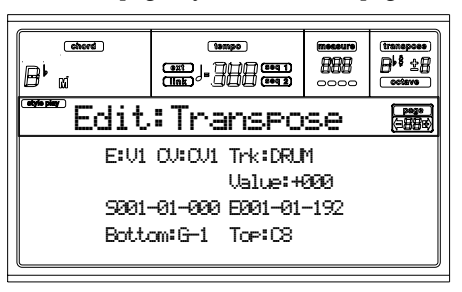

Après avoir réglé les différents paramètres, appuyer sur ENTER pour les exécuter. L'écran affiche le message "Are you sure? (Sûr ?)". Appuyer sur ENTER pour confirmer, sur EXIT pour quitter.

# **E/CV (Style Element/Chord Variation)**

*(Non editable)* Ces paramètres de seule lecture visualisent le Style Element et la Chord Variation sélectionnés pour l'édition. Voir les paramètres ["E \(Style Element\)"](#page-60-2) et ["CV \(Chord](#page-60-3) [Variation\)"](#page-60-3) de la page principale à [page 59](#page-60-3) relativement à la sélection des divers Style Element et Chord Variation.

# **Trk (Track)**

Définir ce paramètre pour sélectionner une piste.

All Toutes les pistes sont sélectionnées, à l'exception des pistes réglées en mode Drum (telles que les pistes Drum et Percussion). Toute la Chord Variation sélectionnée sera transposée.

Drum…Acc5 Piste individuelle sélectionnée.

#### **Value**

Valeur de transposition (±127 demi-tons).

#### **S / E (Start/End)**

Ces paramètres définissent le début (S) et la fin (E) de la plage de transposition.

Pour sélectionner une séquence de quatre mesures commençant au début du Morceau, Start doit être réglé à 1.01.000 et End à 5.01.000.

#### **Bottom / Top**

Ces paramètres définissent les limites inférieure et supérieure de la plage de transposition du clavier. Si la même note est sélectionnée dans les paramètres Bottom et Top, on peut sélectionner un instrument de percussion individuel dans une piste Drum ou Percussion. Vu que dans un Drum Kit chaque instrument est affecté à une note différente de la gamme, la transposition d'un instrument signifie affecter la partie à un instrument différent.

*Note : Ces paramètres sont disponibles uniquement si une piste Drum ou Percussion est sélectionnée.*

# **PAGE 3 - EDIT: VELOCITY**

Dans cette page vous définissez la valeur de Velocity (toucher) des notes de la piste sélectionnée.

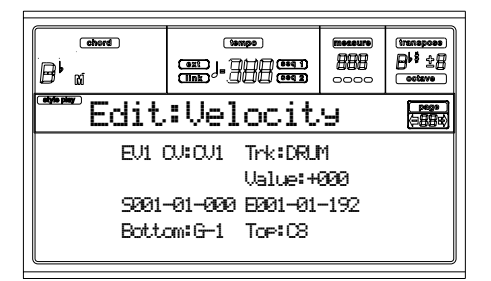

Après avoir réglé les différents paramètres, appuyer sur ENTER pour les exécuter. L'écran affiche le message "Are you sure? (Sûr ?)". Appuyer sur ENTER pour confirmer, sur EXIT pour quitter.

#### **E/CV (Style Element/Chord Variation)**

*(Non editable)* Ces paramètres de seule lecture visualisent le Style Element et la Chord Variation sélectionnés pour l'édition. Voir les paramètres ["E \(Style Element\)"](#page-60-2) et ["CV \(Chord](#page-60-3) [Variation\)"](#page-60-3) de la page principale à [page 59](#page-60-3) relativement à la sélection des divers Style Element et Chord Variation.

# **Trk (Track)**

Définir ce paramètre pour sélectionner une piste.

All Toutes les pistes sélectionnées. Le toucher des notes de toute la Chord Variation sélectionnée sera modifié.

Drum…Acc5 Piste sélectionnée.

# **Value**

Valeur du changement de Velocity (±127).

#### **S / E (Start/End)**

Ces paramètres définissent le début (S) et la fin (E) de la plage sur laquelle appliquer le changement de toucher.

Pour sélectionner une séquence de quatre mesures commençant au début du Morceau, Start doit être réglé à 1.01.000 et End à 5.01.000.

# **Bottom / Top**

Ces paramètres définissent les limites inférieure et supérieure de la plage du clavier sur laquelle appliquer le changement du toucher. Si la même note est sélectionnée dans les paramètres Bottom et Top, on peut sélectionner un instrument de percussion individuel dans une piste Drum ou Percussion track. *Note : Ces paramètres sont disponibles uniquement si une piste*

*Drum ou Percussion est sélectionnée.*

# <span id="page-68-0"></span>**PAGE 4 - EVENT EDIT**

Dans la page Event Edit, vous pouvez éditer chaque événement d'une piste. Voir les informations détaillées de la procédure d'édition d'événement dans ["Procédure Event Edit" à](#page-69-0) [page 68.](#page-69-0)

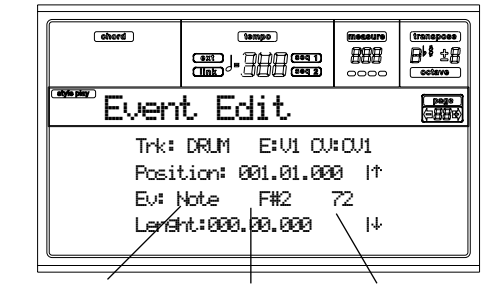

*Type d'événement Première valeur Deuxième valeur*

# **Trk (Track)**

Piste en édition. Pour sélectionner une piste différente, appuyez sur l'un des boutons de la section VOLUME/VALUE A et ainsi ouvrir la fenêtre Go To Track.

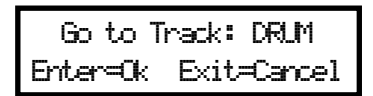

Utilisez les contrôles de TEMPO/VALUE pour sélectionner la piste et appuyez sur ENTER pour confirmer ou sur EXIT pour quitter.

#### **E/CV (Style Element/Chord Variation)**

Sélectionne le Style Element et la Chord Variation. Ce paramètre n'est pas éditable. Pour sélectionner un Style Element et une Chord Variation différents, appuyez sur EXIT pour retourner à la page principale du mode Style Record (Voir ["Page principale \(Main\)" à page 58\)](#page-59-0).

# **Position**

Position de l'événement affiché à l'écran, exprimée sous forme 'aaa.bb.ccc', où :

- 'aaa' correspond à la mesure
- 'bb' correspond au battement
- 'ccc' correspond au tick (chaque quart de battement = 384 ticks)

Vous pouvez éditer ce paramètre pour déplacer l'événement sur une position différente.

#### **Ev (Event)**

Type et valeurs de l'événement affiché à l'écran. En fonction de l'événement sélectionné, la valeur peut changer. Ce paramètre visualise également le symbole (non-éditable) "End Of Track" qui signale la fin de la piste.

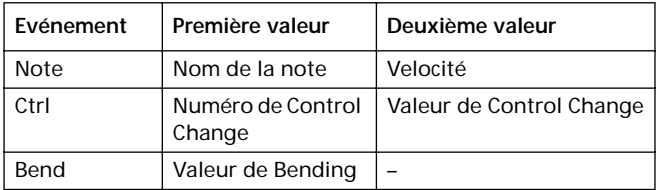

Pour modifier le type d'événement, utilisez les boutons de la section VOLUME/VALUE C pour sélectionner la ligne Event et ensuite appuyez sur ces mêmes boutons, ou sur les contrôles de TEMPO/VALUE, pour sélectionner un type d'événement différent.

Pour sélectionner et modifier la valeur de l'événement, appuyez sur les touches de fonction F3 et F4 et utilisez les boutons de la section VOLUME/VALUE G ou les contrôles de TEMPO/VALUE.

#### **Length**

Longueur de l'événement de Note sélectionné. La grandeur de cette valeur est identique à la valeur de la Position.

*Note : Si vous modifiez une longueur "000.00.000" en une longueur différente, vous ne pouvez plus rétablir la valeur originale. Cette valeur de longueur zéro, d'ailleurs assez rare, peut se trouver dans les pistes de batterie et de percussion.*

# **Contrôles de transport, navigation et d'édition**

#### **Boutons VOLUME/VALUE E/F e H**

Ces boutons correspondent aux contrôles "Aller à l'événement précédent" (E/F) et "Aller à l'événement suivant" (H). Ils correspondent aux flèches de défilement affichées à l'écran.

#### **Boutons VOLUME/VALUE G**

Appuyez sur ces boutons pour sélectionner la plage de valeur du paramètre correspondant.

#### **Touches F3 et F4**

Après avoir sélectionné la plage de valeur du paramètre via les boutons VOLUME/VALUE G, appuyez sur ces touches pour sélectionner, respectivement, la première et la deuxième valeur de l'événement en édition.

#### **Bouton START/STOP**

Appuyez sur START/STOP et jouez des accords pour vérifier le modèle en édition. Appuyez de nouveau sur START/STOP pour arrêter la reproduction du modèle.

# <span id="page-69-2"></span>**SHIFT + << ou >>**

Enfoncez le bouton SHIFT et appuyez sur les boutons << ou >> pour ouvrir la fenêtre Go to Measure.

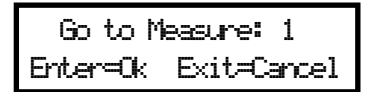

Utilisez les contrôles de TEMPO/VALUE pour sélectionner une mesure et appuyez sur ENTER pour confirmer ou sur EXIT pour quitter.

#### **INSERT**

Appuyez sur le bouton INSERT pour insérer un nouvel événement sur la Position affichée. Les valeurs par défaut sont Type = Note, Hauteur =  $Do4$ , Velocité = 100, Longueur = 192.

Après avoir inséré un événement, utilisez les boutons de la section VOLUME/VALUE C pour sélectionner la ligne Event et les mêmes boutons ou les contrôles de TEMPO/VALUE pour sélectionner un type d'événement différent.

#### **DELETE**

Appuyez sur le bouton DELETE pour supprimer l'évènement affiché à l'écran.

# <span id="page-69-1"></span>**PAGE EVENT FILTER**

Dans cette page, vous sélectionnez les types d'évènements qui doivent être affichés dans la page Event Edit. Dans la page Event Edit, appuyez sur PAGE+ pour accéder à cette page.

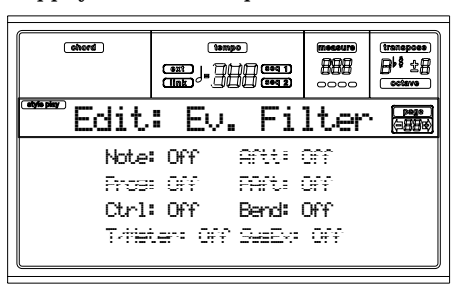

Réglez à Off le filtre de tous les types d'événements qui doivent être affichés dans la page Event Edit.

*Note : Certains événements sont affichés en gris clair : cela signifie qu'ils ne peuvent pas être modifiés (non éditables) tant que les événements correspondants ne sont pas éditables dans le Style.*

Note Notes.

Ctrl Evénements de Control Change. Uniquement les numéros de Control Change suivants sont autorisés.

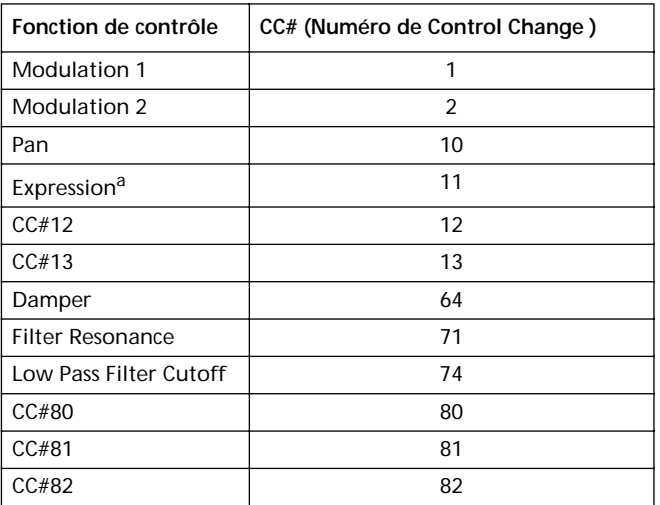

a. Les événements Expression ne peuvent pas être insérés sur la Position de départ (001.01.000). Une valeur d'Expression est déjà insérée d'usine dans "l'en-tête" des paramètres du Style Element.

Bend Evénements de Pitch Bend.

# <span id="page-69-0"></span>**PROCÉDURE EVENT EDIT**

Event Edit est la page dans laquelle vous pouvez modifier individuellement chaque événement MIDI de la piste sélectionnée. Vous pouvez, par exemple, remplacer une note par une autre ou modifier son toucher (par ex. valeur de vélocité). La procédure générale d'édition d'un événement est la suivante :

**1.** Sélectionnez le Style à modifier et appuyez sur RECORD pour lancer l'enregistrement. Le témoin de RECORD s'allume et l'écran affiche la page principale du mode Style Record.

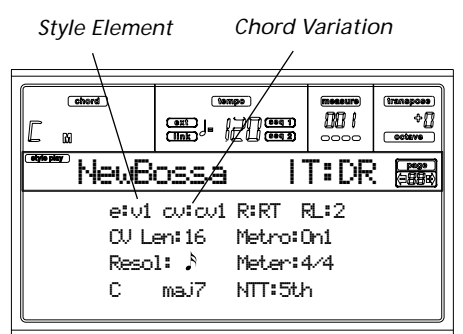

<span id="page-70-0"></span>**2.** Appuyez sur les boutons de la section VOLUME/VALUE A et sur les touches de fonction F1 et F2 pour sélectionner les paramètres E (Style Element) et CV (Chord Variation).

*Note : Voir les informations détaillées des paramètres Style Elements et Chord Variations et de la structure du Style en général à [page 56](#page-57-0).*

**3.** Appuyez sur MENU et utilisez les boutons de la section VOLUME/VALUE (A-H) pour sélectionner la section Event Edit. L'écran affiche la page Event Edit (voir les informations détaillées dans ["Page 4 - Event Edit" à](#page-68-0) [page 67](#page-68-0)).

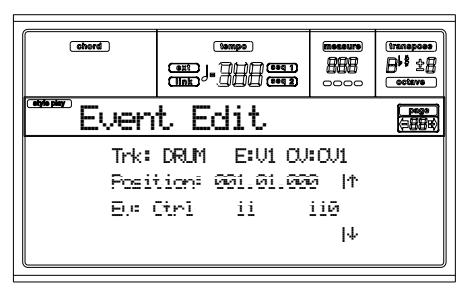

- **4.** Appuyez sur START/STOP pour reproduire la Chord Variation sélectionnée. Si vous le désirez, jouez quelques accords sur le clavier pour vérifier le modèle. Appuyez sur START/STOP pour l'arrêter.
- **5.** Appuyez sur PAGE+ pour afficher la page Event Filter et réglez le filtre à "Off" pour tous les types d'événements que vous voulez afficher (voir les informations détaillées de ["Page Event Filter" à page 68](#page-69-1)).

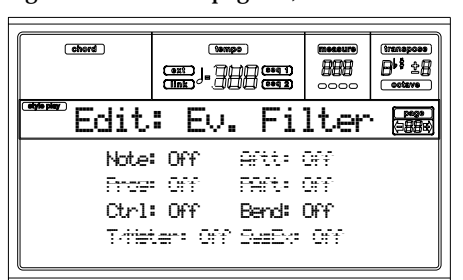

- **6.** Appuyez sur PAGE- pour retourner à la page Event Edit.
- <span id="page-70-1"></span>**7.** Appuyez sur le bouton VOLUME/VALUE A (Trk) pour sélectionner la piste à éditer. La fenêtre Go To Track est affichée.

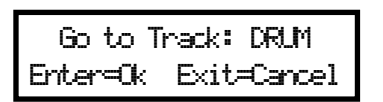

Utilisez les contrôles de la section TEMPO/VALUE pour sélectionner la piste et appuyez sur ENTER pour confirmer (ou sur EXIT pour quitter).

**8.** La liste des événements présents dans la piste sélectionnée (dans le Style Element et la Chord Variation sélectionnés au point [2](#page-70-0)) est affichée à l'écran. Le premier pas, ou Measure Start, est affiché. Tant qu'il contient un événement d'initialisation, ce paramètre n'est pas éditable et il est affiché en "gris clair".

> Position: 001.01.000 | Ev: Ctrl 11 110

**9.** Appuyez sur l'un des boutons H VOLUME VALUE | (Défilement de la flèche vers le bas), pour passer au pas suivant. C'est généralement une note que vous pouvez éditer.

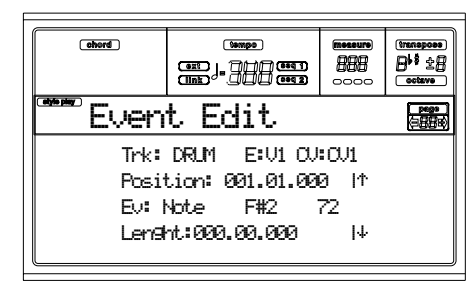

Voir les informations détaillées relativement aux types d'événements et leurs valeurs dans ["Page 4 - Event Edit"](#page-68-0) [à page 67](#page-68-0).

**10.** Utilisez les boutons de la section VOLUME/VALUE B pour sélectionner la Position de la ligne. Utilisez ces boutons ou les contrôles de la section TEMPO/VALUE pour modifier la position de l'événement.

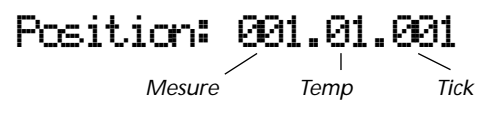

**11.** Utilisez les boutons de la section VOLUME/VALUE C pour sélectionner la ligne Event. Pour modifier le type d'événement, appuyez sur les boutons de la section VOLUME/VALUE C ou sur les contrôles de TEMPO/ VALUE. Appuyez sur les boutons de la section VOLUME/VALUE G et sur les touches de fonction F3 et F4 pour sélectionner respectivement la première et la deuxième valeur du paramètre. Utilisez les boutons de la section VOLUME/VALUE G ou les contrôles de TEMPO/VALUE pour modifier la valeur sélectionnée.

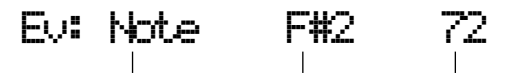

*Type d'événement Première valeur Deuxième valeur*

**12.** Si un événement de Note est sélectionné, utilisez les boutons de la section VOLUME/VALUE D pour sélectionner la longueur (Length) de la ligne et toujours les mêmes boutons, ou les contrôles de TEMPO/VALUE, pour modifier la longueur de l'événement.

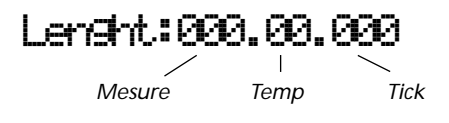

• Après avoir modifié l'événement visualisé, vous pouvez passer à l'événement suivant en appuyant sur les **boutons de la section VOLUME/VALUE H** (Pour aller au suivant) ou au précédent en appuyant sur les **boutons de la section VOLUME/VALUE E/F** (Pour aller au précédent).

• Vous pouvez appuyer sur **SHIFT + sur les raccourcis << ou >>** pour aller à une mesure différente (voir "SHIFT  $+ << 0u >>$ " à page 68)

• Comme décrit au point 4, il suffit d'appuyer sur START/STOP et de jouer quelques accords pour reproduire le modèle des timbres après les avoir modifiés. Appuyez de nouveau sur START/STOP pour arrêter la reproduction du modèle.

- **13.** Le bouton INSERT permet d'insérer un événement sur la Position affichée (un événement de Note avec des valeurs par défaut sera inséré). Appuyez sur DELETE pour supprimer l'événement affiché à l'écran.
- **14.** Lorsque l'édition est terminée, vous pouvez sélectionner une autre piste (allez au point [7](#page-70-1)) ou un Style Element et une Chord Variation différents (appuyez sur EXIT pour retourner à la page principale du mode Style Record et reprendre à partir du point [2\)](#page-70-0).
- **15.** Lorsque l'édition de tout le Style est terminée, appuyez sur WRITE pour ouvrir la page Write Style.

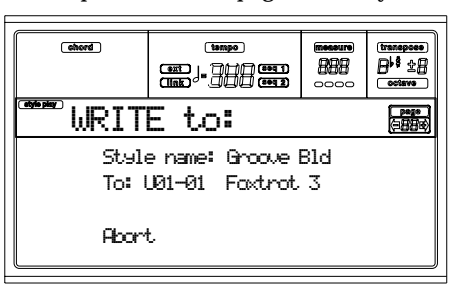

• Utilisez les boutons A ou E de la section VOLUME/ VALUE pour afficher le mode Text Editing. Appuyez sur les boutons EN HAUT et EN BAS pour déplacer le curseur et le Dial pour sélectionner un caractère.

• Utilisez les boutons de la section VOLUME/VALUE B pour sélectionner l'emplacement cible. Le nom du Style déjà existant sur l'emplacement sélectionné est affiché après le numéro de Style Bank-Location.

*Attention : Si vous sélectionnez un Style existant et que vous confirmez l'écriture, le Style précédent sera supprimé et remplacé par le nouveau Style. On conseille de sauvegarder les Styles que l'on veut conserver sur disquette avant de procéder à leur remplacement.*

**16.** Appuyez sur ENTER pour sauvegarder le Style dans la mémoire interne ou sur l'un des boutons de la section VOLUME/VALUE D (Abort) pour effacer tous les changements effectués en mode Style Record. Lorsque le message "Are you sure? (sûr ?)" est affiché, appuyez sur ENTER pour confirmer ou sur EXIT pour retourner à la page Write Style.

# **PAGE 6 - EDIT: DELETE**

Dans cette page, vous pouvez supprimer des événements individuels ou des événements MIDI ne faisant pas partie du Style.

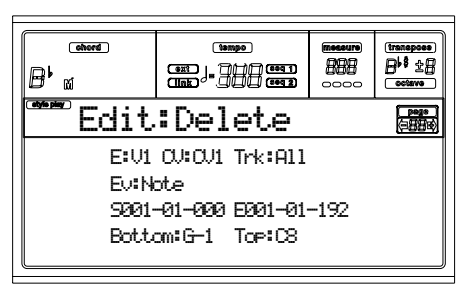

Après avoir réglé les différents paramètres, appuyer sur ENTER pour les exécuter. L'écran affiche le message "Are you sure? (Sûr ?)". Appuyer sur ENTER pour confirmer, sur EXIT pour quitter.

#### **E/CV (Style Element/Chord Variation)**

*(Non editable)* Ces paramètres de seule lecture visualisent le Style Element et la Chord Variation sélectionnés pour l'édition. Voir les paramètres ["E \(Style Element\)"](#page-60-2) et ["CV \(Chord](#page-60-3) [Variation\)"](#page-60-3) de la page principale à [page 59](#page-60-3) relativement à la sélection des divers Style Element et Chord Variation.

# **Trk (Track)**

Définir ce paramètre pour sélectionner une piste.

All Toutes les piste sélectionnées. Après la suppression, la Chord Variation sélectionnée est vide.

Drum…Acc5 Piste sélectionnée.

# **Ev (Event)**

Type d'événement MIDI à supprimer.

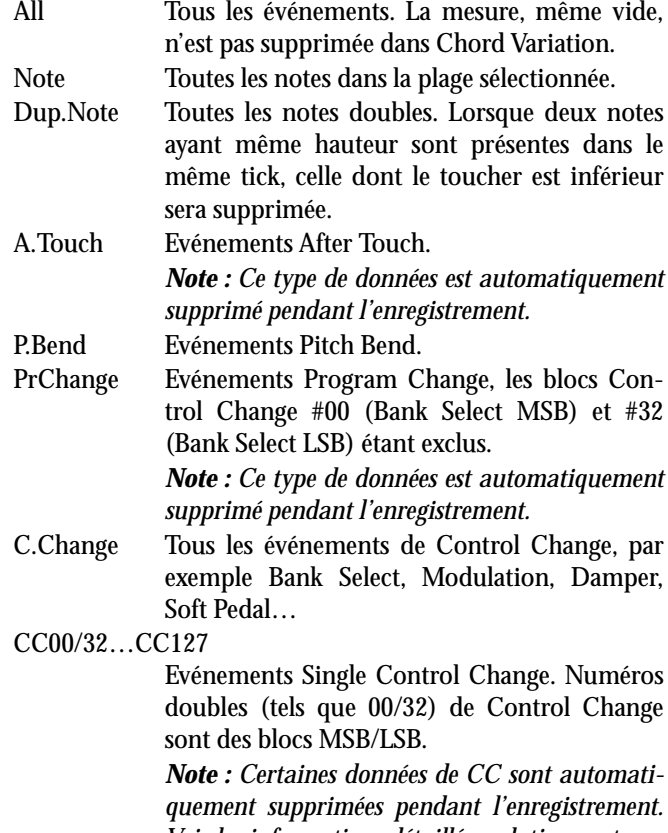

*Voir les informations détaillées relativement aux données admises dans le tableau à [page 58](#page-59-1).*
#### **S / E (Start/End)**

Ces paramètres définissent le début (S) et la fin (E) de la plage à supprimer.

Pour sélectionner une séquence de quatre mesures commençant au début du Morceau, Start doit être réglé à 1.01.000 et End à 5.01.000.

#### **Bottom / Top**

Ces paramètres définissent les limites inférieure et supérieure de la plage de clavier à supprimer. Si la même note est sélectionnée dans les paramètres Bottom et Top, on peut sélectionner un instrument de percussion individuel dans une piste Drum ou Percussion.

*Note : Ces paramètres sont disponibles uniquement si l'option All ou Note est sélectionnée.*

# **PAGE 7 - EDIT: DELETE ALL**

Cette fonction vous permet de supprimer rapidement un Style Element, une Chord Variation ou tout le Style sélectionnés, en rétablissant les paramètres à leurs valeurs d'origine.

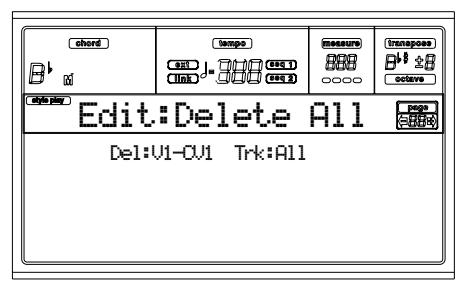

Après avoir réglé les paramètres Start et Length, appuyer sur ENTER pour les exécuter. L'écran affiche le message "Are you sure? (Sûr ?)". Appuyer sur ENTER pour confirmer, sur EXIT pour quitter.

#### **Dans cette page, appuyer sur le correspondant bouton du tableau de bord pour sélectionner un Style Element (VARIATION1 … ENDING2).**

#### **Del (Delete)**

Ce paramètre sélectionne tout le Style, un Style Element individuel ou une Chord Variation individuelle.

- All Tous les Style Elements, par ex. tout le Style. Lorsque Del=All et Trk=All, tout le Style est supprimé et tous les paramètres sont rétablis à leur valeur originale.
- Var1…End2 Style Element individuel.
- V1-CV1…E2-CV2

Chord Variation individuelle.

**Trk (Track)**

- All Toutes les pistes du Style, du Style Element ou de la Chord Variation sélectionnés.
- Drum-Acc5 Une piste individuelle du Style, du Style Element ou de la Chord Variation sélectionnés.

# **PAGE 8 - EDIT: COPY**

Dans cette page, vous pouvez copier une piste, une Chord Variation ou un Style Element dans le même Style ou depuis un Style différent. Vous pouvez copier tout un Style.

*Attention : L'opération Copy supprime toutes les données de l'emplacement cible (overwrite).*

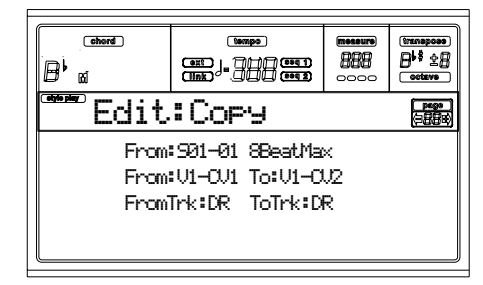

Après avoir réglé les divers paramètres, appuyer sur ENTER pour les exécuter. L'écran affiche le message "Are you sure? (Sûr ?)". Appuyer sur ENTER pour confirmer, sur EXIT pour quitter.

*Note : Si l'on copie trop d'événements sur le même "tick", l'écran affiche le message "Too many events! (trop d'événements !)" et l'opération Copy ne produit aucun effet.*

*Note : Lorsque vous copiez sur une Chord Variation existante, la donnée de Program Change n'est pas copiée afin que les Programs originaux de cette Chord Variation restent inchangés.*

**Dans cette page, appuyer sur le correspondant bouton du tableau de bord pour sélectionner un Style Element (VARIATION1 … ENDING2).**

#### **From Style**

Le premier paramètre sélectionne le Style source de la piste duquel copier la Chord Variation ou le Style Element.

#### **From… to Style Element/Chord Variation**

Ce paramètre sélectionne la source et la cible Style Elements ou Chord Variations.

*Note : Vous ne pouvez pas copier d'une Variation à un Style Element différent (ou vice-versa) à cause de leur structure qui est différente.*

All Tous les Style Elements, par ex. tout le Style. Vous ne pouvez pas changer la cible qui est automatiquement réglée à All.

Var1…End2 Style Element individuel.

V1-CV1…E2-CV2

Chord Variation individuelle.

#### **From… to Track**

Ce paramètre sélectionne la piste source et cible à copier. Cette fonction est utile pour redoubler les parties de morceau et renforcer le modèle.

- All Toutes les pistes du Style, du Style Element ou de la Chord Variation sélectionnés.
- Drum-Acc5 Une piste individuelle du Style, du Style Element ou de la Chord Variation sélectionnés.

### **Copier une Chord Variation de longueur différente**

Vous pouvez copier un Chord Element sur un autre Chord Element ayant une longueur différente. Mais rappelez-vous que :

• Si la longueur de la source est un diviseur de la longueur cible, la source Chord Variation doit être multipliée pour s'adapter à la cible. Par exemple, si la mesure est de 4 longueurs et la cible de 8, la source doit être copiée deux fois.

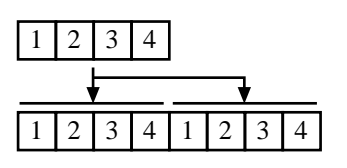

• Si la longueur source n'est pas un diviseur de la longueur cible, la source Chord Variation doit être copiée autant de fois qu'elle peut s'adapter à la cible Chord Variation. Par exemple, si la longueur de la source est de 6 mesures et la cible de 8, la source doit être copiée une fois et ensuite les deux premières mesures doivent être recopiées pour remplir les 2 mesures restantes.

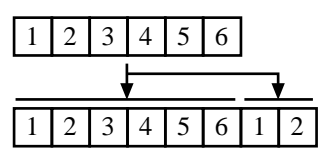

*Note : Il vaut mieux ne pas copier dans une Chord Variation dont la métrique est différente, par exemple une Chord Variation de 4/4 dans une de 3/4.*

# **PAGE 9 - STYLE ELEMENT CONTROLS: PROGRAMS**

Dans cette page, vous affectez un Program différent à chaque piste du Style Element sélectionné. Chaque Style Element peut avoir des Programs différents ; après avoir sauvegardé le nouveau Style, n'oubliez pas de régler le paramètre "Prog" à "Original" (voir [page 53](#page-54-0)) afin que le Style puisse sélectionner le Program en ignorant les réglages de la Style Performance.

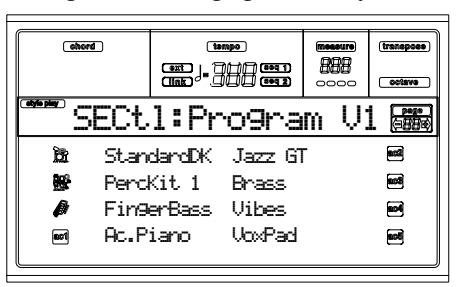

**Dans cette page, appuyer sur le correspondant bouton du tableau de bord pour sélectionner un Style Element (VARIATION1 … ENDING2).**

Pour copier les réglages de cette page dans un autre Style Element, enfoncer le bouton SHIFT et appuyer sur le bouton du Style Element cible.

#### **Program**

Utiliser la section PROGRAM/PERFORMANCE pour affecter un Program à la piste sélectionnée.

# **PAGE 10 - STYLE ELEMENT CONTROLS: EXPRESSION**

Dans cette page, vous pouvez modifier la valeur de l'Expression (CC#11) de chaque piste de Style. Ceci permet de réduire le niveau d'une piste à l'intérieur d'un Style Element, sans réduire le Volume général du Style.

C'est un contrôle très pratique, surtout lorsque des Programs différents sont affectés à la même piste dans différents Style Elements et que le niveau interne de ces Programs est différent.

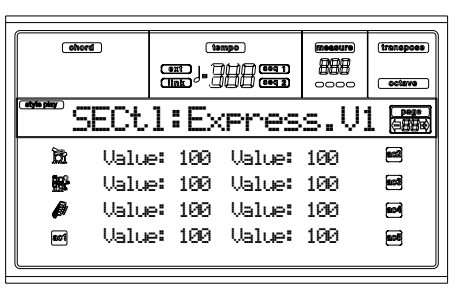

#### **Dans cette page, appuyer sur le correspondant bouton du tableau de bord pour sélectionner un Style Element (VARIATION1 … ENDING2).**

Pour copier les réglages de cette page dans un autre Style Element, enfoncer le bouton SHIFT et appuyer sur le bouton du Style Element cible.

#### **Value**

Ce paramètre définit la valeur de l'Expression de la piste correspondante.

# **PAGE 11 - STYLE ELEMENT CONTROLS: KEYBOARD RANGE**

Keyboard Range transpose automatiquement tous les modèles de notes dont la hauteur jouerait sinon trop haut ou trop bas en comparaison de l'instrument acoustique original, lorsque transposé par l'arrangeur. Le résultat est un son de loin plus naturel pour chaque instrument d'accompagnement.

Par exemple, la limite inférieure d'une guitare est E2. Si vous jouez un accord en dessous de E2, le modèle transposé peut dépasser cette limite et donc être reproduit de manière irréelle. Une limite inférieure (Bottom) réglée à E2 pour la piste guitare résout le problème.

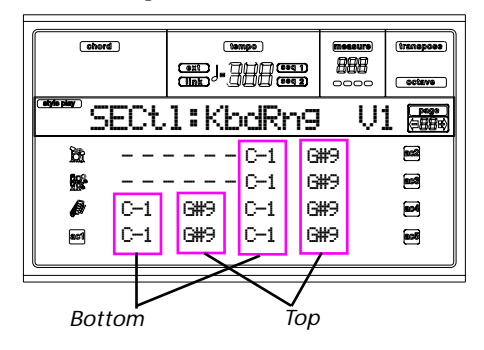

*Note : Keyboard Range est ignoré pendant l'enregistrement. La piste sélectionnée joue sur toute l'étendue du clavier.*

**Dans cette page, appuyer sur le correspondant bouton du tableau de bord pour sélectionner un Style Element (VARIATION1 … ENDING2).**

Pour copier les réglages de cette page dans un autre Style Element, enfoncer le bouton SHIFT et appuyer sur le bouton du Style Element cible.

#### **Bottom/Top**

Ces paramètres définissent la limite inférieure et supérieure de l'étendue du clavier (Keyboard Range) de la piste correspondante.

# **PAGE 12 - STYLE ELEMENT CONTROLS: CHORD VARIATION TABLE**

C'est la page où vous affectez une Chord Variation à chaque accord reconnu. Lorsqu'un accord est reconnu, la Chord Variation affectée est automatiquement sélectionnée par l'arrangeur pour jouer la mélodie.

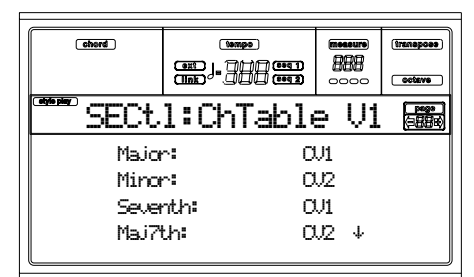

**Dans cette page, appuyer sur le correspondant bouton du tableau de bord pour sélectionner un Style Element (VARIATION1 … ENDING2).**

**E-F (En haut), G-H (En bas)**

Déroulent les paramètres disponibles à l'écran.

**Chords / Chord Variation**

Ces paramètres affectent une Chord Variation à chaque accord coché.

# **PAGE 13 - STYLE CONTROLS: MODE/TENSION**

Dans cette page, vous pouvez régler le mode Retrigger pour les pistes du Style et activer/couper la Tension des pistes Accompaniment.

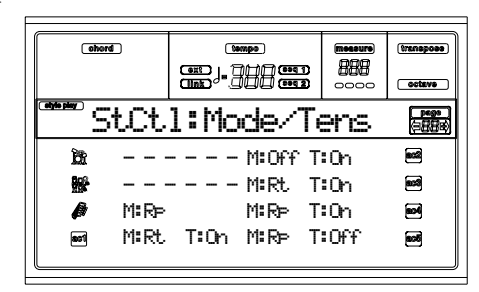

**Dans cette page, appuyer sur le correspondant bouton du tableau de bord pour sélectionner un Style Element (VARIATION1 … ENDING2).**

#### **M (Mode)**

Ce réglage harmonise les notes de la piste Bass ou des pistes Acc1-5 au nouvel accord quand celui-ci est modifié.

- Off Chaque fois que vous jouez un nouvel accord, les notes en cours seront stoppées. La piste n'émet aucun son tant qu'une nouvelle note n'est pas détectée dans le modèle.
- Rt (Retrigger) Le son s'arrête et de nouvelles notes détectant l'accord reconnu seront produites.
- Rp (Repitch) Les nouvelles notes détectant un accord reconnu seront produites et elles joueront dans la bonne tonalité les notes que l'on est en train de jouer. Le son ne s'arrête jamais. C'est très pratique pour les pistes Guitar et Bass.

#### **T (Tension)**

La Tension ajoute des notes (une 9<sup>ème</sup>, 11<sup>ème</sup> et/ou 13<sup>ème</sup>) qui ont été à peine jouées par la mélodie, même si elles ne sont pas écrites dans le modèle du Style. Ce paramètre détermine si la Tension incluse dans l'accord reconnu doit ou non être ajoutée aux pistes Acc1-5.

On La Tension est ajoutée.

Off Aucune Tension n'est ajoutée.

# **11. MODE OPÉRATIONNEL SONG PLAY**

Le mode opérationnel Song Play permet d'écouter les Morceaux (reproduits directement depuis le dispositif de sauvegarde) et de jouer les quatre pistes clavier (Upper 1-3 et Lower) avec l'accompagnement du Morceau. En outre, vu que le Pa60 est doté de deux séquenceurs internes, vous pouvez reproduire deux Morceaux simultanément. Ceci est particulièrement pratique pour mixer deux Morceaux pendant une exhibition sur le vif.

# <span id="page-75-1"></span>**FORMAT DES MORCEAUX ET DES FICHIERS STANDARD MIDI**

Le format original des fichiers Song du Pa60 est le Standard MIDI File (SMF), un standard universel établi par tous les fabricants. Vous pouvez lire ces fichiers avec tous les instruments musicaux ou les ordinateurs.

Néanmoins, des différences peuvent se présenter en ce qui concerne les sons joués par chaque piste. Lorsque vous enregistrez un Morceau avec votre Pa60 (mode Song), utilisant uniquement des Programs General MIDI, vous pouvez reproduire par la suite ce Morceau, virtuellement, sur n'importe quel autre instrument musical ou ordinateur. Si vous utilisez des Programs originaux Korg, vous ne pouvez pas reproduire ces mêmes sons sur des instruments de marque différente.

Lorsque vous lisez des SMF en mode Song Play, la lecture de fichiers, n'utilisant que des sons General MIDI, ne provoque aucun problème. Néanmoins, les sons peuvent différer si vous reproduisez un Morceau composé avec un instrument différent: en effet, même si la compatibilité à d'autres formats du Pa60 est très vaste, des différences peuvent se présenter.

Dans ce cas, affichez le mode opérationnel Song, chargez le SMF et affectez manuellement les Programs qui ne correspondent pas, en les remplaçant par des Programs similaires présents sur le Pa60. Sauvegardez de nouveau le SMF et maintenant le Morceau est reproduit avec les Programs corrects.

## **CONTRÔLES DE TRANSPORT**

Vous pouvez utiliser les contrôles de transport individuels de chacun des séquenceurs internes. Utilisez les contrôles SEQ1 pour le Séquenceur 1 et SEQ2 pour le Séquenceur 2. Voir les informations détaillées dans ["CONTROLES DE SEQUEN-](#page-20-0)[CER TRANSPORT - SEQ1 et SEQ2" à page 19](#page-20-0)).

# **MIDI CLOCK**

En mode Song Play, le MIDI Clock est toujours généré par les séquenceurs internes, même si le paramètre Clock est réglé à External (voir ["Clock" à page 135\)](#page-136-0). Le Pa60 ne transmet que le message de MIDI Clock généré par le Séquenceur 1.

# **PASSER D'UN SÉQUENCEUR À L'AUTRE PENDANT L'ÉDITION**

Lorsque vous sélectionnez le mode Edit, vous éditez les paramètres sélectionnés du séquenceur. Affichez la page principale du mode Song Play et sélectionnez S1 (boutons A) ou S2 (boutons B) pour choisir le séquenceur que vous désirez éditer (voir ["Page Principale" à page 76](#page-77-0)).

# <span id="page-75-0"></span>**SÉLECTIONNER UN MORCEAU EN COMPOSANT SON NUMÉRO PROGRESSIF**

Un numéro progressif est affecté à chaque Morceau (Song) du dispositif de sauvegarde. Vous pouvez afficher ce numéro avant le numéro du Morceau dans la page Song Select.

# 0001 MYSONG.MID

Lorsque la page Principale, Song Select ou Lyrics est affichée, la section STYLE fonctionne en tant que clavier numérique. Utilisez-la pour composer le numéro de 3 chiffres correspondant au Morceau que vous désirez sélectionner; le répertoire sélectionné dans la page Song devient le répertoire en cours de session. Ce mode de procéder rend plus rapide la recherche du Morceau lorsque le disque dur est plein de fichiers Midi.

### **Sélectionner un Morceau dans la page Song Select**

- **1.** Ouvrir la page Song Select.
- **2.** Sélectionner le dispositif de sauvegarde et ouvrir le répertoire contenant le Morceau que l'on veut sélectionner. Ce répertoire est également utilisé dans les pages Main et Lyrics.
- **3.** Composer le numéro de 4 chiffres correspondant au Morceau désiré (par exemple, si le numéro du Morceau est "1043", composer 1, 0, 4, 3).

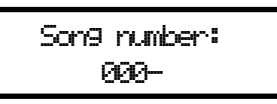

Dès que le quatrième chiffre a été tapé, la fenêtre se referme automatiquement et le Morceau est sélectionné. • Si le numéro du Morceau n'est composé que de 1, 2 ou 3 chiffres, composer le numéro et ensuite appuyer sur ENTER pour confirmer (par exemple : si le numéro du Morceau est "52", composer 5, 2, ENTER).

*Note : Si aucun Morceau ne correspond au numéro composé, l'écran affiche le message "Song not available (Morceau non disponible)". Appuyer sur un bouton quelconque pour quitter ce message.*

### **Sélectionner un Morceau dans la page Principale**

Lorsque les cases S1 ou S2 sont sélectionnées, composez le numéro correspondant au Morceau que vous désirez sélectionner. Le répertoire en cours de session est celui sélectionné dans la page Song Select.

#### **Sélectionner un Morceau dans la page Lyrics**

Composez le numéro correspondant au Morceau que vous désirez sélectionner. Le répertoire en cours de session est celui sélectionné dans la page Song Select.

## **PISTES CLAVIER ET DU SÉQUENCEUR**

Le Pa60 est doté de deux séquenceurs. Chaque Morceau peut être composé au maximum de 16 pistes et donc au total 32 pistes de séquenceur.

Vous pouvez en outre jouer sur le clavier les 4 pistes clavier (Upper 1-3 et Lower). Vous pouvez éditer l'état de Volume, de Mute et la sélection de Program de ces pistes dans la page principale du mode Song Play.

Lorsque vous accédez au mode Song Play depuis le mode Style Play, les pistes clavier sont les mêmes du mode Style Play. Pour sélectionner rapidement des Programs et des Effets pour les pistes clavier, sélectionnez une Performance différente.

## <span id="page-76-0"></span>**MASTER VOLUME ET SEQUENCER VOLUME**

Lorsque le curseur MASTER VOLUME contrôle le volume général de l'instrument, vous pouvez utiliser le curseur ACC/ SEQ VOLUME pour contrôler uniquement le volume des pistes du Séquenceur. Vous pouvez ainsi régler séparément le volume du Séquenceur et les pistes clavier ne sont pas affectées par ce curseur.

Utilisez le curseur BALANCE pour mixer le Séquenceur 1 et le Séquenceur 2. Le positionner au centre pour obtenir le volume maximum sur les deux séquenceurs.

## **EFFETS EN MODE SONG PLAY**

Le Pa60 est doté de quatre processeurs d'effets ou DSP (Processeurs Numériques du Signal). En mode Song Play, les effets disponibles simultanément sont au nombre de deux ou quatre, en fonction du fichier Midi que vous êtes en train de lire.

*Note: Lors de la reproduction d'un Morceau exploitant les quatre effets (A-D), vous ne pouvez éditer aucun paramètre dédié aux effets. Ces paramètres sont affichés en gris clair (désactivés) à l'écran.*

- Un Morceau créé avec le Pa60 (en mode Song ou Backing Sequence) peut utiliser tous les quatre effets (généralement, 2 réverbérations + 2 effets modulants); chaque piste peut utiliser la paire A/B ou C/D.
- Un Fichier Standard MIDI utilise uniquement 2 effets (généralement, 1 réverbération + 1 effets modulant). Les deux autres effets sont disponibles pour les pistes clavier.
- Lorsque vous utilisez les deux séquenceurs simultanément et que ["S2 FX Mode"](#page-85-0) est réglé à "A/B Mode" (voir [page 84](#page-85-0)), ils n'utilisent que la paire d'effets A/B, tandis que la paire C/D est réservée aux pistes clavier.
- Lorsque vous utilisez les deux séquenceurs simultanément et que ["S2 FX Mode"](#page-85-0) est réglé à "C/D Mode" (voir [page 84](#page-85-0)), Le Séquenceur 1 utilise la paire d'effets A/B, tandis que le Séquenceur 2 utilise la paire C/D, en la partageant avec les pistes clavier.

### **FENÊTRE GROOVE QUANTIZE**

Vous pouvez appliquer une "quantification de mesure" en temps réel au Séquenceur 1. Ce type de quantification est une manière de modifier la position musicale pendant la reproduction en déplaçant les notes sur l'axe le plus proche d'une "grille" rythmique. Essayez cette fonction, c'est une grande source d'invention musicale.

En mode Song Play, appuyez sur G. QUANTIZE. L'écran affiche la fenêtre suivante.

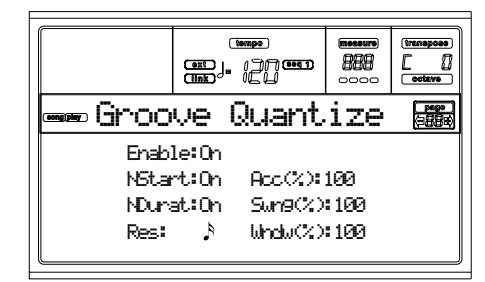

Appuyez sur EXIT pour quitter cette fenêtre.

#### **Enable**

Active/désactive la quantification. Cette fonction est automatiquement désactivée lors de la mise sous tension de l'instrument ou lorsque vous sélectionnez un nouveau Morceau.

#### **NStart (Note Start)**

Active/désactive la quantification de l'événement Note On (par ex. le début de la note).

#### **NDurat (Note Duration)**

Active/désactive la quantification de l'événement Note Off (par ex. la longueur de la note).

#### **Res (Resolution)**

Résolution grossière de la grille de quantification. Ce paramètre correspond à la valeur principale de quantification, que l'on modifie à l'aide des valeurs Acc. Swing et Window.  $\sqrt{(1/32)...}$  (1/4)

Résolution de la grille exprimée sous forme de valeurs musicales (un "3" après la valeur correspond à une triplette). Par exemple, lorsque vous sélectionnez une noire, toutes les notes sont déplacées sur la division 1/8 la plus proche. Lorsque vous sélectionnez une blanche, toutes les notes sont déplacées sur la division 1/ 4 la plus proche.

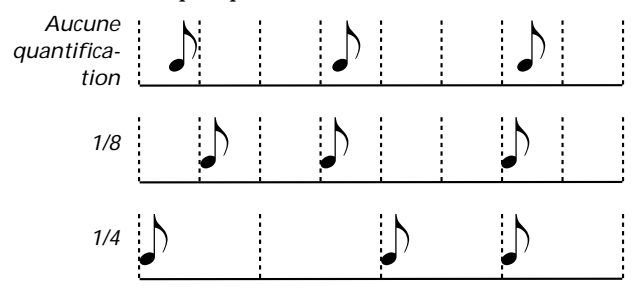

#### **Acc (Accuracy)**

Pourcentage fin de quantification. Par exemple, si Acc=50 est que la note est de 20 tics plus loin de la grille "grossière", elle ne sera déplacée que de 10 tics.

- 0 Aucune quantification fine.
- 100 Quantification fine maximum. La note est déplacée exactement sur la position de la grille.

#### **Swing**

Asymétrie de quantification. Les axes de la grille sont déplacés sur les axes de la grille la plus proche.

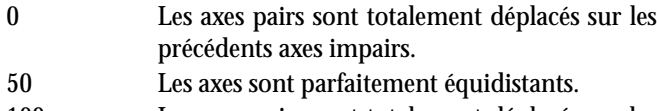

100 Les axes pairs sont totalement déplacés sur les axes impairs suivants.

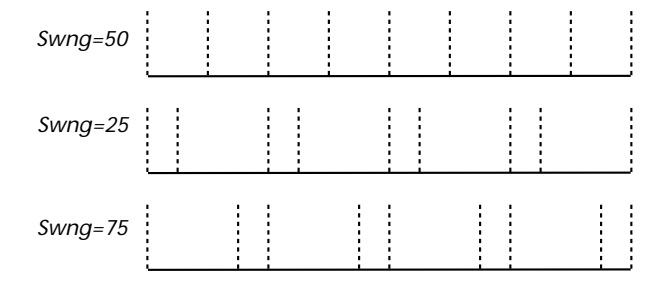

#### **Window**

Zone d'intervention de la quantification, aux alentours des axes de la grille.

- 0 La fenêtre de quantification correspond à la grille et il n'y a donc pas de quantification.
- 100 La fenêtre de quantification s'agrandit jusqu'à la fenêtre la plus proche; tous les événements sont quantifiés.

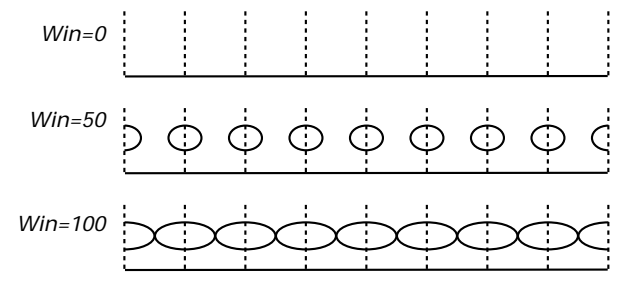

# **LA FENÊTRE WRITE**

Vous pouvez sauvegarder un Seq1+Seq2 Setup dans la mémoire interne de l'instrument. Il y a un Setup séparé pour chacun des séquenceurs intégrés.

Ce Setup mémorise les réglages de Internal FX, l'état Internal/External de chaque piste et l'état Play/Mute de chaque piste. Lorsque vous sélectionnez un nouveau Morceau, le Set up qui y est sauvegardé est automatiquement rappelé et tous les paramètres sont rétablis.

- Le réglage global des paramètres de Internal FX vous permet, par exemple, d'affecter à tous les Morceaux une Réverbération pour la session en cours, sans devoir modifier d'autres Morceaux.
- Le réglage global de l'état de Internal/External vous permet, par exemple, d'adresser la piste Piano à tous les Morceaux d'un expandeur dédié (il suffit de régler la piste Piano en mode External).
- L'état Play/Mute vous permet de couper toutes les pistes qui ne doivent pas jouer durant la reproduction, par exemple la piste de la mélodie.

Voir les informations détaillées des réglages de Internal FX pour le mode Song Play à la ["Page 3 - Mixer: FX Send A/B"](#page-81-0) ou ["Page 3 - Mixer: FX Send C/D"](#page-81-1) à la [page 80](#page-81-0) et suivantes. Pour sauvegarder Seq1+Seq2 Setup, procéder comme suit :

**1.** Appuyez sur WRITE. L'écran affiche la page Write.

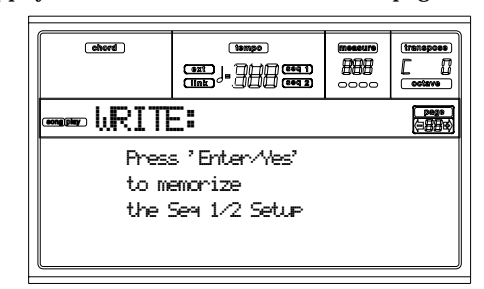

**2.** Appuyez sur ENTER pour confirmer ou sur EXIT pour quitter.

Si vous confirmez, le Setup est sauvegardé dans Global. Ensuit, vous pouvez sauvegarder ce Setup sur dispositif de sauvegarde avec le Global.

### <span id="page-77-0"></span>**PAGE PRINCIPALE**

Appuyez sur SONG PLAY pour afficher cette page depuis n'importe quel autre mode opérationnel.

*Note: Lorsque vous passez de Style Play à Song Play, Song Setup est automatiquement sélectionné et plusieurs paramètres peuvent changer.*

Appuyez sur EXIT/NO pour afficher cette page depuis le Menu ou depuis une page d'édition Song Play.

Pour afficher les pistes du Morceau, appuyez sur TRK SELECT pour passer alternativement de la page principale (affichant les pistes clavier) aux autres pistes. A la première pression de ce bouton, ce sont les pistes 1-8 qui sont affichées (le témoin de TRK SELECT s'allume); à la deuxième pression, ce sont les pistes 9-16 (témoin de TRK SELECT clignotant); à la troisième pression, ce sont de nouveau les pistes clavier qui sont sélectionnées (le témoin de TRK SELECT s'éteint).

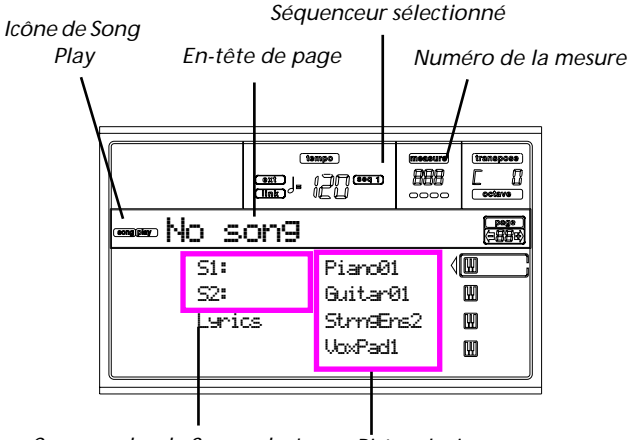

*Commandes de Song select Pistes clavier*

#### **Icône de Song Play**

Si allumée, cette icône indique que l'instrument est prédisposé en mode Song Play.

#### **En-tête de page**

Cette ligne affiche le séquenceur sélectionné et le Morceau affecté ("S1:Song Name" ou "S2:Song Name").

Si aucun Morceau n'est affecté au Séquenceur sélectionné, cette ligne n'affiche que le numéro du séquenceur ("S1:" ou "S2:", en fonction du séquenceur sélectionné).

Si aucun Séquenceur, ni aucun Morceau n'est sélectionné, l'écran affiche uniquement "No Song".

Appuyez sur A (S1:) ou sur B (S1:) pour afficher alternativement le Séquenceur 1 et le Séquenceur 2. Lorsque l'un des deux est sélectionné, son numéro est également affiché à la droite du Tempo du métronome.

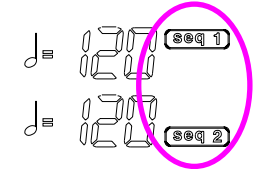

Lorsqu'un fichier Jukebox est en reproduction, son nom est affiché dans l'en-tête de page.

#### **Séquenceur sélectionné**

Ces indicateurs affichent quel est le séquenceur sélectionné: Seq1 ou Seq2. Appuyez sur les boutons A et B de VOLUME/ VALUE pour sélectionner le séquenceur.

#### **Numéro de la mesure**

Cette valeur indique le numéro de la position de la mesure du Morceau sélectionné.

#### **A (S1:SongName)**

Lors de la première pression (avec un Morceau sélectionné), cette paire de boutons sélectionne le Séquenceur 1. Lors de la deuxième pression (ou sans Morceau sélectionné), ils ouvrent la page Song Selection (voir ["Page Song Select" à](#page-78-0) [page 77](#page-78-0)), permettant de sélectionner un Morceau individuel ou un fichier Jukebox pour le Séquenceur 1.

Si vous sélectionnez un Morceau différent pendant la reproduction d'un Morceau sur le même Séquenceur, le nouveau Morceau commence à jouer.

Lorsque ce paramètre est sélectionné, vous pouvez sélectionner un Morceau en composant son numéro progressif (voir ["Sélectionner un morceau en composant son numéro](#page-75-0) [progressif" à page 74](#page-75-0)).

#### **B (S2:SongName)**

Lors de la première pression (avec un Morceau sélectionné), cette paire de boutons sélectionne le Séquenceur 2. Lors de la deuxième pression (ou sans Morceau sélectionné), ils ouvrent la page Song Selection (voir ["Page Song Select" à](#page-78-0) [page 77](#page-78-0)), permettant de sélectionner un Morceau individuel ou un fichier Jukebox pour le Séquenceur 2.

Si vous sélectionnez un Morceau différent pendant la reproduction d'un Morceau sur le même Séquenceur, le nouveau Morceau commence à jouer.

Lorsque ce paramètre est sélectionné, vous pouvez sélectionner un Morceau en composant son numéro progressif (voir ["Sélectionner un morceau en composant son numéro](#page-75-0) [progressif" à page 74](#page-75-0).

#### **C (Lyrics)**

Ouvre la page Lyrics (voir ["Page des textes \(Lyrics\)" à](#page-79-0) [page 78](#page-79-0)). Les textes seront affichés uniquement si inclus dans le Morceau sélectionné et si compatibles avec le format standard que le Pa60 est en mesure de reconnaître.

**E (Upper 1 Program), F (Upper 2 Program), G (Upper 3 Program), H (Lower)**

Nom des Programs affectés aux pistes clavier. Appuyez sur ces boutons pour sélectionner, couper/activer ou modifier le volume des pistes correspondantes.

### **PAGE TRACKS 1-8**

Pour afficher et éditer les pistes 1-8, appuyez sur TRK SELECT dans la page principale. Le témoin de TRK SELECT s'allume.

Appuyez deux fois sur TRK SELECT pour retourner à la page principale.

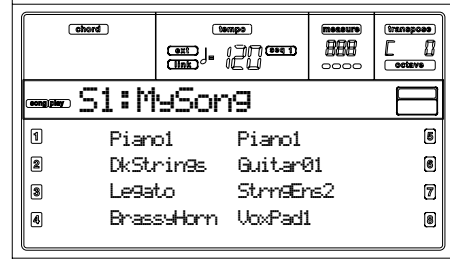

#### **A-H (Pistes 1-8 Programs)**

Nom des Programs (sons) affectés aux pistes 1-8. Appuyez sur ces boutons pour sélectionner, couper/activer ou modifier le volume des pistes correspondantes.

## **PAGE TRACKS 9-16**

Pour afficher et éditer les pistes 9-16, appuyez une fois encore sur TRK SELECT avec la page 1-8 sélectionnée ou deux fois si vous êtes dans la page principale. Le témoin de TRK SELECT commence à clignoter.

Appuyez de nouveau sur TRK SELECT pour retourner à la page principale.

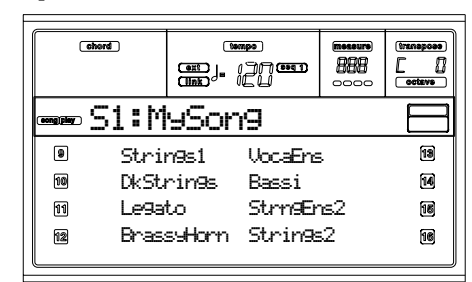

#### **A-H (Pistes 9-16 Programs)**

Nom des Programs (sons) affectés aux pistes 9-16. Appuyez sur ces boutons pour sélectionner, couper/activer ou modifier le volume des pistes correspondantes.

### <span id="page-78-0"></span>**PAGE SONG SELECT**

Cette page est affichée lorsque vous appuyez sur les boutons A (S1:) ou B (S2:) dans la page principale. Vous affichez cette page également en appuyant sur PAGE +.

Appuyez sur EXIT (ou sur PAGE-) pour retourner à la page principale du mode opérationnel Song Play, sans sélectionner un Morceau.

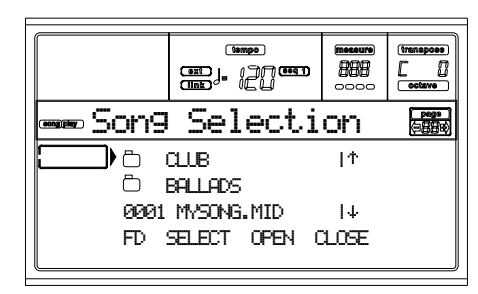

Dans cette page, vous sélectionnez un Morceau pour le Séquenceur sélectionné ou un fichier Jukebox pour le Séquenceur 1.

*Note : Il y a un répertoire de travail séparé pour chacun des séquenceurs intégrés.*

#### **A-C (Fichier, Répertoire)**

Positionnez sur la première ligne de l'écran le fichier ou le répertoire avec extension ".MID", ".KAR" ou ".JBX" que vous désirez sélectionner. Pour sélectionner un fichier, appuyer sur F2 (Select). Pour ouvrir un répertoire, appuyez sur F3 (Open).

Le symbole " identifie un répertoire.

#### **E-F (En haut)**

Déroule la liste vers le haut. Enfoncez SHIFT et appuyez sur l'un de ces boutons pour aller à la section alphabétique précédente.

#### **G-H (En bas)**

Déroule la liste vers le bas. Enfoncez SHIFT et appuyez sur l'un de ces boutons pour aller à la section alphabétique suivante.

#### **F1 (Dispositif de sauvegarde)**

Sélectionne un autre dispositif de sauvegarde. Les dispositifs sont sélectionnés dans l'ordre suivant:  $HD \rightarrow FD \rightarrow HD...$ 

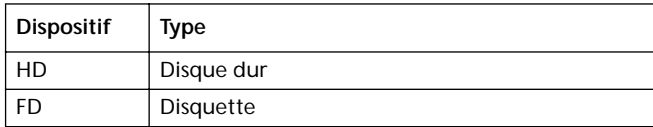

#### **F2 (Select)**

Sélectionne le paramètre positionné sur la première ligne de l'écran (fichier Song ou Jukebox). Si un Morceau est en reproduction, il l'arrête et lance le nouveau Morceau sélectionné. C'est de nouveau la page principale qui est affichée.

#### **F3 (Open)**

Ouvre le répertoire sélectionné (fichiers dont le nom com-

mence par le symbole " $\Box$ ").

### **F4 (Close)**

Ferme le répertoire en cours, en retournant au répertoire principal ("supérieur").

# <span id="page-79-0"></span>**PAGE DES TEXTES (LYRICS)**

Cette page affiche les textes et les abréviations des accords inclus dans le fichier Midi (s'il y en a).

Pour afficher cette page, appuyez sur la commande Lyrics ou deux fois sur PAGE+, dans la page principale du mode Song Play (voir ["Page Principale" à page 76](#page-77-0)).

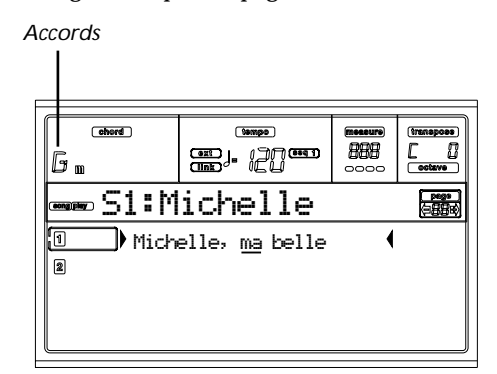

Appuyez sur EXIT pour quitter cet affichage et retourner à la page principale du mode Song Play.

Lorsque le Morceau est en reproduction, le texte défile à l'écran et les abréviations d'accords (s'il y en a) sont affichées dans la zone des accords de l'écran. Les textes sont soulignés sur la position en cours de session:

# Michelle, ma belle

#### **A (1)**

Appuyez sur cette paire de boutons pour afficher les Textes et les Accords du Séquenceur 1.

#### **B (2)**

Appuyez sur cette paire de boutons pour afficher les Textes et les Accords du Séquenceur 2.

#### **Afficher des textes sur un écran externe**

Pour afficher des textes sur un écran externe, il faut d'abord sélectionner le Séquenceur 1 ou le Séquenceur 2 pour sélectionner le Morceau en reproduction. Dans la page Lyrics (voir [page 78](#page-79-0)), appuyer sur l'un des boutons A de la section VOLUME/VALUE pour sélectionner le Séquenceur 1 ou sur l'un des boutons B de la section VOLUME/VALUE pour sélectionner le Séquenceur 2.

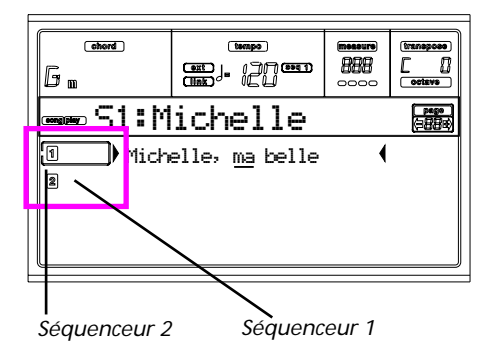

*Note : Le Séquenceur 2 peut être défini dans la page principale du mode Song Play et le Séquenceur 1 dans la page Lyrics, ou vice-versa. C'est ainsi que vous pouvez choisir le Morceau duquel vous désirez afficher les textes à l'écran et sélectionner l'autre séquenceur pour procéder aux opérations d'édition.*

### <span id="page-80-0"></span>**REPRODUIRE UN FICHIER JUKEBOX**

Par le biais du Séquenceur 1, vous pouvez sélectionner un fichier Jukebox (c'est-à-dire un fichier ayant extension ".JBX") au lieu d'un Morceau individuel. Cette fonction vous permet donc de reproduire une liste de Morceaux, sans effectuer de multiples sélections.

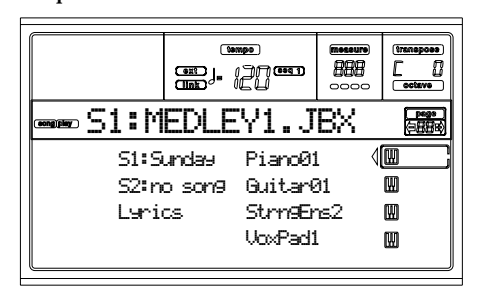

*Note: Les fichiers Jukebox peuvent être affectés uniquement au Séquenceur 1.*

*Note: Pour créer un fichier Jukebox, voir la page Jukebox (à [page 83](#page-84-0)).*

*Attention: Si vous supprimez un Morceau inclut dans la liste Jukebox en cours de reproduction, le séquenceur s'arrête et le message "No Song (Aucun Morceau)" est affiché à l'écran. Pour relancer la reproduction, appuyez sur SHIFT+>> (Seq1) pour passer au Morceau suivant et appuyez de nouveau sur PLAY/ STOP.*

#### **Contrôles de transport**

Lorsque vous sélectionnez un fichier Jukebox, les contrôles de transport du Séquenceur 1 fonctionnent de manière légèrement différente lorsque vous reproduisez un Morceau individuel.

**<<** et **>>** Appuyés individuellement, ces boutons fonctionnent en tant que commandes Tourne en arrière et Avance rapidement.

> Maintenez enfoncé le bouton SHIFT et appuyez sur ces boutons pour dérouler le Song précédent ou successif dans la liste Jukebox.

- **PAUSE** Arrête le Morceau sur la position en cours. Appuyez de nouveau sur PAUSE ou sur PLAY/ STOP pour relancer la reproduction.
- **PLAY/STOP** Lance ou arrête le Morceau. Lorsque vous arrêtez le Morceau en appuyant sur ce bouton, le séquenceur se rétablit sur la première mesure du Morceau.

Si la page Jukebox est affichée, vous pouvez lancer le Morceau affiché sur la première ligne de l'écran. Voir ["Page 9 - Jukebox" à page 83.](#page-84-0)

#### **MENU**

Appuyez sur MENU dans n'importe quelle page pour afficher le menu d'édition Song Play. Ce menu permet d'afficher les diverses sections d'édition de Song Play.

Lorsque le menu est affiché, sélectionnez une section en appuyant sur les boutons de la section VOLUME/VALUE, ou appuyez sur PAGE+ pour sélectionner une page ou appuyez sur EXIT pour quitter le menu.

Pour retourner à la page Song Play à partir d'une page d'édition, appuyez sur EXIT.

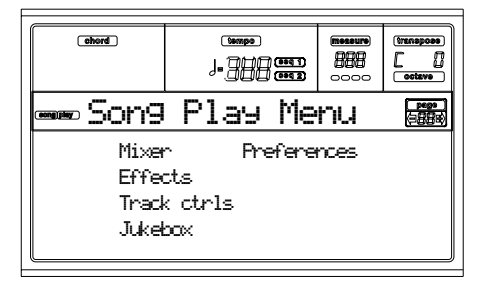

Chaque paramètre de ce menu correspond à une section d'édition. Chaque section d'édition présente à son tour plusieurs pages.

# **STRUCTURE DES PAGES D'ÉDITION**

Sélectionnez une section d'édition dans le Menu et/ou appuyez sur les boutons PAGE pour afficher la page désirée. Appuyez sur EXIT pour retourner à la page principale du mode Song Play.

Toutes les pages d'édition présentent la même structure.

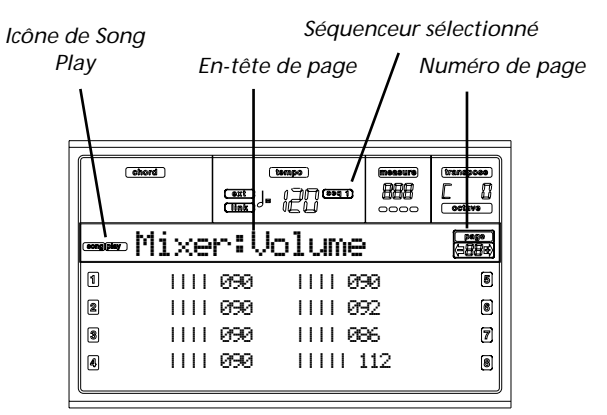

#### **Icône de Song Play**

Si allumée, cette icône indique que l'instrument est prédisposé en mode Song Play.

#### **En-tête de page**

L'en-tête affiche le nom de la page d'édition sélectionnée. Normalement, l'en-tête est formé de deux mots: le premier identifiant le nom de la section (par ex. "Mixer:FX Send" est une page de la section "Mixer") et le second identifiant le au nom de la page (par ex. "FX Send").

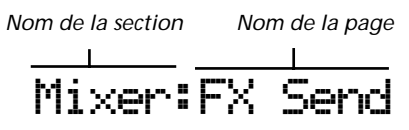

#### **Séquenceur sélectionné**

Ces indicateurs signalent le séquenceur sélectionné: Seq1 ou Seq2. Affichez la page Principale et appuyez sur les boutons A et B de VOLUME/VALUE pour sélectionner le séquenceur.

#### **Page**

Cette zone affiche le numéro de page en cours.

#### **A-H**

Chaque paire de boutons de la section VOLUME/VALUE sélectionne une piste différente, un paramètre de commande, en fonction de la page d'édition.

# **PAGE 1 - MIXER: VOLUME**

Dans cette page vous réglez le volume de chacune des 16 pistes du séquenceur. Appuyez sur la relative paire de boutons de la section VOLUME/VALUE pour couper/activer la piste correspondante.

Une piste coupée reste désactivée tant qu'un autre Morceau n'est pas sélectionné.

Appuyez sur TRK SELECT pour afficher alternativement les pistes des Morceaux 1-8 et celles des Morceaux 9-16.

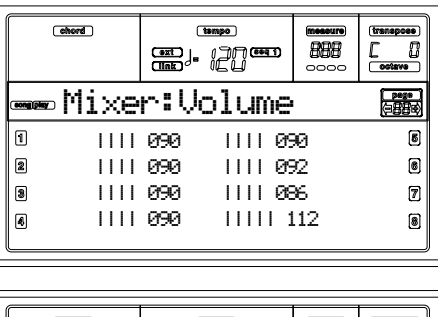

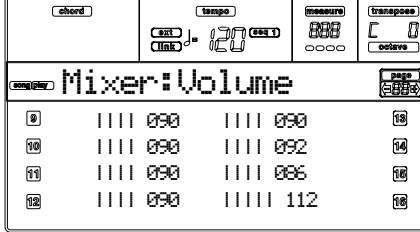

## **PAGE 2 - MIXER: PAN**

Dans cette page vous réglez la position panoramique de chaque piste du Song.

Appuyez sur TRK SELECT pour afficher alternativement les pistes des Morceaux 1-8 et celles des Morceaux 9-16.

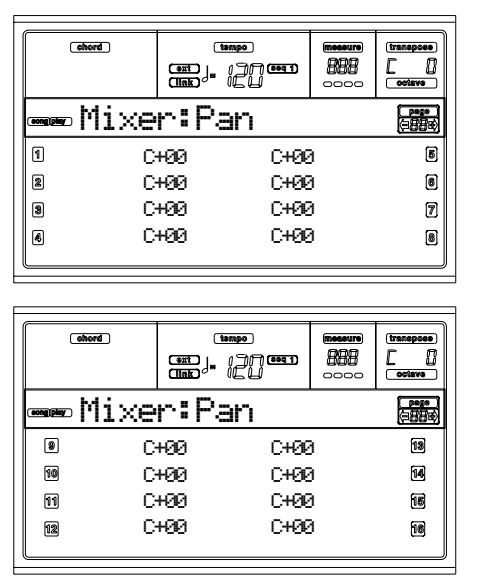

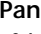

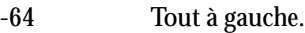

 $+00$  Au centre.

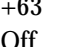

Tout à droite.

Le signal direct (non soumis aux effets) n'est pas adressé aux sorties; la piste ne reproduit que le signal FX.

# <span id="page-81-0"></span>**PAGE 3 - MIXER: FX SEND A/B**

Dans cette page, vous réglez le niveau du signal direct (non soumis aux effets) des pistes adressé à la paire de processeurs Internal FX A et B (généralement affectés au Séquenceur 1).

Appuyez sur TRK SELECT pour afficher alternativement les pistes des Morceaux 1-8 et celles des Morceaux 9-16.

*Note: Lorsque vous reproduisez un Morceau exploitant les quatre effets (A-D), vous ne pouvez éditer aucun des paramètres des effets. Ces paramètres sont affichés en gris clair (c'est à dire qu'ils ne peuvent pas être activés).*

*Note: Lorsque vous arrêtez le Morceau ou que vous en sélectionnez un autre, les effets d'usine sont de nouveau sélectionnés. Néanmoins, vous pouvez arrêter le Morceau, modifier les effets et relancer le Morceau. Pour modifier les effets de manière permanente, il faut éditer le Morceau en mode Song.*

Procédez comme suit:

- **1.** Appuyez sur les boutons VOLUME/VALUE (A-H) pour sélectionner une piste.
- **2.** Appuyez sur les boutons F1-F4 pour sélectionner un paramètre pour la piste sélectionnée.
- **3.** Appuyez sur les boutons TEMPO/VALUE pour modifier la valeur du paramètre.

#### **Paramètres**

- 000 Aucun effet. Uniquement le signal direct (non soumis aux effets) est adressé aux sorties.
- 127 Effet aux 100%. Le signal direct (non soumis aux effets) et les signaux soumis aux effets sont adressés aux sorties avec le même niveau.

# <span id="page-81-1"></span>**PAGE 3 - MIXER: FX SEND C/D**

Dans cette page, vous réglez le niveau du signal direct (non soumis aux effets) des pistes adressé à la paire de processeurs Internal FX C et D.

*Note: Cette page est affichée uniquement lors de l'édition du Séquenceur 2 et si le paramètre ["S2 FX Mode"](#page-85-0) est réglé à "CD Mode" (voir [page 84\)](#page-85-0).*

Procédez comme suit:

- **1.** Appuyez sur les boutons VOLUME/VALUE (A-H) pour sélectionner une piste.
- **2.** Appuyez sur les boutons F1-F4 pour sélectionner un paramètre pour la piste sélectionnée.
- **3.** Appuyez sur les boutons TEMPO/VALUE pour modifier la valeur du paramètre.

**Paramètres**

- 000 Aucun effet. Uniquement le signal direct (non soumis aux effets) est adressé aux sorties.
- 127 Effet aux 100%. Le signal direct (non soumis aux effets) et les signaux soumis aux effets sont adressés aux sorties avec le même niveau.

## **PAGE 4 - FX: A/B SELECT**

Dans cette page, vous sélectionnez les effets A et B. Généralement l'effet A correspond à un effet de réverbération, tandis que l'effet B à un effet modulant.

Les effets A et B sont généralement utilisés par le Séquenceur 1. Néanmoins, vous pouvez créer des Morceaux en utilisant les quatre effets disponibles en mode Song. En fonction de l'état du paramètre ["S2 FX Mode",](#page-85-0) le Séquenceur 2 peut également utiliser la paire d'effets A/B (voir [page 84](#page-85-0)).

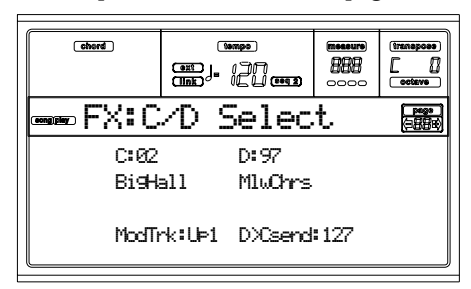

*Note: Lors de la reproduction d'un Morceau utilisant les quatre effets (A-D), vous ne pouvez éditer aucun des paramètres dédiés à ces effets. Ces paramètres sont affichés en gris (désactivés) à l'écran.*

*Note: Lorsque vous arrêtez le Morceau, ou vous en sélectionnez un différent, les effets d'usine sont de nouveau sélectionnés. Néanmoins, vous pouvez arrêter le Morceau, modifier les effets et relancer le Morceau. Sauvegardez le Morceau pour conserver de manière permanente les effets.*

#### **A, B**

Effets affectés aux processeurs d'effets A et B. Normalement, A correspond à l'effet de réverbération et B à l'effet modulant (chorus, flanger, delay…). Voir la liste des effets disponibles dans ["Effets" à page 189](#page-190-0).

#### **ModTrk (Piste Modulante)**

Piste source pour les messages modulants MIDI. Vous pouvez moduler un paramètre d'effet par le biais d'un message MIDI, généré par un contrôleur physique.

#### **B>Asend (B>A Send)**

Quantité d'effet B renvoyée à l'entrée de l'effet A.

## **PAGE 4 - FX: C/D SELECT**

Dans cette page, vous sélectionnez les effets C et D. Généralement l'effet C correspond à un effet de réverbération, tandis que l'effet D à un effet modulant.

Les effets C et D sont généralement utilisés par le Séquenceur 2 et les pistes clavier. Néanmoins, vous pouvez créer des Morceaux en utilisant les quatre effets disponibles en mode Song. En fonction de l'état du paramètre ["S2 FX Mode",](#page-85-0) le Séquenceur 2 peut également utiliser la paire d'effets A/B (voir [page 84](#page-85-0)).

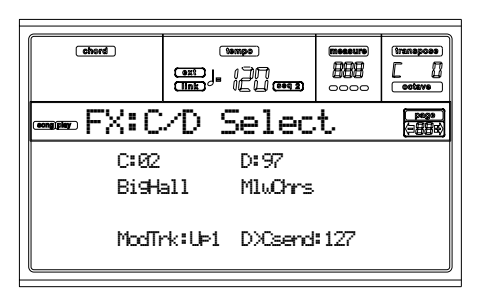

*Note: Lors de la reproduction d'un Morceau utilisant les quatre effets (A-D), vous ne pouvez éditer aucun des paramètres dédiés à ces effets. Ces paramètres sont affichés en gris (désactivés) à l'écran.*

*Note: Lorsque vous arrêtez le Morceau, ou vous en sélectionnez un différent, les effets d'usine sont de nouveau sélectionnés. Néanmoins, vous pouvez arrêter le Morceau, modifier les effets et relancer le Morceau. Sauvegardez le Morceau pour conserver de manière permanente les effets.*

#### **C, D**

Effets affectés aux processeurs d'effets C et D. Normalement, C correspond à l'effet de réverbération et D à l'effet modulant (chorus, flanger, delay…). Voir la liste des effets disponibles dans ["Effets" à page 189.](#page-190-0)

#### **ModTrk (Piste Modulante)**

Piste source pour les messages modulants MIDI. Vous pouvez moduler un paramètre d'effet par le biais d'un message MIDI généré par un contrôleur physique.

#### **D>Csend (D>C Send)**

Quantité d'effet D renvoyée à l'entrée de l'effet C.

# <span id="page-82-0"></span>**PAGE 5 - FX: A EDITING**

Cette page affiche les paramètres d'édition de l'effet A (généralement, un effet de réverbération pour le Séquenceur 1).

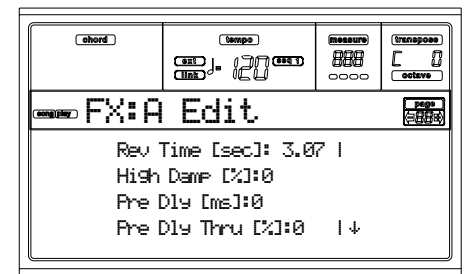

Appuyez sur la paire de boutons E-F et G-H de VOLUME/ VALUE pour dérouler la liste des paramètres.

Appuyez sur les paires de boutons A-D de VOLUMME/ VALUE pour sélectionner et éditer un paramètre.

Appuyez sur les boutons TEMPO/VALUE pour éditer le paramètre sélectionné.

*Note: Lors de la reproduction d'un Morceau utilisant les quatre effets (A-D), vous ne pouvez éditer aucun des paramètres dédiés à ces effets. Ces paramètres sont affichés en gris (désactivés) à l'écran.*

*Note: Lorsque vous arrêtez le Morceau, ou vous en sélectionnez un différent, les effets d'usine sont de nouveau sélectionnés. Néanmoins, vous pouvez arrêter le Morceau, modifier les effets et relancer le Morceau. Sauvegardez le Morceau pour conserver de manière permanent les effets.*

#### **Paramètres**

Voir la liste des paramètres disponibles pour chaque effet dans ["Effets" à page 189.](#page-190-0)

## **PAGE 6 - FX: B EDITING**

Cette page affiche les paramètres d'édition de l'effet B (généralement un effet modulant pour le Séquenceur 1). Voir les informations détaillées dans le paragraphe précédent ["Page 5](#page-82-0) [- FX: A Editing".](#page-82-0)

# **PAGE 5 - FX: C EDITING**

Cette page affiche les paramètres d'édition de l'effet C. Cette page est disponible uniquement si le paramètre ["S2 FX](#page-85-0) [Mode"](#page-85-0) est réglé à C/D (voir ["S2 FX Mode" à page 84\)](#page-85-0). Voir les informations détaillées dans le paragraphe précédent ["Page 5 - FX: A Editing".](#page-82-0)

*Note: Les effets C et D sont également utilisés par les pistes clavier.*

## **PAGE 6 - FX: D EDITING**

Cette page affiche les paramètres d'édition de l'effet D. Cette page est disponible uniquement si le paramètre ["S2 FX](#page-85-0) [Mode"](#page-85-0) est réglé à C/D (voir ["S2 FX Mode" à page 84\)](#page-85-0). Voir les informations détaillées dans le paragraphe précédent ["Page 5 - FX: A Editing".](#page-82-0)

*Note: Les effets C et D sont également utilisés par les pistes clavier.*

# **PAGE 7 - TRACK: MODE**

Dans cette page, vous réglez le mode polyphonique de chaque piste.

Appuyez sur TRK SELECT pour afficher alternativement les pistes des Morceaux 1-8 et celles des Morceaux 9-16.

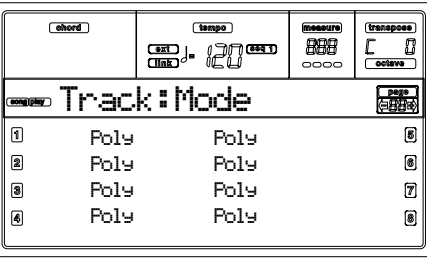

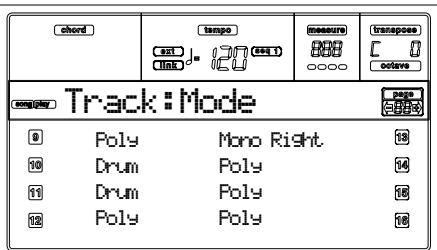

#### **Paramètres**

- Drum C'est une piste Drum/Percussion Vous ne pouvez affecter ni une fonction Master Transpose, ni octave Transpose à ces pistes.
- Poly Ce type de pistes est polyphonique, vous pouvez, par exemple, jouer plus d'une note simultanément.
- Mono Ce type de pistes est monophonique, c'est à dire que chaque nouvelle note interrompt la précédente.

Mono Right C'est une piste mono mais dont la priorité est affectée à la note la plus aiguë jouée.

# **PAGE 8 - TRACK: INTERNAL/EXTERNAL**

Dans cette page, vous réglez l'état Internal ou External de chaque piste. Très pratique pour piloter un expandeur externe par le biais d'une piste Song.

Appuyez sur TRK SELECT pour afficher alternativement les pistes des Morceaux 1-8 et celles des Morceaux 9-16.

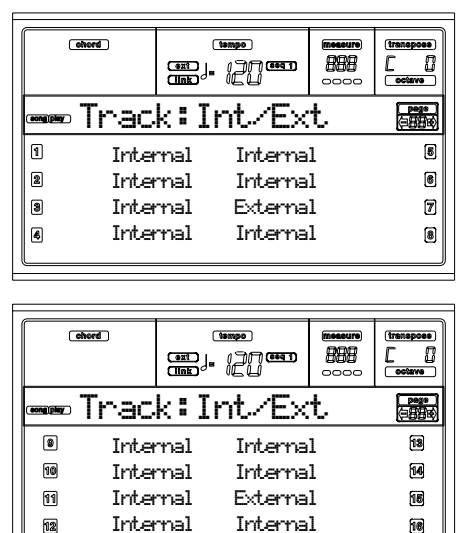

**Paramètres**

- Internal La piste joue les sons générés par le dispositif de sons interne. Elle ne reproduit pas un instrument externe connecté à la borne MIDI  $\Omega$ IT
- External La piste reproduit un instrument externe connecté à la borne MIDI OUT. Elle ne reproduit pas les sons internes, ceux qui sauvegardent la polyphonie.

Lorsqu'une piste est réglée sur "External", les données de Control Change et Program Change transmises sont affichées à la place du nom du Program affecté à la piste. Dans l'exemple suivant, **CC#0** correspond au Control Change 0 (Bank Select MSB), **CC#32** correspond au Control Change 32 (Bank Select LSB), **PC** correspond à Program Change..

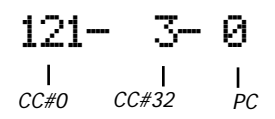

Both La piste reproduit tant les sons internes que ceux d'un instrument externe connecté à la borne MIDI OUT.

### <span id="page-84-0"></span>**PAGE 9 - JUKEBOX**

La fonction Jukebox permet de reproduire une liste de Morceaux (127 max), en appuyant simplement sur un bouton. Vous pouvez reproduire un fichier Jukebox en le sélectionnant dans la page Song Select (voir ["Reproduire un](#page-80-0) [fichier Jukebox" à page 79\)](#page-80-0), exactement comme tout autre Morceau.

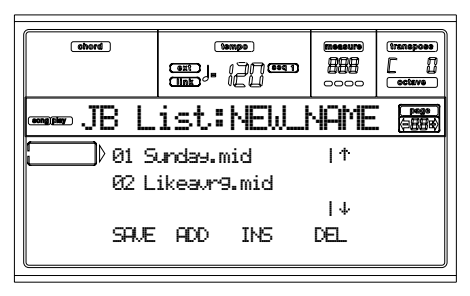

Dans cette page, vous composez, éditez et sauvegardez le fichier Jukebox. Si un fichier Jukebox est sélectionné dans un Séquenceur, cette page sera affichée avec le nom du fichier prêt à l'édition, sinon elle sera affichée avec un nom vide "NEW\_NAME.JBX".

Pour créer un nouveau fichier, même si un fichier Jukebox est déjà sélectionné, appuyez sur SHIFT+ F4 (Del) et confirmez avec ENTER (voir le paragraphe successif ["F4 \(Del\)"\)](#page-84-1).

Lorsque vous appuyez sur PLAY/STOP dans cette page, la reproduction de Jukebox commence à partir du premier Song sélectionné (par ex., le Song affiché sur la première ligne de l'écran).

#### **F1 (Save)**

Appuyez sur ce bouton pour sauvegarder le fichier Jukebox sur le dispositif de sauvegarde. La page Jukebox Save est affichée vous permettant ainsi de sauvegardez votre fichier sur le dispositif de sauvegarde.

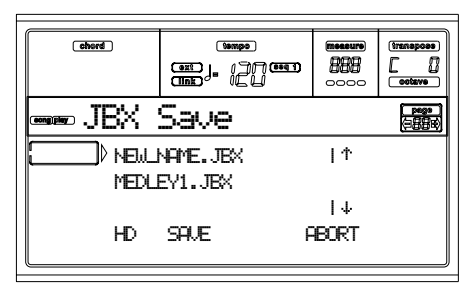

*Note: Le fichier ".JBX" peut être sauvegardé uniquement dans le même répertoire de la liste de Songs.*

Vous pouvez soit créer un nouveau fichier, soit remplacez un fichier existant.

**1.** Positionnez sur la première ligne de l'écran le fichier ".JBX" que vous désirez sauvegarder dans votre liste. Sélectionnez un fichier existant si vous désirez le **remplacer**. Sélectionnez le paramètre "NEW\_NAME.JBX" pour **créer** un nouveau fichier.

Appuyez sur les boutons E-F (En haut) et G-H (En bas) VOLUME/VALUE ou sur les contrôles de TEMPO/ VALUE pour dérouler la liste.

**2.** Si vous créez un nouveau fichier, lorsque le paramètre "NEW\_NAME.JBX" est affiché sur la première ligne de l'écran, appuyez sur les boutons A de la section

VOLUME/VALUE. Maintenant, affectez un nom au paramètre sélectionné:

# **R**ement

- **3.** Déplacez le curseur à l'aide des boutons En bas/- et En haut/+. Sélectionnez un caractère à l'aide du DIAL. Insérez un caractère sur la position du curseur en appuyant sur INSERT. Supprimez un caractère sur la position du curseur en appuyant sur DELETE.
- **4.** Lorsque l'écriture du nom est terminée, appuyez sur F2 (Save) pour confirmer. Le message "Are you sure? (Sûr?)" est affiché à l'écran. Appuyez sur ENTER pour confirmer, sur EXIT pour quitter.

#### **F2 (Add)**

Ajoute des Morceaux à la fin de la liste. La liste peut contenir au maximum 127 Morceaux.

*Note: Une liste Jukebox ne peut contenir que des Morceaux stockés dans le même répertoire.*

#### **F3 (Ins)**

Insère un Morceau sur la position du curseur (par ex., sur la première ligne de l'écran). Tous les Morceaux successifs seront déplacés d'une position. La liste peut contenir au maximum 127 Morceaux.

*Note: Une liste Jukebox ne peut contenir que des Morceaux stockés dans le même répertoire.*

#### <span id="page-84-1"></span>**F4 (Del)**

Cette commande supprime le Morceau affiché sur la première ligne de l'écran.

**SHIFT** Appuyez sur ce bouton tout en maintenant SHIFT enfoncé, toute la liste Jukebox sera supprimée. (Le message "Are you sure? (Sûr?)" est affiché à l'écran; appuyez sur ENTER pour confirmer, sur EXIT pour quitter).

Le nom du fichier Jukebox se modifie en "NEW\_NAME.JBX".

### **PAGE 10 - PREFERENCES**

Dans cette page, vous réglez des paramètres divers.

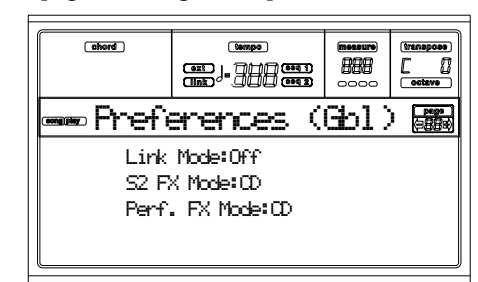

Appuyez sur les paires de boutons A-D de VOLUME/VALUE pour sélectionner un paramètre.

*Note: Ces réglages sont sauvegardés dans le fichier Global. Pour les mémoriser, appuyez sur le bouton WRITE pour sauvegarder Global dans la mémoire (voir ["La fenêtre Write" à page 133\)](#page-134-0).*

*Note: Les deux séquenceurs peuvent êtres lancés simultanément. Pour ce faire, maintenez enfoncé SHIFT et appuyez sur l'un des contrôles de PLAY/STOP.*

#### **Link Mode**

 $\triangleright$  GBL

Les deux séquenceurs internes peuvent travailler avec un Tempo différent (Off) ou utiliser le même Tempo (modes Link).

Off Le Tempo des séquenceurs n'est pas lié. Chaque séquenceur joue son propre Tempo.

Link Measure

Le Tempo des deux séquenceurs est lié. Les données de Tempo écrites dans le Morceau sont ignorées. Utilisez les contrôles de TEMPO/VALUE pour régler le Tempo.

Lancez l'un des séquenceurs en appuyant sur son contrôle de PLAY/STOP. Ensuite lancez le deuxième séquenceur en appuyant sur l'autre contrôle de PLAY/STOP; le deuxième séquenceur commence sur la mesure successive.

Link Beat Le Tempo des deux séquenceurs est lié. Les données de Tempo écrites dans le Morceau sont ignorées. Utilisez les contrôles de TEMPO/VALUE pour régler le Tempo. Lancez l'un des séquenceurs en appuyant sur son contrôle de PLAY/STOP. Ensuite lancez le deuxième séquenceur en appuyant sur l'autre contrôle de PLAY/STOP; le deuxième séquenceur commence sur le battement successif (noire ou blanche, en fonction de la Time Signature du Morceau).

#### <span id="page-85-0"></span>**S2 FX Mode**

 $\triangleright$  GBL

**EGRI** 

Ce paramètre sélectionne le mode des effets du Séquenceur 2. Lorsque vous chargez un Morceau à 4 effets, tous les quatre effets sont utilisés, indépendamment de ce réglage.

AB La paire d'effets A et B est utilisée. Le Séquenceur 2 partage ses effets avec le Séquenceur 1.

CD La paire d'effets C et D est utilisée.

**Note:** Lorsque ce paramètre est réglé à CD, le Séquenceur 2 partage ses effets avec les pistes clavier; par conséquent ces effets se modifient si vous sélectionnez un Morceau pour le Séquenceur 2 ou une Performance (même si le paramètre ["Performance FX Mode"](#page-85-1) est réglé à Off – voir successivement).

#### <span id="page-85-1"></span>**Performance FX Mode**

Ce paramètre sélectionne le mode des effets de la Performance.

- Off Lors de la sélection d'une Performance, aucun effet n'est sélectionné.
- CD La Performance sélectionne la paire d'effets C et D.

**Note:** Lorsque ces deux paramètres et le paramètre ["S2 FX Mode"](#page-85-0) sont réglés à CD, le Séquenceur 2 partage ses effets avec les pistes clavier; par conséquent ces effets se modifient si vous sélectionnez un Morceau pour le Séquenceur 2 ou une Performance.

## **SAUVEGARDER UNE LISTE DE MORCEAUX**

### **Comment sauvegarder une liste de Morceaux stockée dans un répertoire**

- **1.** Appuyer sur SONG PLAY pour sélectionner le mode opérationnel Song Play.
- **2.** Appuyer sur l'un des boutons A de la section (S1:) VOLUME/VALUE pour sélectionner la page Load Song.
- **3.** Appuyer sur F1 pour sélectionner le dispositif (FD ou HD) contenant la liste de Morceaux que l'on veut sauvegarder.
- **4.** Appuyer sur F3 (Open) et sur F4 (Close) pour dérouler les répertoires disponibles dans le dispositif sélectionné.
- **5.** Déplacer le répertoire désiré sur la première ligne de l'écran. Utiliser les contrôles de la section ou les boutons E-F (En haut) et G-H (En bas) de VOLUME/VALUE.
- **6.** Lorsque le répertoire est sélectionné, appuyer sur SHIFT  $+ F2.$
- **7.** L'écran affiche une fenêtre de dialogue demandant d'insérer une disquette dans le lecteur. Insérer la disquette et appuyer sur ENTER pour confirmer ou sur EXIT pour quitter.

*Note : Vu que l'impression de la liste ne peut s'effectuer qu'à l'aide d'un ordinateur, la liste est automatiquement sauvegardée dans la disquette.*

*Note : Le fichier de texte ne contiendra qu'une liste de fichiers "\*.mid", "\*.kar" et "\*.jbx" (par ex., les fichiers auxquels vous pouvez affecter un numéro progressif – voir ["Sélectionner un](#page-75-0) [morceau en composant son numéro progressif" à page 74\)](#page-75-0). Les répertoires et les fichiers différents ne seront pas inclus.*

*Lors de la sauvegarde, un nom sera donné au fichier de texte après le répertoire dont il contient la liste. Par exemple, si le répertoire est dénommé "Dummy", un fichier "Dummy.txt" sera successivement créé. Si un fichier ayant le même nom existe déjà dans la disquette, il sera remplacé par ce nouveau nom, sans demander une confirmation. Un fichier contenant la liste de tous les fichiers valables stockés dans le chemin principal du disque dur sera dénommé fichier "Root.txt".*

*La liste inclut le numéro progressif affecté à chaque Morceau, les noms de fichier sous format MS-DOS (8.3), le nombre total de fichiers de la liste (8.3).*

*Pour afficher et imprimer correctement la liste, utiliser (si l'affichage ou l'impression sont incorrects) des caractères différents en les sélectionnant dans votre traitement de texte.*

*Attention : Lorsque la liste contient plus de 9999 fichiers, vous ne pouvez pas sélectionner à l'aide du pavé numérique les Morceaux non contenus dans la plage 001-9999.*

#### **Comment sauvegarder une liste de Morceaux stockée dans un fichier Jukebox**

- **1.** Appuyer sur SONG PLAY pour sélectionner le mode opérationnel Song Play.
- **2.** Pour sélectionner un fichier Jukebox existant, appuyer sur l'un des boutons A (S1:) VOLUME/VALUE pour sélectionner la page Load Song.
- **3.** Si vous créez un nouveau fichier Jukebox, appuyez sur MENU et sélectionnez la page Jukebox ; allez directement au point [9](#page-86-0).
- **4.** Appuyer sur le bouton F1 pour sélectionner le dispositif (FD ou HD) contenant le répertoire dont vous désirez sauvegarder la liste de Morceaux.
- **5.** Appuyer sur les boutons F3 (Open) et F4 (Close) pour dérouler les répertoires du dispositif sélectionné.
- **6.** Positionner le répertoire désiré sur la première ligne de l'écran. Pour ce faire, utiliser les contrôles de TEMPO/ VALUE ou les boutons E-F (En haut) et G-H (En bas) de la section VOLUME/VALUE.
- **7.** Lorsque le fichier Jukebox désiré est ainsi positionné, appuyer sur F2 (Select) pour le sélectionner.
- **8.** Lorsque le fichier Jukebox est sélectionné, appuyer sur MENU et sélectionner la page Jukebox.
- <span id="page-86-0"></span>**9.** Dans la page Jukebox, appuyer sur SHIFT + F2 pour sauvegarder la liste.
- **10.** L'écran affiche une fenêtre de dialogue : insérer une disquette dans le lecteur et appuyer sur ENTER pour confirmer ou sur EXIT pour quitter.

*Note : Vu que l'impression de la liste ne peut s'effectuer qu'à l'aide d'un ordinateur, la liste est automatiquement sauvegardée dans la disquette.*

*Note : Lors de la sauvegarde, un nom sera donné au fichier de texte après le répertoire dont il contient la liste. Par exemple, si le répertoire est dénommé "Dummy.jbx", un fichier "Dummy.txt" sera successivement créé. Un nouveau fichier Jukebox auquel aucun nom n'est affecté sera créé sous forme de fichier "New\_name.txt". Si un fichier ayant le même nom existe déjà dans la disquette, il sera remplacé par ce nouveau nom, sans demander une confirmation.*

*La liste inclut le numéro progressif affecté à chaque Morceau, les noms de fichier sous format MS-DOS (8.3), le nombre total de fichiers de la liste (8.3).*

*Pour afficher et imprimer correctement la liste, utiliser (si l'affichage ou l'impression sont incorrects) des caractères différents en les sélectionnant dans votre traitement de texte.*

# **12. MODE OPÉRATIONNEL BACKING SEQUENCE**

Avec le mode Backing Sequence, vous pouvez enregistrer sur le vif avec les Styles. Le tableau de commande fonctionne principalement comme en mode Style Play, avec la différence que vous enregistrez ce que vous jouez. Le résultat, après l'enregistrement, est un nouveau Morceau formé de pistes clavier et de pistes de Styles.

# **CONTRÔLES DE TRANSPORT**

En mode Backing Sequence, utilisez les contrôles de transport SEQ1 (PLAY/STOP, PAUSE…). Voir les informations détaillées dans ["CONTROLES DE SEQUENCER TRANS-](#page-20-0)[PORT - SEQ1 et SEQ2" à page 19\)](#page-20-0).

# **LES MODES BACKING SEQUENCE, SONG ET SONG PLAY**

Les modes Backing Sequence et Song sont liés: il faut ouvrir le mode Backing Sequence pour enregistrer un Morceau (Song) et ensuite ouvrir le mode Song pour l'éditer.

Du fait que ces modes utilisent le même séquenceur et la même zone de mémoire, lorsque vous enregistrez un nouveau Morceau en mode Backing Sequence, ceci provoque l'effacement de Morceaux chargés en mode Song.

*Note: Le Morceau est temporairement stocké dans la mémoire RAM et il faut donc le sauvegarder avant de mettre l'instrument hors tension.*

*Attention: Lorsque vous passez en mode Song Play, le Morceau est effacé du fait que les modes Backing Sequence, Song et Song Play partagent le même séquenceur (Séquenceur 1). Le message "Erase Song? (supprimer le Morceau?)" est affiché à l'écran. Appuyez sur ENTER pour confirmer, sur EXIT pour ne pas quitter le mode Backing Sequence et donc éviter de perdre le Morceau.*

# <span id="page-87-0"></span>**COMMENT REPRODUIRE UN MORCEAU**

Vous pouvez charger un Fichier Standard MIDI et le reproduire en mode Backing Sequence.

*Note: Le clavier n'émet aucun son si la page principale est affichée (Backing Sequence Play).*

**1.** Affichez le mode Backing Sequence. L'écran affiche la page Backing Sequence Playback (voir [page 88\)](#page-89-0).

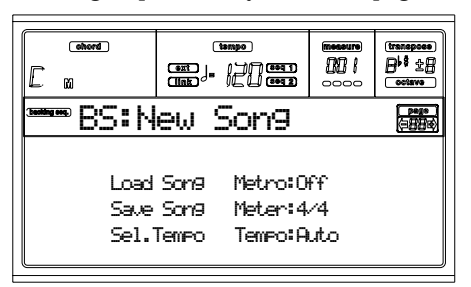

- **2.** Appuyez sur l'un des boutons B (Charger un Morceau) de la section VOLUME/VALUE pour charger un Morceau (voir ["Page Load Song" à page 88\)](#page-89-1). Vous pouvez charger tous les Fichiers Standard Midi (fichiers ayant extensions ".MID" ou ".KAR").
- **3.** Appuyez sur PLAY/STOP pour lancer la reproduction.

**4.** Appuyez de nouveau sur PLAY/STOP pour arrêter la reproduction. La reproduction s'arrête automatiquement à la fin du Morceau.

# <span id="page-87-1"></span>**MODE D'ENREGISTREMENT REALTIME**

En mode Backing Sequence, vous pouvez enregistrer un nouveau morceau en mode Realtime (c'est à dire que vous enregistrez exactement ce que vous jouez). Les pistes clavier (Realtime) correspondent aux pistes Song 1-4, les Pads correspondent aux pistes Song 5-8, tandis que les pistes de Style correspondent aux pistes Song tracks 9-16.

- **1.** Affichez le mode Backing Sequence.
- **2.** Appuyez sur RECORD. Maintenant, vous pouvez sélectionner le mode d'enregistrement Realtime Recording ou Chord/Acc Step Mode.

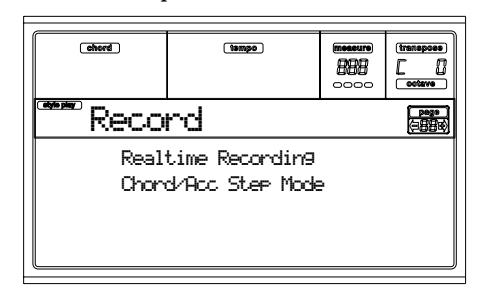

**3.** Appuyez sur l'un des boutons de la section A VOLUME/ VALUE pour sélectionner le mode d'enregistrement Realtime Recording. L'écran affiche la page Realtime Recording (voir ["Page Realtime Record" à page 89\)](#page-90-0).

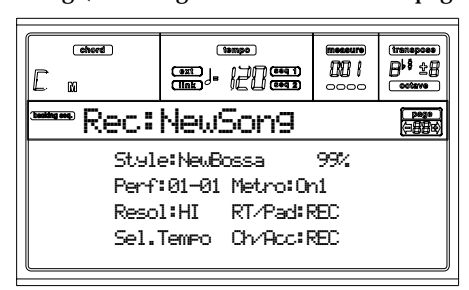

- **4.** Le dernier Style sélectionné est encore sélectionné. Si vous désirez un Style différent, sélectionnez-en un autre avant de commencer l'enregistrement. (Voir ["Sélec](#page-29-0)[tionner un Style" à page 28](#page-29-0)).
- **5.** De même, la dernière Performance ou le dernier STS est encore sélectionné. Si vous en préférez d'autres, sélectionnez-les avant de commencer l'enregistrement. (Voir ["Sélectionner une Performance" à page 27](#page-28-0), and ["Sélec](#page-30-0)[tionner un Single Touch Setting \(STS\)" à page 29\)](#page-30-0).
- **6.** Sélectionnez l'état des pistes Backing Sequence en appuyant sur les paires de boutons G (RT) et H (Ch/ Acc). (RT correspond à Realtime/Keyboard (pistes clavier); Ch/Acc correspond à Chord/Accompaniment, par ex. les pistes de Styles). Pour enregistrer tout ce que vous jouez sur le clavier, ainsi que l'accompagnement automatique, leur état doit être prédisposé à REC (voir ["Page](#page-90-0) [Realtime Record" à page 89\)](#page-90-0).

*Attention: Les pistes réglées à REC sont automatiquement supprimées lorsque vous lancez l'enregistrement. Prédisposez la piste en PLAY si vous ne désirez pas la supprimer.*

*Par exemple, si vous enregistrez une partie d'une piste clavier et une piste de Styles existante, réglez le paramètre PLAY à Ch/Acc et celui RT à REC.*

**7.** Lancez l'enregistrement en appuyant sur le bouton PLAY/STOP de gauche (ou sur le bouton START/ STOP). Après le compte à rebours (voir ["Metro \(Metro](#page-91-0)[nome\)" à page 90](#page-91-0)), vous pouvez commencer à enregistrer.

Jouez une introduction soliste ou commencez avec la mélodie en appuyant sur START/STOP. Pour commencer avec le Style qui démarre juste sur la première mesure, maintenez enfoncé l'accord pendant le compte à rebours et appuyez sur START/STOP avant la fin du dit compte à rebours. Sinon, le Style démarre sur la mesure successive, c'est à dire sur celle successive à la pression de START/STOP.

Vu que vous pouvez utiliser tous les contrôles du Style, vous pouvez lancer l'enregistrement avec une introduction, un remplissage, etc... (INTRO, ENDING, FILL… voir ["2 - Jouer un Style" à page 32](#page-33-0) for more information).

*Note: En mode Backing Sequence, vous ne pouvez pas enregistrer les contrôles de SYNCHRO, FADE IN/OUT, TAP TEMPO/RESET, ACCOMPANIMENT VOLUME.*

- **8.** Jouez. Arrêtez le Style quand vous le désirez en appuyant sur START/STOP. Si vous arrêtez le Style durant l'enregistrement, appuyez sur START/STOP pour le relancer.
- **9.** Lorsque l'enregistrement de votre performance est terminé, appuyez sur le bouton PLAY/STOP de gauche. Le témoin de RECORD s'éteint et l'écran affiche la page Playback (voir le paragraphe précédent ["Comment](#page-87-0) [reproduire un Morceau"](#page-87-0)).

Le Morceau enregistré sera automatiquement converti en Fichier format Standard MIDI.

**10.** Maintenant, vous pouvez soit éditer votre Morceau en mode Song (voir ["Mode opérationnel Song" à page 93\)](#page-94-0), soit le stocker sur le dispositif de sauvegarde (voir ["Page](#page-90-1) [Save Song" à page 89\)](#page-90-1).

*Attention: Le Morceau enregistré est temporairement stocké dans la mémoire RAM (Random Access Memory) et sera supprimé lors de la mise hors tension de l'instrument ou si vous accédez de nouveau au mode Record (soit en mode Backing Sequence, soit en mode Song). Pour conserver votre morceau, sauvegardez-le sur le dispositif de sauvegarde.*

## **MODE D'ENREGISTREMENT CHORD/ACC STEP**

En mode opérationnel Backing Sequence, afficher le Mode Chord/Acc Step pour créer ou modifier la partie de Style (Chord/Acc) du Song. Ce mode permet de composer des accords même en n'étant pas un pianiste chevronné ou signale les erreurs commises en plaquant des accords ou sélectionne des erreurs de contrôle du Style, en mode d'enregistrement Realtime Recording.

On ne peut modifier que des Morceaux composés avec le Pa60 ou Pa80 (mode Backing Sequence) à condition que les mêmes Styles soient dans le même emplacement.. Lors de la sauvegarde d'un Morceau créé en mode Backing Sequence,

toutes les données Chord/Acc sont mémorisées et peuvent être successivement chargées pour les modifier en Mode Chord/Acc Step.

Pour afficher le Mode Chord/Acc Step et modifier un morceau, procéder comme suit :

- **1.** Appuyer sur B.SEQ pour afficher le mode Backing Sequence.
- **2.** Appuyer sur RECORD. Maintenant sélectionner le mode d'enregistrement the Realtime Recording (le mode normal d'enregistrement) ou le Mode Chord/Acc Step.

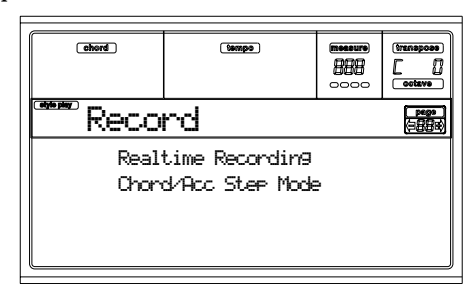

• En appuyant sur l'un des boutons de la section A VOLUME/VALUE, on sélectionne la méthode d'enregistrement Realtime Recording détaillée à [page 86.](#page-87-1)

• En appuyant sur l'un des boutons de la section B VOLUME/VALUE, on sélectionne le Mode Chord/Acc Step.

**3.** Appuyer sur l'un des boutons de la section B (Chord/ Acc Step Mode) VOLUME/VALUE pour afficher le Mode Step.

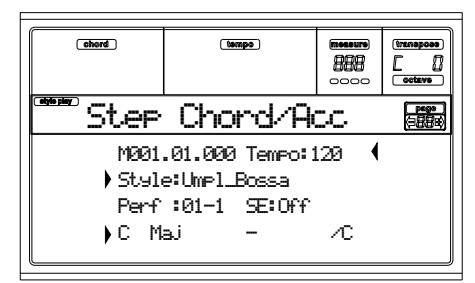

- **4.** Sélectionner le paramètre M(easure) et se déplacer dans le Morceau à l'aide des contrôles TEMPO/VALUE ou des boutons de la section A VOLUME/VALUE. On peut également déplacer le pointeur en appuyant sur les boutons < > et << >>. Voir ["Contrôles de Transport" à](#page-93-0) [page 92.](#page-93-0)
- **5.** Sélectionner le type de paramètre à insérer, modifier ou supprimer sur la position en cours. Si une flèche  $( )$ est affichée à côté du paramètre, cela signifie que l'événement visualisé a été inséré sur la position en cours.
- **6.** A l'aide des contrôles de la section TEMPO/VALUE, modifier l'événement sélectionné. Appuyer sur DELETE pour le supprimer. Lorsqu'on modifie un paramètre qui n'est pas flanqué d'une flèche ( $\blacktriangleright$ ), c'est un nouvel événement qui est inséré.
- **7.** Quitter le Mode Chord/Acc Step en appuyant sur RECORD.
- **8.** Appuyer sur START/STOP pour reproduire les résultats de la modification. Si le résultat correspond à celui souhaité, sauvegarder la Backing Sequence.

## <span id="page-89-0"></span>**PAGE PRINCIPALE (BACKING SEQUENCE PLAY)**

C'est la page principale du mode Backing Sequence.

Pour afficher cette page à partir d'un autre mode opérationnel, appuyez sur B.SEQ.

*Note: Lorsque cette page est affichée, le clavier n'émet aucun son.*

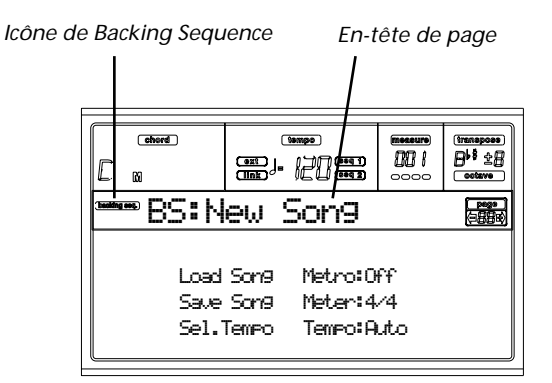

#### **Icône de Backing Sequence**

Lorsque cette icône est allumée, elle indique que l'instrument est prédisposé en mode Backing Sequence.

#### **En-tête de page**

Cet en-tête indique le nom du Morceau sélectionné.

#### **Load Song**

Appuyez sur ces boutons pour sélectionner un Morceau (par ex. un Fichier Standard MIDI). La page Song Select s'ouvre et vous pouvez sélectionner un Morceau (voir plus avant ["Page](#page-89-1) [Load Song"](#page-89-1)).

#### **Save Song**

Cette commande permet de sauvegarder le Morceau enregistré sous format de Fichier Standard MIDI. L'extension ".MID" est automatiquement ajoutée au fichier. La page Save Song est affichée lorsque vous appuyez sur cette commande (voir ["Page Save Song" à page 89](#page-90-1)).

#### <span id="page-89-2"></span>**Sel.Tempo (Select Tempo)**

Sélectionnez ce paramètre pour utiliser la section TEMPO/ VALUE et programmer le Tempo désiré. Lorsque vous sélectionnez ce paramètre, le témoin de VALUE s'éteint.

#### **Metro (Metronome)**

Appuyez sur ces boutons pour activer/désactiver le métronome durant la reproduction du Morceau.

#### **Meter**

Ce paramètre (que l'on ne peut pas modifier) indique la mesure de départ (soit la time signature) du Morceau sélectionné.

#### **Tempo (Tempo Mode)**

Règle le mode de changement du Tempo.

Man(ual) Si le curseur est positionné sur le paramètre ["Sel.Tempo \(Select Tempo\)",](#page-89-2) vous pouvez modifier le Tempo à l'aide des contrôles de la section TEMPO/VALUE. Le Morceau sera reproduit en utilisant le tempo sélectionné manuellement.

Auto Le Tempo enregistré dans le Morceau sera utilisé.

# <span id="page-89-1"></span>**PAGE LOAD SONG**

Cette page est affichée lorsque vous appuyez sur PAGE+ ou sur l'un des boutons B (Load Song) dans la page principale. Appuyez sur EXIT pour retourner à la page principale du mode opérationnel Backing Sequence, sans sélectionner un Morceau.

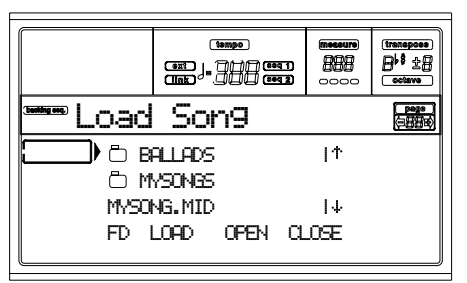

#### **A-C (File, folder)**

Positionnez le fichier ou le répertoire à sélectionner sur la première ligne de l'écran. Pour sélectionner un fichier, appuyez sur F2 (Select). Pour ouvrir un répertoire, appuyez sur F3 (Open).

Le symbole " ndique un répertoire.

#### **E-F (Scroll Up)**

Déroule la liste vers le haut. Enfoncez SHIFT et appuyez sur l'un de ces boutons pour passer à la section alphabétique précédente.

#### **G-H (Scroll Down)**

Déroule la liste vers le bas. Enfoncez SHIFT et appuyez sur l'un de ces boutons pour passer à la section alphabétique suivante.

#### **Section TEMPO/VALUE**

Ces contrôles déroulent la liste vers le haut ou vers le bas.

#### **F1 (Dispositif de sauvegarde)**

Sélectionne un autre dispositif de sauvegarde. Les dispositifs sont sélectionnés dans l'ordre suivant:  $HD \rightarrow FD \rightarrow HD...$ 

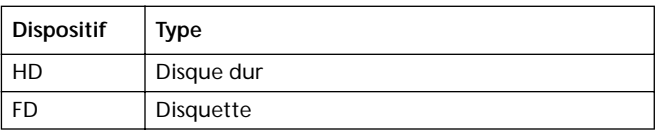

#### **F2 (Load)**

Charge le Morceau sur la première ligne de l'écran.

#### **F3 (Open)**

Ouvre le répertoire sélectionné (fichiers dont le nom com-

mence par le symbole " $\Box$ ").

**F4 (Close)**

Ferme le répertoire en cours, en retournant au répertoire principal ("supérieur").

### <span id="page-90-1"></span>**PAGE SAVE SONG**

Le Morceau enregistré est stocké dans la mémoire RAM et il sera perdu lors de la mise hors tension de l'instrument. Le Morceau est également perdu si vous le remplacez en mode Record ou si vous passez au mode Song Play. Pour le conserver, vous devez le sauvegarder sur un dispositif de sauvegarde.

- **1.** Si l'instrument est prédisposé en mode Record (témoin de RECORD allumé), arrêtez le séquenceur et appuyez sur RECORD pour retourner à la page Backing Sequence Playback.
- **2.** Sélectionnez Save Song. La page Save Song s'ouvre.

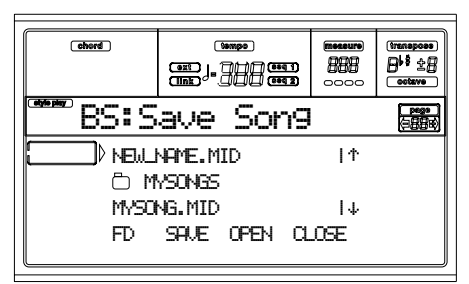

- **3.** Positionnez le répertoire dans lequel vous désirez sauvegarder votre Morceau sur la première ligne de l'écran, en appuyant sur les boutons E-F (En-haut) et G-H (Enbas) de la section VOLUME/VALUE ou sur ceux de TEMPO/VALUE. Appuyez sur F3 (Open) pour l'ouvrir. Appuyez sur F4 (Close) pour le fermer.
- **4.** Lorsque le Morceau est stocké dans le répertoire sélectionné, vous pouvez soit le sauvegarder sur un fichier déjà présent, soit créer un nouveau fichier.

• Pour **remplacer** un fichier déjà présent, le positionner sur la première ligne de l'écran.

• Pour **créer** un nouveau fichier, positionnez le paramètre "NEW\_NAME.MID" sur la première ligne de l'écran.

**5.** Lorsque le paramètre "NEW\_NAME.MID" est sélectionné, appuyez sur l'un des boutons VOLUME/ VALUE. Maintenant, vous pouvez affecter un nouveau nom à votre répertoire:

# NEW ME.MID

Déplacez le curseur en appuyant sur les boutons En-bas/ - et En-haut UP/+. Sélectionnez un caractère à l'aide du DIAL. Insérez un caractère sur la position du curseur en appuyant sur INSERT. Supprimez un caractère sur la position du curseur en appuyant sur DELETE.

**6.** Lorsque l'écriture du nom du nouveau fichier est terminée, appuyez sur F2 (Save) pour confirmer. L'écran affiche le message "Are you sure? (Sûr ?)". Appuyez sur ENTER ou sur EXIT pour quitter.

### <span id="page-90-0"></span>**PAGE REALTIME RECORD**

En mode Backing Sequence, appuyez sur RECORD pour afficher le mode Record. Le témoin de RECORD s'allume.

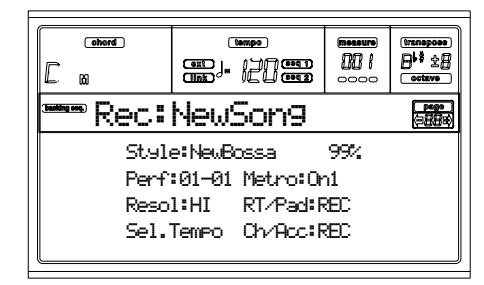

#### **Style**

Ce paramètre, que vous ne pouvez pas modifier, indique le Style sélectionné. Si aucun Style n'est sélectionné, aucun nom n'est affiché. Vous pouvez sélectionner un Style différent par le biais de la section STYLE (voir ["Sélectionner un Style" à](#page-29-0) [page 28\)](#page-29-0).

#### **0…99%**

Ce paramètre non-éditable indique en pourcentage l'espace d'enregistrement encore disponible dans la mémoire.

#### **Perf our STS (Performance ou STS)**

Ce paramètre, que vous ne pouvez pas modifier, indique la Performance ou le STS (en fonction du dernier paramètre sélectionné). Si aucune Performance ou aucun STS n'est sélectionné, aucun nom n'est sélectionné. Vous pouvez sélectionner une Performance différente par le biais de la section PROGRAM/PERFORMANCE (voir ["Sélectionner une Per](#page-28-0)[formance" à page 27\)](#page-28-0). Pour sélectionner l'un des quatre STS pour le Style en cours, appuyez sur les boutons F1-F4.

#### **Resol (Resolution)**

Ce paramètre permet de régler la quantification pendant l'enregistrement. La quantification est une manière de corriger les erreurs de tempo; les notes jouées trop tôt ou en retard, sont déplacées dans la "grille" rythmique la plus proche grâce à ce paramètre, et donc jouées avec un tempo parfait.

Hi Aucune quantification.

 $\sqrt[3]{(1/32)...}$   $(1/8)$ 

Résolution de la "grille" exprimée en valeurs musicales. Par exemple, si vous sélectionnez 1/ 8 (une noire), toutes les notes seront déplacées sur la division 1/8 la plus proche, de même si vous choisissez 1/4 (une blanche), toutes les notes seront déplacées sur la division 1/4 la plus proche.

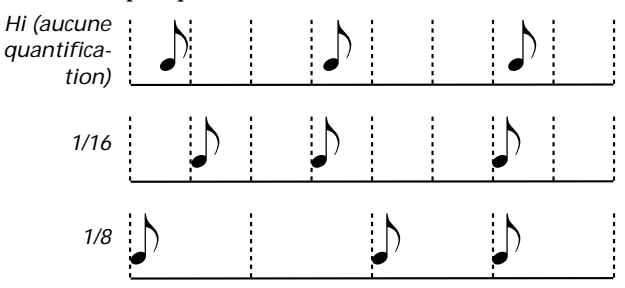

#### **Sel.Tempo (Select Tempo)**

Sélectionnez ce paramètre pour utiliser la section TEMPO/ VALUE et programmer le Tempo désiré. Lorsque vous sélectionnez ce paramètre, le témoin de VALUE s'éteint.

#### <span id="page-91-0"></span>**Metro (Metronome)**

Ce paramètre règle le mode du métronome pendant l'enregistrement.

- Off Le battement du métronome n'est reproduit que lors du compte à rebours.
- On1 Le métronome joue pendant l'enregistrement. L'enregistrement commence avec 1 mesure de compte à rebours. Commencez à enregistrer après la mesure 1.
- On2 Le métronome joue pendant l'enregistrement. L'enregistrement commence avec 2 mesures de compte à rebours. Commencez à enregistrer après la mesure 1.

#### **RT/Pads**

#### **Ch/Acc**

Ces paramètres règlent l'état des pistes pendant l'enregistrement.

**RT/Pads:** Cette piste Backing Sequence inclut les quatre pistes clavier et les quatre pistes Pads. Elles deviennent les pistes Song 1-8, voir tableau ci-dessous :.

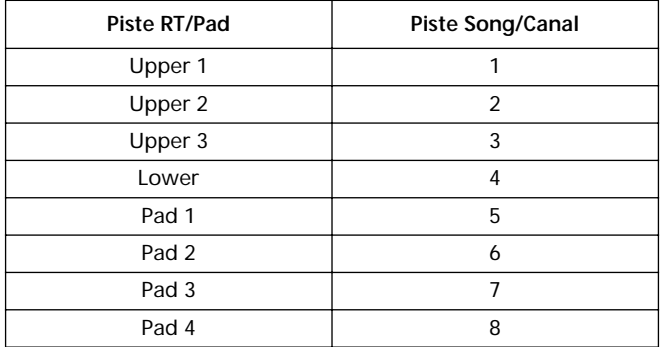

**Ch/Acc:** Cette piste Backing Sequence inclut toutes les pistes de Styles, ainsi que les accords reconnus. Elles deviennent les pistes Song 9-16.

- MUTE La piste est coupée. Même si les pistes réglées dans cet état ont été enregistrées, elles ne seront pas reproduites lors de l'enregistrement d'une autre piste Backing Sequence.
- PLAY La piste joue. Si des données sont déjà enregistrées, elles seront reproduites lors de l'enregistrement d'une autre piste Backing Sequence.
- REC La piste est prédisposée en mode d'enregistrement. Toutes les données précédemment enregistrées sur cette piste seront effacées.

#### **PAGE CHORD/ACC STEP RECORDING**

En mode Backing Sequence, appuyez sur l'un des boutons de la section B VOLUME/VALUE pour accéder au mode d'enregistrement Chord/Acc Step Recording. Le témoin de RECORD s'allume.

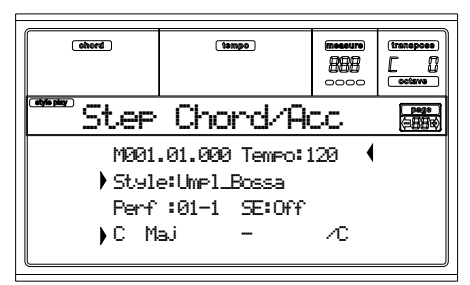

#### **Flèche ( )**

La petite flèche affichée à côté d'un paramètre signifie que sa valeur est effective sur la position en cours. Par exemple, si la position est "M003.01.000" et qu'une flèche clignote à côté du paramètre Chord, cela signifie qu'il y a eu une modification de l'accord sur la position "M003.01.000".

#### **M (Measure)**

Ce paramètre correspond au pointeur. Il affiche la position en cours du Step Editor. Pour se déplacer sur une autre position du Morceau, il faut sélectionner ce paramètre et ensuite utiliser soit les contrôles de la section TEMPO/VALUE, soit les boutons de la section A VOLUME/VALUE, soit les boutons  $\langle \rangle$  tandis que les boutons  $\langle \rangle$  > permettent de se déplacer sur la mesure précédente ou successive). Lorsqu'on utilise ces contrôles, le pointeur se déplace par pas de 1/8ème (192 ticks) ou saute à l'événement successif.

Le format du pointeur est le suivant :

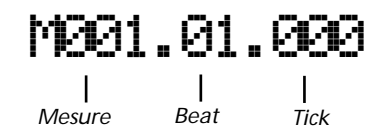

**Measure :** Mesure ou numéro de la barre de la mesure. **Beat :** Diviseur de la Time Signature (par ex. une noire en 3/ 4).

**Tick :** Résolution minimum du séquenceur. La résolution des séquenceurs internes du Pa60 est de 384 ticks par noire.

- INSERT Lorsque le paramètre Measure est sélectionné, appuyer sur INSERT pour insérer une mesure à partir de la position en cours. Tous les événements Chord/Acc contenus dans la mesure en cours seront déplacés sur celle successive. L'événement sur la position Mxxx.xx.000 (par ex. le début exact de la mesure, comme la Time Signature ou un changement de Style) reste fixe.
	- DELETE Lorsque le paramètre Measure est sélectionné, appuyer sur DELETE pour supprimer la mesure en cours. Tous les événements Chord/ Acc contenus dans la mesure suivante seront déplacés sur la mesure précédente.

SHIFT + DELETE

Lorsque le paramètre Measure est sélectionné, appuyer sur SHIFT + DELETE pour supprimer tous les événements des pistes de Style, à partir de la position en cours jusqu'à la fin du Morceau. **Pour supprimer tous les événements des pistes de Style**, se positionner sur M001.01.000 et appuyer sur SHIFT + DELETE.

*Note : On ne peut pas supprimer les événements du tout premier tick (M001.01.000), comme le Style, le Tempo, l'Accord, la sélection du Style Element.*

#### **Tempo**

C'est le paramètre du changement de Tempo (Tempo Change). Pour insérer un événement de changement de Tempo (Tempo Change) sur la position en cours, sélectionner ce paramètre et changer sa valeur à l'aide des contrôles de la section TEMPO/VALUE.

DELETE Lorsque le paramètre Tempo est sélectionné et qu'il est flanqué de la flèche ( **)** – indiquant qu'un changement de Tempo a été sélectionné sur la position en cours –, appuyer sur DELETE pour supprimer le changement de Tempo (Tempo Change) sur la position en cours.

> *Note : Si la flèche n'est pas affichée, cela signifie que l'événement n'est pas sélectionné sur la position en cours et qu'il ne peut donc pas être supprimé.*

#### SHIFT + DELETE

Lorsque le paramètre Tempo est sélectionné, appuyer sur SHIFT + DELETE pour supprimer tous les événements de Tempo Change, à partir de la position en cours jusqu'à la fin du Morceau. **Pour supprimer tous les événements de Tempo Change du Morceau**, se positionner sur M001.01.000 et appuyer sur SHIFT + DELETE.

*Note : On ne peut pas supprimer les événements du tout premier tick (M001.01.000), comme le Style, le Tempo, l'Accord, la sélection du Style Element.*

#### **Style**

Correspond au dernier Style sélectionné. Pour insérer un changement de Style sur la position en cours, appliquer la procédure de sélection standard à l'aide des boutons de la section STYLE.

*Note : Tout Changement de Style inséré après le début de la mesure (par ex. sur une position différente de Mxxx.01.000) sera effectif à partir de la mesure successive. Par exemple, si un Changement de Style a été inséré sur la position M004.03.000, le Style sélectionné sera effectivement sélectionné à partir de M005.01.000. (Il fonctionne exactement comme en mode Style Play).*

*Note : Lors de l'insertion d'un Changement de Style, on peut également insérer un Changement de Tempo sur la même position. Un Changement de Style n'introduit pas automatiquement le Tempo du Style.*

DELETE Lorsque le paramètre Style est sélectionné et flanqué de la flèche ( **)** – indiquant qu'un Changement de Style a été sélectionné sur la position en cours – , appuyer sur DELETE pour supprimer le Changement de Style sur la position en cours.

*Note : Si la flèche n'est pas affichée, cela signifie que l'événement n'est pas sélectionné sur la position en cours et qu'il ne peut donc pas être supprimé.*

SHIFT + DELETE

Lorsque le paramètre Style est sélectionné, appuyer sur SHIFT + DELETE pour supprimer tous les événements de Changement de Style, à partir de la position en cours jusqu'à la fin du Morceau. **Pour supprimer tous les événements de Changement de Style du Morceau**, se positionner sur M001.01.000 et appuyer sur SHIFT + DELETE.

*Note : On ne peut pas supprimer les événements du tout premier tick (M001.01.000), comme le Style, le Tempo, l'Accord, la sélection du Style Element.*

#### **Perf (Performance)**

Correspond à la dernière Performance sélectionnée. Sélectionner une Performance pour rappeler le Style qui y est mémorisé. Pour insérer un changement de Performance sur la position en cours, appliquer la procédure de sélection standard à l'aide des boutons de la section PROGRAM/PERFOR-MANCE.

*Note : Le TEMOIN DE STYLE CHANGE s'allume automatiquement lorsqu'on affiche le Mode Chord/Acc Step. Cela signifie qu'en sélectionnant une Performance, on sélectionne automatiquement le Style qui est mémorisé dans la Performance.*

*Les boutons SINGLE TOUCH et STS sont automatiquement désactivés et on ne peut pas modifier les pistes clavier en Mode Chord/Acc Step Mode.*

DELETE Lorsque le paramètre Perf est sélectionné et flanqué de la flèche  $(\bullet)$  – indiquant qu'un Changement de Performance a été sélectionné sur la position en cours – , appuyer sur DELETE pour supprimer le Changement de Performance sur la position en cours.

*Note : Si la flèche n'est pas affichée, cela signifie que l'événement n'est pas sélectionné sur la position en cours et qu'il ne peut donc pas être supprimé.*

SHIFT + DELETE

Lorsque le paramètre Perf est sélectionné, appuyer sur SHIFT + DELETE pour supprimer les événements de Changement de Performance, à partir de la position en cours jusqu'à la fin du Morceau. **Pour supprimer tous les événements de Changement de Performance du Morceau**, se positionner sur M001.01.000 et appuyer sur SHIFT + DELETE.

*Note : On ne peut pas supprimer les événements du tout premier tick (M001.01.000), comme le Style, le Tempo, l'Accord, la sélection du Style Element.*

#### **SE (Style Element)**

C'est l'Elément du Style (par ex. une Variation, un Remplissage, une Introduction ou un Final). La longueur du Style

Element sélectionné est toujours affichée sur le compteur de mesure, en haut à l'écran :

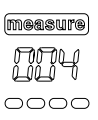

Cela permet de savoir où positionner le Changement d'Elément de Style successif. Par exemple, si une Introduction de la durée de 4 mesures a été insérée, on peut insérer 4 mesures vides après cet événement et un événement Variation à la fin de l'Introduction, commençant sur la 4ème mesure vide.

"Off" signifie que la mélodie ne sera pas reproduite sur la position sélectionnée – uniquement les pistes clavier seront reproduites.

*Astuce : Insérer un événement Style Element Off exactement où l'auto-accompaniment s'arrête, à la fin du Morceau.*

#### **Chord**

Appuyer su les boutons de la section D VOLUME/VALUE pour sélectionner la ligne d'accords. Appuyer sur les boutons F1-F4 pour sélectionner la partie de l'accord que l'on veut modifier.

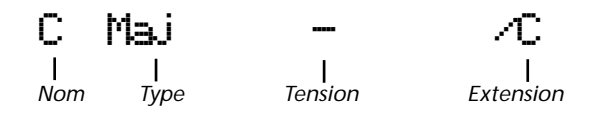

Modifier le paramètre sélectionné à l'aide des contrôles de la section TEMPO/VALUE. On peut également jouer l'accord qui sera automatiquement reconnu. La reconnaissance d'accord tient compte de l'état du bouton BASS INVER-SION.

"No chord" signifie que la mélodie ne sera pas reproduite sur la position en cours (sauf les pistes Drum et Percussion). Pour sélectionner l'option "No chord", appuyer sur F1 pour sélectionner le Nom (Name) de la partie d'accord et, à l'aide des contrôles de la section TEMPO/VALUE, sélectionner la dernière valeur (C…B, Off).

*Note : Si vous remplacez un accord par un accord différent, rappelez-vous que la piste Lower ne sera pas automatiquement modifiée.*

#### <span id="page-93-0"></span>**Contrôles de Transport**

En Mode Step, plusieurs boutons du tableau de bord permettent d'effectuer les procédures de modification.

**<< ou >> (En arrière ou En avant rapidement)**

Appuyer sur ces boutons pour se déplacer sur la mesure précédente ou sur celle successive. Ces commandes fonctionnent lorsque le paramètre M(easure) n'est pas sélectionné.

#### **< ou > (Pas précédent ou successif)**

Appuyer sur ces boutons pour se positionner sur le pas (Step) précédent ou successif (1/8ème ou 192 ticks). Si un événement est positionné sur le pas précédent ou successif, le pointeur s'arrête sur cet événement. Par exemple, si vous êtes positionné sur M001.01.000 et qu'il n'y a aucun événement avant la position M001.01.192, le pointeur > se déplace sur la position M001.01.192, tandis que s'il y a un événement sur la position M001.01.010, le pointeur > s'arrête sur la position M001.01.010.

Ces commandes fonctionnent lorsque le paramètre M(easure) n'est pas sélectionné.

 **+ < ou > (Evénement précédent ou successif)**

Maintenir enfoncé le bouton SHIFT en appuyant sur le bouton < ou > pour se déplacer sur le précédent ou successif événement enregistré.

### **COMMENT SUPPRIMER UN MORCEAU ENTIER**

Maintenant, on peut supprimer un Morceau entier en modes Song et Backing Sequence, en appuyant simplement sur SHIFT + DELETE.

- **1.** Afficher le mode Song ou Backing Sequence, à partir de la page principale du mode désiré. Si c'est le mode Record qui est affiché, il faut retourner en mode Playback.
- **2.** Appuyer sur SHIFT + DELETE.
- **3.** L'écran affiche le message "Delete Song? (Supprimer le Morceau ?)". Appuyer sur ENTER pour confirmer, sur EXIT pour quitter.

# <span id="page-94-0"></span>**13. MODE OPÉRATIONNEL SONG**

Le mode opérationnel Song est le séquenceur de pointe intégré qui vous permet de créer ou d'éditer un Morceau. Avec ce mode, vous pouvez également éditer les paramètres originaux d'un Fichier Standard MIDI, réalisé soit par le biais d'un séquenceur externe, soit par le biais des modes Song et Backing Sequence du Pa60 même.

Le Morceau ainsi créé peut être sauvegardé sous forme de Fichier Standard MIDI (fichier ".MID") et reproduit soit en mode Song Play, soit en mode Backing Sequence, soit en mode Song.

Voir un exemple pratique d'édition d'un Morceau dans ["5 -](#page-36-0) [Editer un Morceau" à page 35.](#page-36-0)

# **CONTRÔLES DE TRANSPORT**

En mode Song, utilisez les contrôles de transport de SEQ1 pour reproduire le Morceau. Voir ["CONTROLES DE](#page-20-0) [SEQUENCER TRANSPORT - SEQ1 et SEQ2" à page 19](#page-20-0) for more information).

# **MASTER VOLUME ET SEQUENCER VOLUME**

Pour réglez le volume, utilisez soit le curseur MASTER VOLUME, soit celui ACC/SEQ VOLUME. Voir ["Master](#page-76-0) [Volume et Sequencer Volume" à page 75.](#page-76-0)

Positionnez le curseur BALANCE à mi-course (ou à gauche) pour obtenir le maximum de volume du séquenceur (le mode Song exploite le Séquenceur 1).

# **FORMAT DES MORCEAUX ET DES FICHIERS STANDARD MIDI**

Le format original des Morceaux du Pa60 est le Fichier Standard MIDI. Voir ["Format des morceaux et des fichiers Stan](#page-75-1)[dard MIDI" à page 74.](#page-75-1)

Lorsque vous sauvegardez un Morceau sous forme de SMF, une mesure vide est automatiquement insérée au début du Morceau même. Cette mesure contient plusieurs paramètres d'initialisation du Morceau.

Lors du chargement du SMF, la mesure vide est automatiquement éliminée.

# **SUPPRESSION RAPIDE D'UNE PISTE**

Dans la page principale du mode Song Record, avec les pistes du Morceau affichées à l'écran, il suffit d'enfoncer DELETE et d'appuyer sur l'un des boutons VOLUME/VALUE correspondant à la piste que l'on veut supprimer pour lancer l'opération. Le message "Are you sure? (sûr ?)" est affiché à l'écran. Appuyez sur ENTER pour supprimer la piste, sur EXIT pour la quitter.

# **COMMENT SUPPRIMER UN MORCEAU ENTIER**

Dans la page Principale, il suffit d'appuyer sur SHIFT + DELETE pour supprimer tout un Morceau.

- **1.** Afficher le mode Song à partir des la page Principale. En mode Record, il faut retourner en mode Playback.
- **2.** Appuyer sur SHIFT + DELETE.

**3.** L'écran affiche le message "Delete Song? (supprimer le Morceau ?)". Appuyer sur ENTER pour confirmer, sur EXIT pour quitter.

# **PAGE PRINCIPALE**

Appuyez sur SONG pour afficher cette page à partir d'un autre mode opérationnel.

*Note: Lorsque vous passez de Style Play à Song, Song Setup est automatiquement sélectionné et plusieurs paramètres des pistes peuvent être modifiés.*

Appuyez sur EXIT/NO pour afficher cette page depuis Menu ou depuis une page quelconque d'édition de Song Play.

Pour afficher les pistes du Morceau, appuyez sur TRK SELECT pour passer de la page principale aux pistes. Lors de la première pression sur ce bouton, ce sont les pistes 1-8 qui sont affichées (le témoin de TRK SELECT s'allume); lors de la seconde pression, ce sont les pistes 9-16 qui sont affichées (témoin de TRK SELECT clignotant); appuyez de nouveau sur ce bouton pour retourner à la page principale (le témoin de TRK SELECT s'éteint).

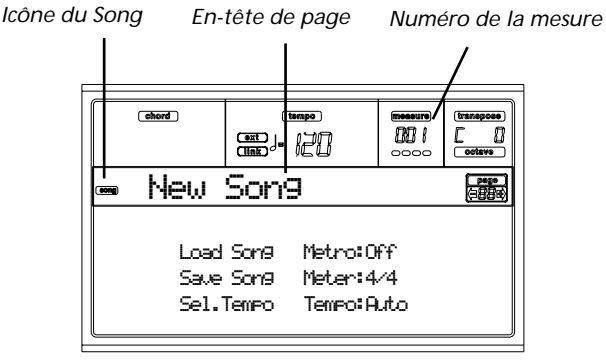

#### **Icône du Song**

Si allumée, cette icône indique que l'instrument est prédisposé en mode Song.

#### **En-tête de page**

Le nom du Morceau sélectionné est affiché sur cette ligne.

#### **Numéro de la mesure**

Ce paramètre indique le numéro de la position de la mesure du Morceau sélectionné.

#### **Load Song**

Appuyez sur ces boutons pour sélectionner un Morceau (par ex. un Fichier Standard MIDI). La page Song Select s'ouvre et vous pouvez y sélectionner un Morceau (voir below ["Page](#page-95-0) [Song Select"\)](#page-95-0).

#### **Save Song**

Cette commande sauvegarde le Morceau édité sous forme de Fichier Standard MIDI. Lors de la pression sur cette commande, la page Save Song s'ouvre (voir ["Page Save Song" à](#page-96-0) [page 95\)](#page-96-0).

#### <span id="page-94-1"></span>**Sel.Tempo (Select Tempo)**

Sélectionnez ce paramètre pour utiliser la section TEMPO/ VALUE et programmer le Tempo désiré. Lorsque vous sélectionnez ce paramètre, le témoin de VALUE s'éteint.

*Note : Le tempo est toujours enregistré en mode "overwrite" (c'est à dire que les données antérieures sont remplacées par les nouvelles).*

#### **Metro (Metronome)**

Ces boutons activent/désactivent le métronome pendant la reproduction du Morceau.

#### **Meter**

Ce paramètre (que l'on ne peut pas modifier) indique la mesure de départ (soit la time signature) du Morceau sélectionné.

#### **Tempo (Tempo Mode)**

Règle le mode de changement du Tempo.

- Man(ual) Si le curseur est positionné sur le paramètre ["Sel.Tempo \(Select Tempo\)",](#page-94-1) vous pouvez modifier le Tempo à l'aide des contrôles de la section TEMPO/VALUE. Le Morceau sera reproduit en utilisant le tempo sélectionné manuellement.
- Auto Le Tempo enregistré dans le Morceau sera utilisé.

# <span id="page-95-1"></span>**PAGE DES PISTES 1-8**

Pour afficher et éditer les pistes 1-8, appuyez sur TRK SELECT dans la page principale. Le témoin de TRK SELECT s'allume.

Appuyez deux fois sur TRK SELECT pour retourner à la page principale.

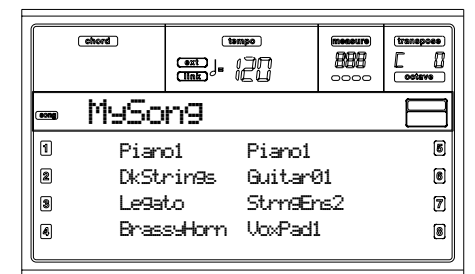

**A-H (Tracks 1-8 programs)**

Nom des Programs affectés aux piste 1-8. Utilisez ces boutons pour sélectionner, couper/activer ou modifier le volume des pistes correspondantes.

# <span id="page-95-2"></span>**PAGE DES PISTES 9-16**

Pour afficher et éditer les pistes 9-16, appuyez sur TRK SELECT dans la page des pistes 1-8 ou deux fois dans la page principale. Le témoin de TRK SELECT clignote.

Appuyez de nouveau sur TRK SELECT pour retourner à la page principale.

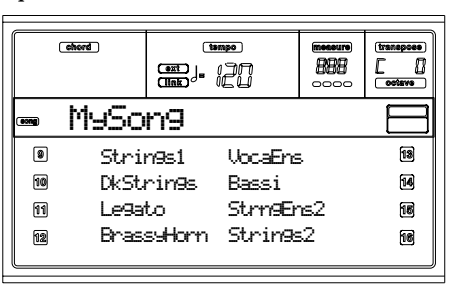

#### **A-H (Tracks 9-16 programs)**

Nom des Programs affectés aux piste 9-16. Utilisez ces boutons pour sélectionner, couper/activer ou modifier le volume des pistes correspondantes.

# <span id="page-95-0"></span>**PAGE SONG SELECT**

Cette page est affichée lorsque vous appuyez sur PAGE+ ou simultanément sur les boutons B (Load Song) dans la page principale.

Appuyez sur EXIT pour retourner à la Page principale du mode opérationnel Song, sans sélectionner un Morceau.

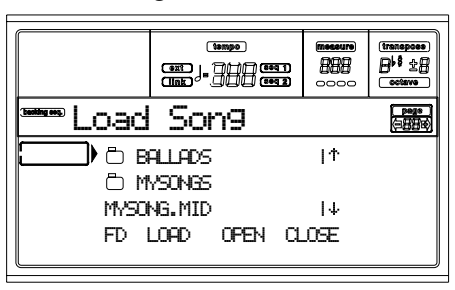

#### **A-C (File, folder)**

Positionnez le fichier ou le répertoire à sélectionner sur la première ligne de l'écran. Pour sélectionner un fichier, appuyez sur F2 (Load). Pour ouvrir un répertoire, appuyez sur F3 (Open).

Le symbole " $\Box$ " indique un répertoire.

**E-F (Scroll Up)**

Déroule la liste vers le haut.

**G-H (Scroll Down)**

Déroule la liste vers le bas.

**Section TEMPO/VALUE**

Ces contrôles déroulent la liste vers le haut ou vers le bas.

#### **F1 (Dispositif de sauvegarde)**

Sélectionne un autre dispositif de sauvegarde. Les dispositifs sont sélectionnés dans l'ordre suivant:  $HD \rightarrow FD \rightarrow HD...$ 

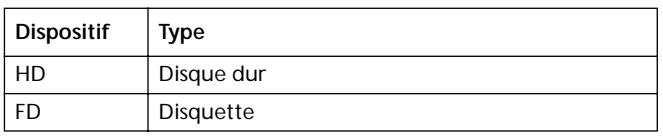

#### **F2 (Load)**

Charge le Morceau sur la première ligne de l'écran.

**F3 (Open)**

Ouvre le répertoire sélectionné (fichiers dont le nom com-

mence par le symbole " $\Box$ ").

**F4 (Close)**

Ferme le répertoire en cours, en retournant au répertoire principal ("supérieur").

# <span id="page-96-0"></span>**PAGE SAVE SONG**

*.*

Le Morceau creé ou édité est stocké dans la mémoire RAM et il sera perdu lors de la mise hors tension de l'instrument. Le Morceau est également perdu si vous le remplacez en mode Backing Sequence Record ou si vous passez au mode Song Play. Pour le conserver, vous devez le stocker sur un dispositif. Le Morceau est sauvegardé sous format de Fichier Standard MIDI (SMF).

*Note : Lorsque vous sauvegardez un Morceau sous forme de SMF, une mesure vide est automatiquement insérée au début du Morceau même. Cette mesure contient plusieurs paramètres d'initialisation du Morceau*.

- **1.** Si la page Principale n'est pas affichée, appuyez sur EXIT.
- **2.** Sélectionnez Save Song. La page Save Song s'ouvre.

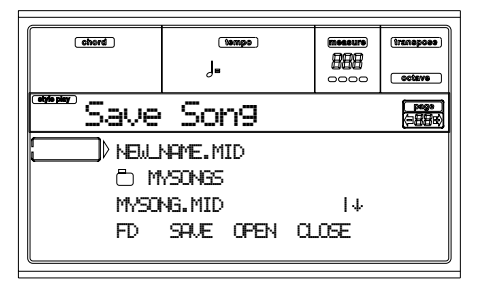

- **3.** Positionnez le répertoire dans lequel vous désirez sauvegarder votre Morceau sur la première ligne de l'écran, en appuyant sur les boutons E-F (En-haut) et G-H (Enbas) de la section VOLUME/VALUE ou sur ceux de TEMPO/VALUE. Appuyez sur F3 (Open) pour l'ouvrir. Appuyez sur F4 (Close) pour le fermer.
- **4.** Lorsque le Morceau est stocké dans le répertoire sélectionné, vous pouvez soit le sauvegarder sur un fichier Midi déjà présent (un fichier ayant extension ".MID"), soit créer un nouveau fichier Midi.

• Pour **remplacer** un fichier Midi déjà présent, le positionner sur la première ligne de l'écran.

• Pour **créer** un nouveau fichier Midi, positionnez le paramètre "NEW\_NAME.MID" sur la première ligne de l'écran.

**5.** Lorsque le paramètre "NEW\_NAME.MID" est sélectionné, appuyez sur l'un des boutons A de la section VOLUME/VALUE. Maintenant, vous pouvez affecter un nouveau nom à votre fichier :

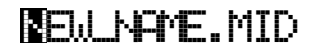

Déplacez le curseur en appuyant sur les boutons En-bas/ - et En-haut UP/+. Sélectionnez un caractère à l'aide du DIAL. Insérez un caractère sur la position du curseur en appuyant sur INSERT. Supprimez un caractère sur la position du curseur en appuyant sur DELETE.

**6.** Lorsque l'écriture du nom du nouveau fichier est terminée, appuyez sur F2 (Save) pour confirmer. L'écran affiche le message "Are you sure? (Sûr ?)". Appuyez sur ENTER pour confirmer ou sur EXIT pour quitter.

#### **Etat play/mute sauvegardé dans le Morceau**

Lors de la sauvegarde d'un Morceau (Song), l'état de Play/ Mute est sauvegardé dans le Morceau même. C'est ainsi que lors de la reproduction d'un Morceau en mode Song Play, cet état est conservé.

### **Master Transpose sauvegardé dans le Morceau (sous forme de données SysEx)**

Lors de la sauvegarde d'un Morceau, la valeur de Master Transpose est sauvegardée dans le Morceau. Du moment que cette valeur est conservée sous forme d'une série de données de System Exclusive, cet état est conservé même lors de la reproduction du Morceau en mode Song Play.

*Astuce : Vu que Master Transpose est un paramètre global, lors du chargement d'un Morceau dont la transposition (décalage) n'est pas standard, il se peut que lors du chargement de Morceaux successifs ne contenant pas de données propres de transposition, une transposition indésirable soit appliquée. Pour transposer un Morceau, il vaut mieux utiliser la fonction Edit-Transpose à laquelle on accède en appuyant sur MENU et sur l'un des boutons de la section VOLUME/VALUE E (voir ["Page](#page-106-0) [18 - Edit: Transpose" à page 105](#page-106-0)).*

*Vous pouvez également "verrouiller" Master Transpose sur les différentes pistes, afin d'empêcher toute transposition indésirable. Voir ["Page 2 - Master Transpose \(transposition principale\)"](#page-135-0) [à page 134.](#page-135-0)*

*En général, il vaut mieux utiliser la fonction Master Transpose (boutons TRANSPOSE sur le tableau de bord) pour transposer les pistes clavier (Realtime) avec le Morceau, tandis qu'il vaut mieux utiliser la fonction Edit-Transpose (mode Song Edit) pour ne transposer que le Morceau.*

*Note : La valeur de Master Transpose est toujours affichée en haut à droite de l'écran:*

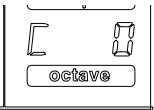

### **PROCÉDURE REALTIME RECORD**

Pour enregistrer un nouveau Morceau, procéder comme suit :

- **1.** Appuyer sur SONG pour afficher le mode Song.
- **2.** Appuyer sur RECORD pour afficher le mode Song Record. La page Principale du mode Song Record est visualisée et l'instrument est prêt à l'enregistrement. (Voir les informations détaillées dans le chapitre ["Page](#page-98-0) [Song Record" à page 97\)](#page-98-0)

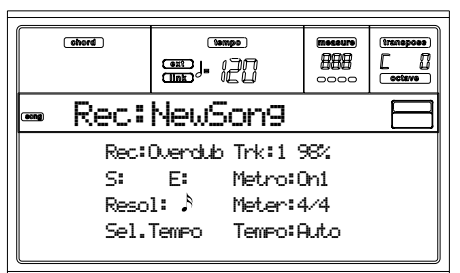

- **3.** Vérifiez que l'une des options d'enregistrement Overdub ou Overwrite est bien sélectionnée (voir ["Rec](#page-98-1) [\(Record mode\)" à page 97](#page-98-1)).
- **4.** Régler le tempo. On peut procéder de deux manières différentes :

• Enfoncer SHIFT et utiliser les contrôles de la section TEMPO/VALUE pour modifier le tempo.

• Déplacer le curseur sur le paramètre "Sel.Tempo" et régler les contrôles de la section TEMPO/VALUE pour modifier le tempo.

**5.** Appuyer sur TRK SELECT pour passer à la page Song Tracks 1-8

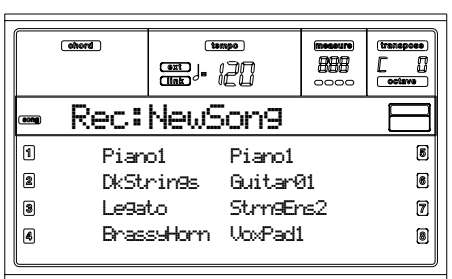

Appuyer de nouveau sur ce bouton pour passer à la page Song Tracks 9-16.

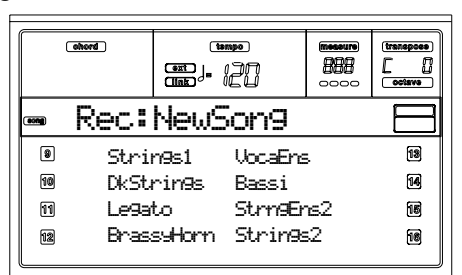

- **6.** Si nécessaire, vous pouvez de nouveau modifier le tempo dans ces pages : il suffit d'utiliser les contrôles de la section TEMPO/VALUE.
- **7.** Affecter le bon Program à chaque piste.
- **8.** Définir la piste à enregistrer. Son icône d'état commence automatiquement à clignoter.
- **9.** Pendant que l'icône d'état clignote, appuyer sur PLAY/ STOP pour lancer l'enregistrement. Une ou deux mesures de compte à rebours joueront avant que l'enregistre-

ment effectif ne commence, en fonction du réglage de l'option Metro. Lorsque l'enregistrement commence, jouer librement.

• Si le mode d'enregistrement Auto Punch a été sélectionné, l'enregistrement débute seulement sur la position Start.

• Si le mode d'enregistrement Pedal Punch a été sélectionné, il faut appuyer sur la pédale pour lancer l'enregistrement. L'appuyer de nouveau pour stopper l'enregistrement.

*Note : La fonction Punch n'est pas disponible si le Morceau est vide. Au moins une piste doit être enregistrée.*

- **10.** Lorsque l'enregistrement est terminé, appuyer sur PLAY/STOP pour arrêter le séquenceur. Sélectionner une autre piste et continuer ainsi, piste après piste, l'enregistrement de tout le Morceau.
- **11.** Lorsque l'enregistrement du nouveau Morceau est terminé, appuyer sur RECORD pour quitter le mode Record. Le Morceau est sauvegardé dans la mémoire. *Attention : Le Morceau doit être mémorisé sur un dispositif de sauvegarde afin de pas en provoquer la perte lors de la mise hors tension de l'instrument.*

*Note : Lorsque vous quittez le mode Record, la fonction Octave Transpose est automatiquement rétablie à "0".*

**12.** Editer le nouveau Morceau ; appuyer sur la page MENU et sélectionner les différentes pages d'édition.

### **PROCÉDURE STEP RECORD**

La fonction Step Record vous permet de créer un nouveau Morceau en introduisant des notes ou des accords individuels dans chaque piste. Cela est très utile pour transcrire une partition existante ou si votre Morceau nécessite de beaucoup de détails ; cette fonction est aussi très utile pour créer des pistes de batterie et de percussion.

**1.** Dans la page principale du mode Song, appuyez sur RECORD pour afficher le mode Song Record. L'écran affiche la page principale du mode Song Record.

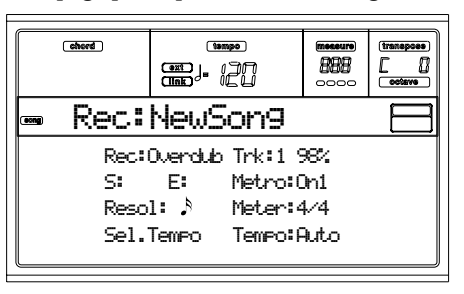

**2.** Appuyez sur l'un des boutons de la section VOLUME/ VALUE A pour sélectionner le paramètre "Rec" (Recording Mode - mode d'enregistrement). Appuyez sur les boutons ou sur les contrôles de TEMPO/VALUE pour sélectionner le mode d'enregistrement "Step Dub" (Step Overdub - superposition pas à pas) ou "StepOwr" (Step Overwrite - remplacement pas à pas).

• Le mode Step Overdub permet d'ajouter des événements à ceux existants.

• Le mode Step Overwrite remplace tous les événements existants.

**3.** Appuyez sur SEQ1 PLAY/STOP : le témoin s'allume et affichez la page Step Record. (Voir ["Page Step Record" à](#page-99-0)

[page 98](#page-99-0) les informations détaillées de chaque paramètre de cette page).

![](_page_98_Figure_2.jpeg)

*J'attends que tu joues une note…*

Les deux premières lignes (a) correspondent aux derniers événements insérés. Les deux autres lignes (b) correspondent à l'événement en cours d'édition, prêt à être inséré.

L'événement "Empty" marque le commencement du Morceau, si aucun événement n'est inséré. Il est automatiquement inséré lorsque vous lancez l'enregistrement. Il est supprimé lorsque vous introduisez un événement.

**4.** Le paramètre "Maaa.bb.ccc" affiché dans (b) correspond à la position en cours. C'est l'emplacement sur lequel sera insérée la note en édition.

*• Si vous ne désirez pas insérer une note sur cette position, insérez un silence, comme détaillé au point [6](#page-98-2). • Pour passer à la mesure suivant, remplissez les temps successifs avec des silences en appuyant sur le bouton >>.*

**5.** Pour modifier la valeur du pas (step), utilisez les boutons NOTE VALUE situés en bas à gauche du tableau de bord.

![](_page_98_Picture_367.jpeg)

<span id="page-98-2"></span>**6.** Insérez une note, une silence ou un accord sur la position en cours.

• Pour insérer une seule note, il suffit de la jouer sur le clavier. La longueur de la note insérée correspond à la longueur du pas. Vous pouvez modifier la vélocité et sa durée en éditant les paramètres V (Velocity) et D (Duration). Voir ["V \(Velocity\)"](#page-100-0) et ["D \(Duration\)" à page 99](#page-100-1).

• Pour insérer un silence, il suffit d'appuyer sur le bouton REST. Sa longueur correspondra à la valeur du pas.

• Pour lier la note à insérer à la précédente, appuyez sur le bouton TIE. Une note sera insérée, liée à la précédente et ayant exactement le même nom. Vous ne devez pas la jouer de nouveau sur le clavier.

• Pour insérer un accord ou une deuxième timbre, voir le paragraphe ["Accords et deuxième timbre"](#page-98-3) détaillé successivement.

**7.** Après avoir inséré un nouvel événement, vous pouvez retourner en arrière en appuyant sur le bouton <. Cela supprime l'événement inséré précédemment et rétablit le pas en édition.

**8.** Lorsque l'enregistrement est terminé, appuyez sur SEQ1 PLAY/STOP pour éteindre le témoin. L'écran affiche de nouveau la page principale du mode Song Record.

![](_page_98_Figure_17.jpeg)

**9.** Dans la page principale du mode Song Record, appuyez sur RECORD pour quitter le mode Record. Dans la page principale du mode Song, appuyez sur SEQ1 PLAY/ STOP pour reproduire votre Morceau ou sélectionnez la commande Save Song pour le sauvegarder.

### <span id="page-98-3"></span>**Accords et deuxième timbre**

Le Pa60 vous permet d'insérer simultanément plusieurs notes sur la piste. Il y a différentes manières d'insérer des accords ou deux timbres. Voir les informations détaillées dans la section ["Accords et deuxième timbre"](#page-65-0) à la [page 64.](#page-65-0)

### <span id="page-98-0"></span>**PAGE SONG RECORD**

En mode Song, appuyer sur RECORD pour afficher le mode Song Record. La page Song Record se présente comme suit.

![](_page_98_Picture_23.jpeg)

#### <span id="page-98-1"></span>**Rec (Record mode)**

Régler ce paramètre pour définir le mode d'enregistrement.

- Overdub Les nouveaux événements enregistrés s'ajoutent à ceux précédemment présents.
- Overwrite Les nouveaux événements enregistrés remplacent et effacent ceux précédemment présents.
- Auto Punch L'enregistrement débute automatiquement sur la position "S" et s'arrête sur la position "E" (voir paragraphe suivant).

*Note : La fonction Auto Punch n'est pas disponible si le Morceau est vide. Au moins une piste doit être enregistrée.*

PedalPunch L'enregistrement commence en appuyant sur la pédale précédemment réglée à "Punch In/ Out" et s'arrête en appuyant de nouveau sur la pédale.

> *Note : La fonction Pedal Punch n'est pas disponible si le Morceau est vide. Au moins une piste doit être enregistrée.*

#### **Trk (Track)**

Piste en enregistrement.

1…16 L'une des 16 pistes sélectionnée. Pour sélectionner une piste, afficher les pages Track (voir ["Page des pistes 1-8"](#page-95-1) et ["Page des pistes 9-16" à](#page-95-2) [page 94\)](#page-95-2).

#### **S/E (Start/End)**

Ces paramètres sont affichés uniquement lorsque la fonction "Auto Punch" est sélectionnée. Ils définissent le point de départ et d'arrêt de l'enregistrement Punch.

#### **Metro (Metronome)**

C'est le mouvement du métronome que l'on entend pendant l'enregistrement.

- Off Aucun click du métronome n'est émis pendant l'enregistrement. Une mesure de compte à rebours sera jouée avant le début de l'enregistrement.
- On1 Métronome enclenché, avec une mesure de compte à rebours avant le début de l'enregistrement.
- On2 Métronome enclenché, avec deux mesures de compte à rebours avant le début de l'enregistrement.

#### **Resol (Resolution)**

Ce paramètre définit la quantification pendant l'enregistrement. La quantification est la correction des erreurs de temps ; les notes jouées trop tôt ou en retard sont déplacées sur l'axe le plus proche d'une "grille" rythmique que l'on règle via ce paramètre et permettant ainsi de jouer correctement.

Hi Aucune quantification appliquée.

 $\sqrt[3]{(1/32)...}$   $(1/8)$ 

Résolution de la grille, exprimée en valeurs musicales. Par exemple, si vous sélectionnez 1/ 16, toutes les notes sont déplacées sur la division 1/16 la plus proche ; de même si vous sélectionnez 1/8, toutes les notes sont déplacées sur la division1/8 la plus proche.

*Aucune quantifica-*

![](_page_99_Figure_15.jpeg)

#### **Meter**

C'est la métrique (ou signature) du Morceau. Ce paramètre peut être réglé uniquement si le Morceau est vide, par exemple avant d'enregistrer. Pour insérer un changement de métrique à mi-Morceau, utiliser la fonction "Insert Measure" (voir [page 106\)](#page-107-0).

#### **Sel.Tempo (Select Tempo)**

Appuyer sur les contrôles de la section TEMPO/VALUE pour sélectionner ce paramètre qui règle le tempo.

*Note : Même si d'autres paramètres sont sélectionnés, on peut modifier le Tempo en enfonçant le bouton SHIFT et en tournant le DIAL.*

*Note : Les données du tempo remplacent et suppriment toujours les précédentes données de tempo éventuellement présentes.*

#### **Tempo (Tempo Mode)**

Ce paramètre définit la lecture des événements du tempo.

- Record Tous les changements de Tempo effectués pendant l'enregistrement sont enregistrés dans la Master Track.
- Auto Le Séquenceur reproduit tous les événements de Tempo enregistrés. Aucun nouvel événement de Tempo ne sera enregistré.
- Manual Le dernier réglage manuel du Tempo (définit via les contrôles de la section TEMPO/VALUE) détermine la valeur de Tempo en cours. Aucun changement de Tempo ne sera enregistré. C'est très pratique pour enregistrer le Morceau beaucoup plus lentement qu'avec son Tempo usuel.

# <span id="page-99-0"></span>**PAGE STEP RECORD**

Vous affichez cette page dans la page principale du mode Song Record, en sélectionnant le mode d'enregistrement "StepDub" ou "StepOwr" (paramètre "Rec") et en appuyant sur SEQ1 PLAY/STOP.

![](_page_99_Figure_29.jpeg)

*J'attends que tu joues une note…*

#### **(a) section**

Evénement inséré précédemment. Vous pouvez supprimer cet événement et l'éditer à nouveau en appuyant sur le bou $ton <$ .

#### **(b) section**

Evénement à insérer. Voir les paramètres suivants pour des informations détaillées relativement à chaque élément de cette section.

#### **M (Measure)**

C'est la position de l'événement (note, silence ou accord) qui doit être inséré.

#### **Meter**

Métrique de la mesure en cours. Ce paramètre ne peut pas être modifié. Vous pouvez prédisposer un changement de Métrique (Meter) en utilisant la fonction Insert du menu Edit et insérer une nouvelle série de mesures ayant une métrique différente (voir ["Page 22 - Edit: Insert Measures" à](#page-107-0) [page 106](#page-107-0)).

#### **key?**

C'est un "prompt" qui vous demande de jouer une note ou un accord sur le clavier, pour entrer l'événement sur la position en cours.

#### **Step value**

Longueur de l'événement que l'on veut insérer. Pour modifier cette valeur, utilisez les boutons de NOTE VALUE disponibles en bas à gauche sur le tableau de bord.

![](_page_100_Figure_3.jpeg)

w … r Valeur de la note.

Dot (.) Augmente de moitié de sa valeur la note sélectionnée.

Triplet (3) Modifie la note sélectionnée en triolet (triplet note).

#### <span id="page-100-0"></span>**V (Velocity)**

Il faut régler ce paramètre avant d'insérer une note ou un accord. Sa valeur influence la manière de jouer (par ex. valeur de vélocité) de l'événement que l'on veut insérer (toucher lourd).

- KBD Clavier. Vous pouvez sélectionner ce paramètre, en tournant le Dial dans le sens contraire des aiguilles d'une montre. Lorsque cette option est sélectionnée, le toucher lourd des notes jouées est reconnu et enregistré.
- 1…127 Valeur de Vélocité. L'événement sera inséré avec cette valeur de vélocité et le toucher lourd actuel de la note jouée sur le clavier sera ignoré.

#### <span id="page-100-1"></span>**D (Duration)**

Durée de la note insérée. Le pourcentage correspond toujours à la valeur du pas.

50% Staccato. 85% Articulation ordinaire. 100% Legato.

### **Boutons utilisés en mode Step Record**

#### **Bouton TIE**

Lie la note que l'on insère à la précédente.

**Bouton REST**

Insère un silence.

**Boutons NOTE VALUE** Sélectionnent la valeur du pas.

#### **Bouton SEQ1 PLAY/STOP** Quitte le mode Step Record.

**< (En arrière)**

Allez au pas précédent pour supprimer l'événement inséré.

#### **>> (En avant)**

Allez au pas suivant pour remplir les espaces vides avec des silences.

### **MENU**

Appuyez sur MENU dans n'importe quelle page pour afficher le menu d'édition Song. Ce menu permet d'afficher les diverses sections d'édition de Song.

Dans le menu, sélectionnez une section d'édition en appuyant sur les boutons VOLUME/VALUE (A-H), sélectionnez une page d'édition en appuyant sur PAGE + ou appuyez sur EXIT pour quitter le menu.

Dans une page d'édition, appuyez sur EXIT pour retourner à la page principale du mode opérationnel Song.

![](_page_100_Picture_29.jpeg)

Chaque paramètre de ce menu correspond à une section d'édition. Chaque section d'édition présente à son tour plusieurs pages.

# **STRUCTURES DES PAGES D'ÉDITION**

Dans Menu, sélectionner une section d'édition et/ou appuyer sur les boutons PAGE pour afficher la page désirée.

Appuyer sur EXIT pour retourner à la page principale du mode Song.

Toutes les pages d'édition présentent la même structure.

![](_page_100_Picture_35.jpeg)

#### **Icône du Song**

Si allumée, l'icône indique que l'instrument est réglé en mode Song.

#### **En-tête de page**

L'en-tête affiche le nom de la page d'édition sélectionnée. Normalement, l'en-tête est formé de deux mots, le premier identifiant le nom de la section (par ex. "Mixer:FX Send" est une page de la section "Mixer") et le second se référant au nom de la page (par ex. "FX Send").

![](_page_100_Figure_40.jpeg)

#### **Page**

Cette case affiche le numéro de la page en cours.

#### **A-H**

Chaque paire de boutons de VOLUME/VALUE sélectionne une piste différente, un paramètre de commande, en fonction de la page d'édition.

#### **Icônes de l'état des pistes**

Une série d'icônes à côté de chaque piste affiche l'état des pistes.

 $\mathbf{r}$ Piste ou paramètre sélectionné. Lorsque ce symbole est affiché, vous pouvez procéder à toutes les opérations disponibles pour ce paramètre.

116 Piste en reproduction ou à peine enregistrée. *(aucune icône)*La piste est coupée ou ne contient pas de données.

# **PAGE 1 - MIXER: VOLUME**

Dans cette page vous réglez le volume de chacune des 16 pistes du séquenceur. Appuyez sur les boutons VOLUME/ VALUE pour couper/activer la piste correspondante.

Une piste coupée reste désactivée tant qu'un autre Morceau n'est pas sélectionné.

Appuyez sur TRK SELECT pour afficher alternativement les pistes des Morceaux 1-8 et celles des Morceaux 9-16.

![](_page_101_Picture_7.jpeg)

![](_page_101_Picture_207.jpeg)

# **PAGE 2 - MIXER: PAN**

Dans cette page vous réglez la position panoramique de chaque piste du Song.

Appuyez sur TRK SELECT pour afficher alternativement les pistes des Morceaux 1-8 et celles des Morceaux 9-16.

![](_page_101_Picture_208.jpeg)

![](_page_101_Picture_209.jpeg)

**Pan**

-64 Tout à gauche.

![](_page_101_Picture_210.jpeg)

+63 Tout à droite.

Off Le signal direct (non soumis aux effets) n'est pas adressé aux sorties; la piste ne reproduit que le signal FX.

# <span id="page-101-0"></span>**PAGE 3 - MIXER: FX BLOCK**

Dans cette page vous sélectionnez une paire de processeurs d'effets (AB ou CD) pour chaque piste du Song.

Appuyez sur TRK SELECT pour afficher alternativement les pistes des Morceaux 1-8 et celles des Morceaux 9-16.

![](_page_101_Picture_211.jpeg)

![](_page_101_Picture_212.jpeg)

# **PAGE 4 - MIXER: FX SEND A/B (OU C/D)**

Dans cette page, vous réglez le niveau du signal direct (non soumis aux effets) des pistes adressé à la paire de processeurs d'Internal FX A et B ou C et D. Affichez la page précédente (["Page 3 - Mixer: FX Block"\)](#page-101-0) pour sélectionner une paire de FX.

Appuyez sur TRK SELECT pour afficher alternativement les pistes des Morceaux 1-8 et celles des Morceaux 9-16.

![](_page_102_Picture_4.jpeg)

Procédez comme suit:

- **1.** Appuyez sur les boutons VOLUME/VALUE (A-H) pour sélectionner une piste.
- **2.** Appuyez sur les boutons F1-F4 pour sélectionner un paramètre pour la piste sélectionnée.
- **3.** Appuyez sur les boutons TEMPO/VALUE pour modifier la valeur du paramètre.

#### **Paramètres**

- 000 Aucun effet. Uniquement le signal direct (non soumis aux effets) est adressé aux sorties.
- 127 Effet au 100%. Le signal direct (non soumis aux effets) et les signaux soumis aux effets sont adressés aux sorties avec le même niveau.

# **PAGE 5 - TUNING: DETUNE**

Dans cette page, vous réglez le désaccordage de chaque piste. Appuyez sur TRK SELECT pour afficher alternativement les pistes des Morceaux 1-8 et celles des Morceaux 9-16.

![](_page_102_Picture_280.jpeg)

![](_page_102_Picture_281.jpeg)

**Detune**

C'est le désaccordage fin.

![](_page_102_Picture_282.jpeg)

# <span id="page-102-0"></span>**PAGE 6 - TUNING: SCALE**

Dans cette page, vous sélectionnez une gamme alternative pour les piste du Song.

![](_page_102_Picture_21.jpeg)

#### **Scale**

Gamme alternative pour les pistes du Song. Voir la liste des gammes disponibles dans ["Gammes" à page 236.](#page-237-0) Pour couper/activer la gamme alternative sur chaque piste du Song, voir ["Page 7 - Tuning: PitchBend/Scale" à page 102](#page-103-0).

#### **Key**

Paramètre nécessaire pour certaines Gammes (Scales), lorsque vous devez régler une clé préférée.

#### **Note**

Note en édition. Ce paramètre est affiché lorsqu'une User Scale (Gamme Utilisateur) est sélectionnée.

#### **Detune**

Variation de la note par rapport à l'accordage standard (standard Equal tuning). Ce paramètre est affiché lorsqu'une User Scale est sélectionnée.

# <span id="page-103-0"></span>**PAGE 7 - TUNING: PITCHBEND/SCALE**

Dans cette page, vous sélectionnez la plage d'action du Pitch Bend sur les pistes du Song. Cette fonction permet également d'activer/de couper la gamme alternative sur chaque piste. Appuyez sur TRK SELECT pour afficher alternativement les pistes des Morceaux 1-8 et celles des Morceaux 9-16.

![](_page_103_Picture_3.jpeg)

#### **PB (Pitch Bend)**

Ces paramètres indiquent la plage de Pitch Bend de chaque piste, par pas de demi-tons.

- 01…12 Plage maximum de Pitchbend positif ou négatif (par pas de demi-tons).  $12 = \pm 1$  octave.
- Off Aucun Pitchbend disponible.

#### **Sc (Scale)**

Ce paramètre permet d'activer/de couper la gamme alternative sur chaque piste. Voir comment sélectionner une gamme alternative dans ["Page 6 - Tuning: Scale" à page 101.](#page-102-0)

Yes (oui) La piste joue la gamme alternative.

No (non) La piste joue la gamme Global (voir ["Scale](#page-134-1) [\(Gamme\)" à page 133\)](#page-134-1)

# **PAGE 8 - FX: A/B SELECT**

Dans cette page, vous sélectionnez les effets A et B; l'effet A est un effet de réverbération, tandis que l'effet B est un effet modulant.

Les Fichiers Standard MIDI Files utilisent généralement deux effets. Néanmoins, vous pouvez affecter quatre effets à chaque Morceau (voir ["Page 3 - Mixer: FX Block" à page 100\)](#page-101-0).

![](_page_103_Picture_15.jpeg)

*Note: Lorsque vous arrêtez le Morceau ou vous en sélectionnez un différent, les effets d'usine sont de nouveau sélectionnés. Néanmoins, vous pouvez arrêter le Morceau, modifier les effets et relancer le Morceau. Sauvegardez le Morceau pour conserver de manière permanente les effets.*

#### **A, B**

Effets affectés aux processeurs d'effets A et B. Normalement, A correspond à l'effet de réverbération et B à l'effet modulant (chorus, flanger, delay…). Voir la liste des effets disponibles dans ["Effets" à page 189](#page-190-0).

#### **ModTrk (Modulating Track)**

Piste source pour les messages modulants MIDI. Vous pouvez moduler un paramètre d'effet par le biais d'un message MIDI généré par un contrôleur physique.

#### **B>Asend (B>A Send)**

Quantité d'effet B renvoyé à l'entrée de l'effet A.

# **PAGE 9 - FX: C/D SELECT**

Dans cette page, vous sélectionnez les effets C et D. Généralement l'effet C correspond à un effet de réverbération, tandis que l'effet D à un effet modulant.

Les Fichiers Standard MIDI Files utilisent généralement deux effets. Néanmoins, vous pouvez affecter quatre effets à chaque Morceau (voir ["Page 3 - Mixer: FX Block" à page 100](#page-101-0)).

![](_page_103_Picture_26.jpeg)

*Note: Lorsque vous arrêtez le Morceau ou vous en sélectionnez un différent, les effets d'usine sont de nouveau sélectionnés. Néanmoins, vous pouvez arrêter le Morceau, modifier les effets et relancer le Morceau. Sauvegardez le Morceau pour conserver de manière permanente les effets.*

#### **C, D**

Effets affectés aux processeurs d'effets C et D. Normalement, C correspond à l'effet de réverbération et D à l'effet modulant (chorus, flanger, delay…). Voir la liste des effets disponibles dans ["Effets" à page 189](#page-190-0).

#### **ModTrk (Modulating Track)**

Piste source pour les messages modulants MIDI. Vous pouvez moduler un paramètre d'effet par le biais d'un message MIDI généré par un contrôleur physique.

#### **D>Csend (D>C Send)**

Quantité d'effet D renvoyé à l'entrée de l'effet C.

## <span id="page-104-0"></span>**PAGE 10 - FX: A EDITING**

Cette page affiche les paramètres d'édition de l'effet A (généralement une réverbération).

![](_page_104_Picture_3.jpeg)

Appuyez sur la paire de boutons E-F et G-H de la section VOLUME/VALUE pour dérouler la liste des paramètres.

Appuyez sur la paire de boutons A-D de la section VOLUME/ VALUE pour sélectionner et éditer un paramètre.

Appuyez sur les boutons TEMPO/VALUE pour éditer le paramètre sélectionné.

*Note: Lorsque vous arrêtez le Morceau ou vous en sélectionnez un différent, les effets d'usine sont de nouveau sélectionnés. Néanmoins, vous pouvez arrêter le Morceau, modifier les effets et relancer le Morceau. Sauvegardez le Morceau pour conserver de manière permanente les effets.*

#### **Paramètres**

Voir la liste des paramètres disponibles pour chaque effet dans ["Effets" à page 189](#page-190-0).

# **PAGE 11 - FX: B EDITING**

Cette page affiche les paramètres d'édition de l'effet B (généralement un effet modulant). Voir les informations détaillées dans le paragraphe précédent ["Page 10 - FX: A Editing"](#page-104-0).

# **PAGE 12 - FX: C EDITING**

Cette page affiche les paramètres d'édition de l'effet C. Voir les informations détaillées dans le paragraphe précédent ["Page 10 - FX: A Editing"](#page-104-0).

# **PAGE 13 - FX: D EDITING**

Cette page affiche les paramètres d'édition de l'effet D. Voir les informations détaillées dans le paragraphe précédent ["Page 10 - FX: A Editing"](#page-104-0) above.

# <span id="page-104-1"></span>**PAGE 14 - TRACK: EASY EDIT**

Dans cette page, vous éditez les paramètres principaux des Programs (sons) affectés à chaque piste.

*Note: Toutes les valeurs sont relatives à la valeur originale du Program.*

Vous pouvez également modifier le volume de chaque classe de Drums et de Percussions, si la piste sélectionnée est prédisposée en mode Drum (voir successivement ["Page 15 - Track:](#page-105-0) [Mode"\)](#page-105-0).

Appuyez sur TRK SELECT pour afficher alternativement les pistes des Morceaux 1-8 et celles des Morceaux 9-16.

![](_page_104_Picture_337.jpeg)

#### Procédez comme suit:

- **1.** Appuyez sur les boutons VOLUME/VALUE (A-H) pour sélectionner une piste.
- **2.** Appuyez sur les boutons F1-F4 pour sélectionner un paramètre du son ou sa valeur. (Voir la section "Drum tracks" pour les pistes Drum et Percussion).
- **3.** Appuyez sur les boutons TEMPO/VALUE pour modifier le paramètre du son ou sa valeur.

#### **Paramètres**

- Attack Délai d'attaque. Spécifie le volume du son qui part de 0 (c'est à dire quand vous appuyez sur la touche) jusqu'à son niveau maximum,.
- Decay Délai de chute. Spécifie la vitesse entre le niveau final de l'Attack et le commencement du Release (relâchement).
- Release Délai de relâchement. Spécifie le temps requis pour la transition du volume de la phase de maintien (ou du Decay) au niveau zéro. La fonction Release est activée en relâchant une touche.
- Cutoff Filtre de coupure. Règle le brillant du son.
- Resonance Utilisez le Filtre de Résonance pour régler l'ampleur de la plage de fréquence affectée au Filtre.

Vibrato Rate Vitesse du Vibrato.

Vibrato Depth

Intensité du Vibrato.

#### Vibrato Delay

Spécifie le délai qui doit s'écouler avant que le Vibrato ne commence, ensuite le son démarre.

#### **Pistes Drum**

Lorsqu'une piste est prédisposée en Mode Drum (comme les pistes Drum et Percussion), vous pouvez régler le volume de chaque catégorie de Drum et de Percussion.

![](_page_104_Picture_338.jpeg)

![](_page_105_Picture_283.jpeg)

#### **Reset**

Vous pouvez rétablir la valeur du paramètre en maintenant enfoncé le bouton SHIFT et en appuyant simultanément sur le bouton VOLUME/VALUE de la piste sélectionnée. Lorsque vous appuyez sur la susdite combinaison de boutons, la fenêtre Reset est affichée à l'écran:

![](_page_105_Picture_284.jpeg)

Appuyez sur ENTER/YES pour rétablir la piste sélectionnée. Maintenez enfoncé SHIFT et appuyez sur ENTER/YES pour rétablir toutes les pistes. Appuyez sur EXIT/NO pour quitter et laisser les paramètres inchangés.

### <span id="page-105-0"></span>**PAGE 15 - TRACK: MODE**

Dans cette page, vous réglez le mode polyphonique de chaque piste.

Appuyez sur TRK SELECT pour afficher alternativement les pistes des Morceaux 1-8 et celles des Morceaux 9-16.

![](_page_105_Picture_285.jpeg)

![](_page_105_Picture_286.jpeg)

#### **Paramètres**

Drum C'est une piste Drum/Percussion Vous ne pouvez affecter ni une fonction Master Transpose, ni octave Transpose à ces pistes. Vous pouvez régler le volume pour chaque classe d'instruments de percussion [\("Page 14 - Track: Easy](#page-104-1) [Edit" à page 103\)](#page-104-1).

Poly Ce type de pistes est polyphonique, vous pouvez, par exemple, jouer plus d'une note simultanément.

![](_page_105_Picture_287.jpeg)

Mono Right C'est une piste mono mais dont la priorité est affectée à la note la plus aiguë jouée.

# **PAGE 16 - TRACK: INTERNAL/EXTERNAL**

Dans cette page, vous réglez l'état Internal ou External de chaque piste. Très pratique pour piloter un expandeur externe par le biais d'une piste Song.

Appuyez sur TRK SELECT pour afficher alternativement les pistes des Morceaux 1-8 et celles des Morceaux 9-16.

![](_page_105_Figure_19.jpeg)

![](_page_105_Picture_288.jpeg)

**Paramètres**

Internal La piste joue les sons générés par le dispositif de sons interne. Elle ne reproduit pas un instrument externe connecté à la borne MIDI OUT.

External La piste reproduit un instrument externe connecté à la borne MIDI OUT. Elle ne reproduit pas les sons internes, ceux qui sauvegardent la polyphonie.

> Lorsqu'une piste est réglée sur "External", les données de Control Change et Program Change transmises sont affichées à la place du nom du Program affecté à la piste. Dans l'exemple suivant, **CC#0** correspond au Control Change 0 (Bank Select MSB), **CC#32** correspond au Control Change 32 (Bank Select LSB), **PC** correspond à Program Change..

![](_page_105_Figure_26.jpeg)

Both La piste reproduit tant les sons internes que ceux d'un instrument externe connecté à la borne MIDI OUT.

## **PAGE 17 - EDIT: QUANTIZE**

La fonction de quantification permet de corriger les erreurs de rythme commises pendant l'enregistrement.

![](_page_106_Picture_3.jpeg)

Après avoir réglé les différents paramètres, appuyer sur ENTER pour les exécuter. L'écran affiche le message "Are you sure? (Sûr ?)". Appuyer sur ENTER pour confirmer, sur EXIT pour quitter.

#### **Trk (Track)**

Définir ce paramètre pour sélectionner une piste.

- All Toutes les pistes sélectionnées.
- 1…16 Piste sélectionnée.

#### **Resol (Resolution)**

Ce paramètre définit la quantification après l'enregistrement. Si vous sélectionnez, par exemple, 1/8a, toutes les notes sont déplacées sur la division 1/8 la plus proche. En sélectionnant 1/4, toutes les notes sont déplacées sur la division 1/4 la plus proche.

![](_page_106_Figure_11.jpeg)

1/32…1/4 Résolution de grille exprimée sous forme de valeurs musicales. La lettre "a" après la valeur signifie qu'aucun swing n'est appliqué. Les lettres "b…f" après la valeur signifient qu'un swing-quantization est appliqué.

#### **S / E (Start/End)**

Ces paramètres définissent le début (S) et la fin (E) de la plage de quantification.

Pour sélectionner une séquence de quatre mesures commençant au début du Morceau, Start doit être réglé à 1.01.000 et End à 5.01.000.

#### **Bottom / Top**

Ces paramètres définissent les limites inférieure et supérieure de la plage de quantification du clavier. Si la même note est sélectionnée dans les paramètres Bottom et Top, on peut sélectionner un instrument de percussion individuel dans une piste Drum.

*Note : Ces paramètres sont disponibles uniquement si une piste Drum est sélectionnée.*

### <span id="page-106-0"></span>**PAGE 18 - EDIT: TRANSPOSE**

Dans cette page vous définissez la valeur de transposition (décalage) d'un Morceau, d'une piste ou d'une partie d'une piste.

![](_page_106_Figure_21.jpeg)

Après avoir réglé les différents paramètres, appuyer sur ENTER pour les exécuter. L'écran affiche le message "Are you sure? (Sûr ?)". Appuyer sur ENTER pour confirmer, sur EXIT pour quitter.

#### **Trk (Track)**

Définir ce paramètre pour sélectionner une piste.

- All Toutes les pistes sélectionnées (sauf les pistes Drum).
- 1…16 Piste sélectionnée.

#### **Value**

Valeur de la transposition (par pas de demi-tons)).

#### **S / E (Start/End)**

Ces paramètres définissent le début (S) et la fin (E) de la plage de transposition.

Pour sélectionner une séquence de quatre mesures commençant au début du Morceau, Start doit être réglé à 1.01.000 et End à 5.01.000.

#### **Bottom / Top**

Ces paramètres définissent les limites inférieure et supérieure de la plage de transposition du clavier. Si la même note est sélectionnée dans les paramètres Bottom et Top, on peut sélectionner un instrument de percussion individuel dans une piste Drum.

## **PAGE 19 - EDIT: VELOCITY**

Dans cette page vous définissez la valeur de Velocity (toucher) des notes.

![](_page_106_Picture_343.jpeg)

Après avoir réglé les différents paramètres, appuyer sur ENTER pour les exécuter. L'écran affiche le message "Are you sure? (Sûr ?)". Appuyer sur ENTER pour confirmer, sur EXIT pour quitter.

#### **Trk (Track)**

Définir ce paramètre pour sélectionner une piste.

- All Toutes les pistes sélectionnées.
- 1…16 Piste sélectionnée.

#### **Value**

Valeur du changement de Velocity.

#### **S / E (Start/End)**

Ces paramètres définissent le début (S) et la fin (E) de la plage sur laquelle appliquer le changement de toucher.

Pour sélectionner une séquence de quatre mesures commençant au début du Morceau, Start doit être réglé à 1.01.000 et End à 5.01.000.

#### **Bottom / Top**

Ces paramètres définissent les limites inférieure et supérieure de la plage du clavier sur laquelle appliquer le changement du toucher. Si la même note est sélectionnée dans les paramètres Bottom et Top, on peut sélectionner un instrument de percussion individuel dans une piste Drum.

## **PAGE 20 - EDIT: DELETE**

Dans cette page, vous pouvez supprimer des événements MIDI du Morceau.

![](_page_107_Picture_10.jpeg)

Après avoir réglé les différents paramètres, appuyer sur ENTER pour les exécuter. L'écran affiche le message "Are you sure? (Sûr ?)". Appuyer sur ENTER pour confirmer, sur EXIT pour quitter.

**Trk (Track)**

Définir ce paramètre pour sélectionner une piste.

- All Toutes les pistes sélectionnées (sauf les pistes Drum).
- 1…16 Piste sélectionnée.

#### **Ev (Event)**

Type d'événement MIDI à supprimer.

- All Tous les événements. La mesure, même vide, n'est pas supprimée.
- Note Toutes les notes dans la plage sélectionnée.
- Dup.Note Toutes les notes doubles. Lorsque deux notes ayant même hauteur sont présentes dans le même tick, celle dont le toucher est inférieur sera supprimée.

A.Touch Evénements After Touch.

- P.Bend Evénements Pitch Bend.
- PrChange Evénements Program Change, les blocs Control Change #00 (Bank Select MSB) et #32 (Bank Select LSB) étant exclus.
- C.Change Tous les événements de Control Change, par exemple Bank Select, Modulation, Damper, Soft Pedal…

CC00/32…CC127

Evénements Single Control Change. Numéros doubles (tels que 00/32) de Control Change sont des blocs MSB/LSB.

#### **S / E (Start/End)**

Ces paramètres définissent le début (S) et la fin (E) de la plage à supprimer.

Pour sélectionner une séquence de quatre mesures commençant au début du Morceau, Start doit être réglé à 1.01.000 et End à 5.01.000.

#### **Bottom / Top**

Ces paramètres définissent les limites inférieure et supérieure de la plage de clavier à supprimer. Si la même note est sélectionnée dans les paramètres Bottom et Top, on peut sélectionner un instrument de percussion individuel dans une piste Drum.

*Note : Ces paramètres sont disponibles uniquement si les options All ou Note sont sélectionnées.*

# **PAGE 21 - EDIT: CUT MEASURES**

Dans cette page, vous pouvez couper des mesures du Morceau.

![](_page_107_Picture_35.jpeg)

Après avoir réglé les paramètres Start et Length, appuyer sur ENTER pour les exécuter. L'écran affiche le message "Are you sure? (Sûr ?)". Appuyer sur ENTER pour confirmer, sur EXIT pour quitter.

Après la coupure, les mesures successives sont déplacées en arrière, de manière à ne pas créer des vides entre une mesure et une autre.

**Start**

Première mesure sur laquelle commencer la coupure.

**Length**

Nombre de mesures à couper.

# <span id="page-107-0"></span>**PAGE 22 - EDIT: INSERT MEASURES**

Dans cette page, vous pouvez insérer des mesures dans le Morceau. Cette fonction permet également d'insérer des mesures avec une métrique différente (signature).

![](_page_107_Picture_44.jpeg)

Après avoir réglé les paramètres Meter, Start et Length, appuyer sur ENTER pour les exécuter. L'écran affiche le message "Are you sure? (Sûr ?)". Appuyer sur ENTER pour confirmer, sur EXIT pour quitter.
*Note : On ne peut pas ajouter des mesures après le point final du Morceau. Pour ajouter des mesures après le point final, il faut utiliser les fonctions Record ou Copy.*

*Note : Si le morceau est vide, la fonction ne produit aucun effet.* **Meter**

Métrique de la mesure à insérer.

**Start** Première des mesures insérées. **Length**

Nombre de mesures à insérer.

## **PAGE 23 - EDIT: COPY**

Dans cette page, vous pouvez copier des pistes ou des phrases.

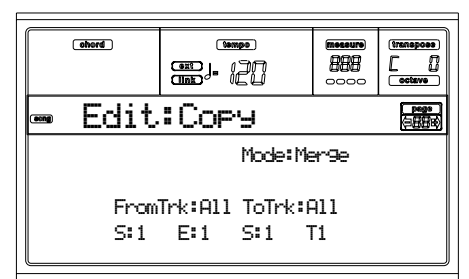

Après avoir réglé les divers paramètres, appuyer sur ENTER pour les exécuter. L'écran affiche le message "Are you sure? (Sûr ?)". Appuyer sur ENTER pour confirmer, sur EXIT pour quitter.

*Note : Si l'on copie trop d'événements sur le même "tick", l'écran affiche le message "Too many events! (trop d'événements !)" et l'opération Copy ne produit aucun effet.*

### **Mode**

Ce paramètre sélectionne le mode Copy.

- Merge Les données copiées sont ajoutées aux données présentes sur la position cible.
- Overwrite Les données copiées remplacent toutes les données sur la position cible.

*Attention : Les données supprimées ne peuvent pas être récupérées !*

### **FromTrk (From Track)**

**ToTrk (To Track)**

Définir ces paramètres pour sélectionner la piste source et cible à copier.

- All Toutes les pistes. La piste cible ne peut pas être sélectionnée.
- 1…16 Pistes source et cible sélectionnées.

### **S/E**

Les paramètres "S/E" de gauche déterminent le début et la fin de la mesure à copier. Par exemple, si S=1 et E=4, Les quatre premières mesures sont copiées.

### **S**

Le paramètre "S" de droite est la première mesure cible.

**T**

Nombre de fois que la copie doit être effectuée.

## <span id="page-108-0"></span>**PAGE 24 - EVENT EDIT**

On accède à cette page depuis le Menu du mode Song. Dans la page Event Edit, vous pouvez éditer chaque événement d'une piste. Voir les informations détaillées de la procédure d'édition d'événement dans ["Procédure Event Edit" à](#page-110-0) [page 109.](#page-110-0)

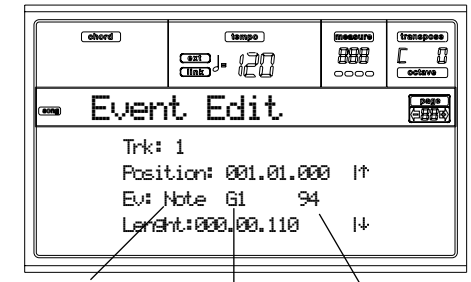

*Type d'événement Première valeur Deuxième valeur*

### **Trk (Track)**

Piste en édition. Pour sélectionner une piste différente, appuyez sur l'un des boutons de la section VOLUME/VALUE A et ainsi ouvrir la fenêtre Go To Track.

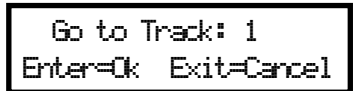

Utilisez les contrôles de TEMPO/VALUE pour sélectionner la piste et appuyez sur ENTER pour confirmer ou sur EXIT pour quitter.

1…16 L'une des pistes normales du Morceau. Ces pistes contiennent des données musicales telles que notes et contrôleurs.

Master C'est une piste spéciale qui contient les changements de Tempo, de Métrique, de données de Gamme et de Transposition, ainsi que les effets des paramètres.

### **Position**

Position de l'événement affiché à l'écran, exprimé sous forme 'aaa.bb.ccc', où :

- 'aaa' correspond à la mesure
- 'bb' correspond au battement
- 'ccc' correspond au tick (chaque quart de battement = 384 ticks)

Vous pouvez éditer ce paramètre pour déplacer l'événement sur une position différente.

### **Ev (Event)**

Type et valeurs de l'événement affiché à l'écran. En fonction de l'événement sélectionné, la valeur peut changer. Ce paramètre visualise également le symbole (non-éditable) "End Loop" qui signale la fin d'une variation d'accord (Chord Variation).

Voici les événements présents dans les pistes normales (1-16).

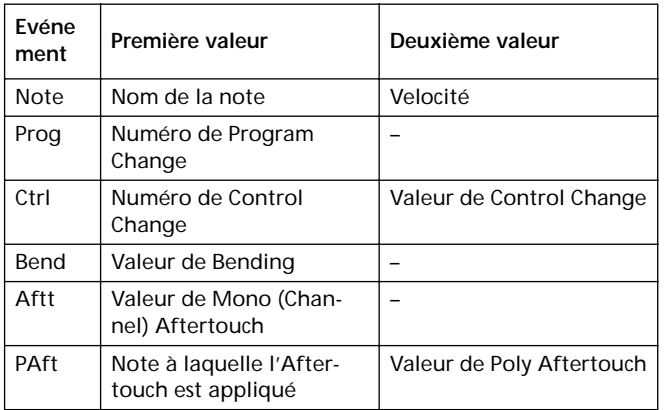

Ci-dessous, les événements présents dans la piste Master.

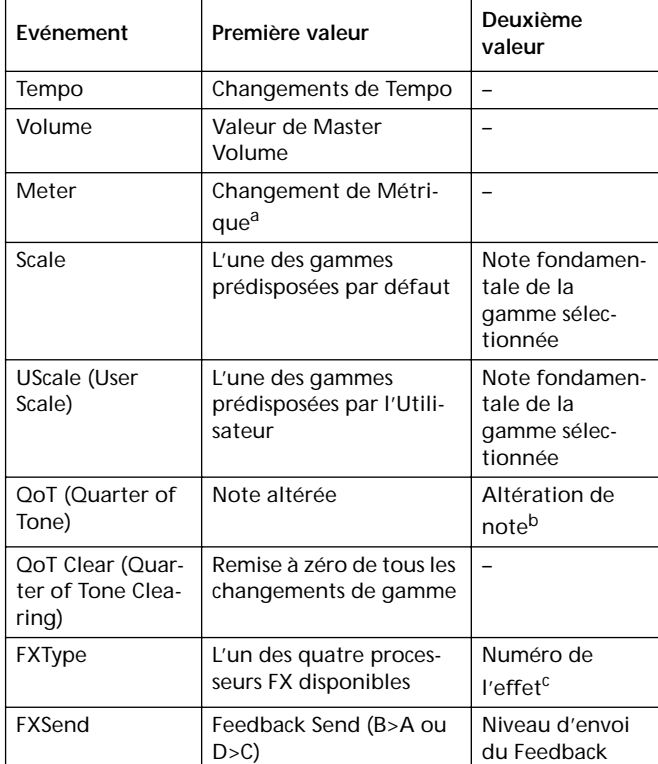

*a. Les changements de Métrique ne peuvent être ni modifiés, ni insérés. Pour insérer un changement de Métrique, il faut utiliser la fonction Insert disponible dans la section Edit et insérer une série de mesures ayant une Métrique différente.*

*b. Pour modifier les réglages de Quarter of Tone, sélectionnez la première valeur, ensuite sélectionnez la hauteur de gamme à modifier. Editez la deuxième valeur pour modifier l'accordage des notes de la gamme sélectionnée.*

*c. Lors de la sélection d'un numéro d'effet différent pendant une édition, les réglages d'usine sont affectés à cet événement.*

Pour modifier le type d'événement, utilisez les boutons de la section VOLUME/VALUE C pour sélectionner la ligne Event et ensuite appuyez sur ces mêmes boutons, ou sur les contrôles de TEMPO/VALUE, pour sélectionner un type d'événement différent.

Pour sélectionner et modifier la valeur de l'événement, appuyez sur les touches de fonction F3 et F4 et utilisez les

### boutons de la section VOLUME/VALUE G ou les contrôles de TEMPO/VALUE.

#### **Length**

Longueur de l'événement de Note sélectionné. La grandeur de cette valeur est identique à la valeur de la Position.

*Note : Si vous modifiez une longueur "000.00.000" en une longueur différente, vous ne pouvez plus rétablir la valeur originale. Cette valeur de longueur zéro, d'ailleurs assez rare, peut se trouver dans les pistes de batterie et de percussion d'un Morceau réalisé en mode Backing Sequence.*

### **Contrôles de transport, navigation et d'édition**

#### **Boutons VOLUME/VALUE E/F et H**

Ces boutons correspondent aux contrôles "Aller à l'événement précédent" et "Aller à l'événement suivant". Ils correspondent aux flèches de défilement affichées à l'écran.

#### **Boutons VOLUME/VALUE G**

Appuyez sur ces boutons pour sélectionner la plage de valeur du paramètre correspondant.

#### **Touches F3 et F4**

Après avoir sélectionné la plage de valeur du paramètre via les boutons VOLUME/VALUE G, appuyez sur ces touches pour sélectionner, respectivement, la première et la deuxième valeur de l'événement en édition.

#### **Bouton SEQ1 PLAY/STOP**

Appuyez sur PLAY/STOP pour reproduire le Morceau en édition. Appuyez de nouveau sur PLAY/STOP pour l'arrêter.

#### <span id="page-109-0"></span>**SHIFT + << ou >>**

Enfoncez le bouton SHIFT et appuyez sur les boutons << ou >> pour ouvrir la fenêtre Go to Measure.

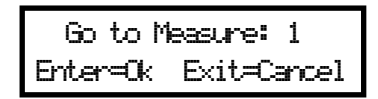

Utilisez les contrôles de TEMPO/VALUE pour sélectionner une mesure et appuyez sur ENTER pour confirmer ou sur EXIT pour quitter.

#### <span id="page-109-1"></span>**SHIFT + PAUSE**

Avec le séquenceur en fonction, enfoncez SHIFT et appuyez sur PAUSE pour afficher à l'écran l'événement qui est en train de jouer. Cette fonction est dénommée Catch Locator.

#### **INSERT**

Appuyez sur le bouton INSERT pour insérer un nouveau événement sur la Position affichée. Les valeurs par défaut sont Type = Note, Hauteur =  $Do4$ , Velocité = 100, Longueur = 192.

*Note : Vous ne pouvez pas insérer de nouveaux évènements dans un Morceau vide non enregistré. Pour insérer un événement, vous devez d'abord insérer quelques mesures vides. Utilisez la fonction Insert à laquelle vous accédez en appuyant sur Menu et sur l'un des boutons de la section VOLUME/VALUE F et en appuyant ensuite deux fois sur PAGE+.*

### **DELETE**

Appuyez sur le bouton DELETE pour supprimer l'évènement affiché à l'écran.

## <span id="page-110-1"></span>**PAGE 25 - EVENT FILTER**

Dans cette page, vous sélectionnez les types d'évènements qui doivent être affichés dans la page Event Edit. Dans la page Event Edit, appuyez sur PAGE+ pour accéder à cette page.

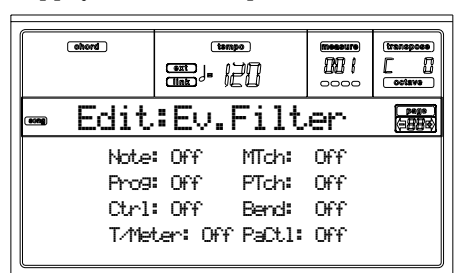

Réglez à Off le filtre de tous les types d'événements qui doivent être affichés dans la page Event Edit.

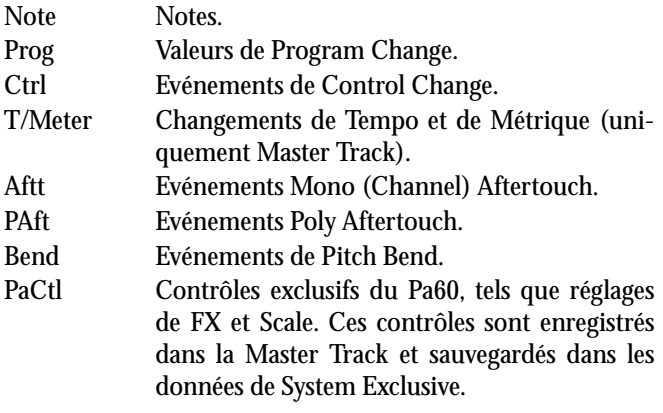

## <span id="page-110-0"></span>**PROCÉDURE EVENT EDIT**

Event Edit est la page dans laquelle vous pouvez modifier individuellement chaque événement MIDI de la piste sélectionnée. Vous pouvez, par exemple, remplacer une note par une autre ou modifier son toucher. La procédure générale d'édition d'un événement est la suivante :

- **1.** Dans la page principale du mode Song, chargez le Morceau que vous désirez éditer (voir ["Page Principale" à](#page-94-0) [page 93](#page-94-0)). Si vous avez déjà chargé ou enregistré un Morceau, cette opération n'est pas nécessaire.
- **2.** Appuyez sur MENU et sur l'un des boutons de la section VOLUME/VALUE H pour sélectionner la section Event Edit. L'écran affiche la page Event Edit (voir les informations détaillées de ["Page 24 - Event Edit" à page 107](#page-108-0)).

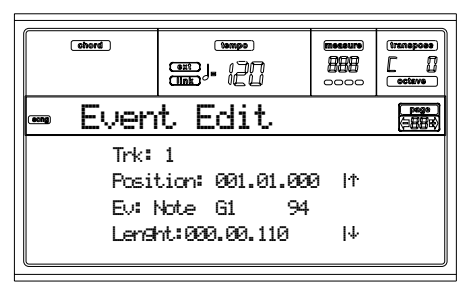

- <span id="page-110-2"></span>**3.** Appuyez sur SEQ1 PLAY/STOP pour reproduire le Morceau. Appuyez de nouveau sur SEQ1 PLAY/STOP pour l'arrêter.
- **4.** Appuyez sur PAGE+ pour afficher la page Event Filter et réglez le filtre à "Off" pour tous les types d'événements

que vous voulez afficher (voir les informations détaillées de ["Page 25 - Event Filter" à page 109\)](#page-110-1).

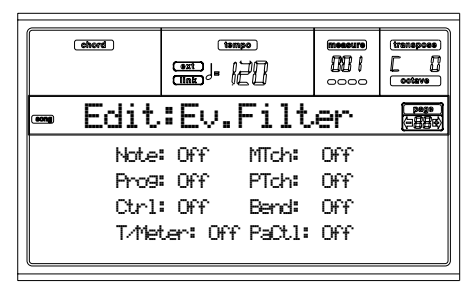

- **5.** Appuyez sur PAGE- pour retourner à la page Event Edit.
- <span id="page-110-3"></span>**6.** Appuyez sur le bouton VOLUME/VALUE A (Trk) pour sélectionner la piste à éditer. La fenêtre Go To Track est affichée.

 Go to Track: 1Enter=Ok Exit=Cancel

Utilisez les contrôles de la section TEMPO/VALUE pour sélectionner la piste et appuyez sur ENTER pour confirmer (ou sur EXIT pour quitter).

**7.** La liste des événements présents dans la piste sélectionnée est affichée à l'écran.

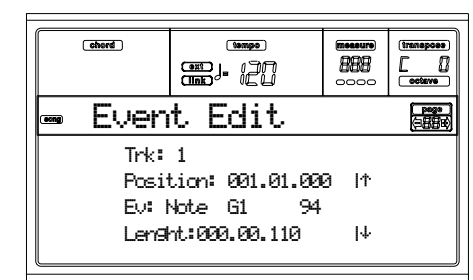

Voir les informations détaillées sur les types d'événements et leurs valeurs dans le paragraphe ["Page 24 -](#page-108-0) [Event Edit"](#page-108-0) plus bas.

**8.** Utilisez les boutons de la section VOLUME/VALUE B pour sélectionner la Position de la ligne. Utilisez ces boutons ou les contrôles de la section TEMPO/VALUE pour modifier la position de l'événement.

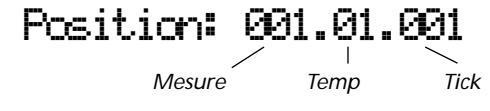

**9.** Utilisez les boutons de la section VOLUME/VALUE C pour sélectionner la ligne Event. Pour modifier le type d'événement, appuyez sur les boutons de la section VOLUME/VALUE C ou sur les contrôles de TEMPO/ VALUE. Appuyez sur les boutons de la section VOLUME/VALUE G et sur les touches de fonction F3 et F4 pour sélectionner respectivement la première et la deuxième valeur du paramètre. Utilisez les boutons de la section VOLUME/VALUE G ou les contrôles de TEMPO/VALUE pour modifier la valeur sélectionnée.

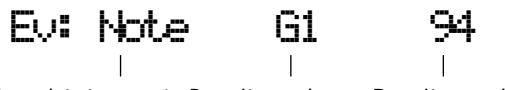

*Type d'événement Première valeur Deuxième valeur*

**10.** Si un événement de Note est sélectionné, utilisez les boutons de la section VOLUME/VALUE D pour sélectionner la longueur (Length) de la ligne et toujours les mêmes boutons, ou les contrôles de TEMPO/VALUE, pour modifier la longueur de l'événement.

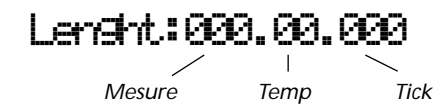

• Après avoir modifié l'événement visualisé, vous pouvez passer à l'événement suivant en appuyant sur les **boutons de la section VOLUME/VALUE H** (Pour aller au suivant) ou au précédent en appuyant sur les **boutons de la section VOLUME/VALUE E/F** (Pour aller au précédent).

• Vous pouvez appuyer sur **SHIFT + sur les raccourcis << ou >>** pour aller à une mesure différente (voir "SHIFT  $+ << 0u >>$ " à page 108)

• Lorsque le séquenceur est en fonction, les **raccourcis SHIFT + PAUSE** permettent de déplacer l'événement en cours dans l'écran (voir ["SHIFT + PAUSE" à page 108](#page-109-1)).

• Comme détaillé au point [3](#page-110-2), il suffit d'appuyer sur SEQ1 PLAY/STOP pour reproduire le Morceau et appuyez de nouveau sur SEQ1 PLAY/STOP pour arrêter le séquenceur.

- **11.** Le bouton INSERT permet d'insérer un événement sur la Position affichée (un événement de Note avec des valeurs par défaut sera inséré). Appuyez sur DELETE pour supprimer l'événement affiché à l'écran.
- **12.** Lorsque l'édition est terminée, vous pouvez sélectionner une autre piste (aller au point [6](#page-110-3)).
- **13.** Lorsque l'édition du Morceau entier est terminée, appuyez sur EXIT pour retourner dans la page principale du mode Song et sélectionnez la commande Save Song pour sauvegarder le Morceau. Voir à [page 95](#page-96-0) les informations détaillées de la sauvegarde d'un Morceau.

# **14. MODE OPÉRATIONNEL PROGRAM**

Le mode opérationnel Program permet de reproduire les Programs et de les modifier.

Pour en sélectionner un, voir le chapitre "Opérations de base".

Dans ce mode, le Program sélectionné peut être reproduit sur toute l'extension du clavier.

Pour sélectionner automatiquement le Program que l'on veut affecter à la dernière piste sélectionnée, enfoncez le bouton SHIFT et appuyez sur le bouton PROGRAM.

*Astuce : C'est très pratique pour afficher le numéro de Bank Select/Program Change lors de la programmation d'un Morceau sur un séquenceur externe.*

## **PAGE PRINCIPALE**

La page principale du mode opérationnel Program se présente comme suit :.

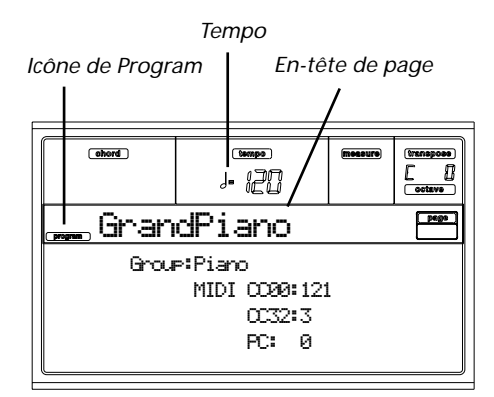

### **Icône de Program (Program icon)**

Lors de la mise sous tension de l'instrument, cette icône signale que l'instrument est prédisposé en mode Program.

### **En-tête de page (Page Header)**

Cette ligne affiche le nom du Program sélectionné. Utilisez les contrôles de la section TEMPO/VALUE ou ceux de la section PROGRAM/PERFORMANCE pour sélectionner un Program. (Voir les informations détaillées dans "Sélectionner un Program" à la page 6-3).

### **Tempo**

Correspond au tempo du Séquenceur 1. Le Tempo est l'un des AMS (voir la liste des ["Liste AMS \(Alternate Modulation](#page-132-0) [Source\)" à page 131](#page-132-0)). Utilisez la combinaison SHIFT + DIAL pour le modifier.

### **A (Group)**

Ce paramètre, non-éditable, visualise dans quel groupe le Program est inclus. Un groupe correspond à un bouton PROGRAM/PERFORMANCE.

### **B (CC00)**

Ce paramètre, non-éditable, visualise la valeur du message de Control Change (CC) 00 (ou Bank Select MSB) du Program sélectionné.

### **C (CC32)**

Ce paramètre, non-éditable, visualise la valeur du message de Control Change (CC) 32 (a.k.a. Bank Select LSB) du Program sélectionné.

#### **D (PC)**

Ce paramètre, non-éditable, visualise la valeur du message de Program Change (PC) du Program sélectionné. Les valeurs sont exprimées sous la numérotation standard 0-127 MIDI. *Note : Certains fabricants utilisent le système de numérotation 1-128 ; lors de la connexion de votre Pa60 à un instrument de ce type, vous devez augmenter la valeur PC d'une unité.*

### **Effets**

En mode Program, le Program exploite ses propres effets et non ceux liés aux effets A-D. Deux processeurs d'effets (FX1 et FX2) sont disponibles.

### **Le canal MIDI**

En mode Program, le Pa60 reçoit et transmet sur le même canal de la piste Upper 1. Si le canal Global est affecté, les notes peuvent également parvenir sur ce canal. Voir les informations détaillées dans ["Page 7 - MIDI IN Channels \(Canaux](#page-137-0) [MIDI IN\)" à page 136](#page-137-0) et ["Page 11 - MIDI OUT Channles](#page-138-0) [\(Canaux MIDI OUT\)" à page 137.](#page-138-0)

## **PROGRAMS SOUND ET PROGRAMS DRUM**

Le Pa60 est doté de deux types différents de Programs :

- Programs Sound. Ce sont les Programs usuels de l'instrument tels que pianos, cordes, basses.
- Programs Drum. Ce sont les kits de batterie et de percussion où chaque note du clavier reproduit un son de percussion différent. Les Programs Drum sont stockés dans les banques DRUM KIT et USER DK.

Avant d'appuyer sur MENU pour accéder à l'environnement d'édition, vous devez sélectionner un Program du type que vous désirez éditer ou créer.

Les notes dédiées aux caractéristiques spéciale des Programs Drum sont identifiées par l'icône DRUM.

## **MENU**

Dans n'importe quelle page, appuyez sur MENU pour ouvrir le menu d'édition Program. Ce menu permet d'accéder aux différentes sections d'édition du Program.

Dans le menu, sélectionnez une section d'édition en appuyant sur les boutons de la section VOLUME/VALUE (A-G), sélectionnez une page d'édition en appuyant sur PAGE + ou appuyez sur EXIT pour quitter le menu.

Dans une page d'édition, appuyez sur EXIT pour retourner à la page principale du mode opérationnel Program.

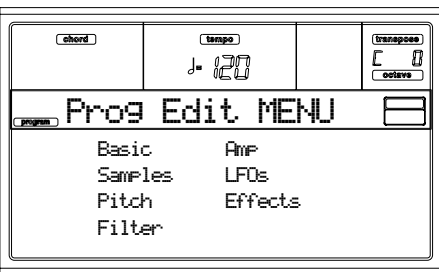

Chaque paramètre de ce menu correspond à une section d'édition. Chaque section d'édition groupe plusieurs pages d'éditions.

## **STRUCTURE DES PAGES D'ÉDITION**

Dans Menu, sélectionnez une page d'édition et/ou utilisez les boutons PAGE pour afficher la page désirée.

Appuyez sur EXIT pour retourner à la page principale du mode Program.

Toutes les pages d'édition présentent la même structure.

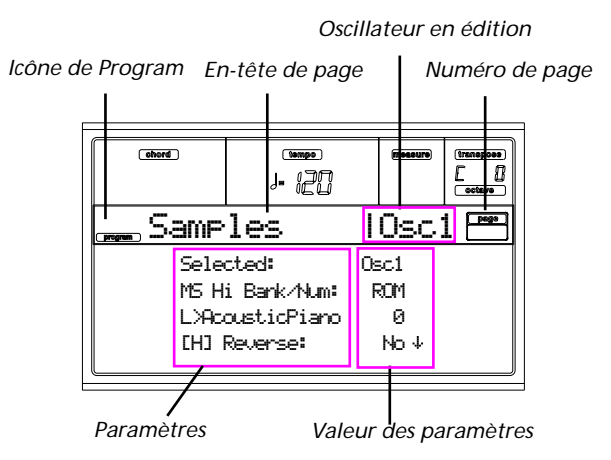

### **Icône de Program (Program icon)**

Lors de la mise sous tension de l'instrument, cette icône signale que l'instrument est prédisposé en mode Program.

### **En-tête de page (Page Header)**

Cette ligne affiche le nom de la page d'édition.

### **Oscillateur en édition**

Dans une page d'édition où il faut nécessairement sélectionner un oscillateur, cette case indique l'oscillateur sélectionné. Appuyez sur les boutons F1-F4 pour sélectionner l'un des quatre oscillateurs disponibles.

### **Numéro de page**

Le numéro de page en cours est affiché dans cette case.

### **Paramètres**

Sélectionnez un paramètre d'édition en appuyant sur les boutons de la section A-D VOLUME/VALUE. Déroulez la liste en appuyant sur les boutons E-F (En haut) et G-H (En bas) de la section VOLUME/VALUE.

### **Valeur du paramètre**

Appuyez sur les boutons de la section A-D VOLUME/VALUE ou utilisez les contrôles de TEMPO/VALUE pour modifier la valeur du paramètre.

## **LA FONCTION COMPARE**

Pendant l'édition, vous pouvez comparer le Program en cours à ses valeurs originales. Vous ne pouvez pas modifier le Program tant que vous êtes en mode Compare.

- Enfoncez le bouton SHIFT et appuyez sur ENTER pour afficher la fonction Compare. Le TEMOIN de PRO-GRAM commence à clignoter. Jouez sur le clavier pour reproduire le Program original.
- Appuyez de nouveau sur SHITF + ENTER pour quitter le mode Compare et retournez à l'édition du Program.

## **COMMENT SÉLECTIONNER LES OSCILLATEURS**

Dans une page d'édition où il faut nécessairement sélectionner un oscillateur, appuyez sur les boutons F1-F4 pour sélectionner l'un des oscillateurs disponibles.

## **SUPPRIMER UN PROGRAM/OSCILLATEUR**

Vous pouvez rétablir la valeur initiale de tout paramètre en appliquant les raccourcis suivants :

- Dans la page Basic, enfoncez le bouton SHIFT et appuyez sur DELETE pour rétablir le Program selon ses réglages d'usine.
- Dans une page d'édition, lorsque l'abréviation "Osc" est affichée dans la case supérieure droite de l'écran, enfoncez le bouton SHIFT et appuyez sur DELETE pour rétablir l'oscillateur couramment sélectionné à ses réglages d'usine.

Après avoir entré cette commande, l'écran affiche le message "Init osc? (Rétablir l'oscillateur ?)". Appuyez sur ENTER pour confirmer, sur EXIT pour quitter.

## **LA FENÊTRE 'WRITE'**

Cette page est affichée lorsque vous appuyez sur le bouton WRITE. Dans cette fenêtre vous pouvez sauvegarder un Program dans un emplacement User Program de la mémoire.

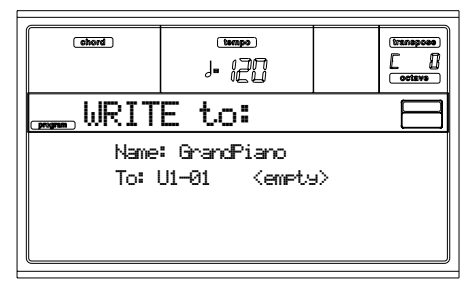

- **1.** Sélectionnez un nom et un emplacement, ensuite appuyez sur ENTER pour sauvegarder le Program.
- **2.** L'écran affiche le message "Are you sure? (Sûr ?)". Appuyez sur ENTER pour confirmer ou sur EXIT pour quitter.

*Attention : Si vous écrivez sur un User Program existant, ce Program sera supprimé et remplacé par celui que vous êtes en train de sauvegarder (" fonction overwrite"). On conseille de sauvegarder sur disquette les Programs que l'on veut conserver.*

### **Nom (Name)**

Modifiez le nom du Program à l'aide de ce paramètre. Appuyez sur le bouton droit de la section A VOLUME/ VALUE pour entrer en édition. Modifiez le nom à l'aide des boutons EN HAUT/EN BAS pour déplacer le curseur et du DIAL pour sélectionner un caractère. Appuyez sur INSERT pour insérer un caractère sur la position du curseur ou sur DELETE pour le supprimer

### **To (Location number)**

Appuyez sur les boutons de la section B VOLUME/VALUE pour sélectionner un emplacement différent de User Program dans la mémoire. Sinon, sélectionnez ce paramètre et utilisez les contrôles de VOLUME/VALUE pour sélectionner l'emplacement.

*Note : Vous ne pouvez pas sauvegarder sur un emplacement de Program d'usine.*

## **PAGE 1 - BASIC**

Dans cette page, vous pouvez effectuer des réglages élémentaires pour les Programs, tels que les réglages de base d'oscillateurs, le compteur d'oscillateur et le choix de la gamme.

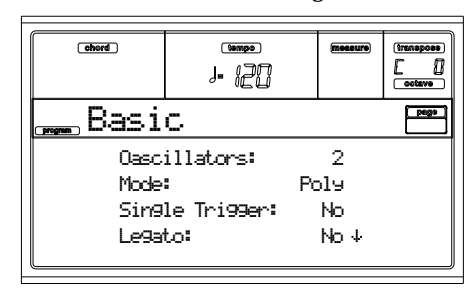

**Oscillators (Oscillateurs)**

Ce paramètre vous permet de définir le type de Program de base, c'est à dire si le Program utilise un ou plusieurs oscillateurs (jusqu'à quatre).

*Les Programs Drum n'utilisent qu'un seul oscillateur.*

1…4 Nombre d'oscillateurs que le Program peut utiliser. La polyphonie totale varie en fonction du nombre d'oscillateurs utilisés par le Program (maximum 62 notes avec 1 seul oscillateur ou maximum 15 notes avec 4 oscillateurs).

### <span id="page-114-0"></span>**Mode**

C'est le mode polyphonique du Program.

- Poly Le Program est polyphonique et permet donc de jouer des accords.
- Mono Le Program est monophonique et ne permet donc de jouer qu'une note à la fois.

### **Single Trigger**

Ce paramètre est disponible lorsque le paramètre ["Mode"](#page-114-0) est réglé à Poly.

Yes Lorsque vous jouez plusieurs fois la même note, la reproduction de la première note est interrompue avant de jouer de nouveau cette même note, cela afin d'éviter un chevauchement de notes.

No Lorsque vous jouez plusieurs fois la même note, la reproduction de la première note n'est pas interrompue avant de jouer de nouveau cette même note.

### **Legato**

Ce paramètre est disponible lorsque le paramètre ["Mode"](#page-114-0) est réglé à Mono.

- Yes Le mode Legato est activé. Lorsque vous jouez une phrase de plusieurs notes liées, les enveloppes ne partent du début que pour la première note et poursuivent leur trajet pour les notes suivantes. Lorsque le mode Legato est activé, la production d'une série de messages Note On ne redéclenchera pas le son. Si une note est déjà enclenchée et qu'une autre note est produite, l'instrument continuera de produire le premier son. Le son de l'oscillateur, l'enveloppe et le LFO (oscillateur basse fréquence) ne seront pas initialisés ; seule la hauteur de l'oscillateur sera mise à jour. Ce réglage produit de bons résultats pour les sons d'instruments à vent et les sons de type synthé analogique.
- No Le mode Legato est coupé. Chaque note que vous jouez pilotera les enveloppes depuis leur début. Si le mode Legato est coupé, lors de la production de plusieurs messages Note On, l'instrument redéclenchera le son pour chaque enclenchement de note. Le son de l'oscillateur, l'enveloppe et le LFO seront initialisés (et redéclenchés) conformément aux réglages du Program.

*Note : Si "Legato" est réglé à On, certains multi-échantillons ou zones du clavier pourront produire une hauteur incorrecte.* **Priority**

Ce paramètre est disponible lorsque le paramètre ["Mode"](#page-114-0) est réglé à Mono. Grâce à ce paramètre, vous pouvez définir quelle note a priorité de reproduction lorsque vous jouez simultanément deux notes ou plus.

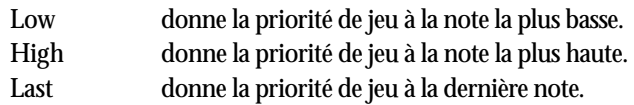

## **PAGE 2 - SAMPLE (SOUND PROGRAMS)**

Cette page vous permet de définir chacun des quatre multiéchantillons (forme d'onde) utilisés par le Program sélectionné. Chaque oscillateur peut utiliser 1 ou 2 multiéchantillons, chacun desquels affecté à la partie High ou Low.

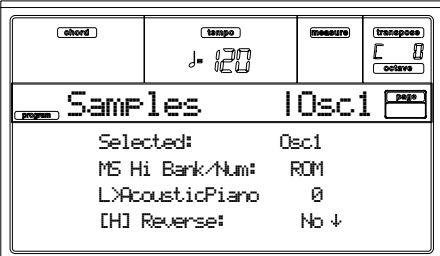

La mémoire interne Flash-ROM contient 340 différents multi-échantillons (définis à l'usine).

#### **Selected**

Sélectionne le paramètre à éditer. Vous pouvez également sélectionner les oscillateurs en appuyant sur les boutons F1- F4.

#### <span id="page-115-1"></span>**MS Hi/Lo Bank/Num**

Ces paramètres permettent de sélectionner un multi-échantillon différent pour chacune des zones High et Low. On peut utiliser la commutation par toucher pour passer d'un multiéchantillon à l'autre. Reverse, Offset et Level peuvent être réglés indépendamment pour les multi-échantillons High et Low.

Dans la première ligne vous sélectionnez la banque (ROM), dans la deuxième le multi-échantillon. Le numéro du Program est affiché à la fin de la deuxième ligne.

Le multi-échantillon sélectionné ici pour High sera reproduit pour un toucher plus fort que la valeur attribuée au paramètre ["Velocity Switch \(commutation par toucher\)"](#page-115-0) (voir [page 114\)](#page-115-0). Si vous ne souhaitez pas employer la commutation par toucher, réglez la valeur à 001 et sélectionnez uniquement le multi-échantillon High.

*Note : Chaque multi-échantillon a une limite supérieure et ne reproduira donc aucun son si joué au-dessus de cette limite.*

### <span id="page-115-3"></span>**[H/L] Reverse**

Ce paramètre permet d'inverser la reproduction du multiéchantillon. Les multi-échantillons de la mémoire Flash-ROM définis à l'origine pour être reproduits en boucle, seront reproduits une seule fois en sens inverse. Les multi-échantillons conçus à l'origine pour être reproduits en sens inverse seront joués normalement.

- Yes Le multi-échantillon est reproduit en sens inverse.
- No Le multi-échantillon est reproduit normalement.

### <span id="page-115-4"></span>**[H/L] Use Offset (début de lecture)**

Ce paramètre définit le point de départ pour la reproduction du multi-échantillon. Pour certains multi-échantillons, ce paramètre ne produira aucun effet.

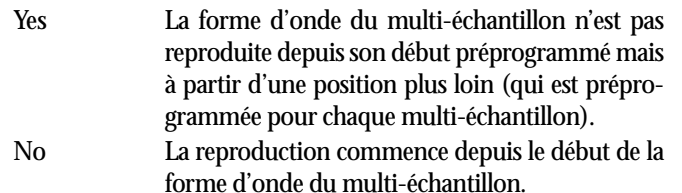

### <span id="page-115-2"></span>**[H/L] Level (niveau)**

Ce paramètre permet de définir le niveau du multi-échantillon.

0…127 Niveau du multi-échantillon.

*Note : Selon le multi-échantillon choisi, le choix d'un niveau important pourrait entraîner une distorsion du son lorsque vous jouez un accord. Si c'est le cas, diminuez le niveau.*

### <span id="page-115-0"></span>**Velocity Switch (commutation par toucher)**

A la valeur de commutation par toucher via ce paramètre, l'instrument passe du multi-échantillon High au multiéchantillon Low. Les notes jouées avec un toucher supérieur à cette valeur seront reproduites par le multi-échantillon High.

### **V-Zone Top/Bottom (Velocity Zone)**

Dans cette case vous prédisposez la plage de commutation de toucher de l'oscillateur sélectionné.

*Note : Vous ne pouvez pas régler Bottom Velocity plus haut que Top Velocity, ni Top Velocity plus bas que Bottom Velocity.*

```
0…127 Commutation de toucher affectée.
```
**Octave**

Ce paramètre permet de régler la hauteur de l'oscillateur sélectionné par pas d'octave. L'octave normale du multiéchantillon est "0".

-2…+1 Transposition d'octave.

**Transpose**

Ce paramètre permet de régler la hauteur de l'oscillateur sélectionné par pas de demi-tons dans une plage de  $\pm 1$ octave.

-12…+12 Transposition par pas de demi-tons.

**Tune**

Ce paramètre permet de régler la hauteur de l'échantillon par pas d'un cent (un demi-ton est égal à 100 cent) dans une plage de ±1 octave.

 $-1200...+1200$ 

Réglage de la valeur par cent.

### **Delay (ms)**

Permet de définir un temps de retard entre l'enclenchement de note et la reproduction du son. Le réglage KeyOff déclenche la reproduction du son à la réception du message de coupure. Très pratique pour créer des sons tels que le "click" reproduit lorsqu'on relâche une note harpsichord. Si vous choisissez ce réglage, affectez la valeur "0" au paramètre ["Sustain Level](#page-124-0) [\(niveau de maintien\)"](#page-124-0) (voir [page 123\)](#page-124-0).

- Key Off Le son est reproduit lorsque la note est relâchée.
- 0…5000 Durée du Delay en millisecondes.

## **PAGE 2 - DK SAMPLES (DRUM PROGRAMS)**

Cette page vous permet de définir l'édition des Programs Drum. Vous pouvez sélectionner un échantillon de percussion différent pour chaque zone (High et Low) sur chaque touche.

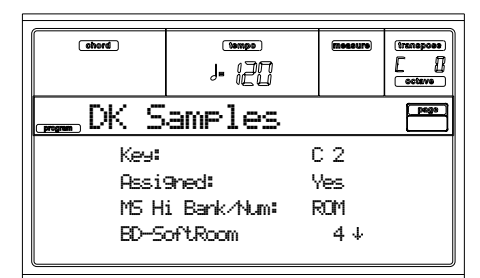

### **Key (touche)**

Touche en édition. Vous pouvez jouer une touche du clavier pour la sélectionner.

### **Assigned**

Ce paramètre permet de définir si l'échantillon est activé/ coupé.

- Yes L'échantillon est affecté à la touche sélectionnée.
- No L'échantillon n'est pas affecté. L'instrument utilise l'échantillon affecté à la touche la plus aiguë successive.

### **MS Hi/Lo Bank/Num**

Ces paramètres vous permettent de sélectionner un multiéchantillon différent (drum kit) pour chacune des zones High et Low. Voir ["MS Hi/Lo Bank/Num" à page 114.](#page-115-1)

### **[H/L] Level**

Ce paramètre permet de définir le niveau de chaque multiéchantillon. Voir les informations détaillées dans ["\[H/L\]](#page-115-2) [Level \(niveau\)" à page 114.](#page-115-2)

### **[H/L] Transpose**

Permet de régler la hauteur du multi-échantillon sélectionné. Ces paramètres modifient la hauteur de la touche sélectionnée.

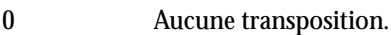

-64…+63 Valeur de la transposition par pas de demitons.

### **[H/L] Tune**

Permet de régler finement l'échantillon.

- 0 Aucun réglage fin.
- -99…+99 Valeur du réglage fin par pas de cents (1/ 100ème de demi-ton).

**[H/L] Reverse (reproduction inversée)**

La reproduction du multi-échantillon est inversée. Voir les informations détaillées dans ["\[H/L\] Reverse" à page 114.](#page-115-3)

### **[H/L] Use Offset (début de lecture)**

Ces paramètres définissent le point de départ pour la reproduction du multi-échantillon. Voir les informations détaillées dans ["\[H/L\] Use Offset \(début de lecture\)" à page 114](#page-115-4).

### **[H/L] Cutoff**

Ces paramètres règlent la fréquence de coupure du filtre affecté à l'échantillon sélectionné.

### **[H/L] Resonance**

Ces paramètres règlent la résonance du filtre affecté à l'échantillon sélectionné.

### **[H/L] Attack**

Ces paramètres règlent le début de l'attaque EG de l'échantillon sélectionné.

### **[H/L] Decay**

Ces paramètres règlent le temps de chute EG de l'échantillon sélectionné.

### **Velocity Switch**

C'est la valeur de commutation par toucher divisant les zones High et Low de l'échantillon/de la touche sélectionné(e). Les notes jouées avec un toucher supérieur à cette valeur seront reproduites par le multi-échantillon High.

### <span id="page-116-0"></span>**Single Trigger**

Ce paramètre permet de lire l'échantillon.

- Yes Lorsque vous jouez plusieurs fois une même note, l'instrument interrompt la reproduction de la première note avant de jouer de nouveau cette même note, cela afin d'éviter un chevauchement de note.
- No Lorsque vous jouez plusieurs fois une même note, l'instrument n'interrompt pas la reproduction de la première note avant de jouer de nouveau cette même note.

### **Receive Note On**

Ce paramètre active/coupe la réception du message de Note On (Key On).

- Yes Le message de Note On est reçu normalement.
- No Le message de Note On n'est pas reçu. Par conséquent, la touche correspondante est coupée.

### **Receive Note Off**

Ce paramètre active/coupe la réception du message de Note Off (Key Off).

- Yes Le son s'arrête dès que l'on relâche la touche.
- No La reproduction du son continue jusqu'à la fin de l'échantillon. Le message de Note Off est ignoré.

*Attention : Si le paramètre ["Single Trigger"](#page-116-0) est réglé à No et le son est en boucle, le son sera reproduit à l'infini. Si nécessaire, utilisez la commande "Panic" (voir ["START/STOP" à](#page-16-0) [page 15](#page-16-0)).*

### **Exclusive Group**

Les Exclusive Groups sont réglés par des touches qui s'excluent mutuellement, l'une arrêtant l'autre. Par exemple, si un Open Hi-Hat et un Closed Hi-Hat sont affectés au même Exclusive Group, la reproduction du Open Hi-Hat arrêtera celle du Closed Hi-Hat.

- None Aucun Exclusive Group n'est affecté. La touche sélectionnée ne sera pas arrêtée par une autre touche.
- 1…127 Exclusive Groups affectés à la touche sélectionnée. Lorsque vous appuyez sur cette touche, toutes les autres touches affectées au même Exclusive Group seront arrêtées et cette même touche sera arrêtée par les autres touches affectées au même Exclusive Group.

#### <span id="page-117-0"></span>**Pan**

Ce paramètre contrôle le panoramique stéréo de la touche sélectionnée.

#### <span id="page-117-1"></span>**Send FX1**

Ce paramètre spécifie le niveau d'envoi de FX1 pour la touche sélectionnée.

<span id="page-117-2"></span>**Send FX2**

Ce paramètre spécifie le niveau d'envoi de FX2 pour la touche sélectionnée.

## **PAGE 3 - PITCH**

Dans cette page, vous pouvez effectuer des réglages de modulation de hauteur pour chaque oscillateur. Ces réglages permettent de déterminer la manière dont la hauteur de l'oscillateur varie sur l'étendue du clavier, de choisir les fonctions de jeu appliquées à la hauteur de l'oscillateur et de définir l'intensité du contrôle. Vous pouvez aussi déterminer la variation de hauteur produite par le Pitch EG et les LFO1 et LFO2. Enfin, vous pouvez activer/couper la fonction de portamento et définir son effet sur le jeu.

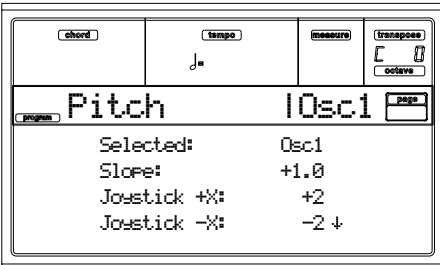

#### **Selected**

Sélectionne l'oscillateur à éditer. Vous pouvez également sélectionner les oscillateurs en appuyant sur les boutons F1- F4.

#### **Slope**

En principe, vous affectez la valeur +1.0 à ce paramètre. Pour des valeurs positives (+), la hauteur augmente lorsque vous montez sur le clavier, tandis que pour des valeurs négatives (– ), la hauteur descend quand vous montez sur le clavier.

La valeur 0 ne produit pas de changement de hauteur : quelque soit l'emplacement où vous jouez, l'instrument produira la note Do4.

Effet du paramètre Pitch Slope sur la hauteur :

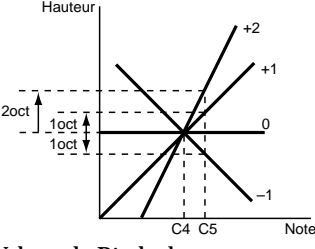

-1.0…+2.0 Valeur de Pitch slope.

### **JS (+X)**

Ce paramètre détermine l'importance de la variation de hauteur produite lorsque vous déplacez le Joystick à fond vers la droite. Une valeur de 12 produit un changement d'une octave.

Ainsi, par exemple, si vous affectez la valeur +12 à ce paramètre et que vous déplacez le Joystick à fond vers la droite, la hauteur originale augmentera d'une octave.

-60…+12 Changement maximum de hauteur par pas de demi-tons.

**JS (–X)**

Ce paramètre détermine l'importance de la variation de hauteur produite lorsque vous déplacez le Joystick à fond vers la gauche. Une valeur de 12 produit un changement d'une octave.

Si par exemple vous affectez la valeur –60 à ce paramètre et que vous déplacez le Joystick à fond vers la gauche, la hauteur originale diminuera de cinq octaves. Un tel réglage vous permet par exemple de simuler les "vrombissements" que les guitaristes produisent avec leur trémolo.

-60…+12 Changement maximum de hauteur par pas de demi-tons.

### **Pitch modulation (modulation de la hauteur)**

**AMS (Alternate Modulation Source, soit modulateur alternatif))**

Ce paramètre permet de choisir le modulateur alternatif appliqué à la hauteur de l'oscillateur. Voir la liste ["Liste AMS](#page-132-0) [\(Alternate Modulation Source\)" à page 131.](#page-132-0)

### **Intensity**

Détermine l'intensité et la direction de l'effet produit par la source de modulation définie via "AMS".

La valeur 0 ne produit pas de modulation. Aux valeurs limites de 12.00, la hauteur change jusqu'à une octave.

Si par exemple vous attribuez Joystick +Y au paramètre "AMS" et que vous poussez la manette en avant, la hauteur augmentera si vous avez défini une valeur positive (+) pour "Intensity" et diminuera si vous lui avez affecté une valeur négative **(-)**. Les limites de la plage de réglage sont d'une octave.

 $-12.00...+12.00$ 

Valeur du paramètre.

### **Pitch EG modulation**

#### **EG Intensity (enveloppe de hauteur)**

Définissez dans cette zone l'intensité de la modulation de hauteur produite par l'enveloppe de hauteur choisie à ["Page 6](#page-119-0) [- Pitch EG"](#page-119-0). Les valeurs de limite 12.00 de la plage de réglage produisent un changement de hauteur de ±1 octave.  $-12.00...+12.00$ 

Valeur du paramètre.

**EG AMS (EG Alternate Modulation Source)**

Choisissez ici la source contrôlant la modulation de hauteur produite par l'enveloppe de hauteur. Voir la liste ["Liste AMS](#page-132-0) [\(Alternate Modulation Source\)" à page 131\)](#page-132-0).

#### **Intensity (AMS Intensity)**

Définissez à l'aide de ce paramètre l'intensité et la direction de l'effet produit par la source "AMS".

Si par exemple vous attribuez le réglage Velocity au paramètre "AMS" et que vous affectez la valeur +12.00 à "Intensity", le toucher vous permettra de contrôler sur une plage de  $\pm 1$  octave l'intensité de changement de hauteur produit par l'enveloppe de

hauteur. Pour un toucher plus doux, le changement de hauteur se rapprochera des niveaux définis pour l'enveloppe de hauteur.

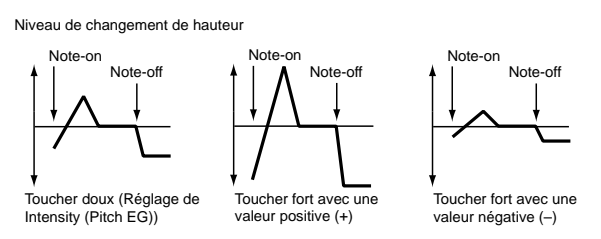

*Note : Les valeurs des paramètres "Intensity" et "AMS" (zone Pitch EG) sont ajoutées afin de déterminer l'intensité et la direction de la modulation appliquée par l'enveloppe de hauteur.*

### **Portamento**

### **Portamento**

Les réglages de cette zone permettent d'activer/de couper l'effet de Portamento (créant une variation de hauteur "en douceur" d'une note à l'autre) et de définir la manière dont cet effet sera appliqué.

*Note : L'effet de Portamento sera aussi activé lorsque l'instrument reçoit le numéro de contrôle CC#65 (Portamento SW).*

On L'effet de Portamento est appliqué.

Off L'effet de Portamento n'est pas activé.

**Portamento Time (vitesse de Portamento)**

Ce paramètre sert à régler le temps de Portamento. Augmenter le temps de Portamento produit un changement de hauteur plus lent.

000…127 Temps de Portamento en valeur MIDI.

## <span id="page-118-0"></span>**PAGE 4 - PITCH LFO1**

Dans cette page, vous réglez les paramètres de la modulation de hauteur appliquée par le LFO1 de l'oscillateur.

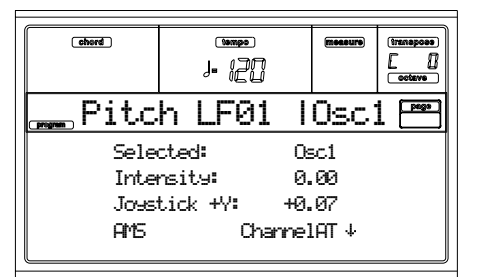

### **Selected**

Sélectionne l'oscillateur à éditer, Vous pouvez également sélectionner l'oscillateur en appuyant sur les boutons F1-F4. **Intensity**

Ce paramètre permet de régler l'intensité et la direction de la modulation de hauteur appliquée par le LFO1 de l'oscillateur (et définie à ["Page 17 - LFO1"\)](#page-129-0). Pour des valeurs limites de 12.00, l'instrument applique une modulation de hauteur de ±1. Les valeurs négatives (–) inversent la force d'onde du LFO.

 $-12.00...+12.00$ 

### Intensité et direction de la modulation.

### **JS+Y (JoyStick +Y)**

Ce paramètre détermine l'intensité et la direction de la modulation de hauteur produite par le LFO1 de l'oscillateur 1 lorsque vous poussez le Joystick dans la direction +Y (vers l'arrière de l'instrument).

Lorsque vous augmentez cette valeur, le LFO1 de l'oscillateur 1 produit une modulation de hauteur plus importante quand vous poussez le Joystick vers +Y. Aux valeurs limites de 12.00, l'instrument applique une modulation de hauteur de ±1 octave. Les valeurs négatives **(–)** inversent la forme d'onde du LFO.  $-12.00...+12.00$ 

Intensité de l'action du Joystick.

### **Pitch LFO1 'Level' modulation**

### **AMS (Alternate Modulation Source)**

Choisissez ici la source contrôlant la modulation de hauteur produite par l'enveloppe de hauteur OSC1 LFO1. Voir la liste ["Liste AMS \(Alternate Modulation Source\)" à page 131.](#page-132-0)

### **Intensity**

Définissez à l'aide de ce paramètre l'intensité et la direction de l'effet produit par la source "AMS". La valeur 0 ne produit pas de modulation. Aux valeurs limites de 12.00, le LFO1 de l'OSC1 produira une oscillation de hauteur de ±1 octave. Les valeurs négatives (–) inversent la forme d'onde du LFO.

Si par exemple vous avez affecté Joystick +Y au paramètre "AMS" et que vous attribuez une valeur positive **(+)** au paramètre "Intensity", la modulation de hauteur du LFO1 de l'oscillateur 1 sera produite en phase normale lorsque vous poussez la manette en avant. En revanche, si vous définissez une valeur négative **(–)** pour ce paramètre, l'instrument inversera la phase du LFO.

L'instrument se base sur les réglages des paramètres "LFO1 Intensity", "JS+Y" et "AMS" pour déterminer l'intensité et la direction de la modulation de hauteur produite par le LFO1 de l'oscillateur 1

 $-12.00...+12.00$ 

Valeur du paramètre.

## **PAGE 5 - PITCH LFO2**

Choisissez ici la source contrôlant la modulation de hauteur produite par l'enveloppe de hauteur OSC1 LFO2. Voir les informations détaillées des paramètres à ["Page 4 - Pitch](#page-118-0) [LFO1".](#page-118-0)

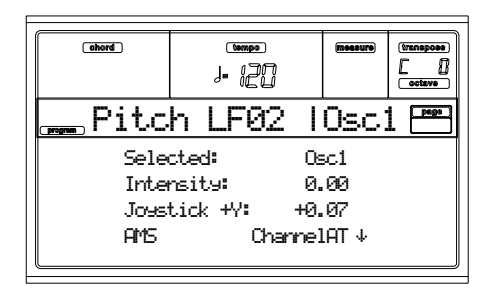

## <span id="page-119-0"></span>**PAGE 6 - PITCH EG**

Cette page vous permet d'effectuer les réglages de l'enveloppe de hauteur qui détermine la manière dont la hauteur des oscillateurs varie dans le temps. L'intensité de changement de hauteur produite par ces réglages de l'enveloppe de hauteur des oscillateurs est ajustée par le paramètre ["Intensity](#page-119-1) [\(AMS1/2 Intensity\)"](#page-119-1) (voir [page 118](#page-119-1)).

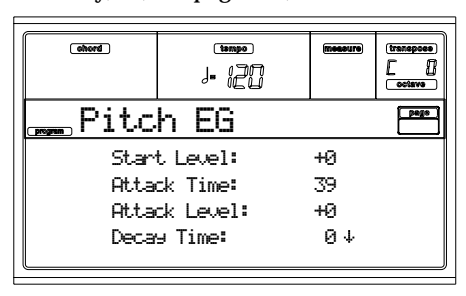

### **Pitch envelope**

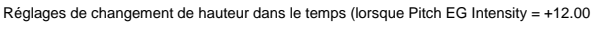

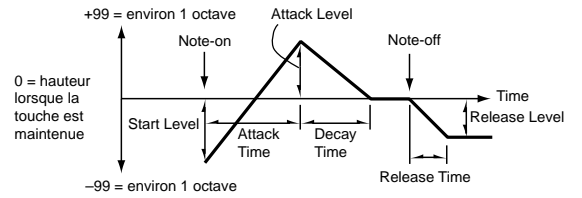

### <span id="page-119-2"></span>**Start/Attack/Decay/Release Level**

Définissez via ces réglages la quantité de changement de hauteur. Le changement de hauteur produit dépend du réglage défini pour le paramètre ["Intensity \(AMS1/2 Intensity\)"](#page-119-1) (voir successivement). Si par exemple vous avez affecté la valeur +12.00 à "Intensity" et que vous affectez +99 à "Level", la hauteur augmente d'une octave. Si vous affectez -99 à "Level", la hauteur descend d'une octave.

-99…+99 Valeur du paramètre.

### <span id="page-119-5"></span>*Start Level (niveau d'enclenchement)*

Détermine l'intensité de changement de hauteur produit lors de l'enclenchement de note.

### <span id="page-119-6"></span>*Attack Level (niveau d'attaque)*

Définit l'intensité de changement de hauteur produit lorsque le temps d'attaque est écoulé.

### *Release Level (niveau d'étouffement)*

Définit l'intensité de changement de hauteur produit lorsque le temps d'étouffement est écoulé.

### <span id="page-119-7"></span>**Attack/Decay/Release Time**

Définit le temps d'attaque de l'intensité du changement de hauteur.

### 0…99 Valeur du paramètre.

### <span id="page-119-8"></span>*Attack Time (temps d'attaque)*

Définit la durée pendant laquelle la hauteur change, depuis l'enclenchement de note jusqu'à la hauteur définie pour le niveau d'attaque.

### <span id="page-119-9"></span>*Decay Time (temps de chute)*

Définit la durée pendant laquelle la hauteur change, à partir du moment où le niveau d'attaque est atteint jusqu'au retour à la valeur normale.

### *Release Time (temps d'étouffement)*

Définit la durée pendant laquelle la hauteur change, depuis la coupure de note jusqu'à la hauteur définie pour le niveau d'étouffement.

### **Pitch EG 'Level' modulation**

nu de changement de hauteur EG (AMS=JS-Y/Velocity, Intensity = valeur positive (+)

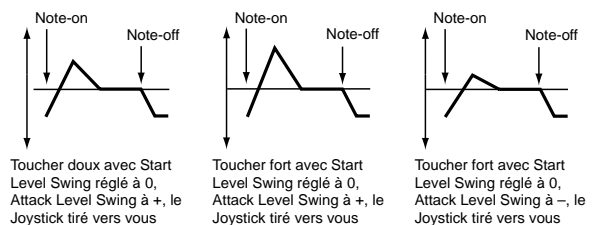

### **AMS1/2 (L) (Alternate Modulation Source 1/2)**

Sélectionnez via ces paramètres la source contrôlant les paramètres "Level" de l'enveloppe de hauteur [\("Liste AMS \(Alter](#page-132-0)[nate Modulation Source\)" à page 131](#page-132-0)).

### <span id="page-119-1"></span>**Intensity (AMS1/2 Intensity)**

Ce paramètre sert à définir l'intensité et la direction de l'effet appliqué par la source "AMS1".

Pour une valeur de 0, l'instrument applique les niveaux affectés via les paramètres ["Start/Attack/Decay/Release Level".](#page-119-2)

Si par exemple vous avez défini Joystick +Y comme source "AMS1", lorsque vous activez la fonction, les réglages des paramètres "Level" de l'enveloppe de hauteur changent. Plus la valeur du paramètre "Intensity" augmente, plus les niveaux de l'enveloppe de hauteur changent lors du relâchement de la touche. Les réglages ["Start Level Swing"](#page-119-3) et ["Attack Level](#page-119-4) [Swing"](#page-119-4) déterminent la direction de changement produit. Lorsque vous désactivez la fonction, les niveaux de l'enveloppe de hauteur retrouvent leurs propres réglages.

Lorsque Velocity est affecté à "AMS1", augmenter la valeur absolue de "Intensity" produit un changement plus marqué des niveaux d'enveloppe de réponse avec la manette plus en avant. Les réglages ["Start Level Swing"](#page-119-3) et ["Attack Level](#page-119-4) [Swing"](#page-119-4) déterminent la direction de changement produit. Pour un toucher plus doux, le changement de hauteur se rapproche des niveaux de hauteur définis pour l'enveloppe de hauteur.

-99…+99 Valeur du paramètre.

### <span id="page-119-3"></span>**Start Level Swing**

Ce réglage définit la direction du changement produit par la source "AMS1/2" au niveau d'enclenchement ["Start Level](#page-119-5) [\(niveau d'enclenchement\)"](#page-119-5). Si une valeur positive (+) est affectée à "Intensity", le choix de "+" augmentera le niveau initial de l'enveloppe, tandis que "–" le diminuera. La valeur 0 ne produit pas de changement.

### <span id="page-119-4"></span>**Attack Level Swing**

Ce réglage définit la direction du changement produit par la source "AMS1/2" au niveau d'attaque ["Attack Level \(niveau](#page-119-6) [d'attaque\)"](#page-119-6). Si "Intensity" dispose d'une valeur positive (+), un réglage positif augmentera le niveau d'attaque de l'enveloppe, tandis qu'un réglage négatif (–) le diminuera. La valeur 0 ne produira pas de changement.

### **Pitch EG 'Time' modulation**

Contrôle la hauteur dans le temps EG (Time) (AMS = Velocity, Intensity = valeur positive (+

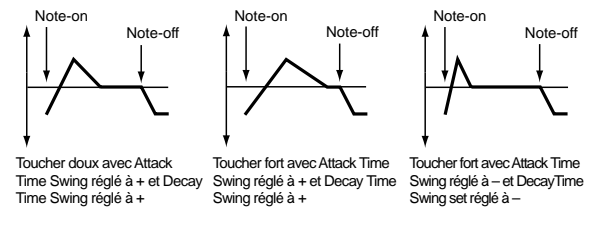

#### **AMS(T) (Alternate Modulation Source)**

Sélectionnez via ce paramètre la source contrôlant les paramètres "Time" de l'enveloppe de hauteur (voir la liste ["Liste](#page-132-0) [AMS \(Alternate Modulation Source\)" à page 131](#page-132-0)).

### **Intensity (AMS(T) Intensity)**

Ce paramètre sert à définir l'intensité et la direction de l'effet Pour une valeur de 0, les temps de l'enveloppe de hauteur seront conformes aux réglages définis via les paramètres ["Attack/Decay/Release Time"](#page-119-7).

La valeur de modulation alternative, au moment où l'enveloppe atteint un niveau, détermine la valeur de temps d'enveloppe au niveau suivant.

Par exemple, le temps de chute est déterminé par la valeur de modulation alternative obtenue lorsque le niveau d'attaque est atteint.

Si vous attribuez la valeur 16, 33, 49, 66, 82 ou 99 à ce paramètre, les temps définis pour l'enveloppe seront accélérés respectivement 2, 4, 8, 16, 32 ou 64 fois (ou ralentis à 1/2, 1/4, 1/ 8, 1/16, 1/32 ou 1/64 du temps original).

Si par exemple vous avez affecté Velocity à "AMS", augmenter la valeur absolue de "Intensity" permettra pour un toucher fort de produire des changements plus marqués pour les valeurs "Time" de l'enveloppe de hauteur. Les paramètres ["Attack Time Swing"](#page-120-0) et ["Decay Time Swing"](#page-120-1) déterminent la direction du changement. Pour un toucher plus doux, les temps de l'enveloppe de hauteur se rapprocheront davantage des valeurs définies pour l'enveloppe.

-99…+99 Valeur du paramètre.

#### <span id="page-120-0"></span>**Attack Time Swing**

Ce réglage définit la direction du changement produit par la source "AMS" sur le paramètre du temps d'attaque ["Attack](#page-119-8) [Time \(temps d'attaque\)"](#page-119-8). Si "Intensity" dispose d'une valeur positive (+), un réglage positif allongera le temps d'attaque, tandis qu'un réglage négatif (–) le réduira. La valeur 0 ne produira pas de changement.

### <span id="page-120-1"></span>**Decay Time Swing**

Ce réglage définit la direction du changement produit par la source "AMS" sur le paramètre du temps de chute ["Decay](#page-119-9) [Time \(temps de chute\)"](#page-119-9). Si "Intensity" dispose d'une valeur positive (+), un réglage positif allongera le temps de chute, tandis qu'un réglage négatif (–) le réduira. La valeur 0 ne produira pas de changement.

### **PAGE 7 - FILTER**

Dans cette page, vous définissez les réglages des filtres utilisés par les oscillateurs 1 et 2. Vous pouvez choisir un filtre passe-bas de 24 dB/octave avec réglage de résonance ou une connexion en série d'un filtre passe-bas de 12 dB/octave et d'un filtre passehaut de 12 dB/octave.

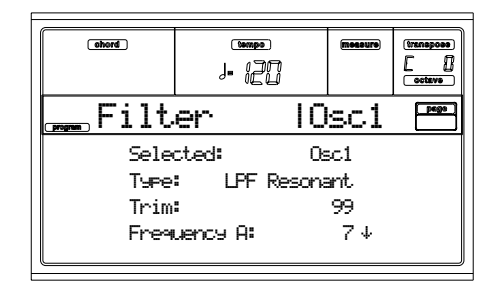

**Selected**

Sélectionne le paramètre à éditer. Vous pouvez également sélectionner les oscillateurs en appuyant sur les boutons F1- F4.

#### <span id="page-120-3"></span>**Filter Type**

Ce paramètre permet de sélectionner le type de filtre (Low Pass Resonant, Low Pass & High Pass) pour l'oscillateur sélectionné. Lorsque le type de filtre Low Pass & High Pass est sélectionné, le filtre B sera activé.

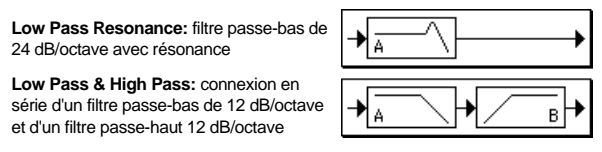

**Trim**

Ce paramètre définit le niveau auquel le signal audio produit par l'oscillateur sélectionné est transféré au filtre A.

*Note : Une valeur élevée pourrait produire de la distorsion lorsque la valeur du paramètre "Resonance" est trop importante ou lorsque vous jouez un accord.*

00…99 Niveau de Trim.

#### <span id="page-120-4"></span>**Frequency A (Cutoff Frequency A)**

Ce paramètre définit la fréquence de coupure du filtre A.

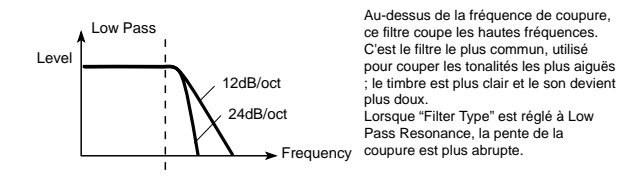

00…99 Valeur de la fréquence de coupure.

<span id="page-120-2"></span>**Resonance A**

Ce paramètre permet d'accentuer les harmoniques avoisinant la région de la fréquence de coupure définie via "Frequency" et de donner ainsi un caractère unique au son. Pour produire un effet plus marqué, augmentez la valeur de ce paramètre.

00…99 Valeur de Resonance.

### **Resonance modulation**

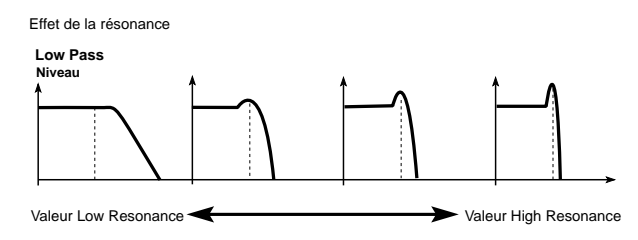

#### <span id="page-121-0"></span>**AMS (Alternate Modulation Source)**

Définissez à l'aide de ce paramètre la source de modulation "AMS" qui contrôlera le niveau de "Resonance". Voir la liste ["Liste AMS \(Alternate Modulation Source\)" à page 131.](#page-132-0)

### **Intensity (AMS Intensity)**

Ce paramètre définit l'intensité et la direction de la source de modulation ["AMS \(Alternate Modulation Source\)"](#page-121-0) sur le niveau de résonance déterminé dans le paramètre ["Reso](#page-120-2)[nance A".](#page-120-2)

Par exemple, si vous avez choisi Velocity (toucher), la résonance changera en fonction de votre toucher.

Pour des valeurs positives (+), le niveau de résonance augmente en réponse à un toucher plus fort, tandis que pour un toucher plus doux, le réglage de résonance approche le niveau spécifié via le paramètre "Resonance".

Pour des valeurs négatives (–), le niveau de résonance diminue en réponse à un toucher plus fort, tandis que pour un toucher plus doux, le réglage de résonance approche le niveau spécifié via le paramètre "Resonance".

L'instrument détermine le niveau de résonance du filtre en se basant sur les paramètres "Resonance" et "Intensity (AMS Intensity)"

-99…+99 Valeur du paramètre.

### **Filter B**

#### **Frequency B (Cutoff Frequency B)**

Ce paramètre définit la fréquence de coupure du filtre B. L'instrument affiche ce paramètre lorsque vous affectez Low Pass & High Pass. au paramètre ["Filter Type"](#page-120-3).

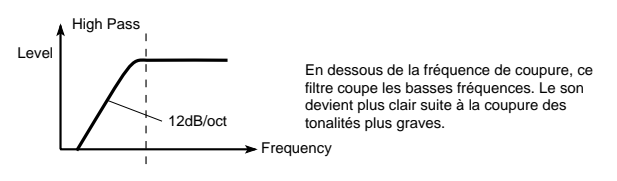

00…99 Valeur de la fréquence de coupure.

### **PAGE 8 - FILTER MODULATION**

Ces paramètres vous permettent de changer le son en appliquant une modulation à la fréquence de coupure ("Frequency") du filtre de l'oscillateur sélectionné.

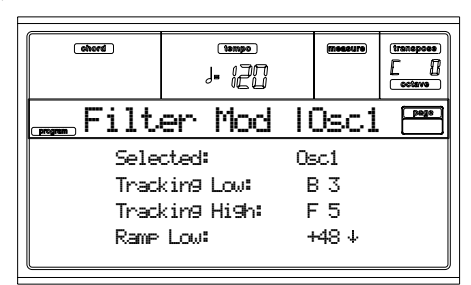

Lorsque ["Filter Type"](#page-120-3) est réglé à Low Pass Resonance, les paramètres du filtre B ne peuvent pas être modifiés (affichés en gris clair).

#### **Selected**

Sélectionne le paramètre à éditer. Vous pouvez également sélectionner les oscillateurs en appuyant sur les boutons F1- F4.

### **Filter keyboard tracking**

### **Tracking Low/High**

Ces paramètres définissent les limites supérieure et inférieure de la fréquence de coupure du filtre pour l'oscillateur. Les réglages des paramètres ["Tracking Low"](#page-121-1), ["Tracking High",](#page-121-2) ["Ramp Low"](#page-121-3) et ["Ramp High"](#page-121-4) définissent l'emplacement de jeu qui modifie la fréquence de coupure.

C–1…G9 Notes inférieure et supérieure de la plage.

#### <span id="page-121-1"></span>*Tracking Low*

La fonction "Keyboard Track" est appliquée à la plage de notes en dessous du numéro de note spécifié ici.

#### <span id="page-121-2"></span>*Tracking High*

La fonction "Keyboard Track" est appliquée à la plage de notes au-dessus du numéro de note spécifié ici.

#### **Ramp (angle de pondération)**

Ce paramètre définit l'angle de modulation de la fonction Keyboard Tracking.

-99…+99 Valeur de l'angle.

Emplacement où la fréquence de coupure dépend des réglages du paramètre Ramp ("Intensity to A" et "Intensity to B" =  $+50$ :

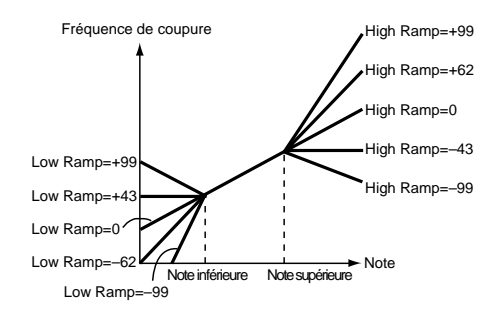

## <span id="page-121-3"></span>*Ramp Low*

### <span id="page-121-4"></span>*Ramp High*

Si vous attribuez la valeur +50 aux paramètres "Intensity to A" et "Intensity to B", la valeur –62 à "Ramp Low" et +62 à "Ramp High", l'angle de changement de la fréquence de coupure du filtre sera fonction de l'emplacement (hauteur) joué sur le clavier. Cela signifie donc que l'oscillation produite

lorsque vous augmentez la valeur de "Resonance" (3–1b) sera générée en fonction de l'emplacement joué sur le clavier. Si vous affectez la valeur +43 à "Ramp Low" et –43 à "Ramp High", l'emplacement joué sur le clavier n'aura pas d'effet sur la fréquence de coupure. Ce réglage vous sera utile lorsque vous ne souhaitez pas changer la fréquence de coupure en fonction de la hauteur.

#### **Tracking to A/B**

Ces paramètres définissent les numéros de notes sur lesquels la fréquence de coupure est appliquée et règlent les paramètres "Intensity to A" et "Intensity to B" pour spécifier l'intensité et la direction du changement appliqué aux filtres A et B. La fréquence de coupure change, dans la plage spécifiée par "Key Low" et "Key High", selon l'emplacement de la hauteur. -99…+99 Valeur du paramètre.

### **Filter EG modulation**

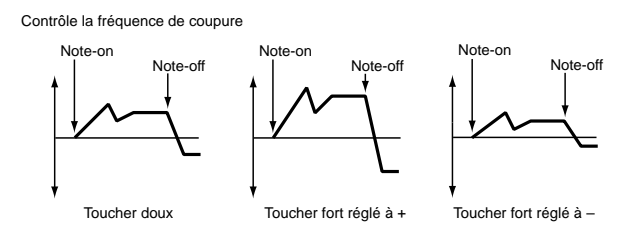

#### <span id="page-122-0"></span>**Velocity to A**

Ce paramètre contrôle la fréquence de coupure du filtre A en déterminant l'intensité et la direction de l'effet que le toucher exerce sur les changements produits dans le temps par l'enveloppe de filtre EG (définis dans ["Page 11 - Filter EG"](#page-123-0)).

Pour des valeurs positives (+), l'enveloppe du filtre EG produit des changements de fréquence de coupure plus importants lorsque vous augmentez le toucher. Pour des valeurs négatives (–), une augmentation du toucher entraîne également des variations de fréquence de coupure plus importantes de l'enveloppe du filtre EG, mais dans ce cas, la polarité de l'enveloppe est inversée.

99…+99 Valeur du paramètre Velocity to A.

### **Velocity to B**

Ce paramètre contrôle la fréquence de coupure du filtre B en déterminant l'intensité et la direction de l'effet que le toucher exerce sur les changements produits dans le temps par l'enveloppe de filtre EG (voir ["Velocity to A"\)](#page-122-0).

99…+99 Valeur du paramètre Velocity to B.

#### <span id="page-122-1"></span>**EG Intensity to A**

Ce paramètre contrôle la fréquence de coupure du filtre A en déterminant l'intensité et la direction de l'effet que le toucher exerce sur les changements produits dans le temps par l'enveloppe de filtre EG.

Pour des valeurs positives (+), le son devient plus clair lorsque les niveaux d'enveloppe de hauteur déterminés par les paramètres de Filter EG "Level" et "Time" sont positifs "+", tandis qu'il devient plus sourd avec des valeurs négatives "–". Pour des valeurs négatives (–), le son devient plus sourd lorsque les niveaux d'enveloppe déterminés par les paramètres de Filter EG "Level" et "Time" sont positifs "+", plus clair avec des valeurs négatives "–".

-99…+99 Valeur du paramètre.

### **EG Intensity to B**

Ce paramètre contrôle la fréquence de coupure du filtre en déterminant l'intensité et la direction de l'effet que le toucher exerce sur les changements produits dans le temps par l'enveloppe de filtre EG (voir ["EG Intensity to A"](#page-122-1)).

-99…+99 Valeur de paramètre.

### **EG AMS (Alternate Modulation Source)**

Ce paramètre définit la source de modulation via laquelle vous contrôlerez l'intensité et la direction de l'effet des changements produits par l'enveloppe du filtre EG sur la fréquence de coupure des filtres A et B. Voir la list[e"Liste AMS](#page-132-0) [\(Alternate Modulation Source\)" à page 131](#page-132-0).

#### **Intensity to A**

Ce paramètre détermine l'intensité et la direction de l'effet exercé par la source de modulation "AMS" sur le filtre A. Pour des détails sur l'application de ce réglage, voyez la section ["EG](#page-122-1) [Intensity to A".](#page-122-1)

### **Intensity to B**

Ce paramètre détermine l'intensité et la direction de l'effet exercé par la source de modulation "AMS" sur le filtre B. Pour des détails sur l'application de ce réglage, voyez la section ["EG](#page-122-1) [Intensity to A".](#page-122-1)

*Note : L'instrument détermine la profondeur et la direction de l'effet produit par l'enveloppe de filtre EG en se basant sur les réglages des paramètres "Velocity to A/B", "Intensity to A/B", and "(AMS) Intensity to A/B".*

### **Filter A/B modulation**

**AMS1(fA/B) (Alternate Modulation Source1 for filter A/B)** Choisissez ici la source contrôlant la modulation appliquée à la fréquence de coupure du filtre A. Voir la liste ["Liste AMS](#page-132-0) [\(Alternate Modulation Source\)" à page 131](#page-132-0).

*Note : L'instrument affiche les paramètres du filtre B lorsque ["Filter Type" à page 119](#page-120-3) est réglé à Low Pass & High Pass.*

#### <span id="page-122-2"></span>**Intensity**

Ce paramètre permet de spécifier l'intensité et la direction de l'effet contrôlé via "AMS1".

Si vous avez assigné JS X au paramètre "AMS1" et que vous attribuez une valeur positive (+) à "Intensity", la fréquence de coupure augmente lorsque vous déplacez le Joystick vers la droite et diminue lorsque vous déplacez le Joystick vers la gauche. Une valeur négative (–) produit l'effet inverse.

La valeur affectée à "Intensity" est ajoutée à celle du paramètre "Frequency" du filtre A.

#### **AMS2 (Alternate Modulation Source2)**

Choisissez ici la source contrôlant la modulation appliquée à la fréquence de coupure du filtre A. Voir la liste ["Liste AMS](#page-132-0) [\(Alternate Modulation Source\)" à page 131](#page-132-0)).

#### **Intensity**

Spécifie l'intensité et la direction de l'effet contrôlé via la source choisie (voir ["Intensity" à page 121\)](#page-122-2).

## <span id="page-123-4"></span>**PAGE 9 - FILTER LFO1**

Les réglages de cette page vous permettent d'appliquer via le LFO du filtre une modulation cyclique à la fréquence de coupure du filtre (de l'oscillateur sélectionné) et de créer ainsi des variations périodiques du son.

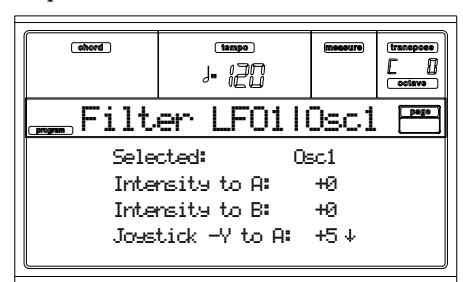

**Selected**

Sélectionne l'oscillateur à éditer. Vous pouvez également sélectionner l'oscillateur en appuyant sur les boutons F1-F4.

#### <span id="page-123-1"></span>**Intensity to A**

Ce paramètre détermine l'intensité et la direction de la modulation appliquée par le LFO1 (réglé à ["Page 17 - LFO1"](#page-129-0)) à la fréquence de coupure du filtre A. Des valeurs négatives (–) inversent la phase.

-99…+99 Valeur du paramètre.

#### **Intensity to B**

Ce paramètre détermine l'intensité et la direction de la modulation appliquée par le LFO1 à la fréquence de coupure du filtre B (voir ["Intensity to A"](#page-123-1)).

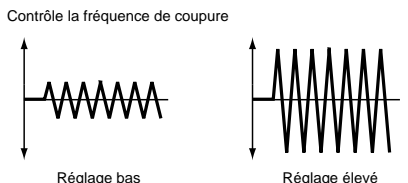

-99…+99 Valeur du paramètre.

#### <span id="page-123-2"></span>**Joystick –Y to A**

En tirant le Joystick vers vous (direction Y), vous pouvez contrôler l'intensité de modulation du LFO1 de l'oscillateur sur la fréquence de coupure du filtre A. Ce paramètre définit l'intensité et la direction de modulation.

Pour des valeurs élevées, l'intensité de modulation du LFO1 de l'oscillateur sur la fréquence de coupure du filtre augmentera de manière plus marquée lorsque vous tirez le Joystick vers vous. -99…+99 Valeur du paramètre.

### **Joystick –Y to B**

En tirant le Joystick vers vous (direction Y), vous pouvez contrôler l'intensité de modulation du LFO1 de l'oscillateur sur la fréquence de coupure du filtre B. Ce paramètre définit l'intensité et la direction de modulation. (voir ["Joystick –Y to A"](#page-123-2)).

### **Filter LFO1 modulation**

### **AMS (Alternate Modulation Source)**

Choisissez ici la source de modulation contrôlant l'intensité et la direction des variations de fréquence de coupure pour les filtres A et B. Voir la liste ["Liste AMS \(Alternate Modulation](#page-132-0) [Source\)".](#page-132-0)

### <span id="page-123-3"></span>**Intensity to A**

Définissez via ce paramètre l'intensité et la direction de l'effet produit par la source "AMS" sur le filtre A.

Si, par exemple, vous avez affecté Joystick +Y à "AMS" et que vous attribuez une valeur élevée à "Intensity to A", le LFO1 de l'oscillateur produira une modulation plus importante lorsque vous poussez la manette en avant

-99…+99 Valeur de paramètre.

### **Intensity to B**

Définissez via ce paramètre l'intensité et la direction de l'effet produit par la source "AMS" sur le filtre B (voir ["Intensity to](#page-123-3) [A"\)](#page-123-3).

## **PAGE 10 - FILTER LFO2**

Ces paramètres règlent l'intensité de la modulation cyclique appliquée par le LFO2 de l'oscillateur (réglé à ["Page 18 -](#page-130-0) [LFO2"](#page-130-0)) à la fréquence de coupure des filtres A et B. Voir les informations détaillées des paramètres à ["Page 9 - Filter](#page-123-4) [LFO1" à page 122.](#page-123-4)

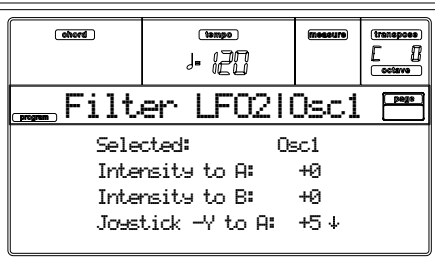

## <span id="page-123-0"></span>**PAGE 11 - FILTER EG**

Cette page vous permet de régler l'enveloppe de filtre de sorte à produire des changements dans le temps de la fréquence de coupure des filtres A et B pour l'oscillateur sélectionné. Les paramètres "Velocity" et "Intensity" déterminent l'intensité de l'effet exercé par ces réglages sur la fréquence de coupure du filtre.

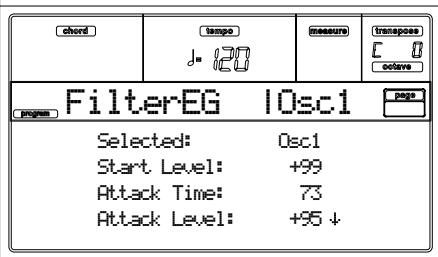

#### **Selected**

Sélectionne le paramètre à éditer. Vous pouvez également sélectionner les oscillateurs en appuyant sur les boutons F1- F4.

### **Filter envelope**

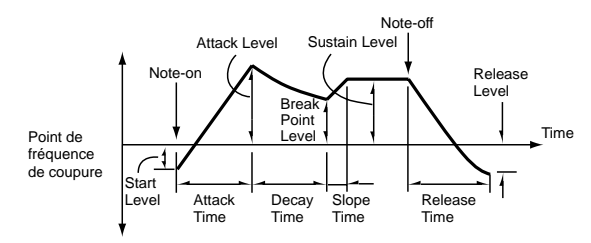

### **Start/Attack/Break/Sustain/Release Level**

Ce sont les segments de niveau de l'enveloppe. Le résultat de ces réglages dépend du filtre choisi via ["Filter Type".](#page-120-3) Pour un

filtre Low Pass Resonance et des valeurs positives (+) d'intensité d'enveloppe, par exemple, des valeurs positives (+) de niveau éclaircissent le son, tandis que des valeurs négatives (–) de niveau l'assourdissent.

-99…+99 Valeur du niveau.

#### <span id="page-124-4"></span>*Start Level (niveau initial)*

Définit le changement de fréquence de coupure au moment de l'enclenchement de note.

#### <span id="page-124-5"></span>*Attack Level (niveau d'attaque)*

Détermine le changement de fréquence de coupure après l'écoulement du temps d'attaque.

#### <span id="page-124-6"></span>*Break Point Level (niveau de rupture)*

Définit le changement de fréquence de coupure après l'écoulement du temps de chute.

#### <span id="page-124-0"></span>*Sustain Level (niveau de maintien)*

Définit le changement de fréquence de coupure maintenu après l'écoulement du temps de pente jusqu'à la coupure de note.

#### *Release Level (niveau d'étouffement)*

Définit le changement de fréquence de coupure après l'écoulement du temps d'étouffement.

#### **Attack/Decay/Slope/Release Time**

Définit la durée de chaque changement.

### 0…99 Valeur de durée.

#### *Attack Time (temps d'attaque)*

Définit la durée pendant laquelle le niveau change du niveau initial d'enclenchement de note jusqu'au niveau d'attaque.

#### *Decay Time (temps de chute)*

Définit la durée pendant laquelle le niveau passe du niveau d'attaque au niveau du point de rupture.

#### *Slope Time (temps de pente)*

Définit la durée pendant laquelle le niveau change après l'écoulement du temps de chute jusqu'au niveau de maintien.

#### *Release Time (temps d'étouffement)*

Définit la durée pendant laquelle le niveau change après la coupure de note jusqu'au niveau d'étouffement.

### **Filter EG 'Level' modulation**

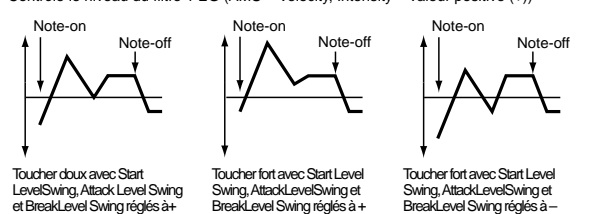

#### **AMS(L) (Alternate Modulation Source)**

Choisissez à l'aide de ce paramètre la source de modulation contrôlant les paramètres "Level" de l'enveloppe du filtre EG (["Liste AMS \(Alternate Modulation Source\)" à page 131\)](#page-132-0).

#### **Intensity (AMS Intensity)**

Définissez à l'aide de ce paramètre l'intensité et la direction de l'effet produit par la source "AMS". L'instrument utilise les niveaux spécifiés ["Frequency A \(Cutoff Frequency A\)"](#page-120-4) avec le réglage 0.

Si par exemple vous affectez Velocity à "AMS", vous attribuez un réglage positif aux paramètres ["Start Level Swing Niveau ini](#page-124-1)[tial\)",](#page-124-1) ["Attack Level Swing \(niveau d'attaque\)"](#page-124-2) et ["Break](#page-124-3) [Level Swing \(niveau de rupture\)"](#page-124-3) et vous définissez une valeur positive (+) pour "Intensity", l'instrument augmentera les niveaux de l'enveloppe de filtre en réponse à un toucher plus fort. Si vous affectez une valeur négative (-) à "Intensity", les niveaux d'enveloppe diminueront lorsque votre toucher augmente.

-99…+99 Valeur d'Intensity.

#### <span id="page-124-1"></span>**Start Level Swing Niveau initial)**

Ce paramètre détermine la direction de contrôle de la source "AMS" sur le paramètre ["Start Level \(niveau initial\)".](#page-124-4) Si une valeur positive (+) est affectée au paramètre "Intensity" et que vous choisissez un réglage positif de ce paramètre, vous pourrez utiliser la source "AMS" pour augmenter le niveau initial EG. Si vous choisissez un réglage négatif, vous pourrez baisser le niveau de EG via la source "AMS". La valeur 0 ne produit aucun changement.

#### <span id="page-124-2"></span>**Attack Level Swing (niveau d'attaque)**

Ce paramètre définit la direction de contrôle de la source "AMS" sur le paramètre ["Attack Level \(niveau d'attaque\)"](#page-124-5). Si une valeur positive (+) est affectée au paramètre "Intensity" et que vous choisissez un réglage positif pour ce paramètre, vous pourrez utiliser la source "AMS" pour augmenter le niveau d'attaque de EG. Si vous choisissez un réglage négatif (–), vous pourrez baisser le niveau de l'attaque via "AMS". La valeur 0 ne produit aucun changement.

#### <span id="page-124-3"></span>**Break Level Swing (niveau de rupture)**

Ce paramètre définit la direction de contrôle de la source "AMS" sur le paramètre ["Break Point Level \(niveau de rup](#page-124-6)[ture\)".](#page-124-6) Si une valeur positive (+) est affectée au paramètre "Intensity" et que vous choisissez un réglage positif pour ce paramètre, vous pourrez utiliser la source "AMS" pour augmenter le niveau de rupture de l'enveloppe. Si vous choisissez un réglage négatif (–), vous pourrez baisser le niveau de rupture de l'enveloppe via "AMS". La valeur 0 ne produit aucun changement.

### **Filter EG 'Time' modulation**

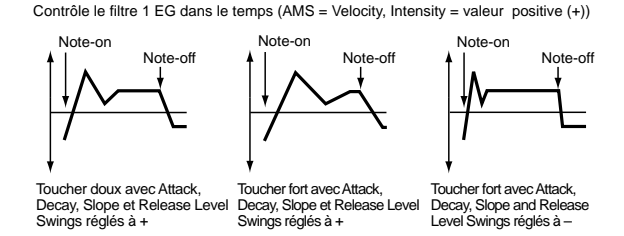

#### <span id="page-124-7"></span>**AMS1/2(T)**

#### **AMS(L) (Alternate Modulation Source)**

Choisissez à l'aide de ce paramètre la source de modulation contrôlant les paramètres "Time" de l'enveloppe du filtre EG. Voir la liste ["Liste AMS \(Alternate Modulation Source\)" à](#page-132-0) [page 131.](#page-132-0)

#### **Intensity**

Ce paramètre définit l'intensité et la direction de l'effet exercé par la source de modulation ["AMS1/2\(T\)".](#page-124-7)

Si par exemple le réglage Flt KTr +/+ est affecté à ["AMS1/2\(T\)",](#page-124-7) les paramètres "Time" de l'enveloppe seront contrôlés via les paramètres définis pour les réglages Keyboard Tracking. Si vous attribuez une valeur positive (+) à "Intensity", un réglage positif (+) aux paramètres "Ramp" allongera les temps d'enveloppe.

Contrôle le niveau du filtre 1 EG (AMS = Velocity, Intensity = valeur positive (+))

Pour une valeur "Ramp" négative (–), les temps d'enveloppe seront raccourcis. Les réglages ["Attack Time Swing \(temps](#page-125-0) [d'attaque\)"](#page-125-0), ["Decay Time Swing \(temps de chute\)"](#page-125-1), ["Slope](#page-125-2) [Time Swing \(temps de pente\)"](#page-125-2) et ["Release Time Swing](#page-125-3) [\(temps d'étouffement\)"](#page-125-3) définissent la direction du changement.

Pour la valeur 0, l'instrument utilise les réglages de temps définis via ["Frequency A \(Cutoff Frequency A\)".](#page-120-4)

Si le réglage Velocity est affecté à ["AMS1/2\(T\)"](#page-124-7) et que vous attribuez des valeurs positives (+) à ce paramètre, l'instrument allongera les temps d'enveloppe EG lorsque vous augmenterez le toucher, tandis que si vous attribuerez des valeurs négatives (–), les temps d'enveloppe EG diminueront en réponse à un toucher plus fort.

-99…+99 Valeur d'Intensity.

### <span id="page-125-0"></span>**Attack Time Swing (temps d'attaque)**

Ce paramètre définit la direction de contrôle de la source ["AMS1/2\(T\)"](#page-124-7) sur le temps d'attaque. Si une valeur positive (+) est affectée au paramètre "Intensity" et que vous choisissez un réglage positif, vous pourrez utiliser AMS pour allonger le temps d'attaque, tandis que si vous choisissez des valeurs négatives (–), vous pourrez raccourcir le temps d'attaque via la source AMS. La valeur 0 ne produit aucun changement.

### <span id="page-125-1"></span>**Decay Time Swing (temps de chute)**

Ce paramètre définit la direction de contrôle de la source ["AMS1/2\(T\)"](#page-124-7) sur le temps de chute. Si une valeur positive (+) est affectée au paramètre "Intensity", et que vous choisissez un réglage positif, vous pourrez utiliser AMS pour allonger le temps de chute, tandis que si vous choisissez un réglage négatif (–), vous pourrez utilisez AMS pour raccourcir le temps de chute. La valeur 0 ne produit aucun changement.

### <span id="page-125-2"></span>**Slope Time Swing (temps de pente)**

Ce paramètre définit la direction de contrôle de la source ["AMS1/2\(T\)"](#page-124-7) sur le temps de pente. Si une valeur positive (+) est affectée au paramètre "Intensity", et que vous choisissez un réglage positif, vous pourrez utiliser AMS pour allonger le temps de pente, tandis que si vous choisissez un réglage négatif (–), vous pourrez utilisez AMS pour raccourcir le temps de pente. La valeur 0 ne produit aucun changement.

### <span id="page-125-3"></span>**Release Time Swing (temps d'étouffement)**

Ce paramètre définit la direction de contrôle de la source ["AMS1/2\(T\)"](#page-124-7) sur le temps d'étouffement. Si une valeur positive (+) est affectée au paramètre "Intensity" et que vous choisissez un réglage positif, vous pourrez utiliser AMS pour allonger le temps, tandis que si vous choisissez un réglage négatif (–), vous pourrez utilisez AMS pour raccourcir le temps. La valeur 0 ne produit aucun changement.

## **PAGE 12 - AMP**

Vous définissez dans cette page les réglages du volume et du panoramique de l'oscillateur sélectionné.

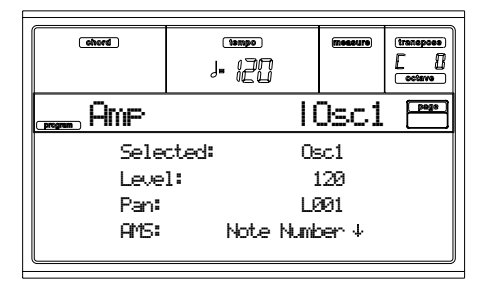

#### **Selected**

Sélectionne l'oscillateur à éditer. Vous pouvez également sélectionner les oscillateurs en appuyant sur les boutons F1- F4.

#### **Level**

Volume de l'oscillateur sélectionné.

*Note : Le volume d'un Program peut être contrôlé via les numéros de contrôle CC#7 (volume) et #11 (expression). Le niveau est obtenu en multipliant la valeur du message CC#7 par celle du message #11. Ces messages doivent parvenir à l'instrument sur le canal MIDI Global.*

0…127 Niveau du Volume.

**Pan**

Ce paramètre définit le panoramique (position dans l'image stéréo) du son produit par l'oscillateur.

- *Ce paramètre n'est pas disponible lors de l'édition d'un Program Drum. Utilisez le contrôle individuel Pan sur chaque touche (voir ["Pan" à page 116](#page-117-0)).*
- Random L'instrument modifie de manière aléatoire (et ce pour chaque note ajoutée) la position du son dans l'image stéréo.
- L001 Position éloignée du son à gauche.
- C064 Position centrale du son.
- R127 Position éloignée du son à droite.

*Note : Le panoramique peut aussi être contrôlé via le numéro de contrôle CC#10 (panpot). Un message CC#10 d'une valeur de 0 ou de 1 place le son à fond à gauche. A la valeur 64, ce message place le son conformément au réglage du paramètre "Pan" de chaque oscillateur. A la valeur 127, ce message place le son à fond à droite. Ces réglages sont définis via le canal MIDI Global.*

### **Pan modulation**

### **AMS (Alternate Modulation Source)**

Ce paramètre permet de choisir la source appliquant une modulation au panoramique (voir liste ["Liste AMS \(Alter](#page-132-0)[nate Modulation Source\)" à page 131\)](#page-132-0). L'effet de ce paramètre dépend du réglage défini pour le "Pan".

#### **Intensity**

Définit l'intensité de l'effet produit par la source "AMS".

Pour une valeur "Pan" de C064 et un réglage "AMS" de Note Number, affecter des valeurs positives (+) à "Intensity" produira un déplacement du son vers la droite lorsque vous enfoncez des touches au-dessus de la note Do4 (lorsque vous jouez plus haut sur le clavier) et un déplacement vers la gauche lorsque vous jouez des notes en-dessous de Do4 (lorsque vous jouez plus

bas). Pour des valeurs négatives (–), ce paramètre aura un effet inverse

-99…+99 Valeur du paramètre.

## **PAGE 13 - AMP MODULATION**

Les réglages de cette page servent à appliquer une modulation à l'amplificateur 1 (de l'oscillateur 1) afin de moduler le volume

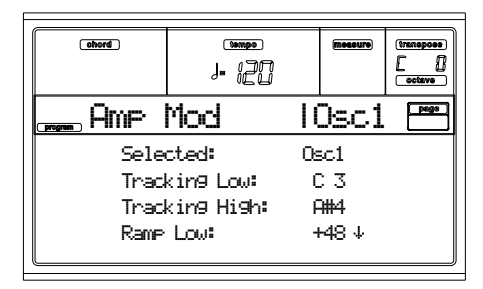

#### **Selected**

Sélectionne l'oscillateur à éditer. Vous pouvez également sélectionner les oscillateurs en appuyant sur les boutons F1- F4.

### <span id="page-126-3"></span>**Amplifier keyboard tracking**

Ces paramètres vous permettent de régler le volume de l'oscillateur 1. Grâce aux paramètres "Key" et "Ramp", déterminez la manière dont le volume changera en fonction de l'emplacement de jeu sur le clavier.

### **Tracking Low/High (limites supérieure et inférieure)**

Ces paramètres déterminent le numéro de note à partir duquel la fonction est appliquée. Le volume ne change pas entre les limites définies via ["Tracking Low"](#page-126-0) et ["Tracking](#page-126-1) [High"](#page-126-1).

C–1…G9 Note inférieure et supérieure.

#### <span id="page-126-0"></span>*Tracking Low*

La fonction est appliquée à la plage de notes en dessous du numéro spécifié ici.

#### <span id="page-126-1"></span>*Tracking High*

La fonction est appliquée à la plage de notes au-dessus du numéro spécifié ici.

**Ramp (réglages d'angle de modulation)**

Ces paramètres spécifient l'angle de modulation de la fonction.

-99…+99 Valeur de l'angle.

Effet de l'emplacement de jeu sur le clavier et des paramètres "Ramp" sur le volume:

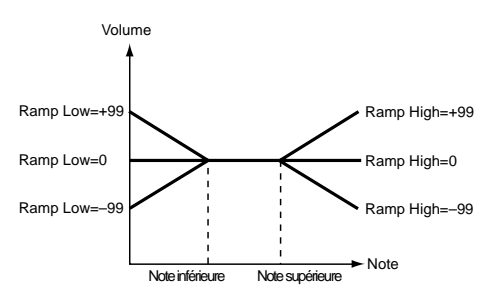

#### *Ramp Low*

Si vous affectez des valeurs positives (+) à ce paramètre, le volume augmentera lorsque vous jouez des notes en-dessous du numéro de note défini par ["Tracking Low".](#page-126-0) Pour des valeurs négatives (–), le volume diminuera dans cette zone.

### *Ramp High*

Si vous affectez des valeurs positives (+) à ce paramètre, le volume augmentera lorsque vous jouez des notes en-dessous du numéro de note défini par "Key High". Pour des valeurs négatives (–), le volume diminuera dans cette zone

### **Amplifier Modulation**

Ces paramètres déterminent l'effet du toucher sur le volume de l'oscillateur.

**Velocity Intensity [–99…+99]**

Pour des valeurs positives (+), le volume augmente en réponse à un toucher plus fort.

Pour des valeurs négatives (–), le volume diminue lorsque vous appliquez un toucher plus fort.

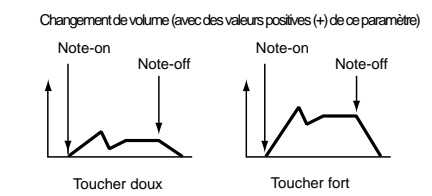

-99…+99 Valeur d'Intensity.

**EG AMS (Alternate Modulation Source)**

Choisissez ici la source de modulation contrôlant le volume de l'amplificateur (Voir liste ["Liste AMS \(Alternate Modula](#page-132-0)[tion Source\)" à page 131\)](#page-132-0). "Velocity" n'est pas disponible.

**Intensity**

Ce paramètre définit l'intensité et la direction de l'effet produit par la source "AMS". Le niveau de volume est obtenu en multipliant la valeur des changements produits par l'enveloppe d'amplitude par les valeurs de modulation alternative, etc. Si les niveaux de l'enveloppe d'amplitude sont bas, la source appliquera une modulation moins importante.

Si par exemple vous avez choisi Joystick +Y comme source "AMS" et que vous affectez des valeurs positives (+) à "Intensity", le volume augmentera lorsque vous poussez la manette en avant. Notez cependant que si vous avez déjà défini un volume maximum via les réglages d'enveloppe, etc. , vous ne pourrez augmenter davantage le volume.

Pour des valeurs négatives (–), ce paramètre permet de diminuer le volume lorsque vous poussez la manette en avant. -99…+99 Valeur d'Intensity.

### <span id="page-126-2"></span>**PAGE 14 - AMP LFO1**

Les réglages de cette zone permettent de contrôler l'oscillateur sélectionné via "LFO1" (voir ["Page 17 - LFO1" à](#page-129-0) [page 128\)](#page-129-0) et "LFO 2" (voir ["Page 18 - LFO2" à page 129](#page-130-0)).

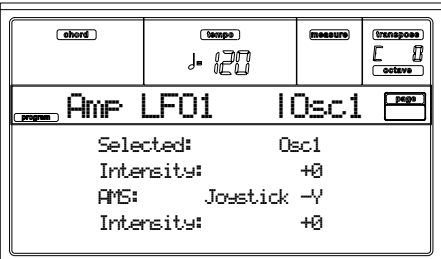

#### **Selected**

Sélectionne le paramètre à éditer. Vous pouvez également sélectionner les oscillateurs en appuyant sur les boutons F1- F4.

#### **Intensity**

Définit l'intensité et la direction de l'effet exercé par "OSC1 LFO1" (LFO1 de l'oscillateur 1) sur le volume de l'oscillateur 1. Des valeurs négatives (–) inversent la forme d'onde du LFO. -99…+99 Valeur d'Intensity.

### **Amplifier LFO1 modulation**

### **AMS (Alternate Modulation Source)**

Choisissez ici la source contrôlant l'intensité avec laquelle "LFO1" module le volume de l'oscillateur 1. Voir la liste ["Liste](#page-132-0) [AMS \(Alternate Modulation Source\)" à page 131.](#page-132-0)

### **Intensity**

Plus la valeur absolue de ce paramètre augmente, plus l'effet de modulation de la source "AMS" sur "LFO1" est prononcé. Des valeurs négatives (–) inversent la forme d'onde du LFO. -99…+99 Valeur d'Intensity.

## **PAGE 15 - AMP LFO2**

Dans cette page, vous définissez les paramètres "LFO1" (voir ["Page 17 - LFO1" à page 128](#page-129-0)) et "LFO 2" (voir ["Page 18 -](#page-130-0) [LFO2" à page 129\)](#page-130-0) qui contrôlent le volume de l'oscillateur. Voir les informations détaillées des paramètres d'édition à ["Page 14 - Amp LFO1".](#page-126-2)

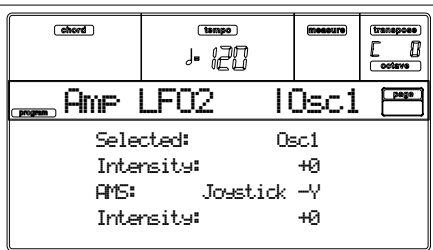

## <span id="page-127-0"></span>**PAGE 16 - AMP EG**

Ces paramètres définissent des changements de temps du volume de l'oscillateur sélectionné.

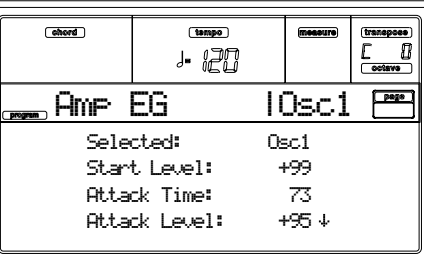

#### **Selected**

Sélectionne le paramètre à éditer. Vous pouvez également sélectionner les oscillateurs en appuyant sur F1-F4.

#### <span id="page-127-5"></span>**Amp envelope**

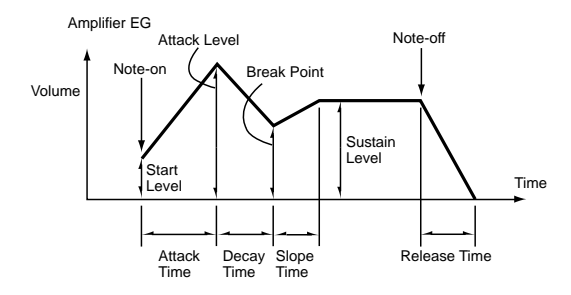

#### **Start/Attack/Break/Sustain/Release Level**

Ces paramètres définissent le niveau du segment de l'enveloppe.

0…99 Valeur de niveau.

#### <span id="page-127-1"></span>*Start Level*

Ce paramètre définit le niveau initial du volume lors de l'enclenchement de note. Réglez une valeur élevée si vous voulez un début à fort volume.

#### <span id="page-127-2"></span>*Attack Level*

Ce paramètre définit le niveau du volume produit lorsque le temps d'attaque est écoulé.

#### <span id="page-127-3"></span>*Break Level*

Ce paramètre définit le niveau du volume produit lorsque le temps de chute est écoulé.

### *Sustain Level (niveau de maintien)*

Définit le niveau de volume maintenu après l'écoulement du temps de pente jusqu'à la coupure de note.

#### <span id="page-127-4"></span>**Attack/Decay/Slope/Release Time**

Ces paramètres déterminent le changement de volume.

0…99 Valeur de temps.

#### *Attack Time (temps d'attaque)*

Définit la durée pendant laquelle le volume change du niveau initial d'enclenchement de note jusqu'au niveau d'attaque. Si le niveau initial est de 0, le temps d'attaque correspondra aussi au temps de montée du son.

#### *Decay Time (temps de chute)*

Définit la durée pendant laquelle le volume passe du niveau d'attaque au niveau du point de rupture.

#### *Slope Time (temps de pente)*

Définit la durée pendant laquelle le volume passe du niveau du point de rupture au niveau de maintien.

#### *Release Time (temps d'étouffement)*

Définit la durée pendant laquelle le volume change depuis la coupure de note jusqu'au niveau 0.

### **Amp EG 'Level' modulation**

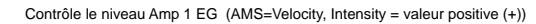

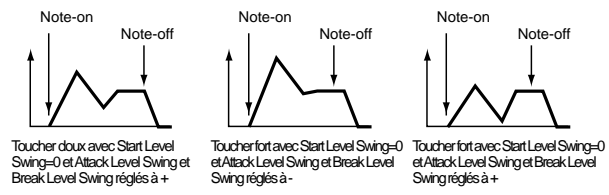

#### **AMS(L) (Alternate Modulation Source)**

Les paramètres de cette zone vous permettent de définir un modulateur alternatif pour modifier les niveaux ("Level") de

l'enveloppe d'amplificateur EG. Voir la liste ["Liste AMS \(Alter](#page-132-0)[nate Modulation Source\)" à page 131](#page-132-0).

### **Intensity**

Définissez à l'aide de ce paramètre l'intensité et la direction de l'effet produit par la source "AMS".

Si par exemple vous affectez Velocity à "AMS", vous attribuez un réglage positif aux paramètres ["Start Level Swing \(niveau ini](#page-128-0)[tial\)",](#page-128-0) ["Attack Level Swing \(niveau d'attaque\)"](#page-128-1) et ["Break](#page-128-2) [Point Level Swing \(niveau de rupture\)"](#page-128-2) et vous définissez une valeur positive (+) pour "Intensity", les niveaux de volume de l'enveloppe d'amplificateur augmenteront en réponse à un toucher plus fort. Si vous affectez une valeur négative (–) à "Intensity", les niveaux de volume de l'enveloppe diminueront lorsque votre toucher augmente. Pour un réglage de 0, l'instrument utilise les niveaux définis ["Page 16 - Amp EG".](#page-127-0)

-99…+99 Valeur d'Intensity.

### <span id="page-128-0"></span>**Start Level Swing (niveau initial)**

Détermine la direction de contrôle de la source "AMS" sur le paramètre ["Start Level".](#page-127-1) Si une valeur positive (+) est affectée à "Intensity" et que vous choisissez un réglage positif, vous pourrez utiliser la source "AMS" pour augmenter le niveau initial d'enveloppe. Si vous choisissez un réglage négatif, vous pourrez baisser le niveau de l'enveloppe via la source "AMS". La valeur 0 ne produit aucun changement.

### <span id="page-128-1"></span>**Attack Level Swing (niveau d'attaque)**

Définit la direction de contrôle de la source "AMS" sur le paramètre ["Attack Level".](#page-127-2) Si une valeur positive (+) est affectée à "Intensity" et que vous choisissez un réglage positif, vous pourrez utiliser la source "AMS" pour augmenter le niveau d'attaque d'enveloppe. Si vous choisissez un réglage négatif, vous pourrez baisser le niveau de l'enveloppe via "AMS". La valeur 0 ne produit aucun changement.

### <span id="page-128-2"></span>**Break Point Level Swing (niveau de rupture)**

Définit la direction de contrôle de la source "AMS" sur le paramètre ["Break Level".](#page-127-3) Si une valeur positive (+) est affectée à "Intensity" et que vous choisissez un réglage positif, vous pourrez utiliser la source "AMS" pour augmenter le niveau de rupture d'enveloppe. Si vous choisissez un réglage négatif, vous pourrez baisser le niveau de l'enveloppe via "AMS". La valeur 0 ne produit aucun changement.

### **Amp EG 'Time' modulation**

Les paramètres de cette zone vous permettent d'utiliser un modulateur alternatif afin de modifier les temps de l'enveloppe d'amplificateur EG définis via les réglages ["Attack/Decay/Slope/](#page-127-4) [Release Time" à page 126](#page-127-4).

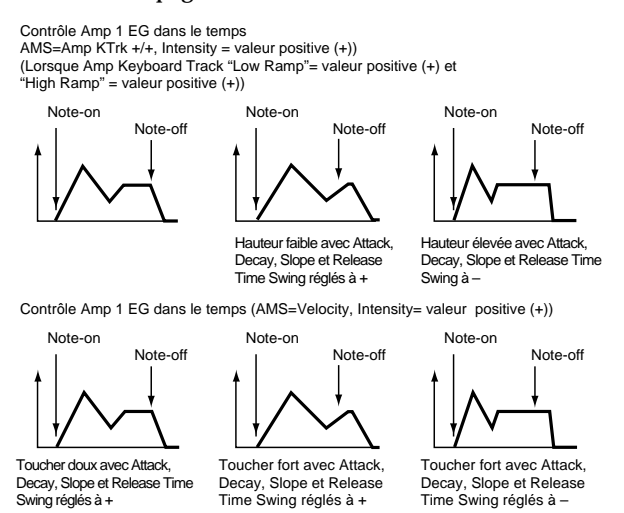

#### **AMS1(T) (Alternate Modulation Source 1 - Time)**

Choisissez ici la source contrôlant les paramètres "Time" de l'enveloppe d'amplificateur EG (voir la liste ["Liste AMS \(Alter](#page-132-0)[nate Modulation Source\)" à page 131](#page-132-0)). Le réglage 0 ne produit aucune modulation.

### **Intensity**

Ce paramètre détermine l'intensité et la direction de la modulation produite par la source "AMS1".

Si par exemple le réglage Amp KTrk +/+ est affecté à "AMS1(T)", les paramètres "Time" de l'enveloppe seront contrôlés via les paramètres définis via (Amp) Keyboard Track (voir ["Amplifier keyboard tracking" à page 125\)](#page-126-3). Si vous attribuez une valeur positive (+) à "Intensity", attribuer un réglage positif (+) aux paramètres "Ramp" allongera les temps d'enveloppe. Pour une valeur "Ramp" négative (–), les temps d'enveloppe seront raccourcis. Les réglages ["Attack Time Swing](#page-128-3) [\(temps d'attaque\)"](#page-128-3), ["Decay Time Swing \(temps de chute\)",](#page-128-4) ["Slope Time Swing \(temps de pente\)"](#page-129-1) et ["Release Time](#page-129-2) [\(temps d'étouffement\)"](#page-129-2) définissent la direction du changement.

Si le réglage Velocity est affecté à "AMS1" et que vous attribuez des valeurs positives (+) à "Intensity", les temps d'enveloppe s'allongeront lorsque vous augmentez votre toucher. Si vous définissez des valeurs négatives (–), les temps d'enveloppe diminueront en réponse à un toucher plus fort. Pour la valeur 0, l'instrument utilise les réglages de temps définis via ["Amp enve](#page-127-5)[lope"](#page-127-5) (voir [page 126](#page-127-5)).

### <span id="page-128-3"></span>**Attack Time Swing (temps d'attaque)**

Définit la direction de contrôle de la source "AMS1" sur le temps d'attaque. Si une valeur positive (+) est affectée à "Intensity" et que vous choisissez un réglage positif, vous pourrez utiliser "AMS1" pour allonger le temps d'attaque. Si vous choisissez un réglage négatif, vous pourrez raccourcir le temps d'attaque via "AMS1". La valeur 0 ne produit aucun changement.

### <span id="page-128-4"></span>**Decay Time Swing (temps de chute)**

Définit la direction de contrôle de "AMS1" sur le temps de chute. Si une valeur positive (+) est affectée à "Intensity" et que vous choisissez un réglage positif, vous pourrez utiliser "AMS1" pour allonger le temps de chute. Si vous choisissez un réglage négatif,

vous pourrez raccourcir le temps de chute via "AMS1". La valeur 0 ne produit aucun changement.

### <span id="page-129-1"></span>**Slope Time Swing (temps de pente)**

Définit la direction de contrôle de "AMS1" sur le temps de pente. Si une valeur positive (+) est affectée à "Intensity" et que vous choisissez un réglage positif, vous pourrez utiliser "AMS1" pour allonger le temps de pente. Si vous choisissez un réglage négatif, vous pourrez raccourcir le temps de pente via "AMS1". La valeur 0 ne produit aucun changement.

#### <span id="page-129-2"></span>**Release Time (temps d'étouffement)**

Définit la direction de contrôle de la source "AMS1" sur le temps d'étouffement. Si une valeur positive (+) est affectée à "Intensity" et que vous choisissez un réglage positif, vous pourrez utiliser "AMS1" pour allonger le temps d'étouffement. Si vous choisissez un réglage négatif, vous pourrez raccourcir le temps d'étouffement via "AMS1". La valeur 0 ne produit aucun changement.

#### **AMS2 (Alternate Modulation Source 2)**

C'est une source ultérieure de modulation pour Amp EG. Voir les paramètres "AMS1" précédents.

## <span id="page-129-0"></span>**PAGE 17 - LFO1**

Cette page et la suivante vous permettent de définir les réglages de LFO à utiliser en cycle pour moduler Pitch, Filter et Amp de chaque oscillateur. Il y a deux LFO pour chaque oscillateur. Les réglages négatifs (-) de LFO1 ou de LFO2 Intensity sur les valeurs de Pitch, Filter ou Amp, inversent la forme d'onde.

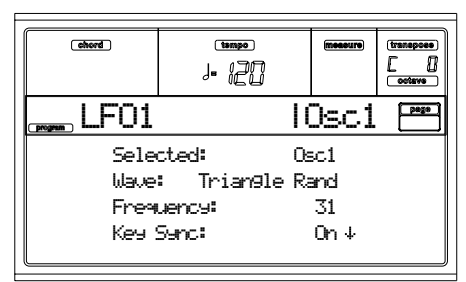

### **Wave**

Ce paramètre définit la forme d'onde du LFO.

Les nombres affichés à droite de certaines formes d'onde du LFO indiquent la phase à partir de laquelle la forme d'onde commence.

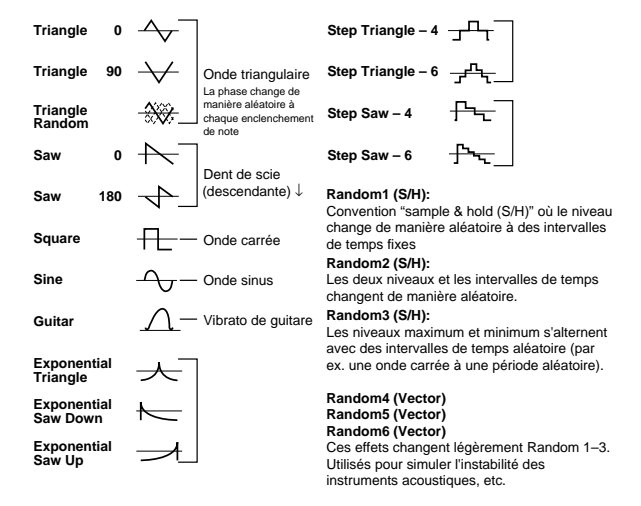

#### <span id="page-129-3"></span>**Frequency**

Détermine la fréquence du LFO. La valeur 99 produit la modulation la plus rapide.

00…99 Vitesse de Frequency.

**Key Sync (synchronisation clavier)**

Ce paramètre détermine si le LFO est synchronisé au clavier.

- On Le LFO démarre à chaque fois que vous jouez une note. L'instrument applique à chaque note jouée une modulation de LFO indépendante.
- Off L'effet de LFO déclenché pour la première note jouée est appliqué à chaque nouvelle note jouée. (Dans ce cas, les réglages "Delay" et "Fade" sont appliqués uniquement lorsque le LFO est déclenché).

### **Offset**

Définit la valeur centrale de la forme d'onde du LFO.

Si, comme dans l'exemple illustré ci-dessous, vous attribuez 0 à ce paramètre, le LFO appliquera un effet de vibrato en choisissant comme centre la hauteur d'enclenchement de note. Pour un réglage de +99, l'effet de vibrato augmentera uniquement la hauteur au-dessus de la hauteur d'enclenchement de note, tout comme c'est le cas pour l'effet du trémolo sur une guitare.

Si le type Guitar est affecté à "Wave", la modulation sera uniquement produite dans la direction positive (+), cela même si vous réglez "Offset" sur 0.

Réglages "Offset" et changement de hauteur produit par l'effet de vibrato

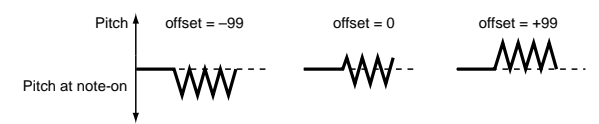

-99…+99 Valeur d'Offset.

**Delay**

Définit le temps entre l'enclenchement de note et le moment où l'effet du LFO commence à être appliqué. Si Off est affecté à "Key Sync.", l'effet du paramètre "Delay" sera appliqué uniquement lors du déclenchement initial du LFO.

0…99 Temps de Delay.

### **Fade In**

Définit le temps entre le déclenchement du LFO et le moment où son amplitude est maximum. Si Off est affecté à "Key Sync.", l'effet du paramètre "Fade In" sera appliqué uniquement lors du déclenchement initial du LFO.

Effet de "Fade" sur le LFO (lorsque On est affecté à "Key Sync.") :

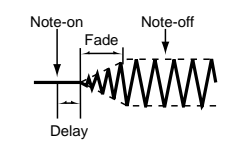

00…99 Vitesse de Fade.

### **Frequency MIDI/Tempo Sync**

#### <span id="page-129-4"></span>**MIDI/Tempo Sync**

Ce paramètre active/coupe la synchronisation du LFO au Tempo du Séquenceur 1.

On La fréquence du LFO est synchronisée avec le tempo du Séquenceur 1 (horloge MIDI). Dans ce cas, les valeurs définies pour ["Frequency"](#page-129-3) (voir [page 128\)](#page-129-3) et les paramètres ["Frequency](#page-130-1) [modulation"](#page-130-1) (voir [page 129](#page-130-1)) seront ignorés.

#### **Base Note/Times**

Lorsque le paramètre ["MIDI/Tempo Sync"](#page-129-4) est activé, ces paramètres permettent de définir la longueur de note pour le tempo ", " ainsi que le nombre de fois ("Times") que la note définie est présente dans un cycle. Ces paramètres déterminent la fréquence du LFO1. Si, par exemple, la longueur de noire , est assignée à "Base Note" et que "Times" est de 04, le LFO effectuera un cycle tous les quatre temps.

Même si vous modifiez le réglage de tempo du Séquenceur 1, le LFO produira invariablement un cycle tous les quatre temps.

#### *Base Note*

*Ce paramètre n'est pas disponible lors de l'édition d'un Program Drum. Il faut utiliser les contrôles individuels xxx sur chaque touche (voir xxx.*

 $\int$ ,  $\int$ <sub>3</sub>,  $\int$ ,  $\int$ <sub>3</sub>,  $\int$ ,  $\int$ <sub>3</sub>,  $\int$ ,  $\int$ 

Valeur de note.

### *Times*

*Ce paramètre n'est pas disponible lors de l'édition d'un Program Drum. Il faut utiliser les contrôles individuels xxx sur chaque touche (voir xxx.*

01...16 Battements avant le redémarrage du cycle.

### <span id="page-130-1"></span>**Frequency modulation**

Les paramètres de cette zone vous permettent de définir deux sources de modulation alternative afin de régler la vitesse du LFO1 de l'oscillateur .

### <span id="page-130-2"></span>**AMS1(F) (Alternate Modulation Source1)**

Choisissez ici la source employée pour contrôler la fréquence (vitesse) du LFO1 de l'oscillateur 1 (voir la liste ["Liste AMS](#page-132-0) [\(Alternate Modulation Source\)" à page 131\)](#page-132-0). Vous pouvez utiliser le LFO1 pour moduler le LFO2.

#### <span id="page-130-3"></span>**Intensity (AMS1 Intensity)**

Ce paramètre sert à définir l'intensité et la direction de l'effet appliqué par la source "AMS1".

Si vous attribuez la valeur 16, 33, 49, 66, 82 ou 99 à ce paramètre, la fréquence du LFO pourra être augmentée respectivement de 2, 4, 8, 16, 32 ou 64 fois maximum (ou diminuée à 1/2, 1/4, 1/8, 1/16, 1/32 ou 1/64 de la fréquence originale).

Si, par exemple, Note Number est affecté à "AMS1" et que vous définissez une valeur positive (+) pour "Intensity", la vitesse du LFO de l'oscillateur 1 augmentera lorsque vous montez sur le clavier. Pour des valeurs négatives (–), la vitesse de l'oscillateur 1 diminuera lorsque vous montez sur le clavier. Pour ce paramètre, l'instrument prend la note Do4 comme point central.

Si JS +Y est affecté à "AMS1" et que vous augmentez la valeur "Intensity", la vitesse du LFO de l'oscillateur 1 augmentera lorsque vous poussez le Joystick vers l'arrière de l'instrument. Pour un réglage de +99, pousser le Joystick à fond vers l'arrière de l'instrument permet d'augmenter la vitesse du LFO d'environ 64 fois

-99…+99 Valeur d'Intensity.

### **AMS2(F) (Alternate Modulation Source2) Intensity (AMS2 Intensity)**

Ces paramètres permettent de régler un second modulateur alternatif utilisé pour contrôler la fréquence du LFO1 de l'oscillateur (voir ["AMS1\(F\) \(Alternate Modulation](#page-130-2) [Source1\)"](#page-130-2) et d' ["Intensity \(AMS1 Intensity\)"](#page-130-3)).

### <span id="page-130-0"></span>**PAGE 18 - LFO2**

Cette commande de menu permet d'échanger les réglages des LFO 1 et 2. Voir les informations détaillées des valeurs des paramètres à ["Page 17 - LFO1"](#page-129-0) .

Notez toutefois que les réglages "Frequency Modulation" ne vous permettent pas d'affecter LFO comme source de modulation pour "AMS1" ou "AMS2".

## **PAGE 19 - EFFECTS**

Cette page vous permet de définir deux effets pour le Program, de les commuter l'un l'autre et d'en spécifier l'enchaînement.

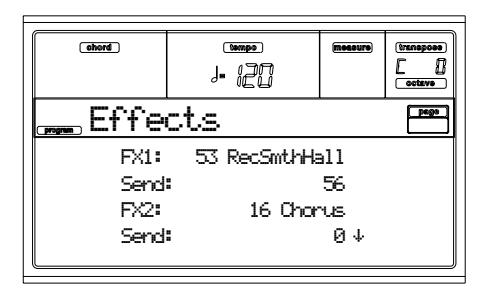

*Note : Voir le chapitre "Effets" pour les informations détaillées.* **FX1/2**

Ces paramètres déterminent le type d'effet pour l'effet 1/2. Voir le chapitre "Effets" pour les informations détaillées.

*Note : Si réglé à 000 : Aucun Effet n'est sélectionné, la sortie de l'effet maître est coupée.*

### **Send**

Spécifie le niveau d'envoi à chaque effet.

*Les échantillons Drum ont leurs propres niveaux de réglage (voir ["Send FX1"](#page-117-1) et ["Send FX2"](#page-117-2) on [page 116](#page-117-1)). Réglez ce paramètre pour ajuster la sortie générale des Programs Drum.*

000…127 Niveau de l'effet.

### **Chain 2>1**

Ce paramètre détermine le niveau auquel le signal de l'effet 2 est envoyé à l'effet 1.

000…127 Niveau du signal sortant de l'effet 2 et retournant à l'effet 1.

#### **Send to Master**

Via ces paramètres, vous pourrez définir si le signal + de l'effet ou uniquement le signal traité doit être envoyé à Master.

- Yes Uniquement le signal traité sera envoyé à Audio Outputs. Le signal direct (non traité) ne sera pas envoyé.
- No Tant le signal traité que celui non traité sont envoyés à Audio Outputs.

## **PAGE 20 - FX1 EDITING**

Dans cette page, vous définissez les paramètres de l'effet affecté au processeur d'effet FX1 (A ou C) (généralement une réverbérations). Voir le chapitre "Effets" pour les informations détaillées.

## **PAGE 21 - FX2 EDITING**

Dans cette page, vous définissez les paramètres de l'effet affecté au processeur d'effet FX2 (B ou D) (généralement des effets modulants). Voir le chapitre "Effets" pour les informations détaillées.

## <span id="page-132-0"></span>**LISTE AMS (ALTERNATE MODULATION SOURCE)**

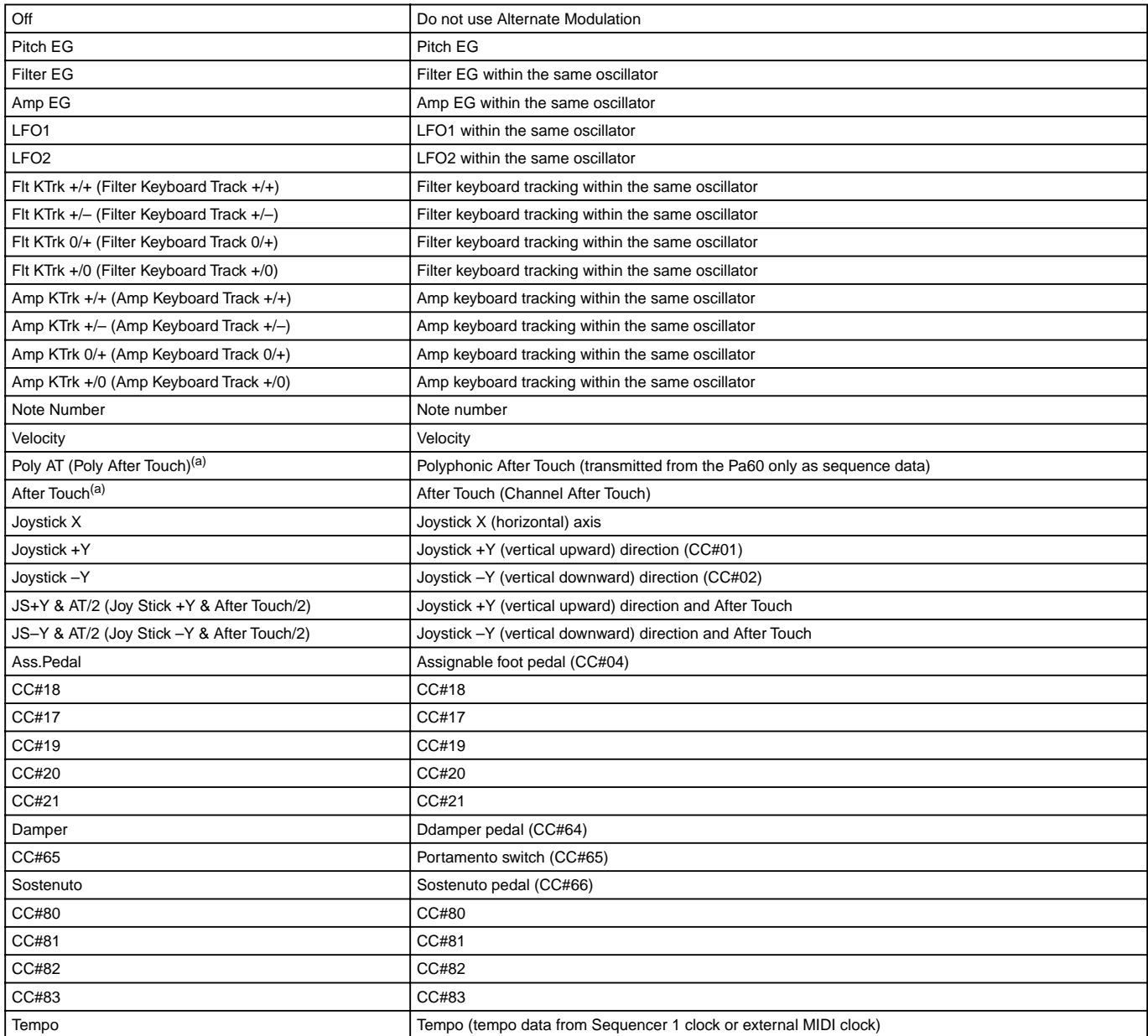

*(a) Les données d'After Touch peuvent être reçues seulement via MIDI ou créées sous forme d'événement MIDI en mode Song Record-Step Recording.*

**Flt KTrk +/+ (Filter Keyboard Track +/+) Flt KTrk +/– (Filter Keyboard Track +/–) Flt KTrk 0/+ (Filter Keyboard Track 0/+) Flt KTrk +/0 (Filter Keyboard Track +/0) Amp KTrk +/+ (Amp Keyboard Track +/+) Amp KTrk +/– (Amp Keyboard Track +/–) Amp KTrk 0/+ (Amp Keyboard Track 0/+) Amp KTrk +/0 (Amp Keyboard Track +/0)**

+/+ Les réglages positifs ou négatifs des paramètres "Ramp Low" ou "Ramp High" déterminent la direction de l'effet.

<sup>+/–</sup> Le réglage de "Ramp Low" et le réglage opposé de "Ramp High" (–50 un réglage et +50 l'autre ou +50 un réglage et –50 l'autre) déterminent la direction de l'effet.

<sup>0/+</sup> L'effet AMS n'influence pas le paramètre "Ramp Low". Le réglage positif ou négatif du paramètre "Ramp High" déterminera la direction de son effet.

+/0 La valeur positive ou négative du paramètre "Ramp Low" détermine la direction de son. AMS ne produit aucun effet sur "Ramp High".

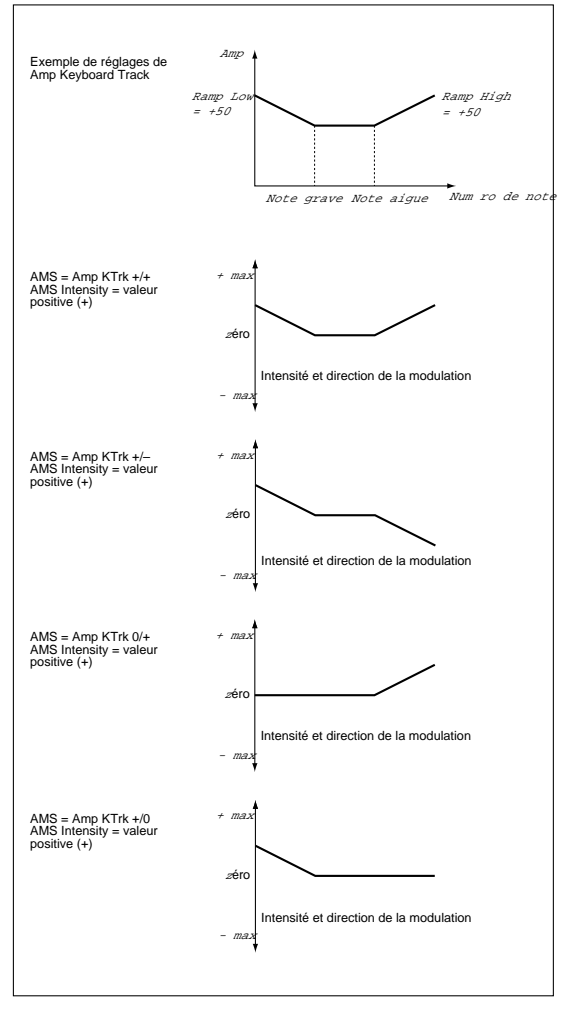

### **JS +Y & AT/2 (Joy Stick +Y & After Touch/2)**

L'effet est contrôlé par le Joystick +Y (en le tirant vers vous) et par l'after touch (reçu via MIDI). Dans ce cas, l'effet de l'after touch ne sera que la moitié de l'intensité définie.

### **JS –Y & AT/2 (Joy Stick –Y & After Touch/2)**

L'effet est contrôlé par le Joystick –Y (en le tirant en arrière) et par l'after touch (reçu via MIDI). Dans ce cas, l'effet de l'after touch ne sera que la moitié de l'intensité définie.

# **15. ENVIRONNEMENT D'ÉDITION GLOBAL**

Dans l'environnement d'édition Global, vous réglez la plupart des fonctions globales du Pa60. Ce mode est toujours présent en tâche de fond et se superpose au mode opérationnel en cours de session (Style, Song Play, Song, Backing Sequence).

## **LA FENÊTRE WRITE**

Appuyez sur le bouton WRITE avec une page Global affichée à l'écran pour ouvrir cette fenêtre. Vous pouvez y sauvegarder plusieurs réglages généraux. Dans les paramètres généraux sauvegardés dans cette page, il y a aussi les paramètres Preference des modes Style Play et Song Play, ainsi que les paramètres Global Protect et Hard Disk Protect du mode Disk. Le Split Point est également sauvegardé.

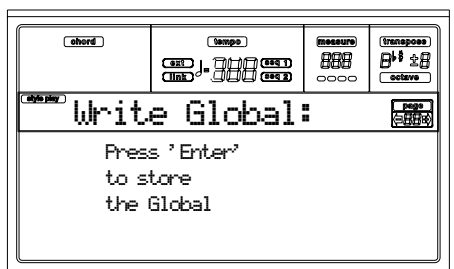

Lorsque la page est affichée à l'écran, appuyez deux fois sur ENTER. Les paramètres sont sauvegardés dans la Flash-ROM et y resteront mémorisés jusqu'à la mise hors tension de l'instrument.

## **MENU**

Appuyez sur MENU pour ouvrir un menu d'édition Global à partir de n'importe quelle page. Ce menu permet d'afficher les différentes pages d'édition de Global.

Lorsque ce menu est sélectionné, sélectionnez une section en appuyant sur les boutons de VOLUME/VALUE, appuyez sur PAGE+ pour sélectionner une page ou appuyez sur EXIT pour quitter ce menu.

Lorsqu'une page est sélectionnée, appuyez sur EXIT pour retourner au mode opérationnel en cours de session (Style Play, Song Play, Song, Backing Sequence).

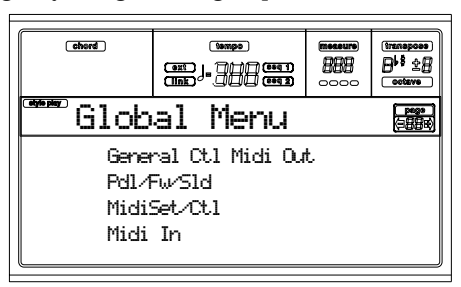

## **PAGE 1 - RÉGLAGES GÉNÉRAUX**

Cette page contient divers paramètres généraux pour régler l'état du clavier, les haut-parleurs et le métronome.

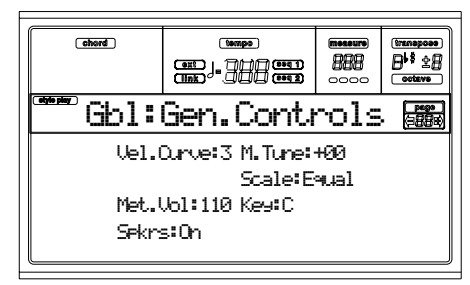

**Velocity Curve (Courbe de la vélocité)**  $\triangleright$  GBL

- Ce paramètre règle la sensibilité du clavier à votre toucher.
- 0 Aucun contrôle de dynamique disponible. Les valeurs de dynamique sont fixes, comme dans un orgue classique.
- 1…6 Courbes de dynamique, de la plus légère à la plus lourde.

**M.Tune (Master Tune) (Décalage)**

Ce paramètre correspond à la transposition (décalage) de l'instrument. Vous l'utilisez pour adapter la tonalité du clavier à un instrument acoustique, par exemple un piano acoustique.

- -64 Hauteur la plus basse.
- 0 Hauteur standard (A4=440Hz).
- +63 Hauteur la plus haute.

### **AT Curve (After Touch Curve)**

Ce paramètre règle la sensibilité du clavier à la pression, après avoir appuyé sur une touche.

1…6 Courbes de dynamique, de la plus légère à la plus lourde.

### **Scale (Gamme)**

Ce paramètre règle la gamme principale (ou tempérament) de tout l'instrument., sauf les pistes ayant une gamme différente sélectionnée par une Performance ou un STS (voir ["Scale" à page 48\)](#page-49-0).

Voir la liste détaillée des gammes disponibles dans ["Gammes"](#page-237-0) [à page 236](#page-237-0).

**Key (Clé)**

Ce paramètre est nécessaire pour régler certaines gammes.

**Speakers (Haut-parleurs)**

Ce paramètre active/désactive les haut-parleurs.

*Note: Les haut-parleurs sont toujours activés lors de la mise sous tension de l'instrument.*

**Met.Vol (Metronome Volume) (Volume du Métronome)** Volume du Métronome.

40…127 Réglage du volume, du minimum au maximum.

▶ GBL

▶ GBL

 $\triangleright$  GBL

 $\triangleright$  GBL

## **PAGE 2 - MASTER TRANSPOSE (TRANSPOSITION PRINCIPALE)**

Dans cette page, vous activez/désactivez la fonction Master Transpose.

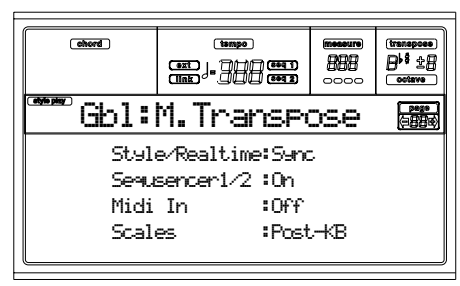

#### **Style/Realtime**

**EGRI** 

Active/désactive la fonction Master Transpose sur les pistes du Style et les pistes clavier.

- Off La fonction Master Transpose n'est appliquée ni aux pistes Style, ni aux pistes clavier (Realtime).
- Sync Mode Sync. En appuyant sur les boutons TRANSPOSE [ɟ] ou [<sub>♯</sub>], le réglage de la transposition commencera sur le premier temps de la mesure suivante. Les pistes clavier (Realtime) reproduites au moment de la transposition seront stoppées.
- RTime Mode Realtime. En appuyant sur les boutons TRANSPOSE [ ] ou [ ], le réglage de la transposition commencera lorsque vous jouerez une note pour les pistes Style et Realtime. (Rappelez-vous que les notes des pistes clavier reproduites seront stoppées lorsque vous appuyez sur le bouton TRANSPOSE). La note (ou l'accord) suivante jouée sera reproduite avec le nouveau réglage de transposition. (Note : si vous jouez une piste clavier avant de plaquer un nouvel accord, la piste clavier sera reproduite avec la nouvelle clé, tandis que la piste Style continuera à reproduire la clé précédente, tant que vous ne plaquez pas un nouvel accord).

### **Seq 1/2**

 $\triangleright$  GBL

 $\triangleright$  GBL

Active/désactive la fonction Master Transpose sur les pistes des deux Séquenceurs internes.

### **Midi In**

Active/désactive la fonction Master Transpose sur les messages MIDI reçus.

#### **Scales**

Post-KB Lorsque cette option est sélectionnée, les notes sont immédiatement transposées, dès qu'elles sortent du clavier. La Gamme (Scale) sera

appliquée aux notes transposées. Par exemple, si vous jouez un Mi et ensuite réglez la transposition principale (Master Transpose) à +1, la note de Mi sera reproduite en Fa et la clé correspondra à Mib (celle-ci reproduira en MIDI une note de Mi).

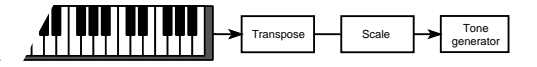

Pre-OSC Lorsque cette option est sélectionnée, les notes sont transposées juste avant d'être adressées au générateur de ton interne. Pour ce motif, la Gamme (Scale) sera appliquée avant la transposition. Par exemple, si vous jouez un Mi et ensuite réglez la transposition principale (Master Transpose) à +1, la note correspondra toujours à un Mi (qui reproduira une note de Fa en MIDI).

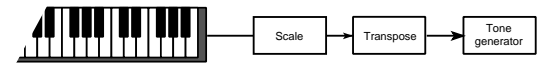

## **PAGE 3 - VIDEO INTERFACE (INTERFACE VIDÉO)**

Si vous avez installé une Carte d'Interface Vidéo (VIF2) sur votre Pa60, dans cette page vous pouvez la programmer. *Note : L'installation de l'Interface Vidéo n'est pas du ressort de l'utilisateur. Pour l'installation, contactez votre revendeur Korg de confiance.*

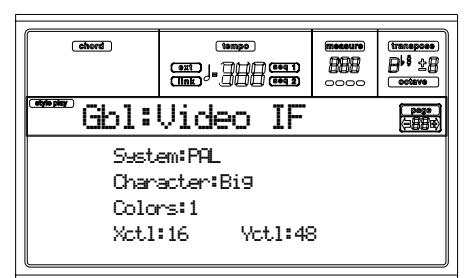

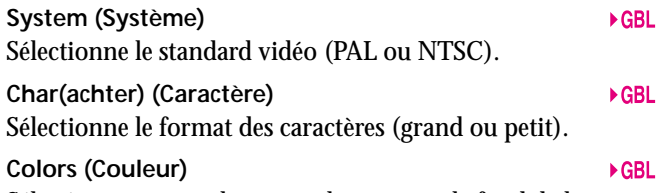

Sélectionne une couleur pour les textes et le fond de la page. 1…6 Couleurs disponibles.

**X/Y position (Position X/Y)**  $EGRL$ Ce paramètre permet de régler la position de l'image sur l'écran externe.

## **PAGE 4 - ASSIGNABLE PEDAL/FOOTSWITCH, ASSIGNABLE SLIDER**

Dans cette page, vous pouvez programmer la pédale au pied Assignable Pedal/Footswitch et le curseur Assignable Slider.

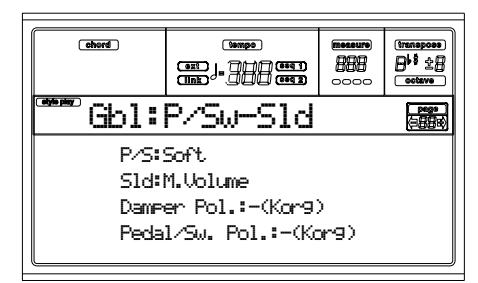

Voir la liste des fonctions que l'on peut affecter à [page 234](#page-235-0). Les premières fonctions sont du type à interrupteur, tandis que les autres (en commençant par Master Volume) sont des fonctions du type continu.

### **PS (Pedal/Switch)**

Pédale continue ou au pied connectée à la borne ASSIGNA-BLE PDL/SW.

### **sld (Slider)**

Fonction affectée au curseur ASSIGNABLE SLIDER sur la face avant.

**Damper Pol. (Damper Polarity) (Polarité du Damper)** Polarité de la pédale Damper.

**Pedal/Sw Pol. (Pedal/Footswitch Polarity)**  $\triangleright$  GBL Polarité de la pédale au pied.

## **PAGE 5 - MIDI SETUP**

Vous pouvez automatiquement régler les canaux MIDI en sélectionnant un MIDI Setup. A chacun de ces setups vous pouvez affecter les valeurs des différents paramètres MIDI, ce qui facilite la connexion à un contrôleur MIDI spécifique.

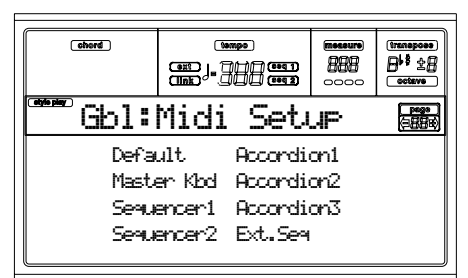

*Note: Après avoir sélectionné un MIDI Setup, vous pouvez effectuer tous types de modifications aux réglages de chaque canal. Pour sauvegarder les modifications dans la mémoire, appuyez sur WRITE et sauvegardez Global dans la mémoire.*

Voir les informations détaillées des MIDI Setups dans ["MIDI" à page 38](#page-39-0).

- Default Réglage d'usine. Cette option est disponible pour la programmation sur un séquenceur externe et lorsque vous jouez de votre Pa60 par le biais d'un clavier-maître.
- Master Kbd Sélectionnez ce réglage lors de la connexion d'un clavier-maître coupé.
- Sequencer 1 Ce réglage vous permet de composer un Morceau (Séquenceur 1) à l'aide des sons d'un instrument externe ou de reproduire un Morceau

composé sur un séquenceur externe, en utilisant le Pa60 en tant que génération de sons. Chaque piste (S1 Tr1-16) correspond à un canal MIDI ayant le même numéro (1-16).

- Sequencer 2 Comme ci-dessus, mais en utilisant le Séquenceur 2.
- Accordion 1…3

Sélectionnez l'un de ces réglages lors de la connexion d'un accordéon MIDI.

Ext.Seq Ce réglage permet de programmer un Morceau sur un séquenceur externe.

## **PAGE 6 - MIDI CONTROLS**

Dans cette page, vous programmez les paramètres généraux du MIDI.

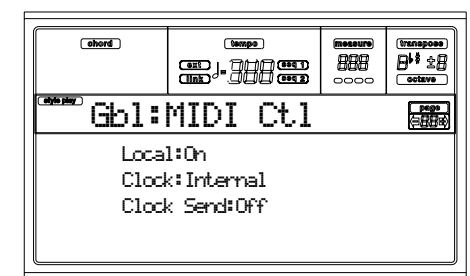

### **Local**

 $\triangleright$  GBL

 $\triangleright$  GBL

Le paramètre Local active/désactive le clavier.

*Note: Le paramètre Local est toujours activé lors de la mise sous tension de l'instrument.*

- On Lorsque vous jouez sur le clavier, les données MIDI sont adressées à la génération de sons internes et à la borne MIDI OUT.
- Off Le clavier est connecté à la borne MIDI OUT, mais ne joue pas les sons de la génération sonore interne.

C'est particulièrement utile quand on joue avec un séquenceur externe, pour adresser des notes et des contrôleurs du clavier au séquenceur externe pour qu'ensuite le séquenceur externe les renvoie à la génération de sons, sans superposition. Voir le chapitre MIDI.

### **Clock**

Ce paramètre sélectionne la source MIDI Clock.

*Note: Lors de la mise sous tension de l'instrument, le paramètre Clock est toujours réglé sur "Int".*

Int Interne, par ex.: le clock généré par le métronome interne du Séquenceur 1 du Pa60.

MIDI Externe depuis le MIDI. Le Pa60 est piloté par un instrument ou un séquenceur externe connecté à la borne MIDI IN. Les commandes Start/Stop et Play/Stop, ainsi que le métronome du Tempo ne peuvent pas être sélectionnés sur le tableau de commande du Pa60. Il faut régler le Tempo et le lancement ou l'arrêt des séquenceurs (modes Song, Song Play, Backing Sequence) et l'arrangeur (modes Style et Backing Sequence) sur l'instrument externe.

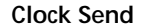

Ce paramètre active/désactive l'information de Clock sur le MIDI OUT.

 $\triangleright$  GBL

- Off Le Pa60 ne peut pas adresser le signal de MIDI Clock. Vous ne pouvez pas piloter un autre instrument via le Pa60, même s'il est connecté à la borne MIDI OUT.
- MIDI Le Pa60 peut adresser le signal de MIDI Clock. Vous pouvez piloter un autre instrument en impartissant sur le Pa60 les commandes de Tempo, Start/Stop et Play/Stop. Connectez l'autre instrument à la borne MIDI OUT du Pa60.

## <span id="page-137-0"></span>**PAGE 7 - MIDI IN CHANNELS (CANAUX MIDI IN)**

Dans cette page, vous affectez une piste du Pa60 à l'un des canaux MIDI IN. Appuyez sur TRK SELECT pour passer des canaux 1-8 aux canaux 9-16.

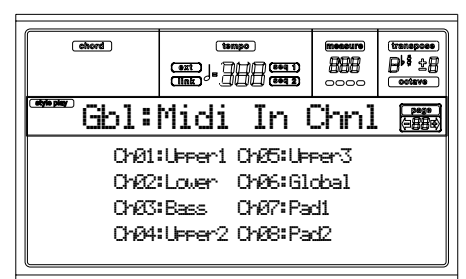

**Channel (Canal)**

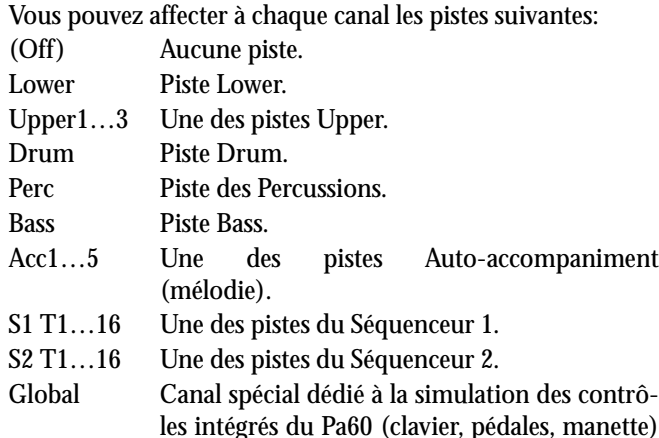

via un clavier ou un contrôleur externe. Les messages MIDI, en entrée sur ce canal, sont considérés comme générés par les contrôleurs intégrés du Pa60.

Control Utilisez ce canal pour adresser les messages de sélection de Style et de Performance au Pa60. Voir les tableaux à [page 158](#page-159-0) et suivantes pour des informations détaillées relativement aux données recues.

## **PAGE 8 - MIDI IN CONTROLS (1)**

Dans cette page, vous programmez les caractéristiques du MIDI IN telles que le canal Chord Recognition et une valeur fixe de vélocité pour toutes les notes est affichée lors de l'entrée.

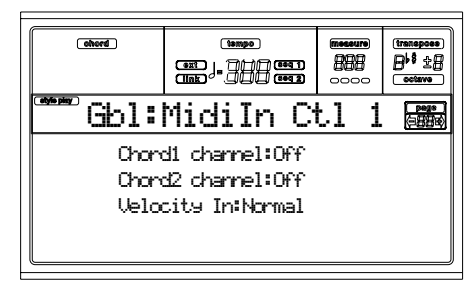

Il y a deux canaux Chord séparés. Ceci est particulièrement pratique lorsque vous devez adresser des accords au Pa60 sur deux canaux différents (par ex. avec un accordéon MIDI).

#### **Chord1 channel**

Les notes en entrée sur ce canal sont adressées au dispositif Chord Recognition.

 $\triangleright$  GBL

 $EGRI$ 

 $EGH$ 

### **Chord2 channel**

Les notes en entrée sur ce canal sont adressées au dispositif Chord Recognition.

### **Velocity Input**

Ce paramètre permet de fixer la valeur de la vélocité (dynamique) de toutes les notes MIDI en entrée. Utile quand on pilote le Pa60 avec un orgue ou un accordéon MIDI.

- Normal Les valeurs ayant une vélocité normale sont reçues.
- 40…127 Toutes les valeurs de vélocité reçues sont converties en fonction de la valeur sélectionnée.

## **PAGE 9 - MIDI IN CONTROLS (2)**

Cette page aussi contient des réglages MIDI IN tels que la transposition de note. Les paramètres de transposition sont très pratiques pour la plupart des accordéonistes dont l'interface MIDI de leur instrument peut transmettre sur une octave non reconnue.

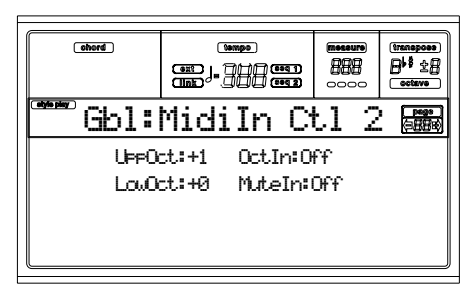

### **UppOct (Upper Octave)**

 $\triangleright$  GBL

▶GBI

 $\triangleright$  GBL.

Transposition d'une octave des données reçues sur le MIDI IN pour les pistes Upper. Par exemple, si vous sélectionnez la valeur +1, une octave reçue en Do4 sera reproduite en Do5 par le Pa60.

### **LowOct (Lower Octave)**

Transposition d'une octave des données reçues sur le MIDI IN pour la piste Lower. Par exemple, si vous sélectionnez la valeur +1, une octave reçue en Do4 sera reproduite en Do5 par le Pa60.

### **OctIn (Octave In)**

Active/désactive la transposition d'octave des données reçues via MIDI.

- On Les données reçues via MIDI peuvent être transposées, en fonction de la Transposition d'Octave sélectionnée. Si par exemple la valeur de Transposition d'Octave est +1, une octave reçue en Do4 est reproduite en Do5.
- Off Les données reçues via MIDI ne peuvent pas être transposées par la Transposition d'Octave appliquée à la piste. Si par exemple la valeur de Transposition d'Octave est +1, une octave reçue en Do4 sera toujours reproduite en D04.

**Mute In**

Utilisez ce paramètre pour déterminer si une piste coupée doit reproduire des données reçues via MIDI.

- On Aucune donnée reçue via MIDI sur une piste coupée ne peut être reproduite par le Pa60.
- Off Les données reçues via MIDI sur une piste coupée sont reproduites par le Pa60.

## **PAGE 10 - MIDI IN FILTERS**

Dans cette page, vous réglez les 8 filtres MIDI dédiés aux données reçues par le Pa60.

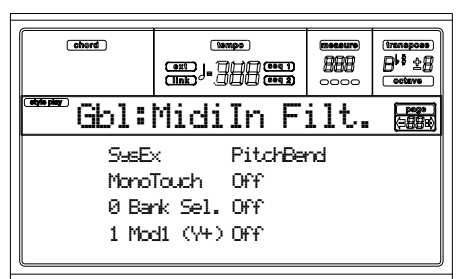

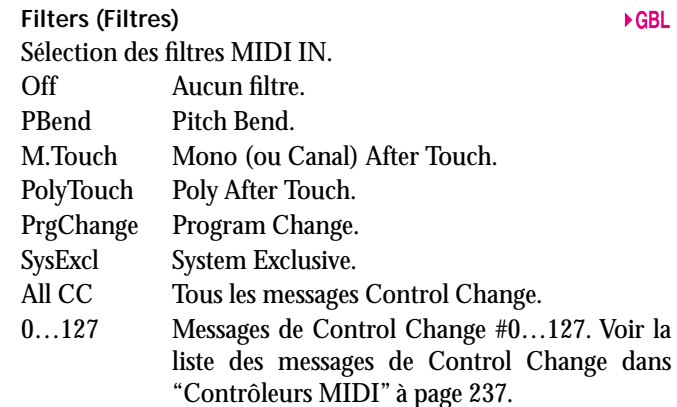

## <span id="page-138-0"></span>**PAGE 11 - MIDI OUT CHANNLES (CANAUX MIDI OUT)**

Dans cette page, vous affectez l'une des pistes du Pa60 à un canal MIDI OUT. Appuyez sur TRK SELECT pour passer des canaux 1-8 aux canaux 9-16.

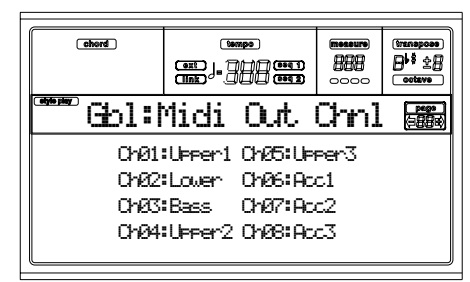

### **Channel (Canal)**

A chaque canal, vous pouvez affecter l'une des pistes suivantes:

 $\triangleright$  GBL

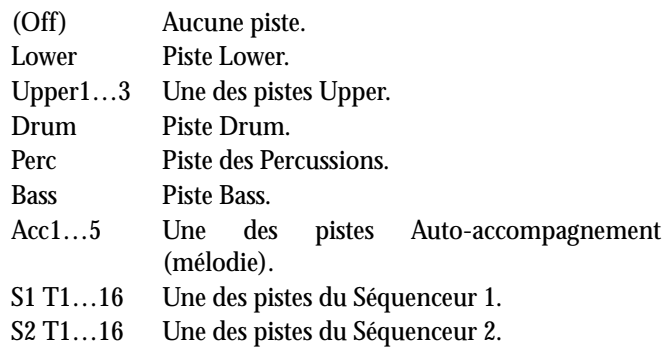

SQ Tr01…16 Utilisez ces canaux pour adresser simultanément les données générées par la même piste de l'un ou des deux séquenceurs de bord.

Chord Utilisez ce canal pour adresser les notes reconnues par le dispositif Chord Recognition sur le MIDI OUT. C'est utile, par exemple, pour piloter un harmoniseur externe via le Pa60, en utilisant la piste Lower pour jouer les accords, même si la piste est coupée.

## **PAGE 12 - MIDI OUT FILTERS**

Dans cette page vous réglez les 8 filtres des messages MIDI adressés par le Pa60.

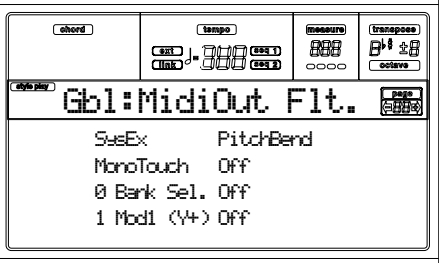

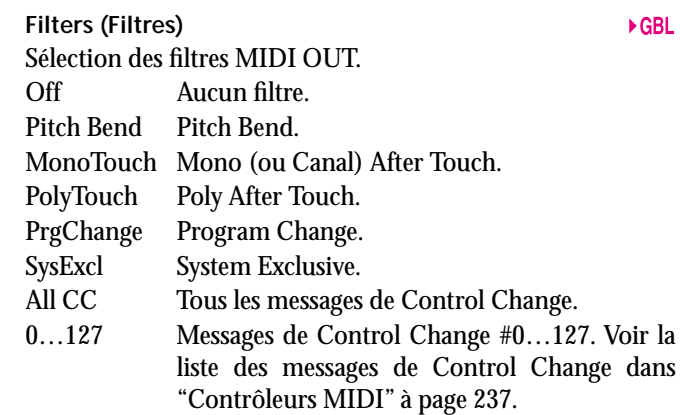

# **16. ENVIRONNEMENT D'ÉDITION DISK**

L'environnement d'édition Disk est la page de gestion des fichiers. Cet environnement opérationnel se superpose au mode opérationnel en cours (Style Play, Song Play, Backing Sequence, Song, Program).

Le Pa60 peut être doté de deux types de dispositifs:

- **Disquette**
- Disque dur

## **TÉMOIN DE WRITE/DISK IN USE**

Lorsque le dispositif de sauvegarde est en train de lire ou d'écrire des données, le témoin de WRITE/DISK IN USE s'allume. Le message "Wait (attendre)" est affiché dans la page d'édition Disk et vous ne pouvez pas sélectionner une page Disk différente (néanmoins, vous pouvez sélectionner un mode opérationnel différent).

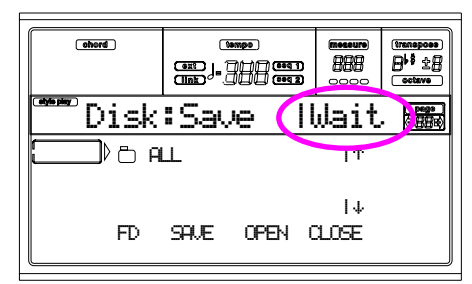

*Attention! Ne jamais enlever la disquette ou la Flash Card quand le témoin de WRITE/DISK IN USE est allumé !*

*Note: La vitesse maximum de chargement et de sauvegarde s'obtient en chargent/sauvegardant sur le même emplacement de la source de données. Si vous chargez ou sauvegardez sur un emplacement différent, certaines données doivent être restructurées et l'opération est ainsi ralentie.*

## **MANIPULATION DES DISQUETTES**

La plupart des données du Pa60 peuvent être sauvegardées sur disquettes de 3,5" DS-DD (capacité 720Ko) ou HD (capacité 1,44Mo), formatées MS-DOS®. Quelques conseils relativement à la manipulation des disquettes.

### **Protection en écriture**

Vous pouvez protéger votre disquette contre l'éventuelle écriture en ouvrant le volet d'écriture. Pour protéger la disquette en écriture, déplacez le volet de protection de manière à ce que le perçage soit visible.

*Ecriture niée: déplacez le volet pour ouvrir le perçage*

*Ecriture permise: déplacez le volet pour fermer le perçage*

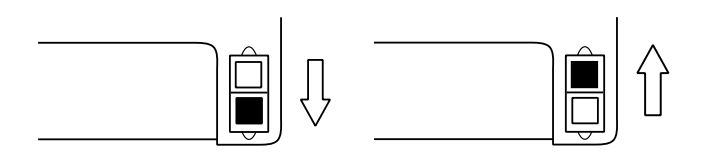

### **Introduction des disquettes**

Introduisez délicatement la disquette dans le lecteur en l'orientant correctement; le volet de protection en premier avec l'étiquette tournée vers le haut. Poussez-la à fond.

*Note: Le Pa60 est doté d'un nouveau lecteur qui ne produit pas le typique "click" audible lors de l'insertion d'une disquette.*

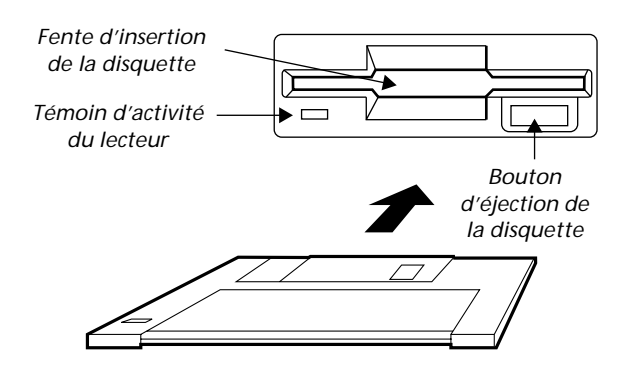

### **Ejection des disquettes**

Avant d'extraire votre disquette, vérifiez que le témoin indiquant l'activité du lecteur est bien éteint. Si le témoin est éteint, éjectez la disquette en appuyant sur le bouton prévu. *Attention: Ne jamais éjecter la disquette quand le témoin du lecteur indiquant l'activité est allumé.* 

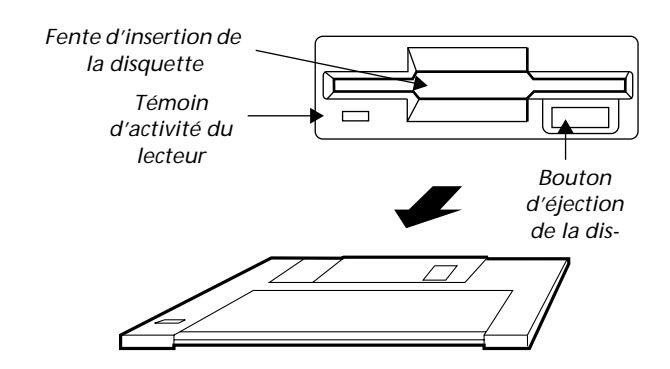

### **Nettoyage des têtes du lecteur**

Avec l'usage, les têtes de lecture/écriture du lecteur se salissent et deviennent donc moins fiables. Des disquettes de nettoyage prévues à cet effet sont disponibles dans le commerce auprès des magasins d'ordinateurs ou d'instruments musicaux. Il faut utiliser une disquette de nettoyage de 3,5 pouces DS du type humide; lisez et appliquez attentivement les instructions fournies avec la disquette de nettoyage.

### **Précautions**

- Ne jamais éjecter la disquette ou déplacer l'instrument pendant une opération du lecteur (témoins du lecteur et de WRITE allumés).
- Faites des copies de sécurité de vos disquettes afin de ne pas perdre vos données en cas de dommage des disquettes mêmes. Si vous possédez un ordinateur, vous pouvez stocker vos copies de sécurité sur disque dur.
- Ne jamais ouvrir le volet de protection métallique, ni toucher la surface de la pellicule magnétique de la disquette. En salissant ou en rayant la pellicule magnétique, on provoque l'endommagement des données qui y sont stockées.
- Ne jamais transporter l'instrument avec une disquette insérée dans le lecteur. Les têtes de lecture/écriture peuvent endommager la disquette et les données qui y sont stockées.
- Conservez vos disquettes à l'abri de champs magnétiques comme par exemple les appareils de télévision, les réfrigérateurs, les ordinateurs, les écrans, les hautparleurs, les transformateurs. Les champs magnétiques sont en mesure d'altérer le contenu des disquettes.
- Conservez vos disquettes dans des lieux frais et secs, à l'abri des rayons directs du soleil, de milieux sales et poussiéreux.
- Ne jamais poser des objets sur les disquettes.
- Après usage, conservez vos disquettes dans les boîtiers prévus.

### **Problèmes pouvant se présenter**

- Très rarement, il se peut que la disquette reste encastrée dans le lecteur. Afin d'éviter ce malencontreux accident, n'utilisez que des disquettes d'excellente qualité. Si la disquette reste coincée dans le lecteur, surtout n'essayez pas de l'extraire avec force. Contactez votre revendeur de confiance ou le plus proche Centre d'Assistance Agréé Korg.
- L'usure, les champs magnétiques, l'humidité ou les saletés peuvent endommager les données sauvegardées sur la disquette. On conseille de toujours effectuer une copie de sécurité des données.

## **INSTALLATION ET PARTITION DU DISQUE DUR**

Pour installer un disque dur dans votre Pa60, vous devez vous procurer (a) le Kit d'installation HD (HDIK) et (b) un disque dur. Contactez votre revendeur Korg de confiance pour l'installation du kit et du disque dur. Voir dans notre site Internet *[www.korgpa.com](http://www.korgpa.com)* la liste des disques durs compatibles.

Votre Pa60 supporte les disques durs formatés FAT32 (compatible MS-DOS®, tels qu'on peut en trouver dans la plupart des ordinateurs Microsoft Windows™). Cela signifie qu'il n'y a virtuellement aucune limite à la capacité des disques durs que vous pouvez installer sur votre instrument.

## **CHARGEMENT DES DONNÉES CRÉÉES AVEC LE PA80**

Les données du Pa60 sont parfaitement interchangeables avec celles du Pa80. Les seules données que le Pa60 ne peut pas charger d'un disque Pa60 sont les suivantes :

- Digital Drawbar Programs
- Réglages Input 1/2
- Réglages VHG1 Vocal/Guitar Processor Board
- Réglages EC5
- Réglage du port TO HOST
- Acheminent Audio Output

Tandis que le Pa80 peut lire toutes les données créées avec un Pa60.

## **CHARGER DES DONNÉES DES PRÉCÉDENTES SÉRIES-I**

Les Styles du Pa60 sont compatibles avec ceux des précédentes séries-i. Vous pouvez les charger exactement comme des données normales de Pa60.

- **1.** Insérez une disquette contenant des données de la Série i dans le lecteur.
- **2.** Appuyez sur DISK pour afficher l'environnement Disk.
- **3.** Dans la page Load, appuyez sur F1 pour sélectionner la disquette (FD).
- **4.** Si vous êtes en train de lire une disquette de la série i30, positionnez le répertoire ".SET" sur la première ligne de l'écran (à l'aide des contrôles de TEMPO/VALUE ou en appuyant sur les boutons E-H) et appuyez sur F3 (Open).
- **5.** Positionnez le répertoire ".STY" sur la première ligne de l'écran (à l'aide des contrôles de TEMPO/VALUE ou en appuyant sur les boutons E-H).
- **6.** Maintenant, vous pouvez soit charger tout le répertoire ".STY", soit l'ouvrir et sélectionner un Style individuel.

• Pour charger tout le répertoire, appuyez sur F2 (Load). Maintenant, sélectionnez l'une des trois banques USER Style dans la mémoire.

Lorsque la banque cible a été ainsi sélectionnée, appuyez sur F3 (Open) pour ouvrir le répertoire ".STY". L'instrument effectue une conversion et il faut attendre quelques instants, jusqu'à ce que l'opération soit terminée. Appuyez sur ENTER pour confirmer, sur EXIT pour quitter.

• Pour charger un Style individuel, appuyez sur F3 (Open) pour ouvrir le répertoire ".STY". L'instrument effectue une conversion et il faut attendre quelques instants, jusqu'à ce que l'opération soit terminée.

Positionnez le Style que vous désirez charger sur la première ligne de l'écran. Appuyez sur F2 (Load). Sélectionnez l'emplacement cible dans la mémoire.

Lorsque l'emplacement cible a été ainsi sélectionné, appuyez sur F2 (Load) pour charger le Style. Le message "Are you sure?" (Sûr?) est affiché à l'écran. Appuyez sur ENTER pour confirmer, sur EXIT pour quitter.

*Note : Le chargement d'un répertoire".SET" d'un disque i30 est particulièrement long. On conseille de charger une seule banque ou un seul Style à la fois.*

- **7.** Sélectionnez le Style ainsi chargé. Réglez le Tempo, appuyez sur WRITE et sélectionnez "Current Style" pour mémoriser les modifications dans la Style Performance. Appuyez deux fois sur ENTER pour confirmer.
- **8.** Vues les différences entre les Programs (sons), probablement vous devrez effectuer quelques réglages sur les précédents Styles lorsqu'ils auront été chargés dans le Pa60 (modifiez les Programs, le Volume, le Pan, le Tempo, la Drum Mapping, le Wrap Around, etc.).
- **9.** Pour affecter un Program aux pistes de Style effectives, vous devez régler le paramètre "Prog(ram)" à On (voir [page 53](#page-54-0)).
- **10.** Sauvegardez de nouveau la Style Performance. Appuyez sur WRITE et sélectionnez "Current Style" pour sauvegarder les modifications dans la mémoire. Appuyez deux fois sur ENTER pour confirmer.

## **STRUCTURE DU DISPOSITIF DE SAUVEGARDE**

Chaque dispositif de sauvegarde (et la mémoire interne) peuvent contenir des fichiers et des répertoires. La structure des données du Pa60 est légèrement plus rigoureuse de celle d'un ordinateur, du fait que la structure de données est prédéfinie dans la mémoire de l'instrument. Le diagramme suivant illustre la structure globale du dispositif de sauvegarde du Pa60.

*Note: Les banques de Styles de 1 à 16 (Styles fournis d'usine) peuvent être affichées en mode Disk uniquement si le paramètre ["Factory Style Protect"](#page-156-0) est réglé à Off (voir [page 155](#page-156-0)) et uniquement lors du chargement ou de la sauvegarde d'une banque de Styles individuelle.*

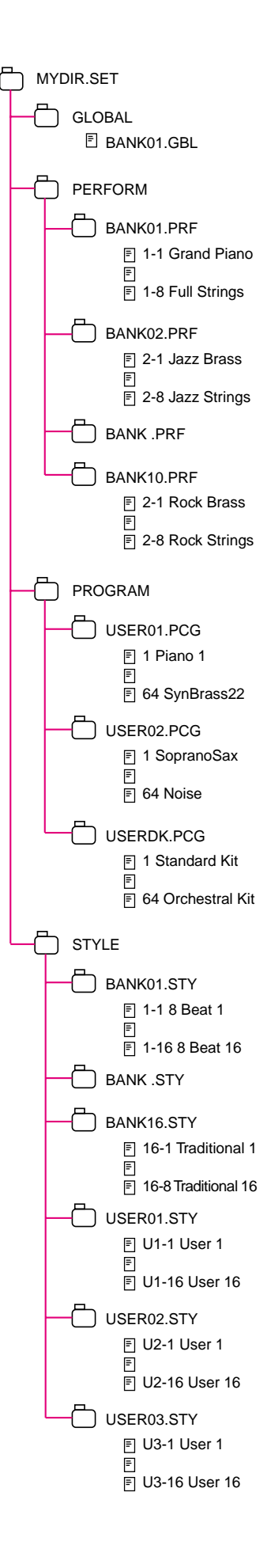

## **TYPES DE FICHIERS**

Le tableau suivant détaille tous les fichiers et les répertoires que le Pa60 peut gérer. Les fichiers que vous pouvez lire ou écrire par le biais du Pa60 sont les suivants .

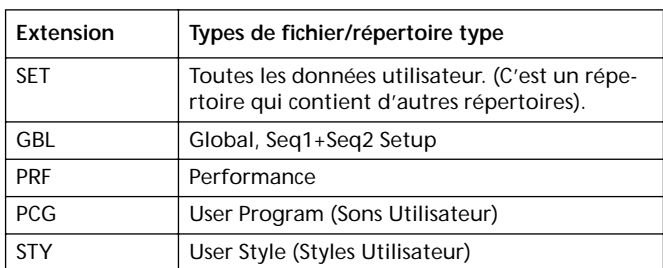

Le Pa60 peut également gérer les suivants types de données .

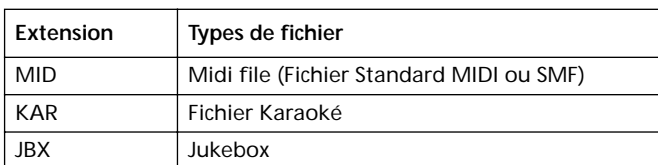

## **TAILLE DES FICHIERS ET DES RÉPERTOIRES**

La taille de chaque fichier ou répertoire du disque est affichée à l'écran.

La taille d'un **fichier individuel** est toujours affichée sur la droite du fichier même :

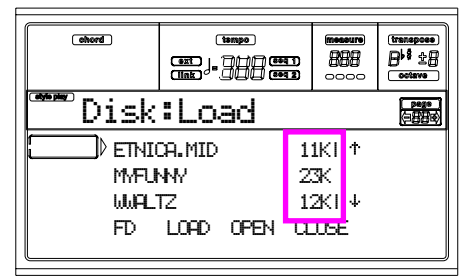

Pour afficher la taille d'un **répertoire**, déplacez-vous sur la première ligne de l'écran, ensuite enfoncez SHIFT et appuyez sur la touche de fonction F3 (Open/Ouvrir) située sous l'écran. Une fenêtre de dialogue s'ouvre en affichant la taille du répertoire :

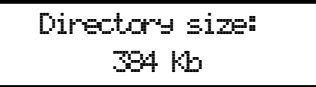

Appuyez sur EXIT pour quitter la fenêtre de dialogue.

## **STRUCTURE DE LA PAGE**

Voici la structure typique d'une page Disk.

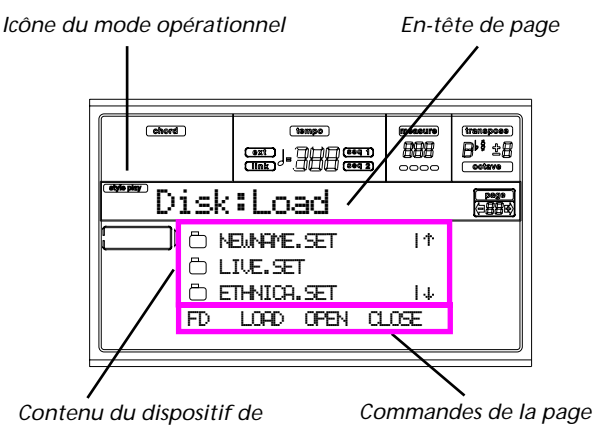

*sauvegarde*

### **Icône du mode opérationnel**

Lorsque l'environnement d'édition Disk est affiché, il y a un mode opérationnel en tâche de fond. L'icône du mode opérationnel indique quel mode est activé. Appuyez sur EXIT pour retourner au mode opérationnel en cours de session à partir de n'importe quelle page Disk.

### **En-tête de page**

Cette ligne indique dans quelle page Disk vous êtes.

### **Contenu du dispositif de sauvegarde**

Ces lignes affichent le contenu du répertoire en cours. Déplacez le paramètre que vous désirez sélectionner sur la première ligne en appuyant sur les boutons E-F (En haut) et G-H (En bas) de VOLUME/VALUE ou sur les contrôles TEMPO/VALUE.

Appuyez sur les commandes Page (F1-F4), situées sur la dernière ligne, pour effectuer une opération sur le fichier ou sur le répertoire sélectionné.

Le " $\Box$ " symbole positionné avant un nom identifie un répertoire (par ex. un "répertoire" contenant d'autres fichiers).

### **Commandes de Page**

Utilisez ces commandes pour dérouler les fichiers ou les répertoires et pour effectuer les commandes des dispositifs de sauvegarde (charger, sauvegarder, etc.). Les commandes changent en fonction de la page Disk affichée. Appuyez sur les boutons F1-F4 pour sélectionner la commande correspondante.
### **OUTILS DE NAVIGATION**

Dans une page Disk, utilisez les commandes suivantes pour dérouler les fichiers et les répertoires ou une liste de commandes.

### **E-F (En haut)**

Déroule la liste vers le haut. Enfoncez SHIFT et appuyez sur l'un de ces boutons pour aller à la section alphabétique précédente.

### **G-H (En bas)**

Déroule la liste vers le bas. Enfoncez SHIFT et appuyez sur l'un de ces boutons pour aller à la section alphabétique suivante.

### **Section TEMPO/VALUE**

Ces boutons déroulent la liste vers le haut ou vers le bas.

#### **F1 (dispositif de sauvegarde)**

Sélectionne le dispositif de sauvegarde.

**F2 (commande du dispositif de sauvegarde)**

Effectue les opérations sur le dispositif de sauvegarde.

### **F3 (Ouvrir)**

Ouvre le répertoire sélectionné ou la banque (fichiers dont le

nom commence par le symbole "

### **F4 (Fermer)**

Ferme le répertoire en cours en retournant au répertoire principal ("supérieur").

### **MENU**

Pour ouvrir le menu d'édition Disk, appuyez sur MENU à partir de n'importe quelle page. Ce menu permet d'accéder aux diverses pages d'édition Disk.

Dans le menu, sélectionnez une section en appuyant sur les boutons VOLUME/VALUE, appuyez sur PAGE+ pour sélectionner une page ou appuyez sur EXIT pour quitter le menu. Dans n'importe quelle page, appuyez sur EXIT pour retourner au mode opérationnel en cours de session.

Appuyez sur EXIT à partir de n'importe quelle page pour retourner au mode opérationnel en cours.

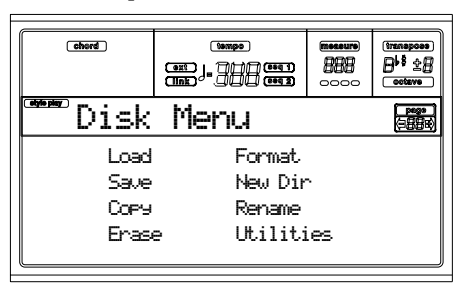

### **PAGE 1 - LOAD (CHARGER)**

Dans cette page, vous pouvez charger les données d'une disquette dans la mémoire interne de l'instrument.

Appuyez sur DISK et ensuite sur le bouton MENU pour afficher cette page.

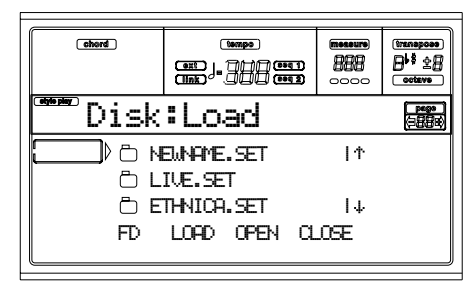

### **Charger toutes les données Utilisateur**

Vous pouvez charger toutes les données Utilisateur (User Programs, User Styles, Performances) par le biais d'une seule opération.

- **1.** Si les données sont sauvegardées sur disquette, insérez la disquette dans le lecteur.
- **2.** Sélectionnez le dispositif source en appuyant sur F1. L'ordre de sélection du dispositif est le suivant: HD  $\rightarrow$  $FD \rightarrow HD...$

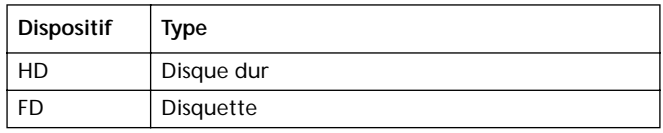

**3.** Appuyez sur les boutons E-H (Défilement) (ou sur les boutons de TEMPO/VALUE) pour sélectionner le répertoire ".SET" où sont stockées les données que vous désirez charger.

Positionnez le répertoire sur la première ligne de l'écran. Si le répertoire que vous cherchez est différent de ceux affichés, appuyez sur F3 (Ouvrir) pour l'ouvrir. Appuyez sur F4 (Fermer) pour retourner au répertoire principal.

**4.** Appuyez sur F2 (Charger) pour confirmer la sélection. L'écran affiche le message "Are you sure? (Sûr?)". Appuyez sur ENTER pour confirmer ou sur EXIT pour quitter.

Lorsque l'opération est terminée (l'indication "Wait (attendre)" disparaît, la page source est de nouveau affichée à l'écran en vous permettant ainsi d'effectuer d'autres opérations de chargement.

*Note: Les données chargées depuis disquette et les données déjà présentes dans la mémoire se superposent. Par exemple, s'il y a des données sauvegardées dans les trois banques USER Style de la mémoire (USER01, USER02, USER03), tandis qu'uniquement la banque USER01 Style est sauvegardée sur la disquette, les données stockées dans la banque USER01 seront remplacées par celles de la disquette, tandis que les banques USER02 et USER03 restent inchangées.*

*C'est ainsi que le répertoire STYLE stocké dans la mémoire contient la banque USER01 à peine chargée et les précédentes banques USER02 et USER03.*

### **Charger toutes les données d'un type spécifique**

Vous pouvez charger toutes les données Utilisateur d'un type spécifique (User Programs, User Styles, Performances) par le biais d'une seule opération.

- **1.** Si les données sont sauvegardées sur disquette, insérez la disquette dans le lecteur.
- **2.** Sélectionnez le dispositif source en appuyant sur F1. L'ordre de sélection du dispositif est le suivant: HD  $\rightarrow$  $FD \rightarrow HD...$

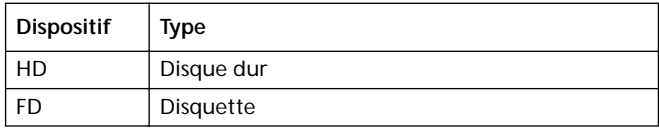

**3.** Appuyez sur les boutons E-H (Défilement) (ou sur les boutons de TEMPO/VALUE) pour sélectionner le répertoire ".SET" où sont stockées les données que vous désirez charger.

Positionnez le répertoire sur la première ligne de l'écran. Si le répertoire que vous cherchez est différent de ceux affichés, appuyez sur F3 (Ouvrir) pour l'ouvrir. Appuyez sur F4 (Fermer) pour retourner au répertoire principal.

**4.** Appuyez sur F3 (Ouvrir) pour ouvrir le répertoire ".SET". Une liste des données Utilisateur est affichée (Global, Performance, Program, Style).

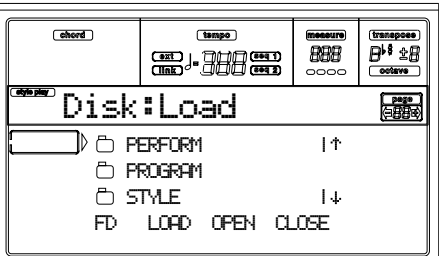

- **5.** Appuyez sur les boutons E-H (Défilement) (ou sur les boutons TEMPO/VALUE) pour positionner le type de donnée désirée sur la première ligne de l'écran.
- **6.** Appuyez sur F2 (Charger) pour confirmer la sélection. L'écran affiche le message "Are you sure? (Sûr?)". Appuyez sur ENTER pour confirmer ou sur EXIT pour quitter.

Lorsque l'opération est terminée (l'indication "Wait (attendre)" disparaît, la page source est de nouveau affichée à l'écran en vous permettant ainsi d'effectuer d'autres opérations de chargement.

*Note: Les données chargées depuis disquette et les données déjà présentent dans la mémoire se superposent. Par exemple, s'il y a des données sauvegardées dans les trois banques USER Style de la mémoire (USER01, USER02, USER03), tandis qu'uniquement la banque USER01 Style est sauvegardée sur la disquette, les données stockées dans la banque USER01 seront remplacées par celles de la disquette, tandis que les banques USER02 et USER03 restent inchangées.*

*C'est ainsi que le répertoire STYLE stocké dans la mémoire contient la banque USER01 à peine chargée et les précédentes banques USER02 et USER03.*

### **Charger une banque individuelle**

Vous pouvez charger une banque individuelle de données Utilisateur (User Programs, User Styles, Performances) par le biais d'une seule opération. Une banque correspond à un bouton STYLE ou PROGRAM/PERFORMANCE.

- **1.** Si les données sont sauvegardées sur disquette, insérez la disquette dans le lecteur.
- **2.** Sélectionnez le dispositif source en appuyant sur F1. L'ordre de sélection du dispositif est le suivant: HD  $\rightarrow$  $FD \rightarrow HD...$

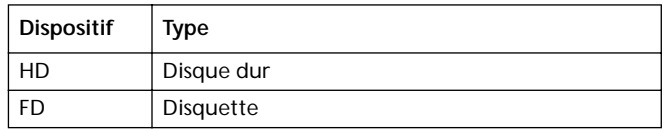

**3.** Appuyez sur les boutons E-H (Défilement) (ou sur les boutons de TEMPO/VALUE) pour sélectionner le répertoire ".SET" où sont stockées les données que vous désirez charger.

Positionnez le répertoire sur la première ligne de l'écran. Si le répertoire que vous cherchez est différent de ceux affichés, appuyez sur F3 (Ouvrir) pour l'ouvrir. Appuyez sur F4 (Fermer) pour retourner au répertoire principal.

**4.** Appuyez sur F3 (Ouvrir) pour ouvrir le répertoire ".SET". Une liste des données Utilisateur est affichée (Global, Performance, Program, Style).

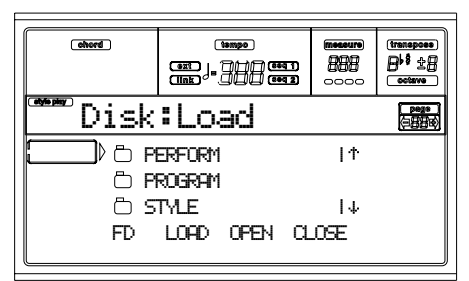

- **5.** Appuyez sur les boutons E-H (Défilement) (ou sur les boutons TEMPO/VALUE) pour positionner le type de donnée désirée sur la première ligne de l'écran.
- **6.** Appuyez sur F3 (Ouvrir) pour ouvrir le répertoire sélectionné. Une liste des banques utilisateur est affichée.

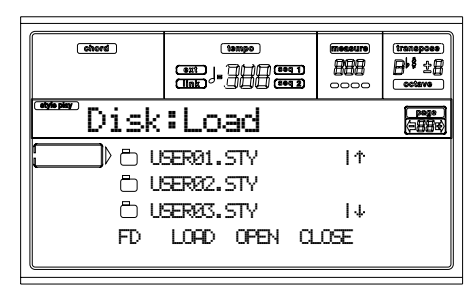

**7.** Appuyez sur les boutons E-H (Défilement) (ou sur les boutons TEMPO/VALUE) pour positionner la banque désirée sur la première ligne de l'écran.

**8.** Appuyez sur F2 (Charger) pour confirmer la sélection. La liste des banques Utilisateur stockées dans la mémoire est affichée.

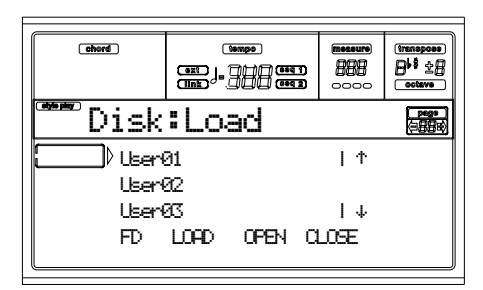

Dans la page ci-dessus, la banque de Style précédemment sélectionnée sera chargée dans la banque 1 (bouton USER1) de la mémoire. Les Styles précédemment stockés sur cet emplacement sont supprimés et remplacés par les nouveaux.

- **9.** Déroulez les emplacements disponibles dans la mémoire en appuyant sur les boutons E-H (Défilement) (ou sur les boutons TEMPO/VALUE).
- **10.** Lorsque la banque cible est sélectionnée (par ex. celle affichée sur la première ligne de l'écran), appuyez sur F2 (Charger) pour charger la banque. L'écran affiche le message "Are you sure (Sûr?)". Appuyez sur ENTER pour confirmer ou sur EXIT pour quitter.

*Attention: Si vous confirmez, toutes les données Utilisateur stockées dans la banque de la mémoire seront supprimées.*

Lorsque l'opération est terminée (l'indication "Wait (attendre)" disparaît), la page source est de nouveau affichée à l'écran et vous pouvez ainsi effectuer d'autres opérations de chargement.

### **Charger un paramètre individuel**

Vous pouvez charger un paramètre Utilisateur individuel (par ex. un seul User Program, un seul User Style ou une seule Performance) par le biais d'une seule opération.

- **1.** Si les données sont sauvegardées sur disquette, insérez la disquette dans le lecteur.
- **2.** Sélectionnez le dispositif source en appuyant sur F1. L'ordre de sélection du dispositif est le suivant: HD  $\rightarrow$  $FD \rightarrow HD...$

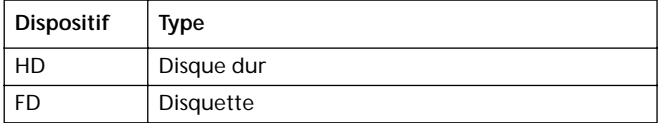

**3.** Appuyez sur les boutons E-H (Défilement) (ou sur les boutons de TEMPO/VALUE) pour sélectionner le répertoire ".SET" où sont stockées les données que vous désirez charger.

Positionnez le répertoire sur la première ligne de l'écran. Si le répertoire que vous cherchez est différent de ceux

affichés, appuyez sur F3 (Ouvrir) pour l'ouvrir. Appuyez sur F4 (Fermer) pour retourner au répertoire principal.

**4.** Appuyez sur F3 (Ouvrir) pour ouvrir le répertoire ".SET". Une liste des données Utilisateur est affichée (Global, Performance, Program, Style).

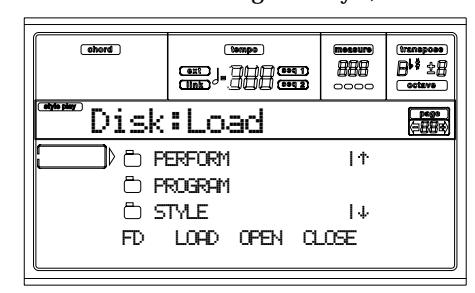

- **5.** Appuyez sur les boutons E-H (Défilement) (ou sur les boutons TEMPO/VALUE) pour positionner le type de donnée désirée sur la première ligne de l'écran.
- **6.** Appuyez sur F3 (Ouvrir) pour ouvrir le répertoire sélectionné. Une liste des banques utilisateur est affichée.

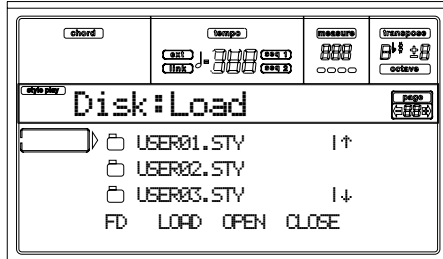

- **7.** Appuyez sur les boutons E-H (Défilement) (ou sur les boutons TEMPO/VALUE) pour positionner la banque désirée sur la première ligne de l'écran.
- **8.** Appuyez sur F3 (Ouvrir) pour confirmer la sélection. La liste des données Utilisateur stockée dans la mémoire est affichée.

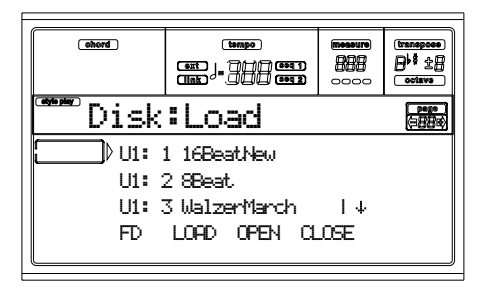

- **9.** Appuyez sur les boutons E-H (Défilement) (ou sur les boutons TEMPO/VALUE) pour positionner le paramètre désiré sur la première ligne de l'écran.
- **10.** Appuyez sur F2 (Charger) pour confirmer la sélection du fichier. La liste de fichiers de la mémoire interne est affichée. Si vous chargez un fichier individuel ou une banque de Styles, de Programs ou de Performances, vous pouvez maintenant choisir l'emplacement de destination dans la mémoire. Par exemple, lorsque vous chargez un Style individuel, après avoir sélectionné la

commande Load, l'écran affiche une page similaire à la suivante:

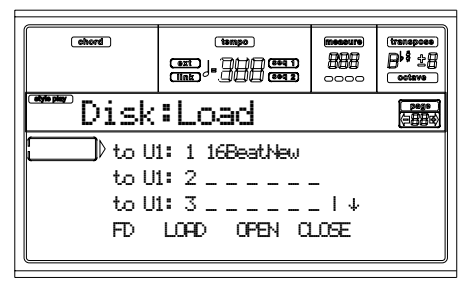

Dans la page ci-dessus, le Style précédemment sélectionné sera chargé sur l'emplacement U1:1 (bouton USER1, Style 01) de la mémoire. Le Style déjà présent dans la mémoire sera supprimé et remplacé par le nouveau.

**11.** Déroulez les emplacements disponibles dans la mémoire en appuyant sur les boutons E-H (Défilement) (ou sur les boutons TEMPO/VALUE). Lorsque l'emplacement cible est sélectionné (par ex. celui sur la première ligne de l'écran), appuyez sur F2 (Charger) pour charger le fichier.

Les emplacements identifiés par une ligne pointillée ("\_ \_ \_") sont des emplacements vides.

**12.** Lorsque l'emplacement cible est sélectionné, appuyez sur F2 (Charger) pour charger le fichier. Le message "Are you sure? (Sûr?)" est affiché à l'écran. Appuyez sur ENTER pour confirmer ou sur EXIT pour quitter.

*Attention: Si vous confirmez, le paramètre déjà présent dans la mémoire sera supprimé.*

Lorsque l'opération est terminée (l'indication "Wait (attendre)" disparaît), la page source est de nouveau affichée à l'écran et vous pouvez ainsi effectuer d'autres opérations de chargement.

### **PAGE 2 - SAVE (SAUVEGARDER)**

Dans cette page, vous pouvez sauvegarder les données Utilisateurs stockées dans la mémoire interne sur une disquette. Vous pouvez sauvegarder des fichiers, des banques ou tous les fichiers User de la mémoire interne.

Appuyez sur DISK et sur les boutons MENU ou PAGE pour afficher cette page.

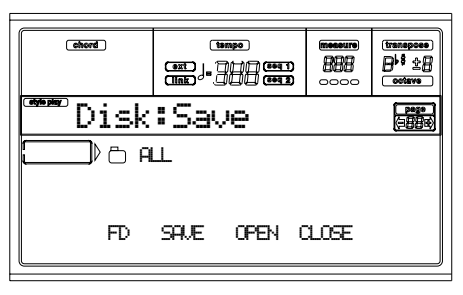

Les types de fichiers stockés dans la mémoire sont les suivants:

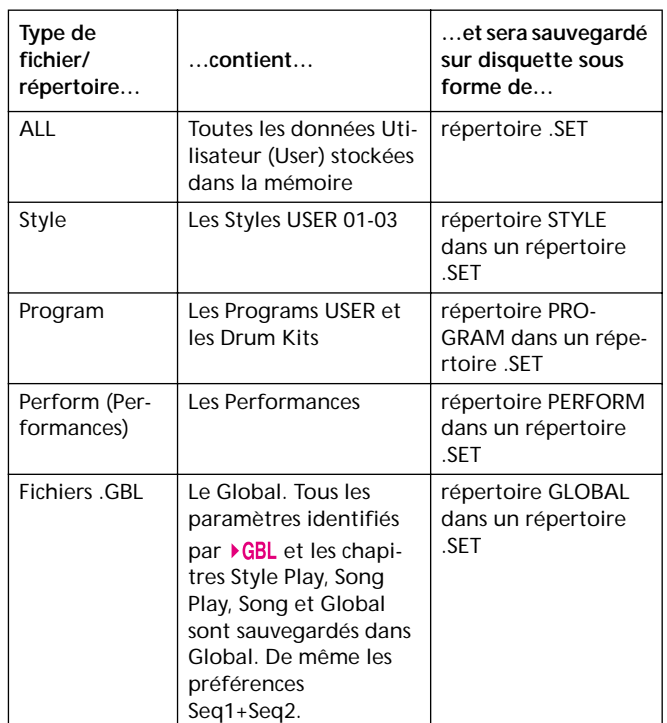

### **Sauvegarder tout le contenu de la mémoire**

Vous pouvez sauvegarder tout le contenu de la mémoire par le biais d'une seule opération.

- **1.** Si vous sauvegardez sur disquette, insérez la disquette dans le lecteur.
- **2.** Tout le contenu ("All") de la mémoire interne est automatiquement sélectionné. Appuyez sur F2 (Save) pour confirmer la sélection. Maintenant, sélectionnez le dispositif cible.

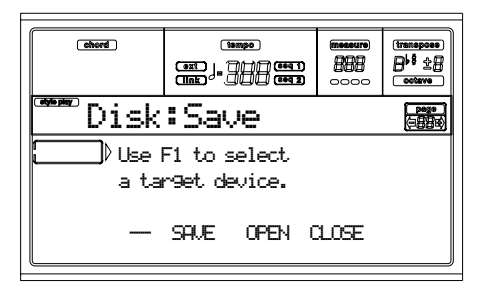

**3.** Sélectionnez le dispositif cible en appuyant sur F1. Dan l'ordre, vous pouvez sélectionner les dispositifs suivants:  $HD \rightarrow FD \rightarrow HD...$ 

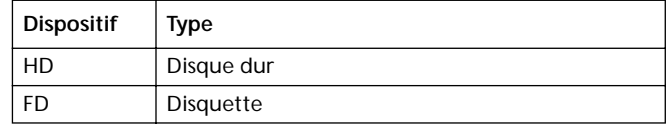

**4.** Après avoir sélectionné le dispositif cible, son contenu est affiché à l'écran.

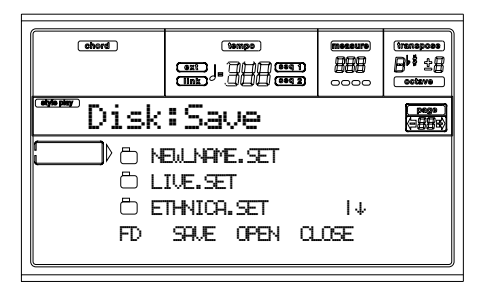

Maintenant vous pouvez:

• Créer un nouveau répertoire ".SET" (voir ["Créer un](#page-150-0) [nouveau répertoire ".SET"" à page 149](#page-150-0)).

• Sauvegarder dans un répertoire ".SET" existant.

- **5.** Pour sauvegarder dans un répertoire existant, positionnez le répertoire ".SET" désiré sur la première ligne de l'écran en appuyant sur les boutons E-H (Défilement) (ou sur les boutons TEMPO/VALUE ).
- **6.** Lorsque le répertoire cible a été sélectionné, appuyez sur F2 (Sauvegarder) pour sauvegarder les fichiers. Le message "Are you sure? (Sûr?)" est affiché à l'écran. Appuyez sur ENTER pour confirmer ou sur EXIT pour quitter.

*Attention: Si vous confirmez, toutes les données précédemment sauvegardées dans le répertoire cible seront effacées et remplacées par les nouvelles.*

L'opération étant complétée (l'indication "Wait (attendre)" disparaît), la page source est de nouveau affichée vous permettant ainsi d'effectuer d'ultérieures opérations de sauvegarde.

### **Sauvegarder toutes les données d'un type spécifique**

Vous pouvez sauvegarder toutes les données d'un type spécifique par le biais d'une seule opération.

- **1.** Si vous sauvegardez sur disquette, insérez la disquette dans le lecteur.
- **2.** Tout le contenu ("All") de la mémoire interne est automatiquement sélectionné. Appuyez sur F3 (Ouvrir) pour ouvrir le répertoire "All". Une liste de données Utilisateur est affichée à l'écran (chaque type de données dans des répertoires séparés).

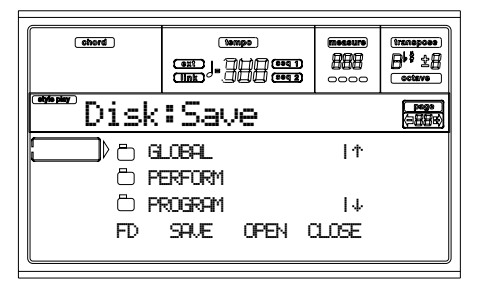

**3.** Appuyez sur les boutons E-H (Défilement) (our les boutons TEMPO/VALUE) pour positionner le type de données désirées sur la première ligne de l'écran.

**4.** Lorsque ce type de données est ainsi sélectionné, appuyez sur F2 (Sauvegarder) pour confirmer la sélection. Maintenant, sélectionnez le répertoire cible.

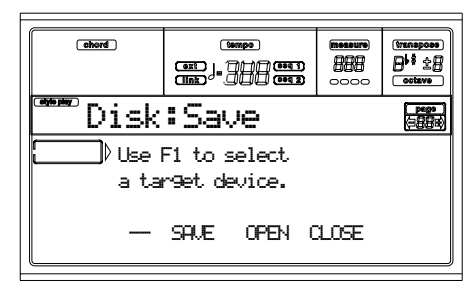

**5.** Sélectionnez le dispositif cible en appuyant sur F1. Dan l'ordre, vous pouvez sélectionner les dispositifs suivants:  $HD \rightarrow FD \rightarrow HD...$ 

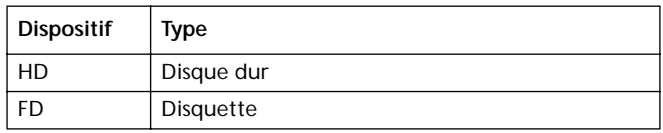

**6.** Après avoir sélectionné le dispositif cible, son contenu est affiché à l'écran.

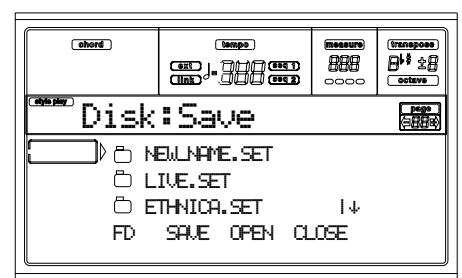

Maintenant vous pouvez:

- Créer un nouveau répertoire ".SET" (voir ["Créer un](#page-150-0) [nouveau répertoire ".SET"" à page 149\)](#page-150-0).
- Sauvegarder dans un répertoire ".SET" existant.
- **7.** Pour sauvegarder dans un répertoire existant, positionnez le répertoire ".SET" désiré sur la première ligne de l'écran en appuyant sur les boutons E-H (Défilement) (ou sur les boutons TEMPO/VALUE ).
- **8.** Lorsque le répertoire cible a été sélectionné, appuyez sur F2 (Sauvegarder) pour sauvegarder les fichiers. Le message "Are you sure? (Sûr?)" est affiché à l'écran. Appuyez sur ENTER pour confirmer ou sur EXIT pour quitter.

*Attention: Si vous confirmez, toutes les données précédemment sauvegardées dans le répertoire cible seront effacées et remplacées par les nouvelles.*

L'opération étant complétée (l'indication "Wait (attendre)" disparaît), la page source est de nouveau affichée vous permettant ainsi d'effectuer d'ultérieures opérations de sauvegarde.

### **Sauvegarder une banque**

Vous pouvez sauvegarder une seule banque par le biais d'une seule opération. Une banque correspond à un bouton du tableau de commande (par ex. un bouton de la section STYLE).

- **1.** Si vous sauvegardez sur disquette, insérez la disquette dans le lecteur.
- **2.** Tout le contenu ("All") de la mémoire interne est automatiquement sélectionné. Appuyez sur F3 (Ouvrir) pour ouvrir le répertoire "All". Une liste de données Utilisateur est affichée à l'écran (chaque type de données dans des répertoires séparés).

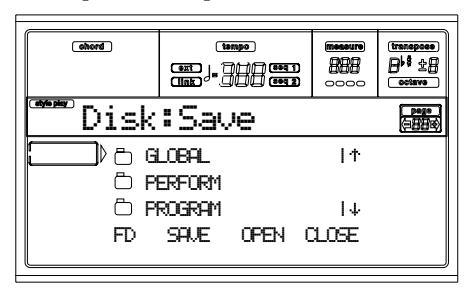

- **3.** Appuyez sur les boutons E-H (Défilement) (our les boutons TEMPO/VALUE) pour positionner le type de données désirées sur la première ligne de l'écran.
- **4.** Lorsque ce type de données est ainsi sélectionné, appuyez sur F3 (Ouvrir) pour ouvrir le répertoire et accéder individuellement aux banques.

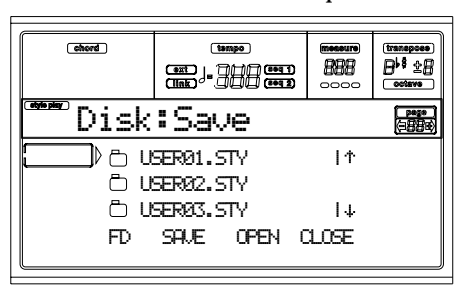

- **5.** Appuyez sur les boutons E-H (Défilement) (our les boutons TEMPO/VALUE) pour positionner le type de données désirées sur la première ligne de l'écran.
- **6.** Lorsque la banque désirée est sélectionnée, appuyez sur F2 (Sauvegarder) pour confirmer la sélection. Maintenant, sélectionnez le dispositif cible.

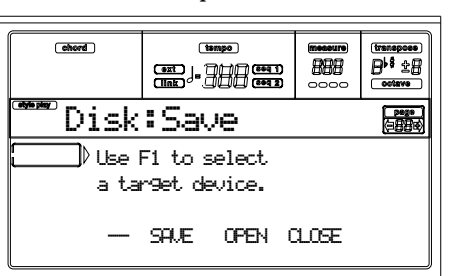

**7.** Sélectionnez le dispositif cible en appuyant sur F1. Dan l'ordre, vous pouvez sélectionner les dispositifs suivants:  $HD \rightarrow FD \rightarrow HD...$ 

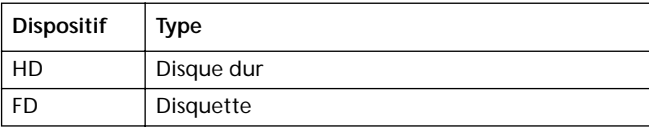

**8.** Après avoir sélectionné le dispositif cible, son contenu est affiché à l'écran.

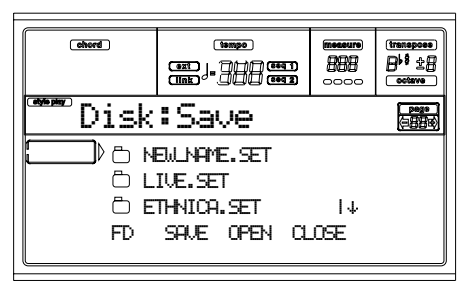

Maintenant vous pouvez:

• Créer un nouveau répertoire ".SET" (voir ["Créer un](#page-150-0) [nouveau répertoire ".SET"" à page 149](#page-150-0)).

- Sauvegarder dans un répertoire ".SET" existant.
- **9.** Pour sauvegarder dans un répertoire existant, positionnez le répertoire ".SET" désiré sur la première ligne de l'écran en appuyant sur les boutons E-H (Défilement) (ou sur les boutons TEMPO/VALUE ).
- **10.** Appuyez sur F2 (Sauvegarder) pour confirmer. Une liste des banques stockées sur le dispositif cible est affichée à l'écran. Uniquement les banques du même type de celle sélectionnée sont affichées.
- **11.** Appuyez sur les boutons E-H (Défilement) (our les boutons TEMPO/VALUE) pour positionner la banque cible sur la première ligne de l'écran.
- **12.** Lorsque la banque cible a été sélectionnée, appuyez sur F2 (Save) (Sauvegarder) pour sauvegarder les fichiers. Le message "Are you sure? (Sûr?)" est affiché à l'écran. Appuyez sur ENTER pour confirmer ou sur EXIT pour quitter.

*Attention: Si vous confirmez, toutes les données précédemment sauvegardées dans le répertoire cible seront effacées et remplacées par les nouvelles.*

*L'opération étant complétée (l'indication "Wait (attendre)" disparaît), la page source est de nouveau affichée vous permettant ainsi d'effectuer d'ultérieures opérations de sauvegarde.*

### **Sauvegarder un paramètre individuel**

Vous pouvez sauvegarder un paramètre individuel Utilisateur par le biais d'une seule opération.

- **1.** Si vous sauvegardez sur disquette, insérez la disquette dans le lecteur.
- **2.** Tout le contenu ("All") de la mémoire interne est automatiquement sélectionné. Appuyez sur F3 (Ouvrir) pour ouvrir le répertoire "All". Une liste de données Utilisateur est affichée à l'écran (chaque type de données dans des répertoires séparés).

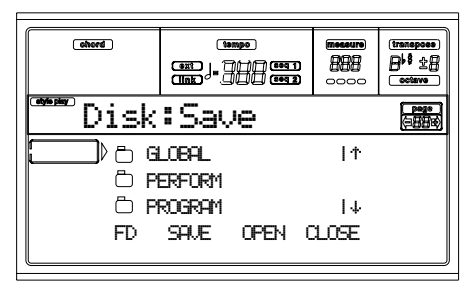

- **3.** Appuyez sur les boutons E-H (Défilement) (our les boutons TEMPO/VALUE) pour positionner le type de données désirées sur la première ligne de l'écran.
- **4.** Lorsque le type de données désiré est sélectionné, appuyez sur F3 (Ouvrir) pour ouvrir le répertoire et accéder individuellement aux banques.

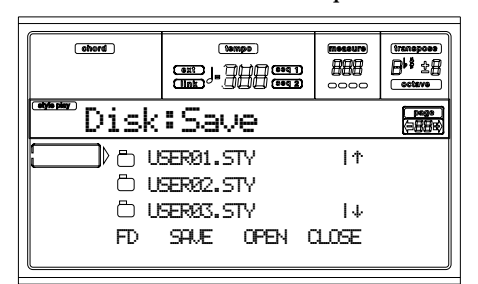

- **5.** Appuyez sur les boutons E-H (Défilement) (our les boutons TEMPO/VALUE) pour positionner le type de données désirées sur la première ligne de l'écran.
- **6.** Lorsque la banque est ainsi sélectionnée, appuyez sur F3 (Ouvrir) pour ouvrir le répertoire et accéder individuellement aux fichiers.

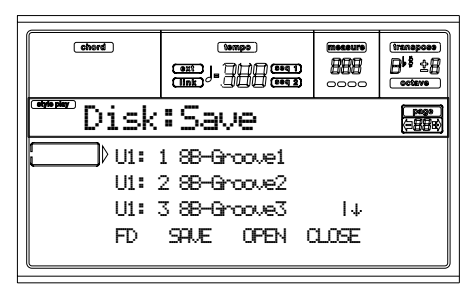

**7.** Lorsque le fichier désiré a ainsi été sélectionné, appuyez sur F2 (Sauvegarder) pour confirmer la sélection. Maintenant, sélectionnez le dispositif cible.

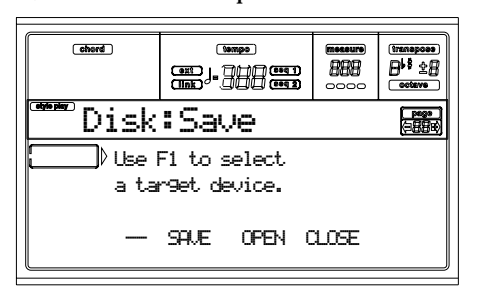

**8.** Sélectionnez le dispositif cible en appuyant sur F1. Dans l'ordre, vous pouvez sélectionner les dispositifs suivants:  $HD \rightarrow FD \rightarrow HD...$ 

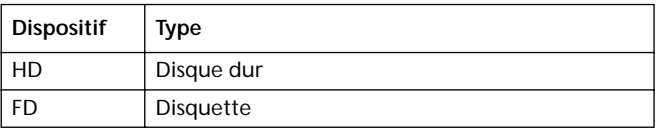

**9.** Après avoir sélectionné le dispositif cible, son contenu est affiché à l'écran.

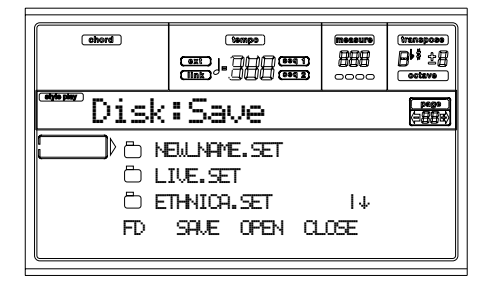

Maintenant vous pouvez:

• Créer un nouveau répertoire ".SET" (voir ["Créer un](#page-150-0) [nouveau répertoire ".SET"" à page 149\)](#page-150-0).

- Sauvegarder dans un répertoire ".SET" existant (les nouveaux fichiers s'ajoutent à ceux déjà présents).
- **10.** Pour sauvegarder dans un répertoire existant, positionnez le répertoire ".SET" désiré sur la première ligne de l'écran en appuyant sur les boutons E-H (Défilement) (ou sur les boutons TEMPO/VALUE ).
- **11.** Appuyez sur F2 (Sauvegarder) pour confirmer. Une liste des fichiers stockés sur le dispositif cible est affichée à l'écran. Uniquement les fichiers du même type de ceux sélectionnés sont affichés.

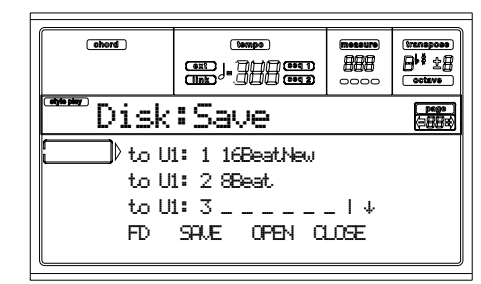

Les emplacements signalés par une ligne en pointillé  $"$  ont vides.

- **12.** Appuyez sur les boutons E-H (Défilement) (ou sur les boutons TEMPO/VALUE) pour positionner l'emplacement cible sur la première ligne de l'écran.
- **13.** Lorsque l'emplacement cible a été ainsi sélectionné, appuyez sur F2 (Save) (Sauvegarder) pour sauvegarder le fichier. Le message "Are you sure? (Sûr?)" est affiché à l'écran. Appuyez sur ENTER pour confirmer ou sur EXIT pour quitter.

*Attention: Si vous confirmez, toute donnée sauvegardée sur l'emplacement cible sera supprimée et remplacée par la nouvelle.*

L'opération étant complétée (l'indication "Wait (attendre)" disparaît), la page source est de nouveau affichée vous permettant ainsi d'effectuer d'ultérieures opérations de sauvegarde

### <span id="page-150-0"></span>**Créer un nouveau répertoire ".SET"**

Lors d'une sauvegarde de données (opérations Save), vous pouvez soit sauvegarder dans des répertoires déjà présents, soit créer un nouveau répertoire ".SET". Pour ce faire, procédez comme suit:

**1.** Lorsque la liste des fichiers du dispositif cible est affichée à l'écran, appuyez sur les boutons E-H (Défilement) (ou sur l'un des boutons de la section TEMPO/VALUE)

pour positionner le paramètre "NEW\_NAME.SET" sur la première ligne de l'écran.

**2.** Lorsque le paramètre "NEW\_NAME.SET" est ainsi sélectionné, sur l'un des boutons de la section A VOLUME/VALUE. Maintenant, vous pouvez affecter un nom au nouveau répertoire:

### **REWATE.SET**

- **3.** Appuyez sur les boutons En bas/- et En haut/+ pour déplacer le curseur. Utilisez le DIAL pour sélectionner un caractère. Appuyez sur INSERT pour insérer un caractère sur la position du curseur. Supprimer un caractère sur la position du curseur en appuyant sur DELETE.
- **4.** Lorsque l'écriture du nom du nouveau répertoire est terminée, appuyez sur F2 (Sauvegarder) pour confirmer. Le message "Are you sure? (Sûr?)" est affiché à l'écran. Appuyez sur ENTER pour confirmer ou sur EXIT pour quitter.

### **PAGE 3 - COPY (COPIER)**

Dans cette page, vous pouvez copier des fichiers individuels (par ex. des fichiers Jukebox Midi), des répertoires entiers (répertoires génériques ou ".SET") ou le contenu de répertoires génériques. Vous pouvez copier dans la même disquette ou d'un type de dispositif de sauvegarde à un autre type.

Pour préserver l'intégrité de la structure de données, vous ne pouvez pas ouvrir un répertoire ".SET" pendant une opération Copy, ni copier l'un de ses fichiers. Vous ne pouvez ouvrir que les répertoires génériques.

Appuyez sur DISK et sur les boutons MENU ou PAGE pour afficher la page suivante.

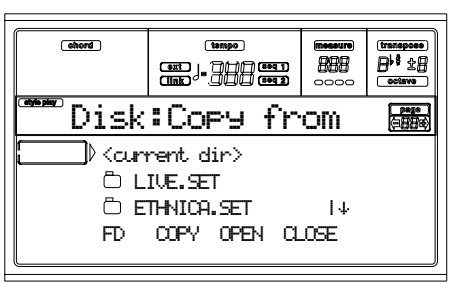

### **Copier un répertoire entier ou le contenu d'un répertoire**

Vous pouvez copier un répertoire (générique ou ".SET") dans un dispositif de sauvegarde ou dans un répertoire différents. En sélectionnant le paramètre <current dir>, vous pouvez copier le contenu du répertoire en cours de session, sans devoir copier le répertoire même. Si vous copier un répertoire entier, un nouveau répertoire ayant le même nom sera créé sur l'emplacement cible.

*Note: Pendant les opérations Copy, vous ne pouvez pas ouvrir un répertoire ".SET". Vous ne pouvez ouvrir que les répertoires génériques.*

- **1.** Si vous copiez dans (ou depuis) une disquette, insérez la disquette dan le lecteur.
- **2.** Sélectionnez le dispositif source en appuyant sur F1. Dans l'ordre, vous pouvez sélectionner les dispositifs suivants:  $HD \rightarrow FD \rightarrow HD...$

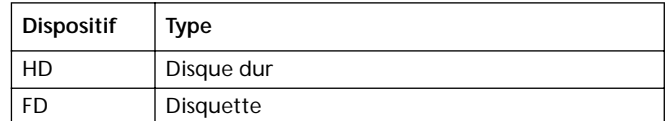

**3.** Positionnez le répertoire que vous désirez copier sur la première ligne de l'écran. Si ce répertoire est à son tour contenu dans un autre répertoire, appuyez sur F3 (Ouvrir) pour l'ouvrir et ensuite appuyez sur F4 (Fermer) pour retourner au niveau précédent.

Pour ne copier que le contenu du répertoire en cours de session, positionnez le paramètre <current dir> sur la première ligne de l'écran.

**4.** Lorsque le paramètre à copier est positionné sur la première ligne, appuyez sur F2 (Copier) pour confirmer la sélection du paramètre. Maintenant, sélectionnez le dispositif cible. L'en-tête de la fenêtre se modifie et change de "Copy from" en "Copy to".

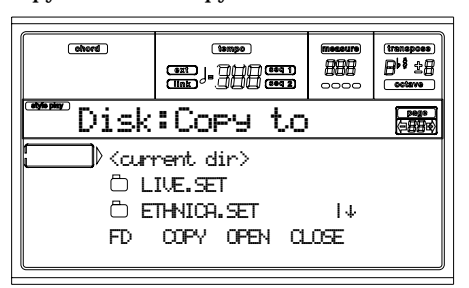

- **5.** Sélectionnez le dispositif cible en appuyant sur F1. Dans l'ordre, vous pouvez sélectionner les dispositifs suivants:  $HD \rightarrow FD \rightarrow HD...$
- **6.** Lorsque le dispositif cible est affiché, positionnez le répertoire cible sur la première ligne de l'écran.
- Pour copier dans un répertoire générique existant (et non pas dans un répertoire ".SET"), sélectionnez ce répertoire.
- Pour copier dans le répertoire en cours de session, sélectionnez le paramètre <current dir>.
- **7.** Lorsque la cible a été sélectionnée, appuyez sur F2 (Copier). Le message "Overwrite? (Remplacer?)" est affiché à l'écran:

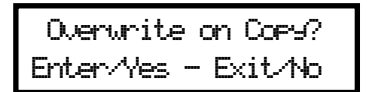

Appuyez sur ENTER pour confirmer le remplacement ou sur EXIT pour annuler l'opération.

Si vous donnez cours à l'opération **overwrite**, les données que vous copiez remplaceront celles déjà présentes dans la cible. Par exemple, si le même fichier Midi existe dans le répertoire cible, il sera remplacé par le nouveau. De même pour une banque USER qui sera supprimée et remplacée par la nouvelle.

Les données qui n'existent pas dans le répertoire source restent inchangées. Par exemple, si la banque de Styles

USER03 existe dans le répertoire cible, mais non pas dans le répertoire source, elle reste inchangée lorsque vous copiez les autres banques.

Si vous décidez **d'annuler** l'opération **overwrite**, les données déjà présentes dans le répertoire cible restent inchangées, mais ne sont pas copiées.

**8.** Le message "Are you sure? (Sûr?)" est affiché à l'écran, appuyez sur ENTER pour confirmer ou sur EXIT pour annuler l'opération.

### **Copier un seul fichier**

Vous pouvez copier un fichier individuel d'un répertoire générique dans un autre répertoire. Le fichier doit être contenu dans le chemin principal (c'est à dire le principal fichier du répertoire du point de vue hiérarchique) ou dans un fichier générique. Vous ne pouvez pas copier un fichier individuel du répertoire ".SET".

- **1.** Si vous copiez dans (ou depuis) une disquette, insérez la disquette dan le lecteur.
- **2.** Sélectionnez le dispositif source en appuyant sur F1. Dans l'ordre, vous pouvez sélectionner les dispositifs suivants:  $HD \rightarrow FD \rightarrow HD...$

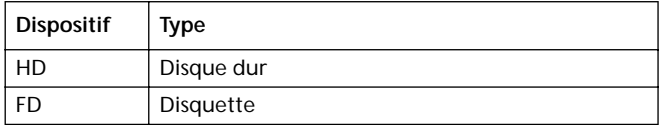

- **3.** Positionnez le répertoire que vous désirez copier sur la première ligne de l'écran. Si ce répertoire est à son tour contenu dans un autre répertoire, appuyez sur F3 (Ouvrir) pour l'ouvrir et ensuite appuyez sur F4 (Fermer) pour retourner au niveau précédent.
- **4.** Appuyez sur F3 (Ouvrir) pour ouvrir le fichier que vous désirez copier contenu dans le répertoire.
- **5.** Positionnez le fichier que vous désirez copier sur la première ligne de l'écran.
- **6.** Lorsque le fichier est ainsi positionné, appuyez sur F2 (Copier) pour confirmer la sélection. Maintenant, sélectionnez le dispositif cible. L'en-tête de la fenêtre se modifie et change de "Copy from" en "Copy to".

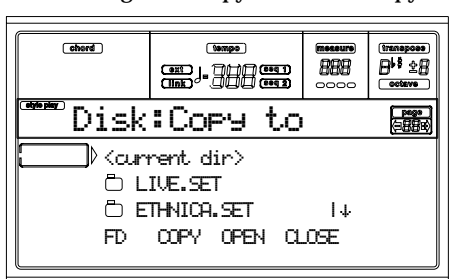

- **7.** Sélectionnez le dispositif cible en appuyant sur F1. Dans l'ordre, vous pouvez sélectionner les dispositifs suivants:  $HD \rightarrow FD \rightarrow HD...$
- **8.** Lorsque le dispositif cible est affiché, positionnez le répertoire cible sur la première ligne de l'écran Appuyez sur F3 (Ouvrir) pour ouvrir le répertoire, sur F4 (Fermer) pour le fermer.

**9.** Lorsque la cible a été sélectionnée, appuyez sur F2 (Copier). Le message "Overwrite? (Remplacer?)" est affiché à l'écran:

> Overwrite on Copy? Enter/Yes - Exit/No

Appuyez sur ENTER pour confirmer le remplacement ou sur EXIT pour annuler l'opération.

Si vous donnez cours à l'opération **overwrite**, les données que vous copiez remplaceront celles déjà présentes dans la cible. Par exemple, si le même fichier Midi existe dans le répertoire cible, il sera remplacé par le nouveau. Les données qui n'existent pas dans le répertoire source restent inchangées. Par exemple, si le fichier Midi MYSONG01.MID est déjà stocké dans le répertoire cible, mais non pas dans le répertoire source, il reste inchangé même après avoir copié les autres données.

Si vous décidez **d'annuler** l'opération **overwrite**, les données déjà présentes dans le répertoire cible restent inchangées, mais ne sont pas copiées.

**10.** Le message "Are you sure? (Sûr?)" est affiché à l'écran, appuyez sur ENTER pour confirmer ou sur EXIT pour annuler l'opération.

### **PAGE 4 - ERASE (SUPPRIMER)**

La fonction Erase permet de supprimer les fichiers et les répertoires stockés dans les dispositifs de sauvegarde.

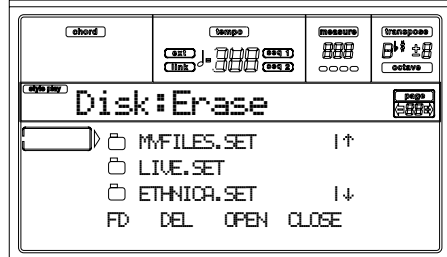

**Opérations Erase**

- **1.** Si vous supprimez des données stockées sur une disquette, insérez la disquette dans le lecteur.
- **2.** Sélectionnez un dispositif. Dans l'ordre, vous pouvez sélectionner les dispositifs suivants:  $HD \rightarrow FD \rightarrow SSD$  $\rightarrow$  HD...

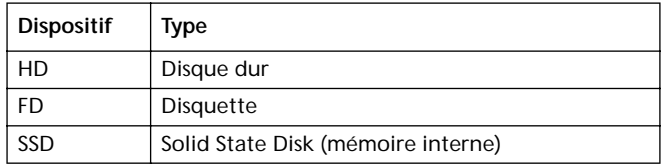

- **3.** Positionnez le fichier ou le répertoire que vous désirez supprimer sur la première ligne de l'écran. Si le fichier ou le répertoire désiré est contenu à son tour dans un autre répertoire, appuyez sur F3 (Ouvrir) pour l'ouvrir et ensuite sur F4 (Fermer) pour retourner au niveau précédent.
- **4.** Appuyez sur F2 (Supprimer) pour supprimer le paramètre sélectionné. Le message "Are you sure? (Sûr?)" est

affiché à l'écran, appuyez sur ENTER pour confirmer ou sur EXIT pour annuler l'opération.

Lorsque l'opération est terminée (le message "Wait" (attendre) disparaît), l'écran affiche de nouveau la page Erase où vous pouvez effectuer d'ultérieures opérations de suppression.

### <span id="page-153-0"></span>**PAGE 5 - FORMAT (FORMATER)**

La fonction Format vous permet d'initialiser une disquette. Appuyez sur DISK et sur les boutons MENU ou PAGE pour afficher cette page.

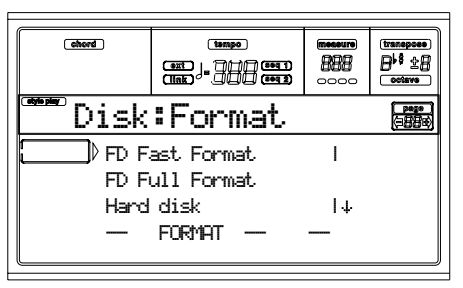

*Attention: Lors du formatage d'un dispositif de sauvegarde, toutes les données qui y sont stockées seront effacées.*

### **FD Fast Format (formatage rapide de la disquette)**

C'est une commande de formatage vraiment rapide que vous pouvez utiliser avec des disquettes déjà formatées. Cette commande réécrit uniquement le FAT (File Allocation Table, c'est à dire le Tableau d'Affectation du Fichier), sans reformater tous les autres secteurs.

Si la commande ne peut pas être effectuée, le message "FD Fast Format failed. Full Format?" (Formatage rapide de la disquette échoué. Formatage complet ?) est affiché à l'écran. Appuyez sur ENTER/YES pour procéder au formatage complet (Full Format) ou sur EXIT/NO pour quitter.

- **1.** Insérez une disquette 3.5" HD ou DD/DS dans le lecteur et sélectionnez cette option pour la formater.
- **2.** Positionnez l'option FD Fast Format sur la première ligne de l'écran.
- **3.** Appuyez sur F2 (Formater) pour confirmer le formatage.
- **4.** Le message "Delete all data? (Effacer toutes les données?)" est affiché à l'écran; appuyez sur ENTER pour confirmer ou sur EXIT pour quitter.

### **FD Full Format (formatage complet de la disquette)**

Correspond à la commande traditionnelle de formatage qui prévoit le formatage de chaque secteur de la disquette. C'est une opération plus lente de celle "Fast Format", mais plus sûre.

Voir la procédure du paragraphe précédent.

### **Disque dur**

Vous devez formater le disque dur lorsque vous l'installez ou lorsque vous désirez effacer tout son contenu.

*Note : Lorsque l'instrument n'est pas doté de disque dur, le paramètre "Hard disk" est affiché en gris clair et ne peut pas être sélectionné.*

- **1.** Positionnez l'option Hard disk sur la première ligne de l'écran.
- **2.** Appuyez sur F2 (Formater) pour confirmer le formatage.
- **3.** Le message "Delete all data? (Effacer toutes les données?)" est affiché à l'écran; appuyez sur ENTER pour confirmer ou sur EXIT pour quitter.
- **4.** Le message "Please press F4 to continue (S.V.P. appuyez sur F4)" est affiché à l'écran; appuyez sur F4 pour confirmer ou sur EXIT pour quitter.

### **PAGE 6 - NEW DIR (NOUVEAU RÉPERTOIRE)**

La fonction New Dir vous permet de créer un nouveau répertoire sur n'importe quel dispositif de sauvegarde ou dans un répertoire générique quelconque. Vous ne pouvez pas créer ou ouvrir des répertoires ".SET" du fait que ce sont des répertoires préservés, que l'on crée par le biais d'une opération Save.

Appuyez sur DISK et sur les boutons MENU ou PAGE pour afficher cette page.

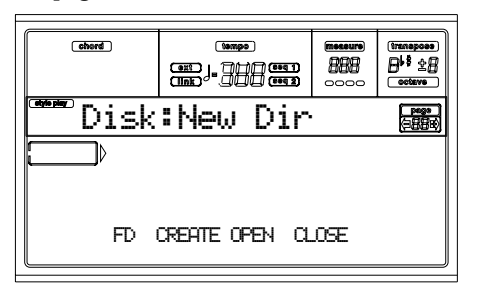

### **Opérations New folder**

- **1.** Pour créer un nouveau répertoire dans une disquette, insérez une disquette dans le lecteur.
- **2.** Sélectionnez un dispositif. Dans l'ordre, vous pouvez sélectionner les dispositifs suivants:  $HD \rightarrow FD \rightarrow HD...$

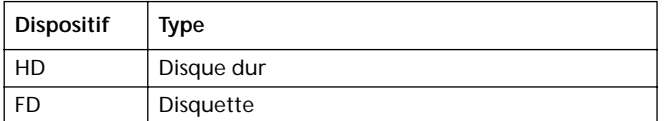

**3.** Appuyez sur l'un des boutons A de la section VOLUME/ VALUE. Maintenant, vous pouvez affecter un nom au nouveau répertoire:

### **N**EW\_NAME

Déplacez le curseur par le biais des boutons En bas/- et En haut/+. Utilisez le DIAL pour insérer un caractère sur la position du curseur. Appuyez sur INSERT pour insérer le caractère sur la position du curseur. Appuyez sur DELETE pour supprimer un caractère sur la position du curseur.

**4.** Appuyez sur F2 (Créer) pour confirmer. Le message "Are you sure? (Sûr?)" est affiché à l'écran, appuyez sur ENTER pour confirmer ou sur EXIT pour annuler l'opération.

### **PAGE 7 - RENAME (MODIFIER LE NOM)**

La fonction Rename permet de modifier le nom d'un répertoire ou d'un fichier. Pour préserver la structure des données, vous ne pouvez pas modifier le nom d'un fichier contenu dans le répertoire ".SET", ni l'extension ".SET" d'un répertoire.

Appuyez sur DISK et sur les boutons MENU ou PAGE pour afficher cette page.

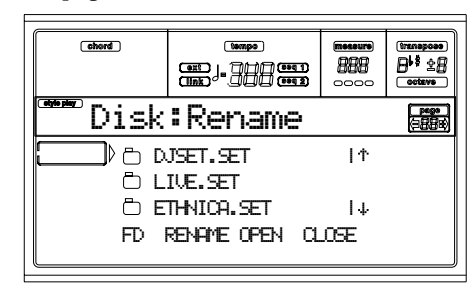

### **Opérations Rename**

- **1.** Si le fichier ou le répertoire auquel affecter un nouveau nom est sauvegardé sur disquette, insérez la disquette dans le lecteur.
- **2.** Sélectionnez un dispositif. Dans l'ordre, vous pouvez sélectionner les dispositifs suivants:  $HD \rightarrow FD \rightarrow HD...$

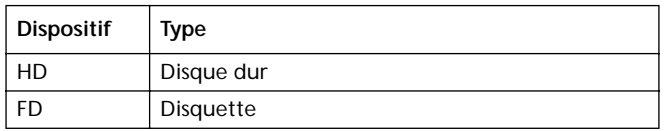

**3.** Positionnez le paramètre auquel affecter le nouveau nom sur la première ligne de l'écran. Ensuite, appuyez sur l'un des boutons A de la section VOLUME/VALUE. Maintenant, vous pouvez modifier le nom:

### Ethnic.set

Déplacez le curseur par le biais des boutons En bas/- et En haut/+. Utilisez le DIAL pour insérer un caractère sur la position du curseur. Appuyez sur INSERT pour insérer le caractère sur la position du curseur. Appuyez sur DELETE pour supprimer un caractère sur la position du curseur.

**4.** Appuyez sur F2 (Rename) pour confirmer. Le message "Are you sure? (Sûr?)" est affiché à l'écran, appuyez sur ENTER pour confirmer ou sur EXIT pour annuler l'opération.

### **PAGE 8 - UTILITAIRES 1**

Cette page inclut un set d'utilitaires.

Appuyez sur DISK et sur les boutons MENU ou PAGE pour afficher cette page.

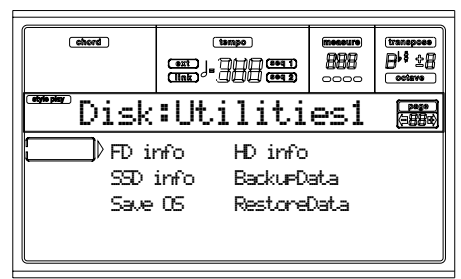

### **FD info**

Sélectionnez cette commande pour afficher le nom de la disquette insérée dans le lecteur et la taille de mémoire disponible.

Si aucune disquette n'est insérée lors de la pression de ce bouton, le message "No disk! (pas de disquette !)" est affiché à l'écran. Insérez une disquette et appuyez sur ENTER (ou sur EXIT pour annuler l'opération).

### **HD info**

Sélectionnez cette commande pour afficher le nom du disque dur (si installé) et la taille de mémoire disponible.

Si aucun disque dur n'est installé lors de la pression de ce bouton, le message "Unit not found! (dispositif introuvable !)" est affiché à l'écran. Appuyez sur EXIT, le message disparaît.

### **SSD info**

Sélectionnez cette commande pour afficher la taille de mémoire disponible du Solid State Disk (SSD), utilisé en tant que mémoire interne de système de l'instrument.

#### **Save OS**

Cette commande permet d'effectuer une sauvegarde du Système Opérationnel en copiant le Système Opérationnel de l'instrument sur disquette.

*Note: Si vous n'avez pas effectué une copie et que les données de votre SO se sont endommagées, vous pouvez en télécharger une du site [www.korgpa.com](http://www.korgpa.com), ou en demander une à votre revendeur.*

**1.** Préparez une disquette **vide** formatée (1.44Mo, formatée MS-DOS). Vous pouvez la préparer soit avec votre PC, soit avec le Pa60 même (voir ["Page 5 - Format \(for](#page-153-0)[mater\)" à page 152](#page-153-0)).

*Note: Vous ne pouvez pas préparer une disquette pour le Pa60 à l'aide d'un Macintosh. En effet, le Mac inclut, après le formatage, des fichiers invisibles dans le chemin principal qui peuvent interférer avec les opérations de chargement du système opérationnel de votre Pa60.*

- **2.** Sélectionnez la commande Save OS.
- **3.** Insérez une disquette et appuyez sur ENTER. Les fichiers suivants sont créés sur la disquette:
	- OSPA60.LZX
	- NPA60.SYS
	- NBPA60.SYS

Si la disquette n'est pas vide, le Pa60 vous demande si vous désirez la formater :

 Disk not empty!Sh+Enter to format

Enfoncez SHIFT et appuyez sur ENTER pour formater la disquette. Le Pa60 essaie d'abord avec une opération de formatage rapide (Fast Format) et procède au formatage complet (Full Format) si la première opération échoue

### **Backup Data**

Cette commande lance la sauvegarde de toutes les données internes programmées d'usine (Styles, Programs, Performances…), sauf le Système Opérationnel même.

*Note : Si vous ne pouvez pas effectuer une sauvegarde et que vos données internes ont été modifiées, vous pouvez les télécharger en contactant le site [www.korgpa.com](http://www.korgpa.com) ou les demander à votre revendeur KORG.*

**1.** Pour effectuer une sauvegarde sur disquettes, préparez cinq disquettes **vides** formatées (1.44Mo, formatée MS-DOS). Vous pouvez les préparer soit avec votre PC, soit avec le Pa60 même (voir ["Page 5 - Format \(formater\)" à](#page-153-0) [page 152](#page-153-0)).

*Note : Vous ne pouvez pas préparer des disquettes de sauvegarde pour le Pa60 à l'aide d'un Macintosh. En effet, le Mac inclut, après le formatage, des fichiers invisibles dans le chemin principal qui peuvent interférer avec les opérations de Backup et de Restore de votre Pa60.*

- **2.** Sélectionnez la commande Backup Data.
- **3.** Le message "Backup to FD (Yes) or HD (No)? (Copie de sauvegarde sur FD (Oui) ou HD (Non) " est affiché à l'écran. Appuyez sur ENTER/YES pour sélectionner la disquette (FD), sur EXIT/NO pour sélectionner le disque dur (HD).
- **4.** L'écran affiche le message "Are you sure? (Sûr ?)". Appuyez sur ENTER pour continuer, sur EXIT pour quitter.
- **5.** Si vous avez sélectionné le disque dur (HD), la copie de sauvegarde démarre immédiatement.
	- Si vous avez sélectionné la disquette (FD), insérez une disquette dans le lecteur et appuyez sur ENTER
- **6.** Lorsque le Pa60 le demande, insérez une autre disquette dans le lecteur. Ecrivez le numéro de la disquette sur chaque étiquette.

### **Restore Data**

Cette commande permet de rétablir les données d'usine dont une sauvegarde a été effectuée par le biais de la commande "Backup Data".

*Note : Si vous n'avez pas effectué une copie et que les données de système se sont endommagées, vous pouvez en télécharger une du site [www.korgpa.com,](http://www.korgpa.com) ou en demander une à votre revendeur.*

*Attention : Ne jouez pas sur le clavier lors d'une opération de rétablissement de données. L'instrument doit être prédisposé en mode Disk. Attendre jusqu'à ce que le message "Wait (attendre)" disparaît à l'écran et que le témoin de WRITE/DISK IN USE s'éteint.*

- **1.** Sélectionnez cette commande.
- **2.** Le message "Backup to FD (Yes) or HD (No)? (Copie de sauvegarde sur FD (Oui) ou HD (Non) " est affiché à l'écran. Appuyez sur ENTER/YES pour sélectionner la disquette (FD), sur EXIT/NO pour sélectionner le disque dur (HD).
- **3.** L'écran affiche le message "Are you sure? (Sûr ?)". Appuyez sur ENTER pour continuer, sur EXIT pour quitter.
- **4.** Si vous avez sélectionné le disque dur (HD), la copie de sauvegarde démarre immédiatement.

• Si vous avez sélectionné la disquette (FD), l'écran affiche le message "Insert backup disk #1 and press Enter (Insérer la disquette de sauvegarde #1 et appuyer sur Enter)". Insérez la première disquette de sauvegarde et appuyez sur ENTER.

- **5.** La première disquette ayant été lue, l'écran affiche le message : "Insert backup disk #2 and press Enter (Insérer la copie de sauvegarde #2 et appuyer sur Enter)". Insérez la deuxième disquette et appuyez sur ENTER
- **6.** Répétez cette opération pour les disquettes #3, #4 et #5. Lorsque la disquette de sauvegarde #5 a été chargée, les données d'usine sont rétablies dans la mémoire interne de l'instrument.

*Note : Lorsque la dernière disquette a été chargée, le message "Some files missing (il manque des fichiers)" peut être affiché à l'écran. Ces fichiers peuvent se référer à des données Utilisateur et donc ne pas poser de problèmes. Appuyez sur EXIT.*

**7.** Lorsque le message "Wait (attendre)" disparaît et que le témoin de WRITE/DISK IN USE s'éteint, mettez l'instrument d'abord hors tension et de nouveau sous tension.

### **PAGE 9 - UTILITAIRES 2**

Cette page inclut les fonctions Protect.

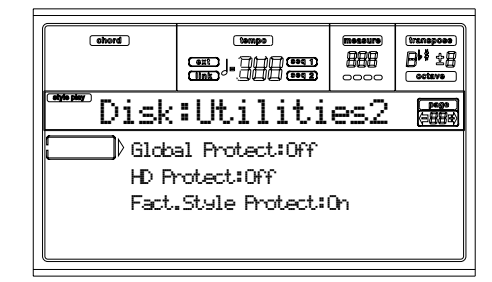

### **Global Protect**

Lorsque vous chargez un fichier ".SET", ce paramètre (si activé) protège Global envers les modifications apportées par les données chargées. C'est ainsi que tous les paramètres de Global restent inchangés.

Lorsque vous chargez un fichier ".GLB", ce paramètre est ignoré et le Global est modifié par les nouvelles données chargées.

*Note: Ce paramètre est stocké dans la mémoire, mais non sur le dispositif de sauvegarde.*

#### **HD Protect**

Lorsque ce paramètre est activé, le Disque dur est protégé en écriture.

*Note: Ce paramètre est stocké dans la mémoire, mais non sur le dispositif de sauvegarde.*

#### **Factory Style Protect**

Lorsque ce paramètre est activé, il protège les Styles fournis d'usine (ceux des banques de "8 BEAT/16 BEAT 1" à "TRA-DITIONAL" bank) en écriture lors du chargement de données.

Lorsque ce paramètre est désactivé, vous pouvez charger vos propres Styles même sur ceux d'usine (c'est à dire ceux des banques de "8 BEAT/16 BEAT 1" à "TRADITIONAL"). De cette manière, vous pouvez personnaliser vos banques de Styles.

Les opérations Save All sauvegardent uniquement les banques de Style.

*Note: Ce paramètre est automatiquement réglé à On lors de la mise sous tension de l'instrument.*

*Note: Si malencontreusement vous effacez des données d'usine qui vous sont nécessaires, vous pouvez soit les charger à partir d'une disquette de Backup, soit contacter votre revendeur Korg ou un service d'assistance Agréé, soit les télécharger du site [Jwww.korgpa.com](http://www.korgpa.com).*

# *APPENDICE*

## **17. DONNÉES D'USINE**

### **STYLES**

*Note : Vous pouvez sélectionner les Styles du Pa60 via MIDI en envoyant les correspondants messages de Bank Select MSB (CC#0), Bank Select LSB (CC#32) et Program Change sur le canal Control (voir [page 136\)](#page-137-0).* 

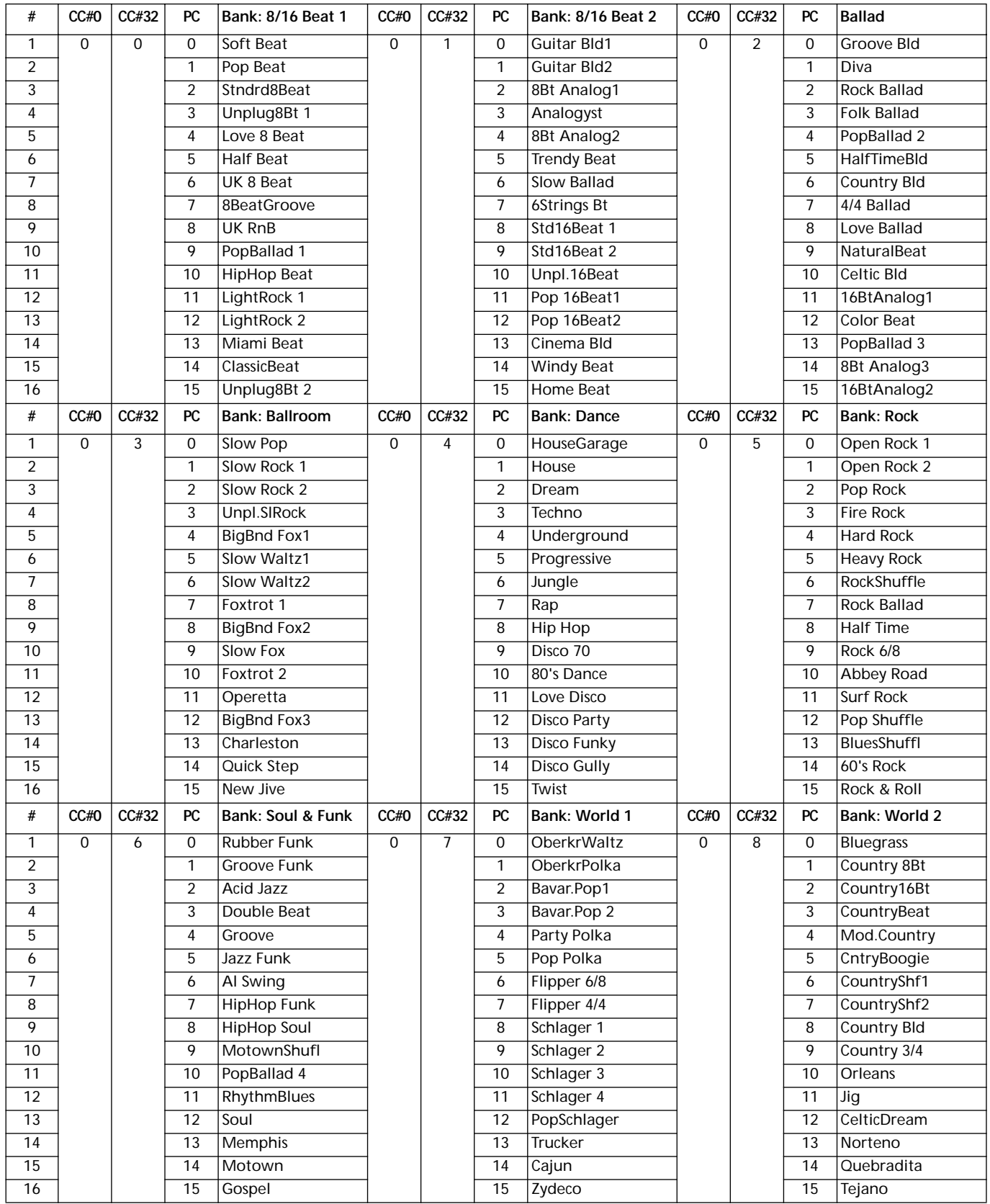

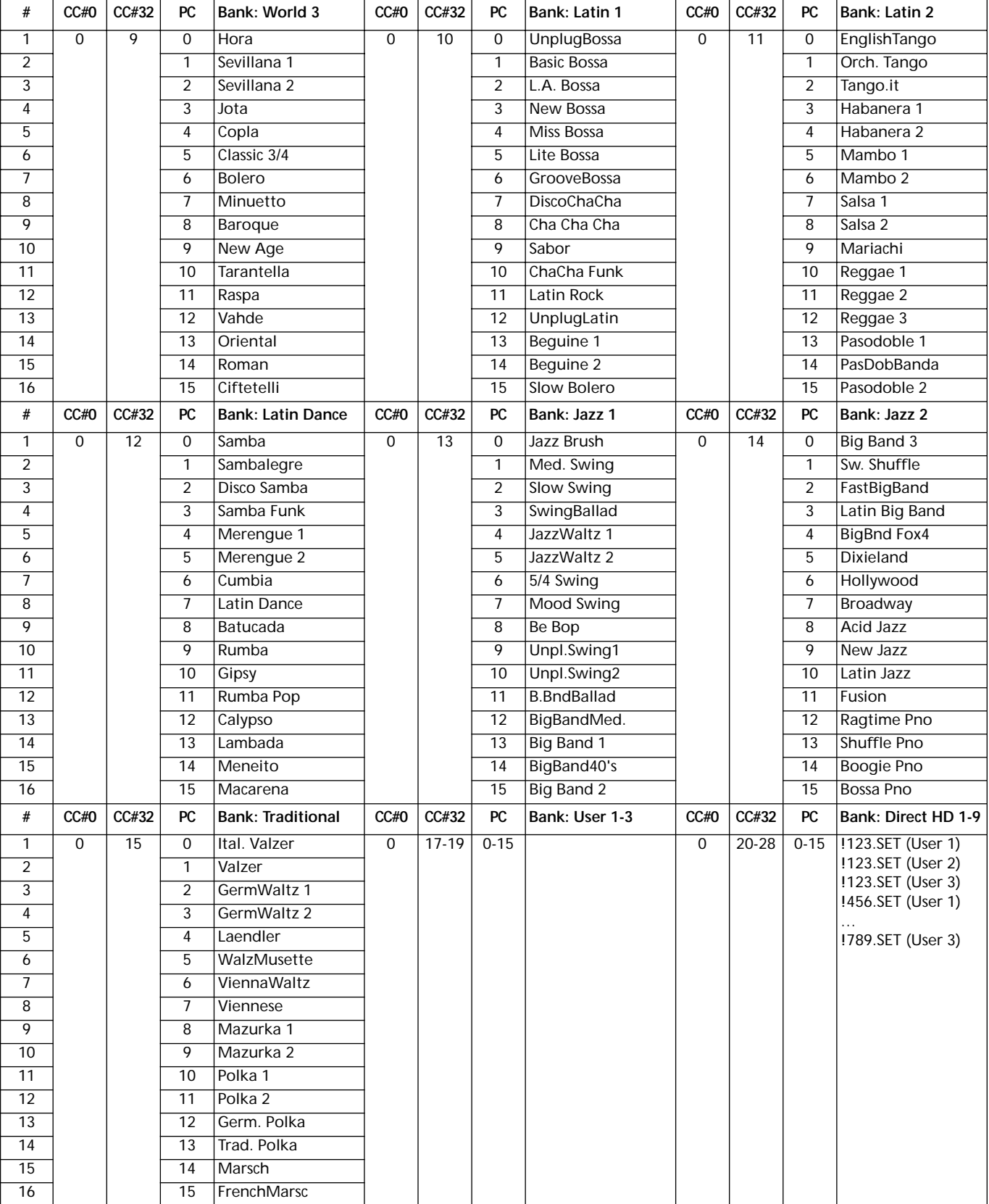

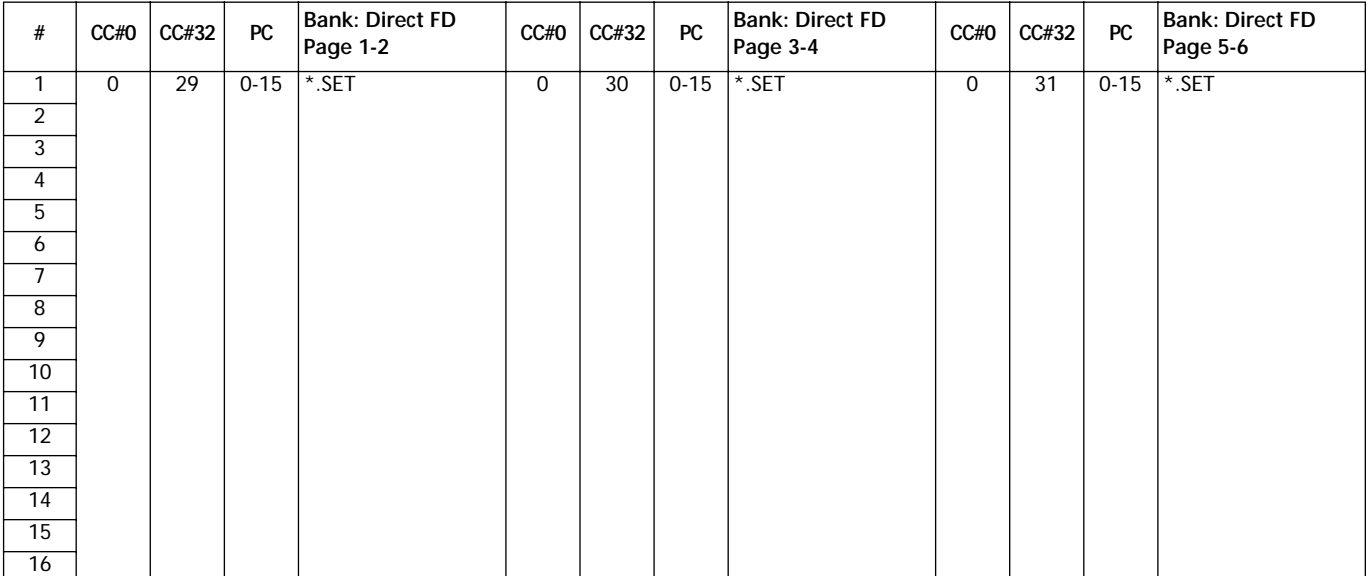

### **STYLE ELEMENT**

*Note : Vous pouvez sélectionner les Styles Elements du Pa60 via MIDI en envoyant les correspondants messages de Program Change sur le canal Control (voir [page 136](#page-137-0)).*

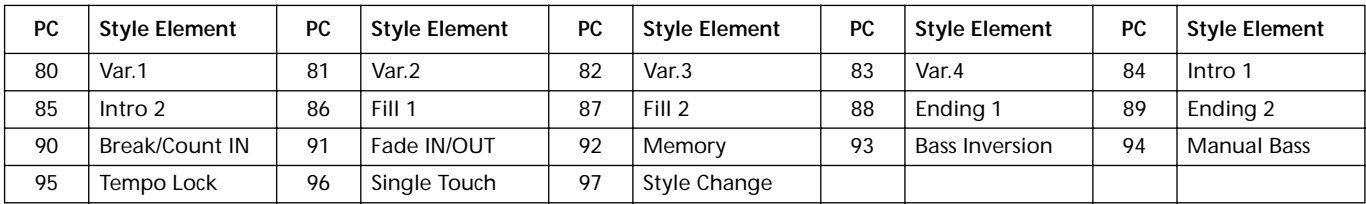

### **SINGLE TOUCH SETTINGS (STS)**

*Note : Vous pouvez sélectionner les Single Touch Settings (STS) du Pa60 via MIDI en envoyant les correspondants messages de Bank Select MSB (CC#0), Bank Select LSB (CC#32) et Program Change sur le canal Control (voir [page 136](#page-137-0)).*

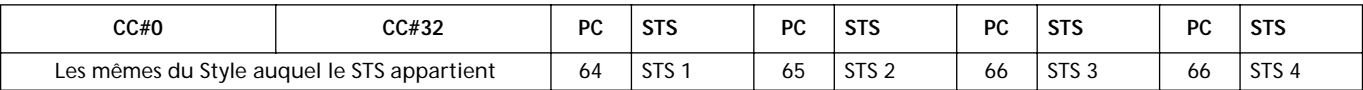

### **PROGRAMS (ORDRE DES BANQUES)**

Le tableau suivant liste tous les Programs d'usine du Pa60 selon l'ordre dans lequel ils sont affichés lorsqu'on appuie sur les boutons des banques PROGRAM/PERFORMANCE.

*Légende: Le tableau liste également les données MIDI utilisées à distance pour sélectionner les Programs. CC00: Control Change 0 (changement de contrôle) ou Bank Select MSB (sélection de banque). CC32: Control Change 32 (changement de contrôle) ou Bank Select LSB (sélection de banque). PC: Program Change (changement de Program).*

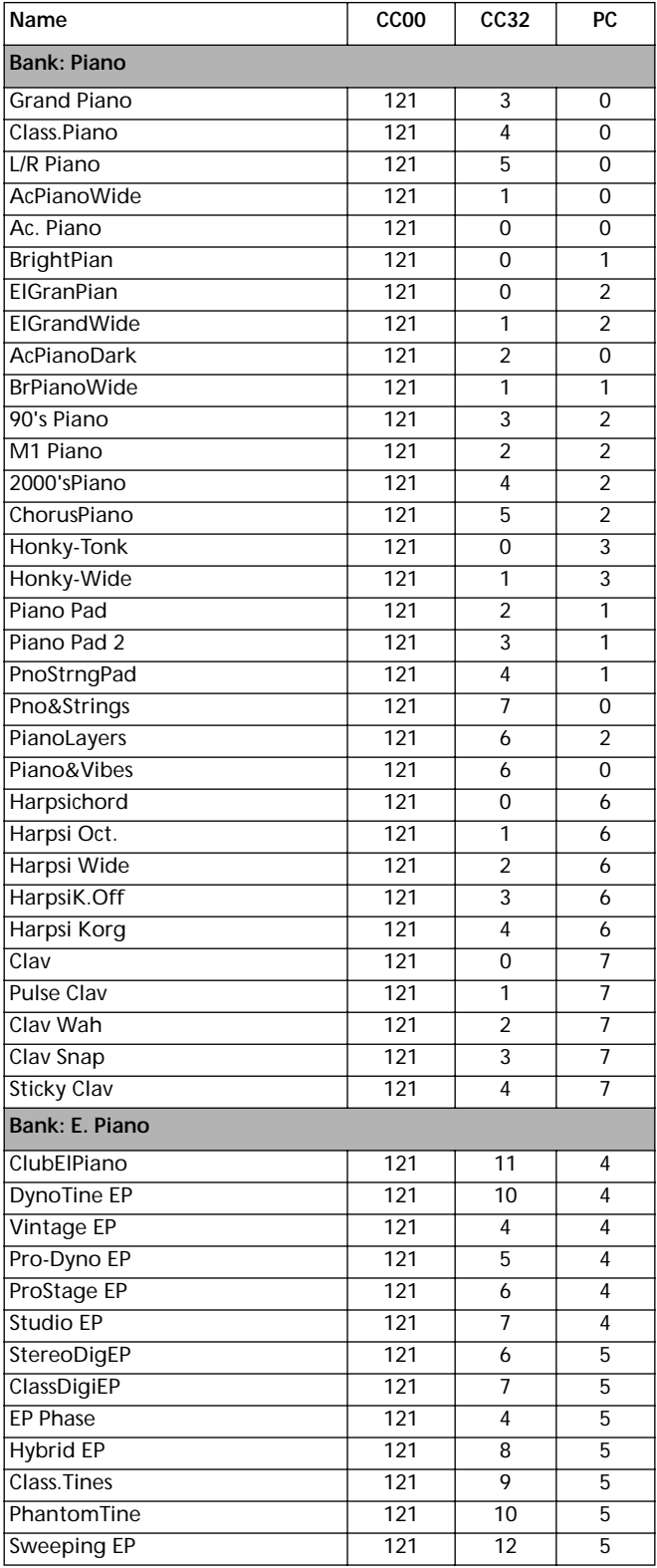

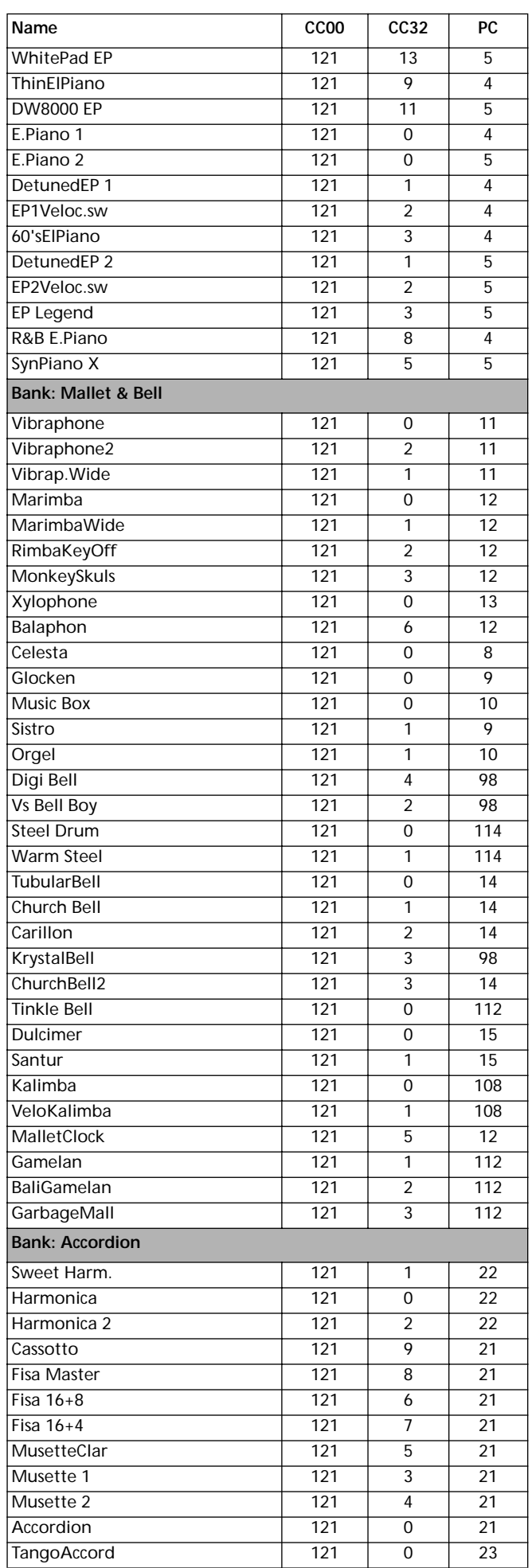

### **162 Données d'usine** Programs (ordre des banques)

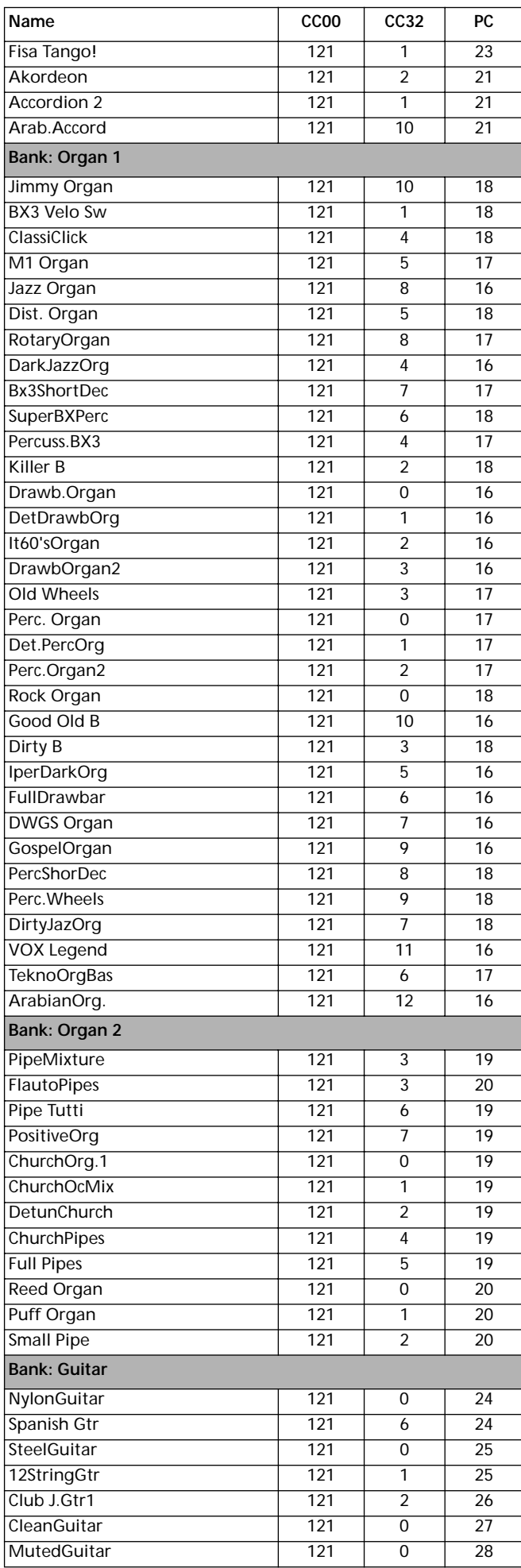

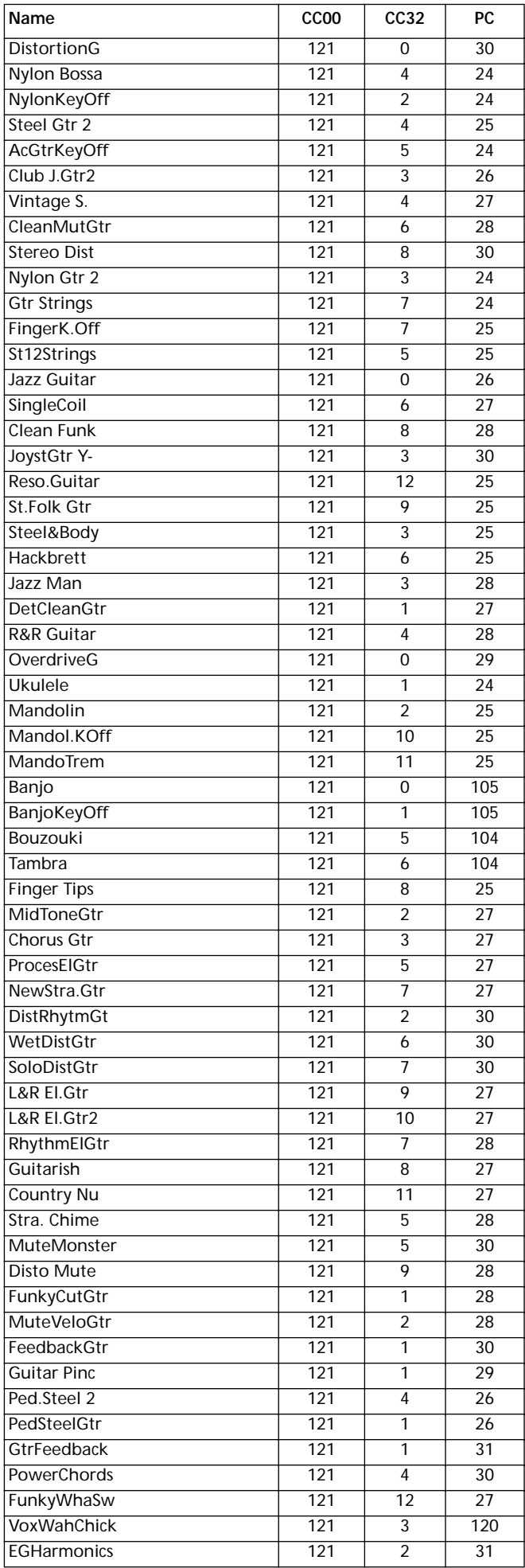

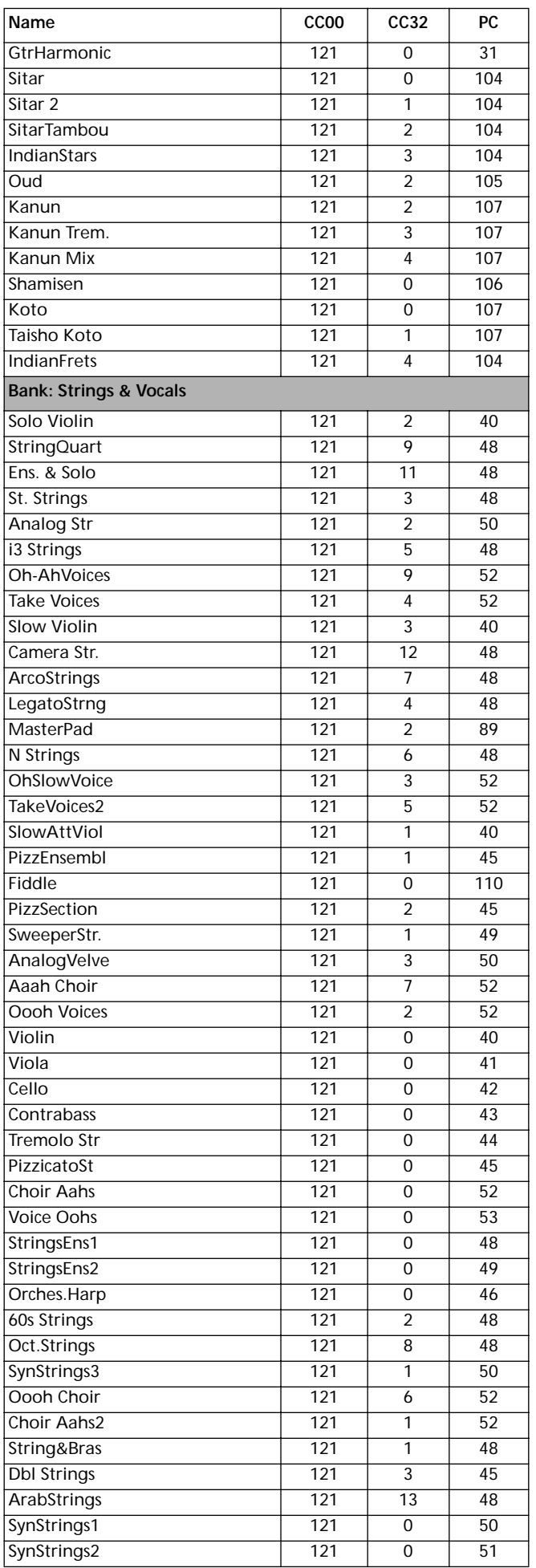

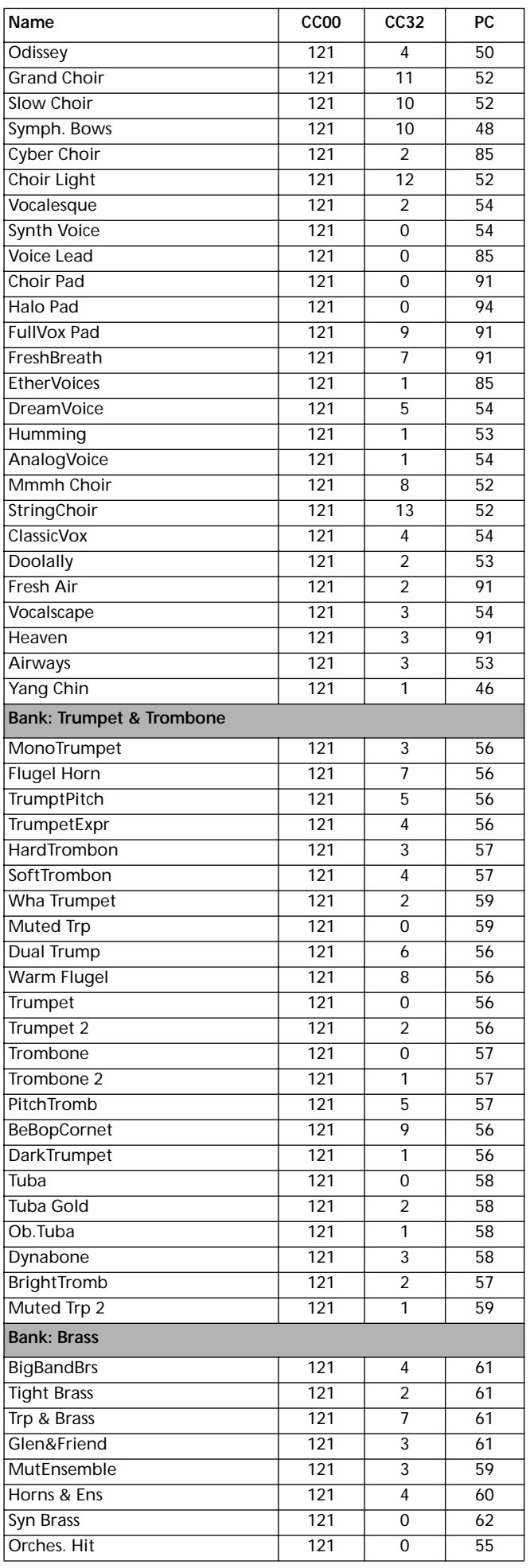

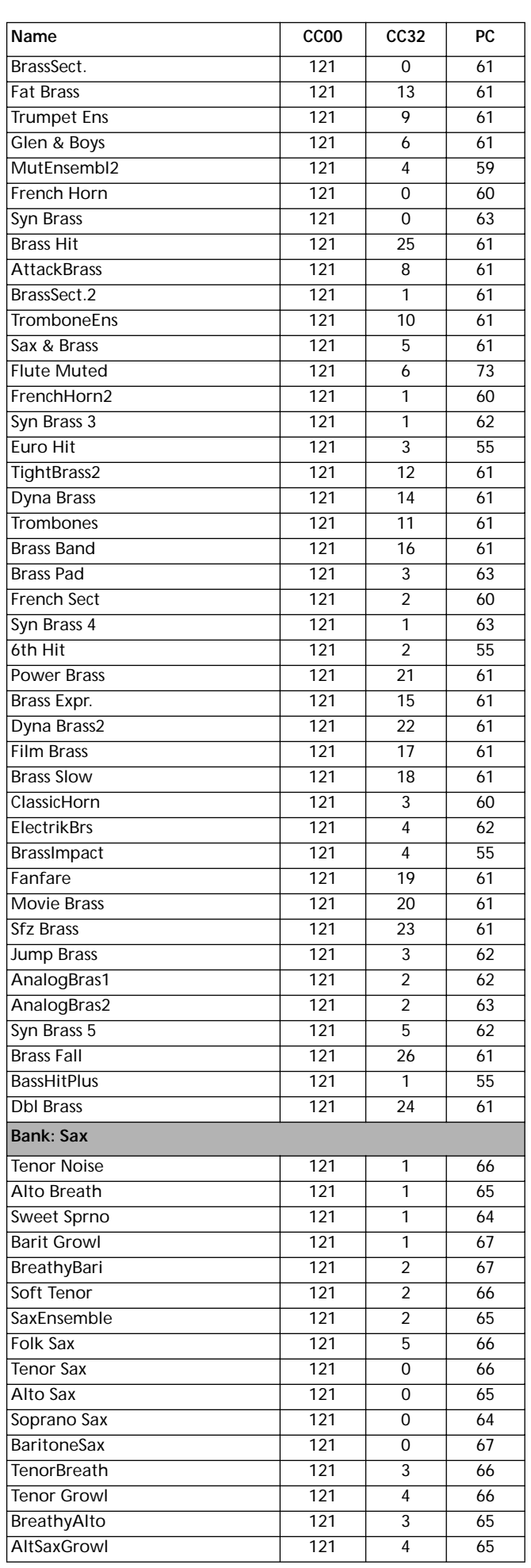

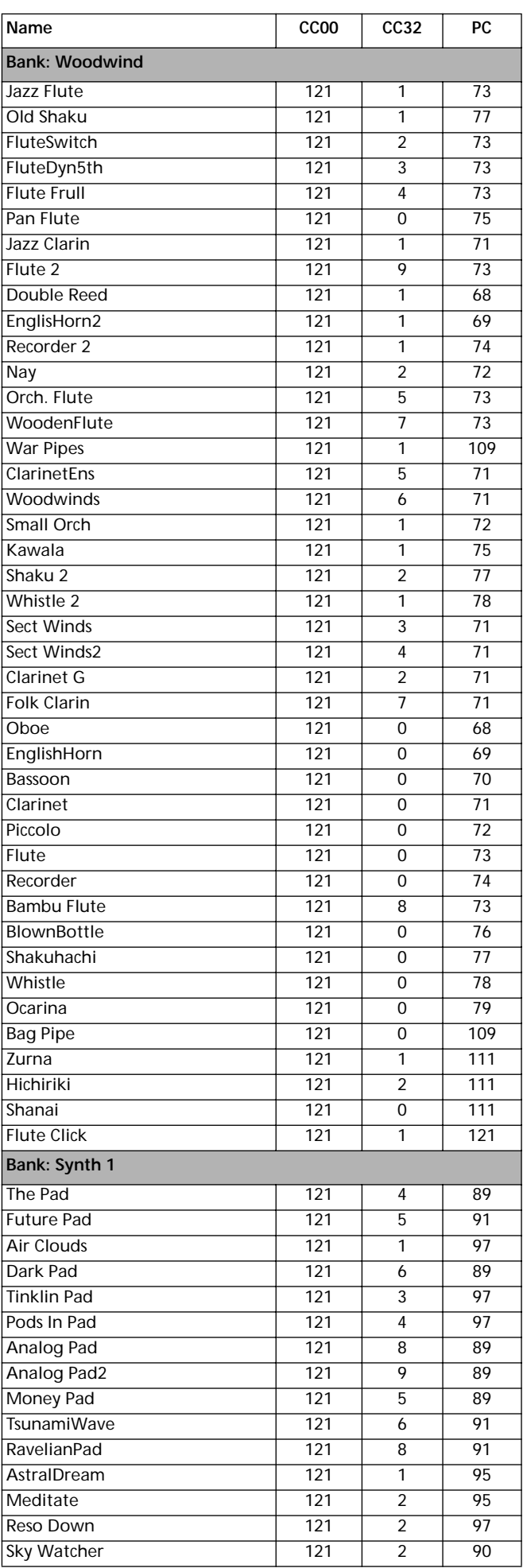

### **164 Données d'usine** Programs (ordre des banques)

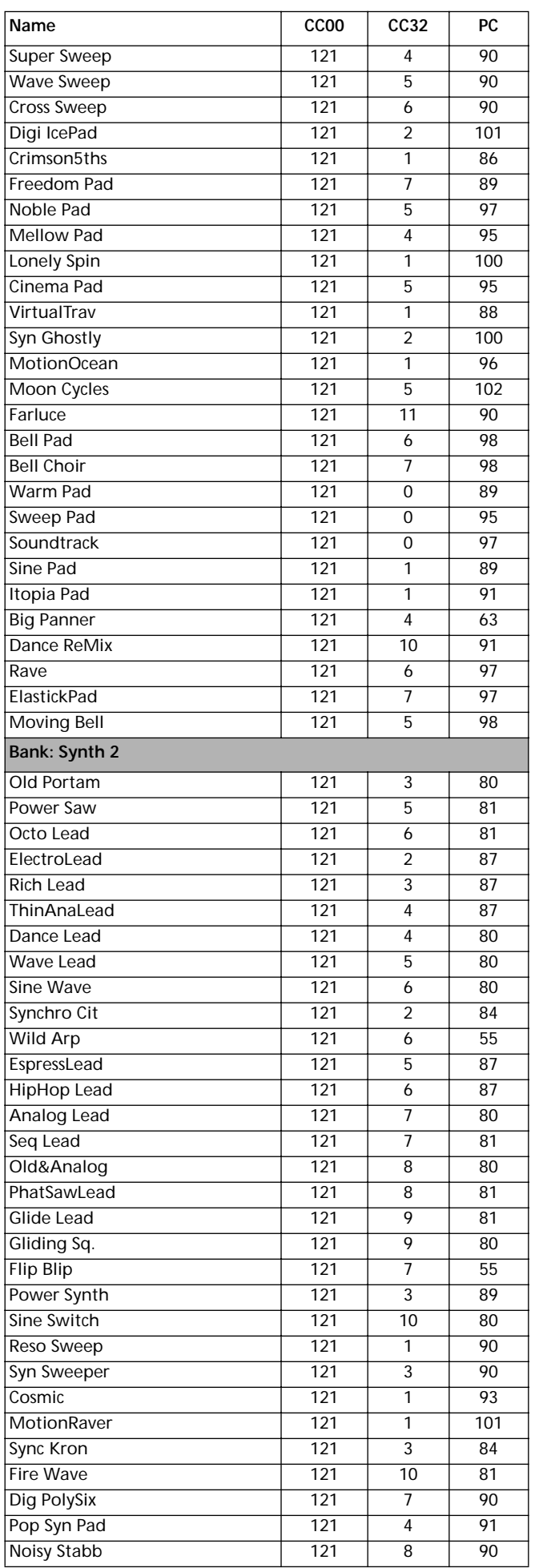

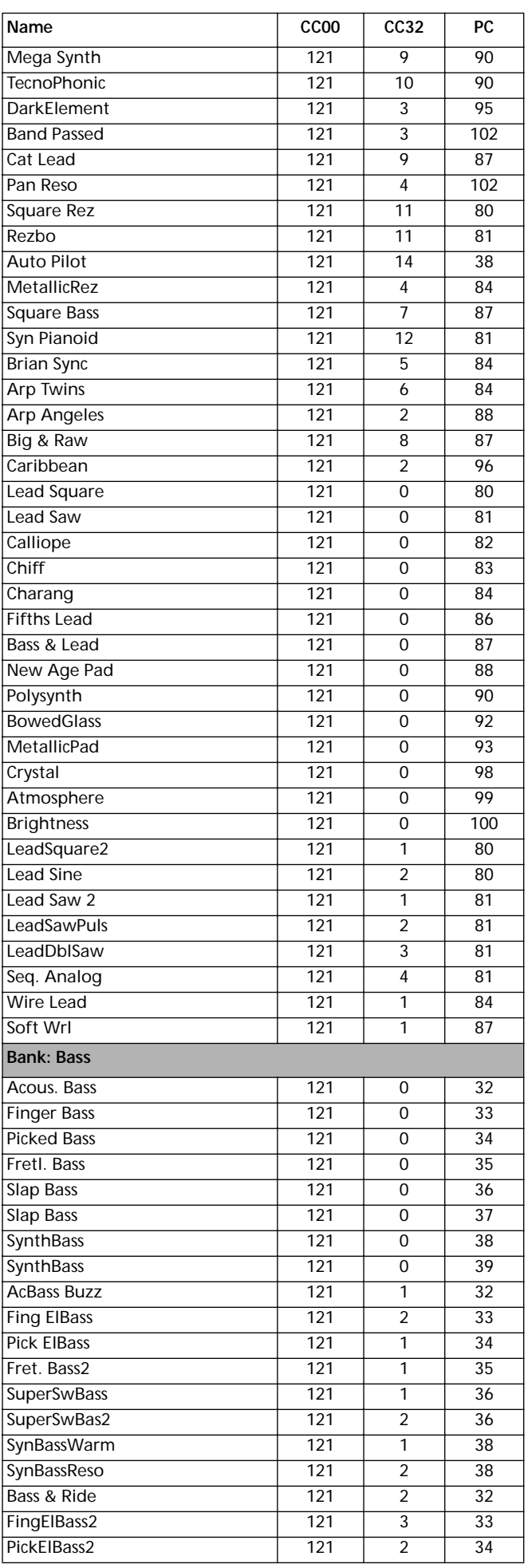

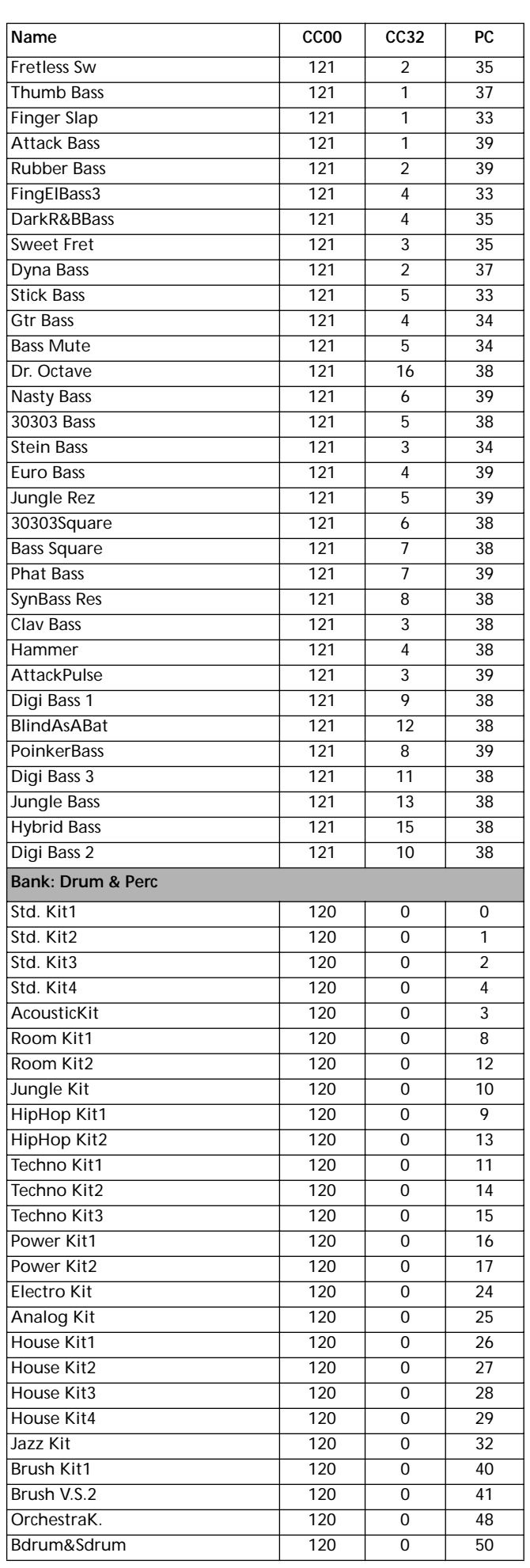

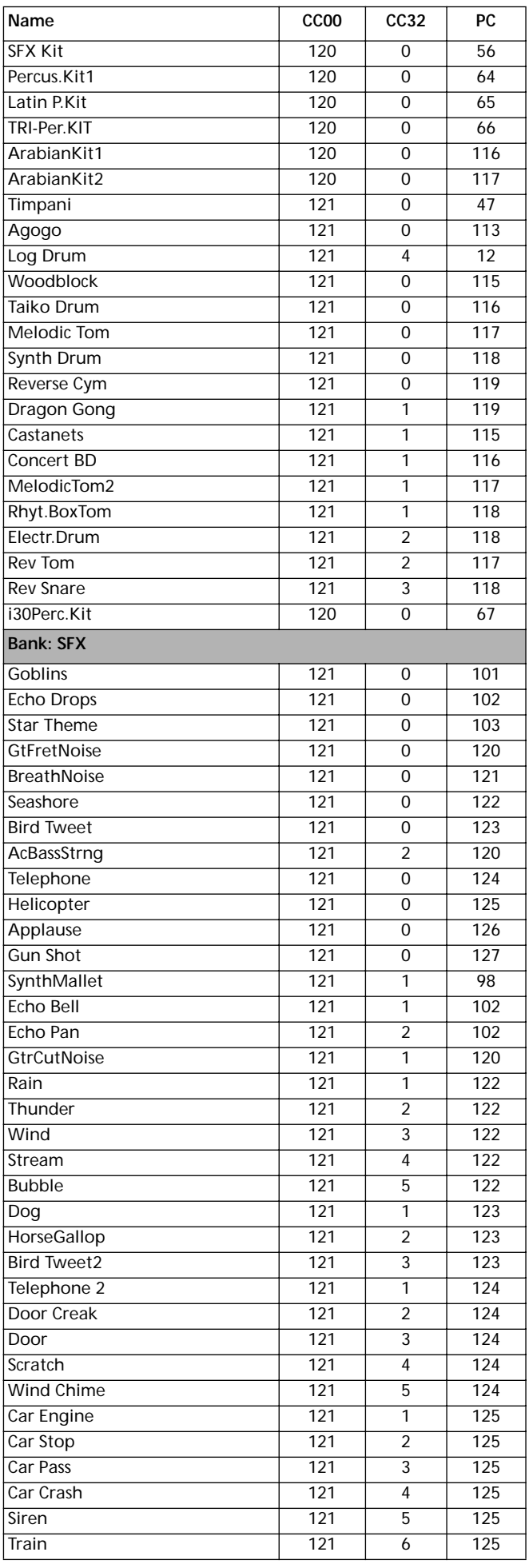

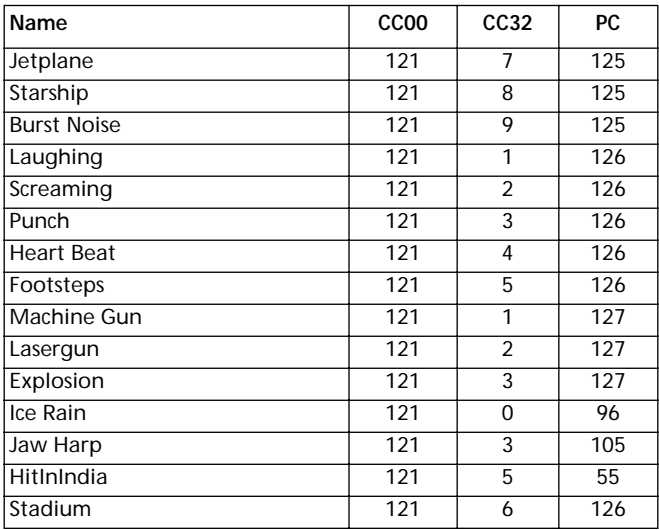

### **PROGRAMS (ORDRE DE PROGRAM CHANGE)**

Le tableau suivant liste tous les Programs d'usine du Pa60 en fonction de leur numéro Bank Select-Program Change. *Légende: Le tableau liste également les données MIDI utilisées à distance pour sélectionner les Programs. CC00: Control Change 0 (changement de contrôle) ou Bank Select MSB (sélection de banque). CC32: Control Change 32 (changement de contrôle) ou Bank Select LSB (sélection de banque). PC: Program Change (changement de Program).*

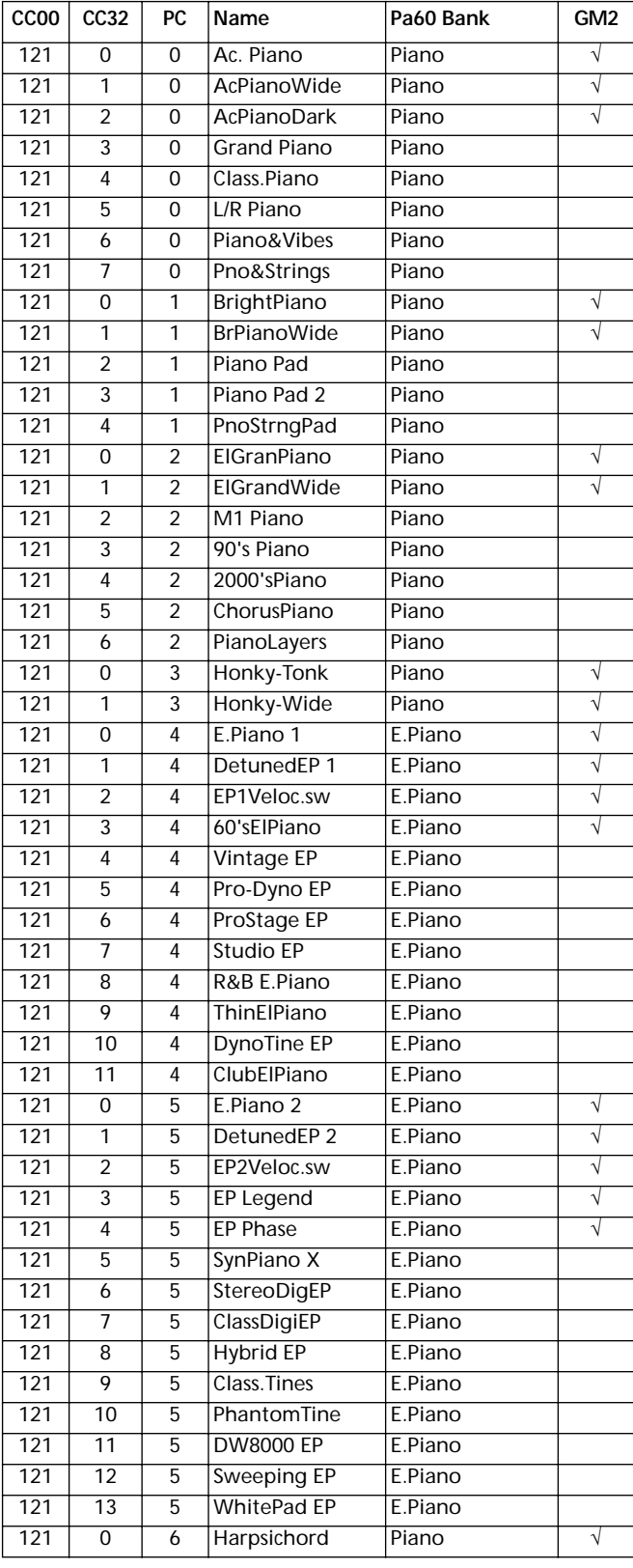

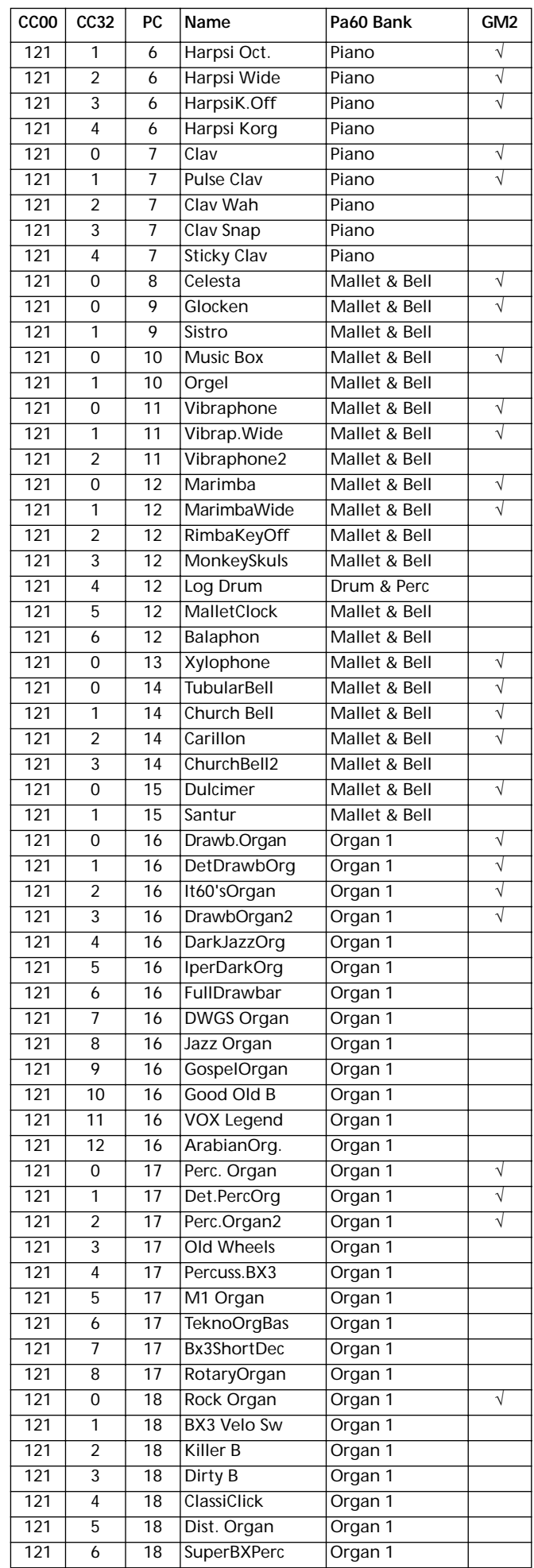

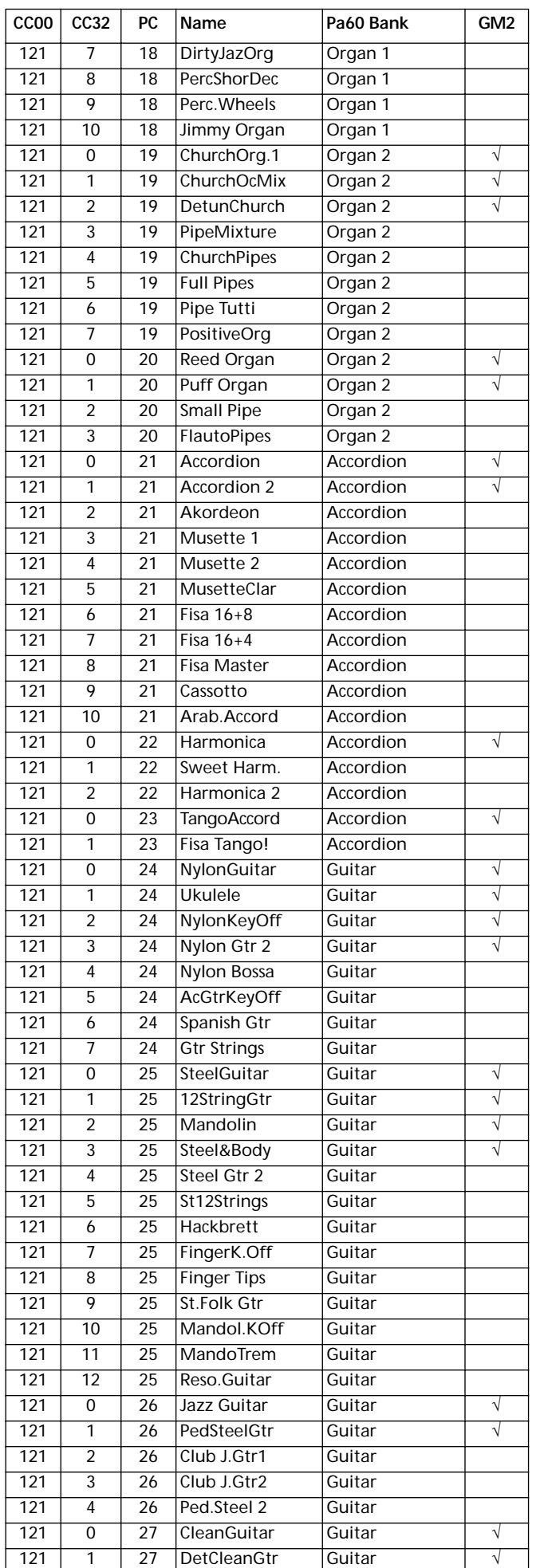

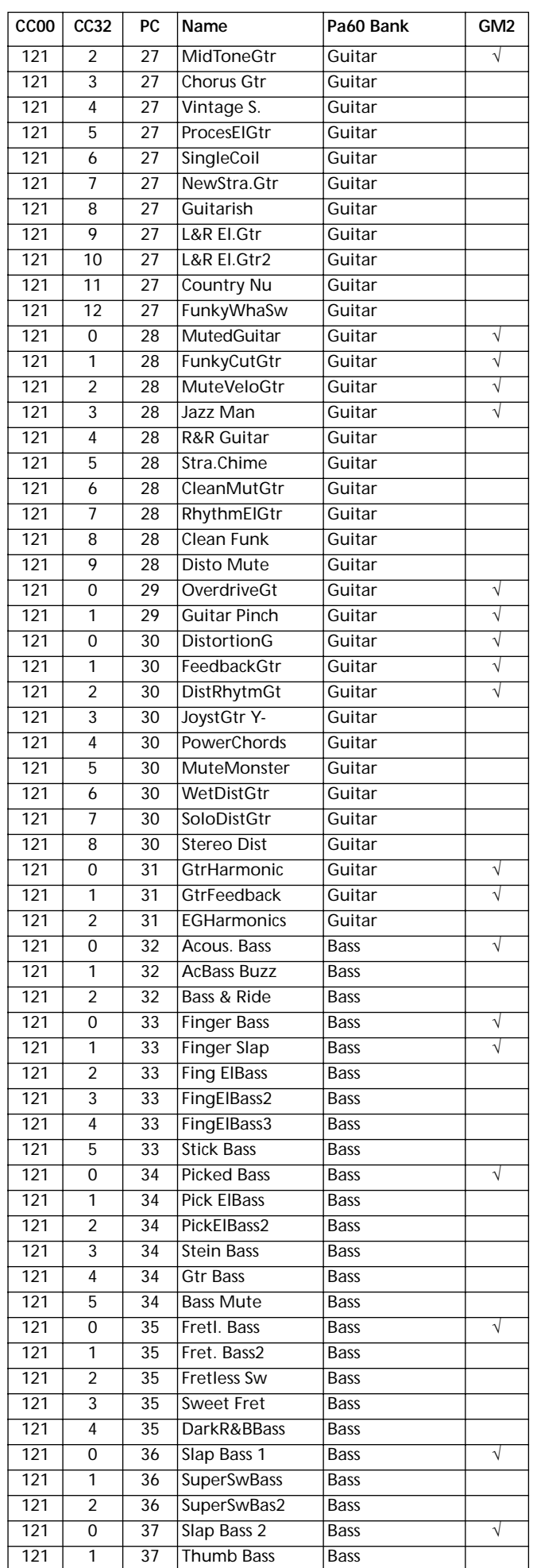

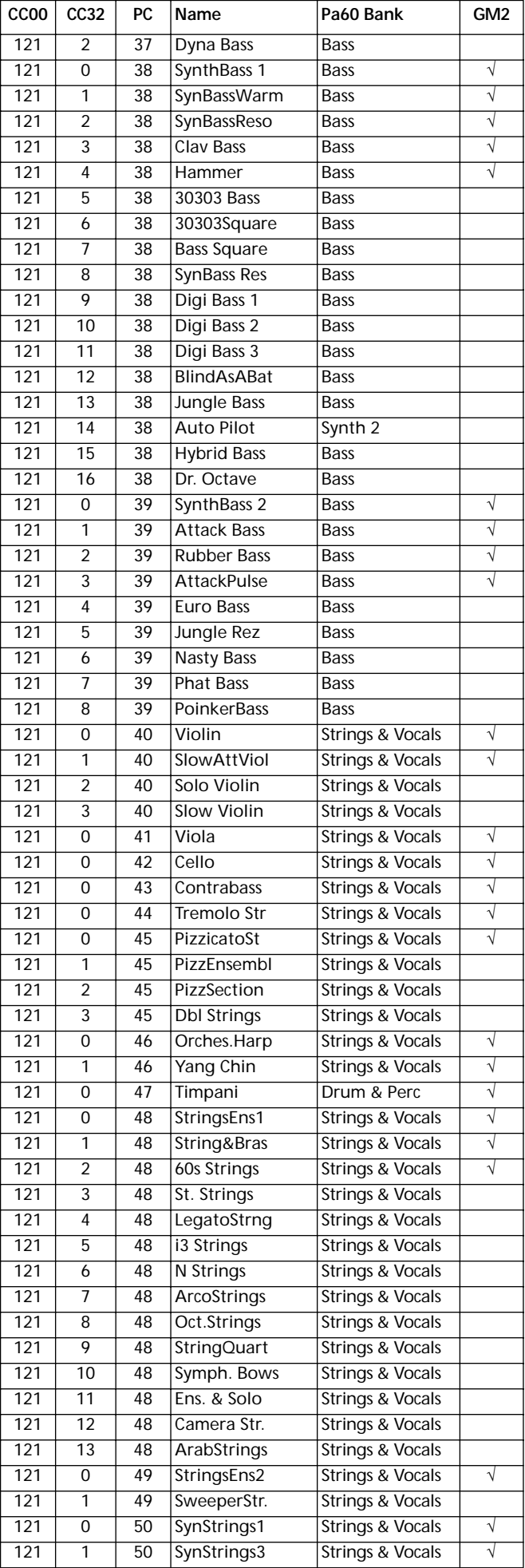

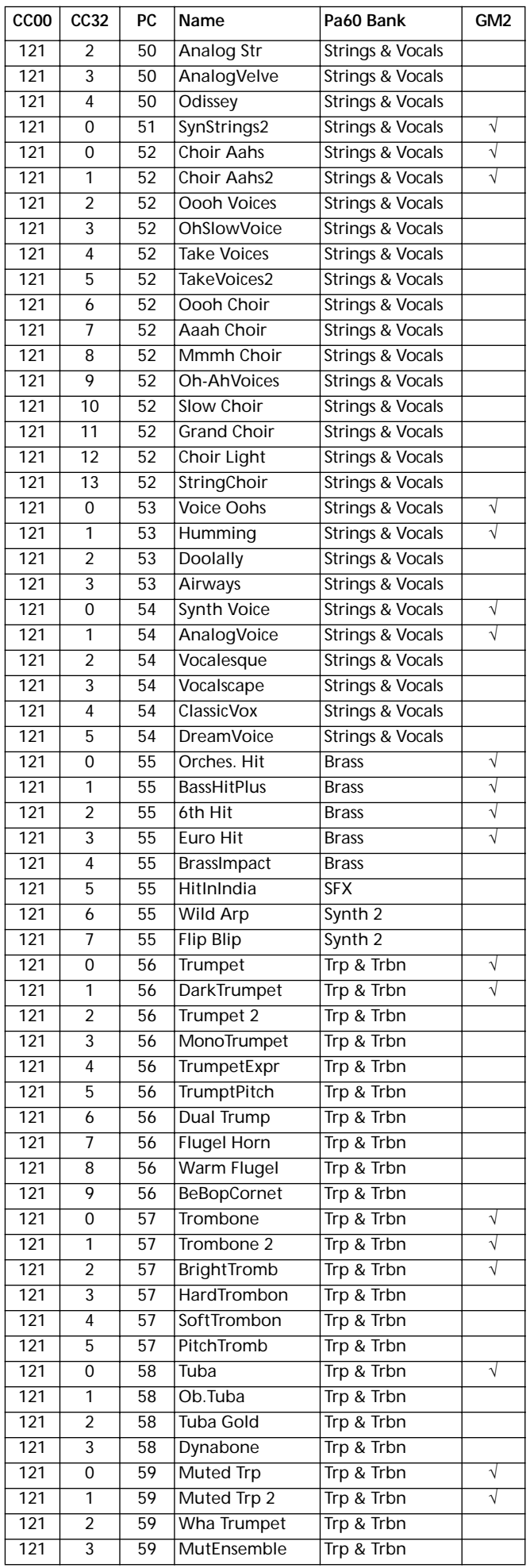

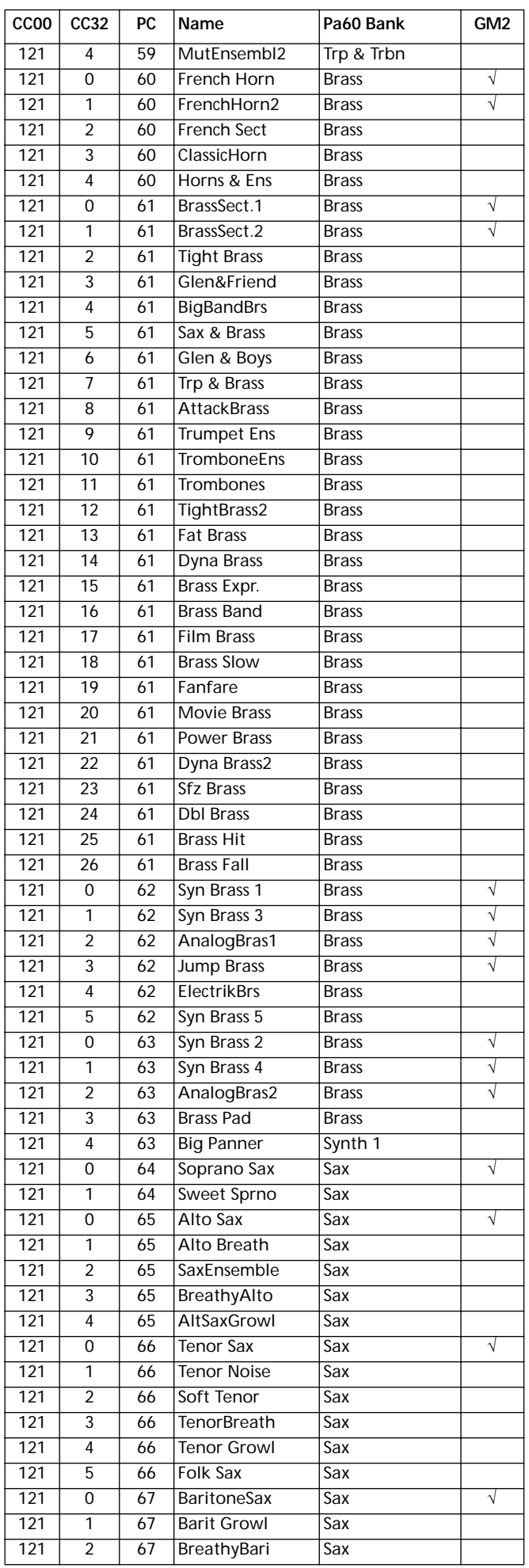

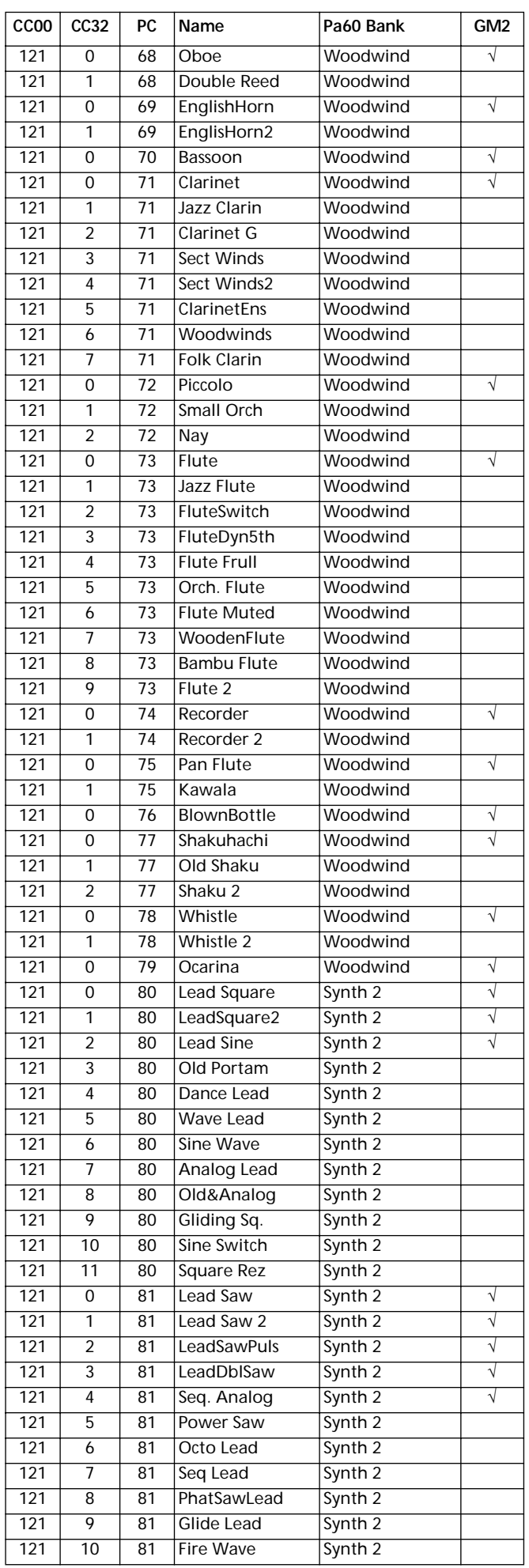

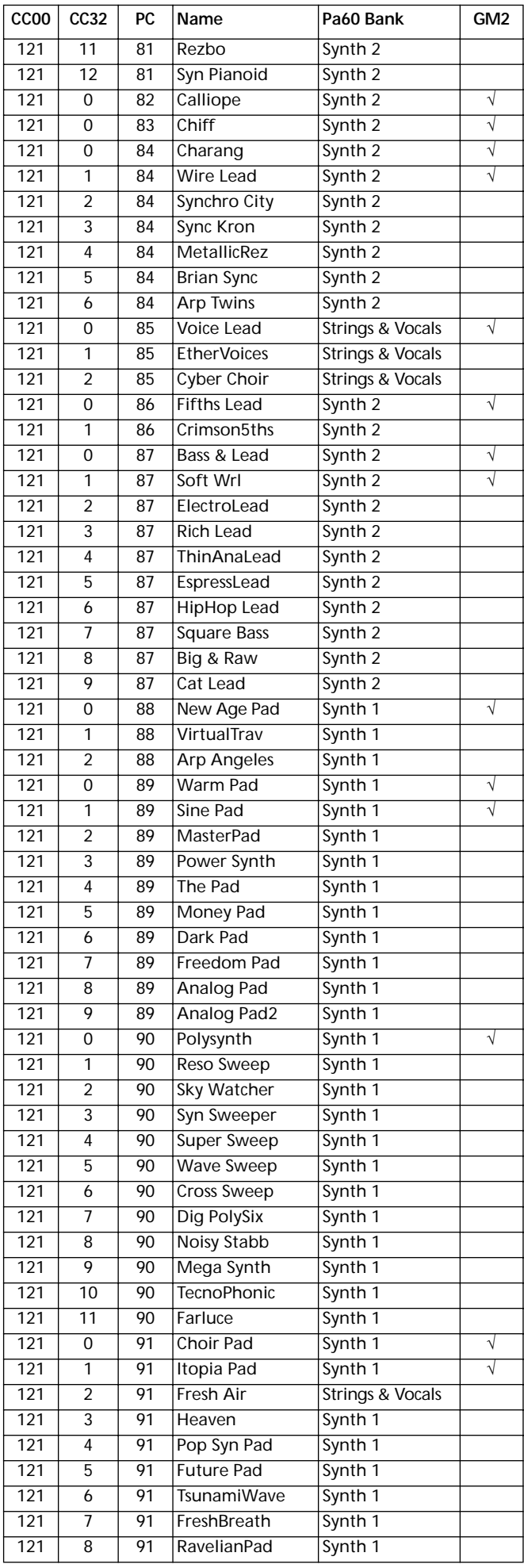

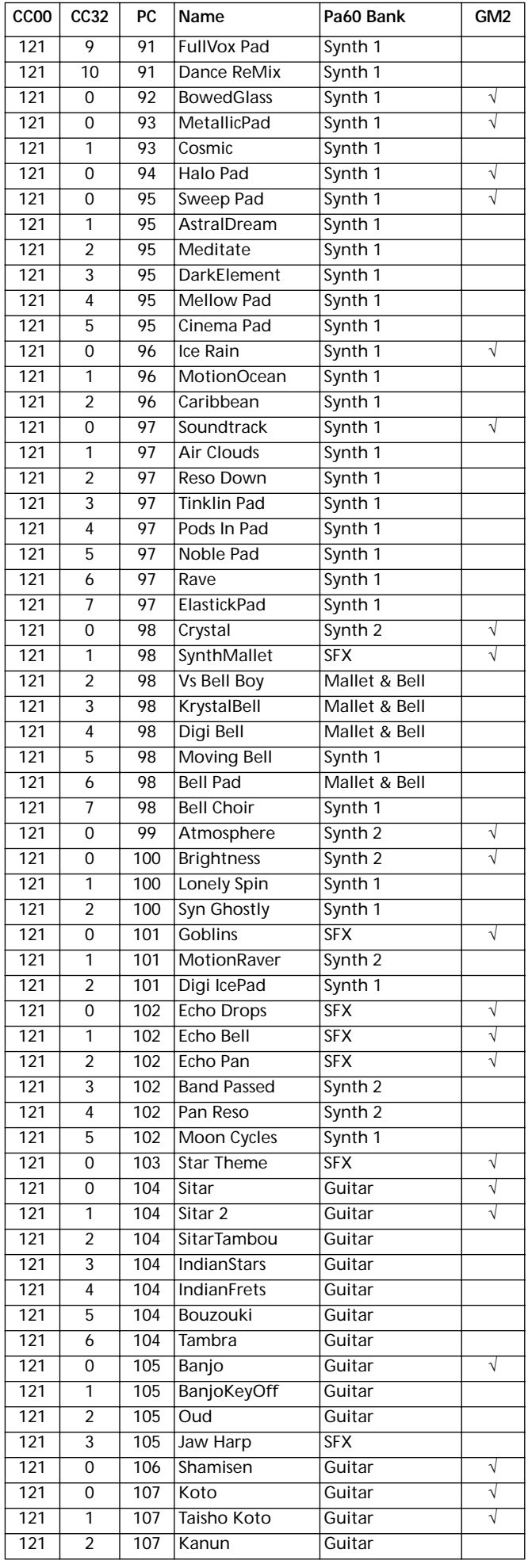

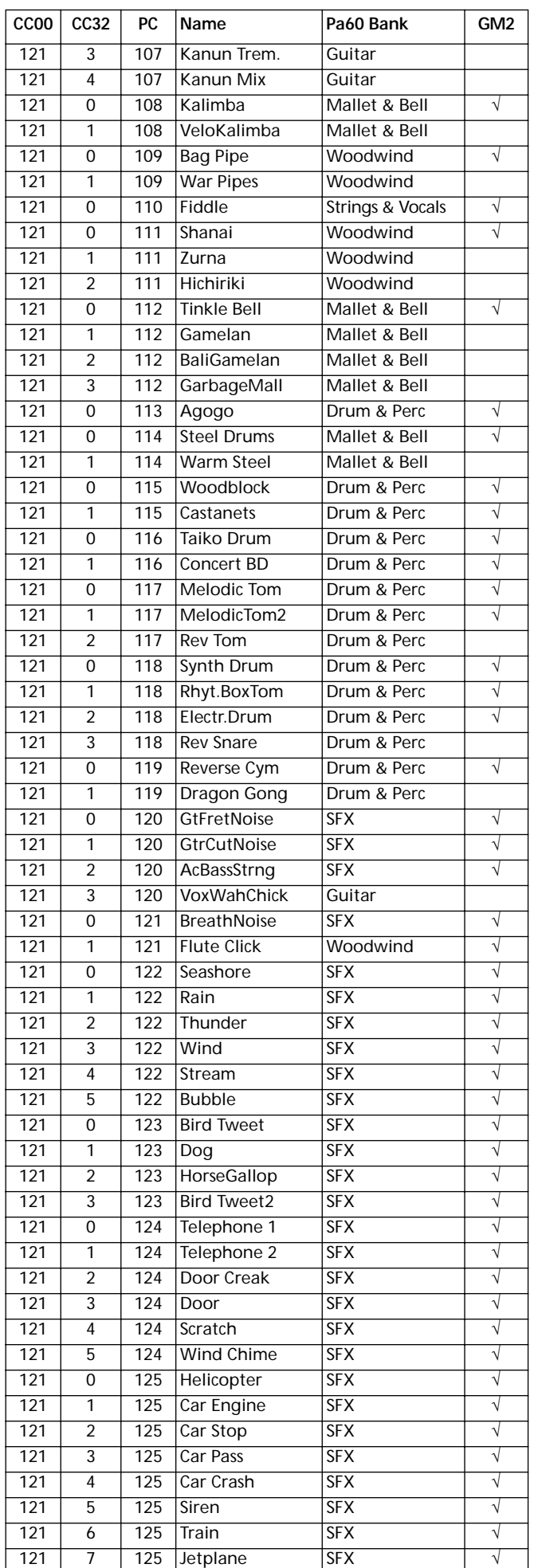

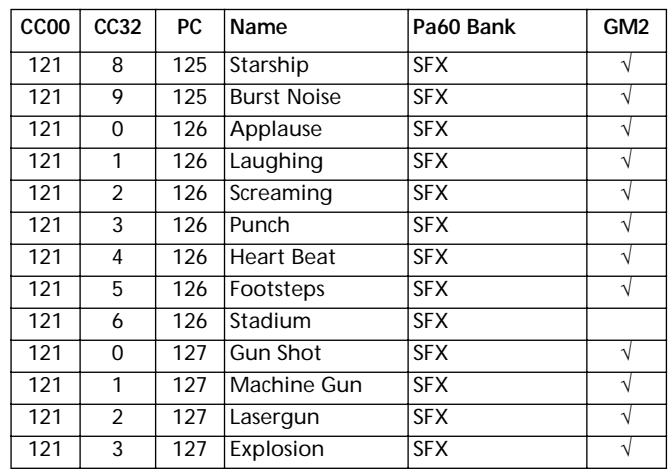

### **DRUM KITS**

Le tableau suivant liste tous les Programs Drum Kit d'usine en fonction de leur numéro Bank Select-Program Change. *Légende: Le tableau liste également les données MIDI utilisées à distance pour sélectionner les Programs. CC00: Control Change 0 (changement de contrôle) ou Bank Select MSB (sélection de banque). CC32: Control Change 32 (changement de contrôle) ou Bank Select LSB (sélection de banque). PC: Program Change (changement de Program).*

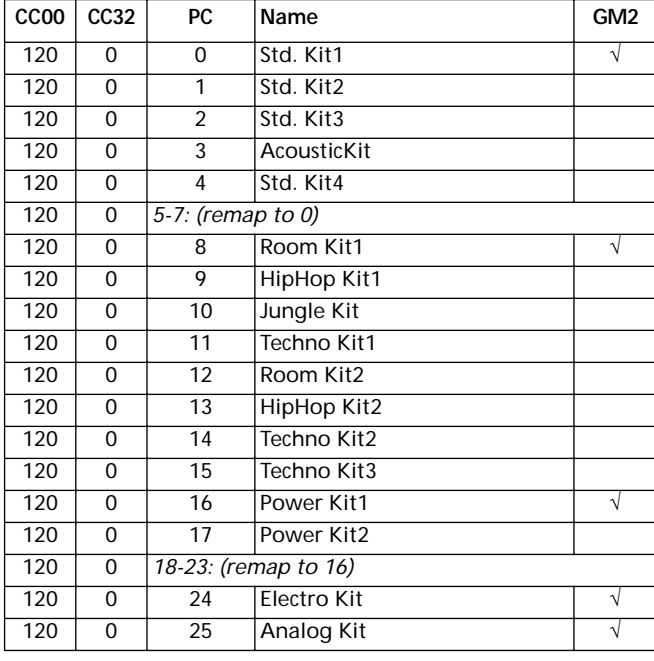

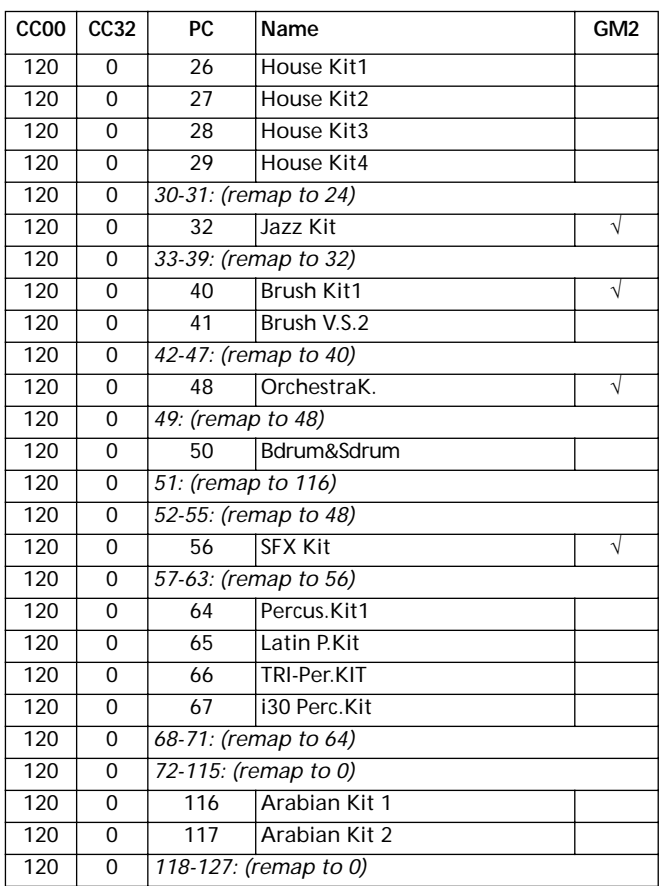

### **INSTRUMENTS DRUM KIT**

*Légende: Dans les tableaux Drum Kit, le numéro 120-x-x positionné devant chaque nom de Drum Kit correspond à Bank Select MSB (CC00) - Bank Select LSB (CC32) - numéro de Program Change (PC). Sample (Echantillons) liste tant le numéro d'échantillon présent dans la mémoire que le nom de l'échantillon même. Excl correspond au paramètre Exlcusive: lorsque vous appuyez sur une note, toutes les notes ayant le même numéro Exclusive sont coupées. Une flèche pointée vers la droite (*→*) indique un interrupteur de vélocité.*

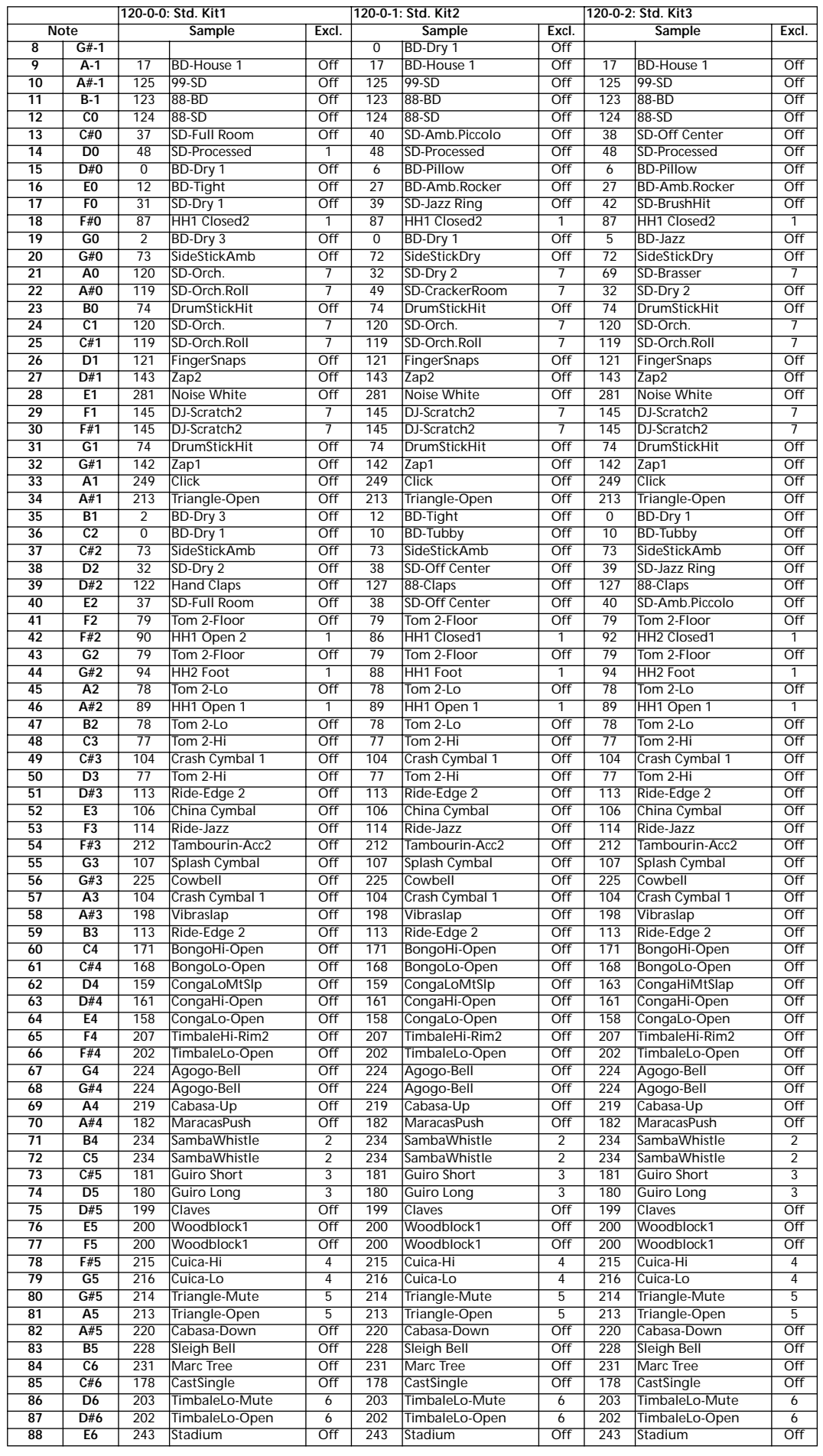

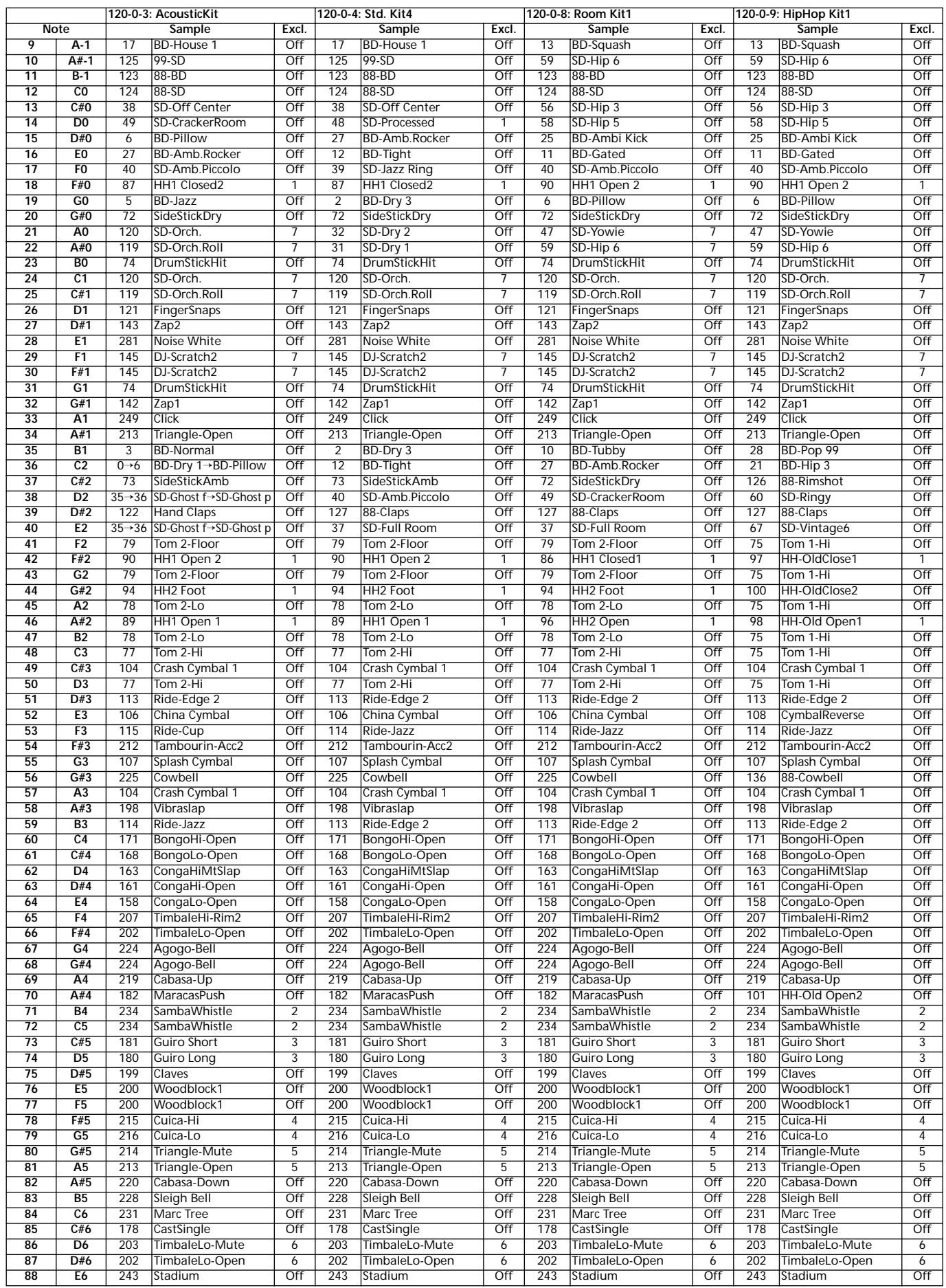

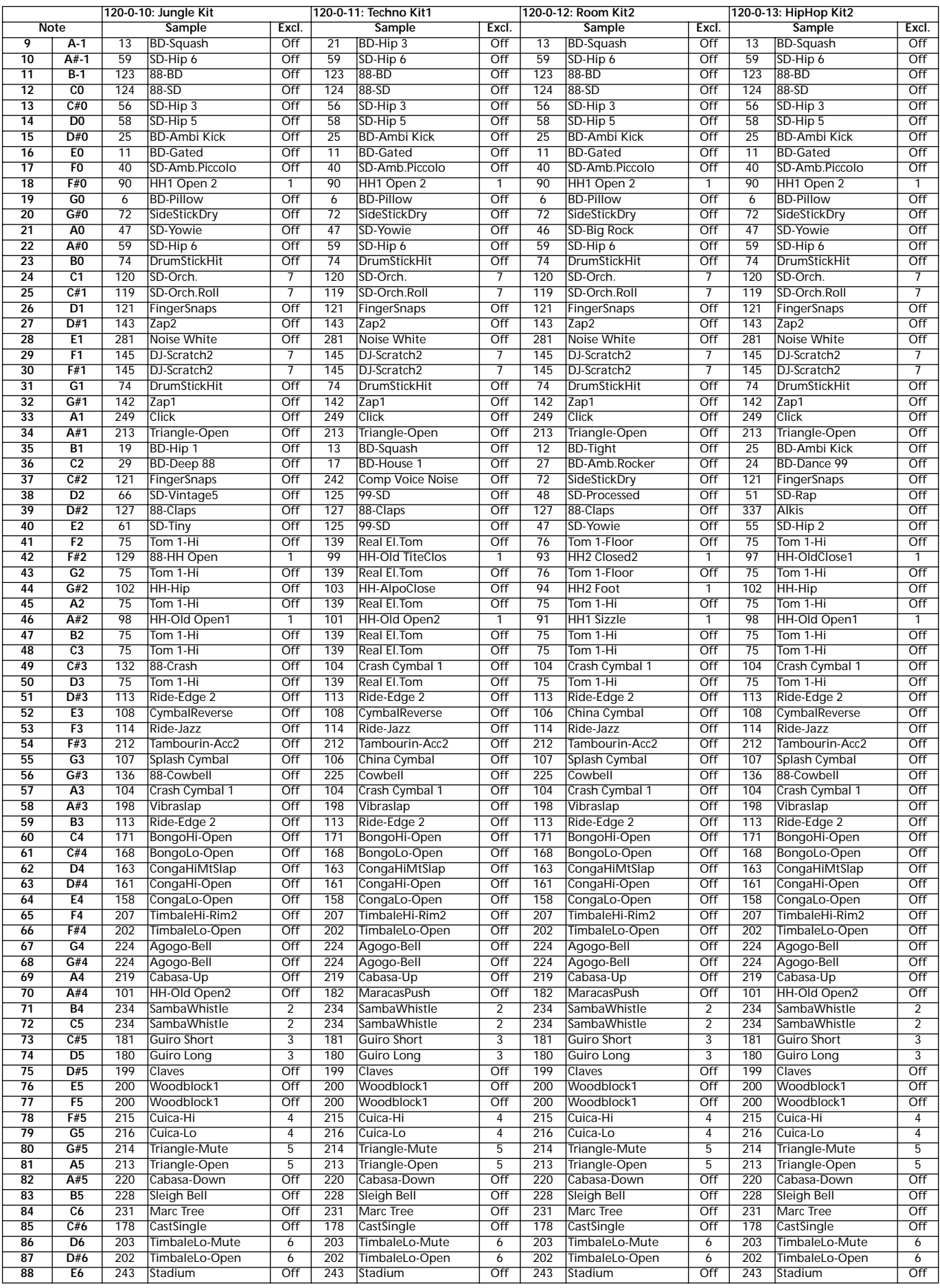

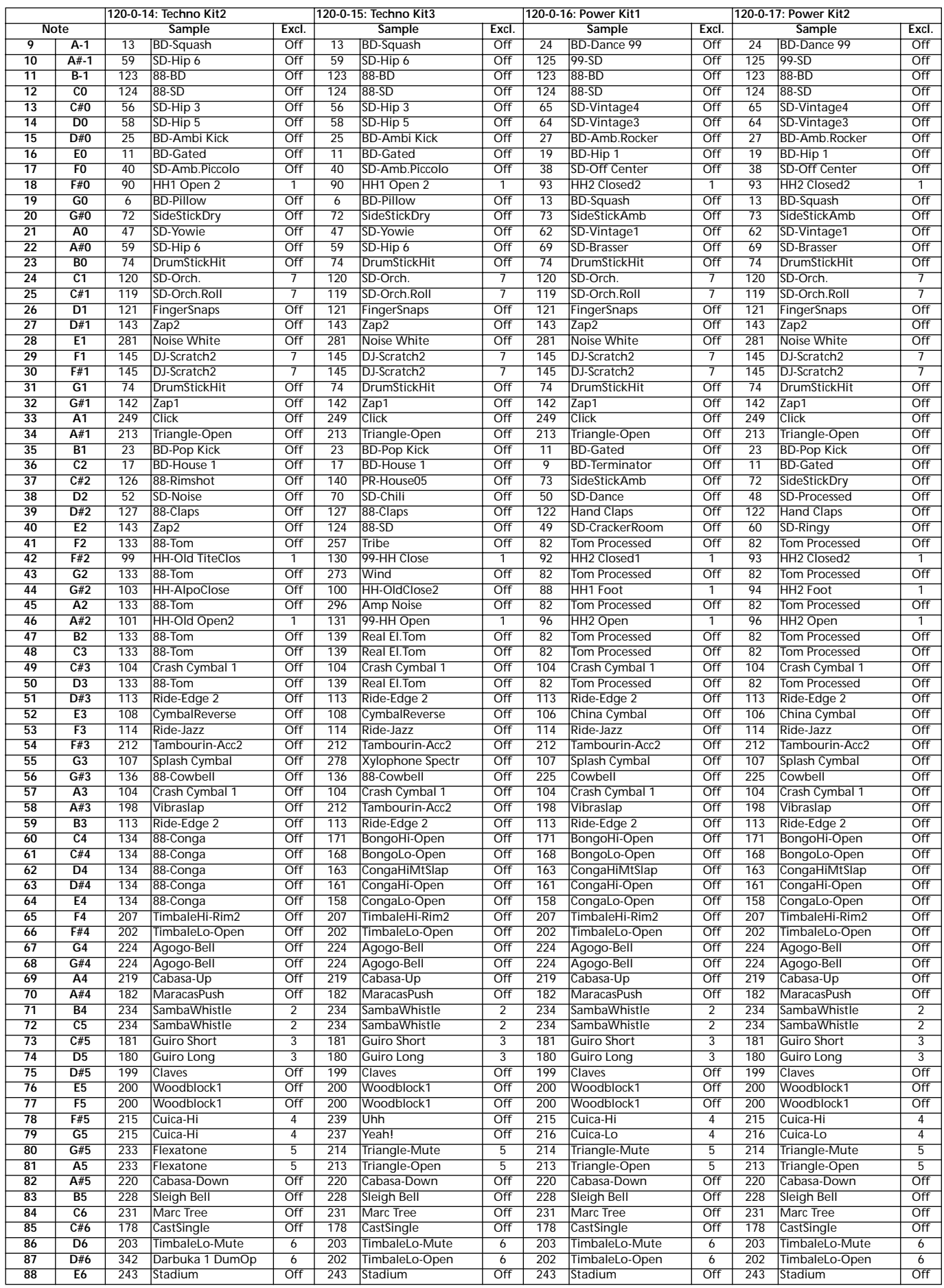
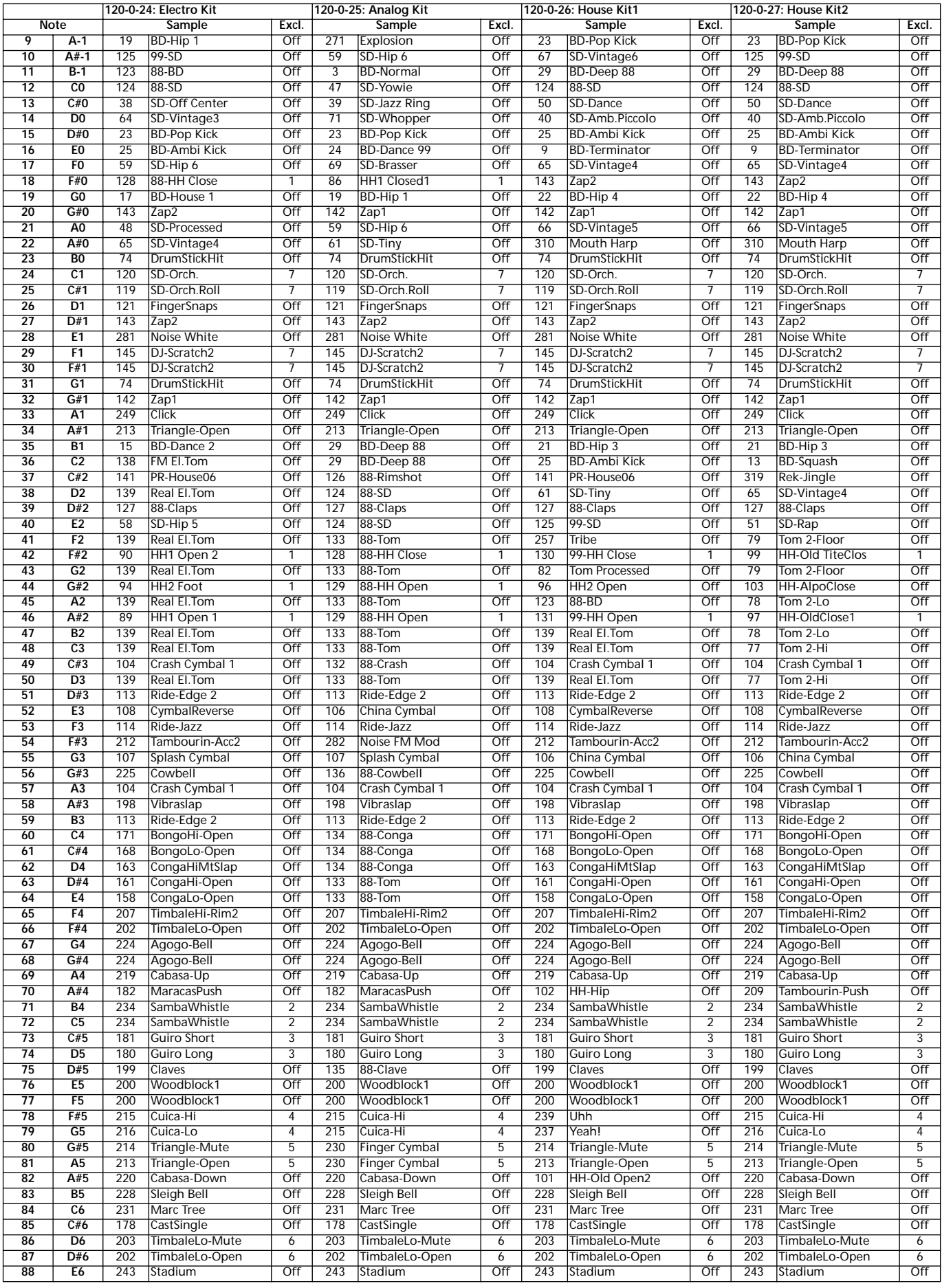

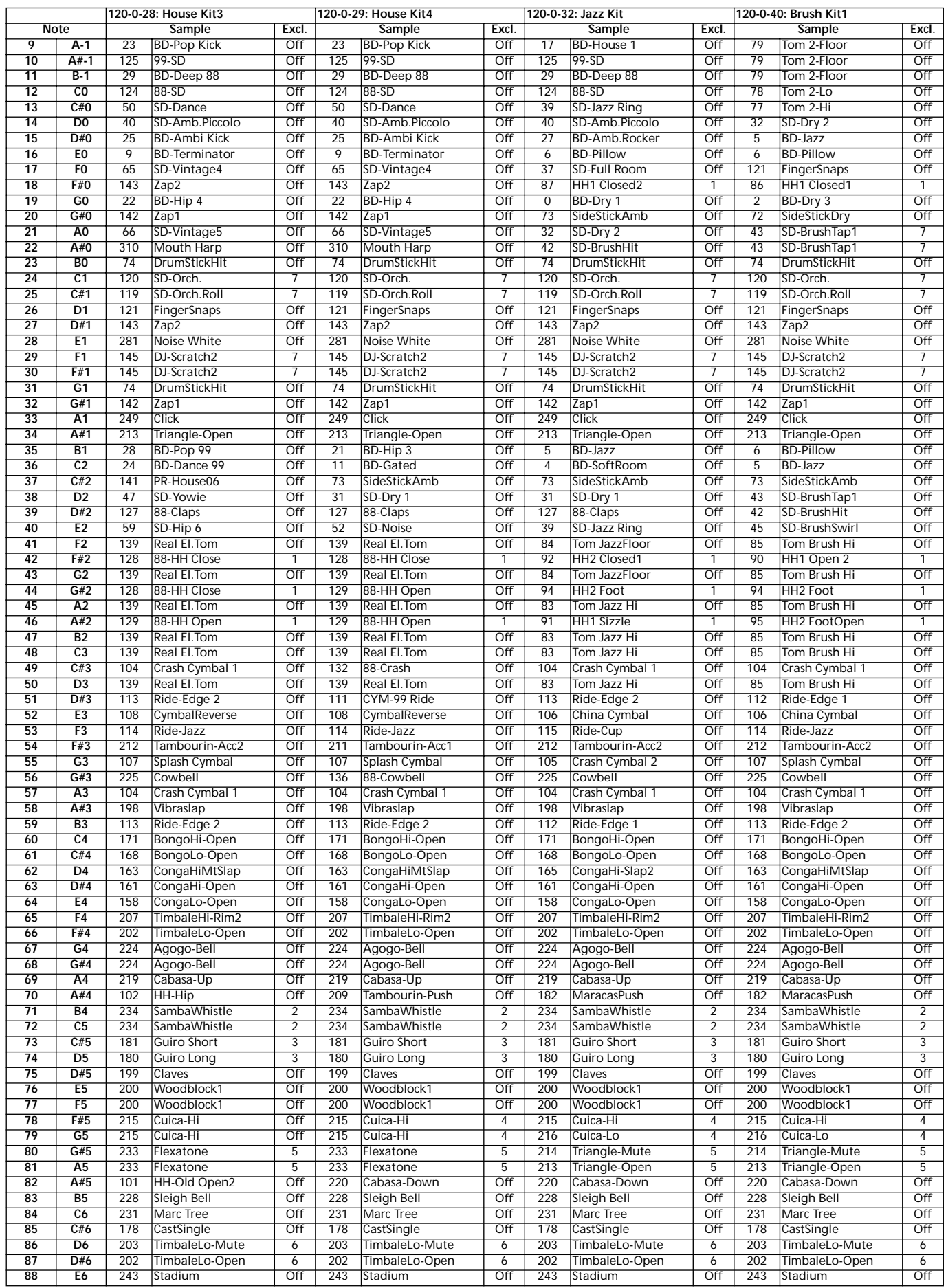

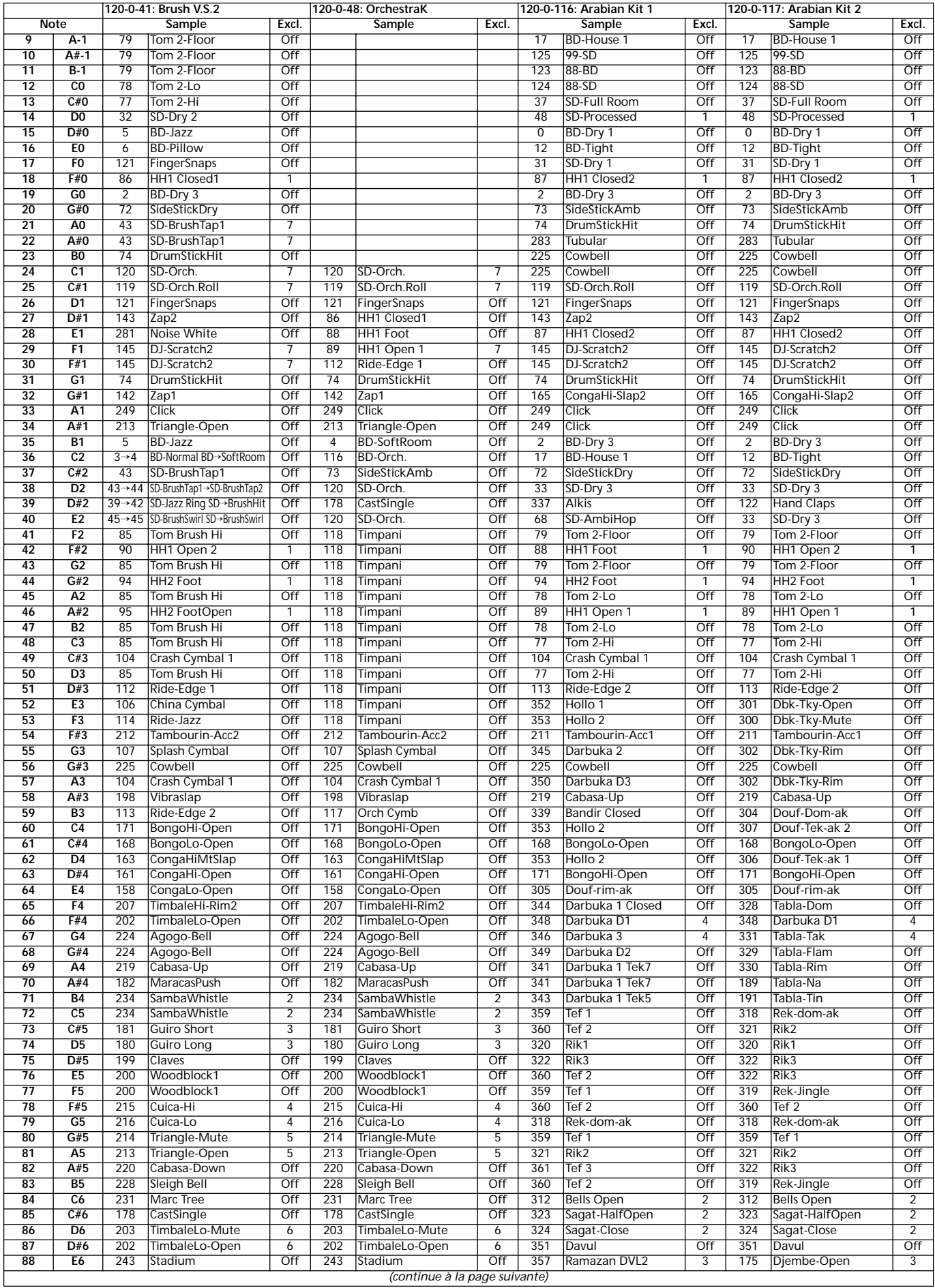

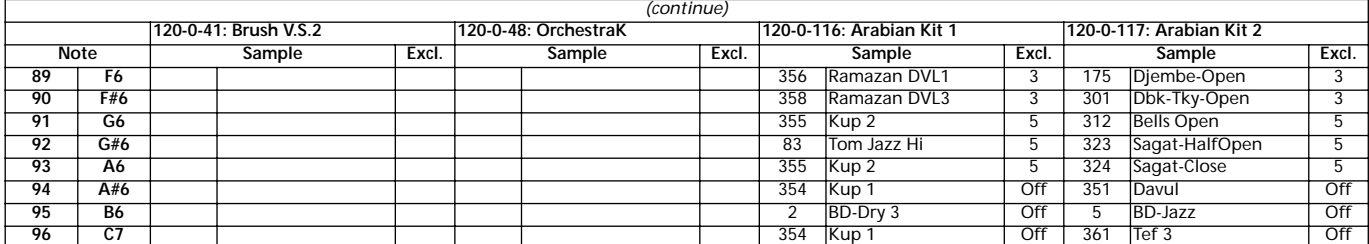

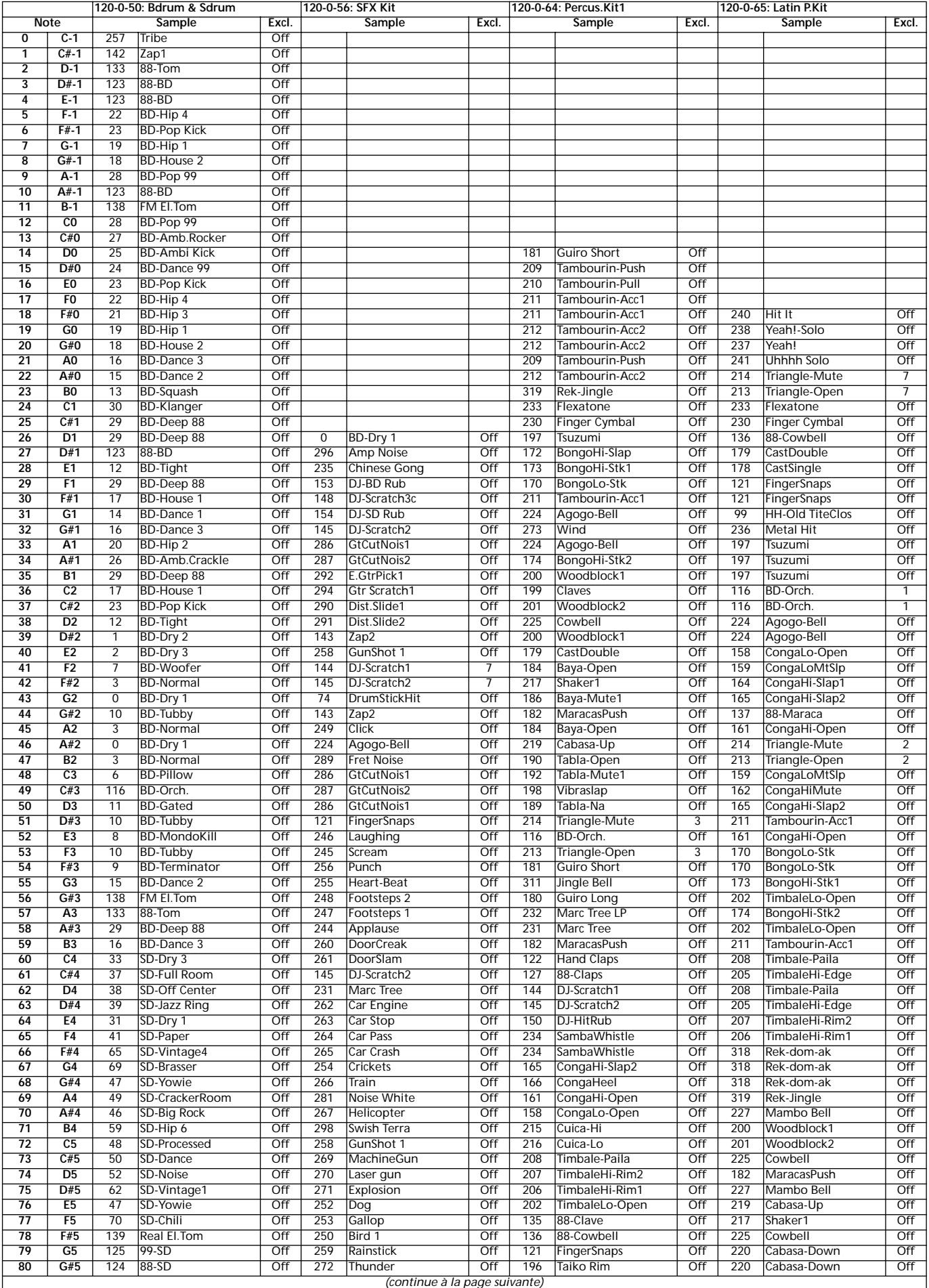

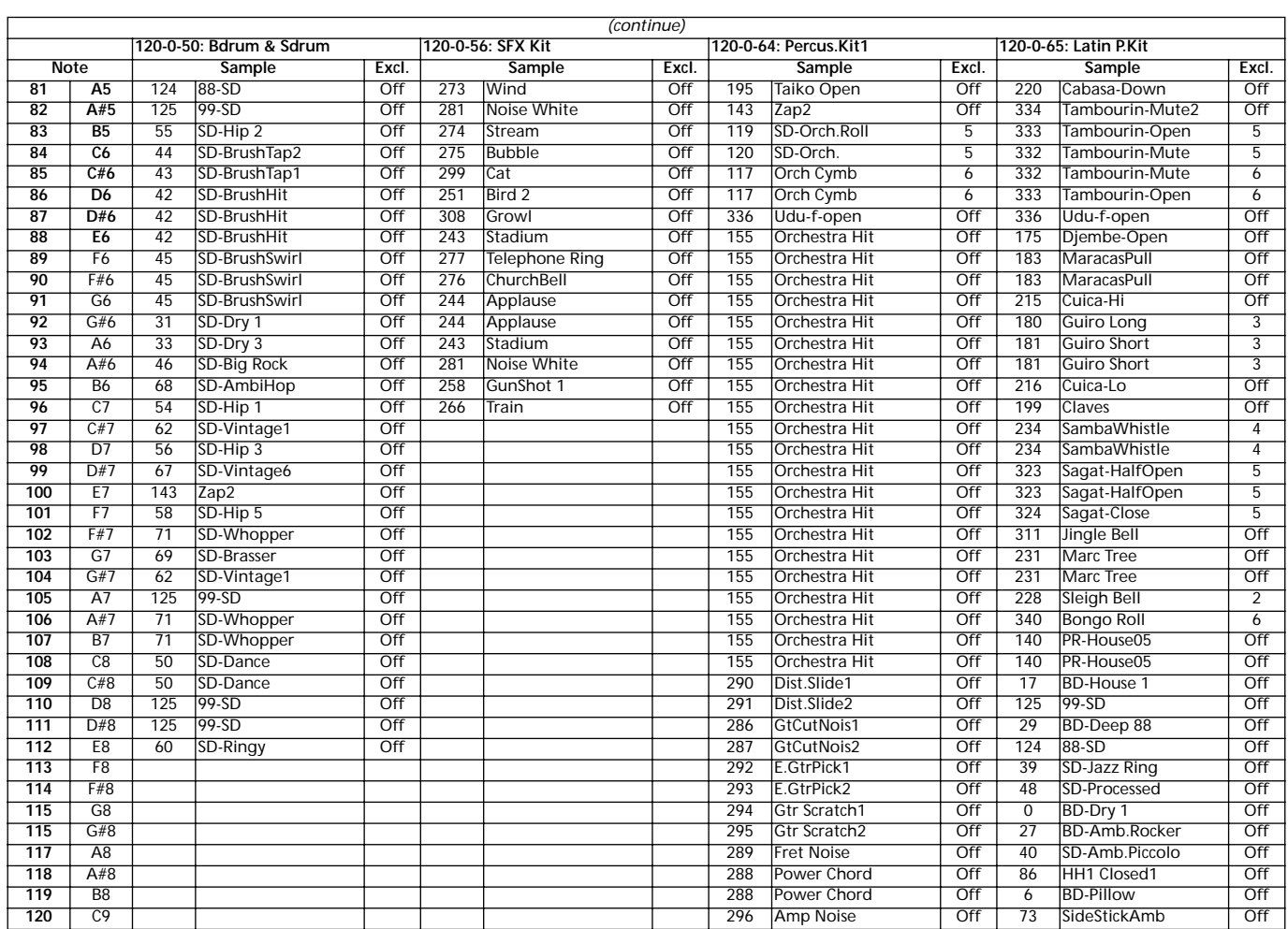

*(continue)*

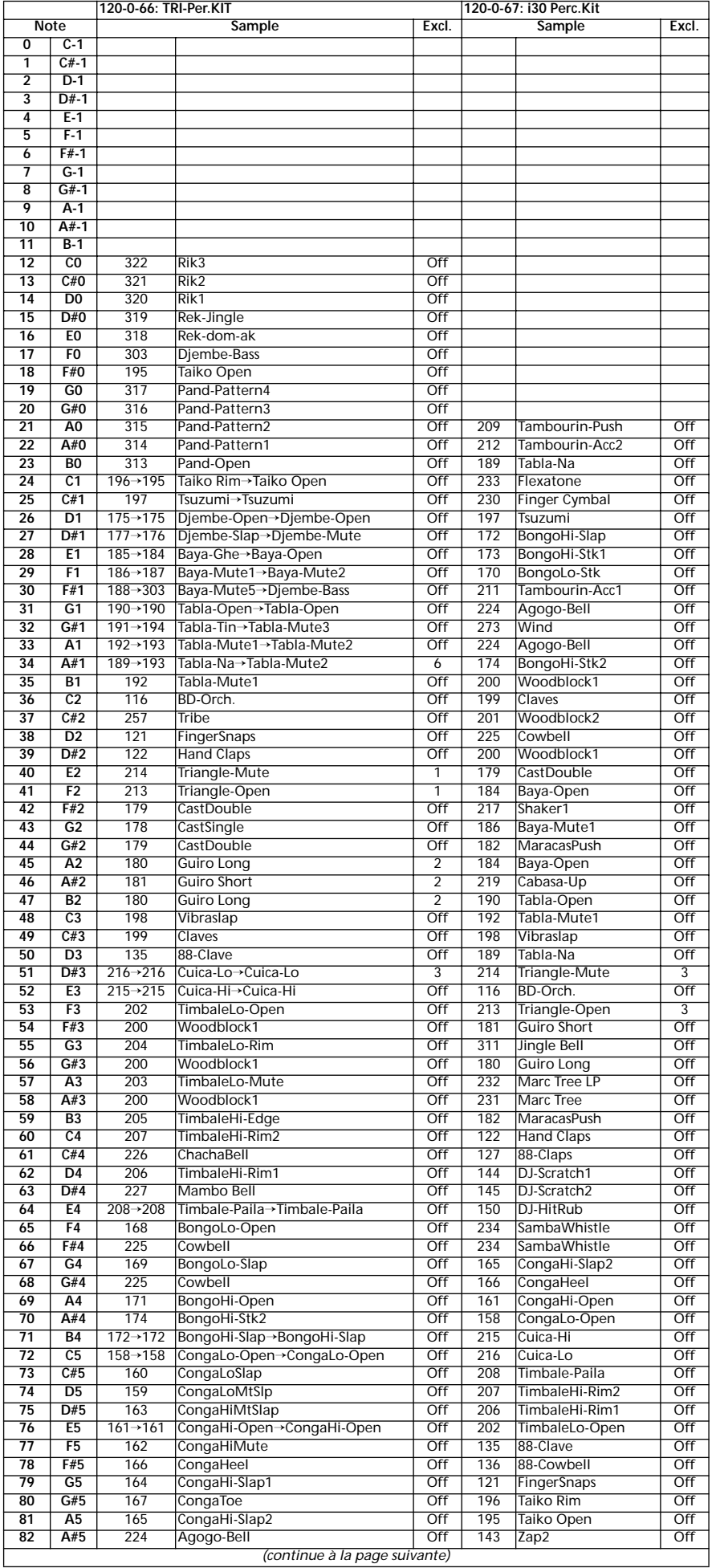

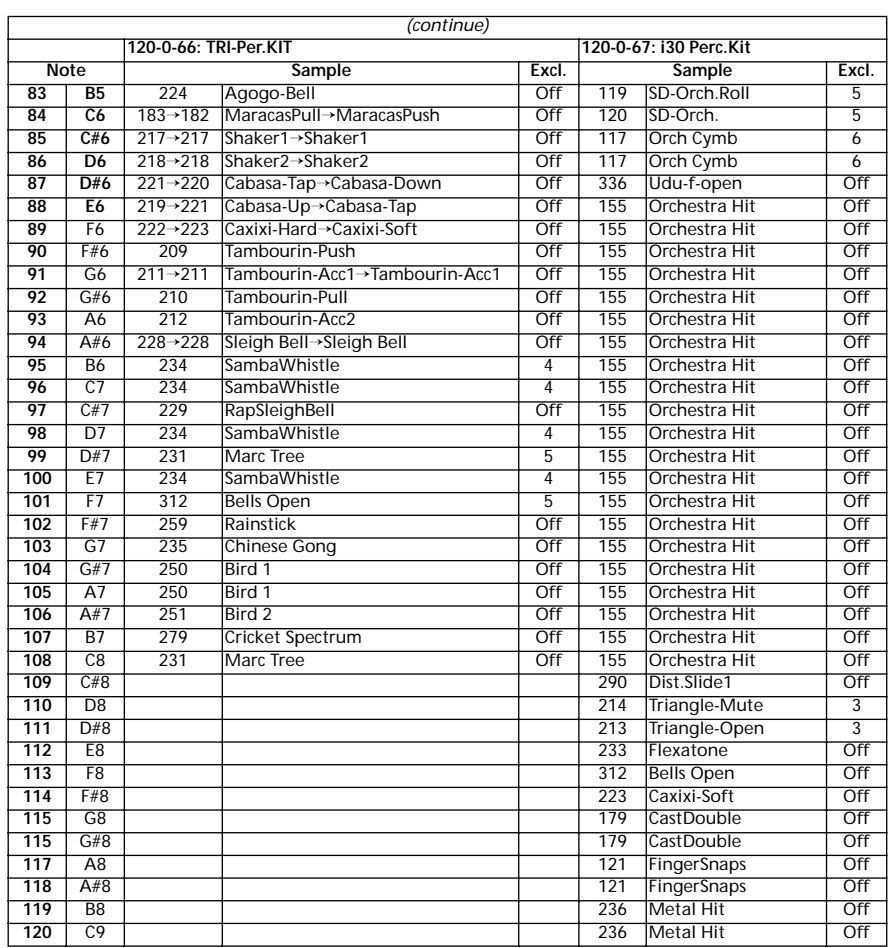

# **PERFORMANCES**

Toutes les Performances peuvent être éditées par l'utilisateur. Utilisez le tableau suivant comme modèle pour vos propres listes de Perfomances.

*Note : Vous pouvez sélectionner les Performances du Pa60 via MIDI en envoyant les correspondants messages de Bank Select MSB (CC#0), Bank Select LSB (CC#32) et Program Change sur le canal Control (voir [page 136](#page-137-0)).*

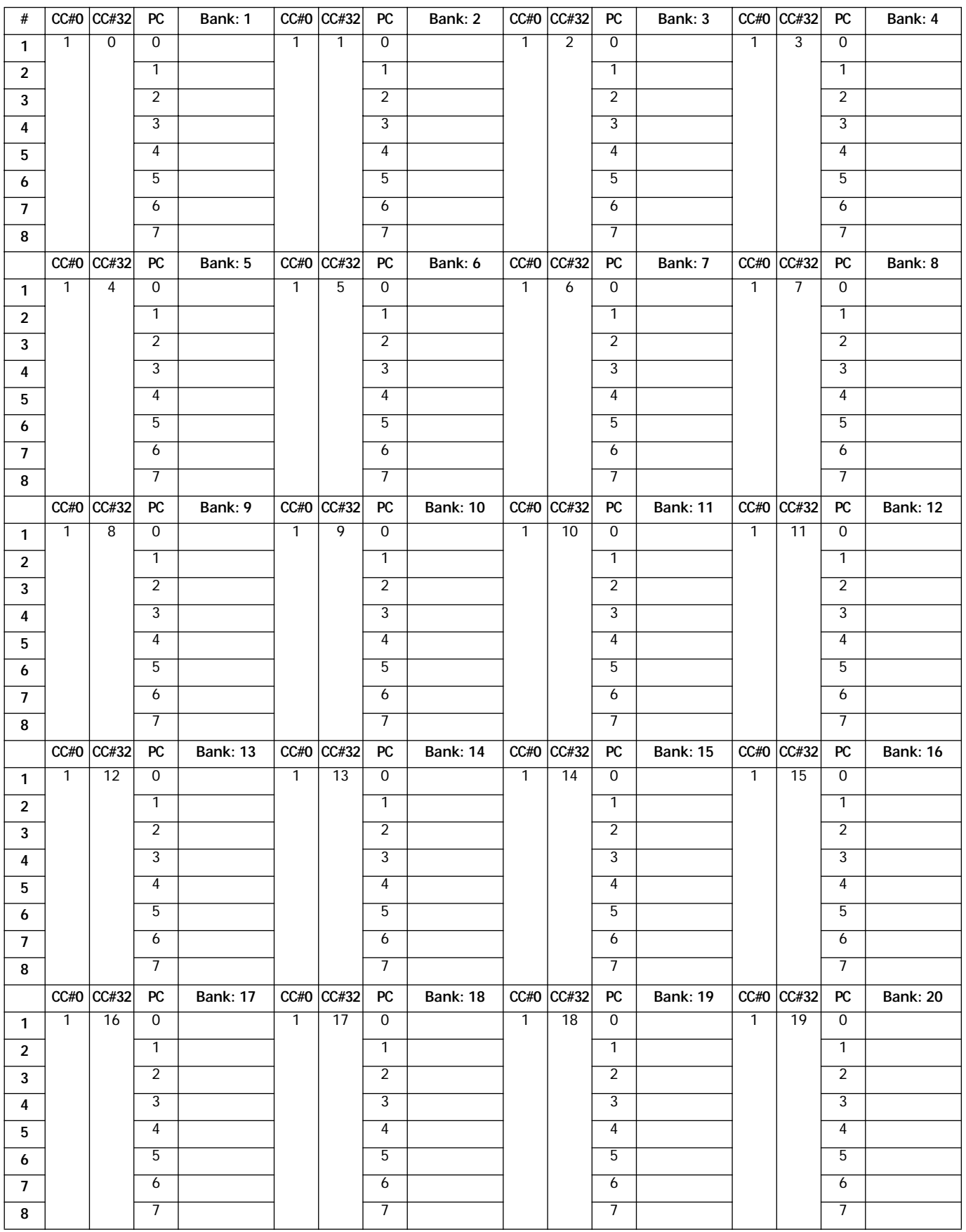

# **MIDI SETUP**

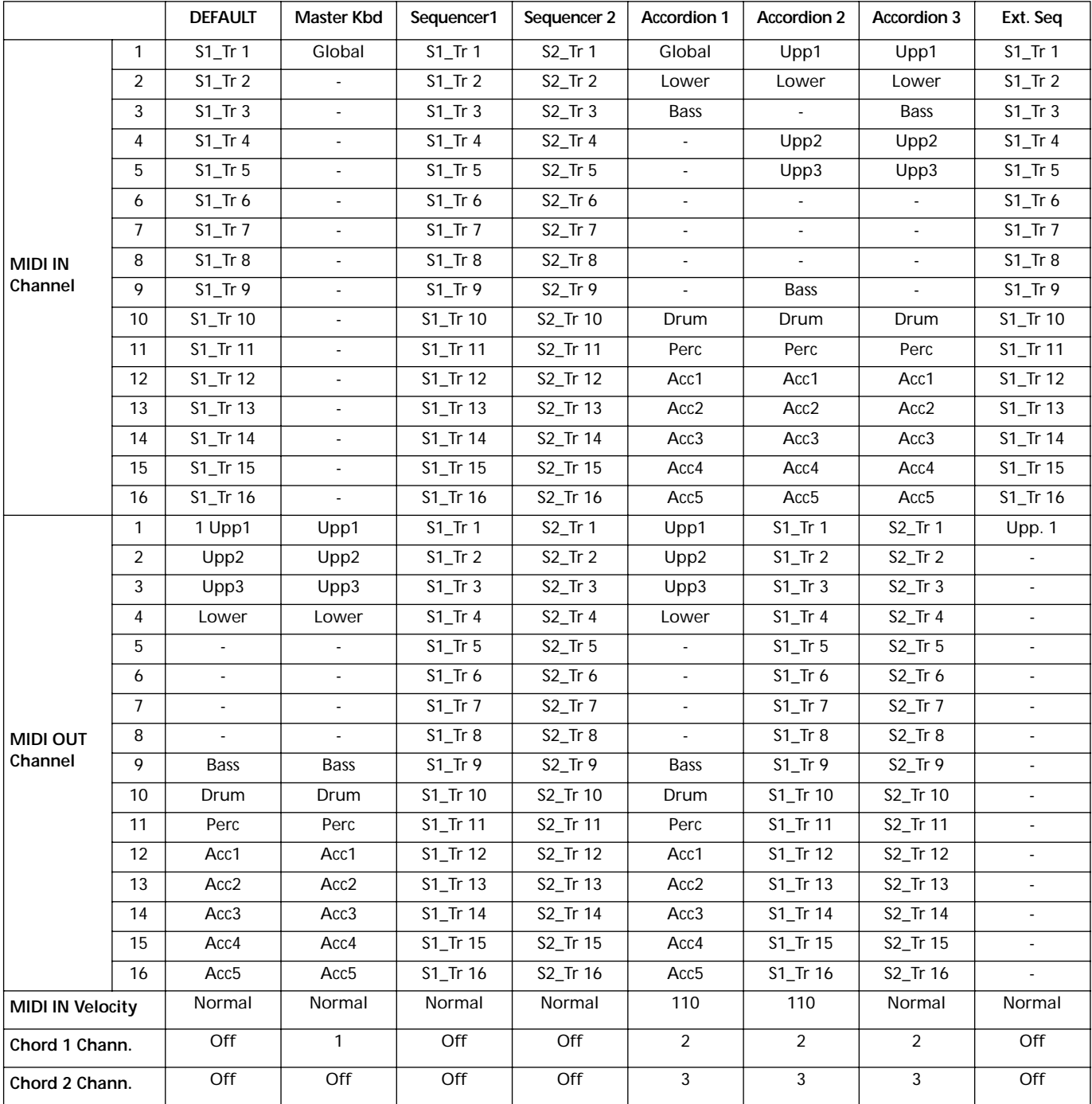

# **18. EFFETS**

Le Pa60 est équipé d'un puissant Processeurs d'Effets. Vous pouvez les adresser aux pistes internes ou à n'importe quel signal en entrée sur les bornes Audio Inputs.

# **DIAGRAMMES**

Les instructions suivantes illustrent le diagramme du chemin du signal de chaque type d'effet. Le signal en provenance des pistes (**Send**) est mono. Avant d'entrer dans l'un des processeurs d'effets, il est séparé en deux "lignes" (**Left** et **Right**, ou Gauche et Droite) et élaboré en stéréo. Le signal sort du processeur d'effet en stéréo et il est adressé à la sortie Mix (Left&Right, aux casques ou aux haut-parleurs internes).

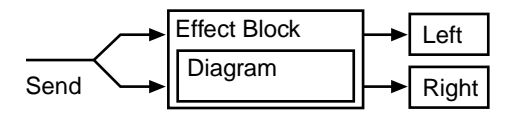

# **SOURCES DYNAMIC MODULATION**

Lorsque ce symbole (  $\Box$  ) est affiché, une Dynamic Modulation (Modulation Dynamique) peut être appliquée au paramètre correspondant. Le tableau suivant illustre les sources de modulation disponibles.

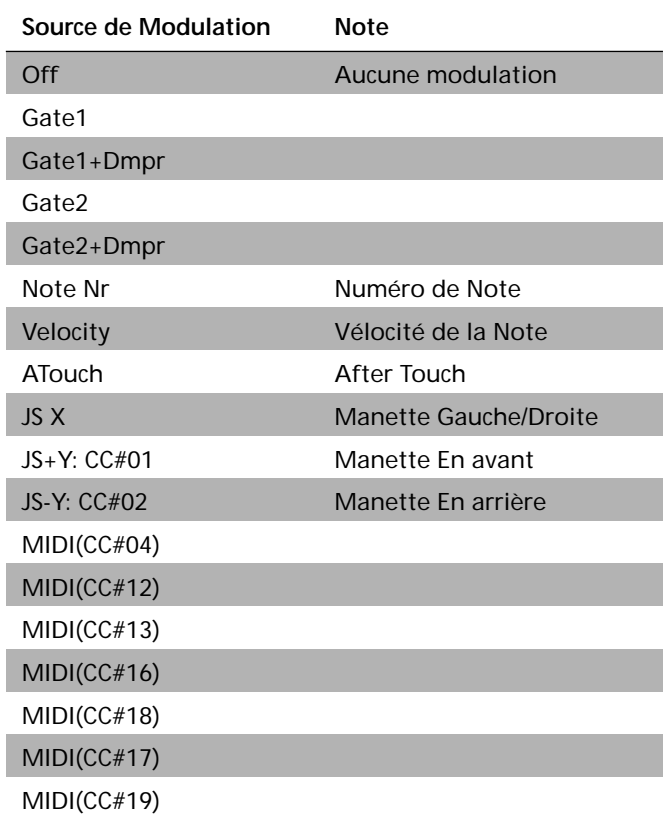

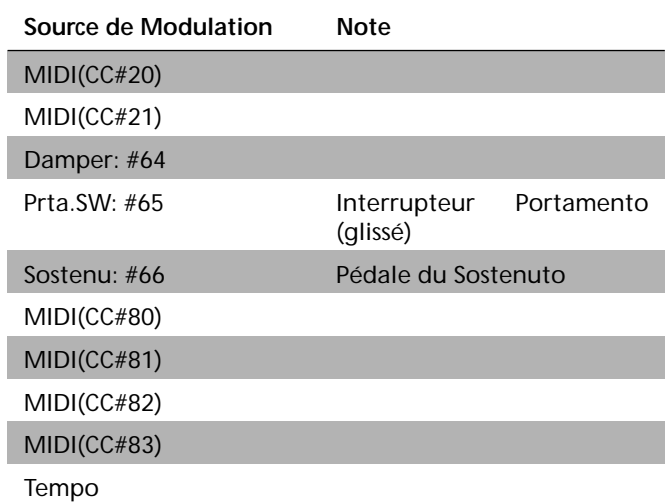

# RF/DY

**Effets de contrôle de filtre et de dynamique**

## **000: No Effect**

Sélectionnez cette option si vous ne voulez pas utiliser d'effets. La section d'effets d'insertion produit des signaux non traités tandis que celle des effets maîtres coupe la sortie de signaux d'effets.

# <span id="page-190-3"></span>**001: Amp Simulat**

<span id="page-190-1"></span><span id="page-190-0"></span>b

Amt

<span id="page-190-2"></span>Degré de modulation de la balance d'effet

## **(Simulation d'ampli stéréo)**

Cet effet simule les caractéristiques de réponse en fréquence d'un amplificateur de guitare. Il est également efficace avec des sons d'orgue et de batterie.

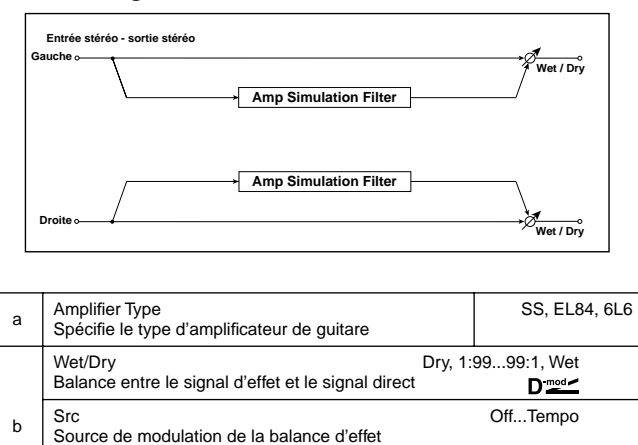

 $-100 + 100$ 

## **002: Compressor**

Cet effet comprime le signal d'entrée pour en uniformiser le niveau et produire un signal plus puissant. Il s'agit d'un effet très utile pour des sons de guitare, de piano et de batterie. Ce compresseur est stéréo. Vous pouvez lier les canaux gauche et droit ou les utiliser séparément.

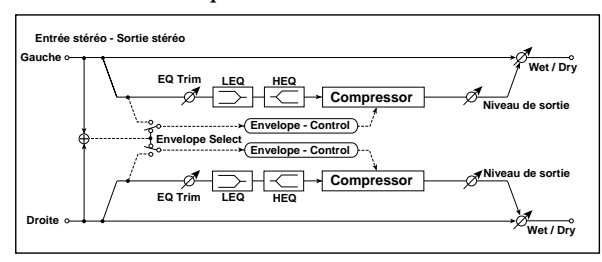

<span id="page-191-2"></span><span id="page-191-1"></span><span id="page-191-0"></span>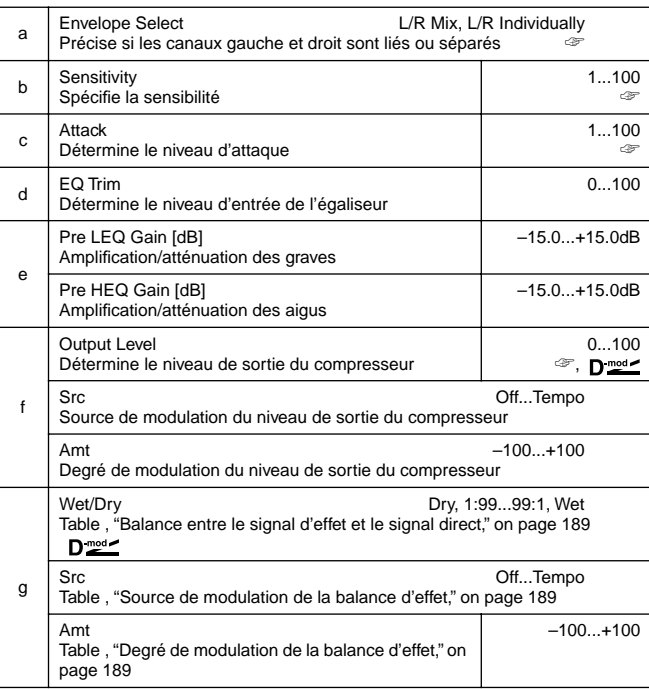

### **a: Envelope Select**

Ce paramètre permet de lier les canaux gauche et droit pour un contrôle simultané des deux signaux ou de les séparer afin de les contrôler indépendamment l'un de l'autre.

### **b: Sensitivity, f: Output Level**

Le paramètre 'Sensitivity' sert à spécifier la sensibilité du compresseur. Plus la valeur est élevée, plus les signaux de faible niveau sont amplifiés. Notez qu'une valeur élevée signifie aussi que le niveau du compresseur augmente, ce qui nécessite parfois une correction au moyen du paramètre "Output Level".

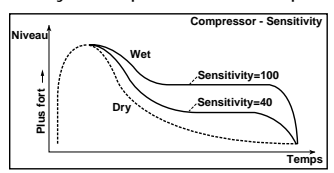

### **c: Attack**

Ce paramètre détermine le niveau d'attaque.

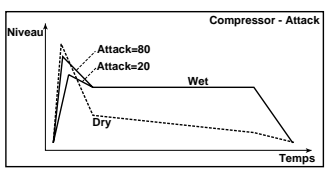

## **003: Limiter**

Un limiteur uniformise le niveau d'entrée. Bien que similaire à un compresseur, un limiteur ne réduit que les niveaux qui se situent au-delà de la limite spécifiée, sans amplifier les niveaux plus faibles. Ce limiteur est doté d'un égaliseur à crêtes (Peaking), ce qui permet de spécifier les fréquences à limiter en cas d'excès. Vous n'êtes donc pas obligé de limiter toutes les fréquences d'un signal. Ce limiteur est stéréo. Vous pouvez lier les canaux gauche et droit ou les utiliser séparément.

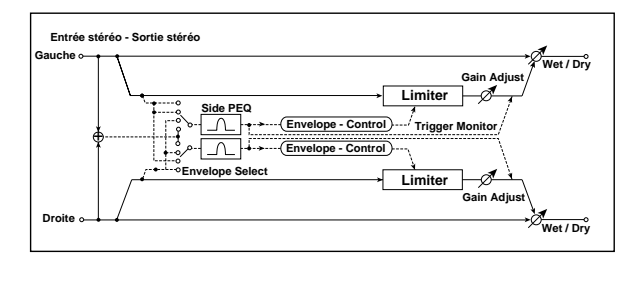

a Envelope Select L/R Mix, L Only, R Only, L/R Individually Choix parmi 4 options: lien des deux canaux, contrôle exclusif du canal gauche, contrôle exclusif du canal droit, contrôle individuel de chaque canal ☞

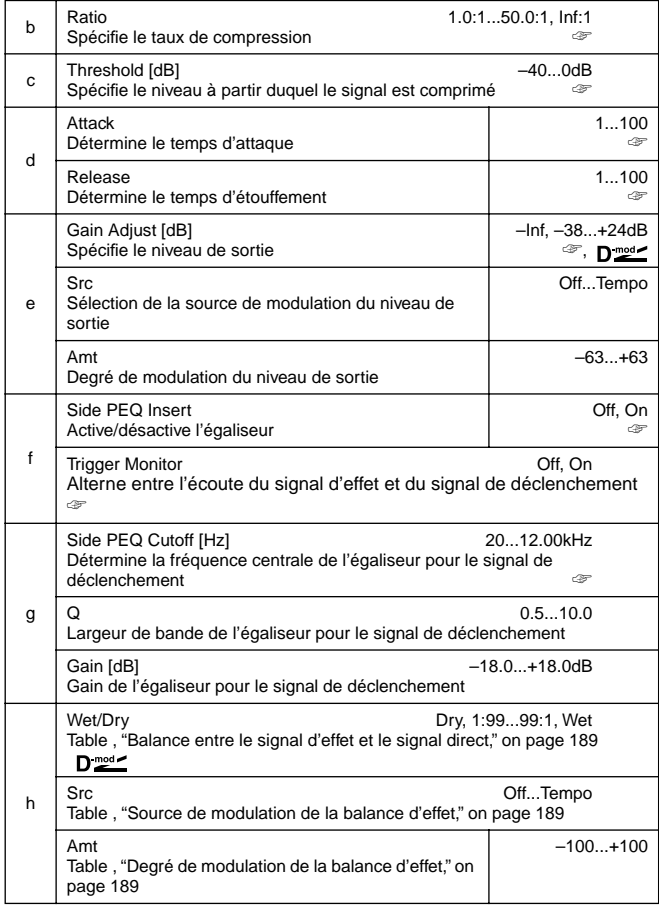

### **a: Envelope Select**

Avec l'option **L/R Mix**, les canaux gauche et droit sont liés pour contrôler le limiteur avec le signal mixé. Si vous choisissez **L Only** (ou **R Only**), le limiteur est contrôlé par le canal gauche (ou droit) uniquement.

Avec **L/R individually**, les canaux gauche et droit contrôlent individuellement le limiteur.

### **b: Ratio, c: Threshold [dB], e: Gain Adjust [dB]**

Ce paramètre spécifie le degré de compression. Notez que la compression s'applique uniquement aux signaux dont le niveau dépasse le seuil (Threshold) programmé.

Il est souvent utile d'augmenter le niveau de sortie du limiteur car la compression entraîne une réduction du niveau de sortie.

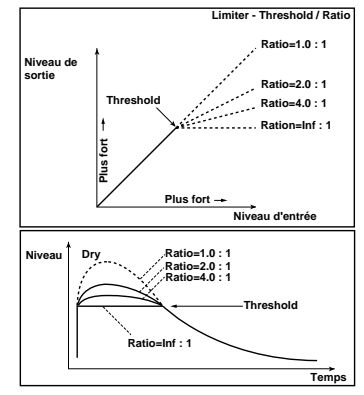

### **d: Attack, d: Release**

Ces paramètres déterminent la vitesse à laquelle le limiteur se met en marche (Attack) et la vitesse à laquelle il est désactivé (Release). Des valeurs Attack plus importantes signifient que le limiteur met plus de temps à se déclencher.

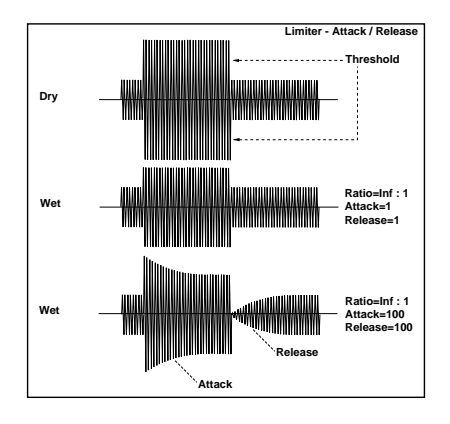

### **f: Side PEQ Insert, g: Side PEQ Cutoff [Hz], g: Q, g: Gain [dB]** Ces paramètres déterminent l'égalisation appliquée au signal de déclenchement.

C'est le signal sortant de l'égaliseur qui détermine si le limiteur se met ou non en marche. Ainsi, l'égaliseur vous permet de sélectionner les fréquences à comprimer.

### **f: Trigger Monitor**

Si vous réglez ce paramètre sur **On,** vous entendrez le signal de déclenchement au lieu du signal d'effet. Ce paramètre vous permet de vérifier si vous avez choisi la bonne bande passante. En général, ce paramètre doit être sur **Off**.

## **004: MBandLimit**

## **(Multiband Limiter)**

Cet effet permet d'appliquer le limiteur au grave, au médium et à l'aigu du signal d'entrée. Vous pouvez contrôler la dynamique pour chaque bande afin d'ajuster la pression sonore du grave, du médium et de l'aigu de façon différente de l'égaliseur.

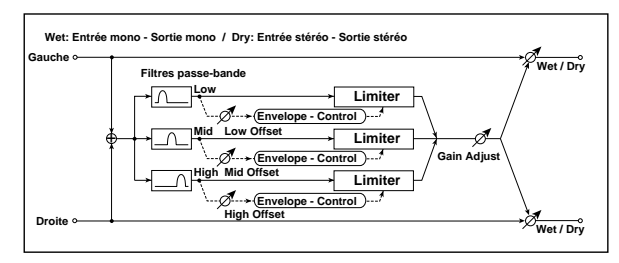

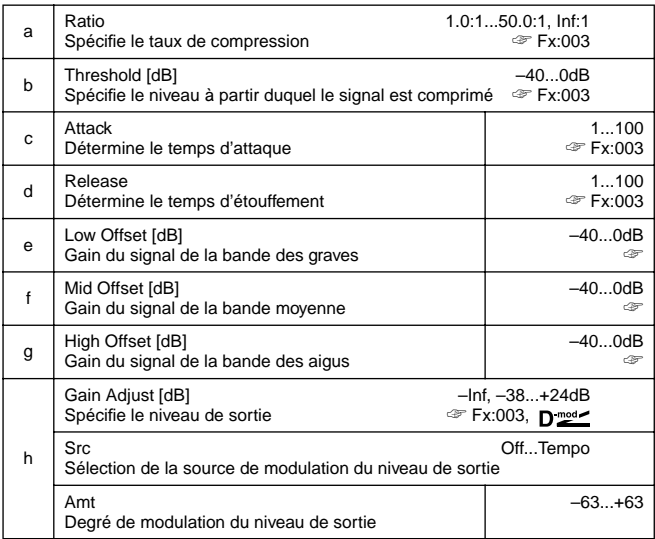

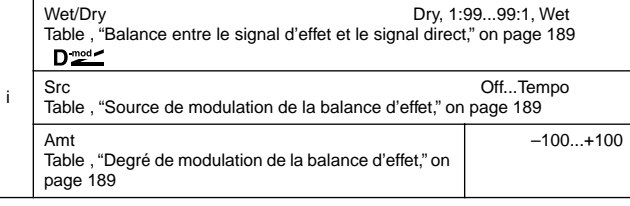

## **e: Low Offset [dB], f: Mid Offset [dB], g: High Offset [dB]**

Ces paramètres déterminent le gain du signal de déclenchement. Ainsi, si vous ne voulez pas comprimer la bande des aigus, par exemple, choisissez une valeur "High Offset" inférieure au niveau "Threshold". Le limiteur de la bande des aigus n'appliquera pas de compression.

## **005: Gate**

L'effet Gate étouffe les signaux dont le niveau est inférieur au seuil (Threshold) spécifié. Il inverse également le fonctionnement on/off du Gate et se sert de messages de note enclenchée/coupée pour activer/couper le Gate.

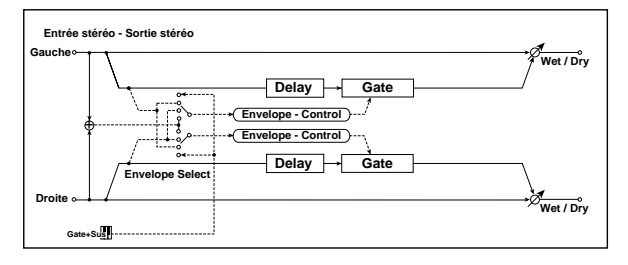

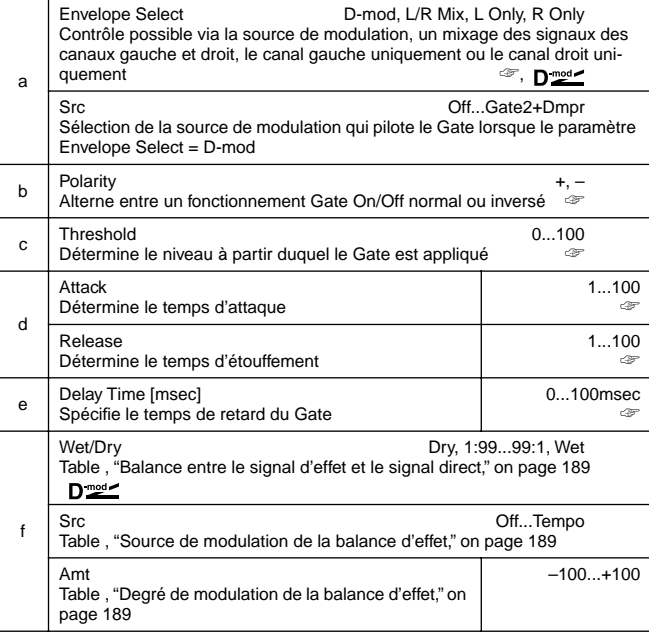

### **a: Envelope Select, a: Src**

Le paramètre "Envelope Select" sert à spécifier si le Gate doit fonctionner automatiquement (en fonction du niveau d'entrée) ou manuellement (piloté par un modulateur). Le paramètre Src défini la source de modulation parmi les options **Off** ~

### **Gate2+Dpmr**.

Avec "Envelope Select" = **L/R Mix**, un mixage des canaux gauche et droit active/coupe le Gate. Avec **L Only** ou **R Only**, le Gate est piloté par un seul canal (gauche ou droit).

### **b: Polarity**

Ce paramètre inverse le fonctionnement Gate on/off. Avec une valeur **négative**, le Gate se ferme lorsque le niveau du signal excède la valeur seuil (Threshold). Le fonctionnement du Gate piloté par la source de modulation est également inversé. **c: Threshold, d: Attack, d: Release**

Ce paramètre détermine le niveau sous lequel le Gate s'applique lorsque "Envelope Select" est réglé sur **L/R Mix**, **L Only** ou **R Only**. Les paramètres Attack et Release définissent les temps d'attaque et d'étouffement du Gate.

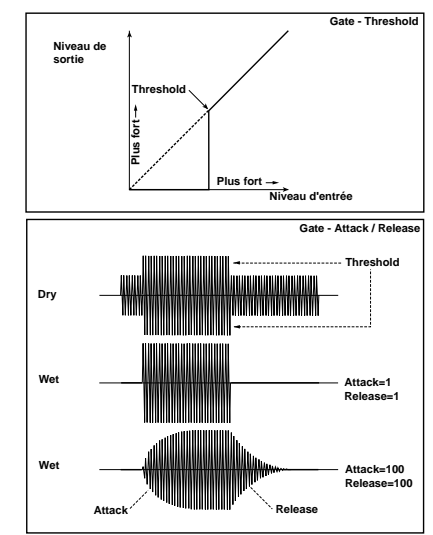

### **e: Delay Time**

Ce paramètre spécifie le retard du signal transmis au Gate. Si le son a une attaque très rapide, vous avez intérêt à augmenter le retard pour que le signal passe après que le Gate ait été déclenché (ou ouvert) afin de ne pas perdre l'attaque du son.

## **006: OD/Hi.Gain Wah**

## **(Overdrive/Hi.Gain Wah)**

Cet effet de distorsion est doté d'un mode Overdrive (saturation) ainsi que d'un mode Hi-Gain. En utilisant l'effet wah, l'égaliseur à 3 bandes et la simulation d'ampli, vous aurez peu de mal à obtenir le type de distorsion désiré. Idéal pour des sons de guitare et d'orgue.

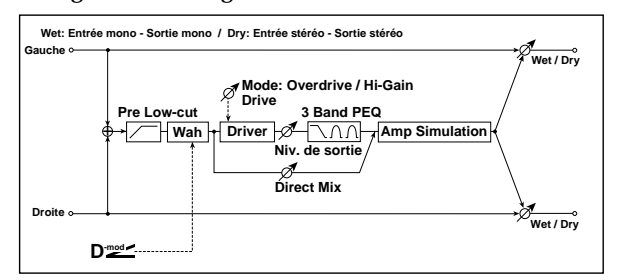

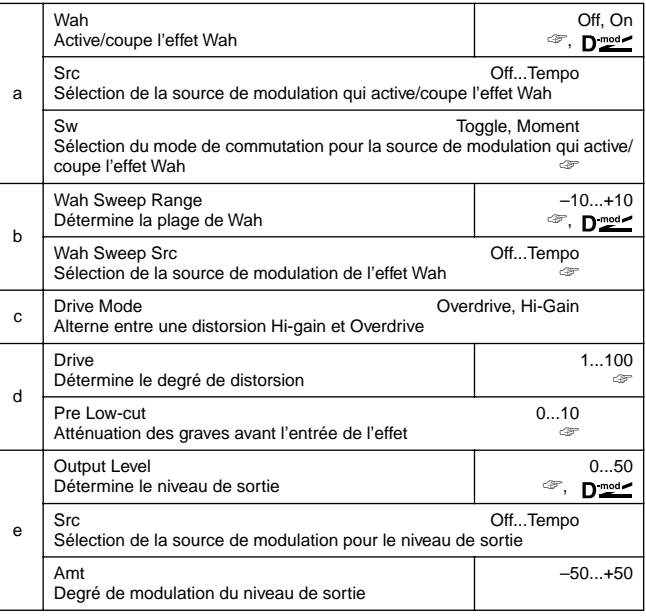

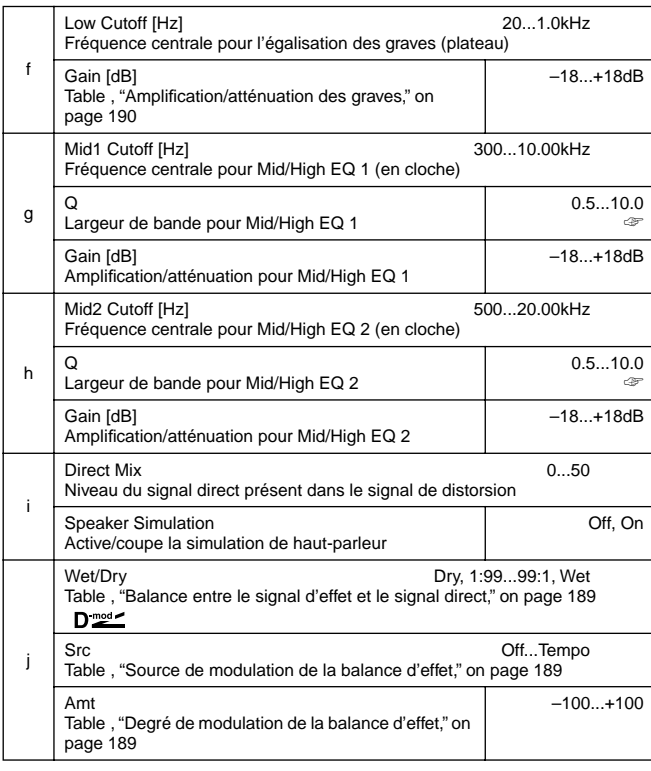

### **a: Wah**

Le paramètre Wah active/coupe l'effet wah.

**a: Sw**

Ce paramètre détermine la manière dont l'effet wah est activé/ coupé via la source de modulation.

Lorsque "Sw" = **Moment**, l'effet wah est généralement coupé. Il n'est activé que lorsque vous appuyez sur la pédale ou actionnez le joystick.

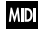

Avec une valeur inférieure à 64 pour la source de modulation, "off" est sélectionné; une valeur égale ou supérieure à 64 sélectionne le réglage "on".

Lorsque "Sw" = **Toggle**, l'effet wah est activé et coupé en alternance chaque fois que vous actionnez la pédale ou le joystick.

Le commutateur est activé/coupé chaque fois que la valeur de la **MD** source de modulation excède 64.

### **b: Wah Sweep Range, b: Wah Sweep Src**

Ce paramètre détermine la plage de balayage de la fréquence centrale de l'effet wah. Une valeur négative inverse la direction du balayage. La fréquence centrale de l'effet wah peut être contrôlée par le modulateur choisi avec le paramètre "Wah Sweep Src".

### **d: Drive, e: Output Level**

Le degré de distorsion dépend du niveau d'entrée et de la valeur "Drive". Plus la valeur Drive est élevée, plus le volume total augmente, ce qui nécessite parfois une réduction du niveau sortant au moyen du paramètre "Output Level". Notez que le paramètre "Output Level" contrôle le niveau du signal transmis à l'égaliseur à quatre bandes. Si l'égaliseur produit de la distorsion, il convient donc de réduire la valeur "Output Level".

### **d: Pre Low-cut**

Pour obtenir une distorsion plus mordante, il convient de réduire le niveau des graves du signal transmis à l'effet.

### **g: Q, h: Q**

Ces paramètres détermine la largeur de bande de chaque égaliseur. Plus la valeur est élevée, plus la bande est étroite.

## **007: Param.4B Eq**

## **(Egaliseur paramétrique stéréo à 4 bandes)**

Voici un égaliseur paramétrique stéréo à quatre bandes dont la première et la quatrième peuvent avoir une égalisation en cloche ou en plateau. Le gain de la deuxième bande peut être piloté par de la modulation dynamique.

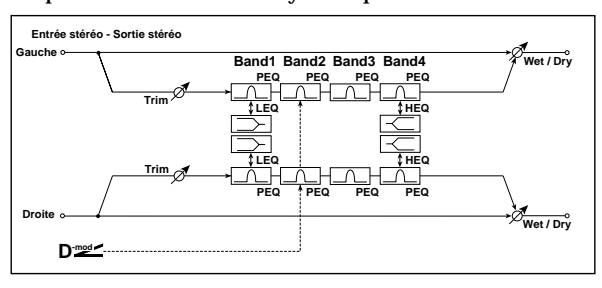

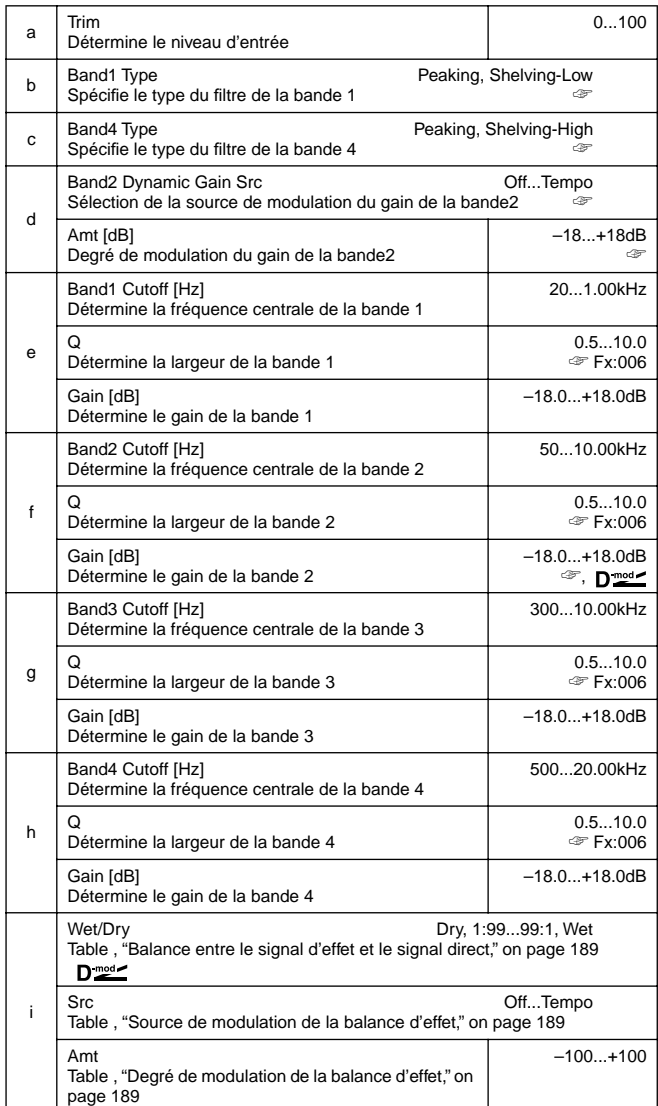

## **b: Band1 Type, c: Band4 Type**

Spécifie le type du filtre pour les bandes 1 et 4.

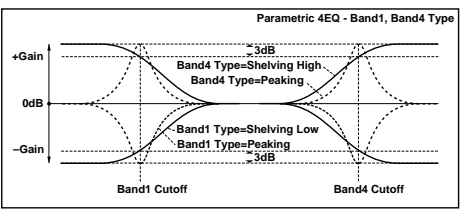

**d: Band2 Dynamic Gain Src, d: Amt [dB], f: Gain [dB]**

Le gain (l'atténuation/l'amplification) de la bande 2 peut être spécifié par une source de modulation.

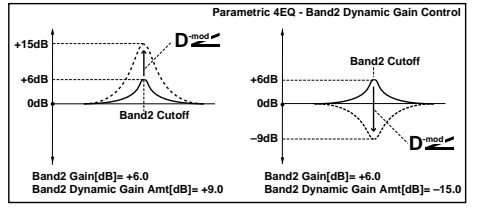

## **008: Graph.7B Eq**

## **(Egaliseur graphique stéréo à 7 bandes)**

Voici un égaliseur graphique stéréo à sept bandes. Le graphique à l'écran vous donne une idée de la réponse en fréquence programmée. Vous pouvez choisir un réglage de fréquence centrale pour chaque bande parmi 12 types selon le son voulu.

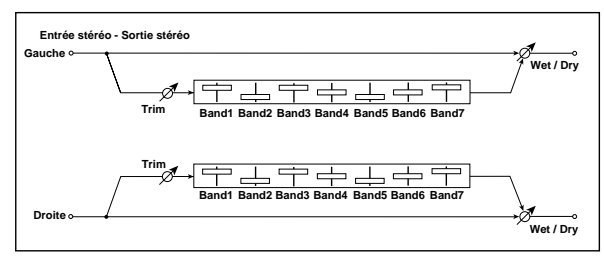

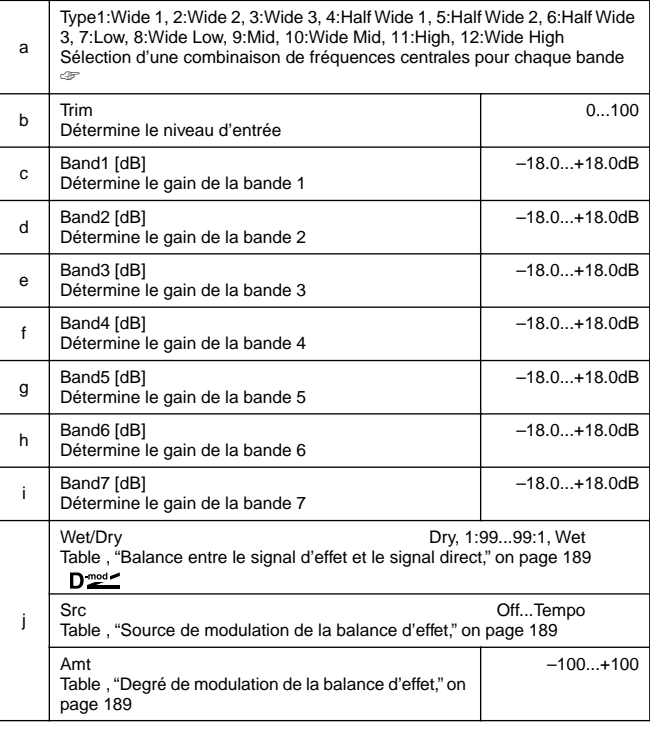

### **a: Type**

Ce paramètre permet de choisir une combinaison de fréquences centrales pour chaque bande. Chaque fréquence centrale apparaît à droite de l'écran

Notez que vous pourriez mettre trois égaliseurs graphiques en série pour en arriver à un égaliseur à 21 bandes couvrant les fréquences comprises entre 80Hz et 18kHz et en sélectionnant **7:Low**, **9:Mid** et **11:High** pour les trois égaliseurs.

## **009: Wah/Auto Wah**

## **(Stereo Wah/Auto Wah)**

Cet effet Wah stéréo peut être utilisé pour des effets de pédale Wah ou de simulation Wah automatique, tout comme pour d'autres effets.

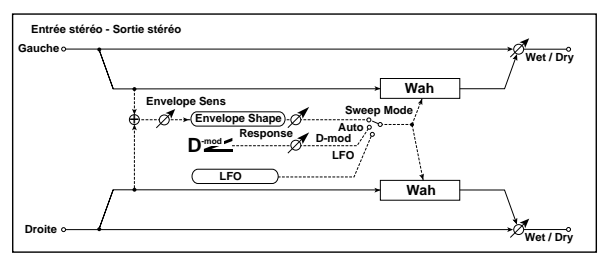

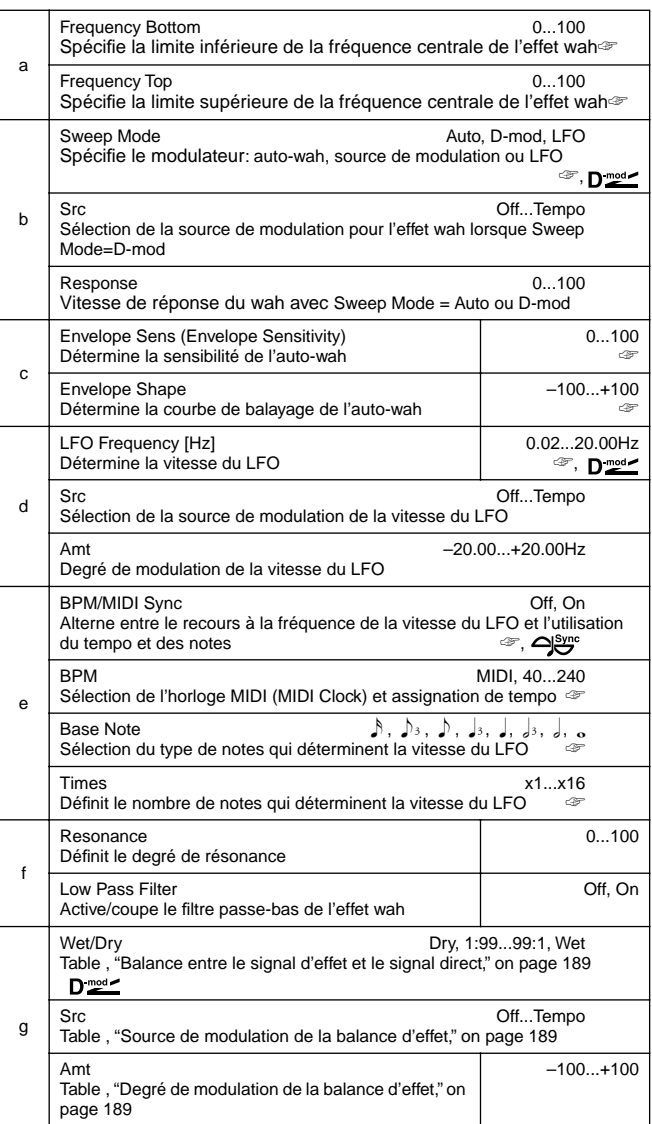

### **a: Frequency Bottom, a: Frequency Top**

La largeur de balayage et la direction du filtre utilisé par le Wah dépendent des réglages "Frequency Top" et "Frequency Bottom".

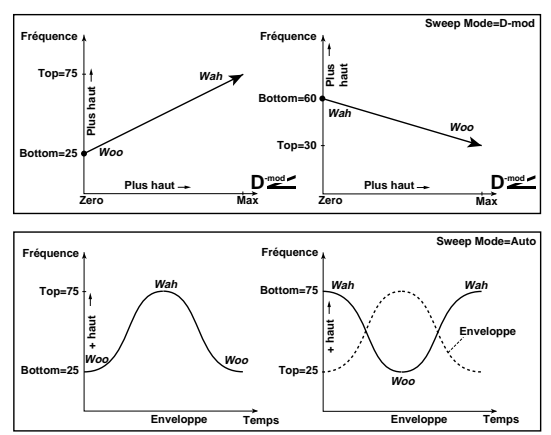

### **b: Sweep Mode**

Ce paramètre spécifie la façon dont le Wah est piloté. En mode **Auto**, le Wah est contrôlé par les variations de l'enveloppe du signal entrant. L'effet Auto-wah est souvent utilisé pour des guitares funk ou pour des sons Clavi (clavecin électronique). En mode **D-mod**, le filtre peut être piloté par le modulateur sélectionné (le plus simple consiste à utiliser une pédale). En mode **LFO**, l'effet se sert du LFO pour un balayage cyclique. **c: Envelope Sens (Envelope Sensitivity)**

Ce paramètre détermine la sensibilité de l'auto-wah. Augmentez la valeur si le signal d'entrée est trop faible pour le balayage. Réduisez la valeur si le signal est si fort qu'il arrête sporadiquement le filtre.

### **c: Envelope Shape**

Ce paramètre détermine la courbe de balayage de l'auto-wah.

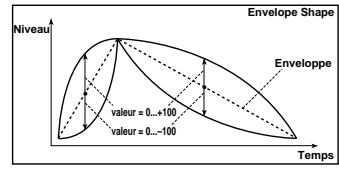

### **d: LFO Frequency [Hz], e: BPM/MIDI Sync**

Avec "BPM/MIDI Sync"=**Off**, la vitesse du LFO se sert du réglage du paramètre "LFO Frequency ". Avec "BPM/MIDI Sync"=**On**, la vitesse du LFO suit les réglages "BPM", "Base Note" et "Times". **e: BPM, e: Base Note, e: Times**

Un cycle de balayage LFO s'obtient en multipliant la longueur d'une note (Ĵ....) (sélectionnée sous "Base Note", par rapport au tempo spécifié sous "BPM" ou au tempo MIDI Clock si "BPM" est réglé sur **MIDI**) par la valeur du paramètre "Times".

## **010: Random Filt**

### **(Filtre aléatoire stéréo)**

Ce filtre passe-bande stéréo se sert d'une forme d'onde à paliers et d'un LFO aléatoire pour la modulation. Vous pouvez créer un effet spécial avec l'oscillation du filtre.

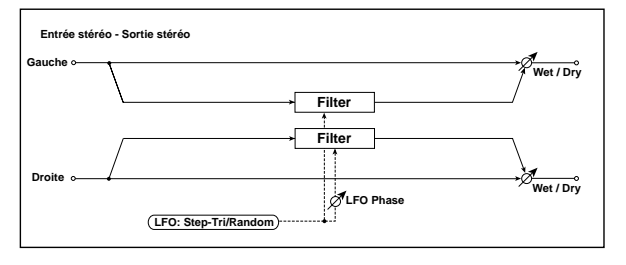

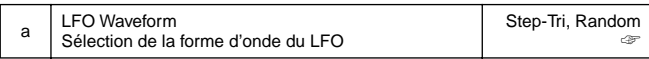

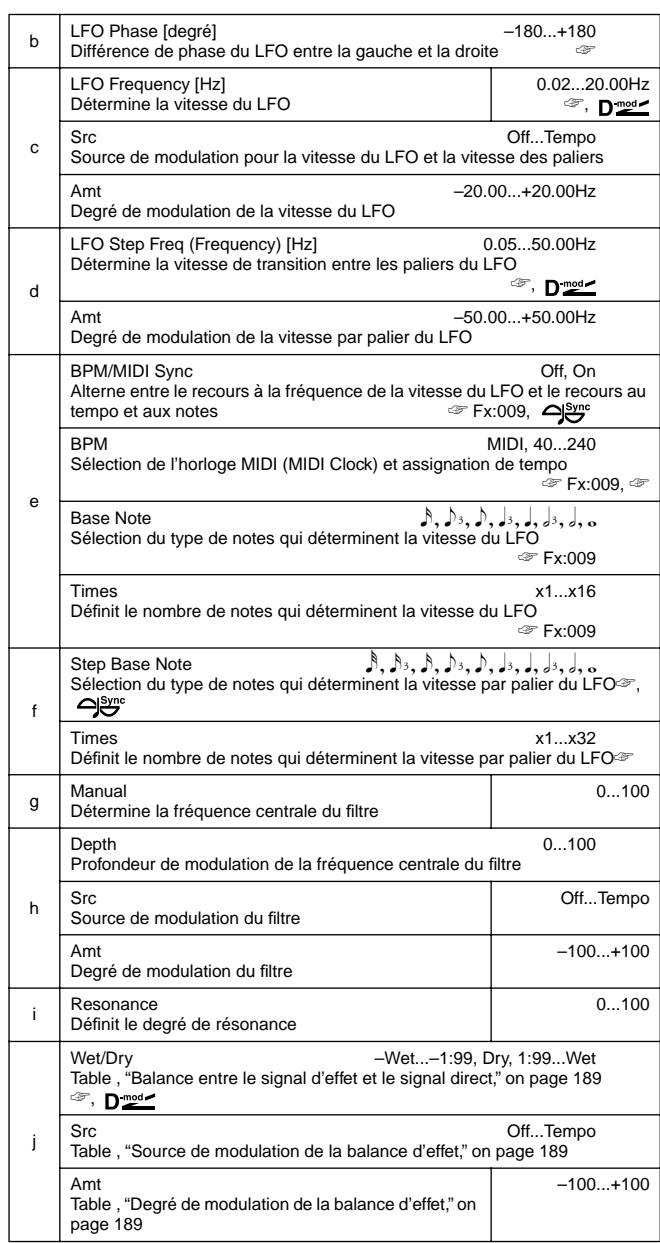

## **a: LFO Waveform, c: LFO Frequency [Hz], d: LFO Step Freq (Frequency) [Hz]**

Lorsque "LFO Waveform" est sur **Step-Tri**, le LFO a une forme d'onde

triangulaire, à paliers . Le paramètre "LFO Frequency" détermine la vitesse de la forme d'onde triangulaire originale. Le paramètre "LFO Step Freq" vous permet de régler la largeur des paliers. Lorsque "LFO Waveform" est réglé sur **Random**, le paramètre "LFO Step Freq" se sert d'un cycle LFO aléatoire.

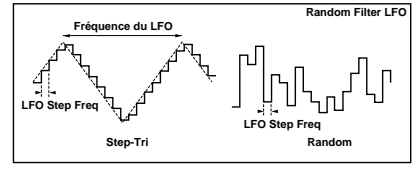

**b: LFO Phase [degré]**

Le décalage des phases gauche et droite change la manière dont la modulation est appliquée aux canaux gauche et droit et "gonfle" le son.

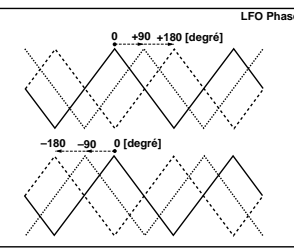

**e: BPM, f: Step Base Note, f: Times**

Pour obtenir la largeur d'un "palier" LFO ou un cycle LFO aléatoire, multipliez la longueur d'une note ("Î……) (sélectionnée sous "Step Base Note" par rapport au tempo spécifié sous "BPM" ou au tempo **MIDI** Clock si "BPM" est sur MIDI) par la valeur du paramètre "Times".

## **j: Wet/Dry**

La phase du signal d'effet est inversée lorsque vous choisissez une valeur allant de **–Wet à –1:99**.

Cet effet combine un Exciter qui ajoute du punch au son et

## **011: Exciter/Enhan**

## **(Exciter/Enhancer stéréo)**

un Enhancer qui lui confère espace et présence. **Entrée stéréo - Sortie stéréo Gauche Wet / Dry LEQ HEQ Exciter EQ Trim** ⊿ **Delay Depth** A **EQ Trim Delay Exciter Enhancer Droite Wet / Dry D-mo** 

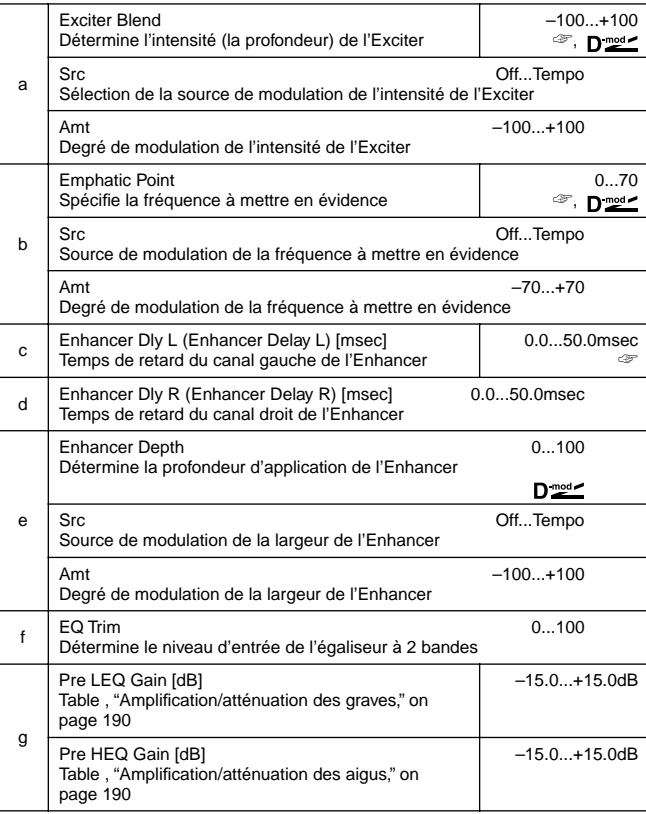

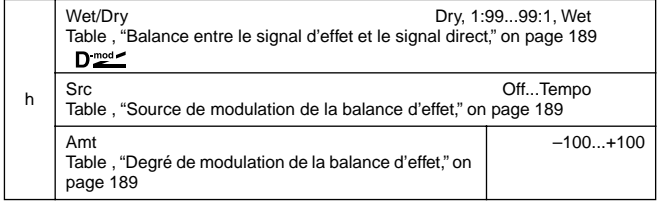

### **a: Exciter Blend**

Ce paramètre détermine la profondeur (l'intensité) de l'Exciter. Des valeurs positives produisent un motif de fréquence (à mettre en évidence) différent de celui produit par des valeurs négatives. **b: Emphatic Point**

Ce paramètre spécifie la fréquence à mettre en évidence. Des valeurs élevées mettent des fréquences basses en évidence. **c: Enhancer Dly L [msec], d: Enhancer Dly R [msec]** Ces paramètres permettent de programmer un retard pour le canal gauche et droit de l'Enhancer. En choisissant des retards légèrement différents pour les deux canaux, vous rendrez le signal de sortie plus "stéréo", plus profond et plus large.

## **012: Sub Oscill**

## **(Stereo Sub Oscillator)**

Cet effet ajoute des fréquences très basses au signal d'entrée. Cela permet notamment de simuler un son de batterie vrombissant ou d'accentuer des graves puissants. Cet effet diffère de celui obtenu par un égaliseur car il permet d'ajouter des harmoniques extrêmement graves. Vous pouvez aussi régler la fréquence de l'oscillateur de sorte à ce qu'elle corresponde à un numéro de note et utiliser l'effet comme Octaver.

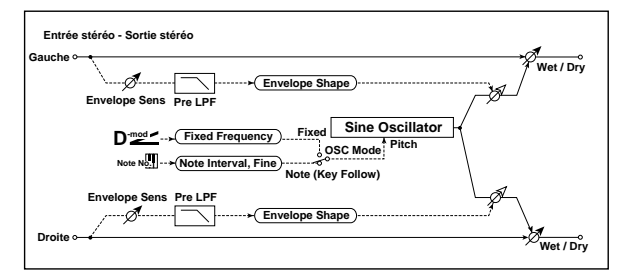

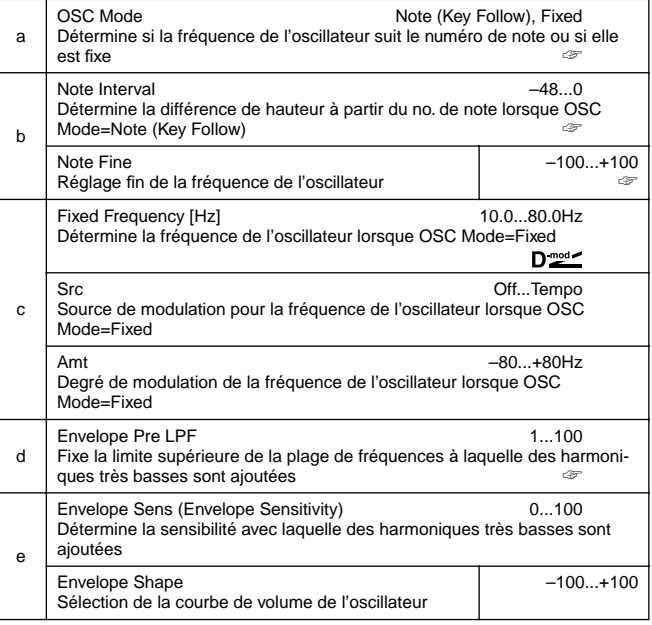

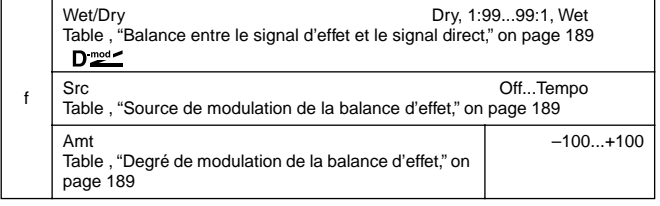

### **a: OSC Mode, b: Note Interval, b: Note Fine**

Le paramètre "OSC Mode" sélectionne le mode de fonctionnement de l'oscillateur. Lorsque **Note (Key Follow)** est sélectionné, la fréquence de l'oscillateur dépend du no. de note, ce qui vous permet d'utiliser l'effet comme Octaver. Le paramètre "Note Interval" spécifie le décalage de hauteur à partir du no. de note original par pas de demi-tons. Le paramètre "Note Fine" permet d'affiner ce réglage par pas de cents.

### **d: Envelope Pre LPF**

Ce paramètre détermine la limite supérieure de la bande de fréquences à laquelle des harmoniques très basses sont ajoutées. Réglez ce paramètre si vous ne souhaitez pas ajouter des harmoniques basses aux fréquences plus élevées.

## **013: Talking Mod**

### **(Talking Modulator)**

Cet effet confère au signal entrant un caractère plutôt insolite. Il a en effet tendance à rappeler vaguement une voix humaine. En modifiant le timbre avec un modulateur dynamique, vous obtenez un effet qui rappelle les instruments "parlants".

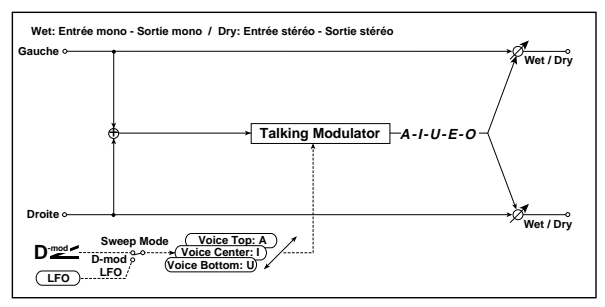

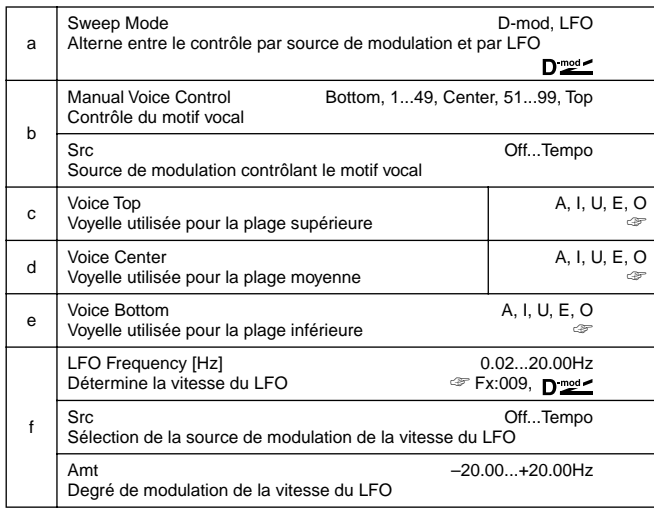

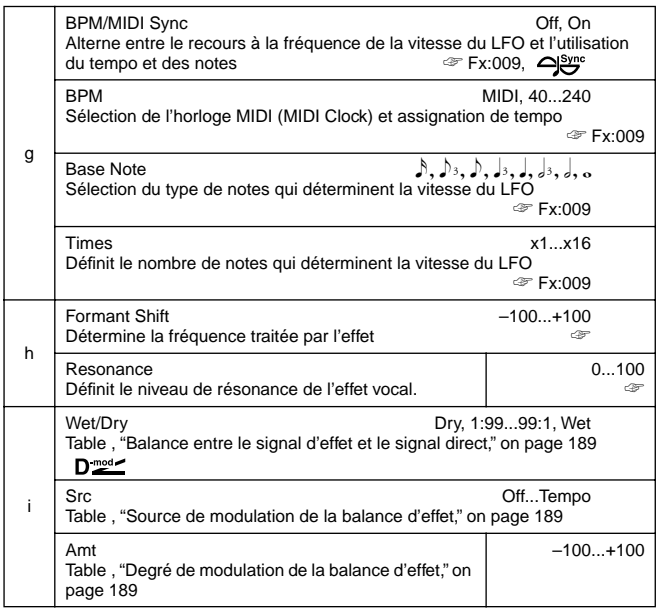

### **c: Voice Top, d: Voice Center, e: Voice Bottom**

Ces paramètres servent à affecter des voyelles aux zones supérieure, centrale et inférieure de la source de contrôle utilisée. Exemple: "Voice Top"=**A**, "Voice Center"=**I** et "Voice Bottom"=**U**: Si "Sweep Mode " est sur **D-mod** avec **Ribbon** comme source de modulation, il suffit de déplacer votre doigt de droite à gauche sur le contrôleur ruban pour faire passer le son de "a" à "i" puis  $"=""$ 

Si "Sweep Mode" est sur **LFO**, le son change cycliquement: de "a" à "i," "u," "i," puis "a."

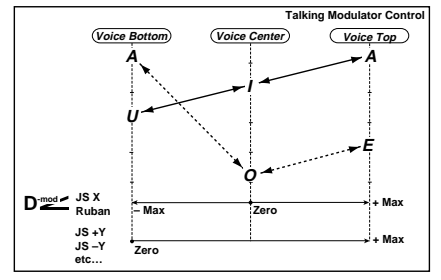

### **h: Formant Shift**

Ce paramètre permet de spécifier la fréquence sur laquelle agit l'effet. Si l'effet doit uniquement porter sur les fréquences aiguës, il convient de choisir une valeur plutôt élevée. Pour traiter les fréquences graves, vous devez donc choisir une valeur relativement basse.

#### **h: Resonance**

Ce paramètre spécifie l'intensité de la résonance appliquée au son vocal. Plus la valeur est élevée, plus le son aura "du caractère".

## **014: Decimator**

### **(Stereo Decimator)**

Cet effet produit un son plutôt grossier qui rappelle un échantillonneur à bas prix utilisant une fréquence d'échantillonnage en conséquence. Vous pourriez même simuler le souffle typique d'un échantillonneur.

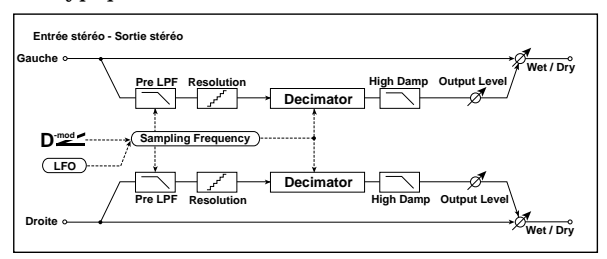

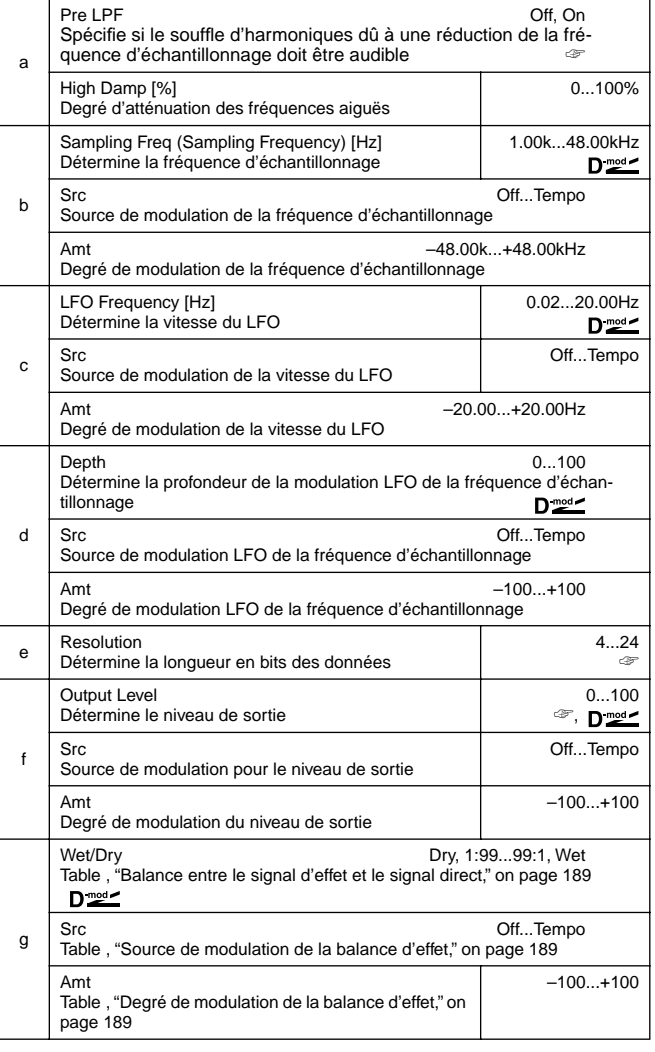

### **a: Pre LPF**

Si un échantillonneur à faible fréquence d'échantillonnage reçoit un son extrêmement aigu (inaudible), il risque de générer un souffle dont la hauteur n'a rien à voir avec le signal original. Réglez "Pre LPF" sur **ON** pour éviter que ce type de souffle ne soit généré.

Si vous réglez "Sampling Freq" sur environ **3kHz** et "Pre LPF" sur **OFF**, vous obtenez une sonorité similaire à celle de la modulation bouclée (ring modulator).

### **e: Resolution, f: Output Level**

Si vous choisissez une valeur plus basse pour le paramètre "Resolution", il y a risque de distorsion. Le volume risque également

d'être modifié. Utilisez le paramètre "Output Level" pour régler le volume.

## **015: Analog Rec**

## **(Stereo Analog Record)**

Cet effet simule le bruit provoqué par les griffes et la poussière sur les disques analogiques. Il reproduit également la modulation produite par un tourne-disque déformé.

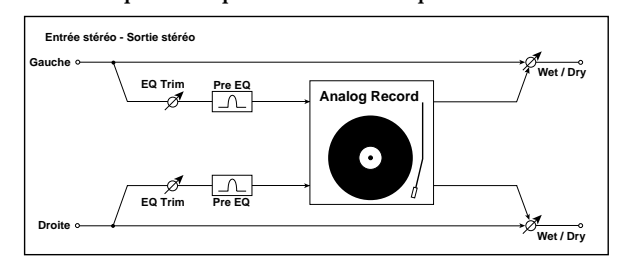

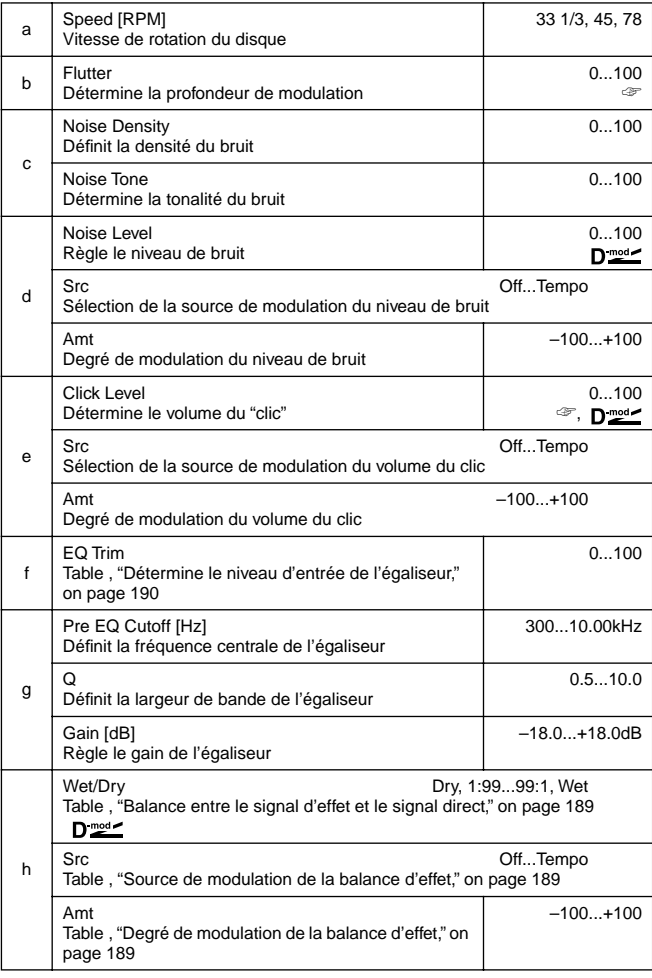

### **b: Flutter**

Ce paramètre vous permet de déterminer la profondeur de la modulation provoquée par un tourne-disque déformé. **e: Click Level**

Ce paramètre permet de régler le volume du "clic" qui se produit une fois lors de chaque rotation du tourne-disque. Cette simulation reproduit le bruit du disque ainsi que le bruit typique de la fin de la lecture du disque.

# **PITCH/PHASE MOD.**

**Effets de modulation de hauteur/de phase**

## **016: Chorus**

## **(Stereo Chorus)**

Cet effet rend le son plus épais et plus chaud en modulant le temps de retard du signal d'entrée. Vous pouvez également élargir le son en décalant la phase du LFO du canal gauche par rapport à celle du canal droit.

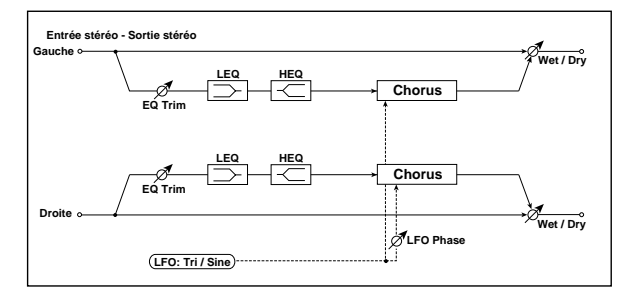

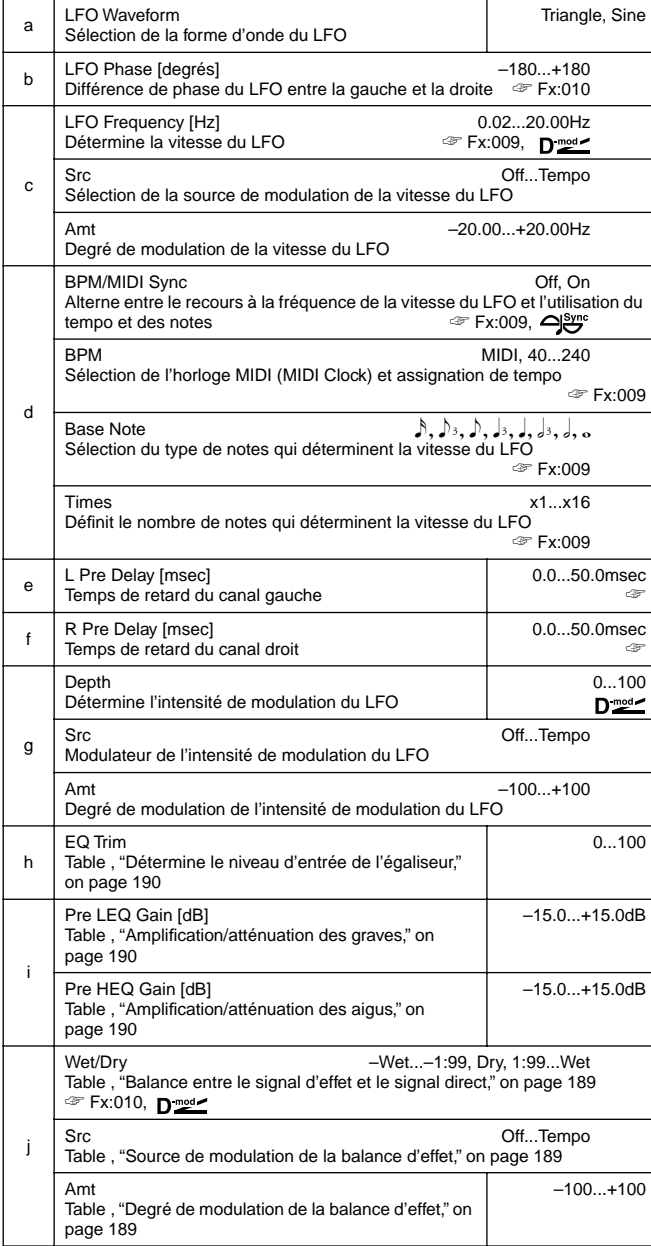

### **e: L Pre Delay [msec], f: R Pre Delay [msec]**

Comme vous pouvez programmer le temps de retard des deux canaux séparément, vous pouvez vous-même déterminer la largeur de l'image stéréo.

## **017: Harm.Chorus**

## **(Stereo Harmonic Chorus)**

Cet effet traite uniquement les fréquences aiguës. Utilisez ce Chorus pour embellir un son de basse sans lui ôter le "punch". Le paramètre Feedback vous permet d'obtenir des effets similaires à ceux d'un Flanger.

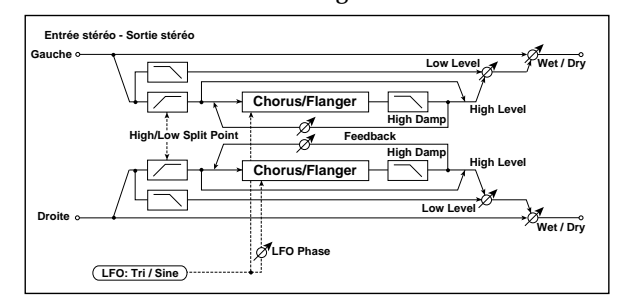

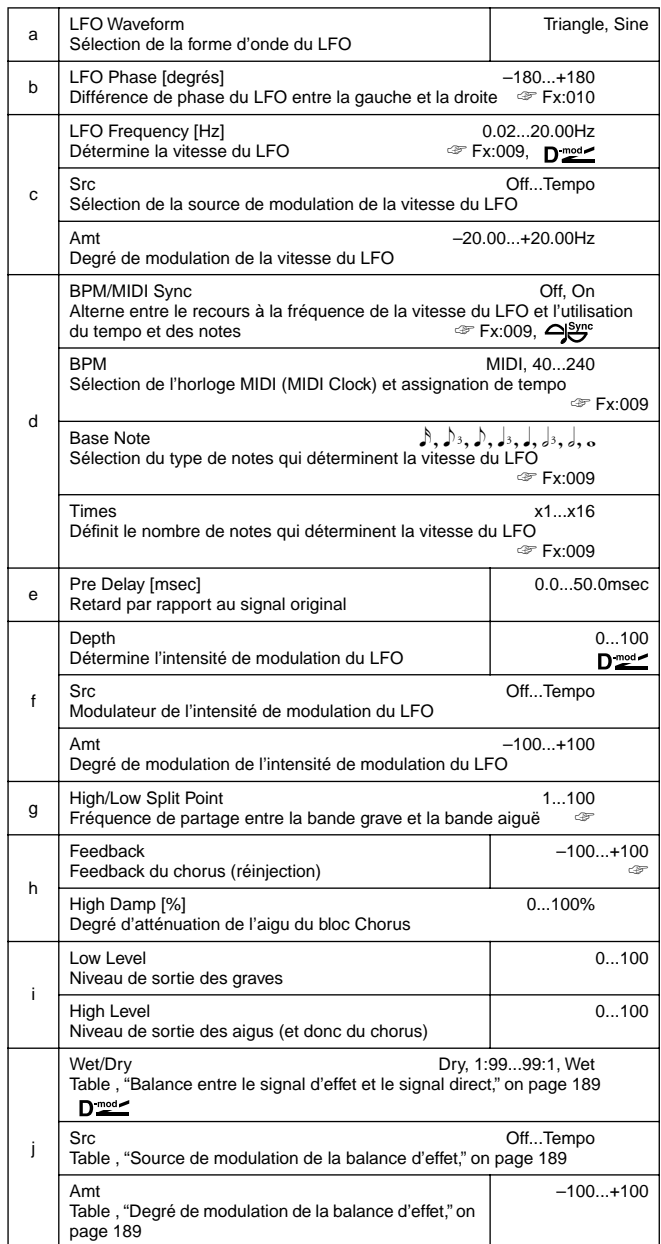

### **g: High/Low Split Point**

Ce paramètre spécifie la fréquence où s'arrête la bande grave et où commence la bande aiguë. Seule la bande aiguë sera traitée par le Chorus.

## **h: Feedback**

Spécifie le feedback, soit la réinjection, du signal Chorus. Plus cette valeur est élevée, plus l'effet rappellera un Flanger.

## **018: MTap Ch/Dly**

## **(Multitap Chorus/Delay)**

Cet effet se compose de quatre blocs Chorus dont la phase LFO est décalée. Il est donc possible de créer une image stéréo complexe au moyen du temps de retard, de l'intensité, du niveau de sortie et du panoramique de chacun de ces blocs. Vous pouvez aussi programmer un effet hybride Chorus/ Delay.

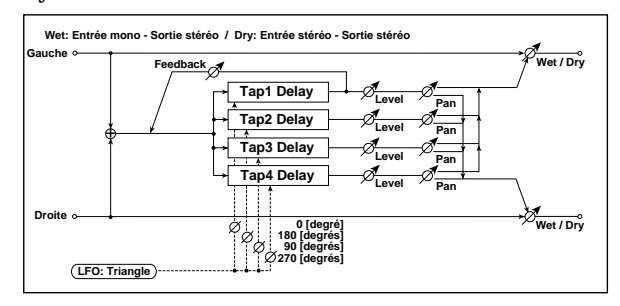

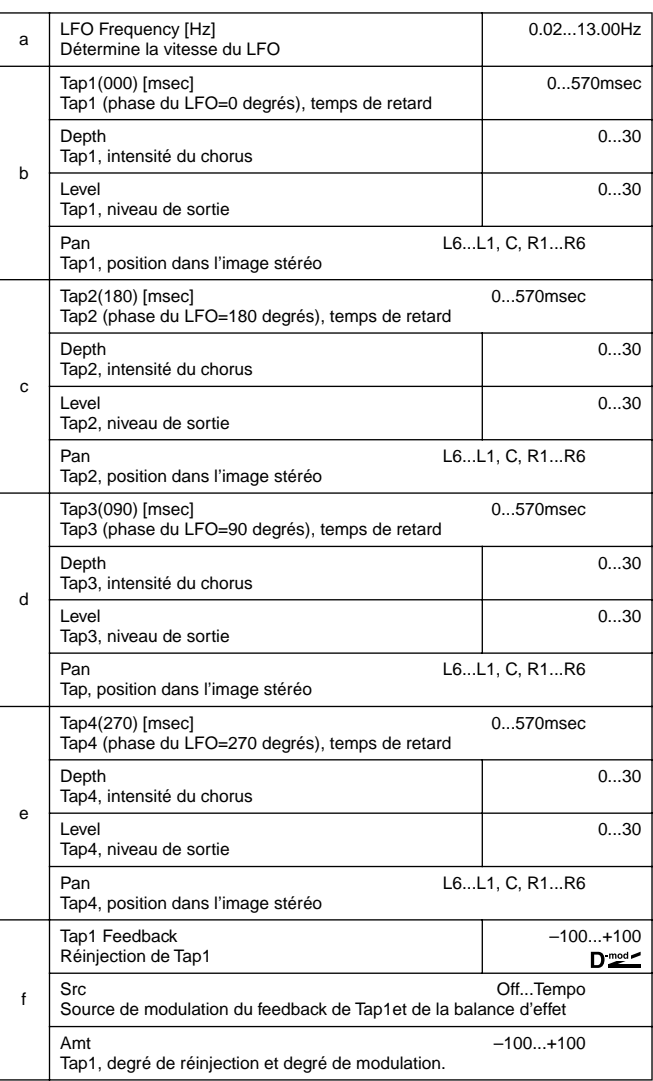

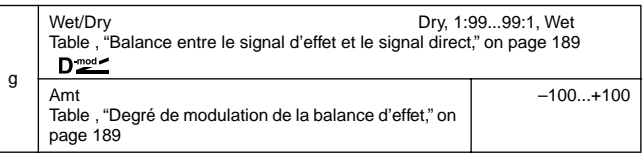

## **019: Ensemble**

Cet effet Ensemble se compose de trois blocs Chorus qui se servent de LFO pour créer de subtils chatoiements; il confère une profondeur et une largeur inouïes au signal traité qui se situe à gauche, au centre et à droite.

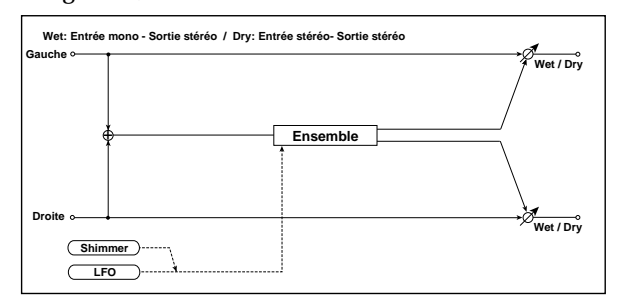

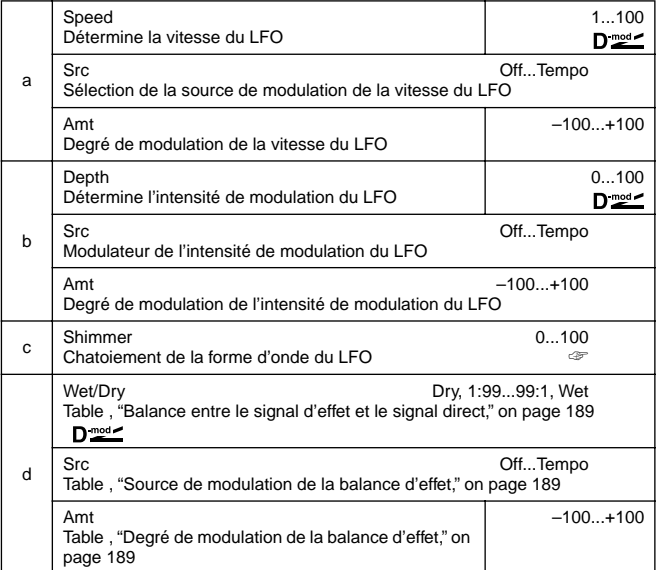

#### **c: Shimmer**

Ce paramètre détermine le degré de chatoiement (d'ondulation) de la forme d'onde du LFO. Plus cette valeur est importante, plus le Chorus est complexe et riche.

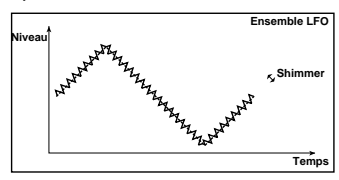

## **020: Flanger**

## **(Stereo Flanger)**

Cet effet confère une montée et un sens de mouvement de la hauteur au signal traité. Il convient surtout pour des sons riches en harmoniques. Ce Flanger est stéréo. Vous pouvez intensifier l'effet stéréo en décalant la phase du LFO du canal gauche par rapport à celle du canal droit.

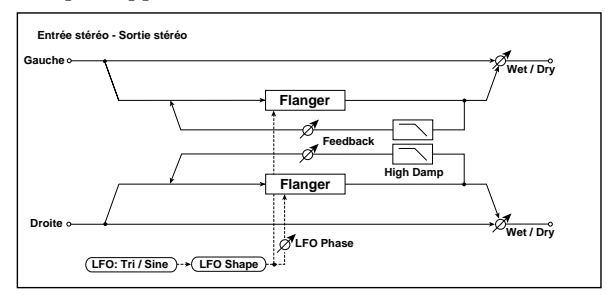

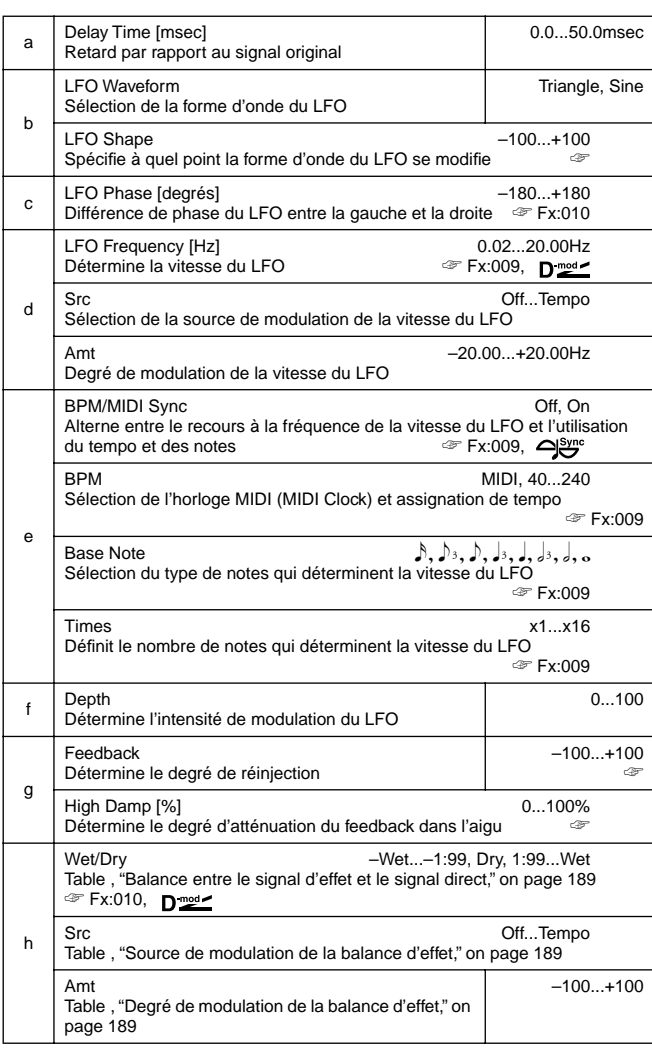

### **b: LFO Shape**

En modifiant la forme d'onde du LFO, vous spécifiez la montée des crêtes.

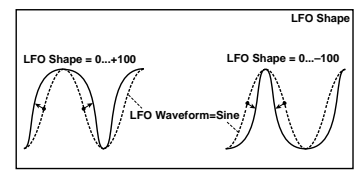

## **g: Feedback, h: Wet/Dry**

L'aspect des crêtes dépend de la valeur Feedback (positive ou négative). Les harmoniques sont mises en évidence lorsque vous ajoutez le signal de l'effet au signal original, à condition que les valeurs Feedback et Wet/Dry soient positives. C'est également le cas pour des valeurs Feedback et Wet/Dry négatives. **g: High Damp [%]**

Ce paramètre détermine le degré d'atténuation du feedback dans l'aigu. Une valeur élevée coupe les harmoniques dans les hautes fréquences.

## **021: RandomFlang**

## **(Stereo Random Flanger)**

Cet effet stéréo se sert d'une forme d'onde à paliers et d'un LFO aléatoire pour la modulation, ce qui crée un effet Flanger inédit.

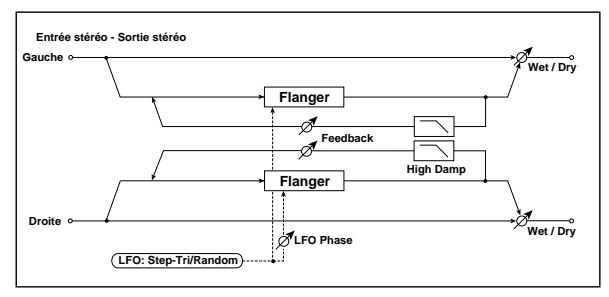

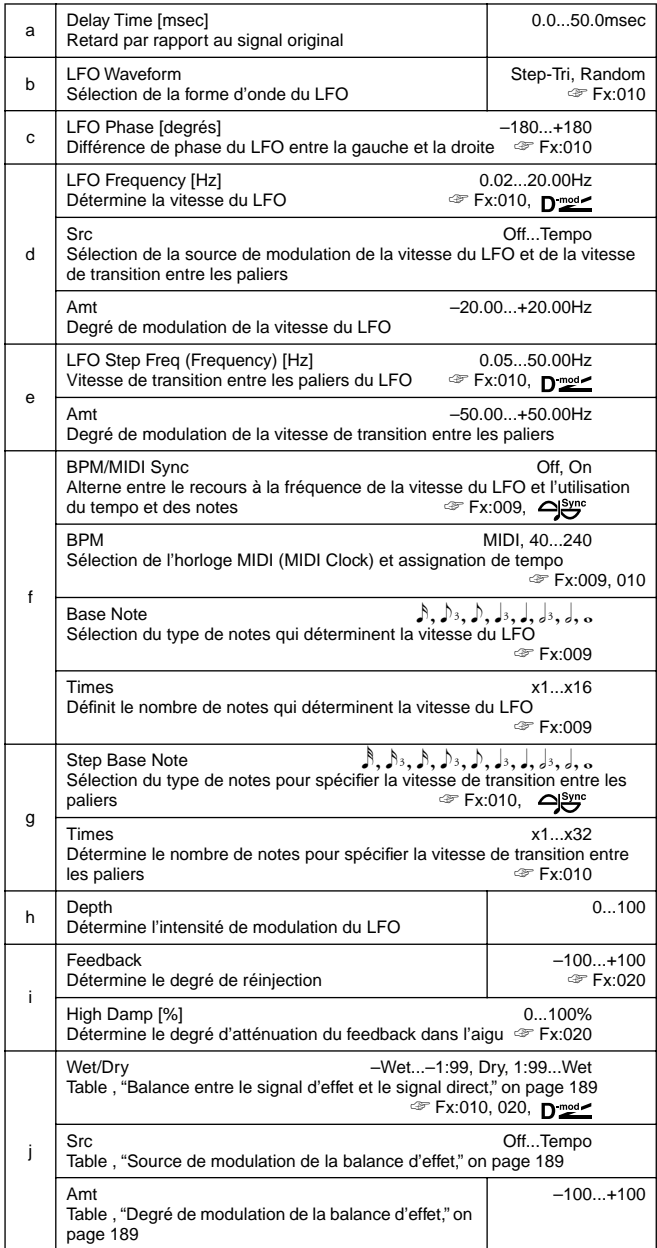

# **022: Envel.Flang**

# **(Stereo Envelope Flanger)**

Ce Flanger se sert d'un générateur d'enveloppe (EG) pour la modulation. Vous obtenez le même type d'effet Flanger chaque fois que vous jouez. Vous pouvez également piloter directement le Flanger avec la source de modulation.

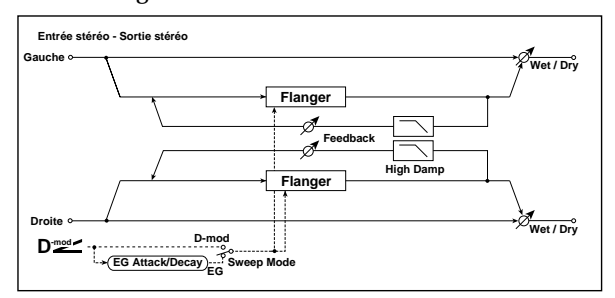

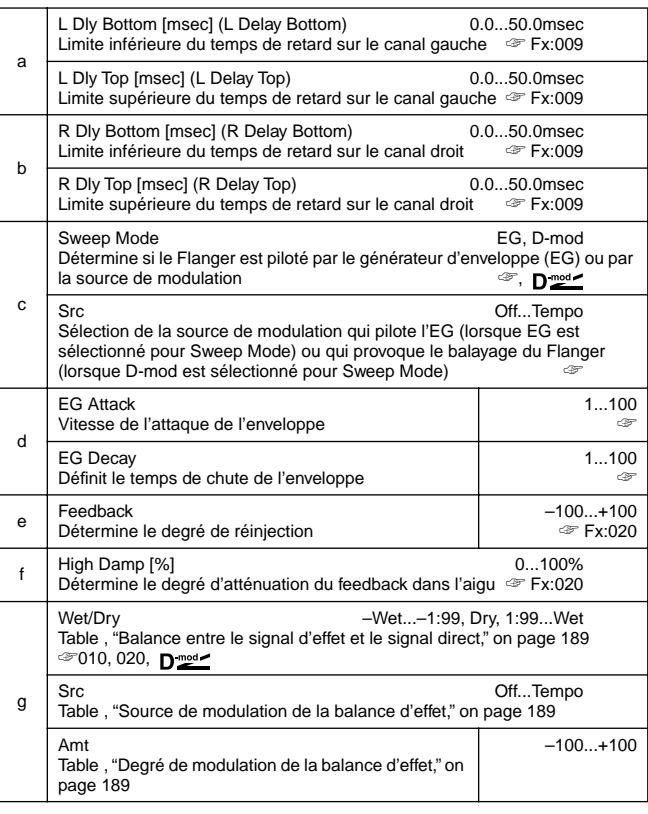

### **c: Sweep Mode, c: Src**

Ce paramètre spécifie la source de modulation du Flanger. En mode "Sweep Mode" = **EG**, le Flanger se base sur le générateur d'enveloppe. Notez qu'il s'agit d'un générateur propre au Flanger qui n'a donc rien à voir avec l'EG des oscillateurs, du filtre ou de l'amplitude.

Le paramètre "Src" spécifie le modulateur qui déclenche l'enveloppe. En choisissant **Gate**, par exemple, vous spécifiez que l'enveloppe démarre dès que vous jouez une note.

Avec "Sweep Mode" = **D-mod**, le modulateur dynamique agit directement sur le Flanger. Le paramètre "Src" permet de sélectionner un modulateur.

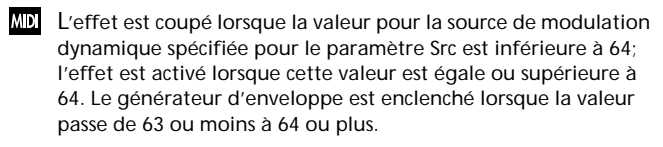

### **d: EG Attack, d: EG Decay**

La vitesse de l'attaque et de la chute (Decay) sont les seuls paramètres réglables pour ce générateur d'enveloppe.

# **023: Phaser**

# **(Stereo Phaser)**

Cet effet produit un décalage de phase du signal entrant par rapport à lui-même. Très efficace pour des sons de piano électrique. Vous pouvez élargir le son en décalant la phase du LFO du canal gauche par rapport à celle du canal droit.

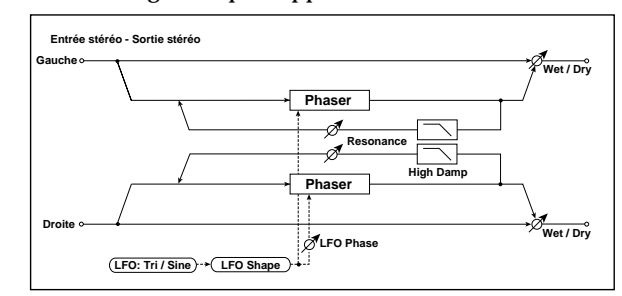

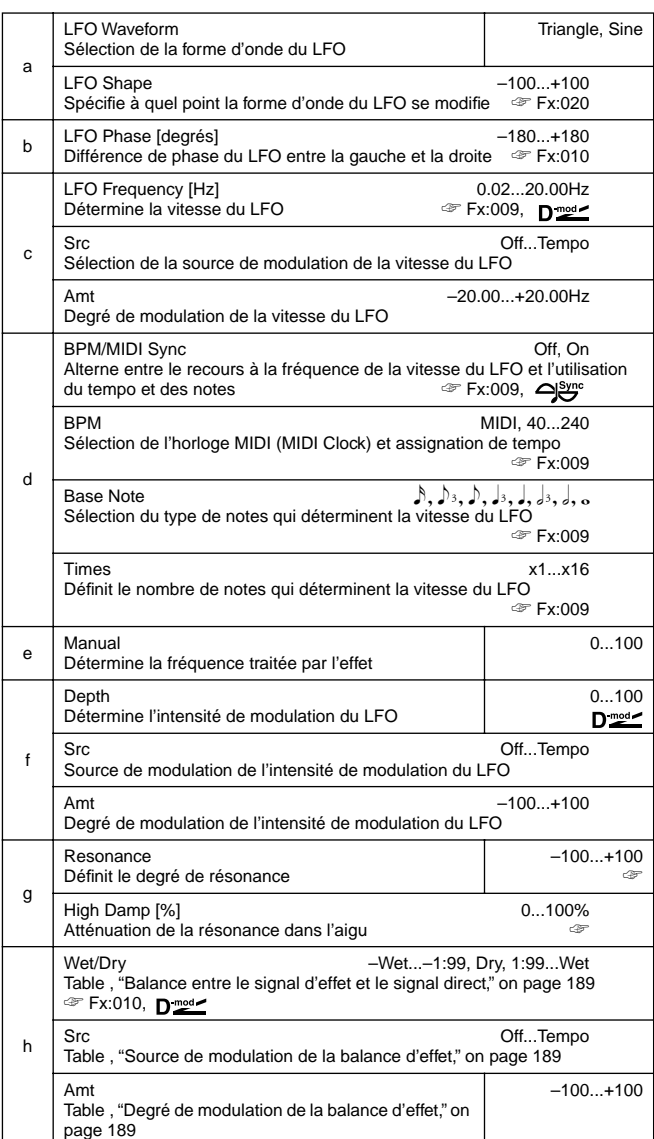

### **g: Resonance, h: Wet/Dry**

L'aspect des crêtes dépend de la valeur Feedback (positive ou négative). Les harmoniques sont mises en évidence lorsque vous ajoutez le signal de l'effet au signal original, à condition que les valeurs "Resonance" et "Wet/Dry" soient positives. C'est également le cas pour des valeurs "Resonance" et "Wet/Dry" négatives.

**g: High Damp [%]**

Ce paramètre détermine le degré d'atténuation du feedback dans l'aigu. Une valeur élevée coupe les harmoniques dans les hautes fréquences.

## **024: Random Phaser**

## **(Phaser aléatoire stéréo)**

Ce Phaser stéréo utilise une forme d'onde avec des paliers et un LFO aléatoire pour la modulation, ce qui rend l'effet très intéressant.

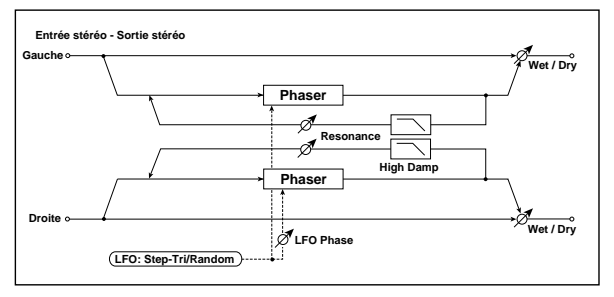

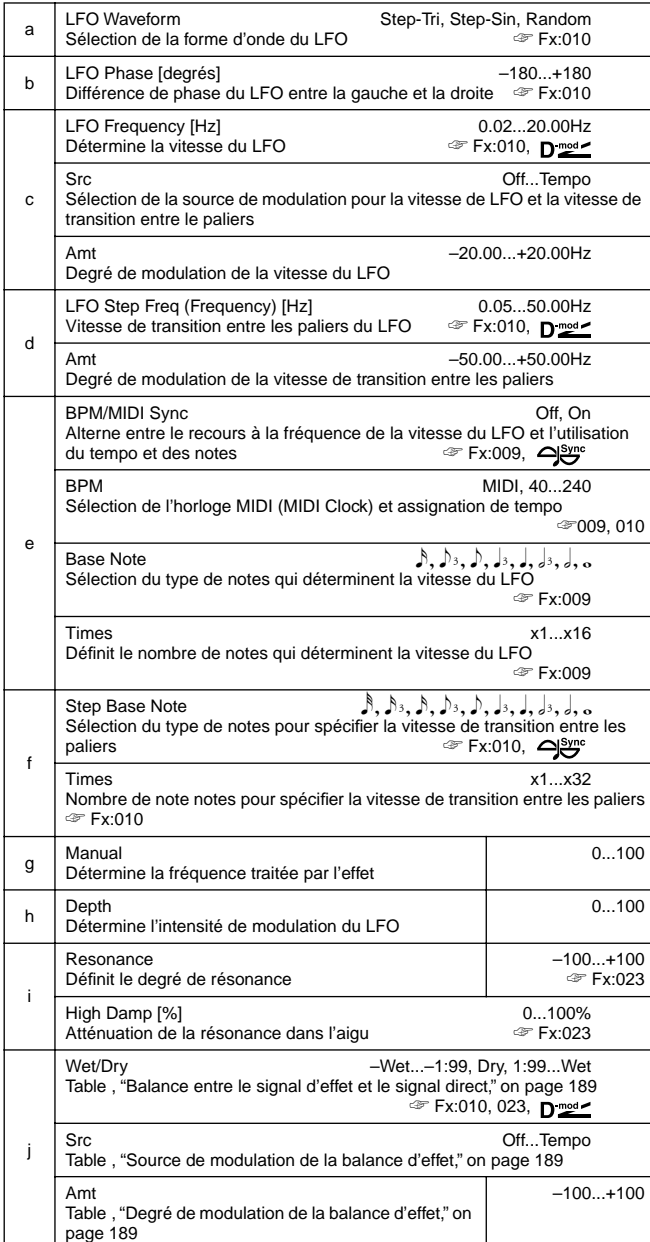

# **025: Envel.Phser**

## **(Stereo Envelope Phaser)**

Ce Phaser stéréo se sert d'un générateur d'enveloppe (EG) pour la modulation. Vous obtenez le même type de déphasage chaque fois que vous jouez. Vous pouvez également piloter directement le Phaser avec la source de modulation.

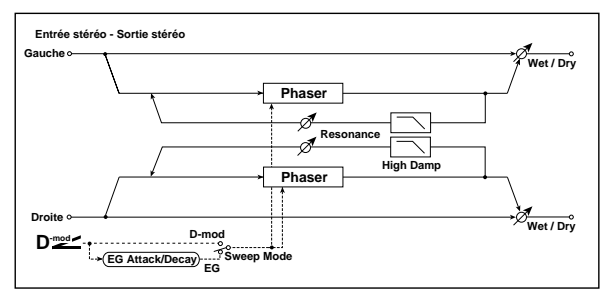

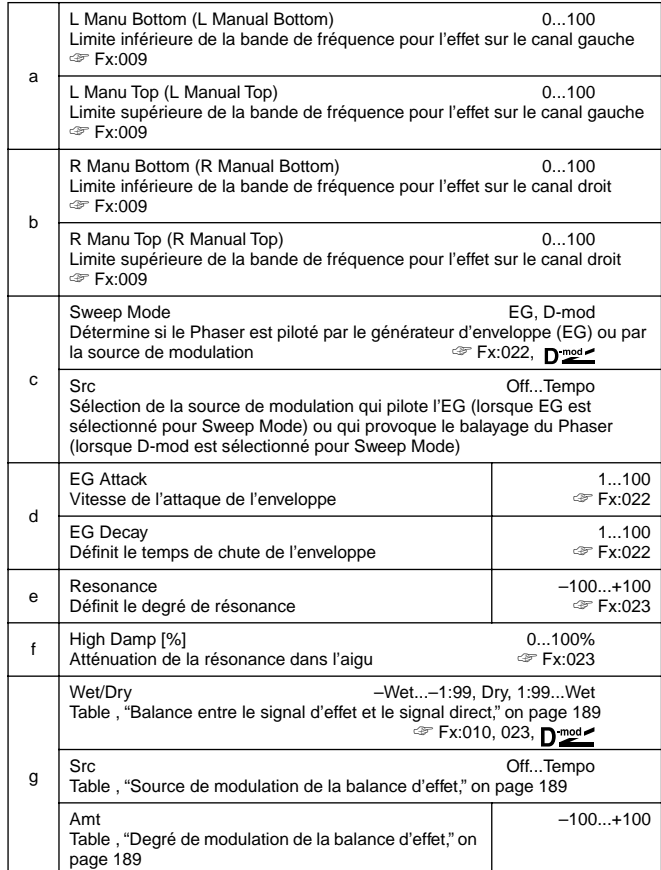

# **026: Biphase Mod.**

# **(Stereo Biphase Modulation)**

Ce Chorus stéréo additionne deux LFO distincts. Il est possible de spécifier la fréquence et la profondeur de chaque LFO séparément. Selon le réglage de ces deux LFO, les formes d'ondes complexes peuvent produire une modulation fort instable, rappelant l'ère analogique.

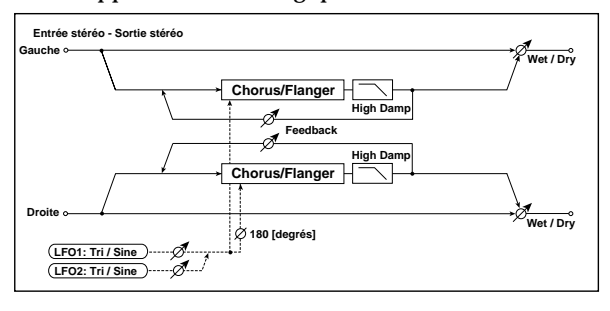

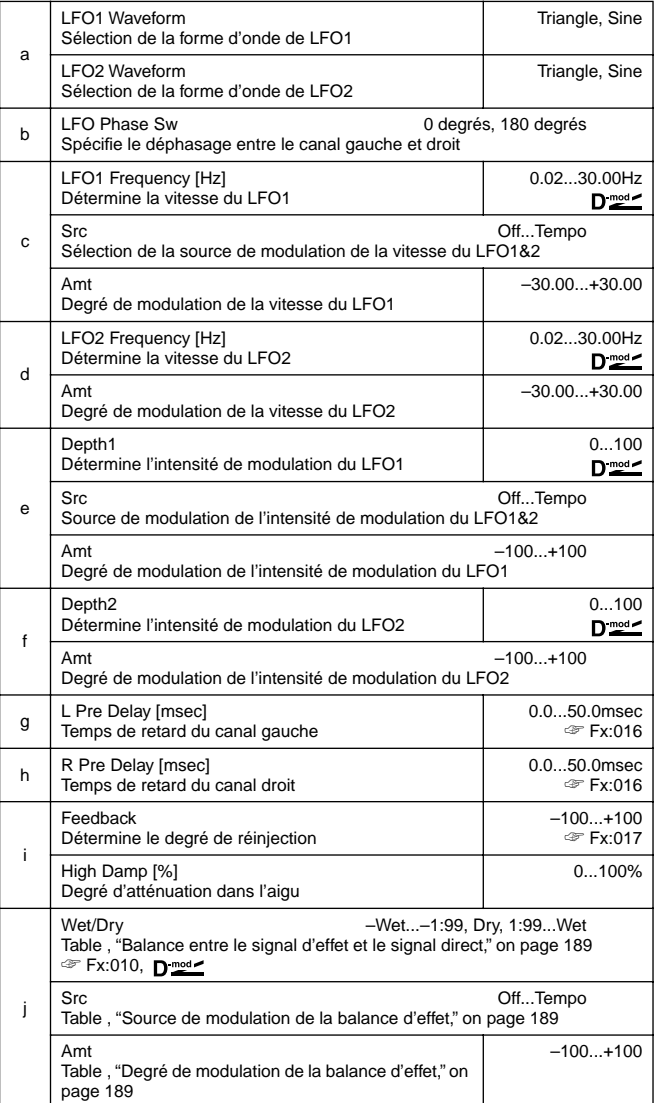

**LFO1 LFO2 Bi-Phase Modulation LFO Depth1 Depth2**  $\ddot{\texttt{t}}$ 

# **027: Vibrato**

# **(Stereo Vibrato)**

Cet effet fait "vibrer" la hauteur du signal entrant. Si vous sélectionnez AutoFade, la vitesse du vibrato peut monter.

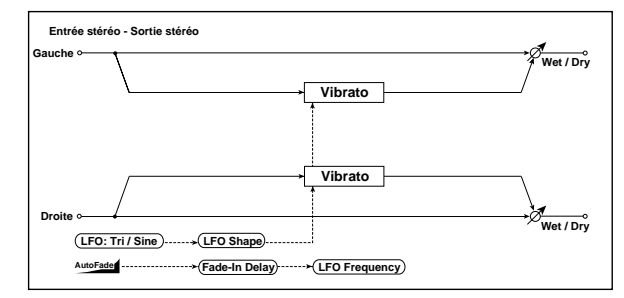

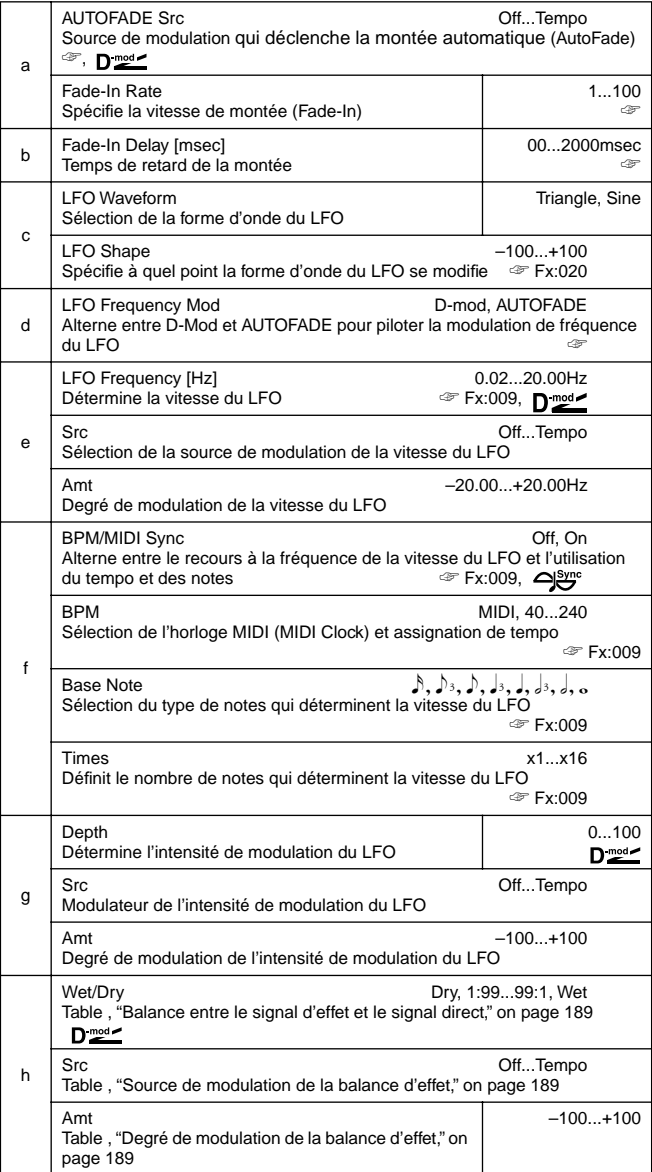

## **d: LFO Frequency Mod, a: AUTOFADE Src, a: Fade-In Rate b: Fade-In Delay [msec]**

Lorsque "LFO Frequency Mod" est sur **AUTOFADE**, vous pouvez utiliser le modulateur choisi pour "AUTO FADE Src" pour déclencher l'effet AutoFade. Lorsque "BPM/MIDI Sync" est sur **On**, vous ne disposez pas de cette possibilité.

Le paramètre "Fade-in Rate" spécifie la montée du Fade In. Le paramètre "Fade-in Delay" spécifie le retard entre le déclenchement de l'effet et le début de la montée.

Voici un exemple d'une montée qui entraîne une augmentation de la

vitesse du LFO (de "1.0Hz" à "4kHz") à chaque commande d'enclenchement de note.

"AUTOFADE Src"=**Gate1**, "LFO Frequency [Hz]"=**1.0**

"LFO Frequency Mod"=**AUTOFADE**, "Amt"=**3.0**

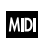

L'effet est coupé lorsque la valeur pour la source de modulation dynamique spécifiée pour le paramètre "AUTOFADE Src" est inférieure à 64; l'effet est activé lorsque cette valeur est égale ou supérieure à 64. La fonction Autofade est enclenchée lorsque la valeur passe de 63 ou moins à 64 ou plus.

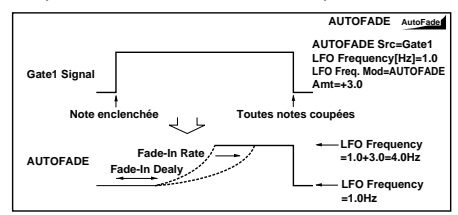

## **028: Auto Fade Mod.**

## **(Stereo Auto Fade Modulation)**

Cet effet stéréo Chorus/Flanger permet de contrôler la vitesse du LFO et la balance d'effet avec un auto-fade et d'élargir le son en décalant la phase du LFO des canaux gauche et droit.

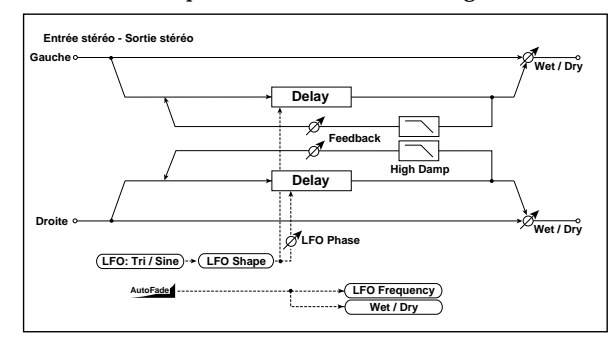

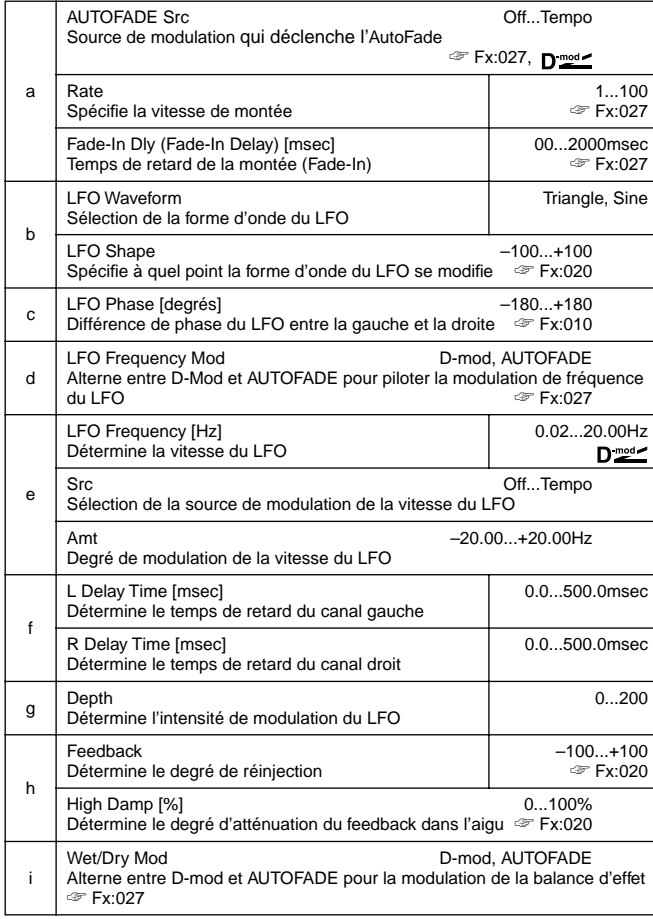

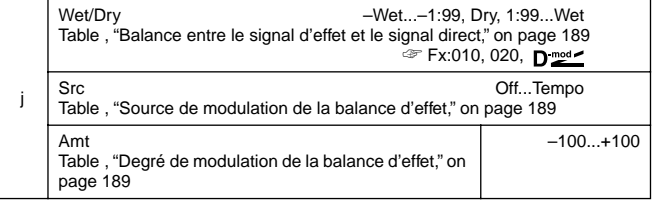

# **029: 2Voice Res**

## **(2Voice Resonator)**

Cet effet produit une résonance du signal entrant à la hauteur spécifiée. Il est possible de spécifier la hauteur, le niveau de sortie et le panoramique de deux "résonateurs" individuellement. L'intensité de résonance peut être modulée par un LFO.

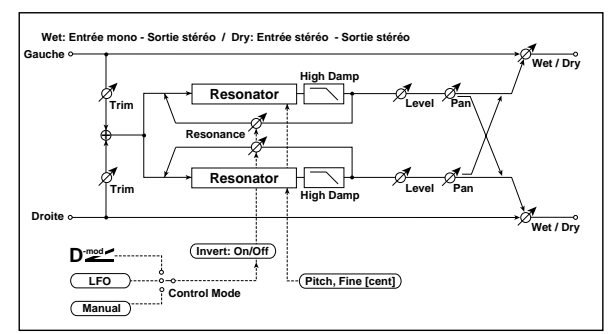

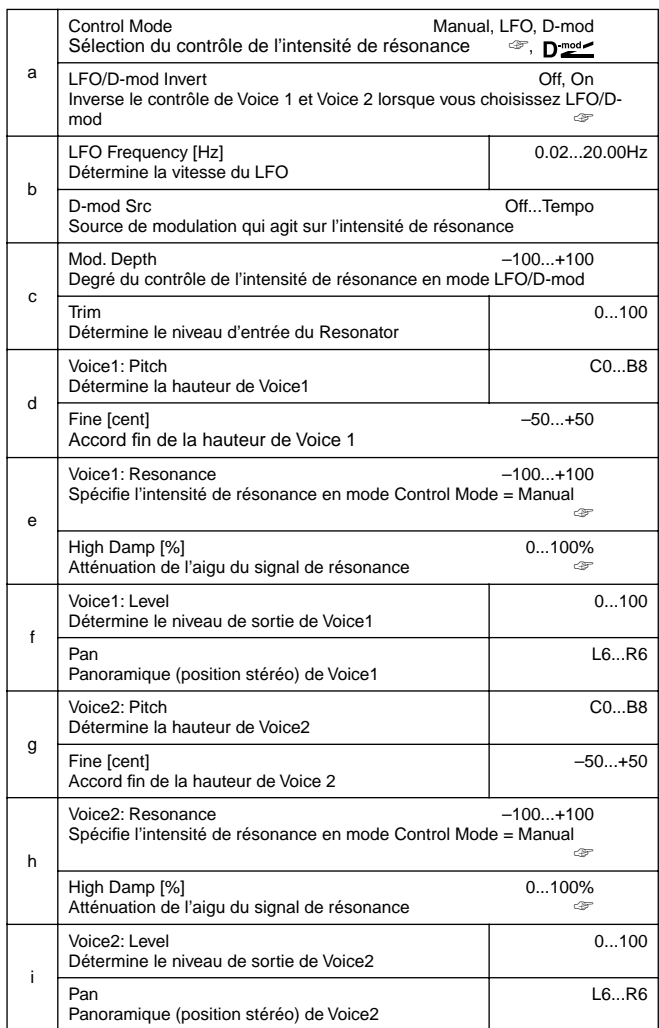

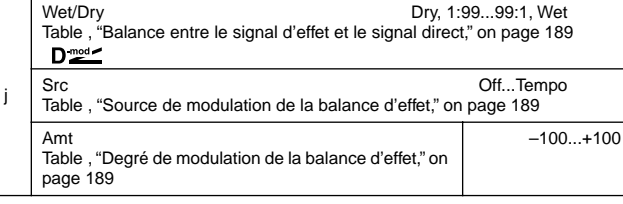

### **a: Control Mode, e: Voice1: Resonance, h: Voice2: Resonance** Ce paramètre spécifie l'intensité de la résonance.

Avec "Control Mode" = **Manual**, le paramètre "Resonance" détermine l'intensité de la résonance. Si ce paramètre a une valeur négative, le contenu des harmoniques change, ce qui produit de la résonance qui se situe une octave plus bas.

Avec "Control Mode" = **LFO**, l'intensité de la résonance varie conformément aux mouvements du LFO. Comme le LFO oscille entre des valeurs positives et négatives, la résonance se situe tantôt à l'octave normale, tantôt à l'octave inférieure.

Avec "Control Mode" = **D-mod**, la résonance est pilotée par le modulateur dynamique sélectionné. S'il s'agit de **JS X** ou **Ribbon**, il est possible d'alterner entre l'octave normale et l'octave inférieure car le principe est alors le même que celui de l'oscillation du LFO.

## **a: LFO/D-mod Invert**

En mode "Control Mode" = **LFO** or **D-mod**, les deux voix (Voice 1 et 2) ont une phase opposée. Ainsi, lorsque la hauteur (Pitch) de Voice 1 est positive, la résonance de la deuxième voix se situe à l'octave inférieure (valeur Resonance négative).

**d: Voice1: Pitch, d: Fine [cent], g: Voice2: Pitch, g: Fine [cent]** Le paramètre "Pitch" détermine la hauteur de la résonance par noms de note. Le paramètre "Fine" affine ce réglage par cents. **e: High Damp [%], h: High Damp [%]**

Ce paramètre détermine l'atténuation de la résonance dans l'aigu. Des valeurs plus basses produisent un son métallique avec davantage d'harmoniques.

## **030: Doppler**

Cet effet simule l'effet "Doppler" (la hauteur du son change proportionnellement à son mouvement), effet bien connu des ambulances qui passent et dont la hauteur de la sirène diminue plus l'ambulance s'éloigne. Traitez un signal direct avec cet effet pour obtenir un Chorus insolite.

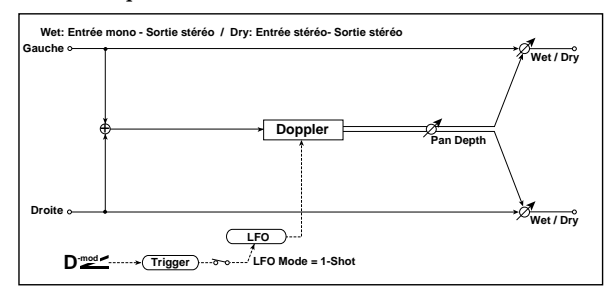

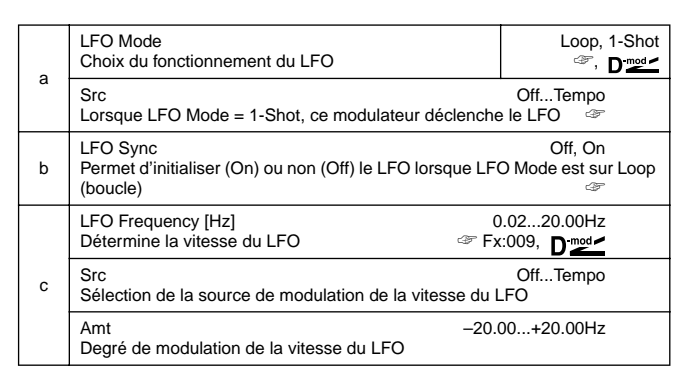

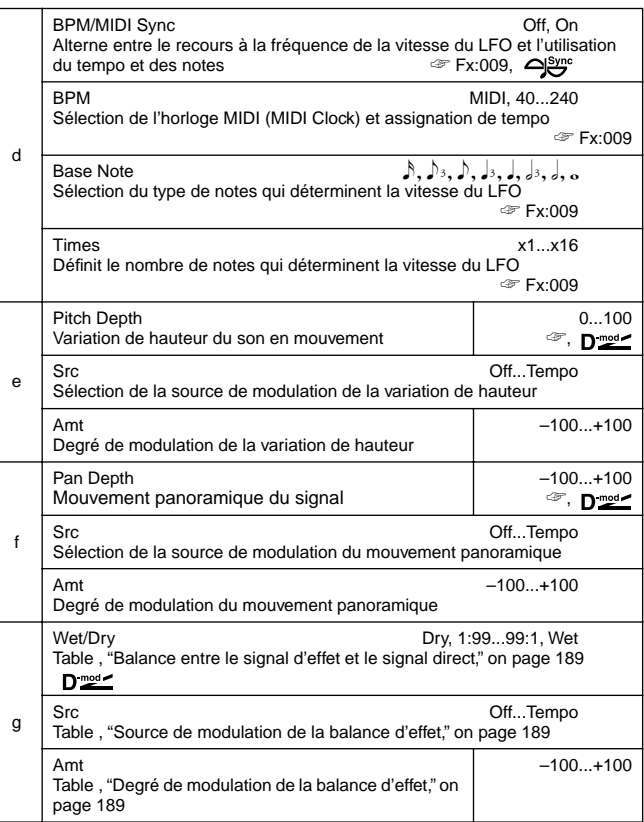

### **a: LFO Mode, a: Src, b: LFO Sync**

Le paramètre "LFO Mode" vous permet de spécifier le fonctionnement du LFO. En mode Loop, l'effet Doppler est répétitif. Si "LFO Sync" est sur **On**, le LFO est réinitialisé lorsque le modulateur choisi avec "Src" est activé.

Avec "LFO Mode" sur **1-Shot**, par contre, l'effet Doppler ne se produit qu'une fois en réponse au signal transmis par le modulateur choisi (Src). Lorsque vous ne sélectionnez pas de modulateur pour ce paramètre ("None"), l'effet Doppler ne sera donc pas audible.

L'effet est coupé lorsque la valeur pour la source de modulation **MD** dynamique spécifiée pour le paramètre "Src" est inférieure à 64; l'effet est activé lorsque cette valeur est égale ou supérieure à 64. L'effet Doppler est enclenché lorsque la valeur passe de 63 ou moins à 64 ou plus.

### **e: Pitch Depth**

L'effet Doppler signifie que la hauteur du signal augmente lorsque le signal s'approche et qu'elle diminue lorsque le signal s'éloigne. Ce paramètre sert à spécifier cette variation de hauteur.

### **f: Pan Depth**

Ce paramètre permet de déterminer la largeur de l'image stéréo du signal d'effet. Avec des valeurs élevées, le son semble venir et aller sur de longues distances. Lorsque les valeurs sont positives, le son va de gauche à droite; il ira de droite à gauche pour des valeurs négatives.

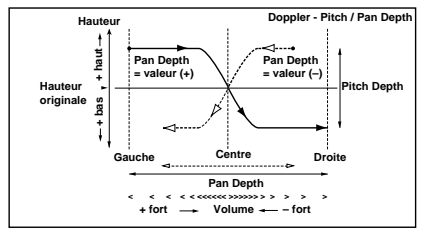

## **031: Scratch**

Cet effet s'applique en enregistrant le signal d'entrée et en déplaçant la source de modulation. Cet effet simule les scratches que vous pouvez faire avec un tourne-disque.

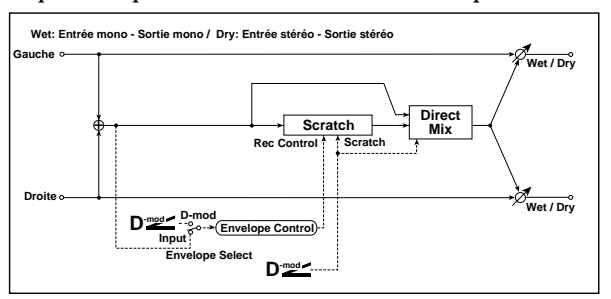

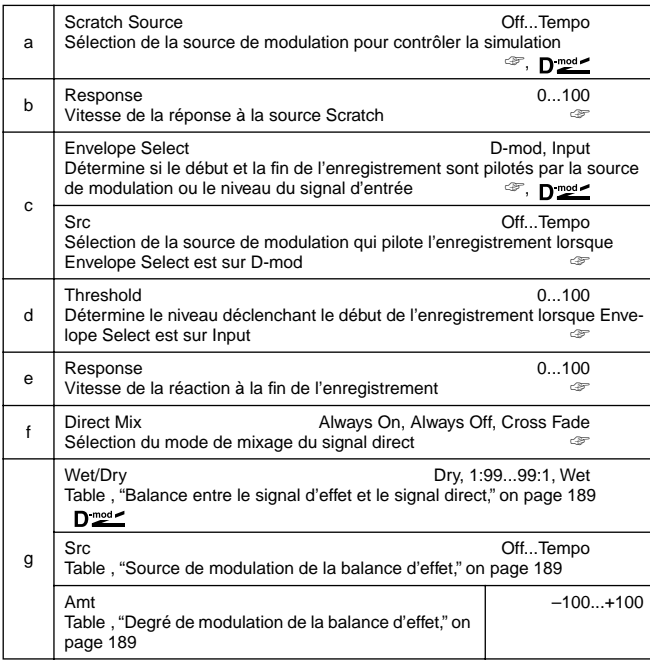

### **a: Scratch Source, b: Response**

Le paramètre "Scratch Source" vous permet de choisir le modulateur qui pilote la simulation. La valeur du modulateur correspond à la position de lecture. Le paramètre "Response" vous permet de déterminer la vitesse de la réaction au modulateur.

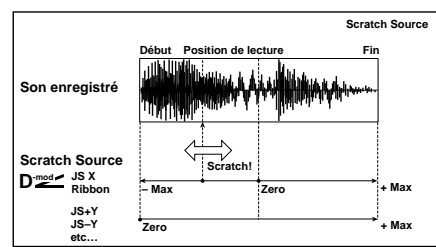

**c: Envelope Select, c: Src, d: Threshold**

Lorsque "Envelope Select" est sur **D-mod**, le signal d'entrée n'est enregistré que lorsque la valeur du modulateur est égale ou supérieure à 64.

Lorsque "Envelope Select" est sur **Input**, le signal d'entrée n'est enregistré que lorsque son niveau dépasse la valeur seuil (Threshold).

Le temps d'enregistrement maximum est de 1365msec. Si vous dépassez ce temps, les données enregistrées sont effacées progressivement à partir du début.

### **e: Response**

Ce paramètre vous permet de déterminer la vitesse de réaction à la fin de l'enregistrement. Optez pour une valeur basse lorsque vous enregistrez une phrase ou un motif rythmique et choisissez une valeur plus élevée si vous n'enregistrez qu'une note.

### **f: Direct Mix**

Avec **Always On**, un signal direct est généralement produit. L'option **Always Off** coupe le signal direct. **Cross Fade** produit généralement un signal sec et n'est coupé que durant le scratching.

Réglez "Wet/Dry" sur **Wet** pour exploiter ce paramètre de manière efficace.

# **MOD./P.SHIFT**

**Autres effets de modulation et de changement de hauteur**

## **032: Tremolo**

## **(Stereo Tremolo)**

Cet effet stéréo produit une modulation régulière du volume du signal d'entrée. En déphasant le LFO, vous pouvez créer des mouvements entre le canal gauche et droit et produire un trémolo.

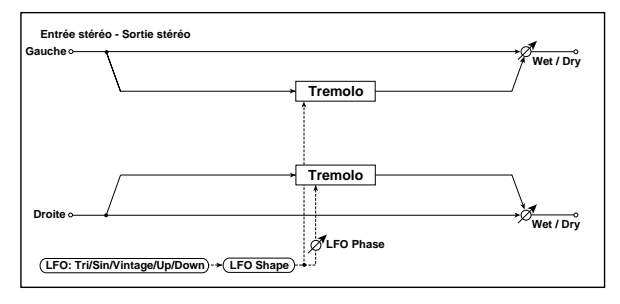

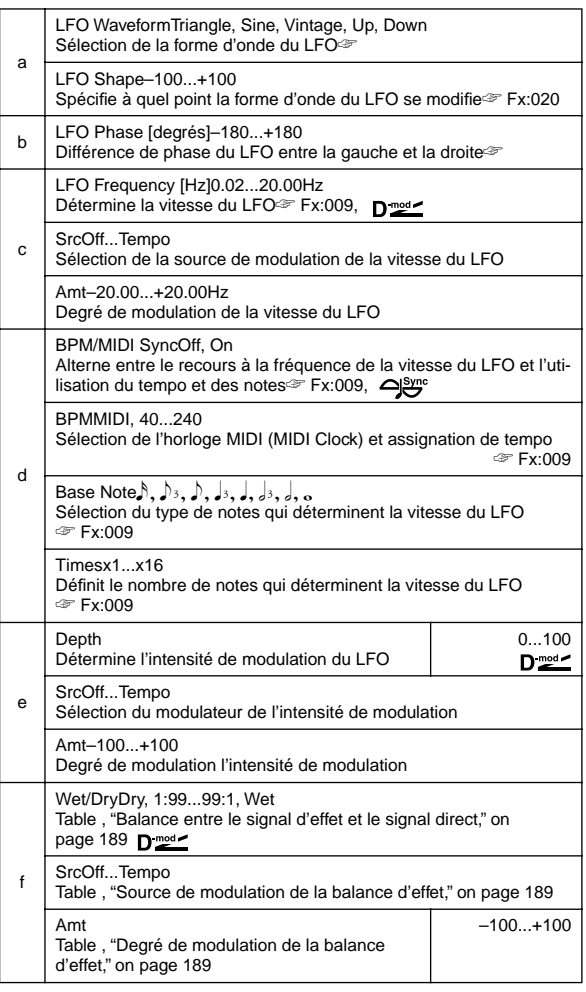

## **a:LFO Waveform**

Ce paramètre spécifie la forme d'onde du LFO. **Vintage** convient le mieux pour simuler le trémolo d'un amplificateur de guitare. Ce serait dès lors une bonne idée de combiner cet effet avec

["001: Amp Simulat \(Simulation d'ampli stéréo\)"](#page-190-3) pour obtenir un son d'ampli de guitare classique.

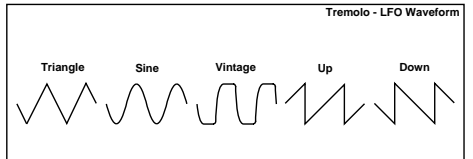

### **b: LFO Phase [degrés]**

Ce paramètre spécifie le décalage de phase de la forme d'onde des deux LFO. Plus cette valeur est élevée, plus cet effet rappelle un Auto-Pan qui fait alterner un signal entre le canal gauche et droit.

## **033: Env. Tremolo**

## **(Stereo Envelope Tremolo)**

Cet effet se sert du niveau du signal d'entrée pour moduler un trémolo stéréo. Vous pouvez simuler un effet trémolo qui s'approfondit en s'estompant tandis que le niveau baisse.

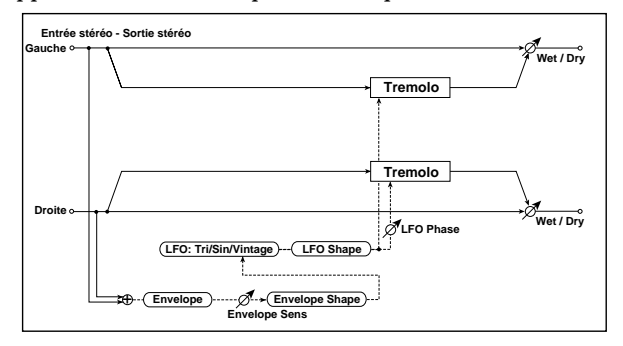

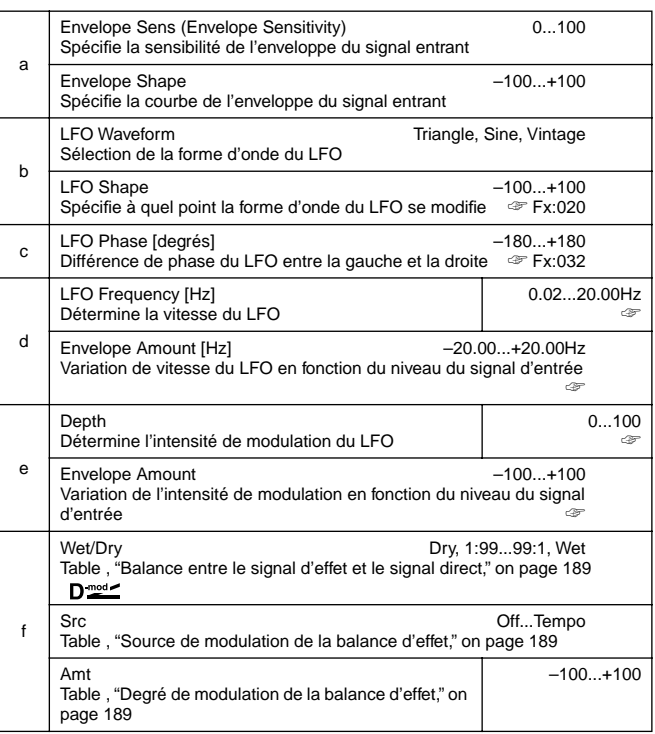

### **d: LFO Frequency [Hz], d: Envelope Amount [Hz], e: Depth, e: Envelope Amount**

Ces paramètres servent à programmer la modulation qui doit être appliquée en fonction de l'enveloppe (du signal entrant). La vitesse du LFO est le résultat de l'addition de "LFO Frequency" au produit de la multiplication "Envelope Amount" x niveau du signal entrant. La valeur Depth résulte également de l'addition de la valeur "Depth" à "Envelope Amount" x niveau du signal entrant.

• En voici un exemple: un niveau d'entrée maximal produira 1.0Hz, "Depth"= 0. Un niveau d'entrée égal à "0" produira 8.0Hz,"Depth"= 100.

"LFO Frequency [Hz]"=**8.0**, "Envelope Amount [Hz]"=**–7.0** "Depth"=**100**, "Envelope Amount"=**–100**

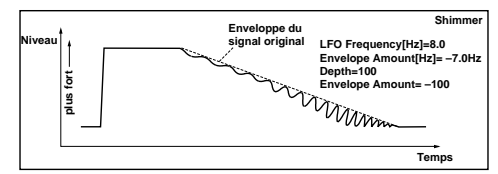

## **034: Auto Pan**

## **(Stereo Auto-Pan)**

L'effet Auto-Pan fait alterner le signal traité entre le canal gauche et droit. Comme il s'agit d'un effet stéréo, vous disposez de deux LFO dont vous pouvez décaler la phase, de sorte à ce qu'ils agissent dans des directions opposées ou que le deuxième poursuive le premier.

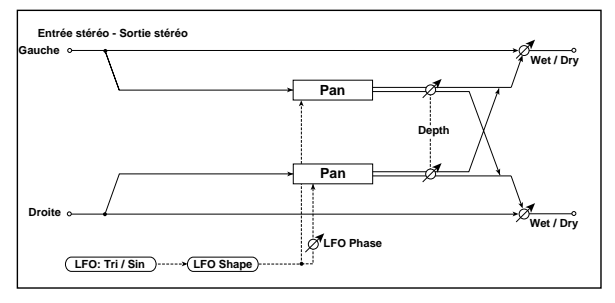

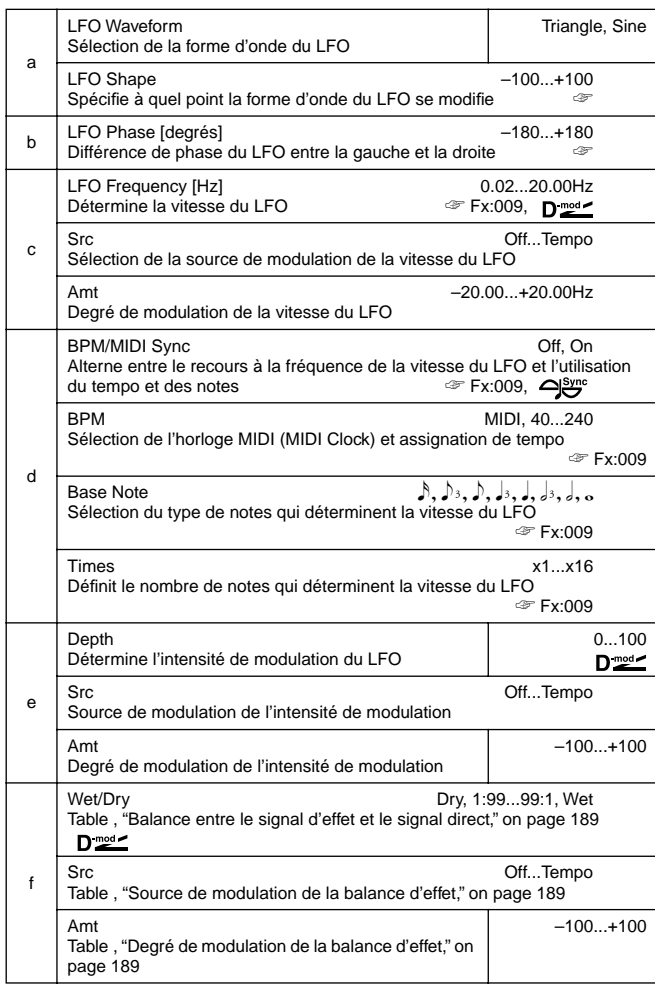

### **a: LFO Shape**

La courbe utilisée pour les mouvements panoramiques dépend du choix de la forme d'onde pour le LFO. **b: LFO Phase**

Ce paramètre spécifie le déphasage entre le canal gauche et droit. En choisissant une valeur différente de **0**, les signaux des canaux gauche et droit ont l'air de se pourchasser. Avec une valeur **+180** ou **–180**, vous obtenez deux mouvements panoramiques diamétralement opposés.

Notez qu'il vaut mieux affecter deux signaux différents aux deux LFO – du moins si vous tenez à un effet utilisable.

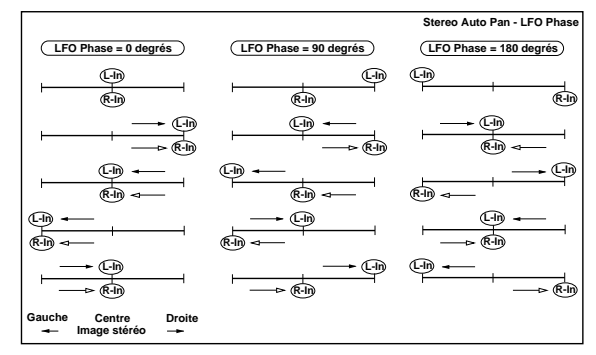

## **035: Phaser + Trem**

## **(Stereo Phaser + Tremolo)**

Cet effet combine les LFO d'un Phaser stéréo et d'un trémolo. Grâce à la montée du Phaser et au chatoiement du trémolo synchronisés, cet effet produit une modulation tout à fait agréable qui convient particulièrement aux sons de piano électrique.

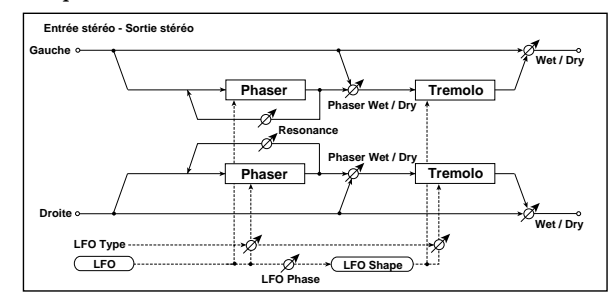

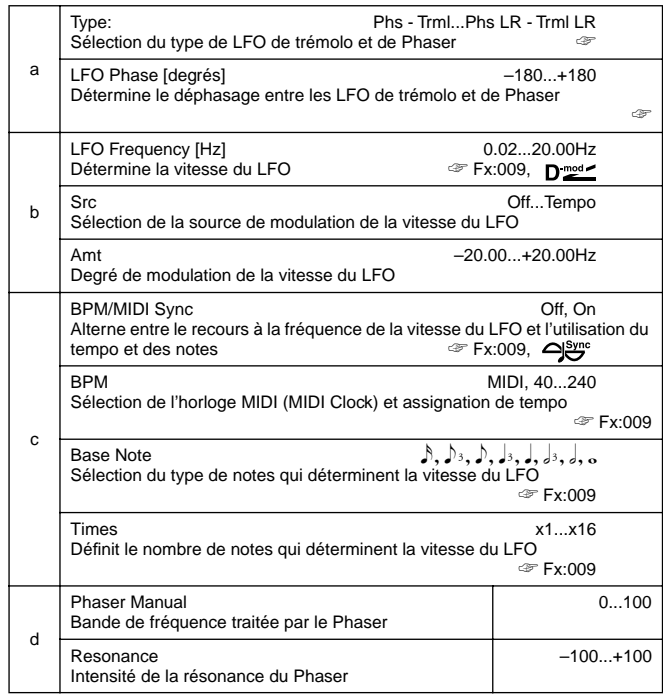

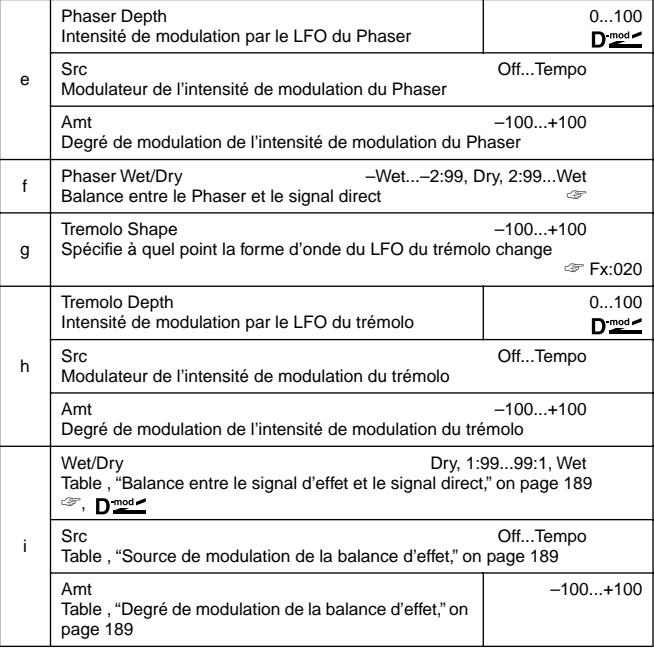

### **a: Type, a: LFO Phase [degrés]**

Sélection du type de LFO de Phaser et de trémolo pour le paramètre "Type". La façon dont le signal d'effet se déplace ou tourne dépend du type de LFO. "Phase LFO" vous permet de décaler le timing des crêtes du Phaser et d'obtenir ainsi un subtil mouvement de rotation du son.

### **f: Phaser WetDry, i: Wet/Dry**

Le paramètre "Phaser Wet/Dry" spécifie la balance entre le signal du Phaser et le signal direct. Le paramètre "Wet/Dry", par contre, spécifie la balance entre l'effet résultant de la combinaison du Phaser et du trémolo d'une part et le signal direct d'autre part.

## **036: Ring Modulat**

## **(Stereo Ring Modulator)**

Cet effet produit un son métallique en injectant le signal entrant à un oscillateur. La modulation sera plus radicale lorsque vous agissez sur l'oscillateur au moyen d'un LFO ou d'un modulateur dynamique. Comme la fréquence de l'oscillateur peut suivre celle du numéro de note, vous pouvez obtenir une modulation bouclée dans la tonalité désirée.

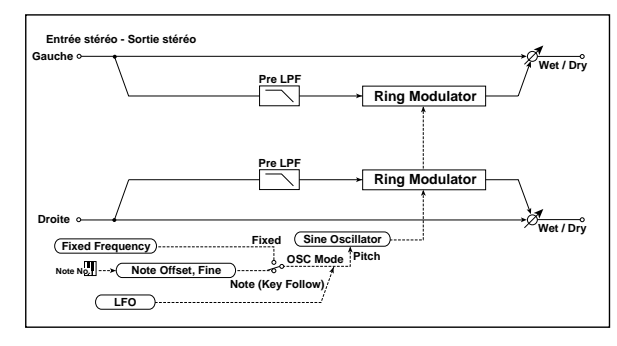

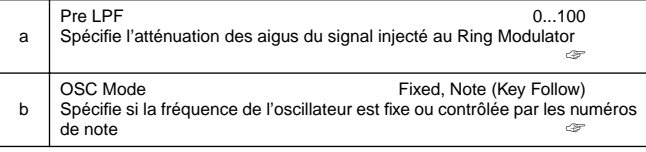

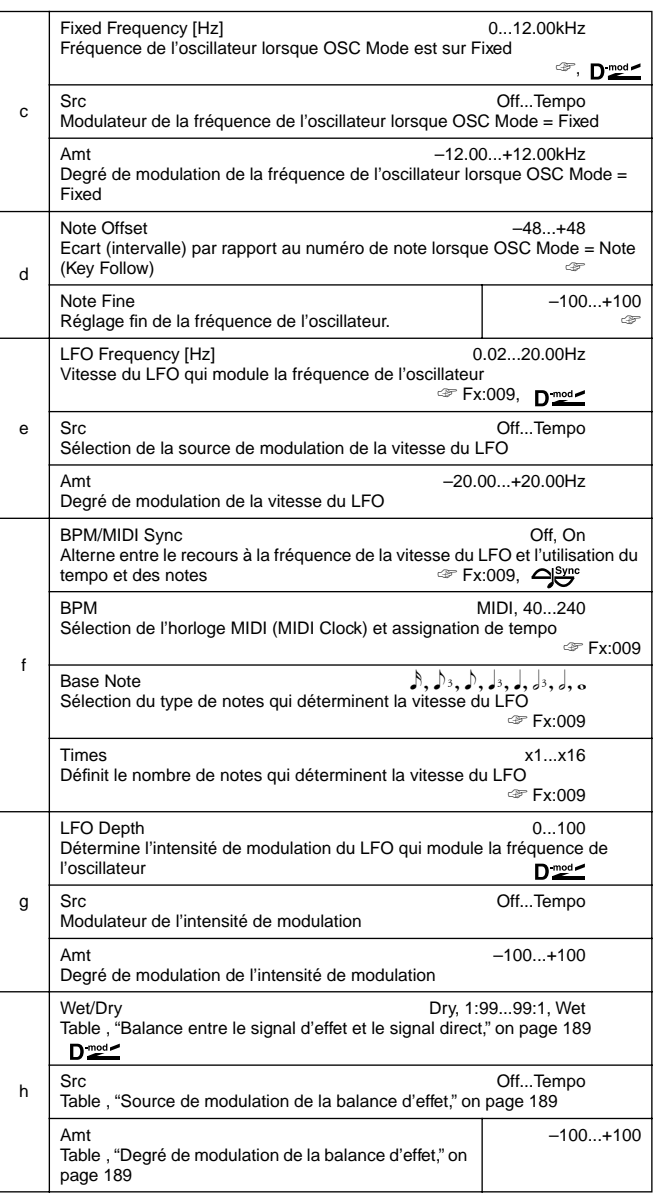

### **a: Pre LPF**

Ce paramètre spécifie le degré d'atténuation des aigus du signal injecté au Ring Modulator. Si le signal entrant est riche en harmoniques, il a tendance à brouiller l'effet. Dans ce cas, diminuez le volume des aigus avec Pre LPF.

### **b: OSC Mode**

Ce paramètre spécifie si la fréquence de l'oscillateur doit suivre celle du numéro de note reçu.

#### **c: Fixed Frequency [Hz]**

Ce paramètre détermine la fréquence de l'oscillateur lorsque "OSC Mode" = **Fixed**.

## **d: Note Offset, d: Note Fine**

Voici deux paramètres qui servent uniquement lorsque OSC Mode est sur **Note (Key Follow)**. Le paramètre "Note Offset" détermine l'écart (la différence de hauteur) par rapport aux numéros de note et peut être programmé par pas de demi-tons. Le paramètre "Note Fine" permet "d'accorder" la hauteur de l'oscillateur par pas d'un cent. En mode Note (Key Follow), la modulation en boucle reste musicale car la fréquence de l'oscillateur suit la hauteur des notes.

## **037: Detune**

Cet effet produit un signal légèrement désaccordé qui est ajouté au signal original. L'effet est sans doute plus naturel

## que celui d'un Chorus car la consistance du son produit reste constante.

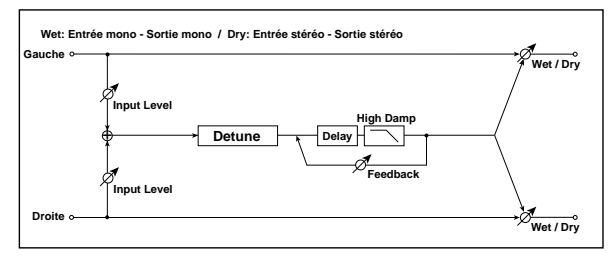

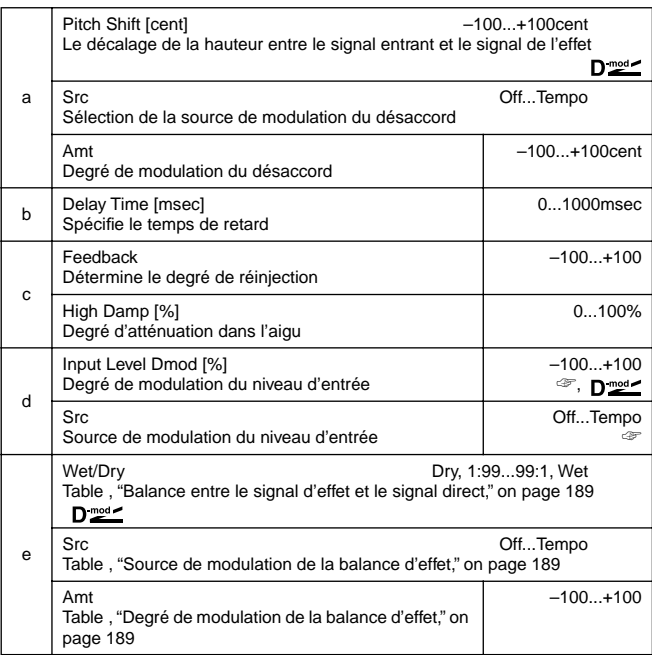

### **d: Input Level Dmod [%], d: Src**

Ce paramètre détermine la modulation dynamique du niveau d'entrée.

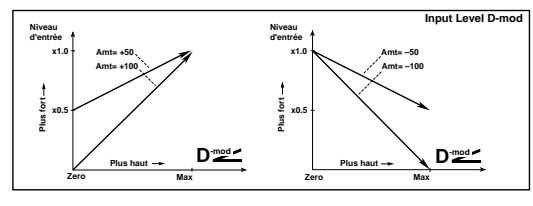

## **038: PitchShift**

## **(Pitch Shifter)**

Cet effet change la hauteur du signal d'entrée. Vous avez le choix parmi 3 types: Fast (réaction rapide), Medium et Slow (plus grande fidélité). En vous servant du Delay et du paramètre Feedback, vous pouvez même créer des effets dont la hauteur monte ou descend progressivement.

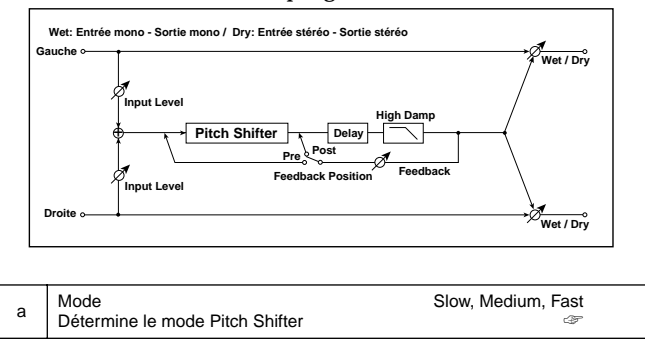

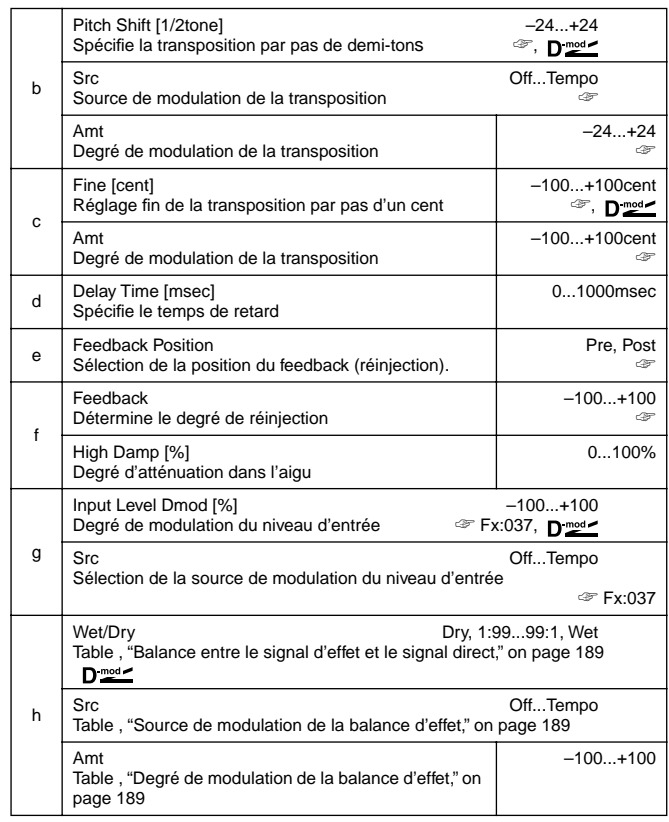

### **a: Mode**

Ce paramètre permet de sélectionner le mode du Pitch Shifter. En mode **Slow**, la qualité du signal transposé est semblable à celle du signal original. En mode **Fast**, le Pitch Shifter devient plus rapide mais perd sur le plan de la qualité. **Medium** se situe entre ces deux extrêmes. Si l'intervalle désiré n'est pas très grand, vous pouvez sélectionner le mode **Fast**. Pour des transpositions plus importantes, vous avez intérêt à choisir **Slow**.

**b: Pitch Shift [1/2tone], b: Src, b: Amt, c: Fine [cent], c: Amt** Le décalage de hauteur du signal de l'effet dépend de deux valeurs: "Pitch Shift" (demi-tons) et "Fine" (cents) ainsi que "c: Amt" et "d: Amt" pour ce qui concerne la modulation dynamique.

Ainsi, le modulateur choisi porte à la fois sur "Pitch Shift" et "Fine."

### **e: Feedback Position, f: Feedback**

Lorsque "Feedback Position" est sur **Pre**, le signal transposé est reinjecté à l'effet. Si vous sélectionnez une valeur élevée pour le paramètre Feedback, la hauteur monte (ou baisse) de plus en plus lors de chaque répétition du Feedback.

Si "Feedback Position" est sur **Post**, le signal n'est pas renvoyé au Pitch Shifter. Même si vous spécifiez une valeur plus élevée pour le paramètre "Feedback", le son transposé sera répété à la même hauteur.

## **039: PitShiftMod.**

### **(Pitch Shift Modulation)**

Cet effet module l'accord fin du signal d'effet au moyen d'un LFO, ce qui rend le signal final très vaste grâce à la distribution panoramique du signal direct et du signal traité.

C'est particulièrement efficace lorsque le signal d'effet et le signal sec produit par des enceintes stéréo sont mixés.

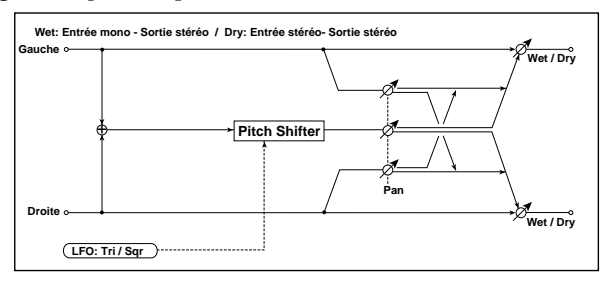

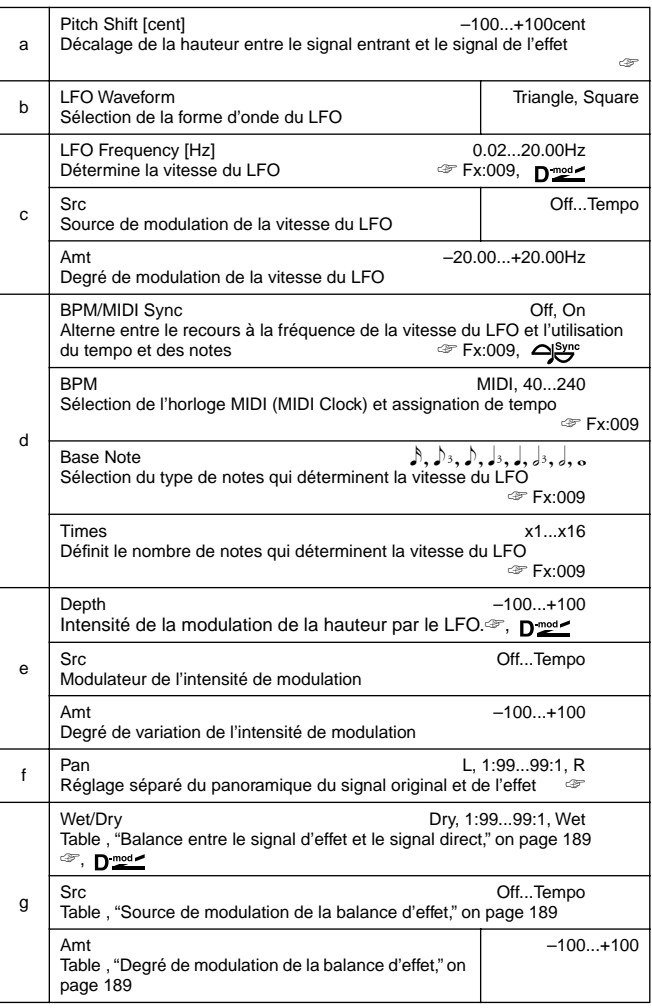

### **a: Pitch Shift [cent], e: Depth**

Ces paramètres spécifient l'accord fin (Pitch Shift) ainsi que la modulation de ce dernier par le LFO, ce qui se traduit par de légères fluctuations de la hauteur.

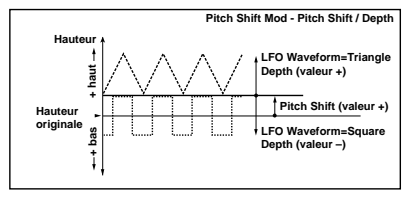

### **f: Pan, g: Wet/Dry**

Le paramètre Pan spécifie le panoramique du signal original ainsi que du signal de l'effet. "**L**" signifie que l'effet se trouve tout à fait à gauche, tandis que le signal original se situe à l'extrême droite. En sélectionnant Wet/Dry = **Wet**, vous obtenez un volume égal (1:1) du signal d'effet et du signal original.

### **040: RotarySpeak**

## **(Rotary Speaker)**

Cet effet simule les hauts-parleurs rotatifs et l'effet est rendu plus réaliste encore par une simulation distincte du rotor des graves et du pavillon des aigus. De plus, cet effet permet de "modifier" l'emplacement des micros.

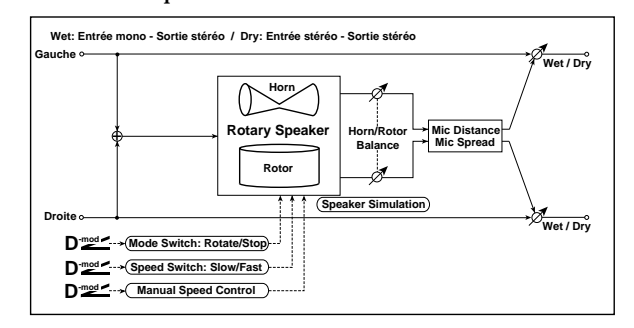

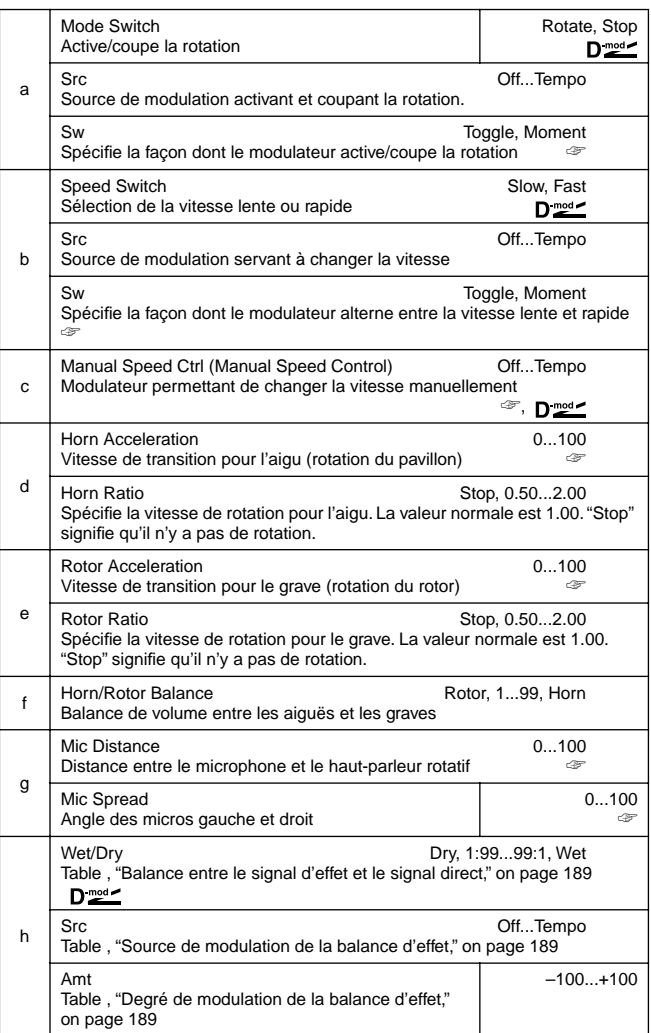

### **a: Sw**

Ce paramètre spécifie comment la commutation entre l'état marche/arrêt est effectuée par le modulateur choisi.

Avec "Sw" = **Toggle**, chaque pression sur la pédale ou le Joystick sélectionne "l'autre" état (rotation ou arrêt).

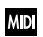

Chaque fois que la valeur pour la source de modulation excède 64, les haut-parleurs tournent et s'arrêtent alternativement.

Avec "Sw" = **Moment**, les hauts-parleurs tournent constamment et ne sont arrêtés que lorsque vous actionnez la pédale ou le Joystick.

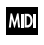

**MD** Lorsque la valeur pour la source de modulation est 63 ou moins, les haut-parleurs tournent. Ils s'arrêteront lorsque la valeur atteint ou dépasse 64.

### **b: Sw**

Ce paramètre spécifie comment la commutation entre les vitesses lente et rapide est effectuée par le modulateur choisi. Avec "Sw" = **Toggle**, la vitesse alterne entre le mode rapide et lent chaque fois que vous actionnez la pédale ou le joystick.

Les vitesses Slow/fast alternent chaque fois que la valeur du **MD** modulateur excède 64.

Avec "Sw" = **Moment**, la vitesse est généralement lente. Elle ne devient rapide que lorsque vous actionnez la pédale ou le joystick.

Lorsque la valeur du modulateur est inférieure à 64, "slow" est **MID** sélectionné; avec une valeur égale ou supérieure à 64, "fast" est sélectionné.

### **c: Manual Speed Ctrl**

Il est également possible de spécifier la vitesse de rotation de façon manuelle au lieu de commuter entre les vitesses lente et rapide. Il suffit de sélectionner un modulateur pour "Manual Speed Ctrl". Si vous préférez le système conventionnel, veillez à sélectionner **Off**.

### **d: Horn Acceleration, e: Rotor Acceleration**

Sur un haut-parleur rotatif réel, la vitesse de rotation change progressivement lorsque vous optez pour l'autre vitesse. Le paramètre "Horn Acceleration" détermine la vitesse de transition (d'accélération ou de décélération) de la rotation du pavillon.

### **g: Mic Distance, g: Mic Spread**

Simulation de placement de micros stéréo.

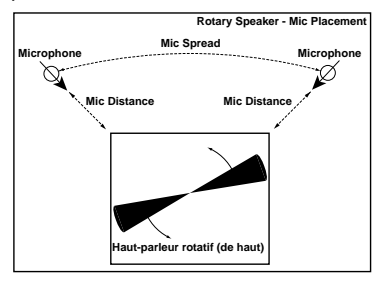

## **ER/DELAY**

**Effets de retard (Delay) et premières réflexions**

## **041: Early Refl**

### **(Early Reflections)**

Cet effet simule les toutes premières réflexions qui précèdent la réverbération proprement dite. Souvent, cet effet donne plus de présence au signal traité. Vous avez le choix parmi 4 courbes de chute (Decay).

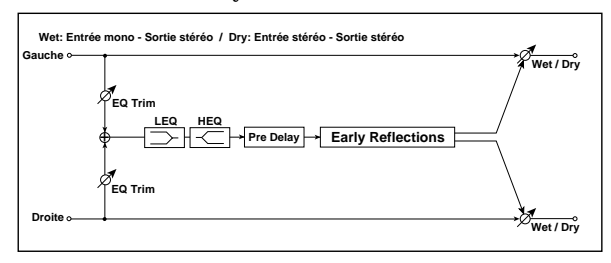

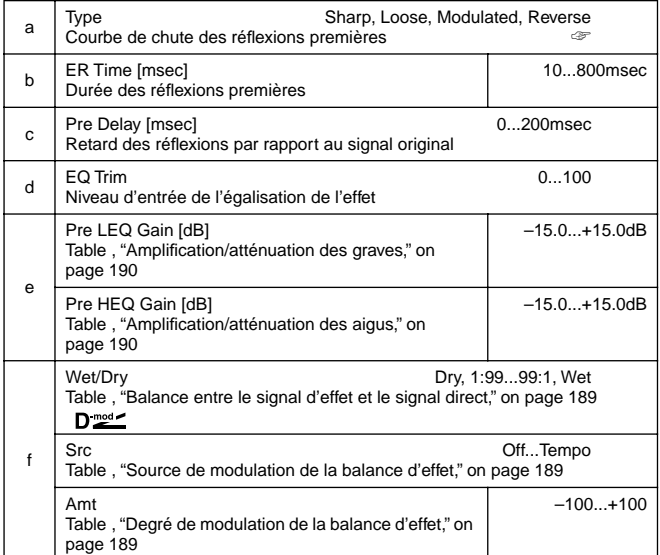

### **a: Type**

Ce paramètre spécifie la courbe de chute des réflexions premières (la vitesse à laquelle l'effet est étouffé).

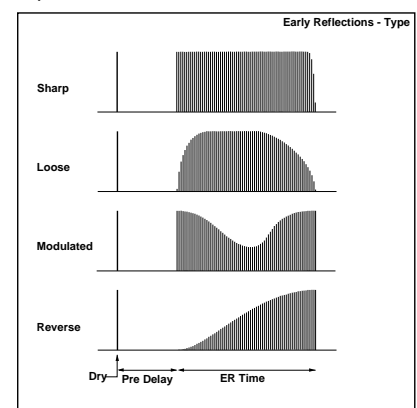

## **042: AutoReverse**

Cet effet enregistre le signal d'entrée et le reproduit en l'inversant automatiquement (l'effet ressemble à celui obtenu avec une bande magnétique tournant à l'envers).

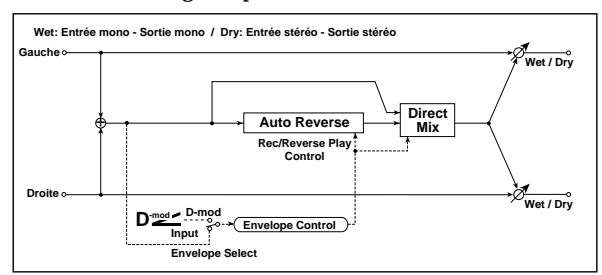

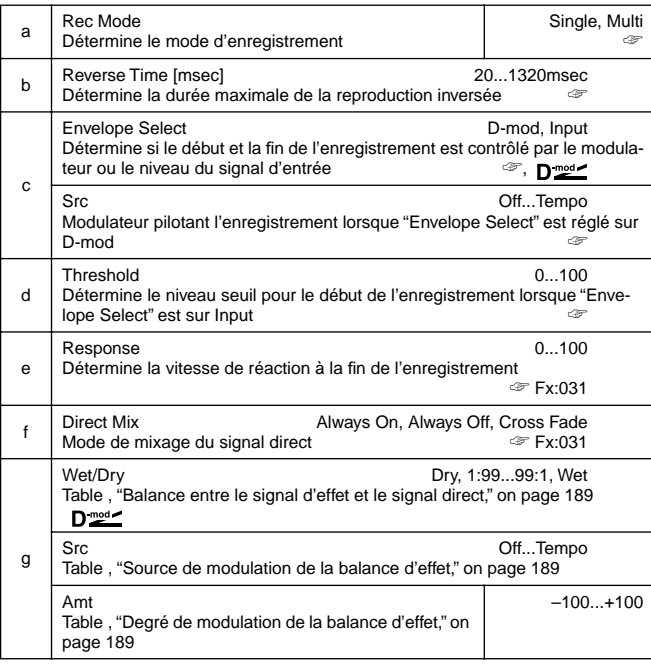

### **a: Rec Mode, b: Reverse Time**

Lorsque "Rec Mode" est sur **Single**, vous pouvez choisir jusqu'à 1320msec pour "Reverse Time". Si l'enregistrement débute durant la reproduction inversée, celle-ci est interrompue. Avec "Rec Mode" sur **Multi**, vous pouvez effectuer un autre enregistrement durant la reproduction inversée. Cependant, le temps maximum pour "Reverse Time" est de 660msec.

Si vous souhaitez enregistrez une phrase ou un motif rythmique, réglez "Rec Mode" sur **Single**. Pour n'enregistrer qu'une note, optez pour "Rec Mode" = **Multi**.

Le paramètre "Reverse Time" détermine la durée maximum de la reproduction inversée. Toute section excédant cette limite n'est pas reproduite de façon inversée. Si vous souhaitez ajouter de brefs passages de reproduction inversée de notes seules, raccourcissez la valeur "Reverse Time".

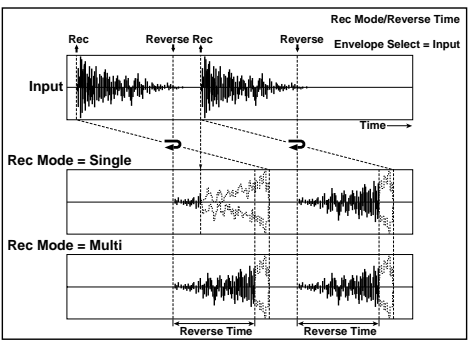

#### **c: Envelope Select, c: Src, d: Threshold**

Ces paramètres désignent la source déterminant le début et la fin de l'enregistrement.

Avec "Envelope Select" = **D-mod**, le signal d'entrée n'est enregistré que lorsque la valeur du modulateur sélectionné par le paramètre "Src" est égale ou supérieure à 64.

Avec "Envelope Select" = **Input**, le signal d'entrée n'est enregistré que lorsque son niveau excède le niveau seuil (Threshold). La reproduction inversée commence dès la fin de l'enregistrement.

## **043: L/C/R Delay**

Ce Multitap Delay produit trois signaux Tap: à gauche, au centre et à droite. Vous pouvez également déterminer la dispersion du signal d'effet à gauche et à droite.

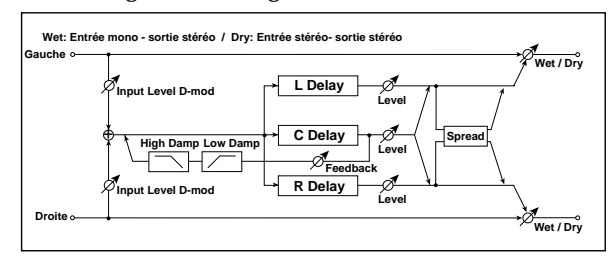

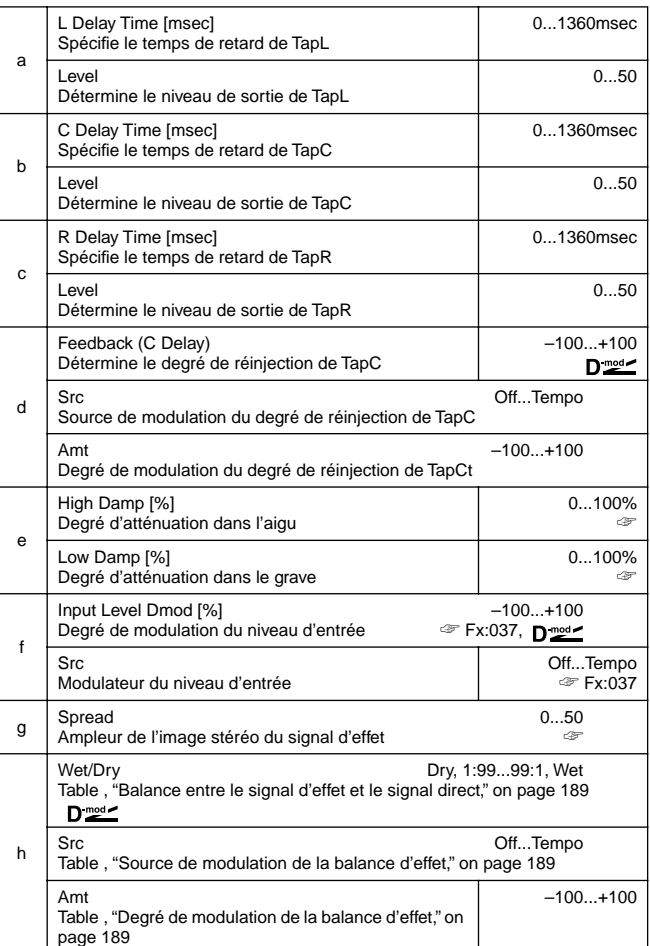

### **e: High Damp [%], e: Low Damp [%]**

Ces paramètres déterminent l'atténuation dans l'aigu et dans le grave respectivement. La tonalité du son retardé devient plus sombre/plus clair après réinjection.

### **g: Spread**

Ce paramètre détermine la dispersion panoramique du signal d'effet. L'image stéréo est au plus large avec une valeur **50** et lorsque le signal d'effet des deux canaux est produit au centre avec une valeur **0**.
# **044: Cross Delay**

#### **(Stereo/Cross Delay)**

Cet effet est un Delay stéréo permettant la réinjection en chassé croisé, si bien que les répétitions alternent entre les canaux gauche et droit et vice versa.

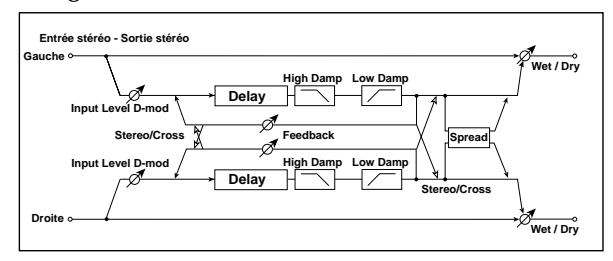

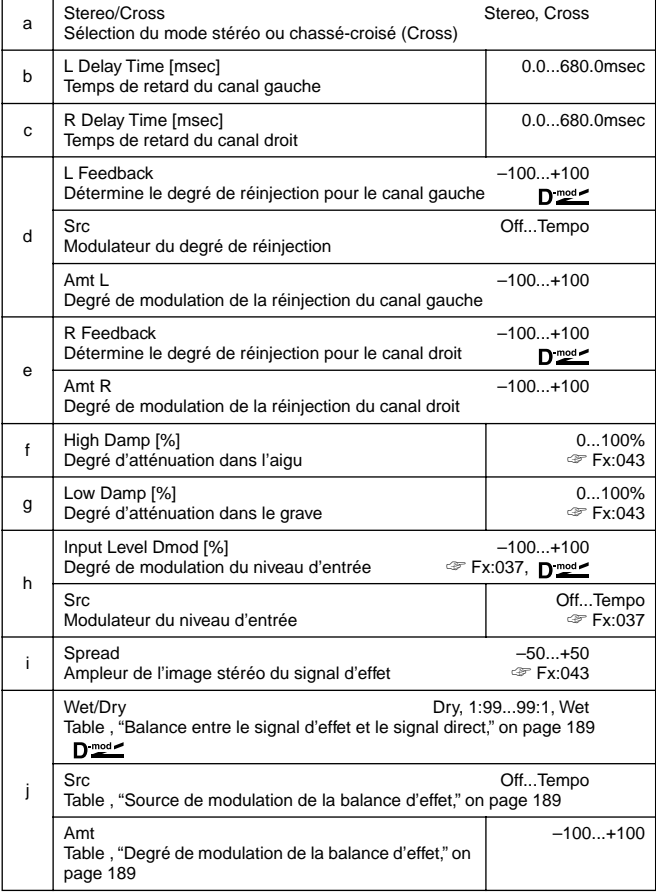

# **045: M.Tap Delay**

# **(Stereo Multitap Delay)**

Les Multitap Delays gauche et droit disposent chacun de deux lignes (Taps). En jouant avec la connexion du signal Feed-

back (voir Mode) et le niveau de sortie des lignes, vous pouvez obtenir des répétitions plutôt complexes.

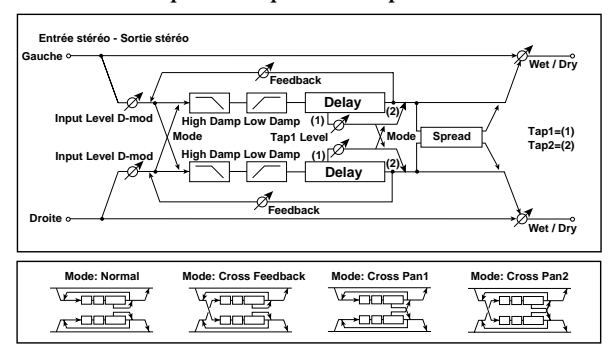

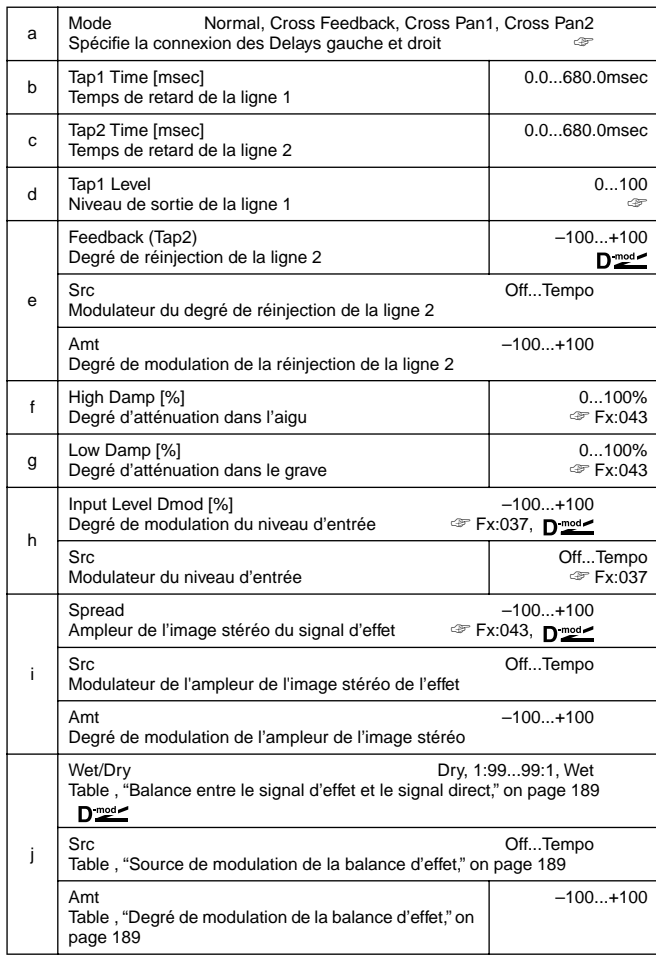

#### **a: Mode**

Ce paramètre permet de spécifier la façon dont les Delays gauche et droit sont disposés dans l'image stéréo (voyez l'illustration cidessus). Notez que ce paramètre n'est disponible que lorsque vous transmettez deux signaux distincts à cet effet.

#### **d: Tap1 Level**

Ce paramètre détermine le niveau de sortie de la première ligne (Tap1). S'il est différent du niveau de Tap2, cela ajoute une note exceptionnelle à un effet de Delay/Feedback.

#### **046: Modul.Delay**

#### **(Stereo Modulation Delay)**

Ce Delay stéréo se sert d'un LFO permettant de moduler le temps de retard. La hauteur varie également. Le résultat sonore de cet effet sera une montée des répétitions suivie d'un chatoiement. Vous pouvez aussi piloter le temps de retard avec un modulateur.

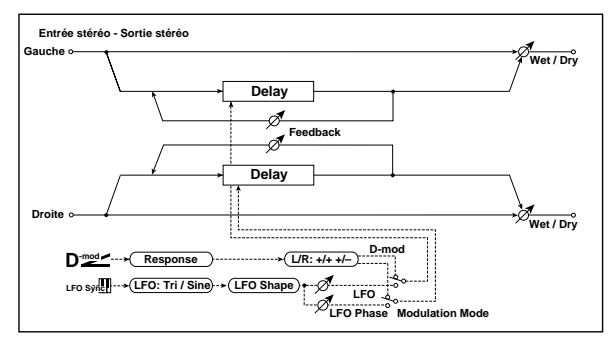

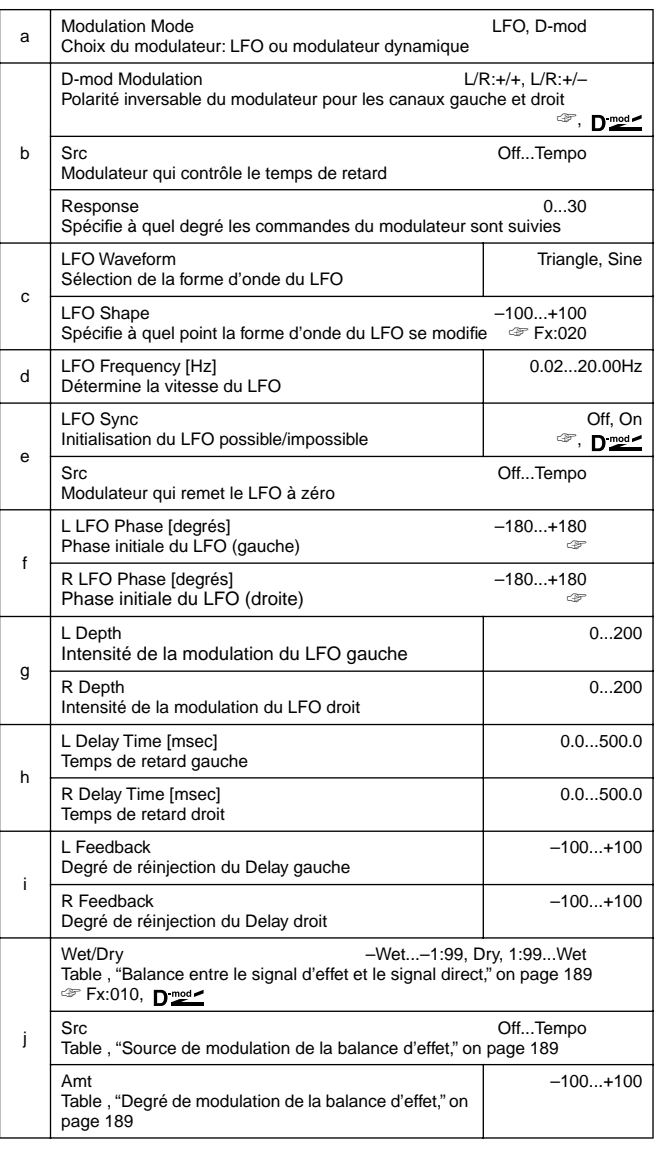

#### **b: D-mod Modulation**

Lorsque vous utilisez un modulateur dynamique, ce paramètre permet d'inverser la direction de modulation des canaux gauche et droit.

#### **e: LFO Sync, e: Src,**

**f: L LFO Phase [degrés], f: R LFO Phase [degrés]**

Il est possible de remettre le LFO à zéro au moyen d'un modulateur.

Le paramètre "Src" spécifie le modulateur servant à remettre le LFO à zéro. Vous pourriez, par exemple, choisir Gate, si bien que le LFO recommence chaque fois à partir de son origine.

"L LFO Phase" et "R LFO Phase" spécifient la phase obtenue dès que les LFO gauche et droit sont remis à zéro. Ces paramètres permettent donc de programmer des décalages intéressants.

**MD** L'effet est coupé lorsque la valeur pour la source de modulation spécifiée avec le paramètre "Src" est inférieure ou égale à 63; l'effet est activé lorsque cette valeur est égale ou supérieure à 64. Le LFO est activé et ramené aux réglages "L LFO Phase" et "R LFO Phase" lorsque la valeur passe de 63 ou moins à 64 ou plus.

# **047: Dynam.Delay**

## **(Stereo Dynamic Delay)**

Avec ce Delay stéréo, le volume des répétitions dépend directement du niveau du signal d'entrée. Vous pourriez donc l'utiliser pour faire en sorte à ce que seules les notes au volume important (ou au contraire au volume plutôt faible) soient répétées (Ducking Delay).

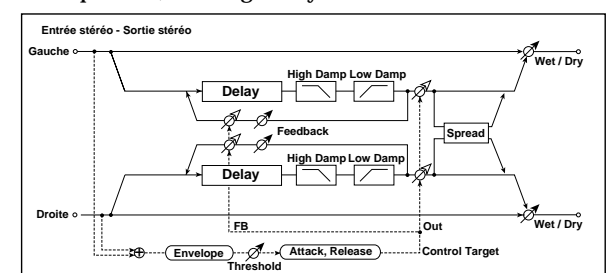

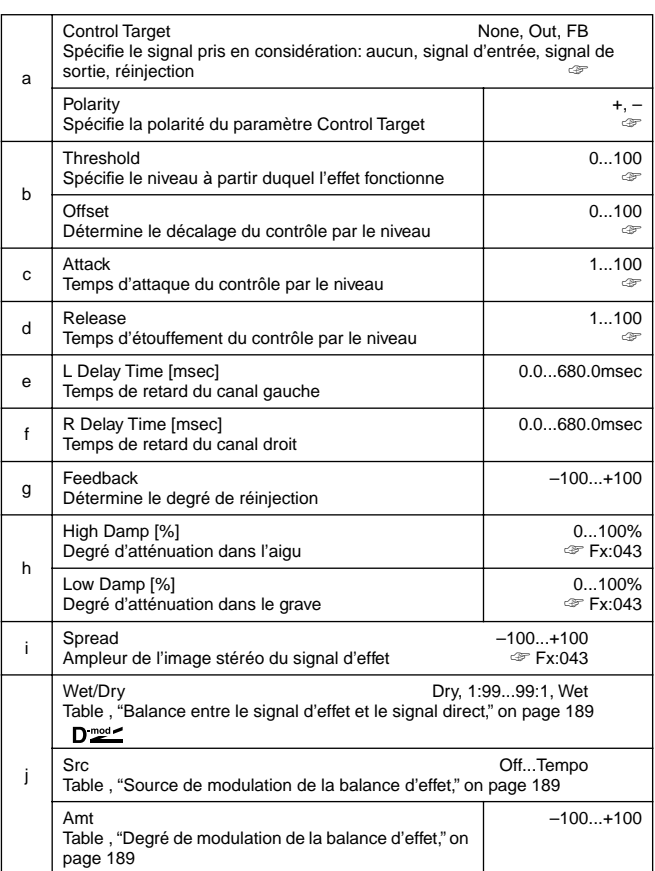

#### **a: Control Target**

Ce paramètre sert à choisir le signal: aucun signal, signal d'entrée de l'effet, signal de sortie (balance de l'effet) ou le degré de réinjection.

**a: Polarity, b: Threshold, b: Offset, c: Attack, d: Release** Le paramètre "Offset" détermine la valeur pour le paramètre "Control Target" (réglé sur "None"), exprimée par rapport à la valeur de paramètre (la valeur "Wet/Dry" avec "Control Target"=**Out** ou la valeur "Feedback" avec "Control Target"=**FB**). Lorsque "Polarity" a une valeur **positive**, la valeur "Control Target" est le résultat de la multiplication de la valeur de paramètre par la valeur "Offset" (si le niveau d'entrée est sous le seuil –

Threshold) ou est égale à la valeur de paramètre si le niveau d'entrée est au-delà du seuil.

Lorsque "Polarity" a une valeur **négative**, la valeur "Control Target" est égale à la valeur de paramètre si le niveau d'entrée est sous le seuil

ou est le résultat de la multiplication de la valeur de paramètre par la valeur "Offset" (si le niveau d'entrée est au-delà du seuil). Les paramètres "Attack" et "Release" déterminent le temps d'attaque et d'étouffement du contrôle du Delay par le niveau.

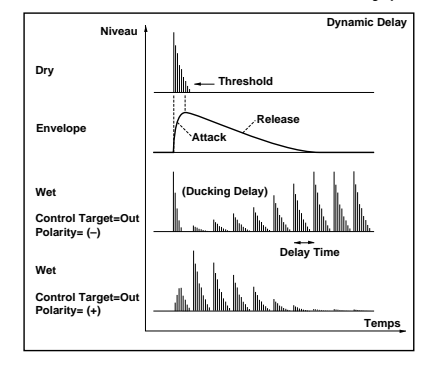

### **048: AutoPan Dly**

#### **(Stereo Auto Panning Delay)**

Ce Delay stéréo produit des répétitions qui se promènent à gauche et à droite dans l'image stéréo grâce à un LFO.

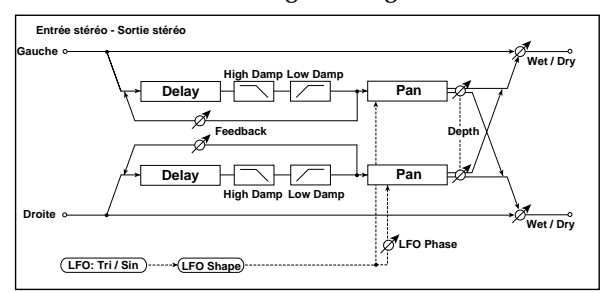

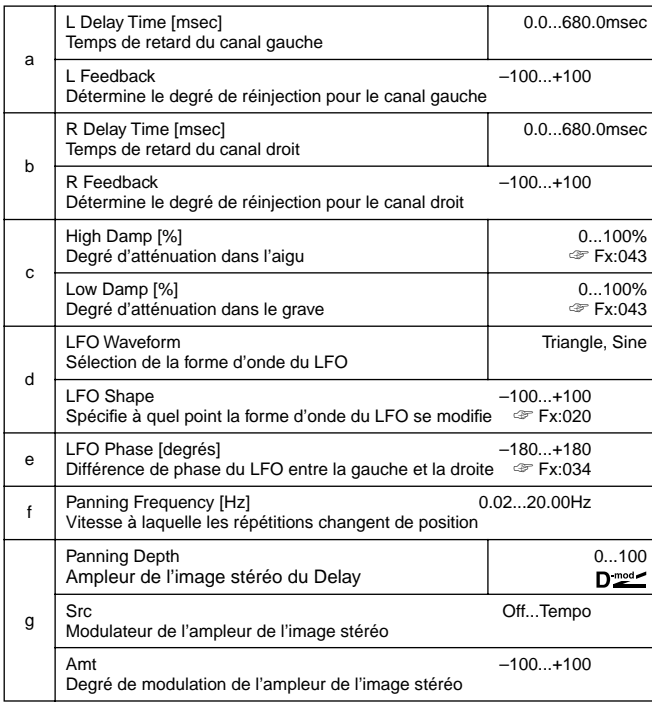

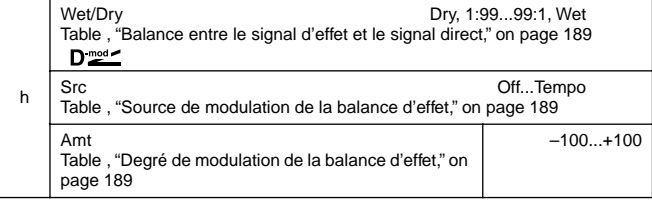

# **049: L/C/R BPM Delay**

Ce Delay L/C/R permet de synchroniser le temps de retard avec le tempo du morceau. Vous pouvez également synchroniser le temps de retard avec l'arpégiateur ou le séquenceur. Si vous programmez le tempo avant de jouer, vous pouvez obtenir un effet Delay synchronisé en temps réel avec le tempo du morceau. Le temps de retard est défini par notes.

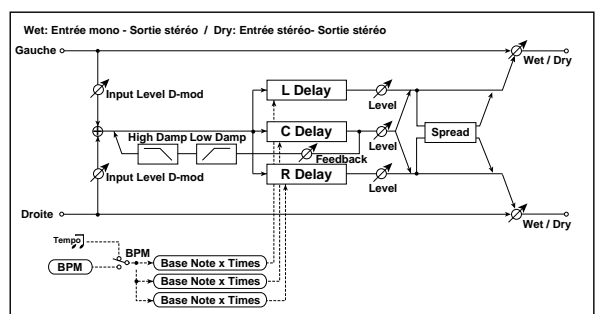

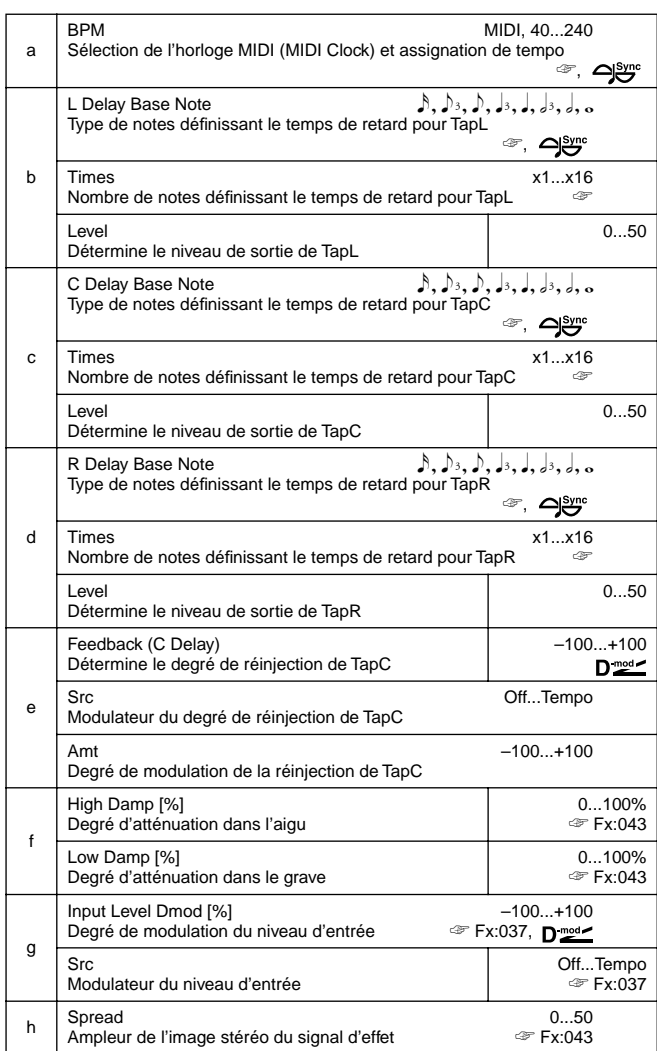

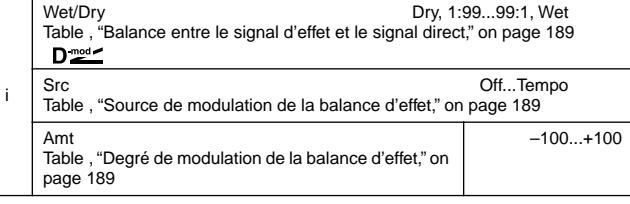

#### **a: BPM, b: L Delay Base Note, b: Times, c: C Delay Base Note, c: Times, d: R Delay Base Note, d: Times**

Le temps de retard correspond à la longueur de la valeur de note obtenue en multipliant la valeur "Base Note" par la valeur "Times" en fonction du tempo choisi sous "BPM" (ou du tempo MIDI Clock si "BPM" =**MIDI**).

# **050: BPM Delay**

#### **(Stereo BPM Delay)**

Ce Delay stéréo vous permet de synchroniser le temps de retard avec le tempo du morceau.

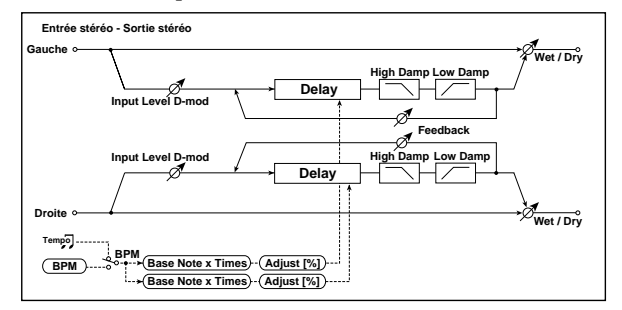

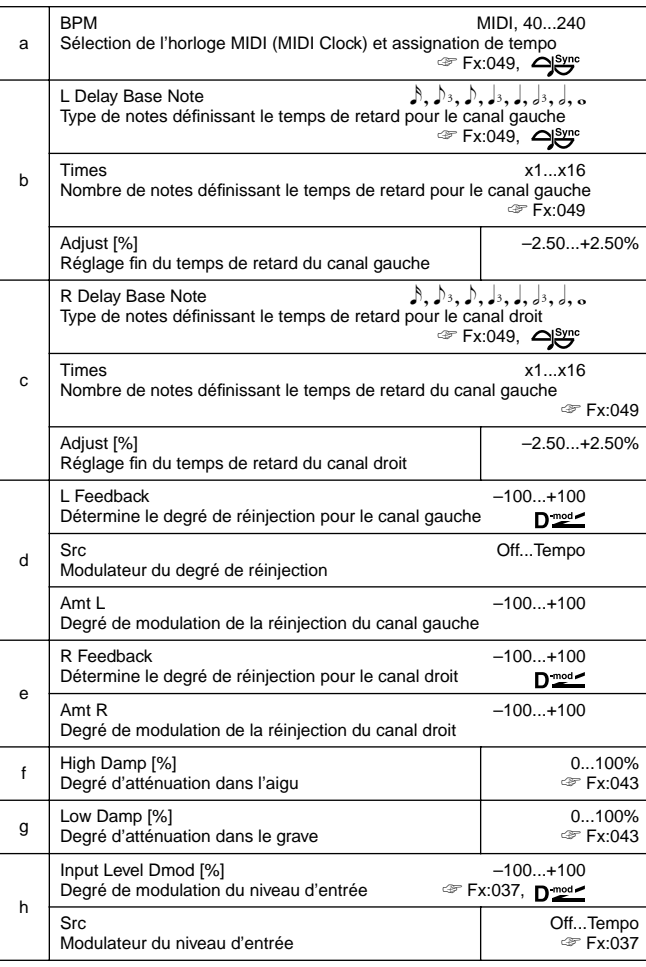

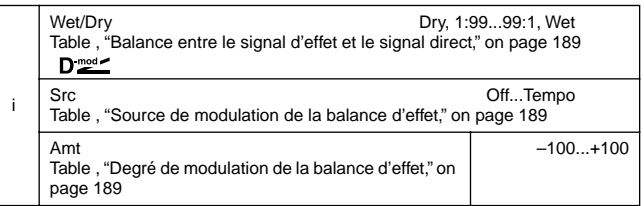

# **051: Seq. Delay**

#### **(Sequence Delay)**

Ce Delay à quatre lignes vous permet de sélectionner un tempo et un motif de rythme pour chaque ligne.

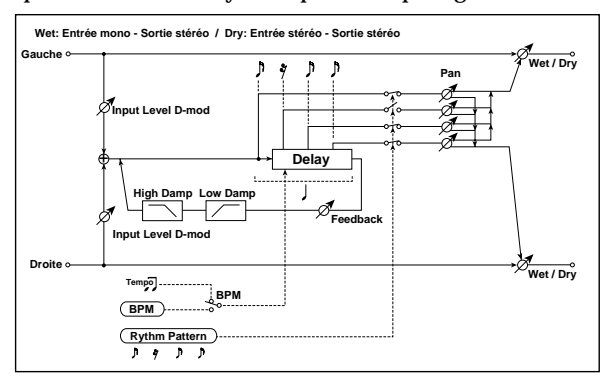

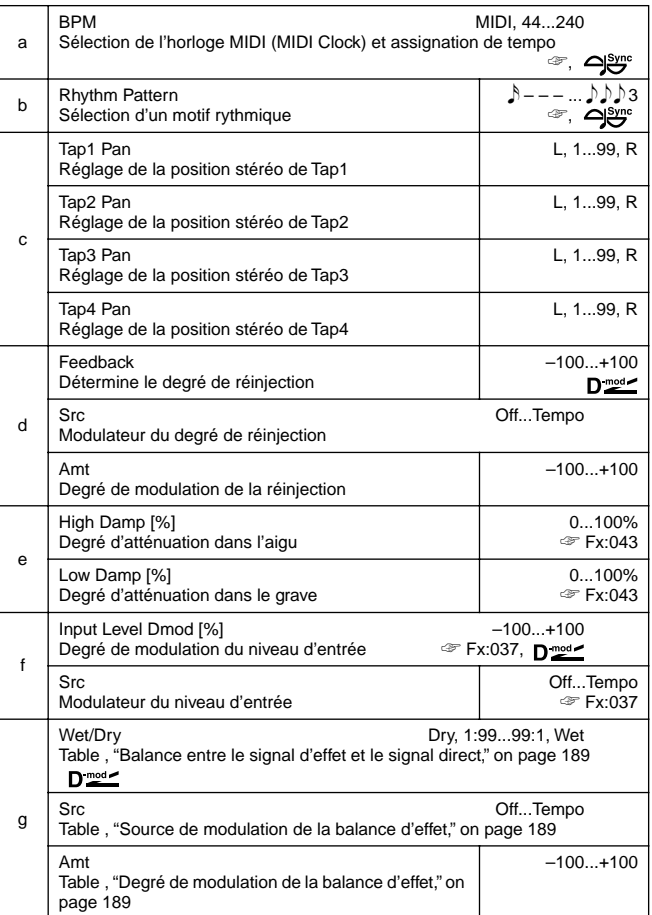

#### **a: BPM, b: Rhythm Pattern**

Avec le tempo spécifié par le paramètre "BPM" (ou le tempo MIDI Clock si "BPM"= **MIDI**), la longueur d'un temps est égale au temps de retard du feedback et l'intervalle entre les lignes devient égal. La sélection d'un motif rythmique active et coupe automatiquement la sortie des lignes (taps). Lorsque "BPM" =**MIDI**, la limite inférieure de "BPM" est **44**.

# **REVERB**

#### **Effets de réverbération**

Ces effets simulent la réverbération produite dans des salles de concert.

## **052: Rev. Hall**

Cet effet simule la réverbération d'une salle de concert moyenne.

#### **053: RevSmthHall**

#### **(Smooth Hall)**

Cet effet simule la réverbération de salles plus grandes que l'effet précédent et offre un étouffement moins abrupt de l'effet.

#### **054: RevWetPlate**

Cet effet simule une réverbération chaude (dense) de plaque métallique.

#### **055: RevDryPlate**

Réverbération de plaque moins prononcée (plus légère).

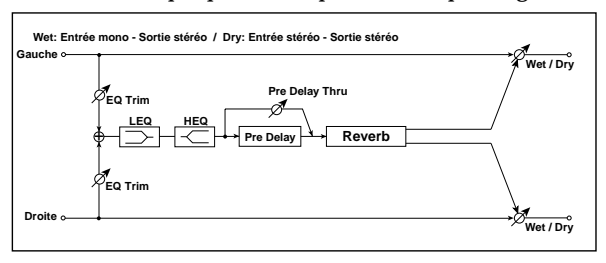

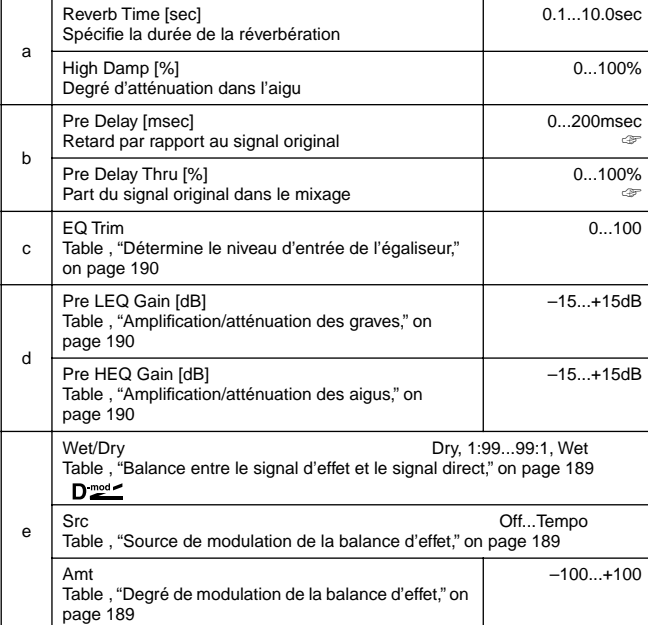

#### **b: Pre Delay [msec], b: Pre Delay Thru [%]**

Le paramètre "Pre Delay" spécifie le temps de retard de l'effet par rapport au signal entrant, ce qui vous permet de contrôler la dimension de l'environnement. Le paramètre "Pre Delay Thru" permet de mixer le signal direct et de souligner l'attaque du son.

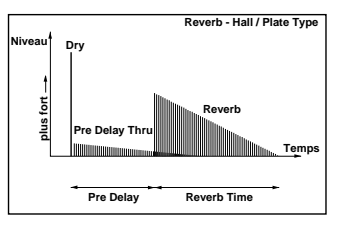

## **056: Rev. Room**

Voici une réverbération qui met l'accent sur les réflexions premières et évoque la réverbération d'une pièce. En agissant sur le niveau des réflexions premières et de la Reverb proprement dite, vous pouvez créer des nuances telles que des variations du type de surfaces murales.

#### **057: R.BriteRoom**

Ce type de réverbération accentue davantage les premières réflexions et est plus brillant. Voyez 056: Reverb Room.

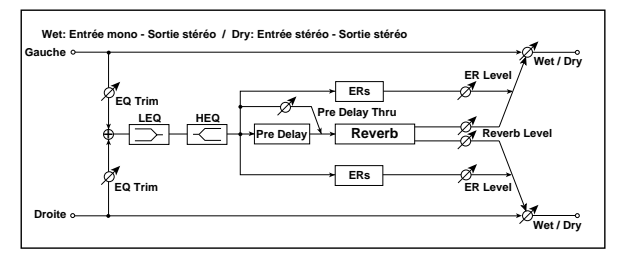

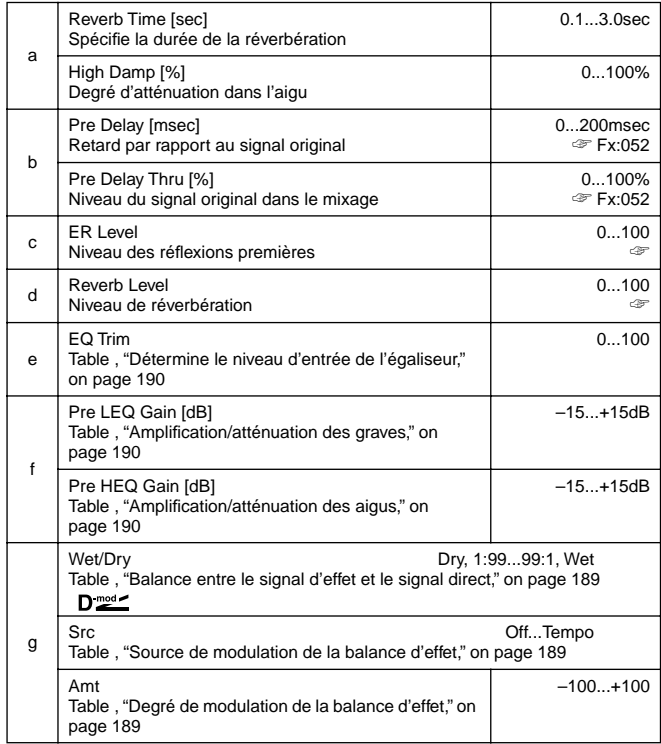

#### **c: ER Level, d: Reverb Level**

Voici deux paramètres servant à régler le volume des réflexions premières ainsi que de la réverbération proprement dite. Ces deux paramètres permettent de déterminer le type de pièce qui doit être simulée. Des valeurs ER Level élevées suggèrent des murs plus durs, qui réfléchissent bien le son. Des valeurs Reverb

Level élevées, par contre, suggèrent des murs qui absorbent les aigus.

#### **Reverb - Room Type Temps NiveauPlus fort ER (Réflexions premières) Dry Reverb Pre Delay Thru Pre Delay Reverb Time**

# **CHAÎNES D'EFFETS MONO**

**Effets combinant deux effets mono en série**

# **058: Par4Eq–Exc**

#### **(Parametric 4-Band EQ – Exciter)**

Cet effet combine un égaliseur paramétrique mono à 4 bandes et un Exciter.

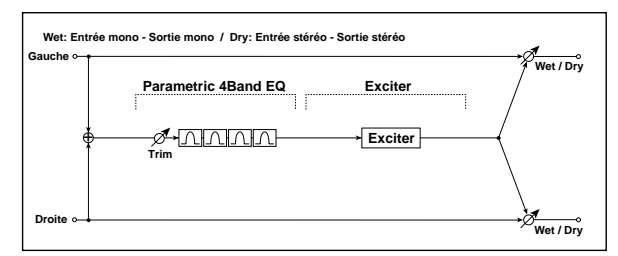

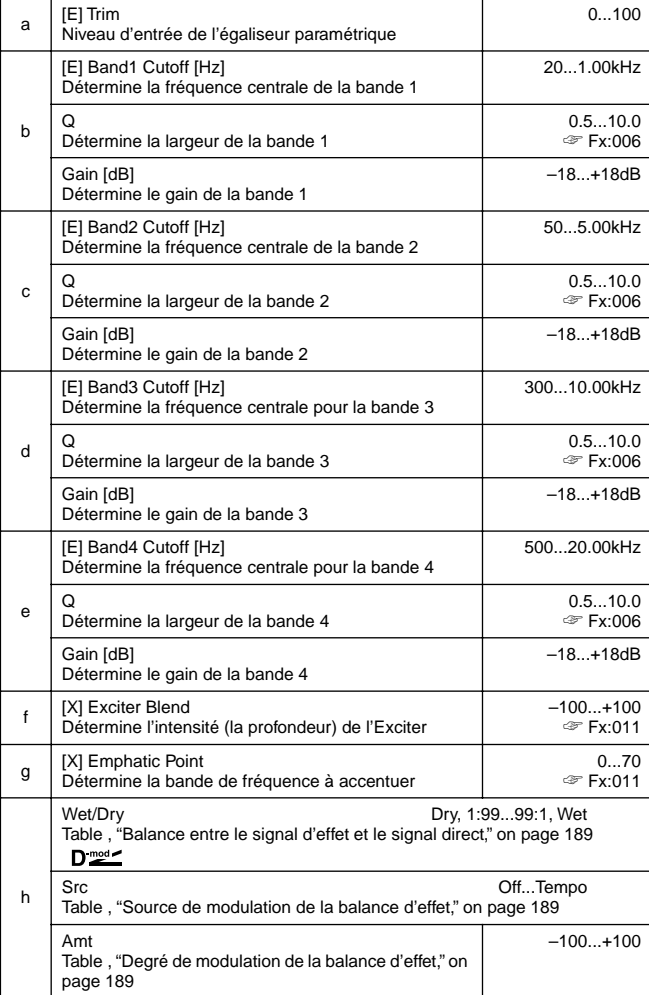

# **059: Par4Eq–Wah**

# **(Parametric 4-Band EQ – Wah/Auto Wah)**

Cet effet combine un égaliseur paramétrique mono à 4 bandes et un effet wah. Vous pouvez changer l'ordre de connexion.

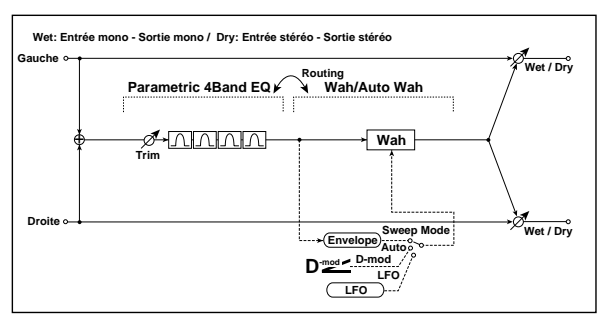

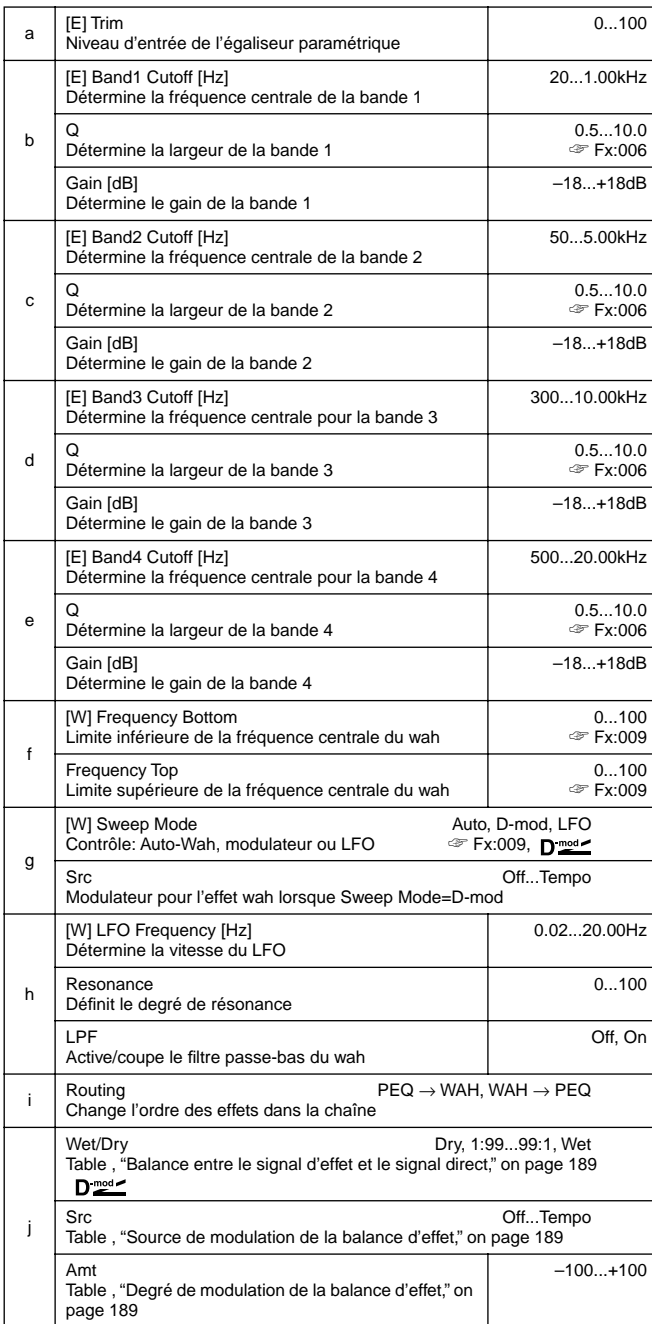

# **060: Par4Eq–ChoFl**

### **(Parametric 4-Band EQ – Chorus/Flanger)**

Cet effet combine un égaliseur paramétrique mono à 4 bandes et un effet Chorus/Flanger.

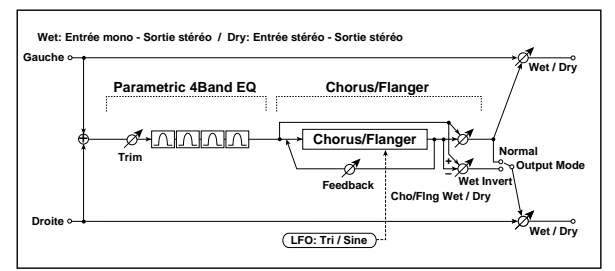

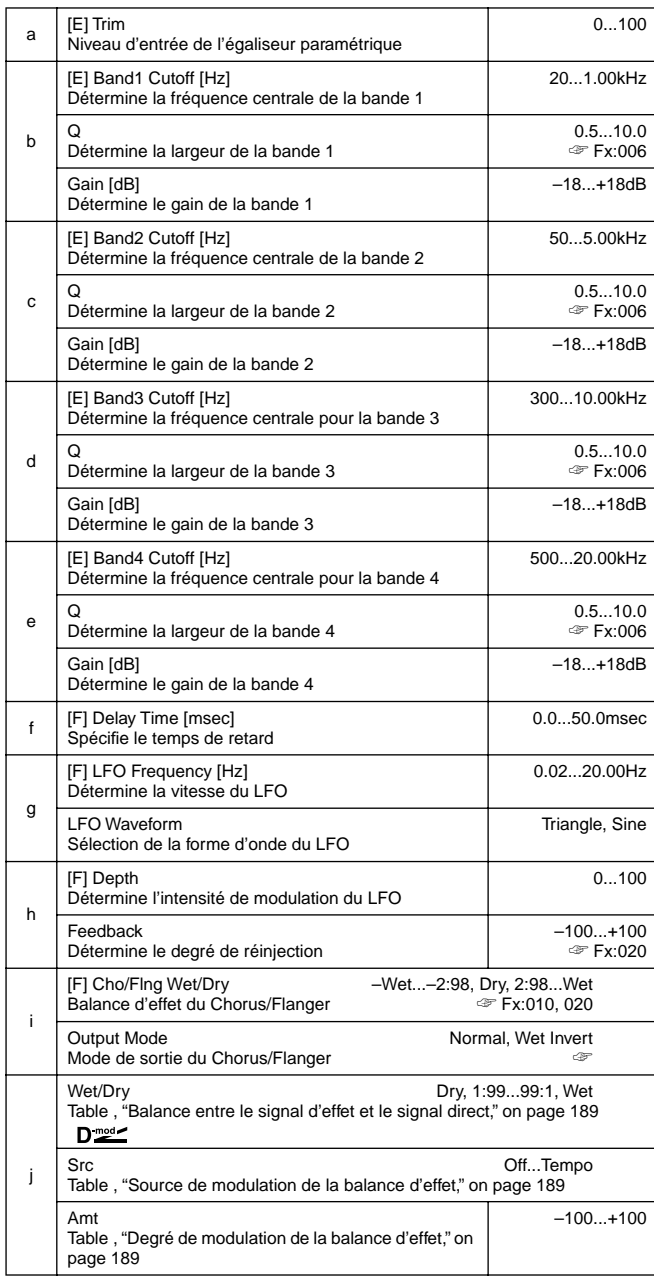

#### **i: Output Mode**

Avec **Wet Invert**, la phase du canal droit du signal Chorus/Flanger est inversée. Cela crée des effets pseudo-stéréo et élargit le son. Cependant, si un effet à entrée mono est connecté derrière cet effet, les signaux gauche et droit risquent de s'annuler et d'éliminer les effets Chorus/Flanger.

# **061: Par4Eq–Phsr**

## **(Parametric 4-Band EQ – Phaser)**

Cet effet combine un égaliseur paramétrique mono à 4 bandes et un phaser.

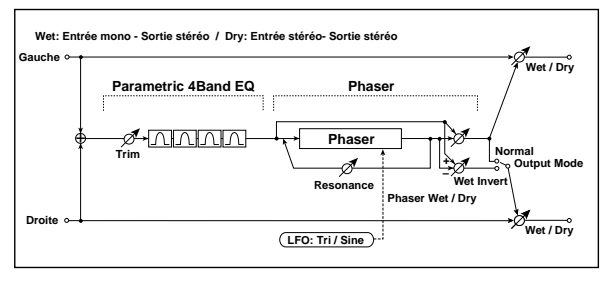

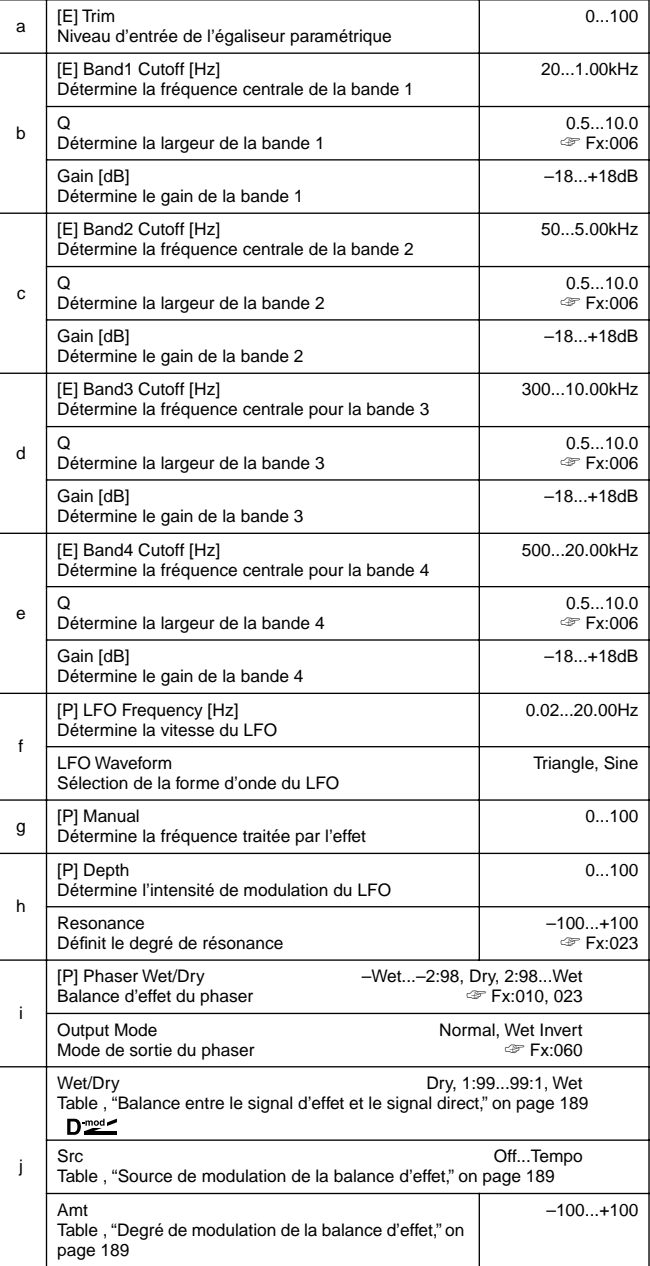

# **062: P4Eq–TapDly**

## **(Parametric 4-Band EQ – Multitap Delay)**

Cet effet combine un égaliseur paramétrique mono à 4 bandes et un Multitap Delay.

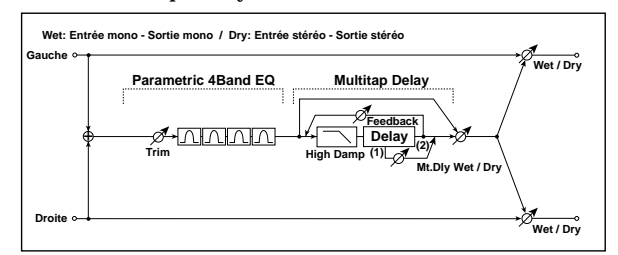

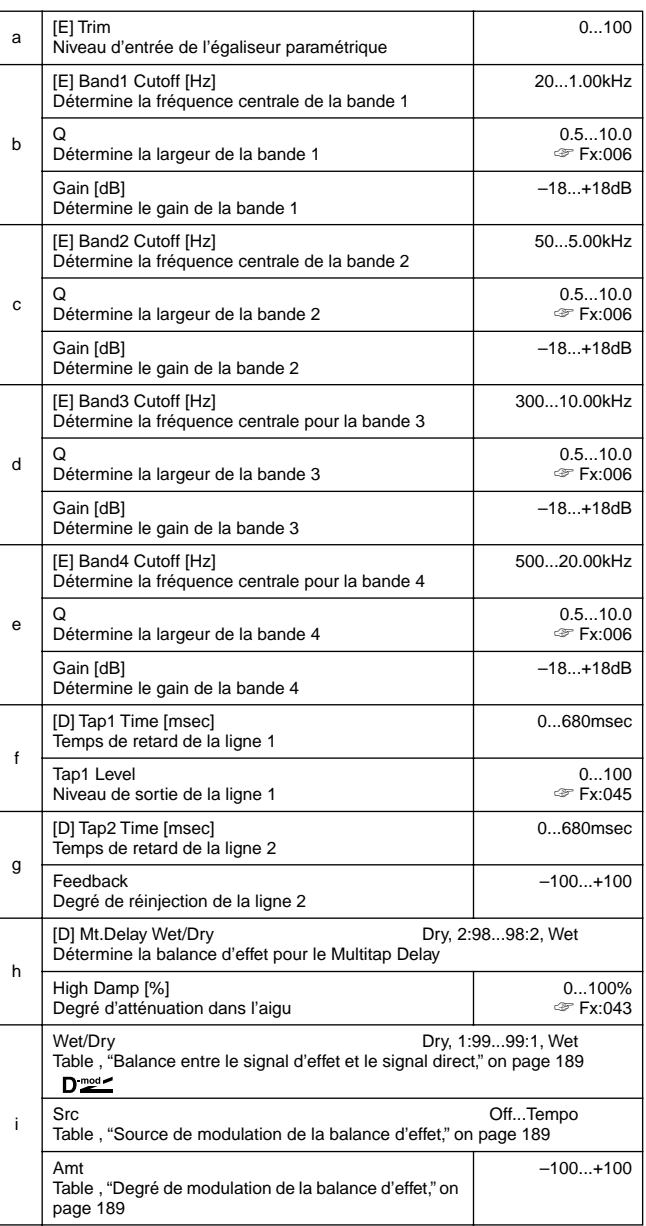

# **063: Cmp–AutoWah**

## **(Compressor – Wah/Auto Wah)**

Cet effet combine un compresseur mono et un effet wah. Vous pouvez changer l'ordre de la chaîne.

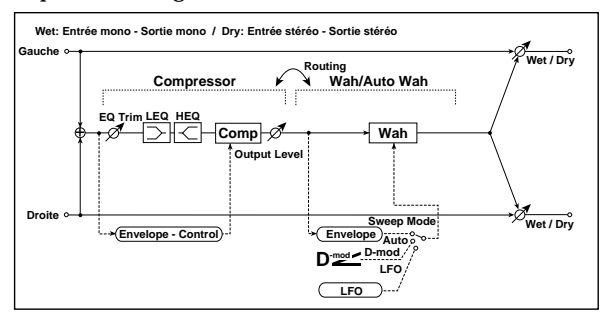

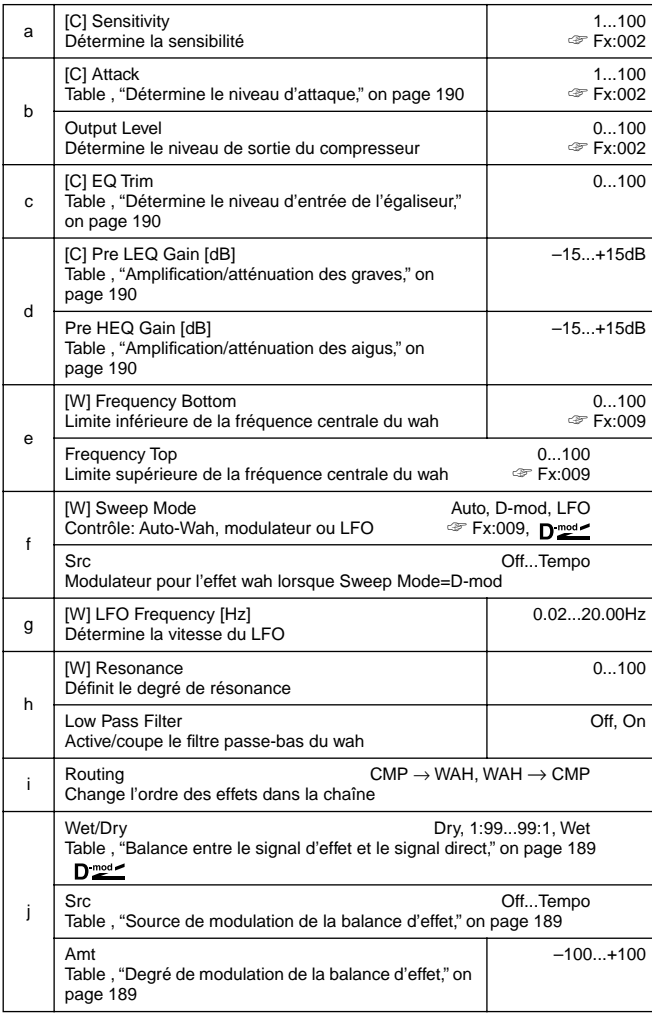

# **064: Cmp–AmpSim**

# **(Compressor – Amp Simulation)**

Cet effet combine un compresseur mono et un effet de simulation d'ampli. Vous pouvez changer l'ordre de la chaîne.

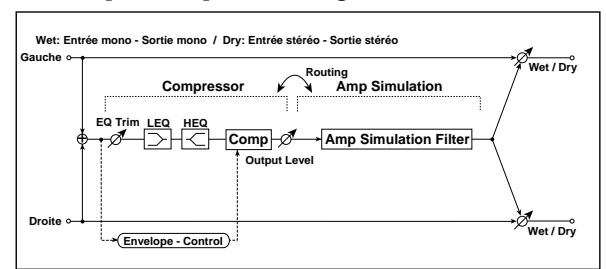

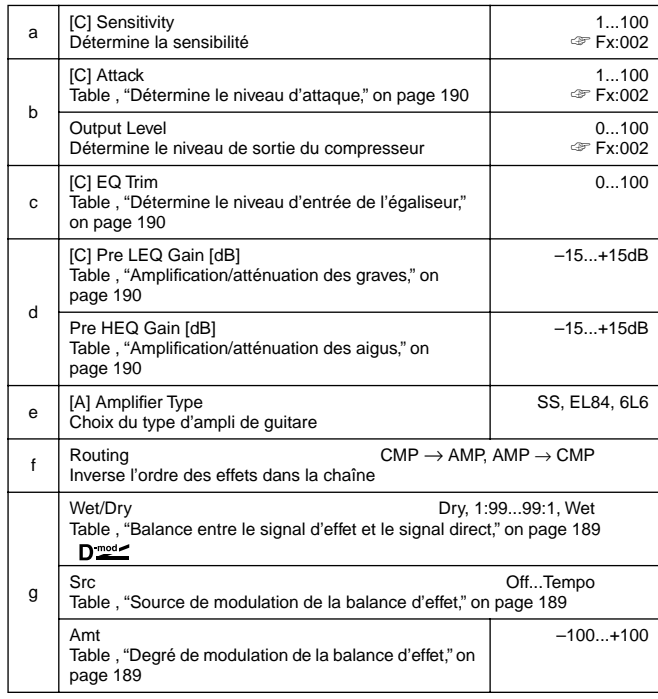

### **065: Cmp–OD/HiG**

### **(Compressor – Overdrive/Hi.Gain)**

Cet effet combine un compresseur mono et un effet de distorsion overdrive/high-gain. Vous pouvez changer l'ordre de la chaîne.

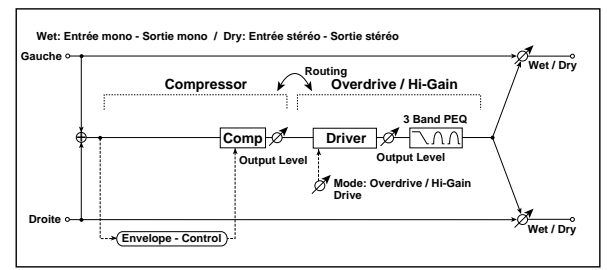

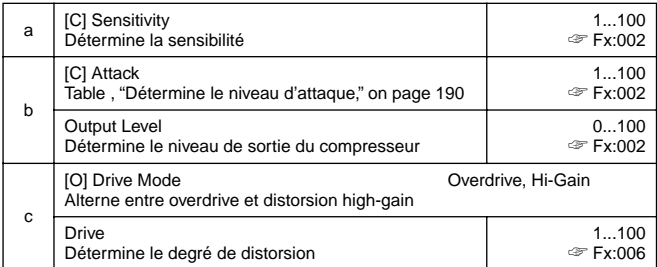

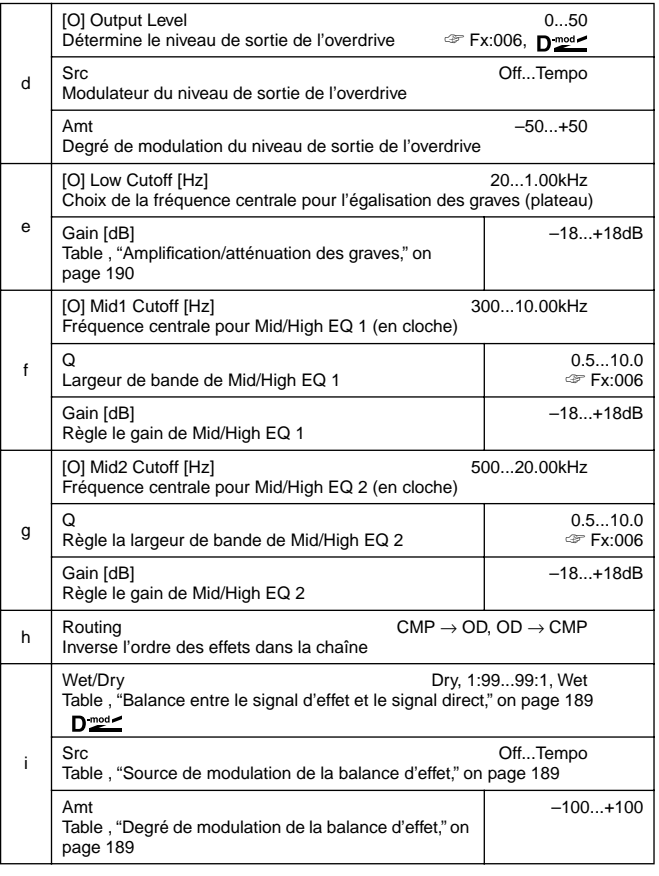

# **066: Cmp–Par4Eq**

# **(Compressor – Parametric 4-Band EQ)**

Cet effet combine un compresseur mono et un égaliseur paramétrique à 4 bandes. Vous pouvez changer l'ordre de la chaîne.

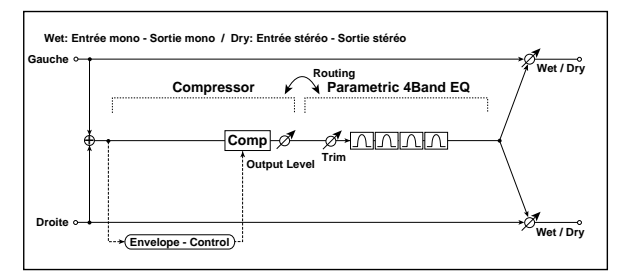

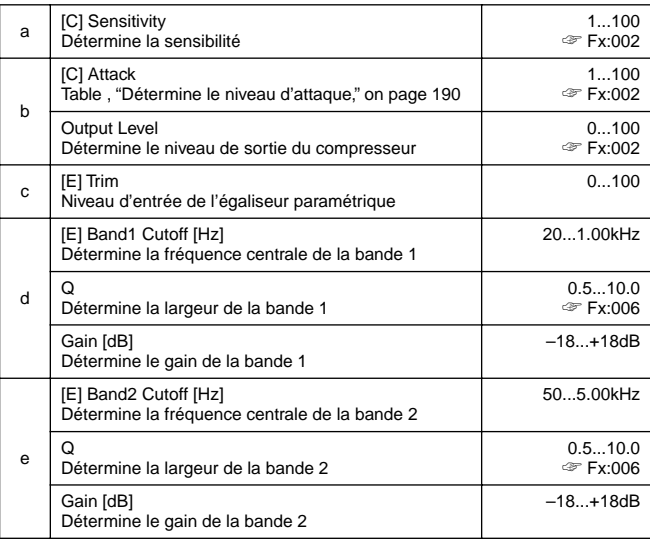

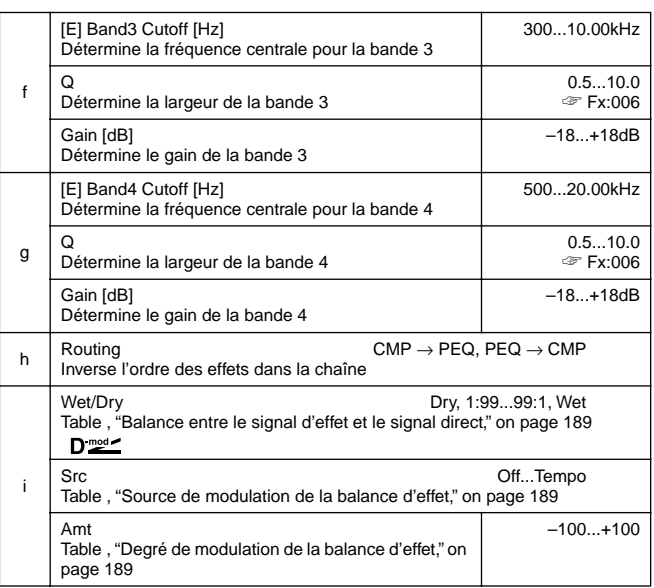

# **067: Cmp–ChorFlg**

#### **(Compressor – Chorus/Flanger)**

Cet effet combine un compresseur mono et un effet Chorus/ Flanger. Vous pouvez changer l'ordre de la chaîne.

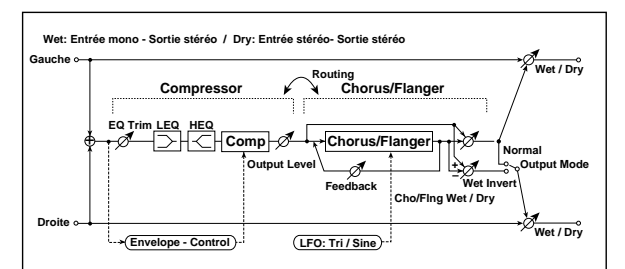

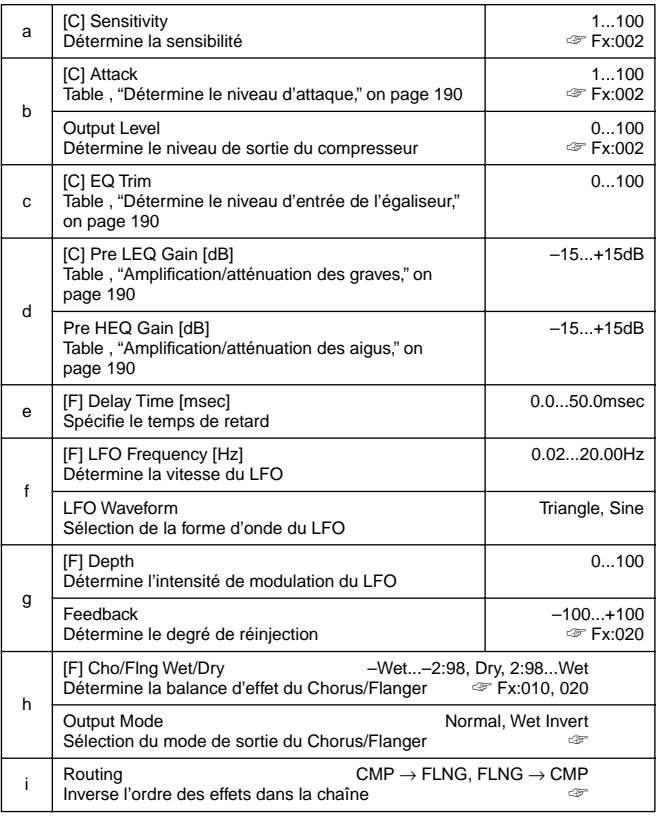

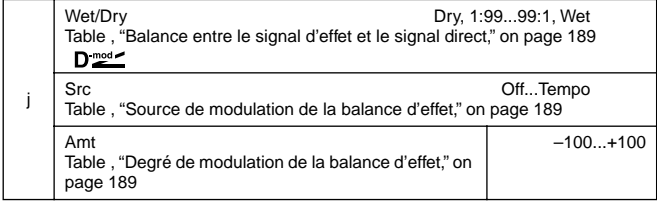

#### **h: Output Mode, i: Routing**

Avec **Wet Invert**, la phase du canal droit du signal Chorus/Flanger est inversée. Cela crée des effets pseudo-stéréo et élargit le son. Cependant, si un effet à entrée mono est connecté derrière cet effet, les signaux gauche et droit risquent de s'annuler et d'éliminer les effets Chorus/Flanger

Lorsque "Routing" est sur **FLNG**→**CMP**, "Output Mode" est sur **Normal**.

#### **068: Cmp–Phaser**

## **(Compressor – Phaser)**

Cet effet combine un compresseur mono et un phaser. Vous pouvez changer l'ordre de la chaîne.

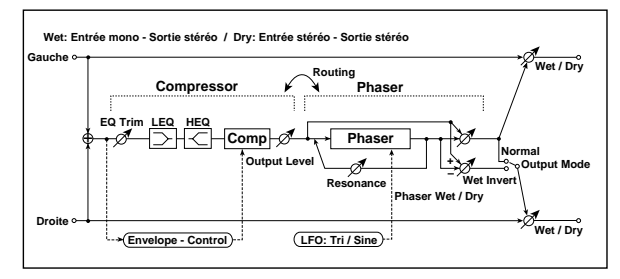

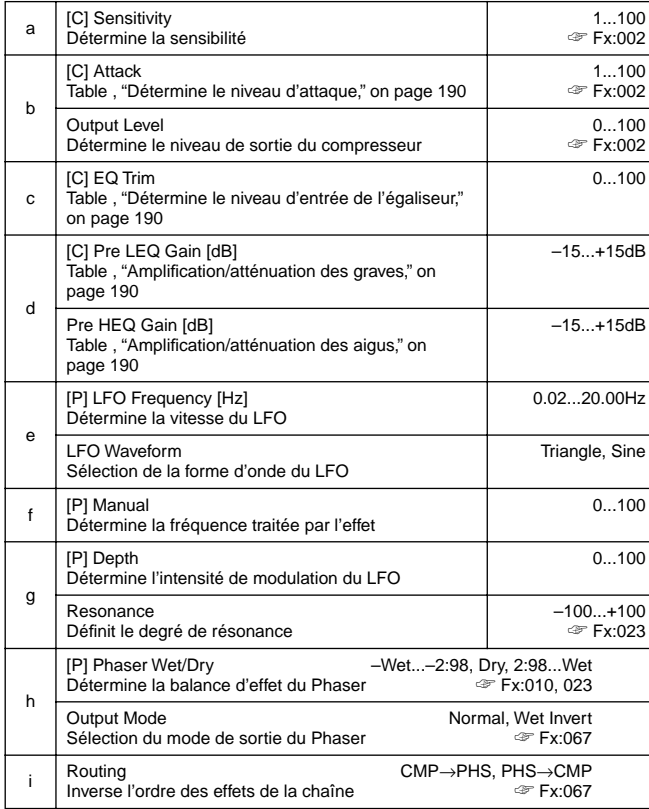

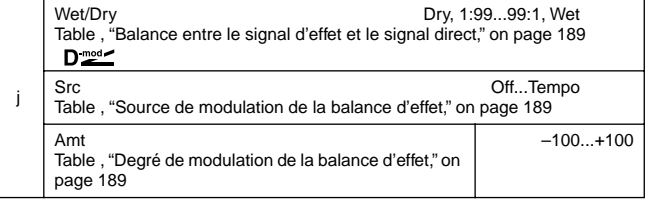

#### **069: Cmp–MTapDly**

#### **(Compressor – Multitap Delay)**

Cet effet combine un compresseur mono et un Multitap Delay. Vous pouvez changer l'ordre de la chaîne.

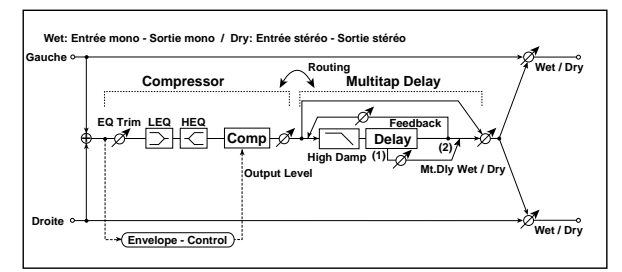

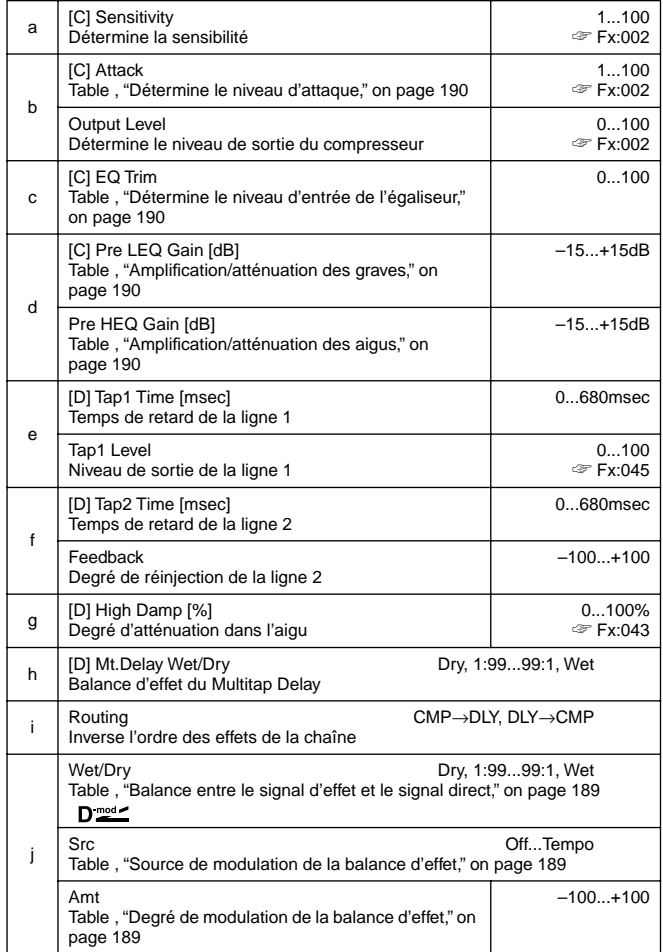

# **070: Lim–Par4Eq**

# **(Limiter – Parametric 4-Band EQ)**

Cet effet combine un limiteur mono et un égaliseur paramétrique à 4 bandes. Vous pouvez changer l'ordre de la chaîne.

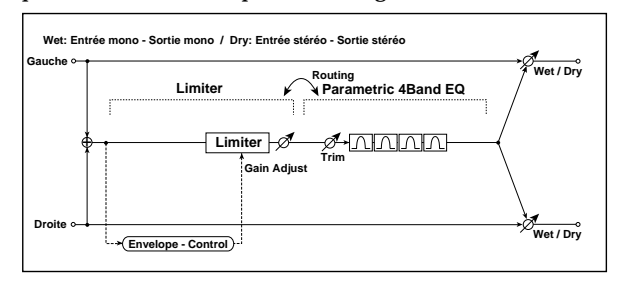

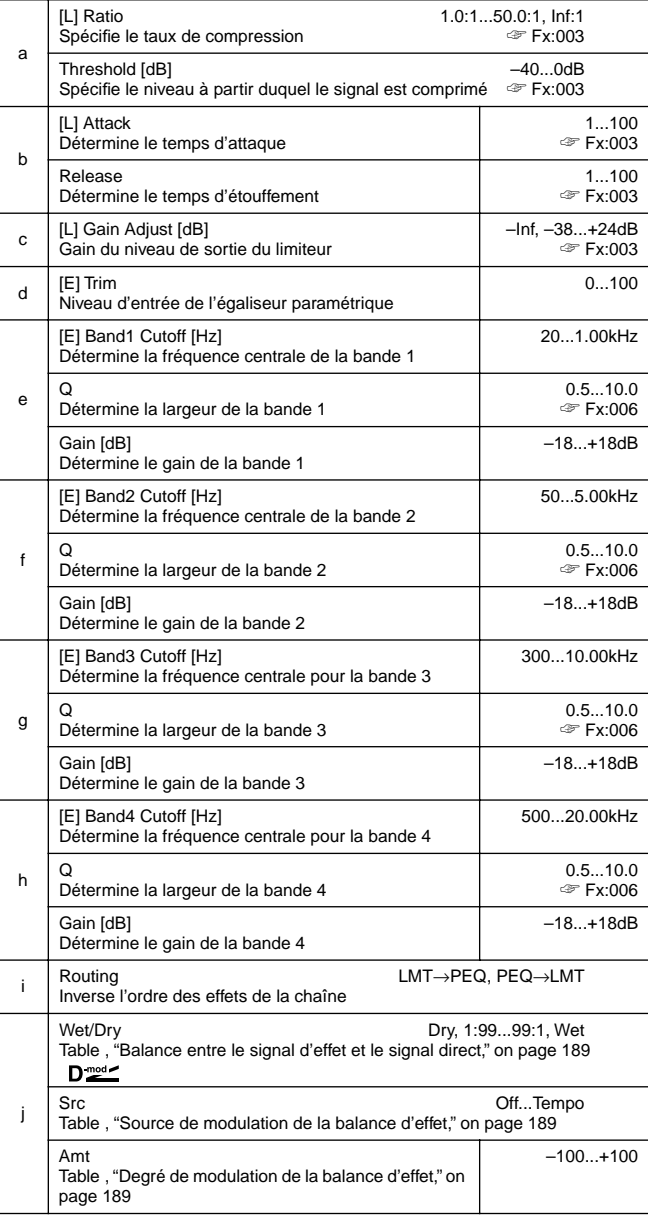

# **071: Lim–ChorFlg**

# **(Limiter – Chorus/Flanger)**

Cet effet combine un limiteur mono et un effet Chorus/Flanger. Vous pouvez changer l'ordre de la chaîne.

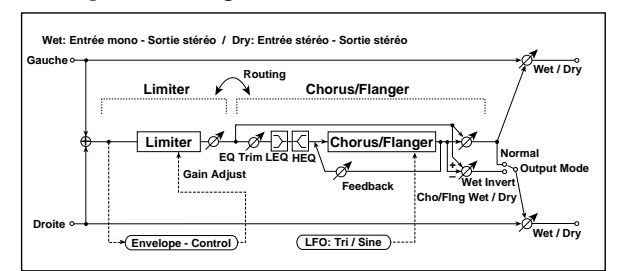

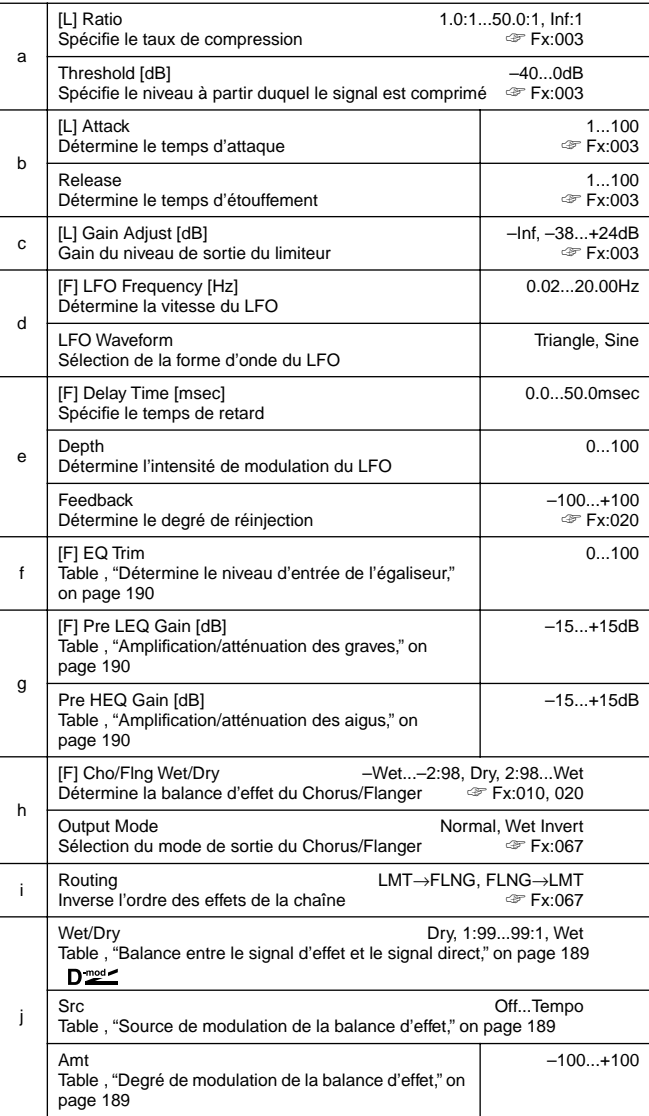

# **072: Lim–Phaser**

Cet effet combine un limiteur mono et un Phaser. Vous pouvez changer l'ordre de la chaîne.

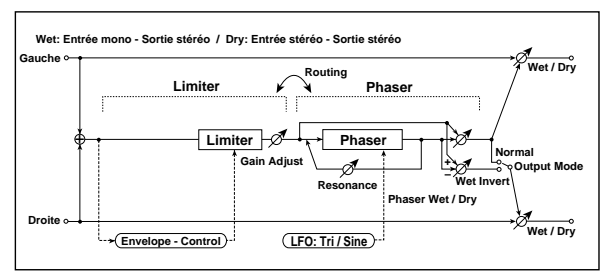

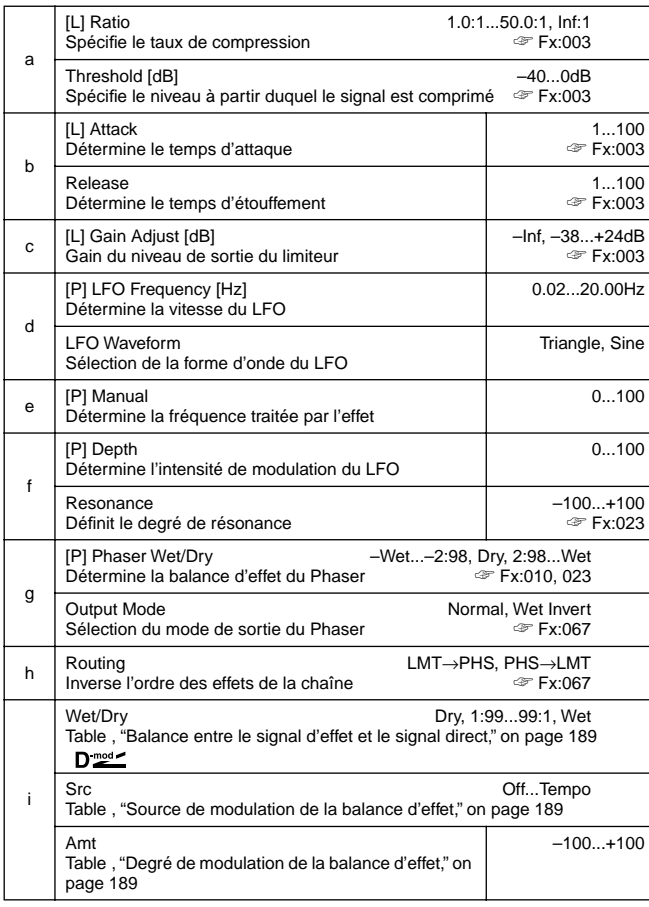

# **073: Lim–MTapDly**

# **(Limiter – Multitap Delay)**

Cet effet combine un limiteur mono et un Multitap Delay. Vous pouvez changer l'ordre de la chaîne.

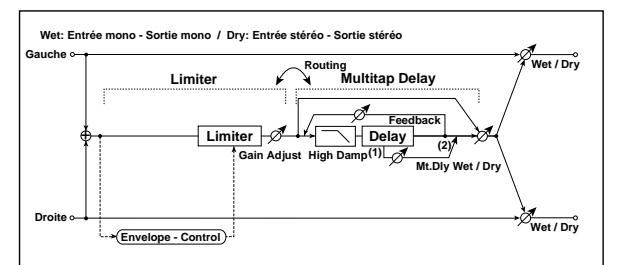

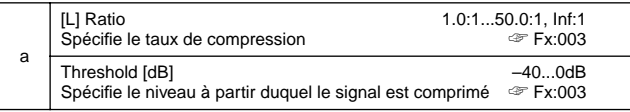

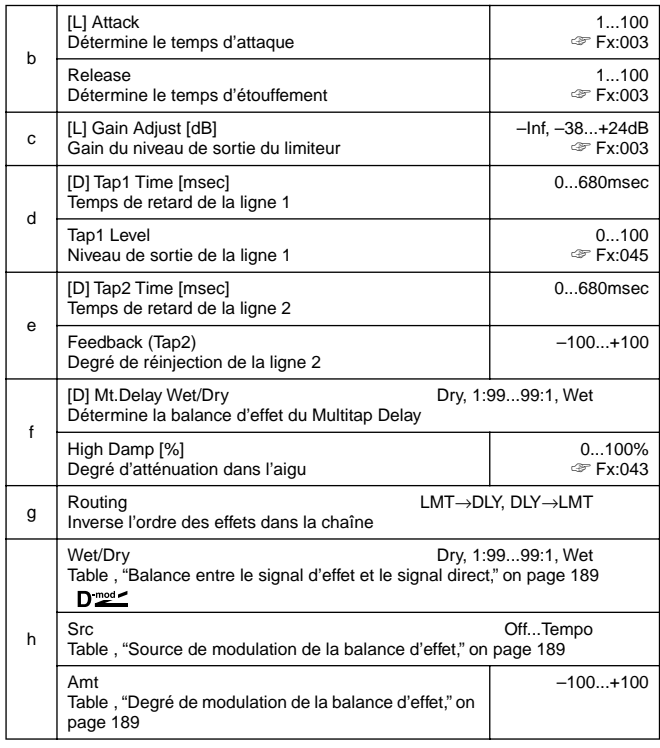

# **074: Exc–Compr**

## **(Exciter – Compressor)**

Cet effet combine un Exciter mono et un compresseur. Vous pouvez changer l'ordre de la chaîne.

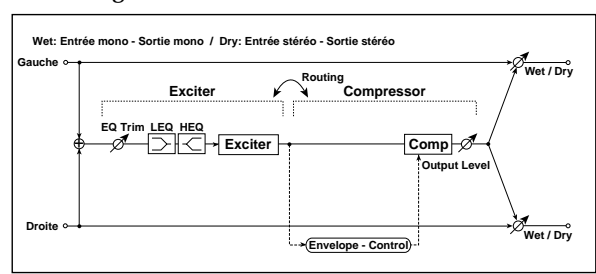

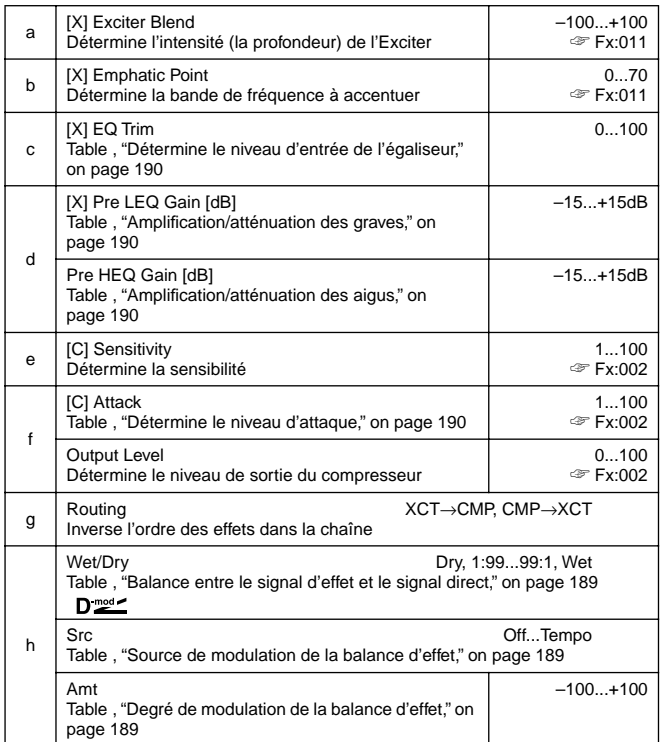

# **075: Exc–Limiter**

Cet effet combine Exciter mono et un limiteur. Vous pouvez changer l'ordre de la chaîne.

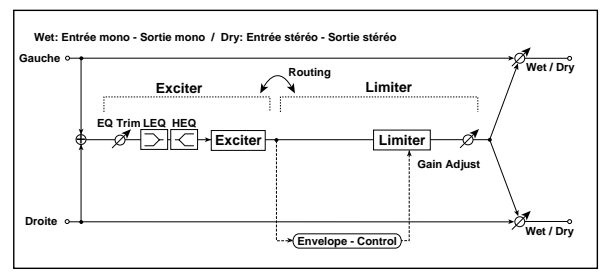

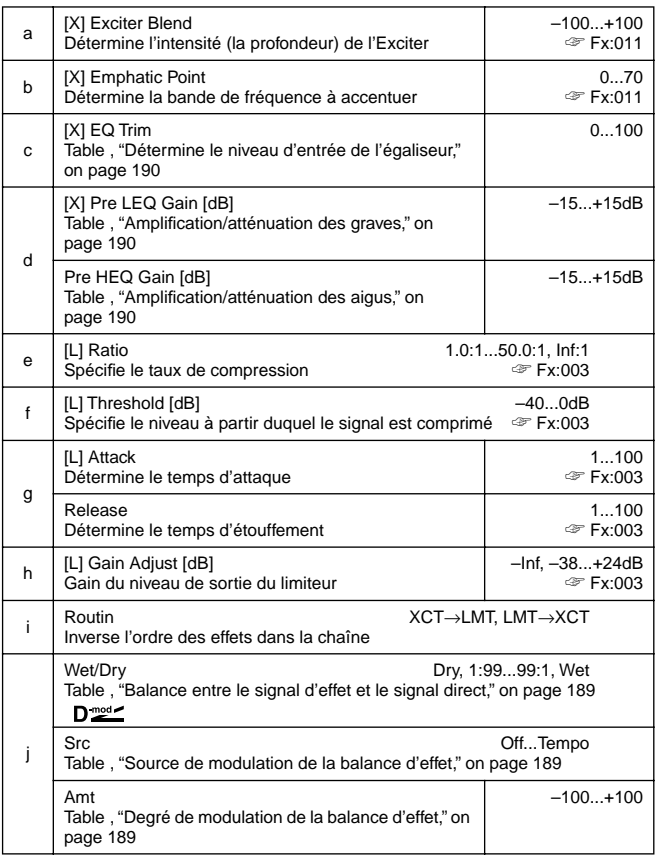

# **076: Exc–ChorFlg**

# **(Exciter – Chorus/Flanger)**

Cet effet combine un limiteur mono et un Chorus/Flanger.

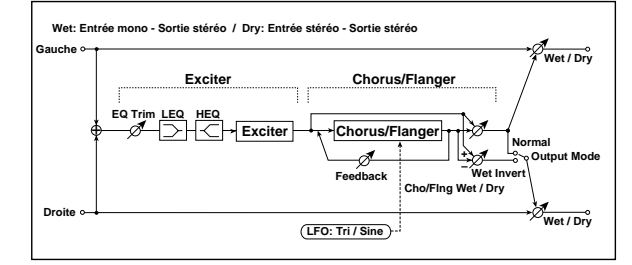

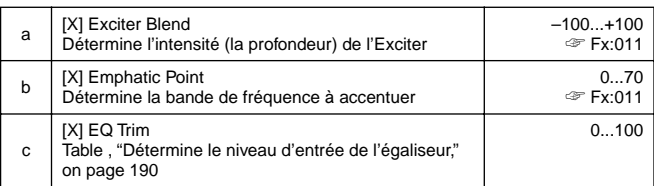

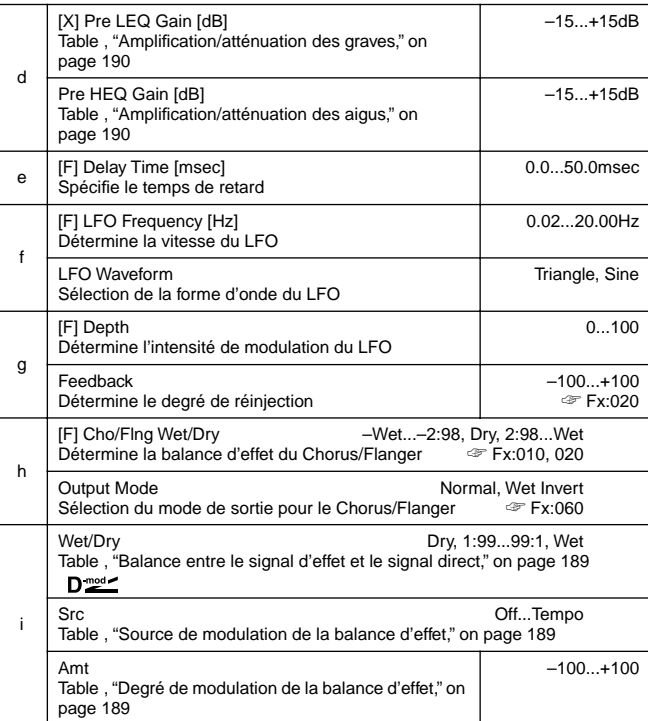

# **077: Exc–Phaser**

#### **(Exciter – Phaser)**

Cet effet combine un limiteur mono et un Phaser.

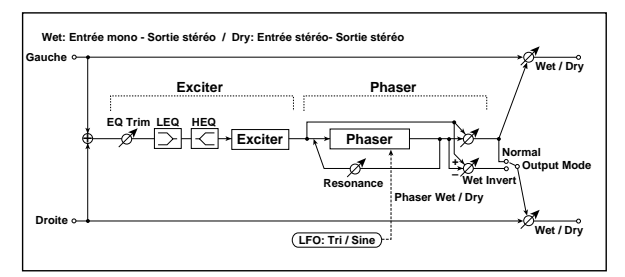

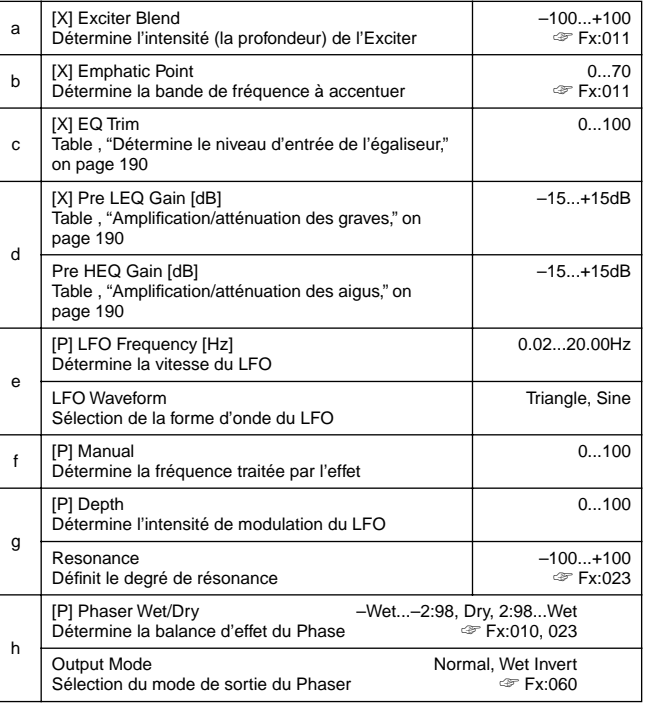

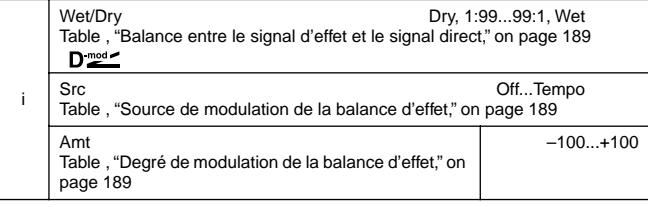

# **078: Exc–MTapDly**

# **(Exciter – Multitap Delay)**

Cet effet combine un Exciter mono et un Multitap Delay.

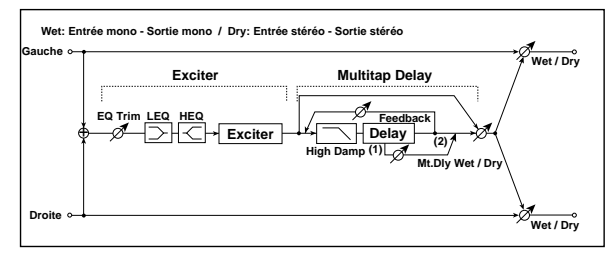

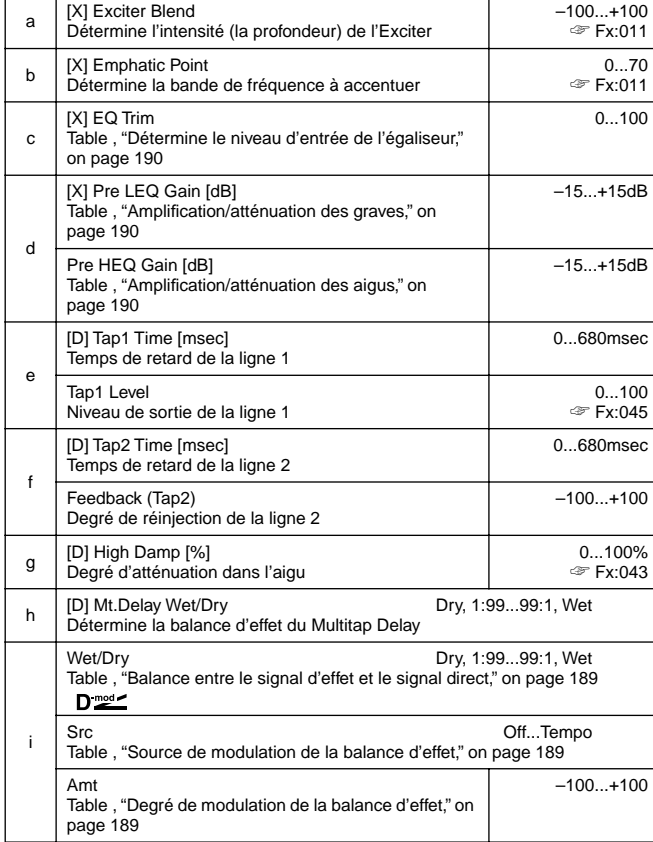

# **079: OD/HG–Amp S**

# **(Overdrive/Hi.Gain – Amp Simulation)**

Cet effet combine un effet mono de distorsion Overdrive/ High-Gain avec un effet de simulation d'ampli. Vous pouvez changer l'ordre de la chaîne.

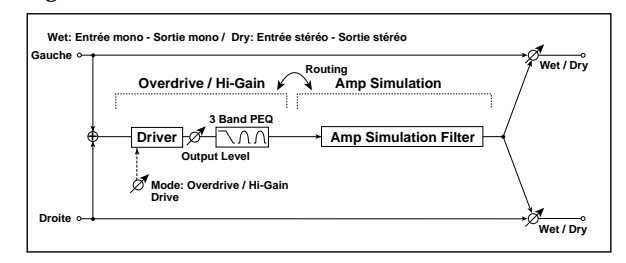

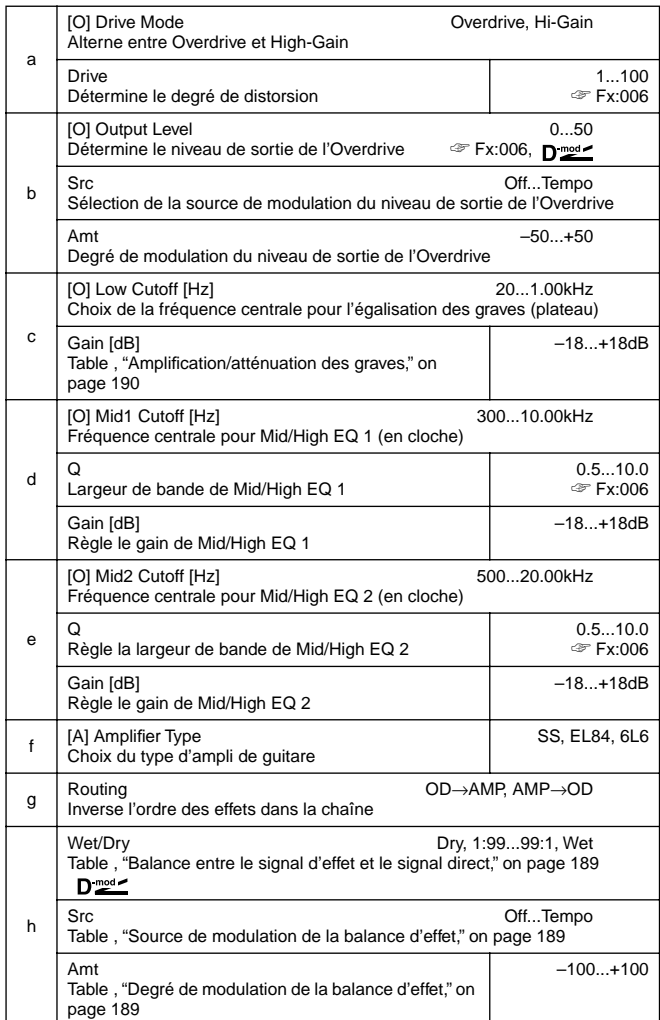

# **080: OD/HG–Cho/Fl**

# **(Overdrive/Hi.Gain – Chorus/Flanger)**

Cet effet combine un effet mono de distorsion overdrive/ high-gain avec un Chorus/Flanger. Vous pouvez changer l'ordre de la chaîne.

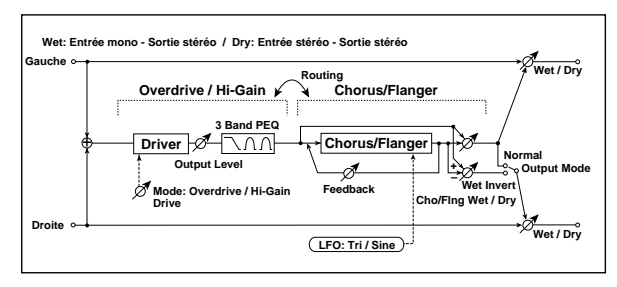

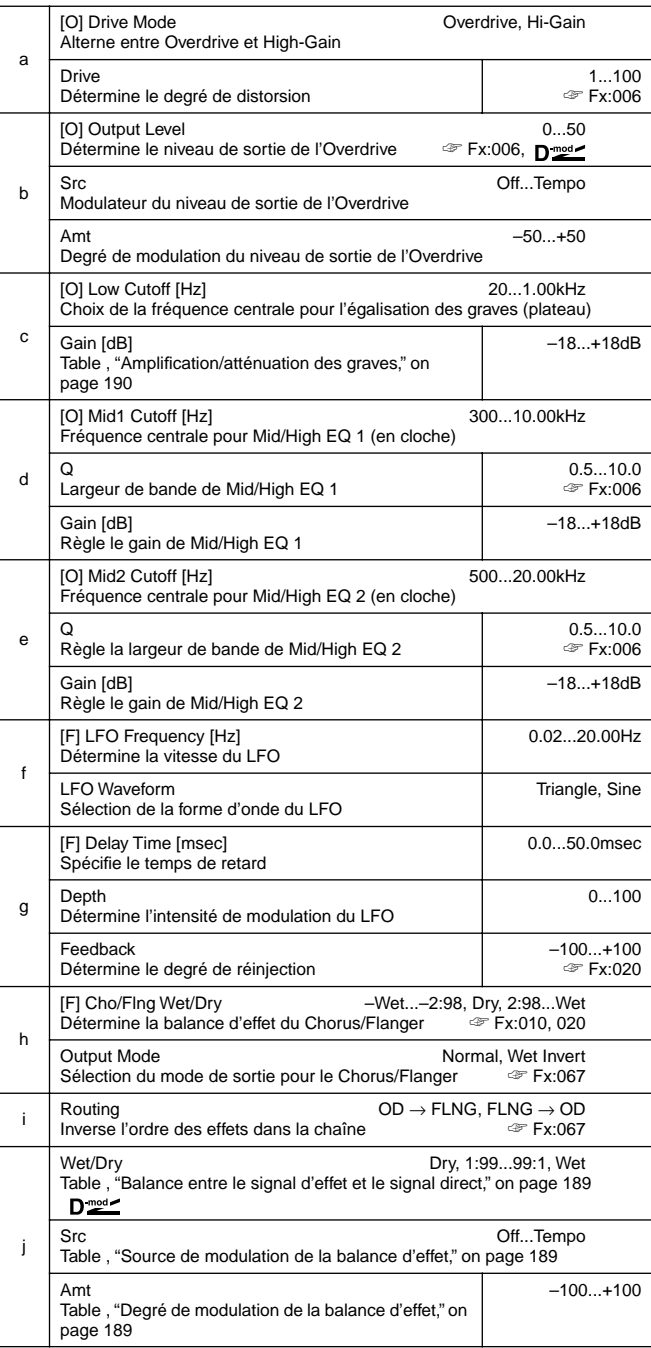

# **081: OD/HG–Phser**

# **(Overdrive/Hi.Gain – Phaser)**

Cet effet combine un effet mono de distorsion overdrive/ high-gain avec un Phaser. Vous pouvez changer l'ordre de la chaîne.

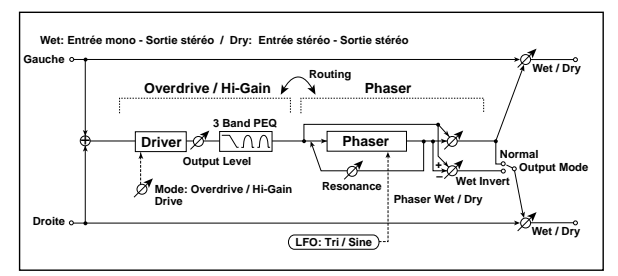

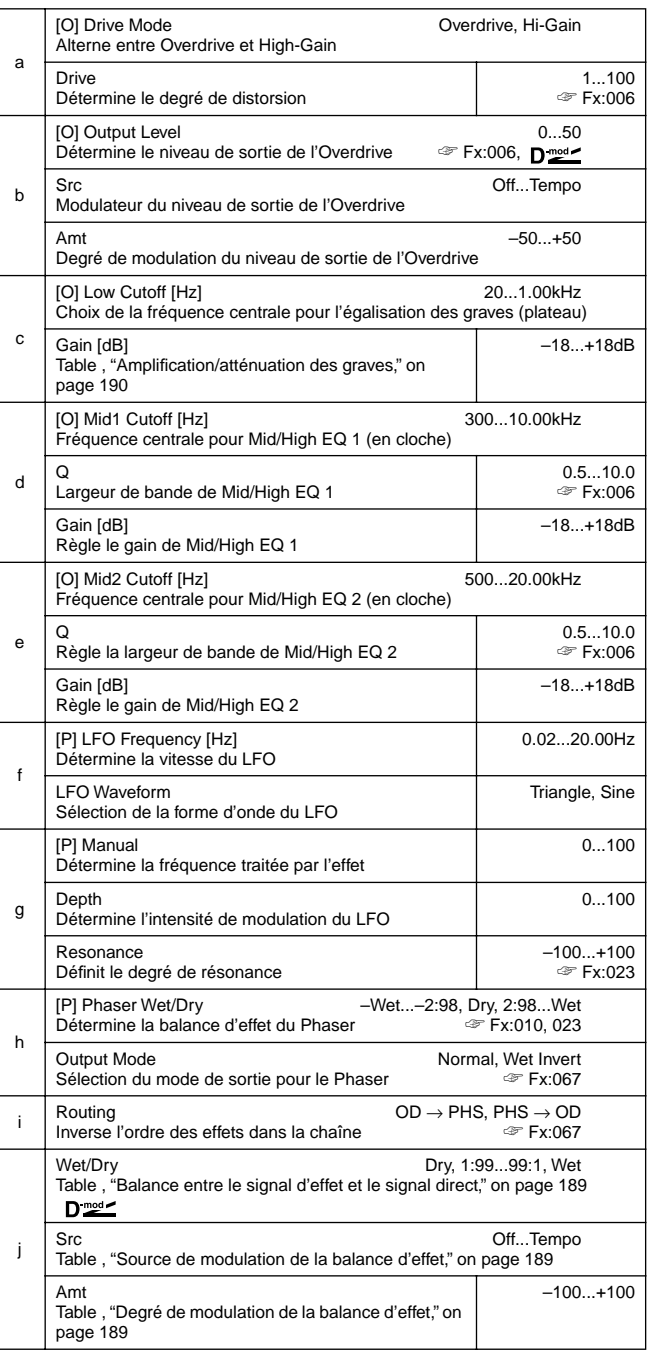

# **082: OD/HG–MTDly**

# **(Overdrive/Hi.Gain – Multitap Delay)**

Cet effet combine un effet mono de distorsion overdrive/ high-gain avec un Multitap Delay.

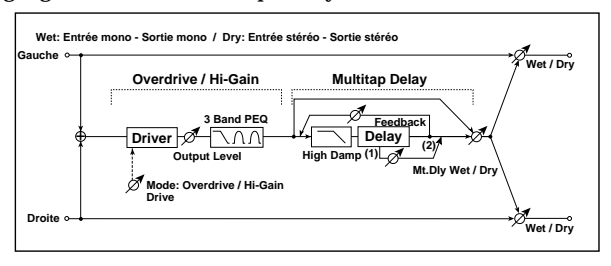

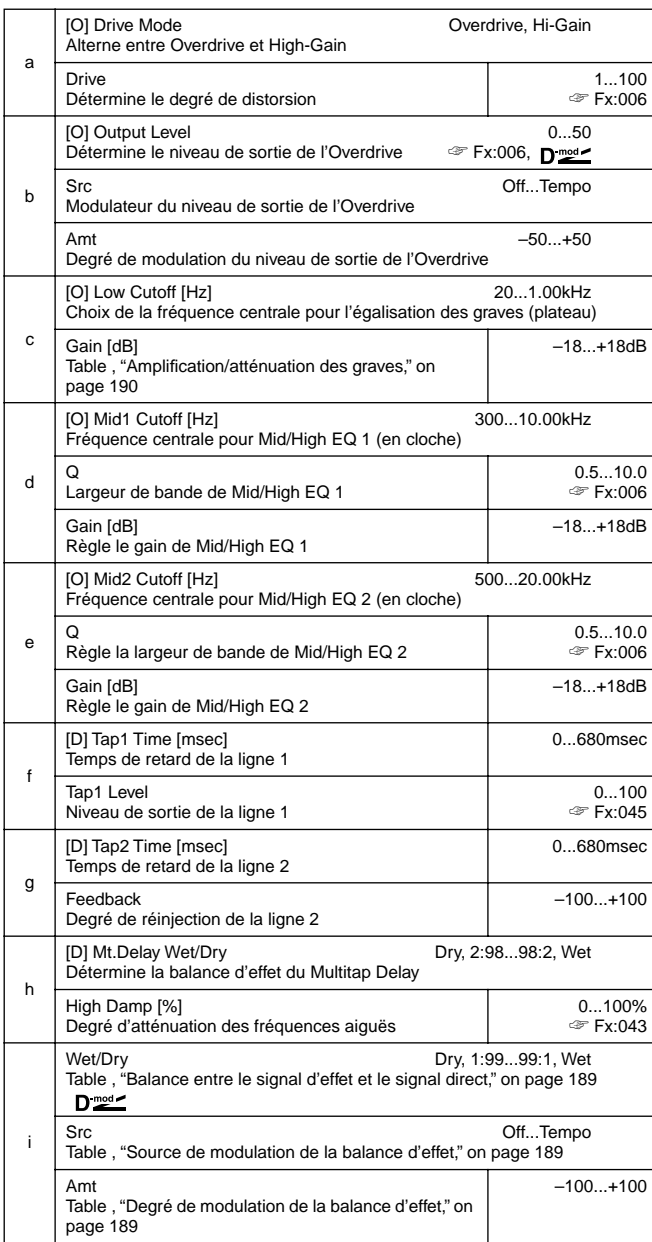

# **083: Wah–AmpSim**

# **(Wah/Auto Wah – Amp Simulation)**

Cet effet combine un effet wah mono avec un effet de simulation d'ampli. Vous pouvez changer l'ordre de la chaîne.

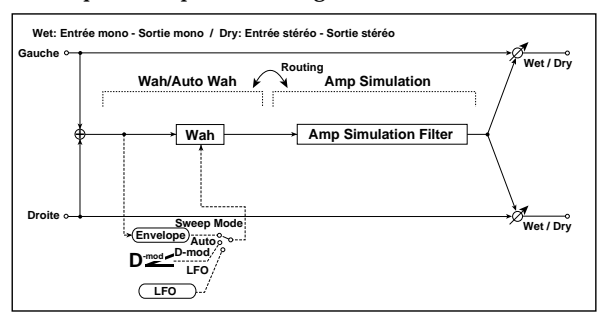

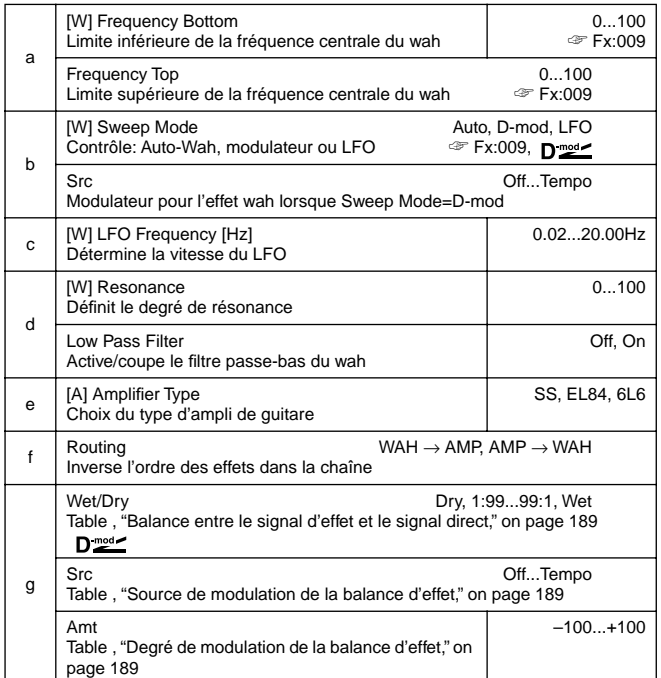

#### **084: Decim–Amp S**

# **(Decimator – Amp Simulation)**

Cet effet combine un Decimator mono et un effet de simulation d'ampli. Vous pouvez changer l'ordre de la chaîne.

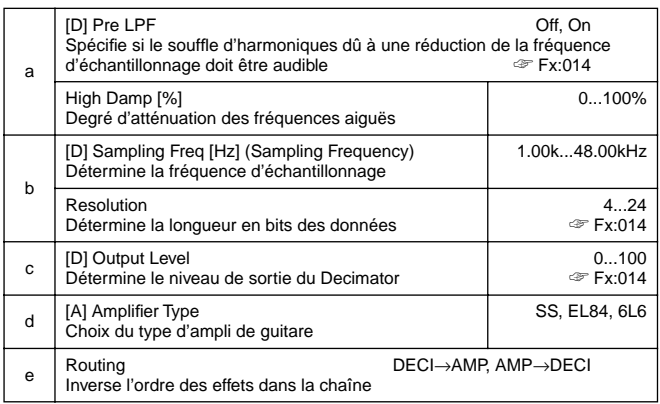

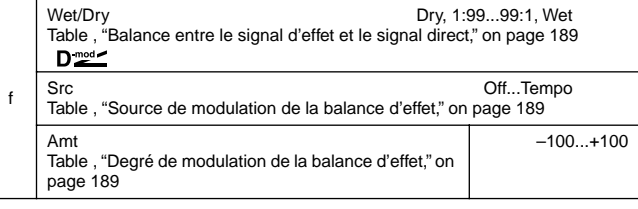

#### **085: Decim–Cmp**

# **(Decimator – Compressor)**

Cet effet combine un Decimator mono et un compresseur. Vous pouvez changer l'ordre de la chaîne.

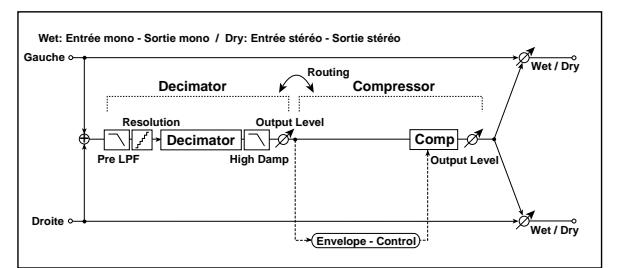

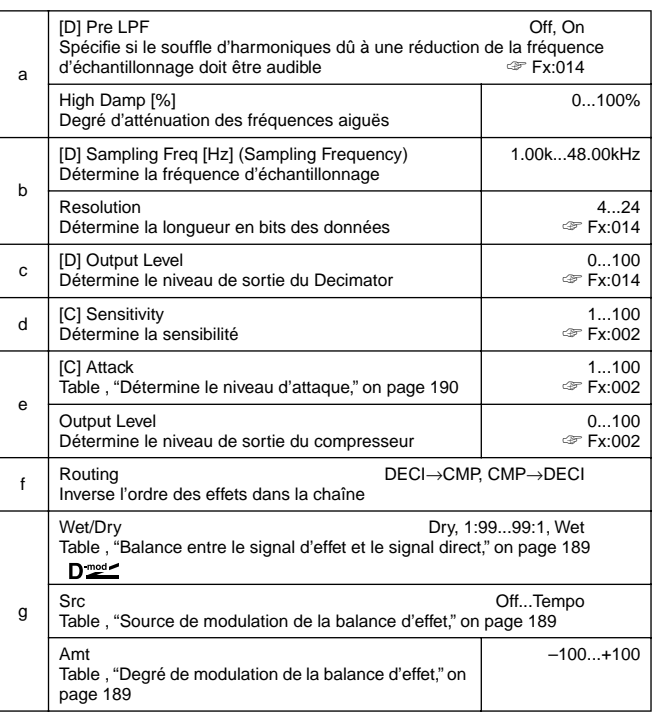

# **086: AmpS–Tremol**

# **(Amp Simulation – Tremolo)**

Cet effet combine un effet mono de simulation d'ampli et un trémolo.

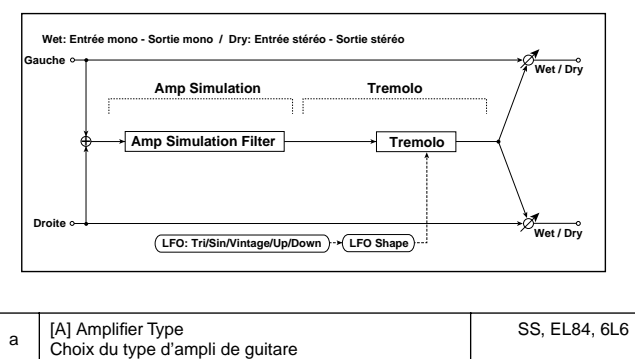

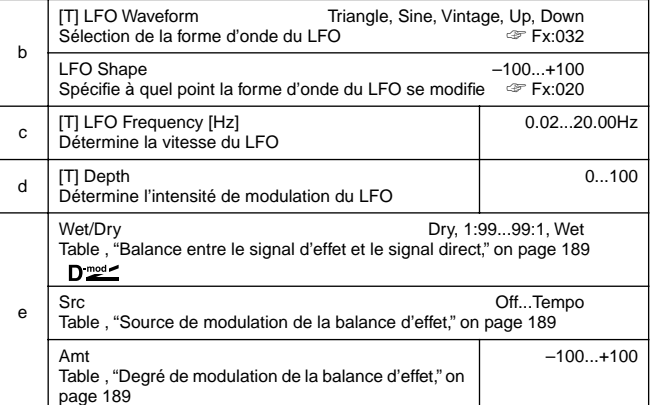

### **087: Ch/Fl–MTDly**

# **(Chorus/Flanger – Multitap Delay)**

Cet effet combine un effet mono de Chorus/Flanger avec un Multitap Delay.

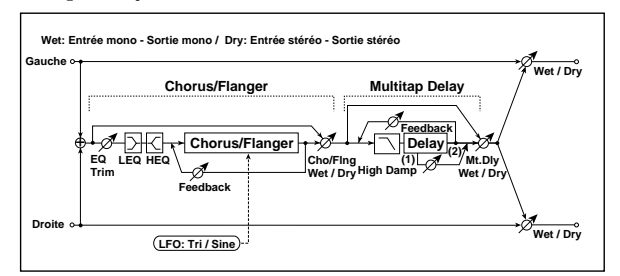

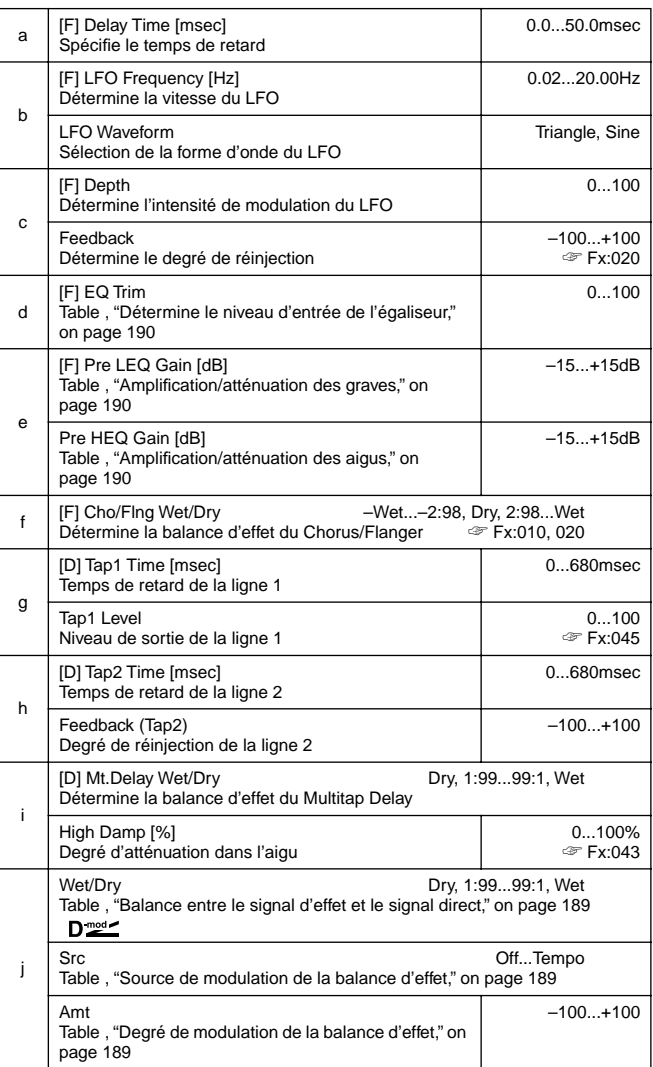

# **088: Phsr–ChoFl**

#### **(Phaser – Chorus/Flanger)**

Cet effet combine Phaser mono et un Chorus/Flanger.

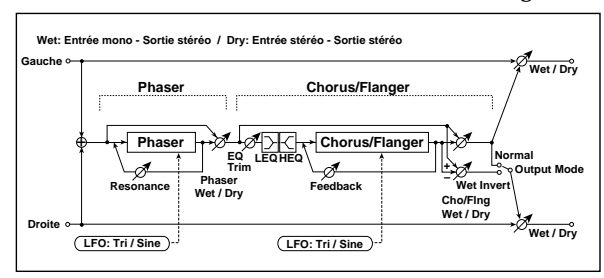

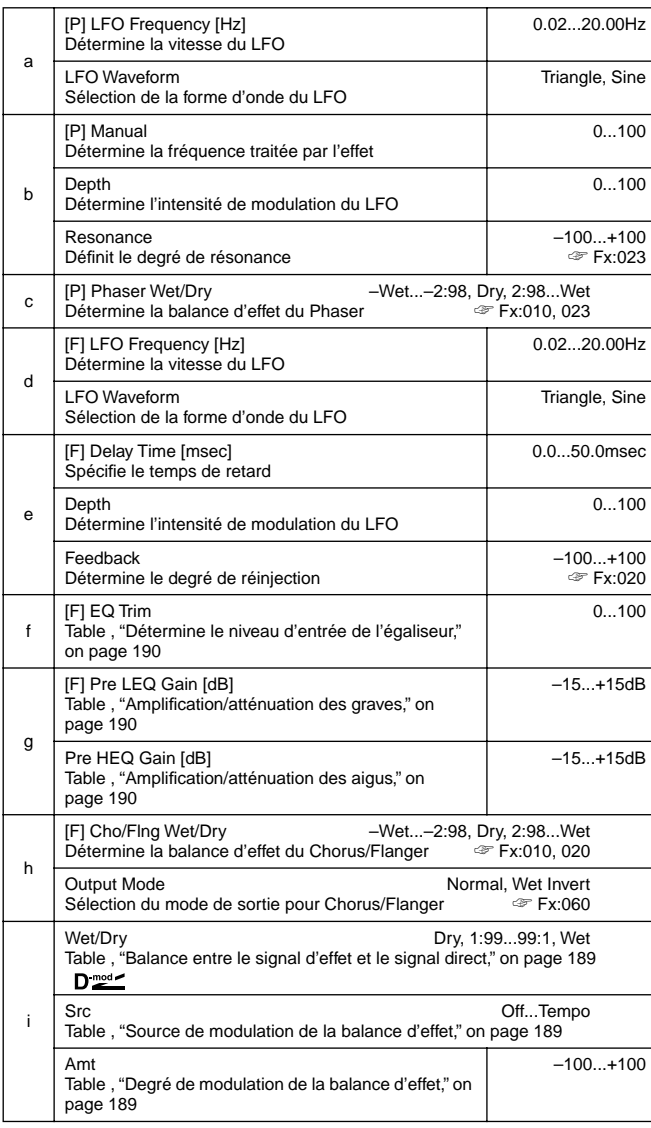

# **089: Rev–Gate**

Cet effet combine une réverbération mono et un Gate.

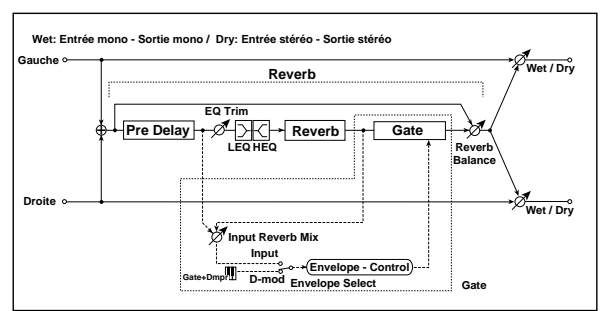

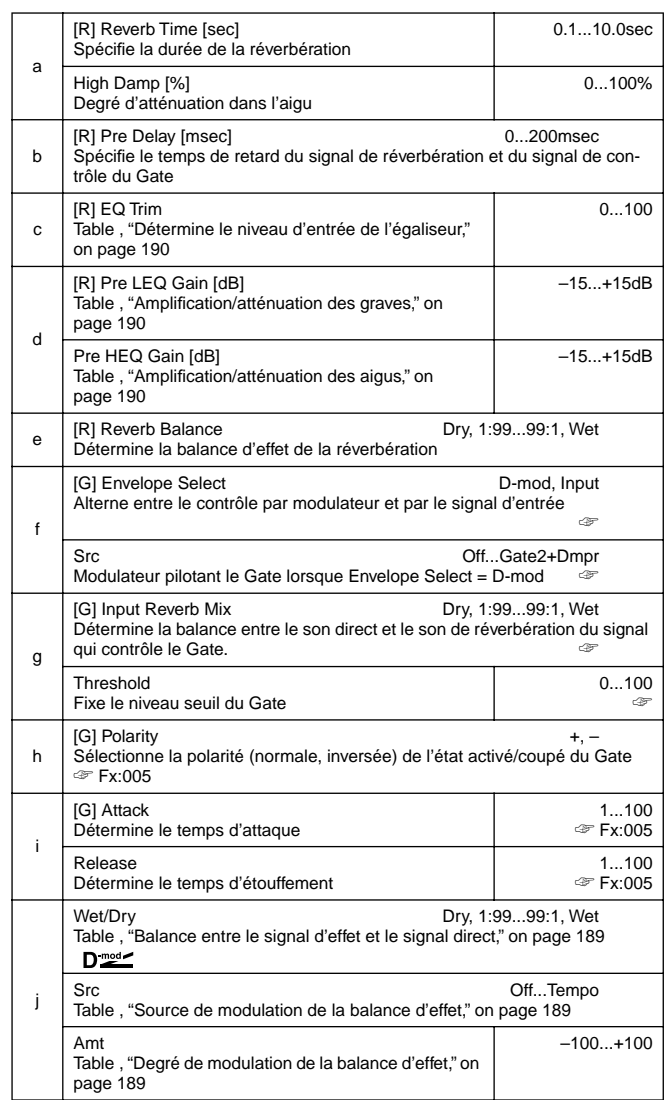

**f: Envelope Select, f: Src, g: Input Reverb Mix, g: Threshold** Le paramètre "Envelope Select" permet de choisir si le Gate est piloté par le niveau du signal d'entrée ou directement par le modulateur. Vous avez le choix parmi les options allant de **Off** à **Gate2+Dmpr** pour désigner le modulateur avec le paramètre "Src".

Lorsque "Envelope Select" est sur **Input**, le Gate est piloté par le niveau de la combinaison du signal sec et du signal de réverbération. Lorsque le niveau excède le seuil, le Gate s'ouvre et le son de réverbération est produit.

<span id="page-234-0"></span>En général, "Input Reverb Mix" est sur **Dry** (le Gate est piloté par le signal direct). Si vous souhaitez allonger le temps du Gate, choisissez une valeur plus élevée pour "Input Reverb Mix" et ajustez la valeur "Threshold" (seuil).

# **19. PARAMÈTRES QUE L'ON PEUT AFFECTER**

**LISTE DES FONCTIONS QUE L'ON PEUT AFFECTER À LA PÉDALE AU PIED OU À L'INTERRUPTEUR EC5**

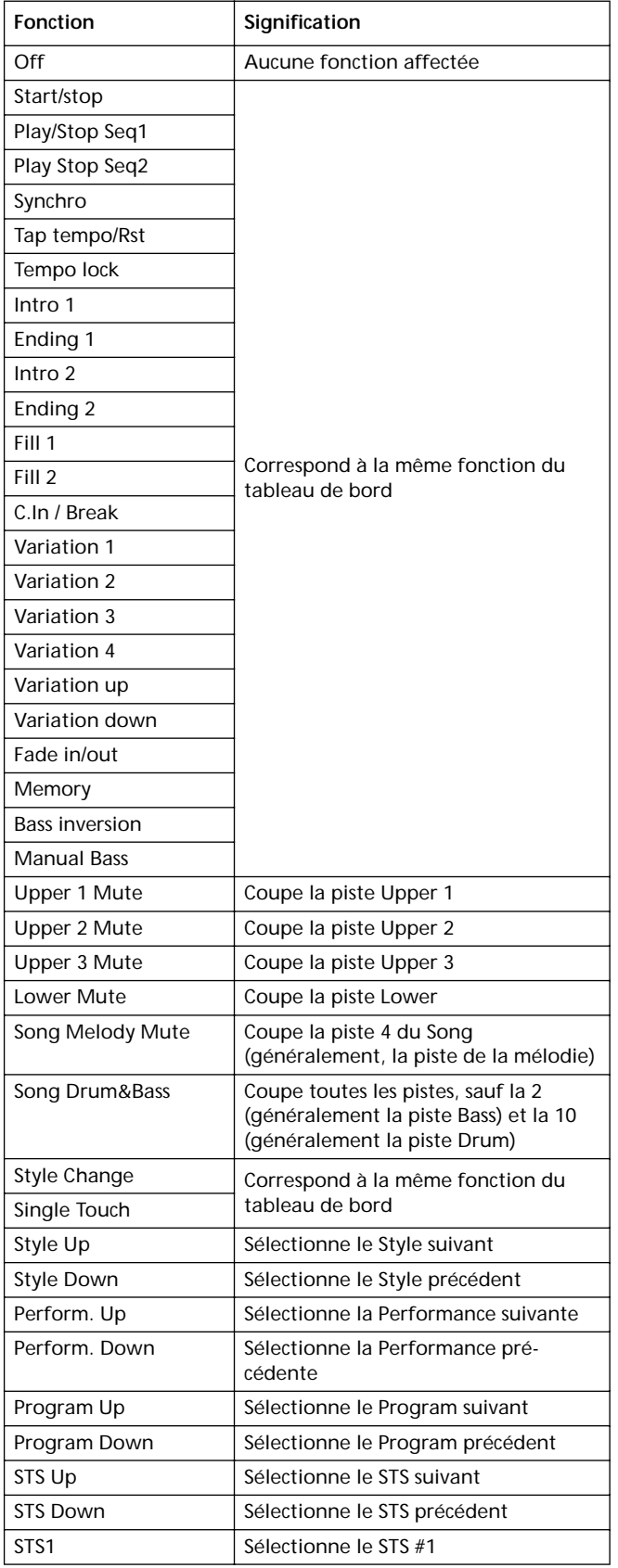

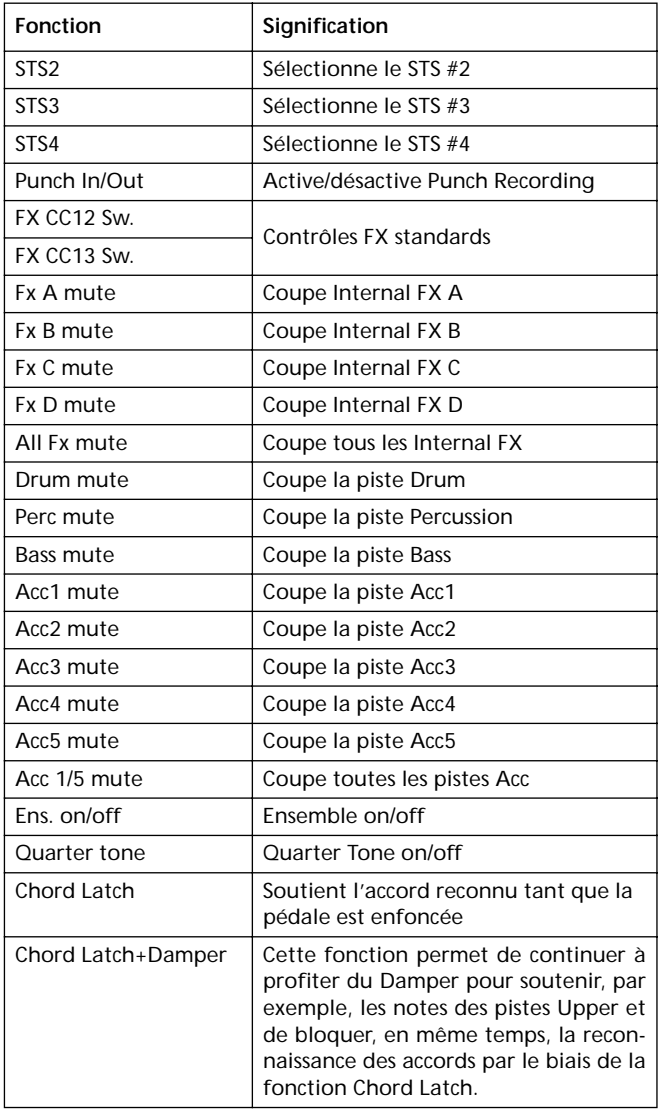

# **LISTE DES FONCTIONS QUE L'ON PEUT AFFECTER À LA PÉDALE OU AU CURSEUR PROGRAMMABLE**

Fonctions que l'on peut affecter à la pédale ASSIGNABLE PDL et au curseur ASSIGNABLE SLIDER.

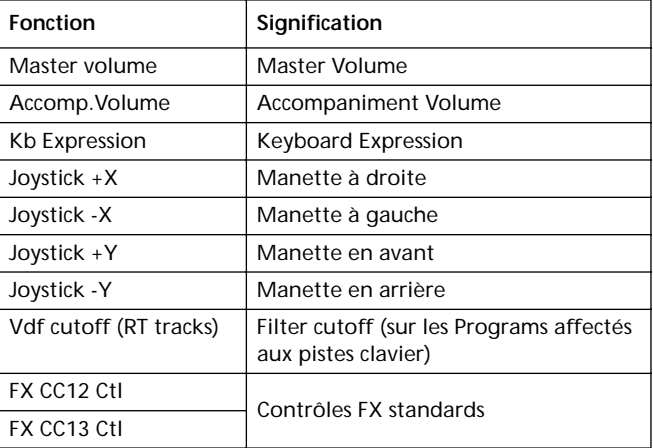

# **LISTE DES SONS QUE L'ON PEUT AFFECTER AUX PADS**

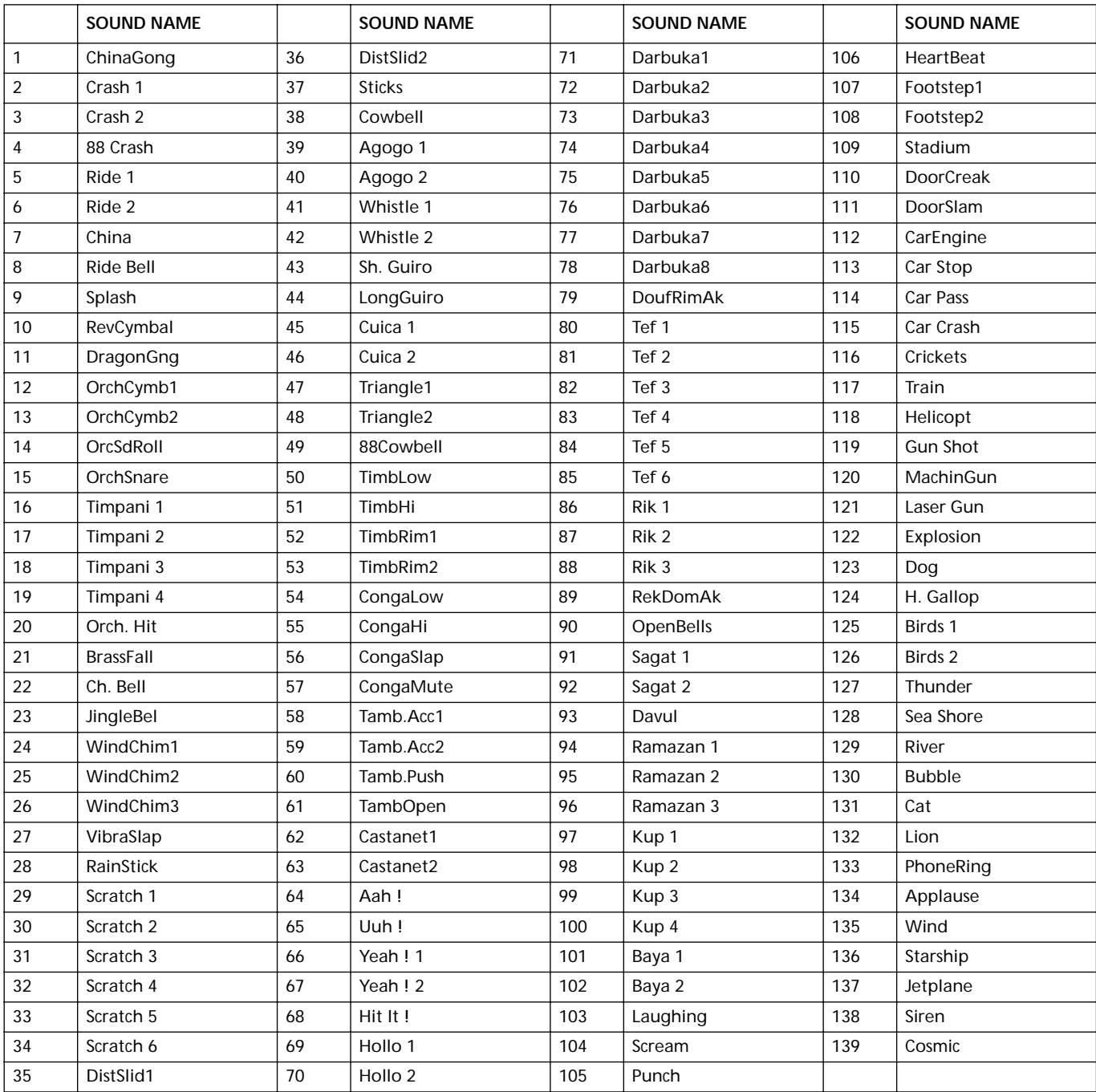

# **LISTE DES FONCTIONS QUE L'ON PEUYT AFFECTER AUX PADS**

# Fonctions que l'on peut affecter aux boutons PAD.

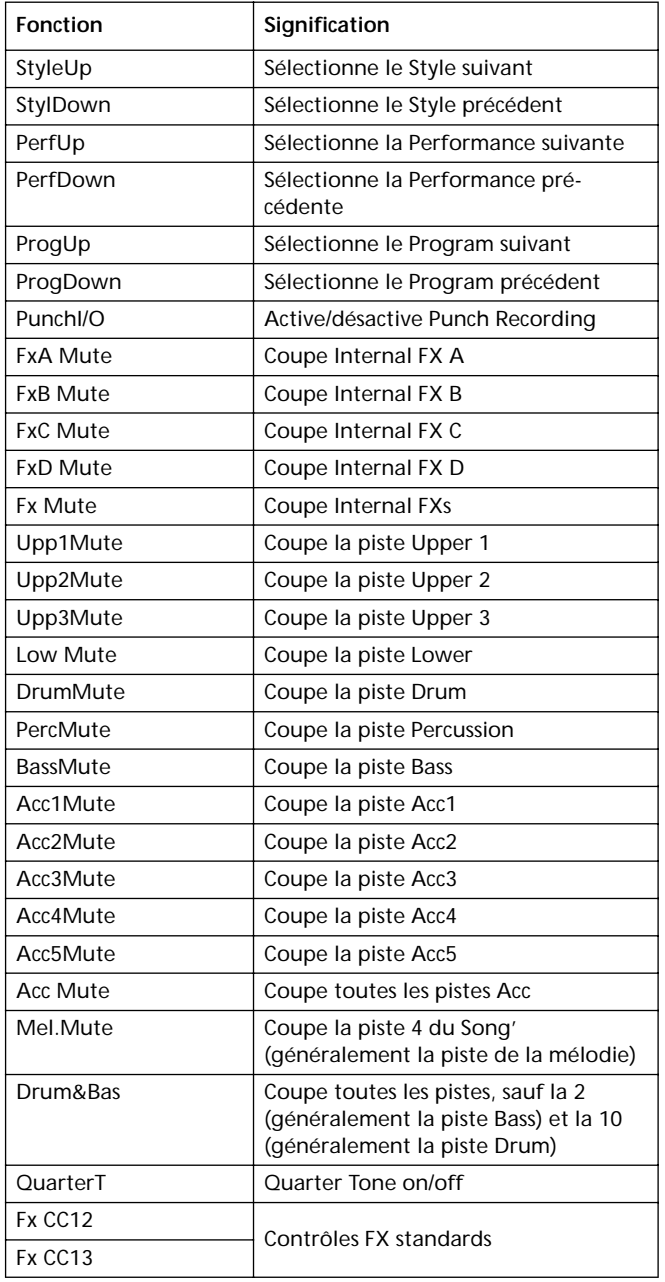

# **GAMMES**

Le tableau suivant liste les gammes que vous pouvez sélectionner en mode Style Play (["Scale" à page 48](#page-49-0)), en mode Song (["Scale" à page 101\)](#page-102-0) et en mode Global (["Scale](#page-134-0) [\(Gamme\)" à page 133](#page-134-0)).

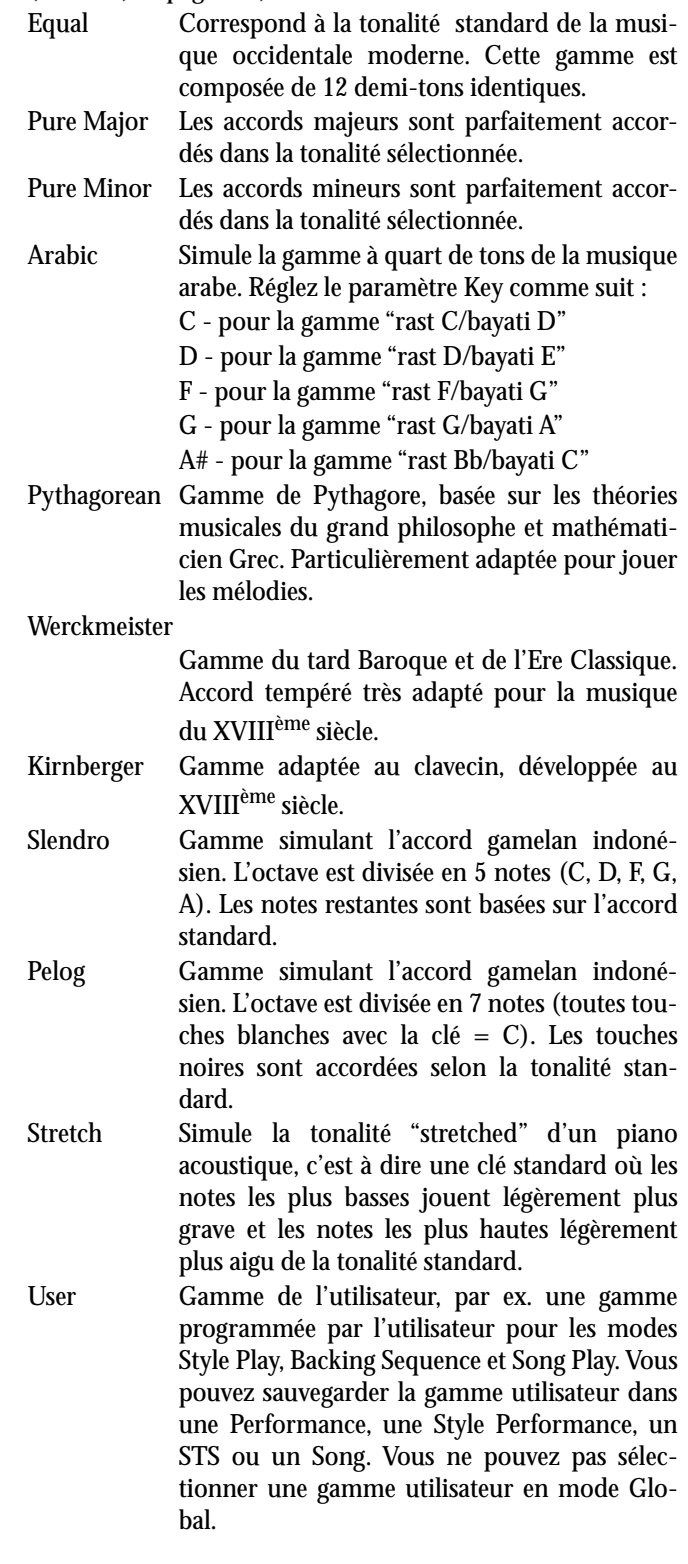

# **20. CONTRÔLEURS MIDI**

Le tableau suivant liste tous les messages de Control Change (Changement de Contrôle), ainsi que leur effet sur les diverses fonctions du Pa60.

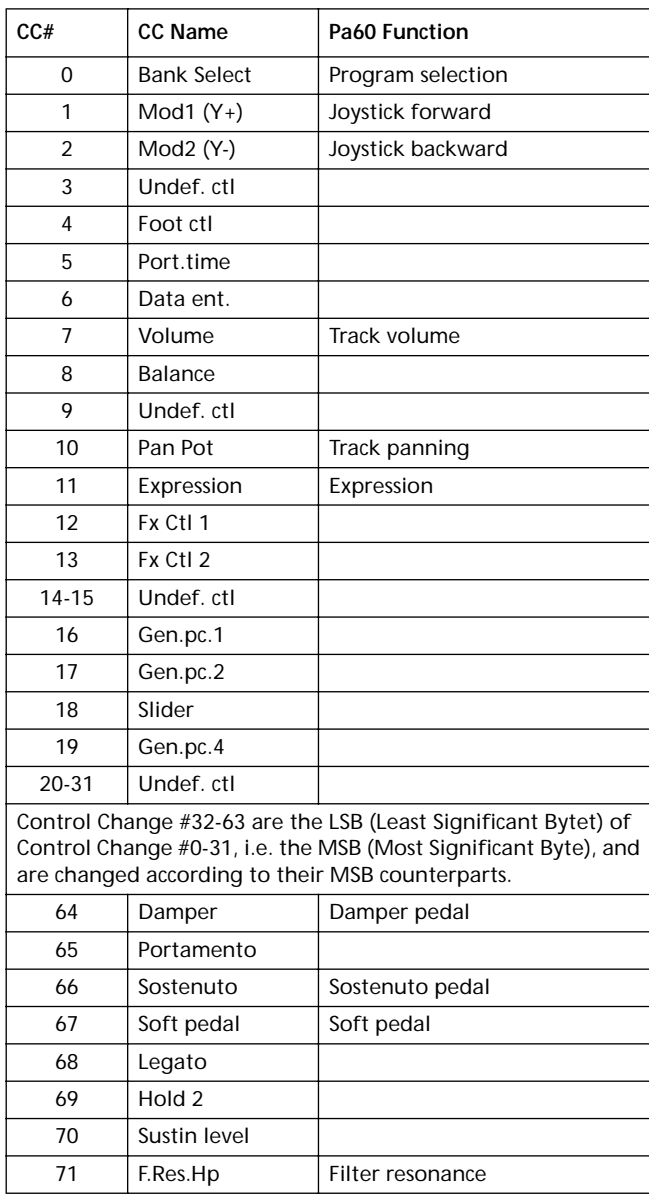

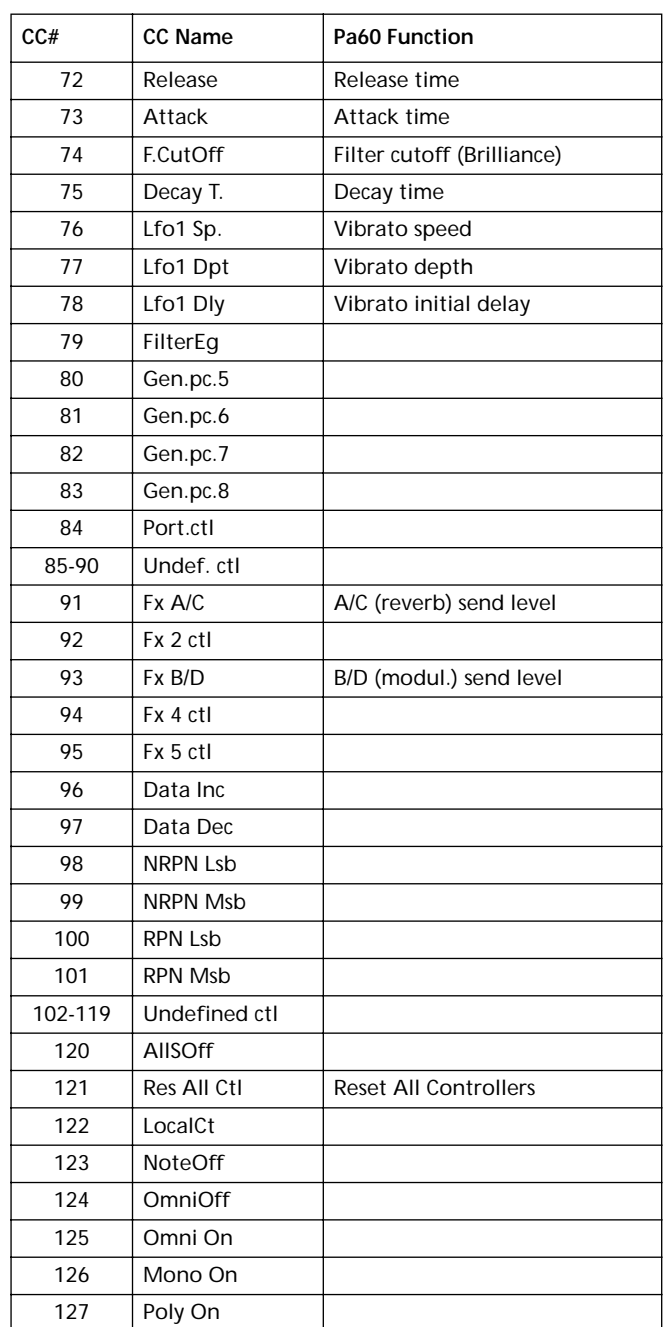

# **MIDI IMPLEMENTATION CHART**

**KORG Pa60 OS Version 1.0 - Mar. 15, 2002**

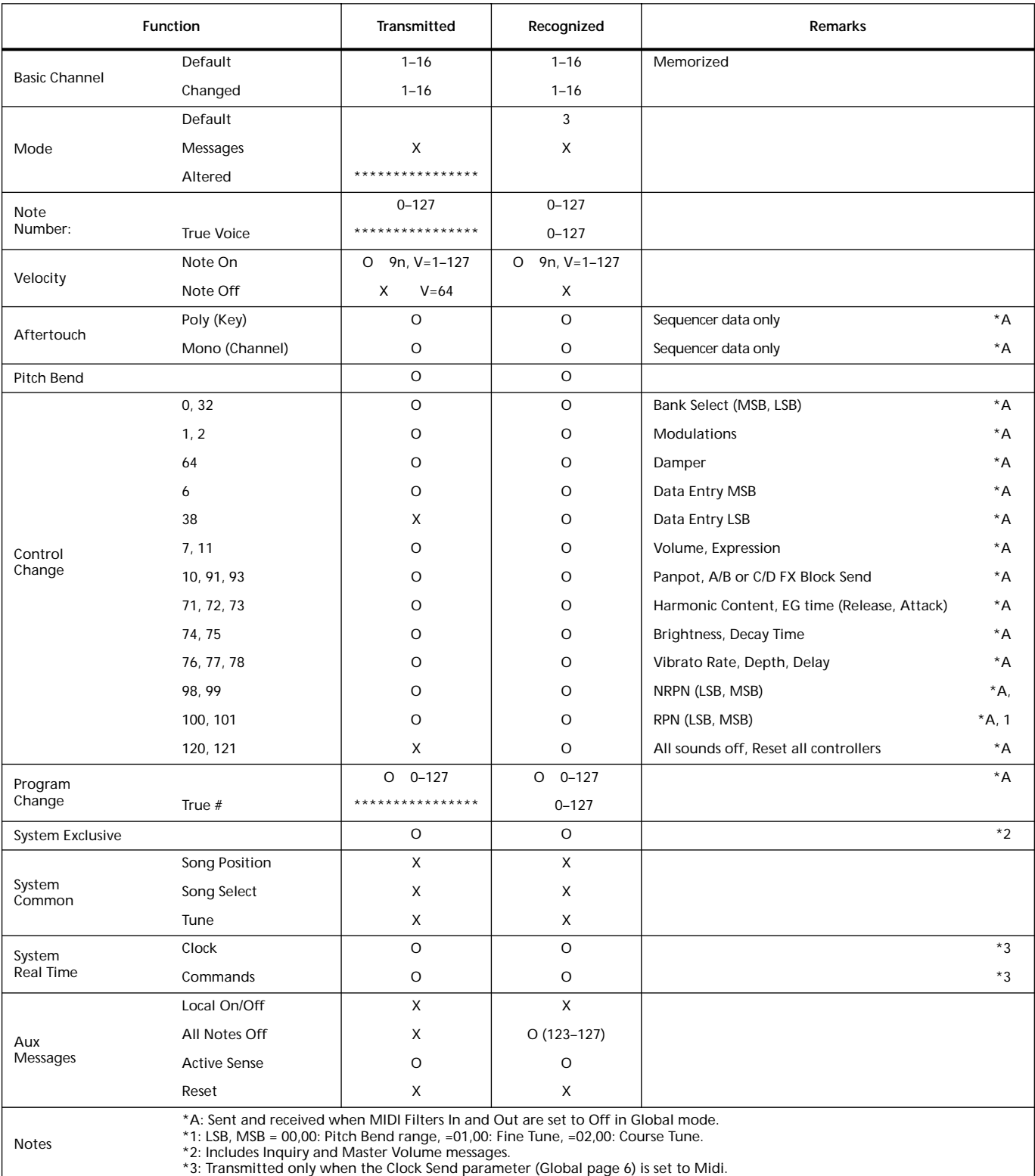

Mode 1:OMNI ON, POLY Mode 3:OMNI OFF, POLY Mode 2:OMNI ON, MONO O: Yes X: No

Mode 4:OMNI OFF, MONO

# **21. PARAMÈTRES**

# **Tableau de bord et paramètres des modes opérationnels**

Le tableau suivant détaille les paramètres que vous pouvez sauvegarder dans la mémoire en appuyant sur le bouton WRITE dans les divers modes opérationnels et dans les environnements d'édition. Le mode "Seq1+Seq2 Setup" est disponible uniquement à partir de la version OS 3.0.

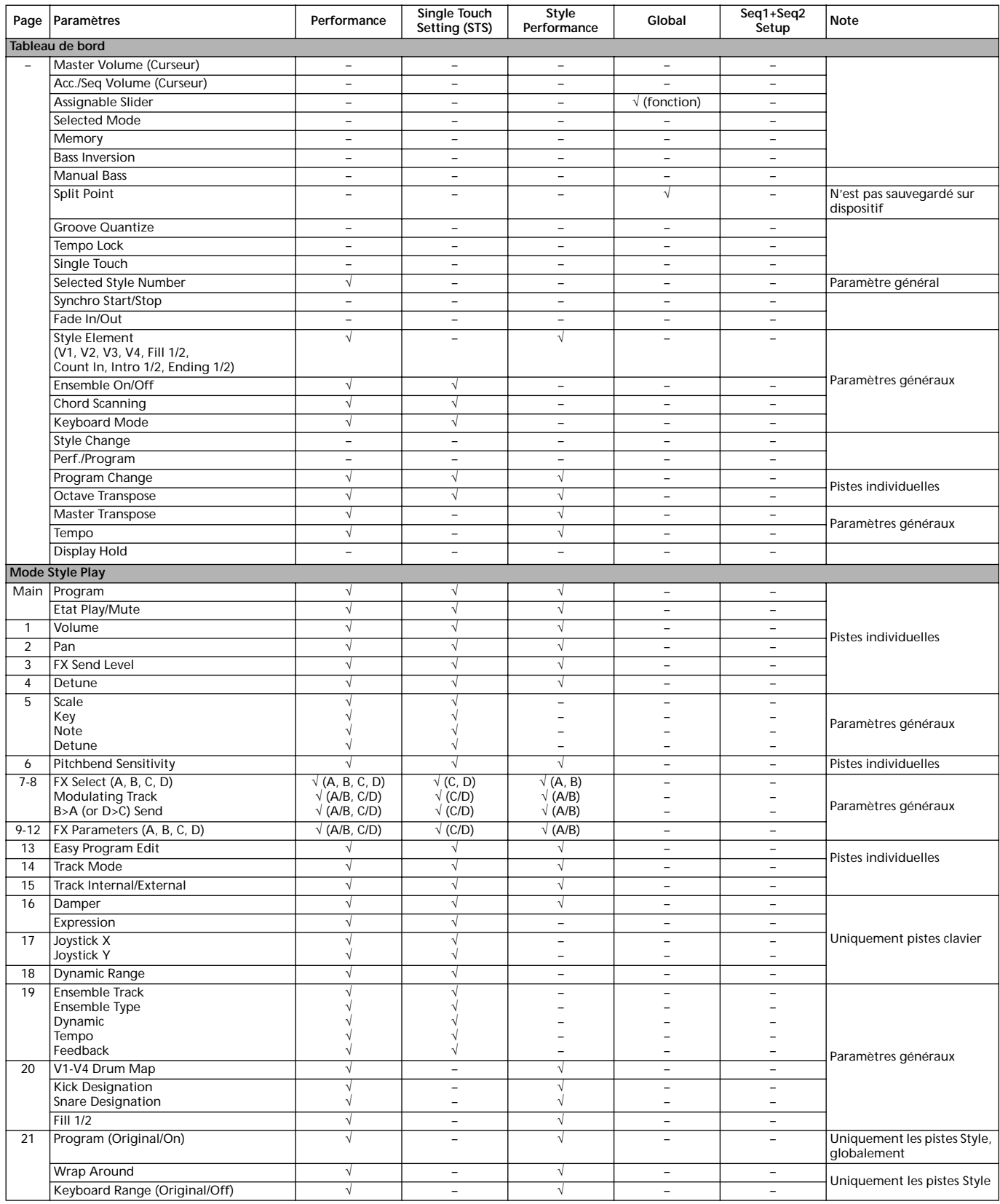

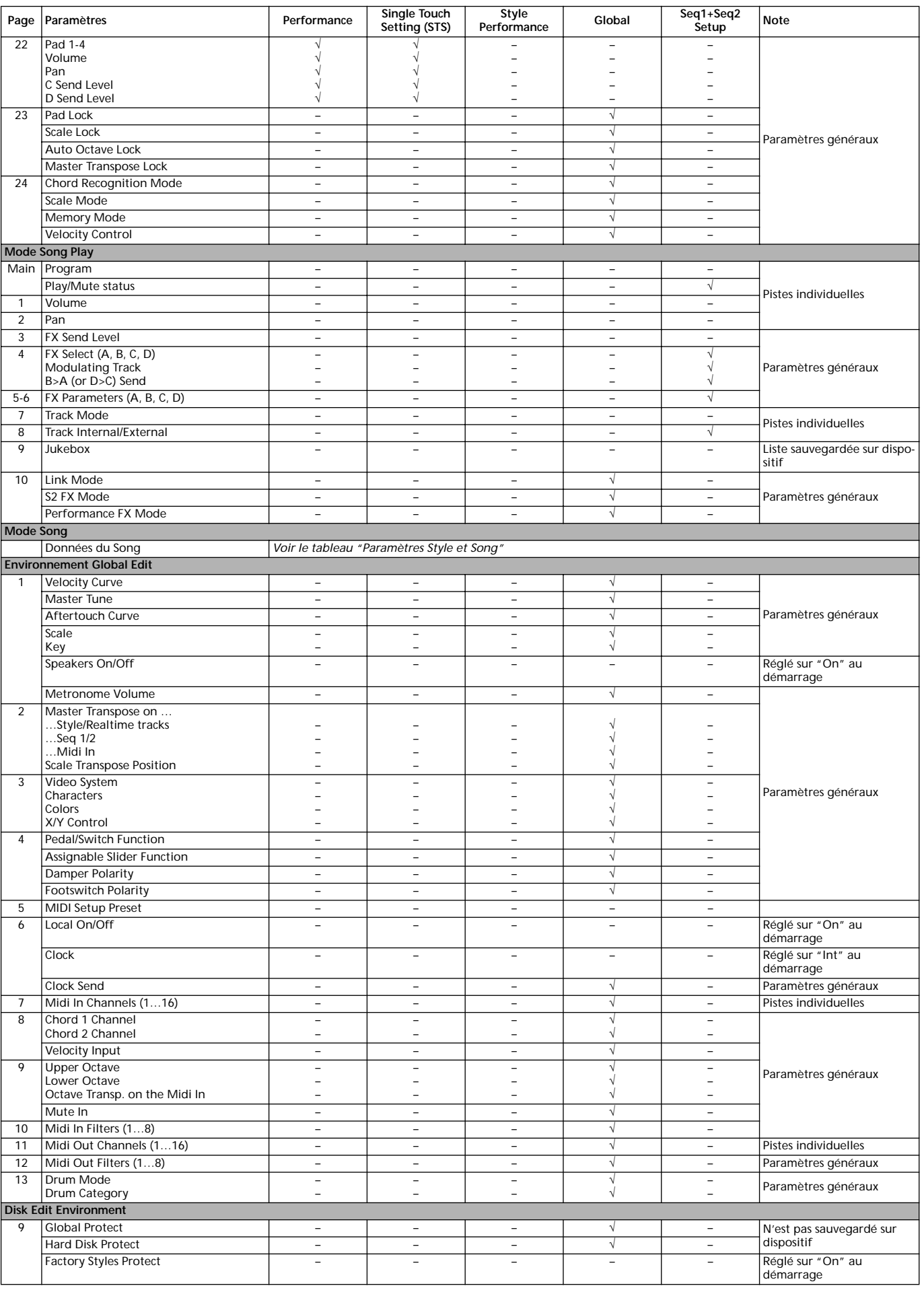

## <span id="page-242-0"></span>**Paramètres Style et Song**

Le tableau suivant est la liste des données sauvegardées (dans la mémoire ou dispositif) lors de l'édition d'un Style ou d'un Morceau.

*Note : Lorsque vous sauvegardez un Morceau dans un dispositif sous forme de Fichier Standard MIDI (SMF), tous les paramètres sont convertis en tant que paramètres de piste normaux. Les données exclusives du Pa60 sont converties sous forme de données SysEx ou Meta-Events, qui seront ignorées si vous lirez le SMF à l'aide d'un clavier ou d'un séquenceur différent.*

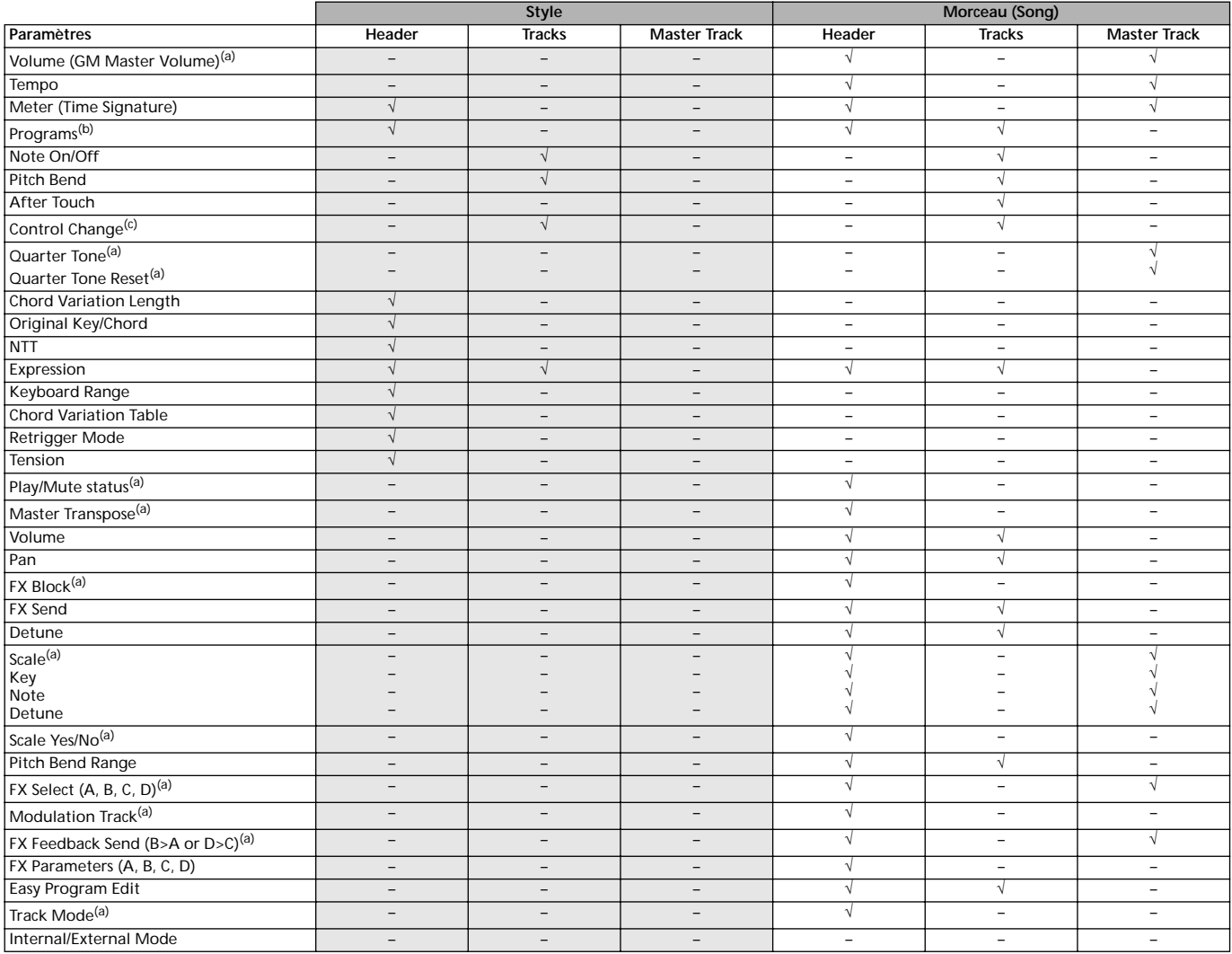

*(a) Sauvegardé sous forme de données SysEx.*

*(b) Pour utiliser ce Program dans un Style, le paramètre "Prog" doit être réglé sur "Orig" en mode Style Play. Voir ["Prog \(Program\)" a](#page-54-0) [pagina 53.](#page-54-0)*

*(c) Les messages de Control Change ne sont pas tous acceptés par les Styles. Voir les informations détaillées dans ["Liste des événements](#page-59-0) [enregistrés" a pagina 58](#page-59-0).*

# **22. ACCORDS RECONNUS**

Les pages suivantes détaillent les accords les plus importants reconnus par le Pa60 Korg lorsque le mode Chord Recognition est réglé sur Fingered 2 (voir ["Chord Recognition Mode" à page 55](#page-56-0)). Les accords reconnus peuvent varier en fonction des différents modes Chord Recognition.

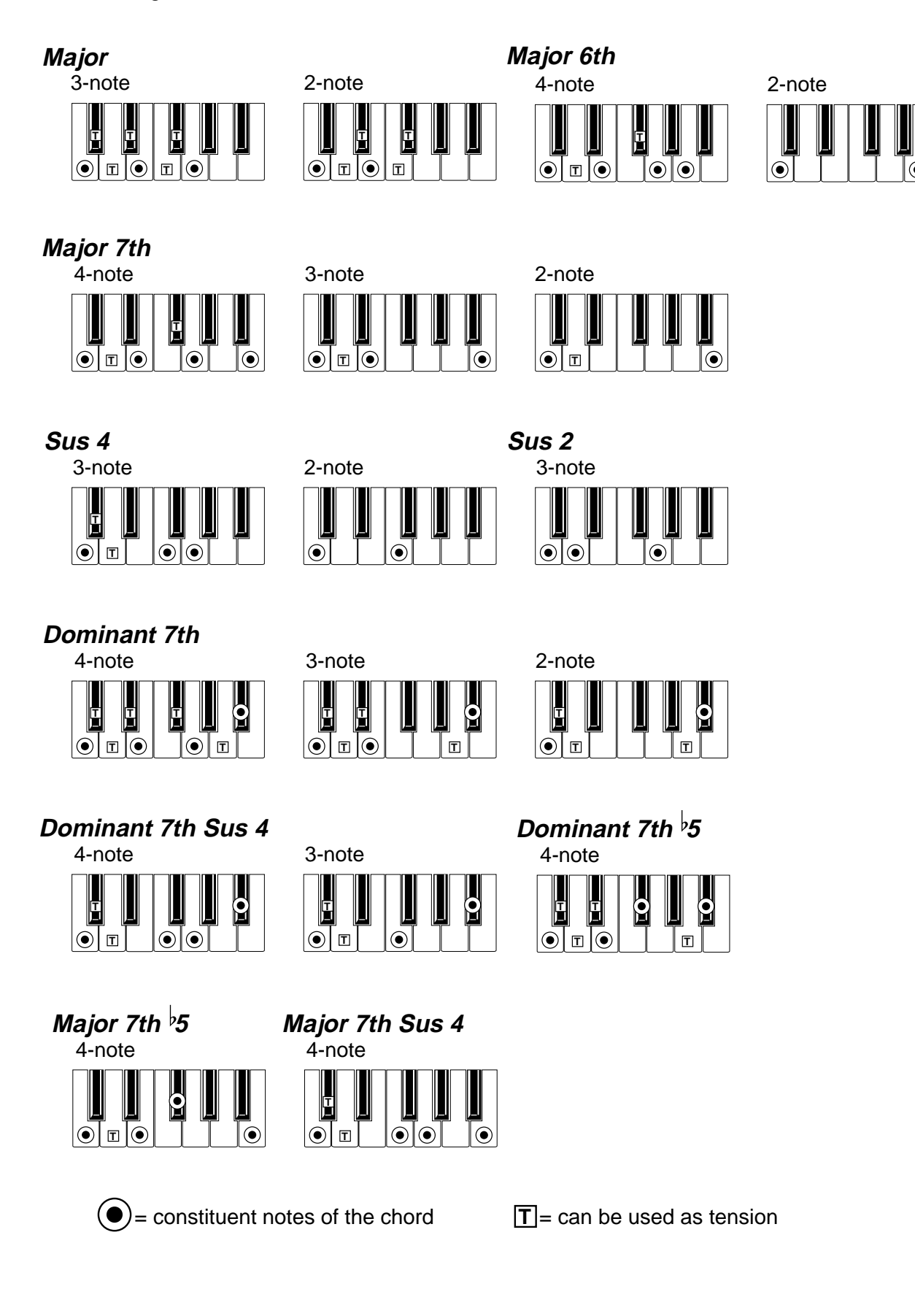

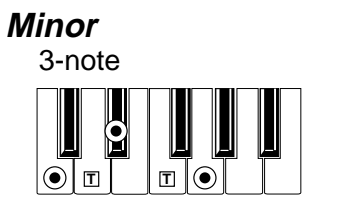

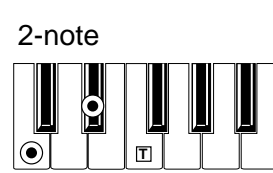

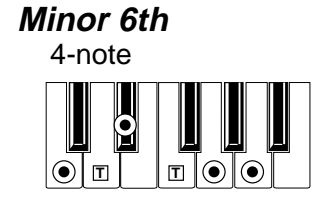

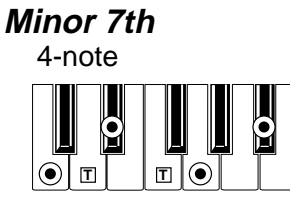

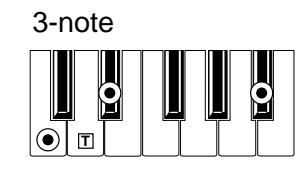

**Minor-Major 7th**

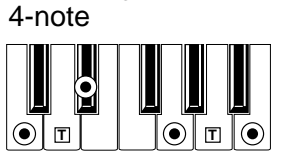

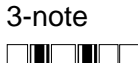

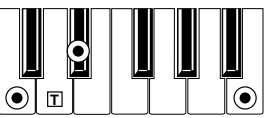

**Diminished**

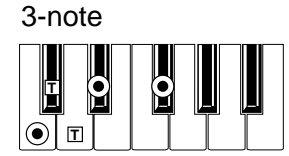

**Diminished Major 7th**

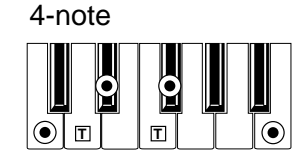

**Minor 7th**  $\frac{1}{2}$ **5** 

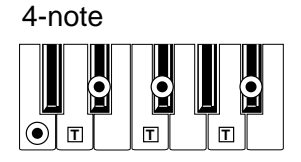

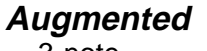

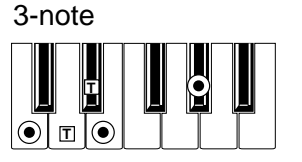

4-note **Augmented 7th**

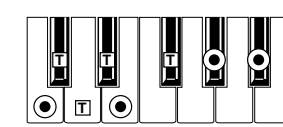

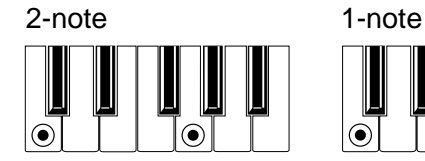

**No 3rd No 3rd, no 5th**

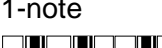

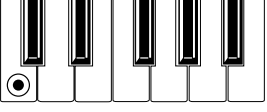

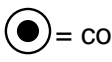

 $\left( \bullet \right)$  = constituent notes of the chord  $\boxed{T}$  = can be used as tension

4-note

**Augmented Major 7th**

 $\mathbf{F}$ **T**

 $\widehat{\bullet}$ 

 $\odot$ 

# **23. MESSAGES D'ERREUR & PROBLÈMES**

# **MESSAGES D'ERREUR**

Le Pa60 utilise plusieurs messages pour communiquer avec vous . La liste des messages est la suivante :

Les messages peuvent être de deux types :

- Attendant votre confirmation (Yes/oui No/non). Appuyez sur ENTER/YES pour continuer et sur EXIT/ NO pour arrêter l'opération.
- Révélant une erreur ou un échec. Appuyez sur n'importe quel bouton de la face avant.

# **Général**

#### **Another Command Is Running (Press Exit)**

Vous ne pouvez pas lancer une commande tant qu'une autre n'est pas terminée.

#### **Are you sure? (Yes – No)**

C'est une confirmation qui est affichée avant la plupart des opérations. Appuyez sur ENTER/YES pour confirmer, sur EXIT/NO pour quitter.

#### **Generic error**

Une erreur non définie est survenue.

#### **Record Aborted**

La mémoire est insuffisante pour les modes Style Record, Song Record ou Backing Sequencer Record.

## **Style Play**

**Style Select Fails**

Le Pa60 n'est pas en mesure de compléter l'opération.

## **Style Record**

#### **Arranger is Running! (Press Exit)**

En mode Style Record, ce message est affiché lorsque vous essayez de sélectionner une piste différente ou d'effectuer une opération d'édition avec l'Arrangeur qui fonctionne.

#### **Low memory!**

La taille de mémoire de SSD (l'emplacement où les User Styles sont stockés) est très réduite. Quitter le mode Record, charger des banques de Styles plus petites avant d'entrer de nouveau en mode Record.

## **Style Copy Failed (Press Exit)**

Le Pa60 n'est pas en mesure de compléter l'opération Copy.

**Style Delete Failed (Press Exit)**

Le Pa60 n'est pas en mesure de compléter l'opération Delete.

# **Style Save Failed (Press Exit)**

Le Pa60 n'est pas en mesure de compléter l'opération Save.

#### **SMF Import Failed! (Press Exit)**

La fonction Import SMF a détecté une erreur de lecture du Fichier Standard MIDI. Le fichier est peut-être endommagé.

# **Mode Backing Sequence**

#### **Too Many Styles! (Press Exit)**

Vous avez enregistré le nombre maximum de Styles autorisés (de 10 à 15 Styles, en fonction de la mémoire).

#### **Song Play**

#### **Cannot Load JBX File to Seq 2 (Press Exit)**

Vous ne pouvez pas charger un fichier Jukebox (JBX) dans le Séquenceur 2. Les fichiers Jukebox peuvent être chargés uniquement dans le Séquenceur 1.

#### **Juke Box List Empty! (Press Exit)**

Vous avez essayé de lancer la reproduction d'une liste Jukebox, mais la liste est vide. Introduisez des Morceaux dans la liste.

#### **Juke Box List Full! (Press Exit)**

La liste Jukebox peut contenir au maximum 127 Morceaux. Vous avez essayé d'en ajouter un de trop.

#### **Save Song List: Insert Disk and Press Enter**

Vous êtes en train de sauvegarder une liste de Morceaux. Vous devez insérer une disquette et appuyez sur ENTER.

#### **Save JBX List: Insert Disk and Press Enter**

Vous êtes en train de sauvegarder une liste de Morceaux sous format de fichier JBX. Vous devez insérer une disquette et appuyez sur ENTER.

### **Wait Please**

Vous avez essayé de charger un fichier mais le Pa60 est en train d'en charger un autre.

## **Song**

#### **Too Many Events**

Vous avez essayé de copier trop d'événement sur le même tick.

#### **Out of Memory!**

La taille de mémoire limite disponible pour un Morceau (300Ko) a été atteinte.

#### **Incompatible Meter**

Vous avez essayé de copier une piste sur une piste dont la métrique est différente.

#### **Sequencer is Running! (Press Exit)**

En mode Song Record, ce message est affiché lorsque vous essayez de sélectionner une piste différente ou d'éxécuter une opération d'édition avec le Séquenceur en fonctionnement.

# **Modes Song Play et Song**

#### **Cannot load Jukebox file on Seq.2**

Vous ne pouvez charger un fichier Jukebox que sur le Séquenceur 1.

#### **Damaged Standard Midi File**

Le Fichier Standard MIDI que vous essayez de charger est endommagé et ne peut pas être reproduit.

#### **Jukebox list is empty**

Vous essayez de supprimer un Morceau dans une liste Jukebox vide ou de sauvegarder une liste Jukebox vide.

## **Jukebox list is full**

La liste Jukebox contient déjà 127 Morceaux.

#### **Not a Standard Midi File**

Le fichier sélectionné n'est pas un Fichier Standard MIDI File et ne peut pas être reproduit. Sélectionnez un fichier ".MID"

ou ".KAR". Le Pa60 reproduit les Fichiers Standard MIDI sauvegardés sous format 0 et 1.

#### **Standard Midi File format 2**

Vous avez essayé de lire un Fichier Format 2 Standard MIDI. Le Pa60 ne peut pas reproduire ce type de fichiers. Sélectionnez des Fichiers Standard MIDI sauvegardés sous format 0 et 1.

## **Program**

#### **Overwrite Program? (Enter/Exit)**

Vous êtes en train d'essayer de sauvegarder un Program dans un emplacement de mémoire déjà occupé par un autre Program. Appuyez sur ENTER pour remplacer le Program antérieur par le nouveau ou sur EXIT pour quitter.

#### **Mode Disk**

#### **Backup to FD: Enter. Backup to HD: Exit**

Appuyez sur ENTER pour effectuer un Backup (sauvegarde) dans la disquette ou sur EXIT pour effectuer un Backup dans le disque dur.

#### **Can't Erase Old Korg Resource (Press Exit)**

Vous ne pouvez pas supprimer un Style individuel sauvegardé dans un disque de la série Korg i. Vous pouvez uniquement supprimer tout le fichier.

#### **Can't Read Disk! (Press Exit)**

Probablement le dispositif de sauvegarde est endommagé. Essayez de nouveau. Si le message apparaît encore à l'écran, essayez avec un dispositif de sauvegarde différent.

#### **Can't Read File! (Press Exit)**

Le fichier que vous essayez de charger, copier, effacer ou duquel vous désirez modifier le nom est endommagé, ou n'a plus de mémoire (0 ko), ou ne peut pas être lu. Ce message pendant une opération New Dir signifie que des problèmes ont été identifiés sur le dispositif de sauvegarde. Essayez de charger le fichier depuis un dispositif de sauvegarde différent.

#### **Copy Failed! (Press Exit)**

Une erreur s'est vérifiée pendant l'opération Copy. L'opération Copy est échouée.

#### **Copy: Invalid Destination (Press Exit)**

Vous essayez de copier un fichier ordinaire dans un répertoire ".SET".

#### **Corrupted Style Perf. Save it again**

La Style Performance est endommagée. Sauvegardez-la de nouveau en appuyant sur WRITE et sélectionnez l'option "Current Style".

#### **Delete all data – Continue? (Enter/Exit)**

Le formatage supprime toutes les données stockées dans le dispositif de sauvegarde que vous désirez formater. Avant de procéder, vérifiez que vous possédez une copie de ces données, si vous désirez les conservez.

### **Delete Destin. Files Failed! (Press Exit)**

Le fichier que vous essayez de remplacer par une nouvelle version ne peut pas être supprimé.

#### **Destination File Exists (Press Exit)**

Le fichier que vous essayez de copier existe déjà dans le dispositif cible.

#### **Directory Full (Press Exit)**

Vous avez atteint le nombre de répertoires maximum que le chemin du dispositif de sauvegarde peut contenir :

- 720 ko disquette : max. 112 répertoires
- 1.44 Mo disquette : max. 224 répertoires
- disque dur : max. 512 répertoires

Supprimez des fichiers ou remplacez le dispositif de sauvegarde.

#### **Directory Not Empty (Press Exit)**

Vous avez essayé de supprimer un répertoire contenant encore des fichiers. Il faut d'abord effacer les fichiers du répertoire pour ensuite pouvoir supprimer le répertoire même.

#### **Directory not found (Press Exit)**

Le répertoire ne fait pas partie du dispositif sur lequel vous le recherchez ou vous voulez le sauvegarder. Probablement, le dispositif a été remplacé avant la fin de l'opération sur dispositif. Il faut réintroduire le bon dispositif et essayer de nouveau.

#### **Disk Full (Press Exit)**

La taille de mémoire du dispositif de sauvegarde sélectionné est pleine. Vous pouvez soit supprimer des fichiers auxquels vous n'êtes plus intéressés, soit changer de dispositif de sauvegarde. Ensuite, essayez de nouveau.

#### **Disk not empty! (Sh+Enter to Format)**

Lors d'un Backup (sauvegarde), vous avez inséré un dispositif contenant déjà des données. Introduisez un dispositif vide ou appuyez sur SHIFT+ENTER pour lancer le formatage du dispositif.

#### **Disk write-protected**

La disquette est protégée en écriture. Déplacez le volet de protection qui ferme le perçage et essayez de nouveau. Vérifiez que la disquette ne contient pas des données que vous désirez conserver, sinon prenez une disquette vide.

#### **Erase Failed! (Press Exit)**

Une erreur s'est vérifiée pendant l'opération Erase. L'opération Erase est échouée.

#### **Error while converting (Press Exit)**

Lors du chargement de données de la série Korg i, des erreurs se sont vérifiées. Probablement le fichier original est endommagé ou sa structure est trop différente des données de la série Pa.

#### **Error while formatting medium**

Erreur lors du formatage du dispositif de sauvegarde. Les opérations de formatage n'ont pas été accomplies. Essayez de nouveau. Si vous formatez une disquette, remplacez-la et essayez de nouveau.

#### **Error while Writing! (Press Exit)**

Erreur lors de l'écriture sur le dispositif de sauvegarde. L'opération a été annulée. Sélectionnez un dispositif différent et essayez de nouveau.

#### **Existing Files Not Copied (Press Exit)**

Après une opération Copy (avec Overwrite non sélectionné), tous les fichiers ayant le même nom n'ont pas été copiés.

#### **Factory Styles Protected! (Press Exit)**

Le fichier ".SET" que vous venez de charger contient des banques de Styles d'usine. Du fait que le paramètre de protection des Styles d'usine était activé, les banques de Styles d'usine

n'ont pas été chargées. (Voir ["Factory Style Protect" à](#page-156-0) [page 155\)](#page-156-0).

#### **Fast Format Failed. Full Format? (Enter/Exit)**

La procédure Fast Format est échouée. Appuyez sur ENTER pour passer à la procédure Full Format (plus lente).

#### **File Is Protected (Press Exit)**

Vous avez essayé de sauvegarder sur un fichier de seule lecture ou sur un fichier de système. Le Pa60 ne peut pas écrire sur ce type de fichiers. Si vous désirez écrire sur ce type de fichier, vous devez en modifier les propriétés à l'aide d'un ordinateur et ensuite essayer de nouveau. Voir le mode d'emploi de l'ordinateur.

#### **File/Dir Already Existing (Press Exit)**

Vous avez essayé d'effectuer une opération REname ou New Dir, mais vous avez utilisé un nom déjà existant. Modifiez le nom.

#### **File in Use (Press Exit)**

Le fichier que vous voulez supprimer est utilisé par une autre opération. Attendez la fin de l'opération et essayez de nouveau.

#### **Files in Use Not Deleted (Press Exit)**

Ce message est affiché pendant une opération Erase. Les fichiers utilisés par d'autres opérations n'ont pas été supprimés.

## **Files in use have not been overwritten**

Ce message est affiché pendant une opération Copy prévoyant une opération Overwrite. Les fichiers utilisés par d'autres opérations n'ont pas été copiés.

#### **File not found – Directory not found**

Le fichier n'est pas présent dans le dispositif de sauvegarde. Probablement, le dispositif de sauvegarde a été remplacé avant la fin de l'opération. Insérez de nouveau le dispositif de sauvegarde et essayez de nouveau.

#### **Format Completed (Press Exit)**

Le formatage est terminé.

#### **Format aborted (Press Exit)**

L'opération de formatage est échouée.

#### **Format failed! (Press Exit)**

Une erreur s'est vérifiée pendant l'opération Format. Le formatage est échoué.

#### **Illegal name (Press Exit)**

Ce type de nom n'est pas accepté par les instruments de la série Pa.

#### **Insert 1.4MB FD and press Enter**

Lors de la sauvegarde du système opérationnel, le Pa60 affiche un message demandant d'insérer une disquette vierge formatée (1.44 Moctects, Haute Densité).

#### **Insert 1.4MB FD #[n] and press Enter**

Lors d'une opération de Backup (see ["Backup Data" à](#page-155-0) [page 154\)](#page-155-0), le Pa60 affiche d'abord un message vous demandant d'insérer une disquette vierge formatée (1.44 Moctets, Haute Densité), ensuite, après avoir rempli la première disquette, d'en insérer une autre et ainsi de suite.

Collez les étiquettes sur les disquettes et numérotez-les. Ces numéros seront utiles lors d'un rétablissement de données (see ["Restore Data" à page 154](#page-155-1)).

#### **Insert Backup FD n.[n] and Press Enter**

Pendant une opération Restore (voir ["Restore Data" à](#page-155-1) [page 154](#page-155-1)), vous devez insérer les disquettes de Backup. Insérez la disquette dont le numéro correspond à celui affiché à l'écran.

#### **Invalid Copy Parameter (Press Exit)**

L'opération Copy n'est pas possible. Etes-vous en train de sauvegarder le fichier sur lui-même ou de copier des répertoires cachés ?

#### **Load Failed! (Press Exit)**

Echec de l'opération Load (chargement). Essayez de nouveau avec le même fichier ou avec un fichier différent.

#### **Memory full**

Ce message est affiché en mode Backing Sequence, lorsque la mémoire disponible pour l'enregistrement des Morceaux est pleine.

#### **No Disk/Unformatted. (Sh+Enter to Format)**

Soit le lecteur ne contient aucune disquette, soit la disquette n'est pas formatée. Insérez une disquette et essayez de nouveau ou appuyez sur SHIFT+ENTER pour lancer le formatage de la disquette.

#### **Not a Pa-series or Corrupted File**

Le fichier que vous essayez de charger n'est pas compatible avec le Pa60.

#### **No Disk**

La disquette n'est pas insérée dans le lecteur. Insérez une disquette et essayez de nouveau.

#### **Not Enough Space on Media**

Taille de mémoire insuffisante pour charger, sauvegarder ou copier des données. L'opération n'a pas été complétée. Remplacez le dispositif de sauvegarde et utilisez un dispositif vide pour sauvegarder les données. Si ce message est affiché pendant une opération de chargement, le SSD (Solid State Disk), c'est à dire la mémoire interne de l'instrument, est pleine.

#### **Nothing to Rename (Press Exit)**

Il n'y a aucun paramètre à renommer.

#### **Overwrite Existing File? (Yes/No)**

Vous êtes en train d'écrire des données sur un répertoire ".SET" ou sur un fichier du type ".MID" ou ".JBX" déjà présents sur le dispositif de sauvegarde.

#### **Overwrite on Backup? (Yes/No)**

Appuyez sur ENTER/YES pour remplacer les fichiers identifiés par le même nom sur le dispositif cible, ou appuyez sur EXIT/NO pour ne pas remplacer les fichiers déjà présents.

#### **Overwrite on Copy? (Yes/No)**

Appuyez sur ENTER/YES pour remplacer les fichiers identifiés par le même nom sur le dispositif cible. Appuyez sur EXIT/NO pour ne pas remplacer les fichiers déjà présents. Les fichiers qui n'ont pas de correspondant sur le dispositif cible sont toujours copiés.

#### **Overwrite Protected Files? (Enter/Exit)**

Les fichiers protégés en écriture ne peuvent généralement pas être remplacés par des nouveaux. En appuyant sur ENTER, vous pouvez le faire pendant cette opération.

#### **Please Press F4 to Continue**

Avant de confirmer le formatage du disque dur, vous devez appuyer sur F4. Appuyez sur ce bouton pour lancer le formatage du disque dur et effacer toutes les données qu'il contient.

#### **Rename: Invalid Name (Press Exit)**

Vous ne pouvez pas utiliser le nom que vous avez saisi. Essayez de nouveau et saisissez un nom différent.

#### **Rename: New Name Must Be a \".SET\**

Vous ne pouvez pas modifier l'extension d'un répertoire ".SET".

#### **Rename Failed! (Press Exit)**

Une erreur s'est vérifiée pendant l'opération Rename. L'opération Rename est échouée.

#### **Save failed**

Une erreur s'est vérifiée pendant l'opération Save. L'opération de Sauvegarde est échouée.

#### **Some Files Missing (Press Exit)**

Ce message est affiché à la fin d'une opération Restore. Il manque des fichiers user, mais ceci n'endommages pas l'intégrité des données d'usine.

#### **Unit Not Found (Press Exit)**

Vous avez essayé d'accéder à un dispositif de sauvegarde dont votre instrument n'est pas doté.

#### **Unformatted medium**

Vous avez sélectionné un dispositif de sauvegarde qui n'est pas formaté ou que le Pa60 n'est pas en mesure de reconnaître. Formatez-le en appliquant les opérations prévues (see ["Page 5 - Format \(formater\)" à page 152\)](#page-153-0).

### **Wait**

Le Pa60 est occupé par une opération sur un dispositif de sauvegarde.

# **PREMIERS SECOURS EN CAS DE PETITS PROBLÈMES**

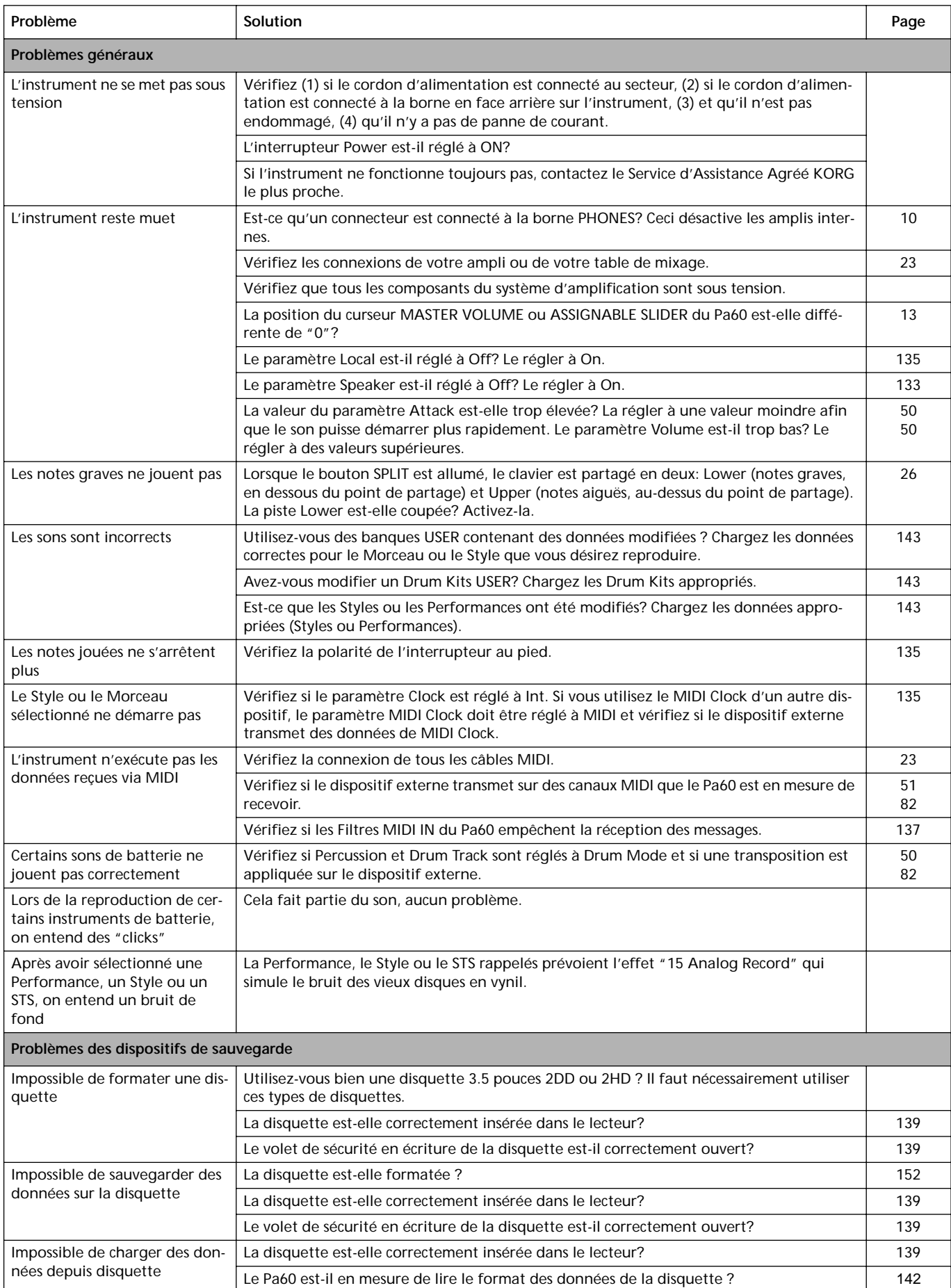

# **24. SPÉCIFICATIONS**

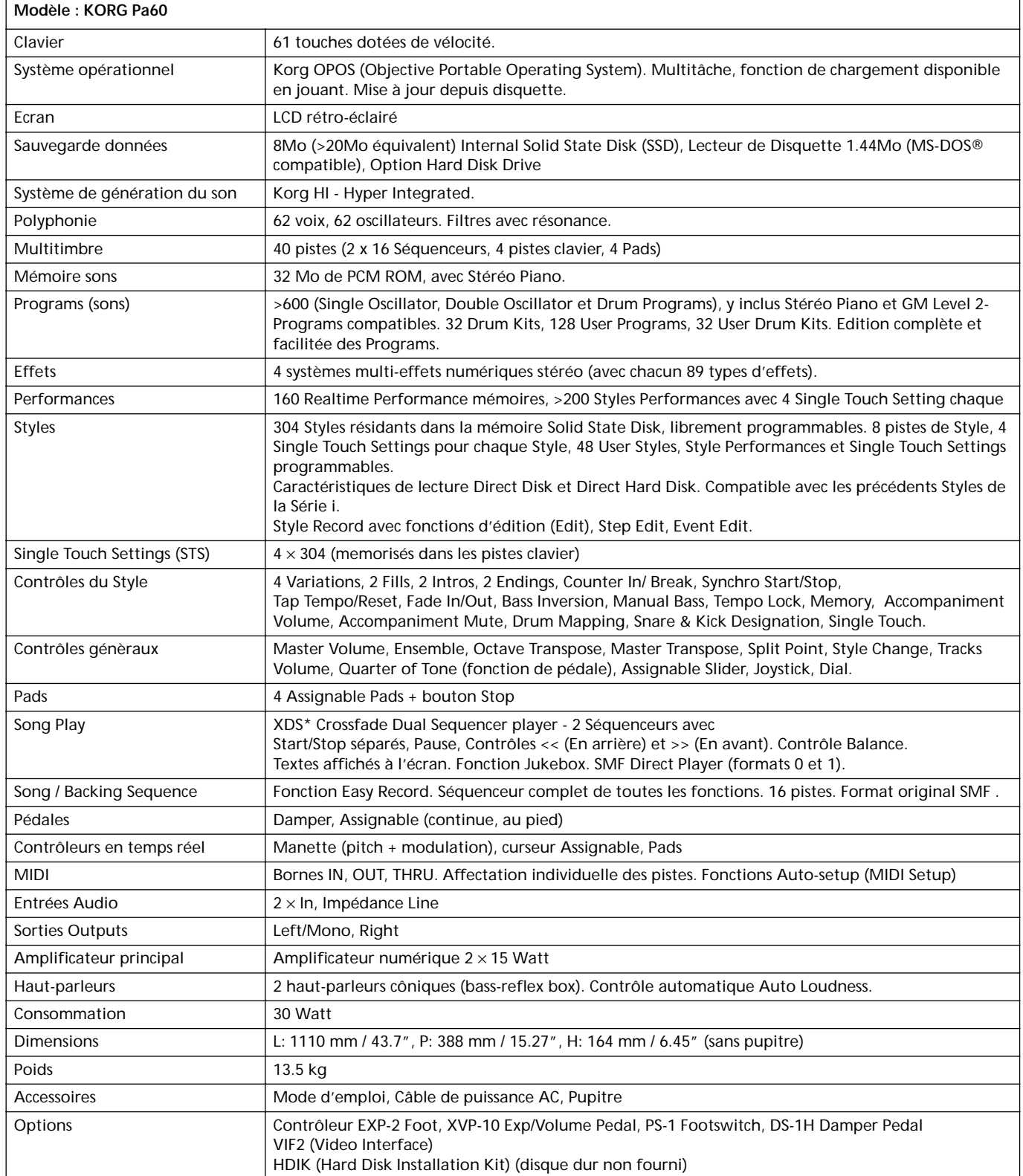

\* Patent Pending

# **25. INDEX**

# *A*

Acc/Seq Volume [10,](#page-11-1) [13,](#page-14-1) [75](#page-76-0) AMS(Alternate Modulation Source) Resonance [119](#page-120-0) Attack [127](#page-128-0) Attack Level Amp EG [127](#page-128-0) Attack Time Filter EG [124](#page-125-0)

# *B*

Backing Sequence [86](#page-87-0) [–92](#page-93-0) Backup [154](#page-155-2) Balance [19,](#page-20-0) [29,](#page-30-0) [34,](#page-35-0) [74](#page-75-0) Bank Select [41](#page-42-0) BPM MIDI/Tempo Sync., LFO [128](#page-129-0)

# *C*

Chord Recognition Mode [55](#page-56-0) Chord Scanning [17](#page-18-0) Clavier [26](#page-27-1) Cutoff Frequency [120](#page-121-0)

# *D*

Damper [11,](#page-12-0) [51](#page-52-1) Decay Time Filter EG [124](#page-125-1) Delay LFO [128](#page-129-1) Demo [11](#page-12-1) Direct FD [45](#page-46-0) Direct HD [44](#page-45-0) Disk [139](#page-140-1) [–155](#page-156-1) Backup [154](#page-155-2) Format [152](#page-153-0) Protection en écriture [139](#page-140-2) Display [20](#page-21-0) –[22](#page-23-0) Boutons F1-F4 [17,](#page-18-1) [20](#page-21-1) Boutons Page [20](#page-21-2) Boutons Volume/Value [16,](#page-17-0) [20](#page-21-3) Display Hold [17](#page-18-2) Double Sequencer [29,](#page-30-1) [74](#page-75-1)

# *E*

Effect [189](#page-190-3) –[233](#page-234-0) Mode Song Play [75,](#page-76-1) [101](#page-102-1) Mode Style Play [48,](#page-49-1) [49](#page-50-0) Ending [15](#page-16-0) Ensemble [52](#page-53-0) Entrées du son [10,](#page-11-2) [17,](#page-18-3) [23](#page-24-2)

Lock [54](#page-55-0) Environment d'édition [22](#page-23-1)

# *F*

F1-F4 [17,](#page-18-1) [20](#page-21-1) Fade LFO [128](#page-129-2) Fenêtres de sélection [22](#page-23-2) Fill [15](#page-16-1) Filter Cutoff Frequency [120](#page-121-0) Filter Type [119](#page-120-1) Low Pass & High Pass [119](#page-120-2) Low Pass Resonance [119](#page-120-3) Format [152](#page-153-0)

# *G*

Global Canal MIDI Global [39](#page-40-0) Environment d'édition Global [133](#page-134-2) [–138](#page-139-0)

# *I*

Inputs [10,](#page-11-2) [17,](#page-18-3) [23](#page-24-2) Lock [54](#page-55-0) Interface utilisateur [21](#page-22-0) Environment d'édition [22](#page-23-1) Fenêtres de sélection [22](#page-23-2) Intro [15](#page-16-2)

# *J*

Joystick (Molette) [51](#page-52-2)

# *K*

Keyboard Mode [18](#page-19-0)

# *L*

Level Program [Trim 119](#page-120-4) LFO Waveform, LFO waveform [128](#page-129-3) Local Off [40](#page-41-0) Lock [54](#page-55-1) Low Pass & High Pass [119](#page-120-2) Low Pass Resonance [119](#page-120-3) Lyrics [77](#page-78-0)

# *M*

Master Transpose [18](#page-19-1) Master Volume [10,](#page-11-3) [13](#page-14-0)
Menu [16](#page-17-0) MIDI [23](#page-24-0) Canal Global [39](#page-40-0) Connexions [40](#page-41-0) Mode Backing Sequence [86](#page-87-0) –[92](#page-93-0) Disk [139](#page-140-0) [–155](#page-156-0) Program [111](#page-112-0) [–132](#page-133-0) Song [93](#page-94-0) [–110](#page-111-0) Song Play [74](#page-75-0) [–85](#page-86-0) Style Play [44](#page-45-0) [–55](#page-56-0) Modes opérationnels [13](#page-14-0) Mute [16,](#page-17-1) [26](#page-27-0)

# *O*

Octave Transpose [19](#page-20-0) **Offset** Offset, LFO [128](#page-129-0) Outputs [10,](#page-11-0) [23](#page-24-1)

## *P*

Pad [18,](#page-19-0) [54](#page-55-0) Lock [54](#page-55-1) Page [16,](#page-17-2) [20](#page-21-0) Performance [44](#page-45-1) Sélectionner [18,](#page-19-1) [27](#page-28-0) Pitch Bend [48,](#page-49-0) [101,](#page-102-0) [102](#page-103-0) Portamento AMS [131](#page-132-0) Program Editing [50,](#page-51-0) [103](#page-104-0) Sélectionner [18,](#page-19-2) [28](#page-29-0) Program Change [41](#page-42-0) Program mode [111](#page-112-0) [–132](#page-133-0)

### *R*

Resonance [119](#page-120-0)

### *S*

Scale Lock [54](#page-55-2) Select MFX Effect Select [129](#page-130-0) Sequencer Controles [19](#page-20-1) Link [83](#page-84-0) Mode des effects du Sequencer 2 [84](#page-85-0) Selecting and switching [77](#page-78-0) Sélectionner et exchanger [77](#page-78-1) Sequencer 1 [77](#page-78-1) Sequencer 2 [77](#page-78-0) Shift [17](#page-18-0) Single Touch [14,](#page-15-0) [17,](#page-18-1) [29](#page-30-0) Single Touch Setting (STS) [17](#page-18-1) Sélectionner [29](#page-30-1) Song

Enregistrer [86](#page-87-1) Playback from disk [29,](#page-30-2) [77,](#page-78-2) [88,](#page-89-0) [94](#page-95-0) Selecting [94](#page-95-1) Sélectionner [77,](#page-78-2) [88,](#page-89-0) [94](#page-95-0) Song Play (mode opérationnel) [74](#page-75-0) –[85](#page-86-0) Sortie du son [10,](#page-11-0) [23](#page-24-1) Split Point [14,](#page-15-1) [39](#page-40-1) Standard MIDI File [74](#page-75-1) Style Ending [15](#page-16-0) Fill [15](#page-16-1) Intro [15](#page-16-2) Sélectionner [14](#page-15-2) Variation [15](#page-16-3) Style Change [27](#page-28-1) Style Play [44](#page-45-0) –[55](#page-56-0) Sync. Key Sync., LFO [128](#page-129-1) MIDI/Tempo, LFO [128](#page-129-2) Synchro Start/Stop [15](#page-16-4)

## *T*

Tap Tempo [15](#page-16-5) Tempo [44](#page-45-2) Tempo/Value [17](#page-18-2) Track Octave Transpose [19](#page-20-0) Pistes Keyboard/Realtime [26,](#page-27-1) [44,](#page-45-1) [75](#page-76-0) Program [18](#page-19-2) Sélectionner [16,](#page-17-3) [26,](#page-27-0) [77](#page-78-3) Volume [20,](#page-21-1) [47](#page-48-0) Track Select [17,](#page-18-3) [77](#page-78-4) Transpose [18,](#page-19-3) [19](#page-20-0) Tune Tune, Program [114](#page-115-0)

# *V*

VALUE slider AMS [131](#page-132-1) Variation [15](#page-16-3) Velocity AMS [131](#page-132-2) Velocity Intensity, Amp Mod. [125](#page-126-0) Velocity, Filter EG [121](#page-122-0) Video Interface [23](#page-24-2) Volume Acc/Seq [10,](#page-11-1) [13,](#page-14-1) [75,](#page-76-1) [93](#page-94-1) Master [10,](#page-11-2) [13,](#page-14-2) [75,](#page-76-1) [93](#page-94-1) Pistes (Song Play) [100](#page-101-0) Pistes (Style Play) [47](#page-48-0) Volume/Value [16,](#page-17-4) [20](#page-21-1)

### *W*

Write [16](#page-17-5) Mode Global [133](#page-134-0) Mode Style Play [46](#page-47-0)

# **UNIQUEMENT POUR LA FRANCE<br>ONLY FOR FRANCE**

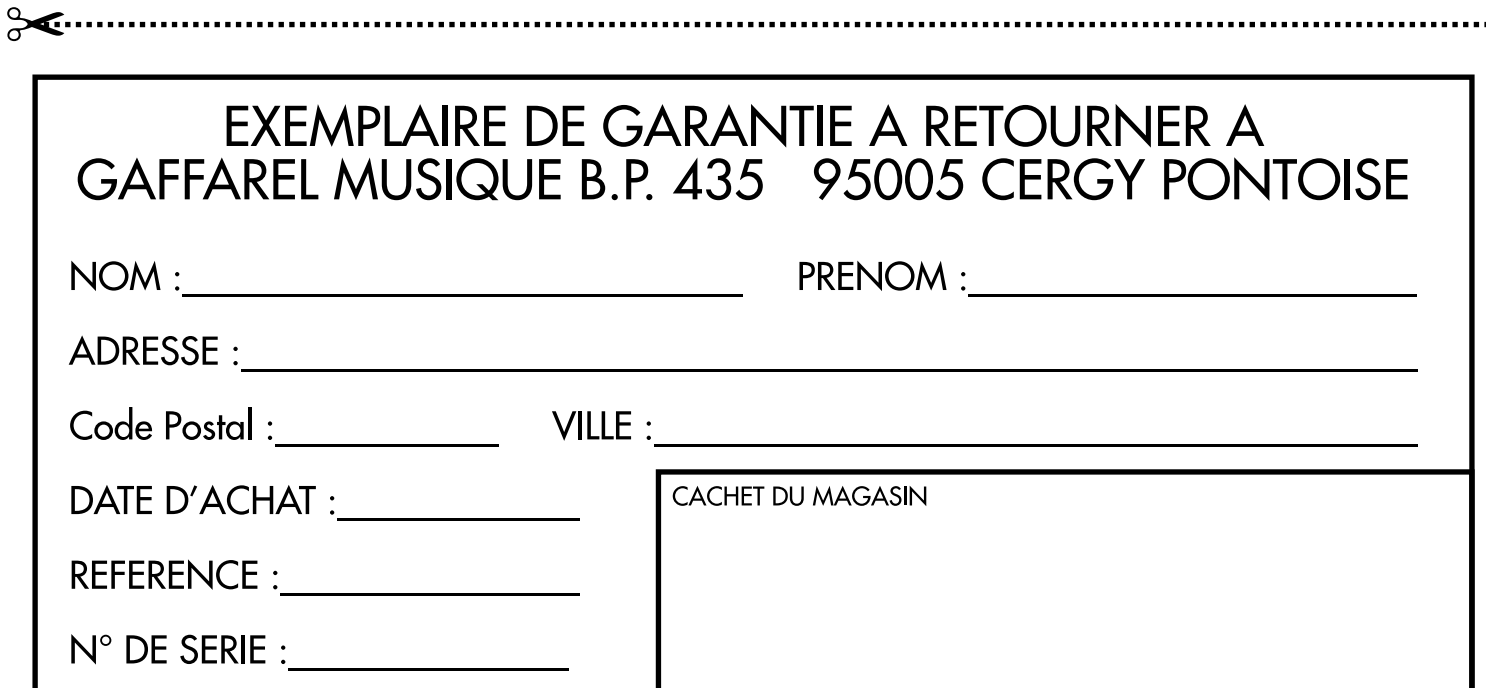

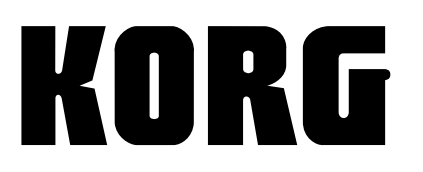

KORG ITALY S.p.A. Via Cagiata, 85 I-60027 Osimo (An) Italy

Web servers www.korg.co.jp www.korg.com www.jam-ind.com www.korgfr.net www.korg.de www.korg.it